# Oracle® Fusion Cloud EPM 在 Oracle Enterprise Performance Management Cloud 中管理"数据管理"

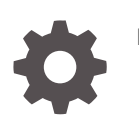

F29009-14

**ORACLE** 

Oracle Fusion Cloud EPM 在 Oracle Enterprise Performance Management Cloud 中管理"数据管理"

F29009-14

版权所有 © 2009, 2023, Oracle 和/或其附属公司。

第一作者:EPM Information Development Team

This software and related documentation are provided under a license agreement containing restrictions on use and disclosure and are protected by intellectual property laws. Except as expressly permitted in your license agreement or allowed by law, you may not use, copy, reproduce, translate, broadcast, modify, license, transmit, distribute, exhibit, perform, publish, or display any part, in any form, or by any means. Reverse engineering, disassembly, or decompilation of this software, unless required by law for interoperability, is prohibited.

The information contained herein is subject to change without notice and is not warranted to be error-free. If you find any errors, please report them to us in writing.

If this is software, software documentation, data (as defined in the Federal Acquisition Regulation), or related documentation that is delivered to the U.S. Government or anyone licensing it on behalf of the U.S. Government, then the following notice is applicable:

U.S. GOVERNMENT END USERS: Oracle programs (including any operating system, integrated software, any programs embedded, installed, or activated on delivered hardware, and modifications of such programs) and Oracle computer documentation or other Oracle data delivered to or accessed by U.S. Government end users are "commercial computer software," "commercial computer software documentation," or "limited rights data" pursuant to the applicable Federal Acquisition Regulation and agency-specific supplemental regulations. As such, the use, reproduction, duplication, release, display, disclosure, modification, preparation of derivative works, and/or adaptation of i) Oracle programs (including any operating system, integrated software, any programs embedded, installed, or activated on delivered hardware, and modifications of such programs), ii) Oracle computer documentation and/or iii) other Oracle data, is subject to the rights and limitations specified in the license contained in the applicable contract. The terms governing the U.S. Government's use of Oracle cloud services are defined by the applicable contract for such services. No other rights are granted to the U.S. Government.

This software or hardware is developed for general use in a variety of information management applications. It is not developed or intended for use in any inherently dangerous applications, including applications that may create a risk of personal injury. If you use this software or hardware in dangerous applications, then you shall be responsible to take all appropriate fail-safe, backup, redundancy, and other measures to ensure its safe use. Oracle Corporation and its affiliates disclaim any liability for any damages caused by use of this software or hardware in dangerous applications.

Oracle®, Java, and MySQL are registered trademarks of Oracle and/or its affiliates. Other names may be trademarks of their respective owners.

Intel and Intel Inside are trademarks or registered trademarks of Intel Corporation. All SPARC trademarks are used under license and are trademarks or registered trademarks of SPARC International, Inc. AMD, Epyc, and the AMD logo are trademarks or registered trademarks of Advanced Micro Devices. UNIX is a registered trademark of The Open Group.

This software or hardware and documentation may provide access to or information about content, products, and services from third parties. Oracle Corporation and its affiliates are not responsible for and expressly disclaim all warranties of any kind with respect to third-party content, products, and services unless otherwise set forth in an applicable agreement between you and Oracle. Oracle Corporation and its affiliates will not be responsible for any loss, costs, or damages incurred due to your access to or use of third-party content, products, or services, except as set forth in an applicable agreement between you and Oracle.

# 目录

### [文档可访问性](#page-12-0)

[文档反馈](#page-13-0)

### 1 [创建并运行](#page-14-0) EPM 卓越中心

## 2 [使用数据管理](#page-16-0)

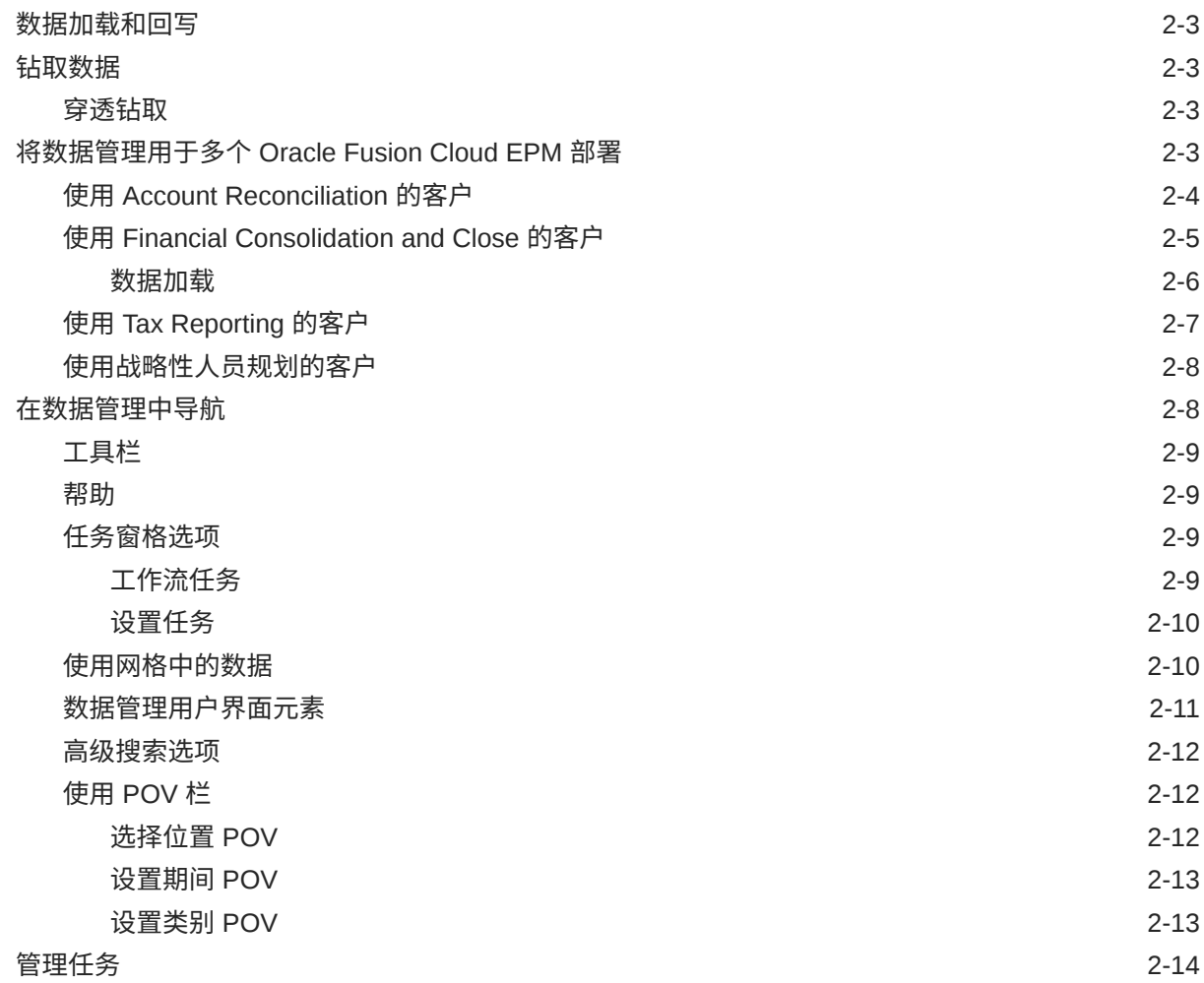

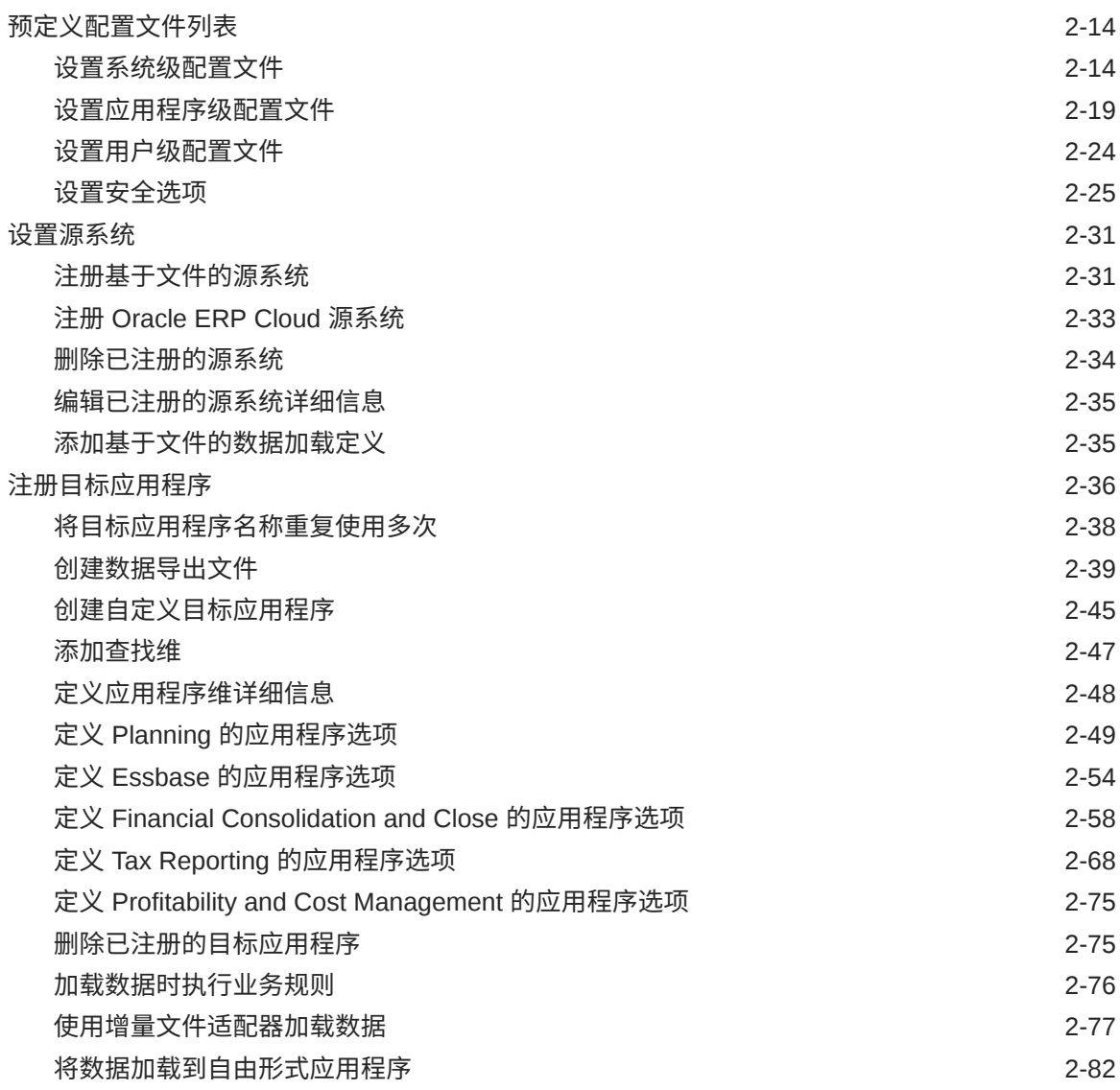

## 3 [集成数据](#page-98-0)

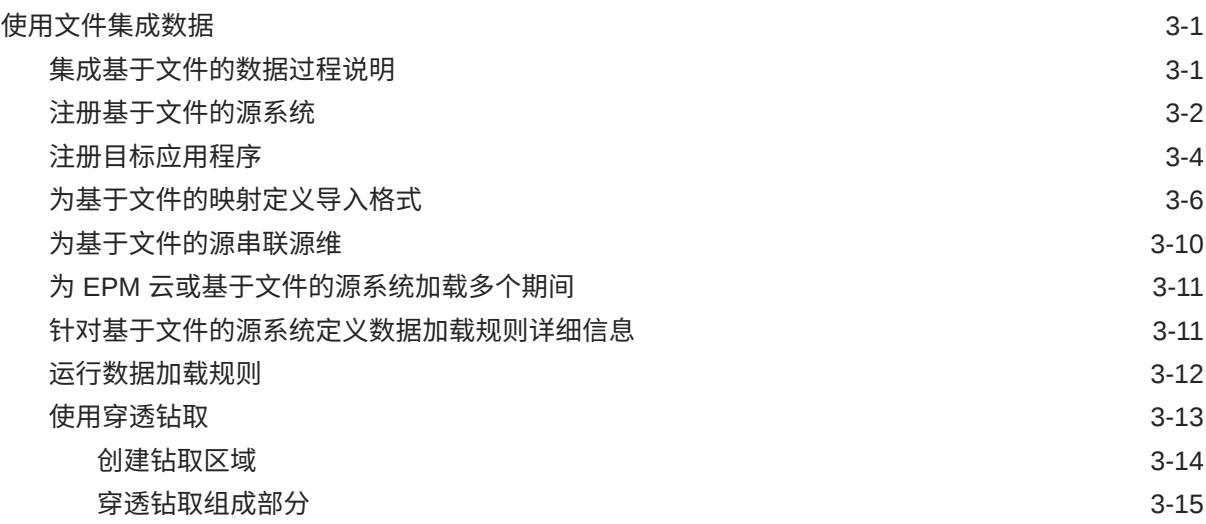

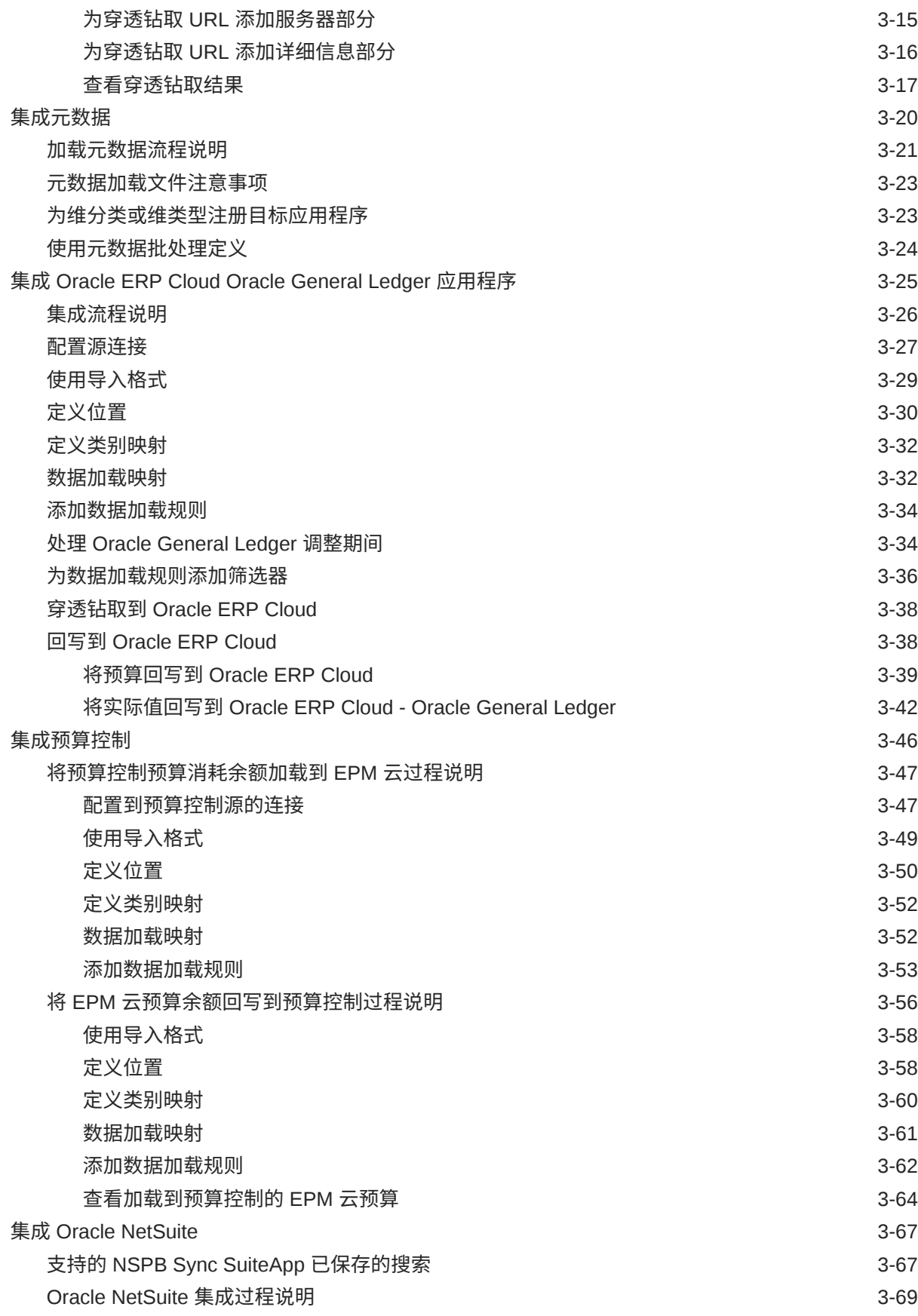

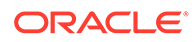

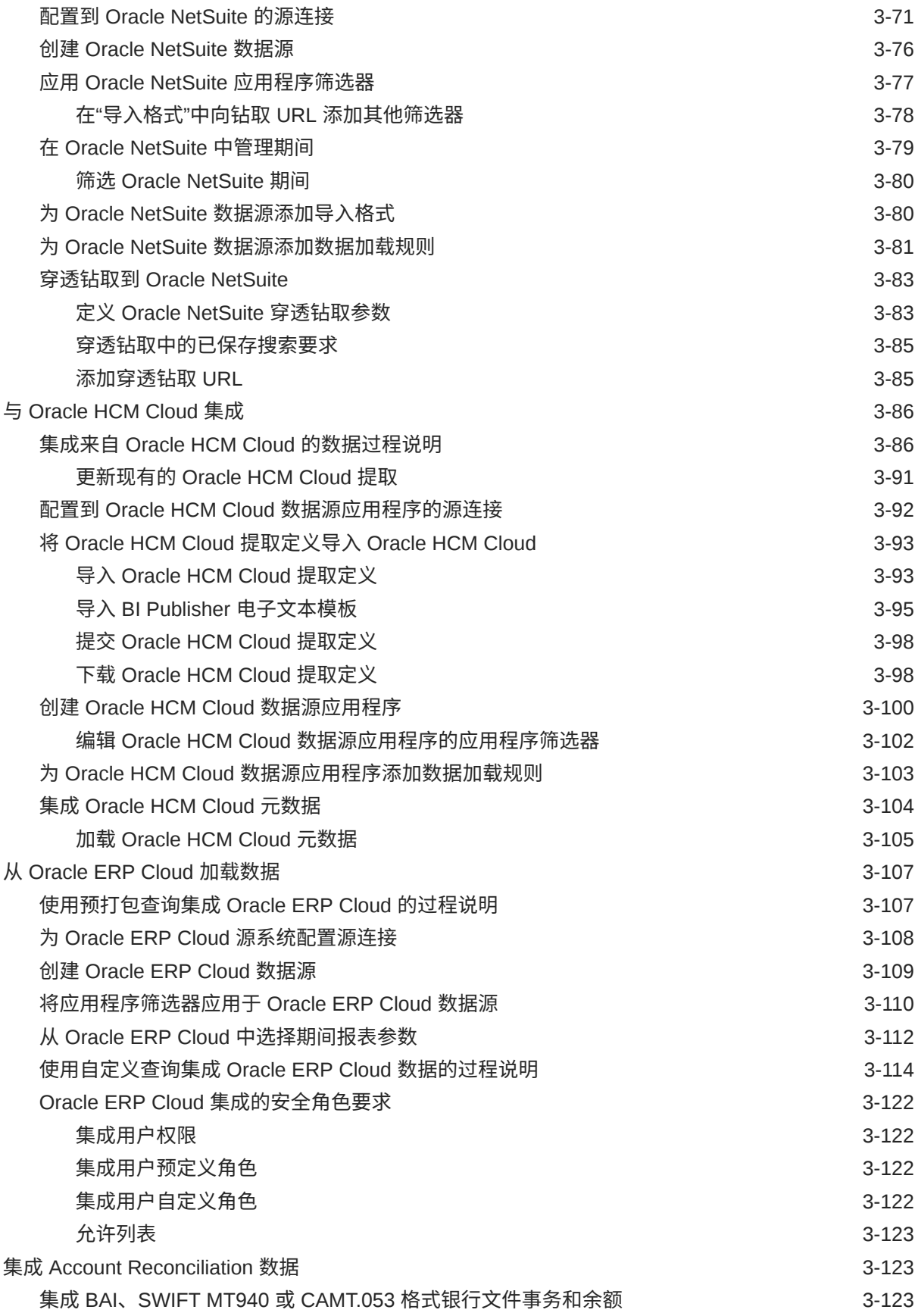

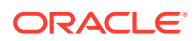

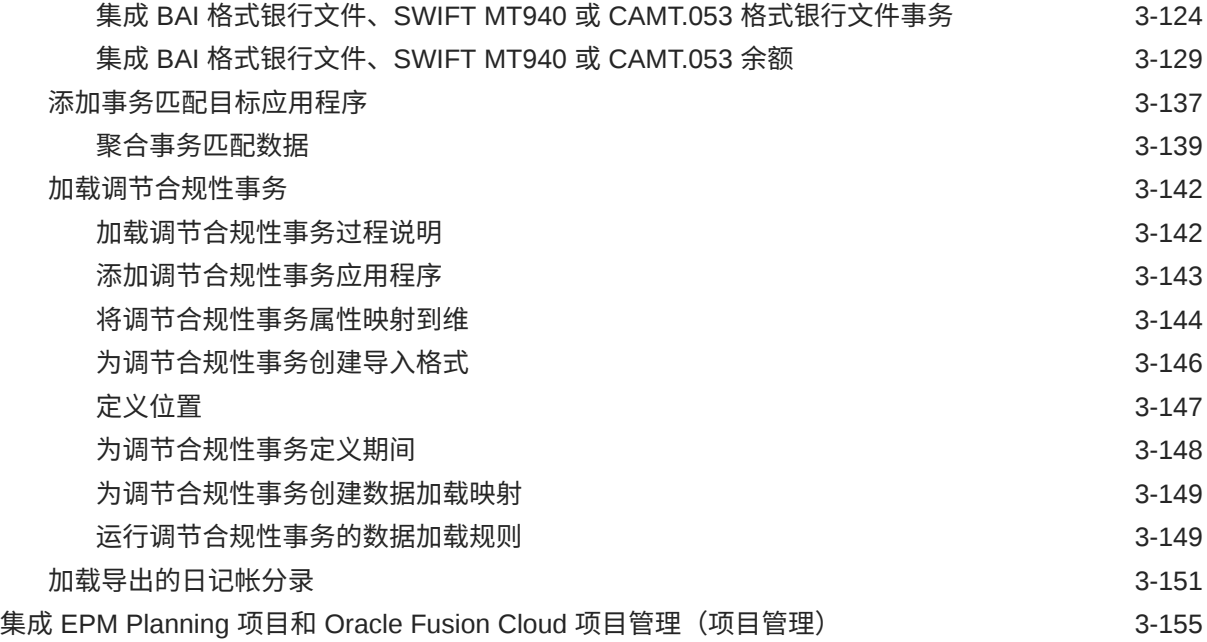

# 4 [集成任务](#page-253-0)

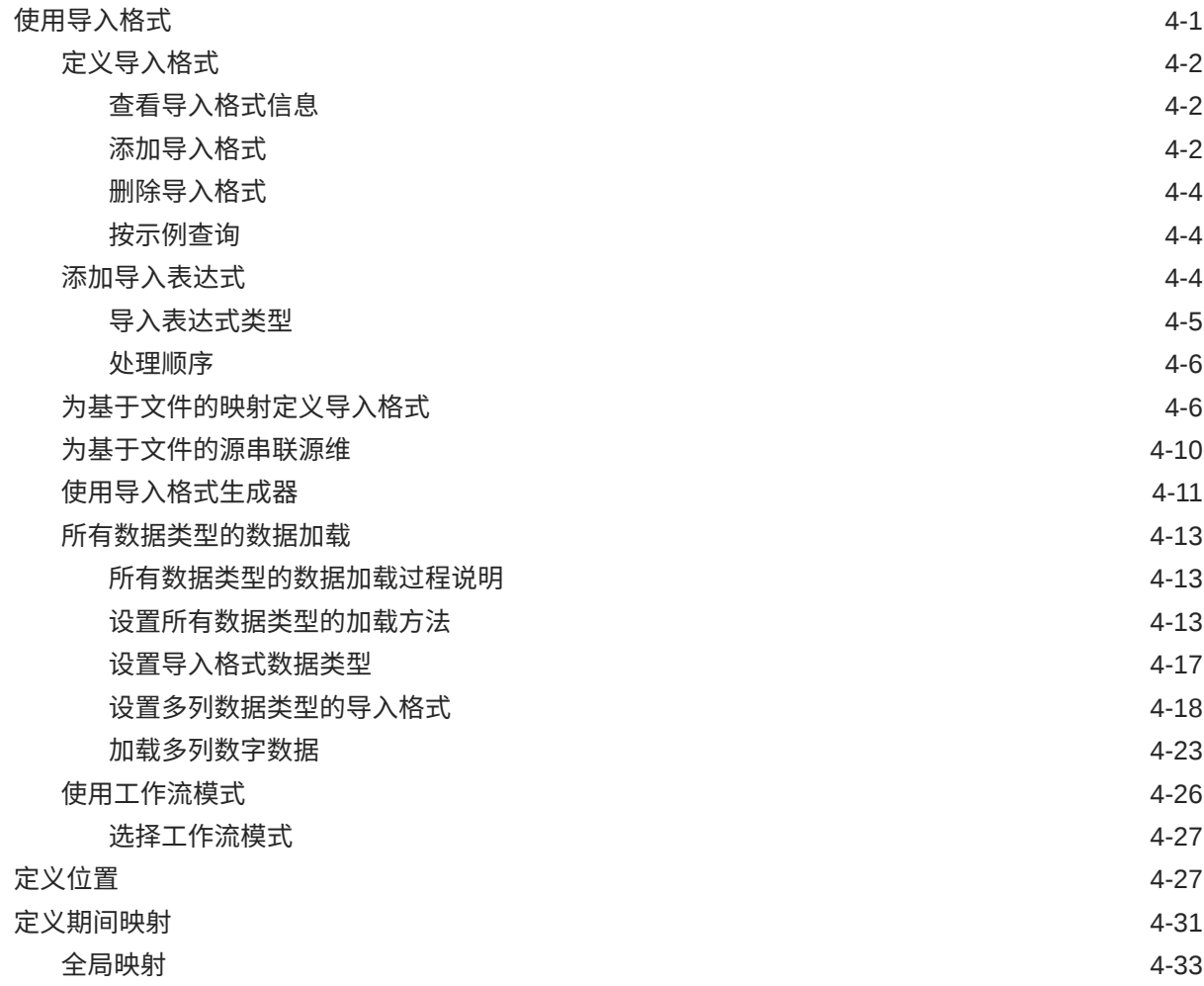

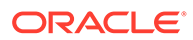

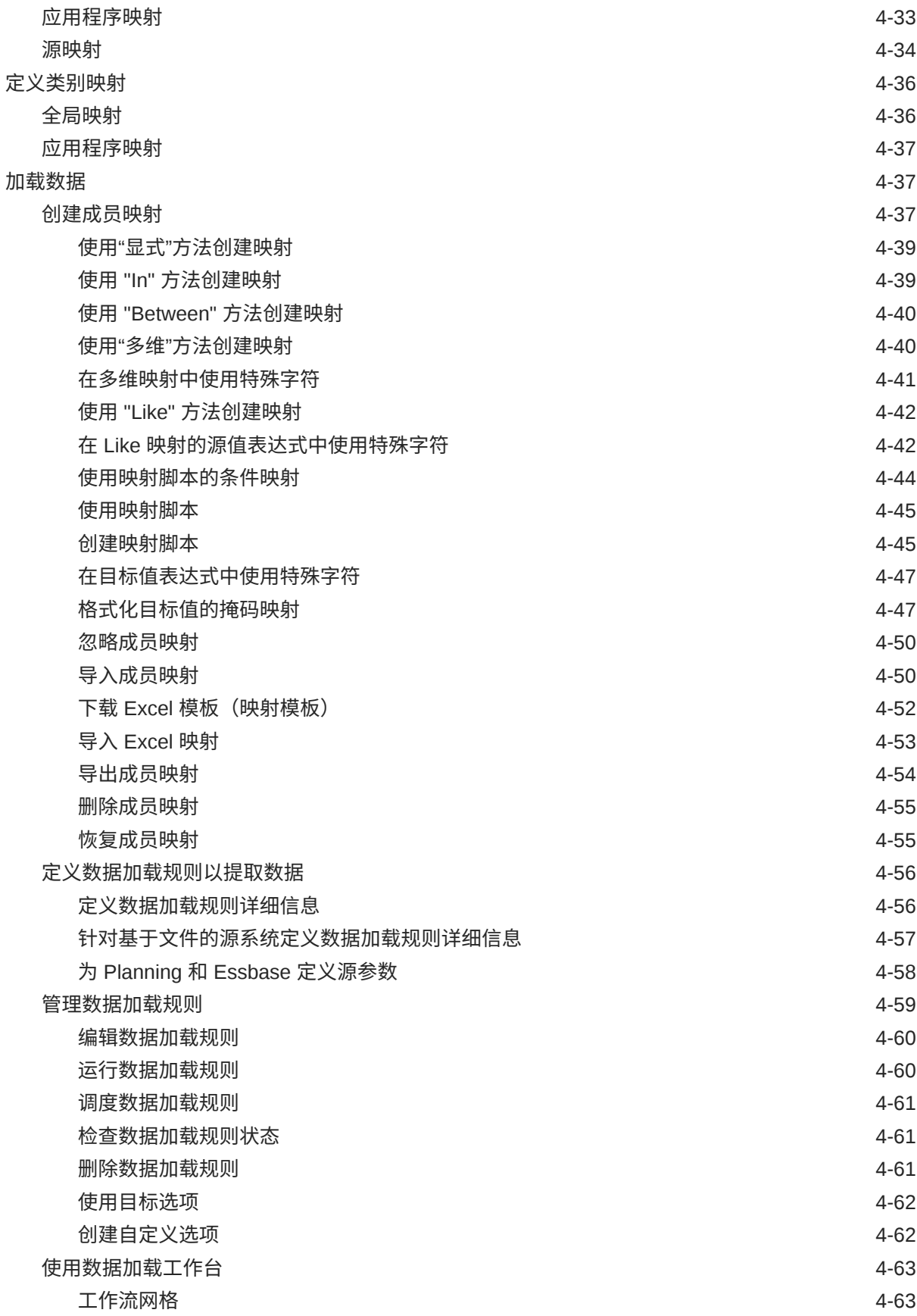

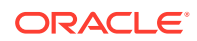

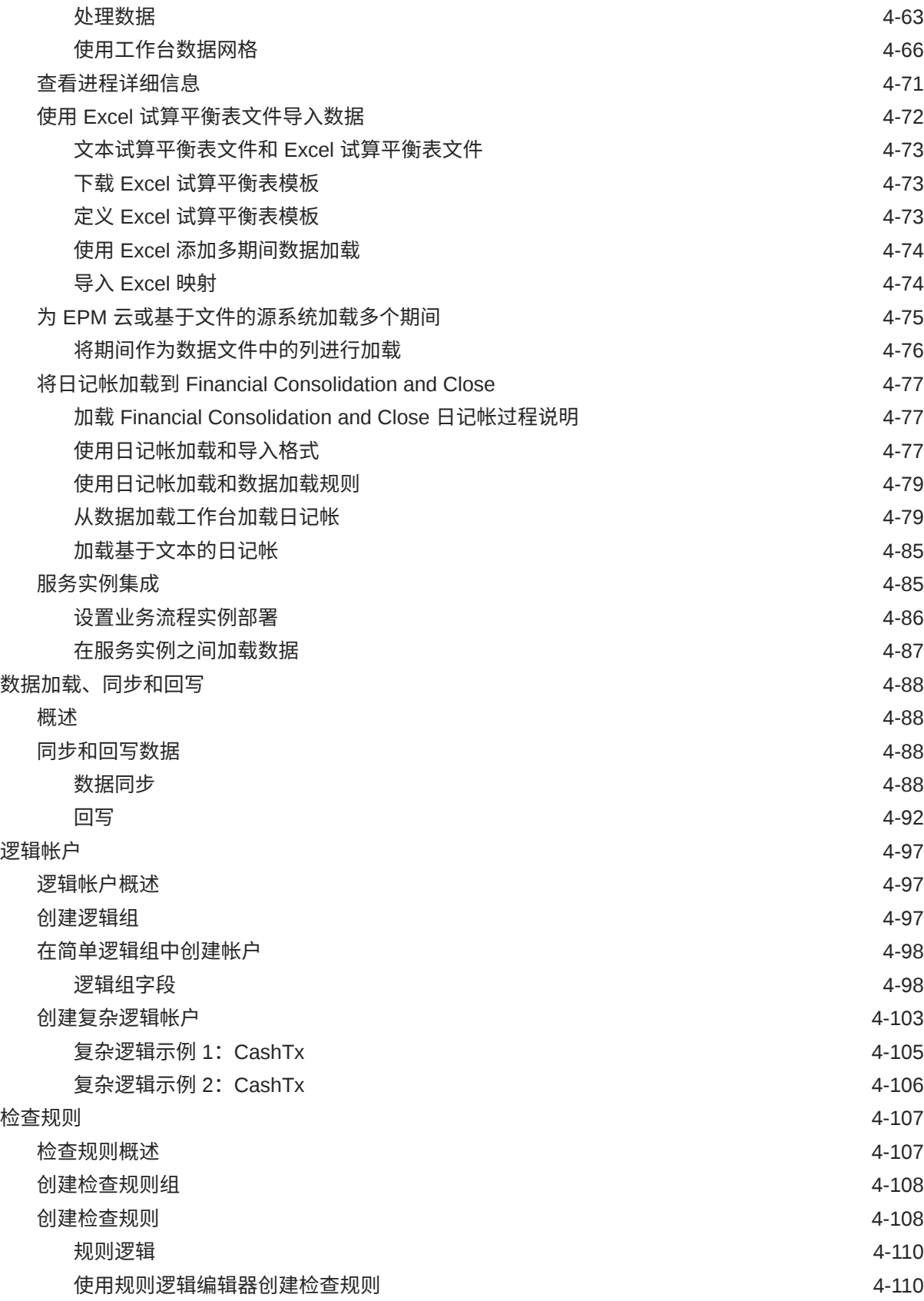

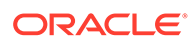

### 5 [批处理](#page-375-0)

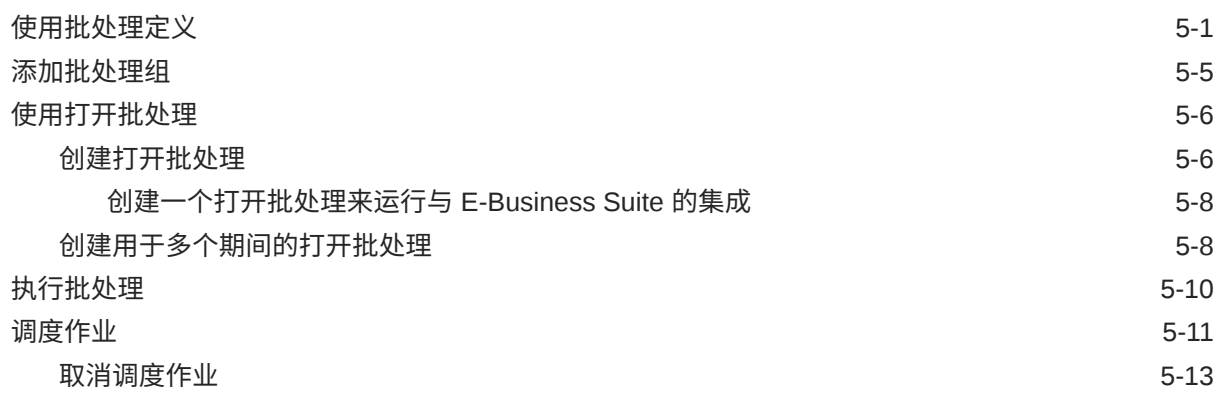

### 6 [数据管理报表](#page-388-0)

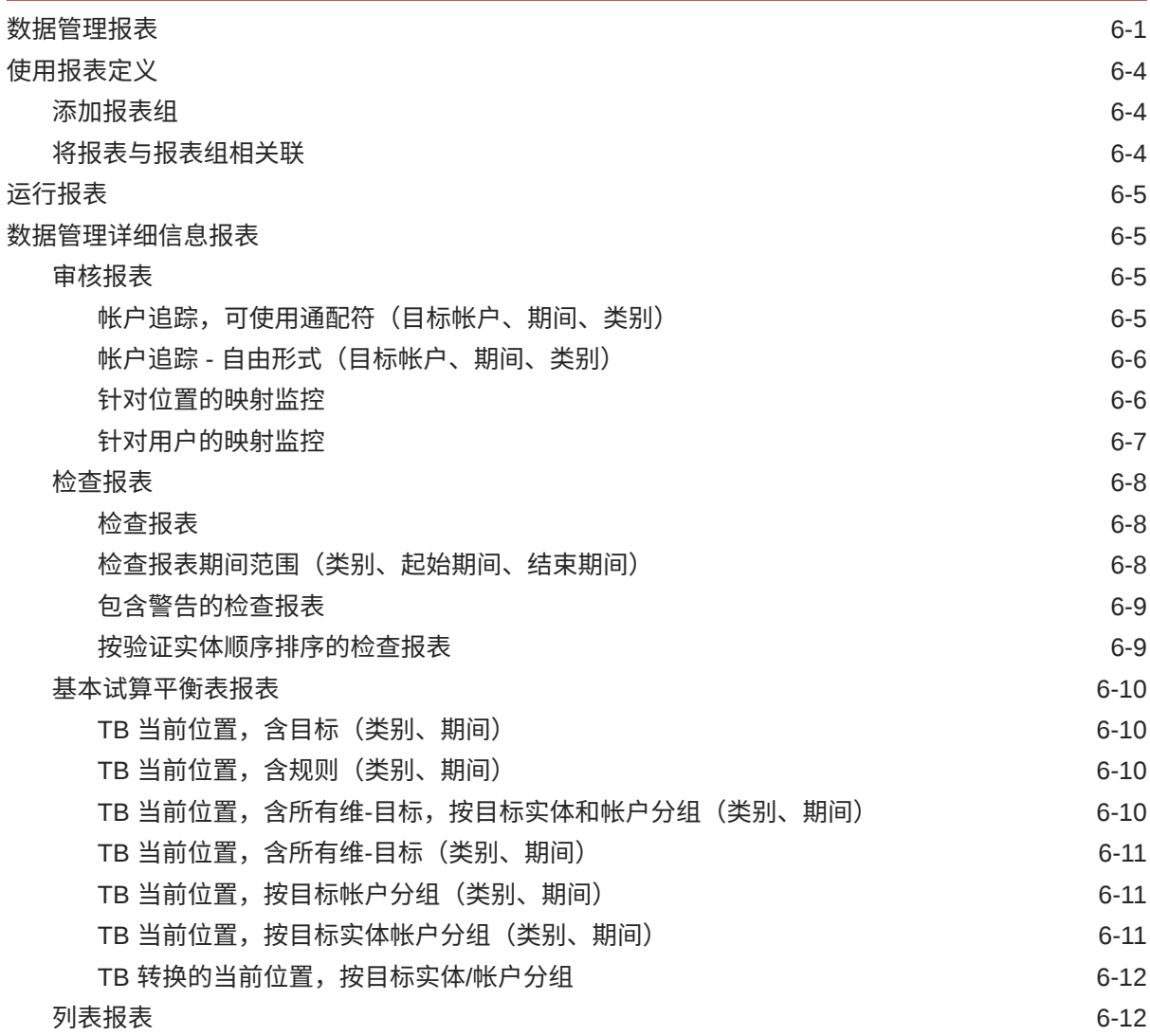

ORACLE<sup>®</sup>

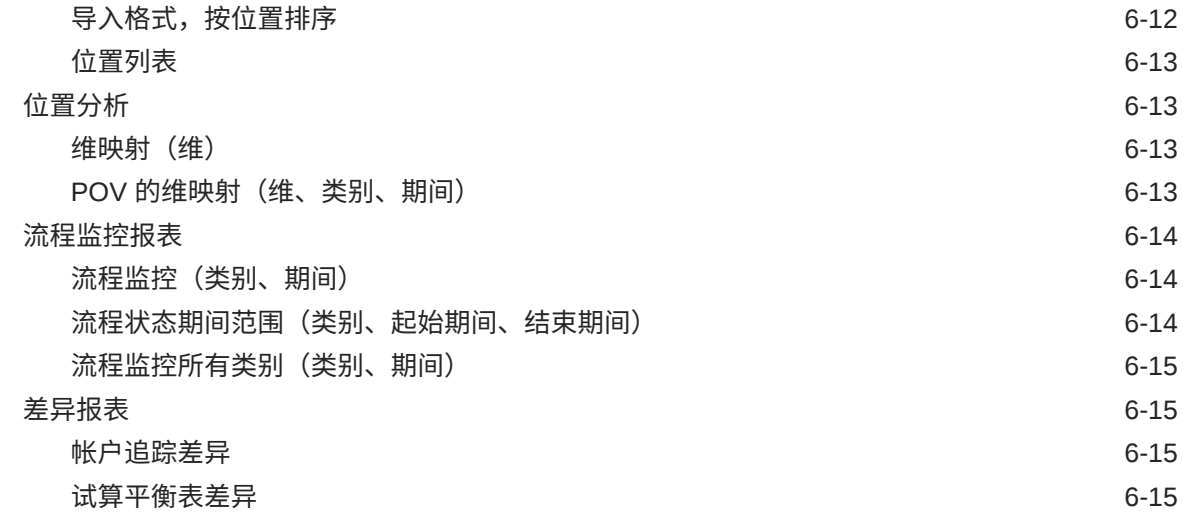

## 7 [系统维护任务](#page-404-0)

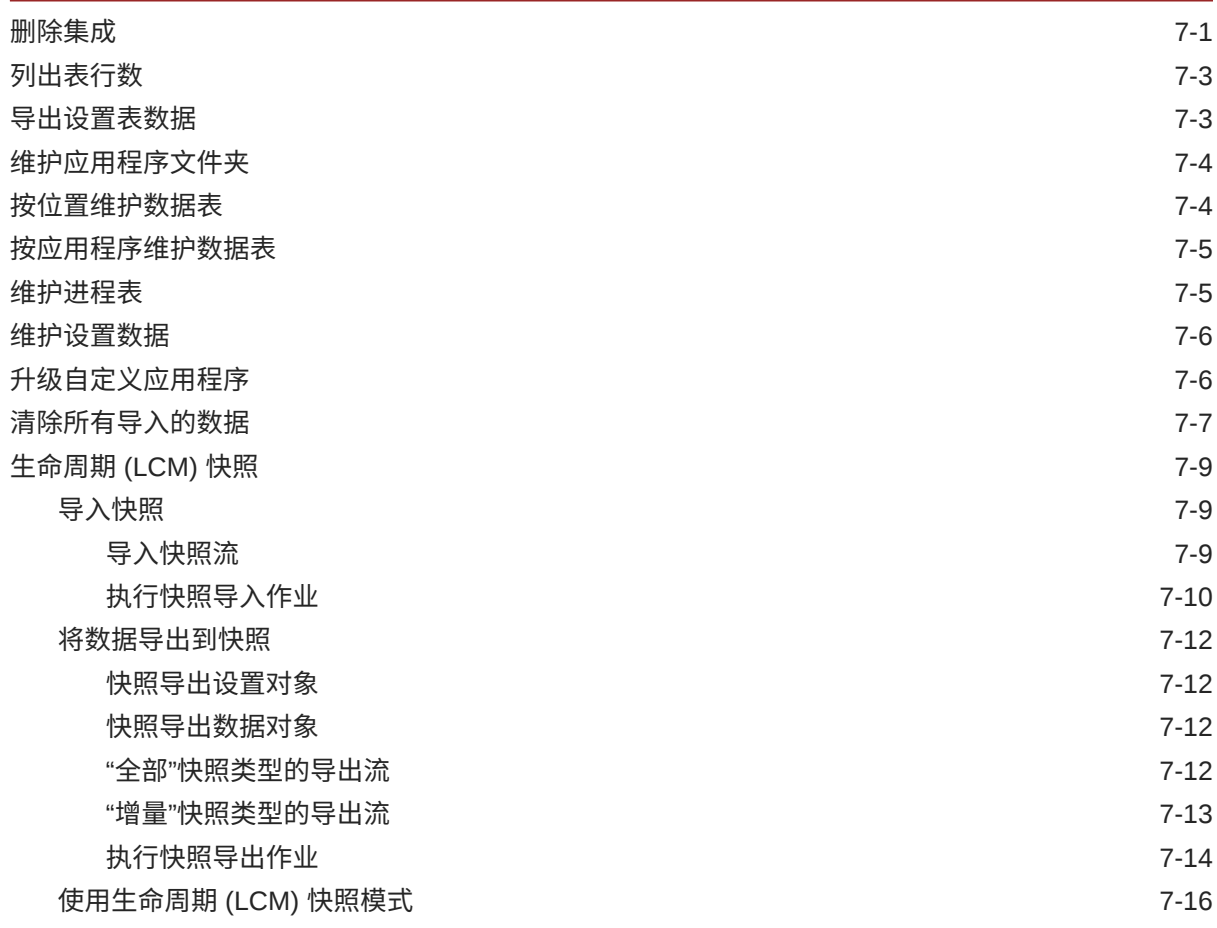

A [TDATASEG](#page-422-0) 表参考

## B [Oracle HCM Cloud](#page-430-0) 提取定义字段引用

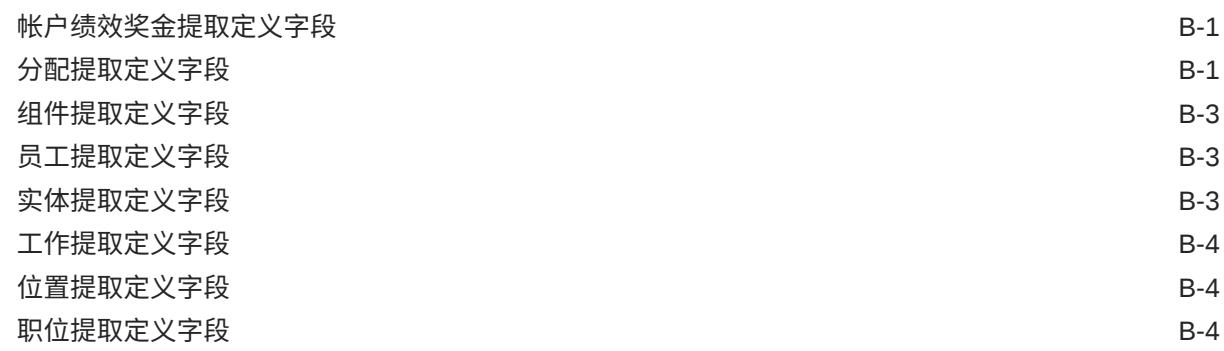

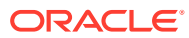

# <span id="page-12-0"></span>文档可访问性

有关 Oracle 对可访问性的承诺,请访问 Oracle Accessibility Program 网站 [http://](http://www.oracle.com/pls/topic/lookup?ctx=acc&id=docacc) [www.oracle.com/pls/topic/lookup?ctx=acc&id=docacc](http://www.oracle.com/pls/topic/lookup?ctx=acc&id=docacc)。

#### **获得 Oracle 支持**

购买了支持服务的 Oracle 客户可通过 My Oracle Support 获得电子支持。有关信息,请访问 <http://www.oracle.com/pls/topic/lookup?ctx=acc&id=info>;如果您听力受损,请访问 [http://](http://www.oracle.com/pls/topic/lookup?ctx=acc&id=trs) [www.oracle.com/pls/topic/lookup?ctx=acc&id=trs](http://www.oracle.com/pls/topic/lookup?ctx=acc&id=trs)。

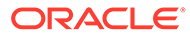

<span id="page-13-0"></span>文档反馈

要提供有关此文档的反馈,请单击任意 Oracle 帮助中心主题中页面底部的"反馈"按钮。 还可以向 epmdoc\_ww@oracle.com 发送电子邮件。

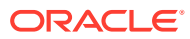

# <span id="page-14-0"></span>1 创建并运行 EPM 卓越中心

部署 EPM 的最佳做法是创建 CoE(Center of Excellence,卓越中心)。

**EPM CoE** 通过一致的努力来确保采用新技术和最佳做法。它推动绩效管理相关业务流程的转 型以及使用技术赋能解决方案。

采用云可以帮助组织提高业务敏捷性并促进创新解决方案开发。EPM CoE 会监督您的云计 划,并帮助您保护和保持投资并促进有效使用。

EPM CoE 团队:

- 确保采用云,并帮助组织充分利用云 EPM 投资
- 是推广最佳做法的指导委员会
- 主导 EPM 相关的变更管理计划并推动转型

所有客户都可以从 EPM CoE 中受益,包括已经实施 EPM 的客户。

**我如何开始?**

单击以下链接,即可为您自己的 EPM CoE 获取最佳做法、指导和策略: EPM 卓越中心简介。

**了解更多信息**

- 观看 Cloud Customer Connect 研讨会: [创建并运行云](https://community.oracle.com/customerconnect/events/604185-epm-creating-and-running-a-center-of-excellence-coe-for-cloud-epm) EPM 卓越中心 (CoE)
- 观看视频: 介绍: EPM [卓越中心](https://apexapps.oracle.com/pls/apex/f?p=44785:265:0:::265:P265_CONTENT_ID:32425)[和创建卓越中心](https://apexapps.oracle.com/pls/apex/f?p=44785:265:0:::265:P265_CONTENT_ID:32437)。
- 查看 EPM CoE 的业务优势和价值主张:*创建并运行 EPM 卓越中心*。

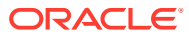

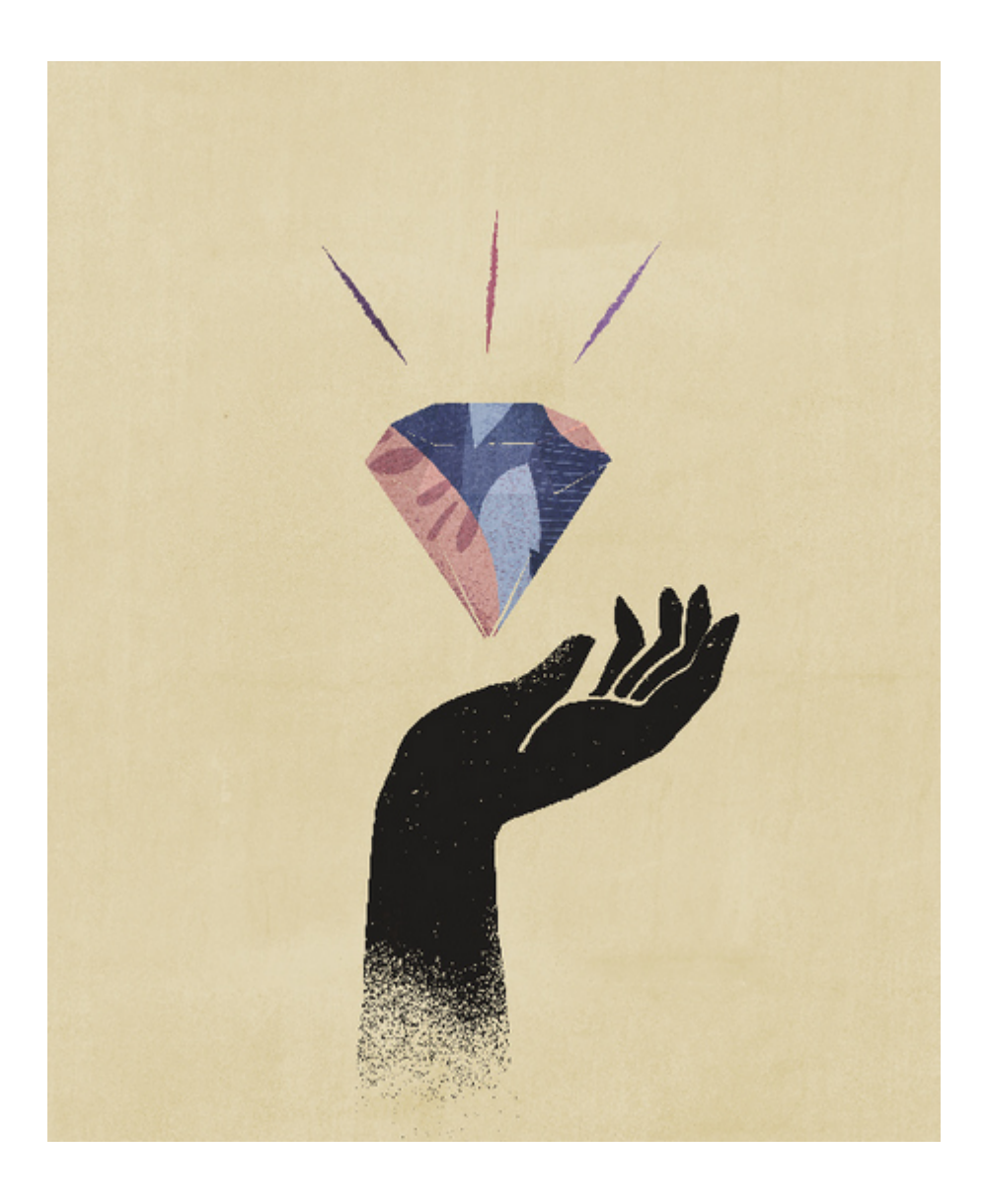

# <span id="page-16-0"></span>2 使用数据管理

从 9 月 (23.09) 更新开始,下表中列出的用户界面页将不再在数据管理中提供,但将在数据集 成中提供。现在可以通过 Oracle Enterprise Performance Management Cloud 业务流程中主页 屏幕的数据交换卡使用数据集成,用户可以在当前 EPM 云更新中访问这些功能。数据管理不 会在 23.09 中消失 – 仅移动与数据集成具有 100% 同等性的功能。

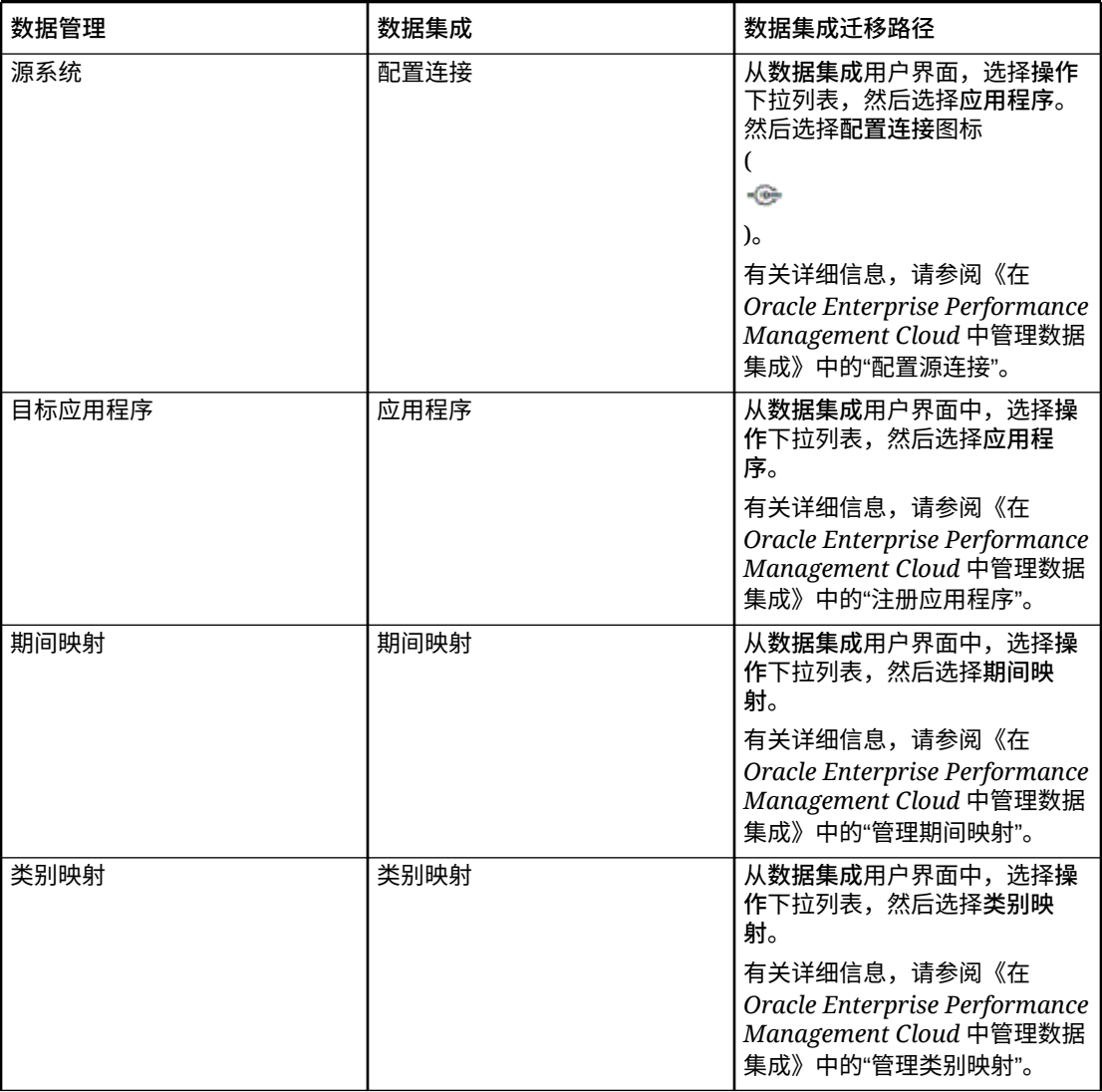

#### **表 2-1 数据管理功能迁移到数据集成**

以下业务流程将受到数据管理到数据集成迁移的影响:

- Planning
- Planning 模块

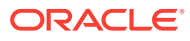

- Financial Consolidation and Close
- Tax Reporting
- Account Reconciliation
- 战略性人员规划

Profitability and Cost Management 客户将不会受到该迁移的影响,在其数据管理用户 界面中不会看到任何更改。

使用数据管理可以执行以下任务:

- 将来自 EPM 云源系统的元数据和数据或来自文件的数据集成到 EPM 云目标应用程 序。
- 将 Oracle General Ledger 数据与 EPM 云集成(如果使用的是 Fusion Cloud 发行 版 11 或更高版本)。

在与 Oracle General Ledger 集成期间,数据管理还支持 Financials Accounting Hub (FAN) 和 Financial Accounting Hub Reporting Cloud Service (FRACAS)。

- 从 EPM 云目标应用程序中穿透钻取及查看 EPM 云源系统中的数据。
- 在 EPM 云应用程序之间同步数据,即在 EPM 云应用程序之间移动数据,例如,从 Financial Consolidation and Close 将数据复制到 Essbase 以用于报表。
- 将预算数据从任何 Planning、Oracle Essbase 聚合存储或 Essbase 块存储应用程 序回写到源系统。

您还可以:

- 将 Enterprise Resource Planning (ERP) 源系统中基于文件的数据集成到 Enterprise Performance Management (EPM) 目标应用程序中。
- 从 EPM 目标应用程序进行穿透钻取并在 Enterprise Resource Planning (ERP) 源系 统中查看数据。
- 将 Oracle General Ledger 数据与 EPM 云集成(如果使用的是 Fusion Cloud 发行 版 11 或更高版本)。

在与 Oracle General Ledger 集成期间,数据管理还支持 Financials Accounting Hub (FAN) 和 Financial Accounting Hub Reporting Cloud Service (FRACAS)。

- 将承诺、债务和开支从预算控制加载到 Planning 和 Planning 模块应用程序。
- 从 Oracle Human Capital Management Cloud 加载人力资源数据,以便在 Planning 模块的 Oracle Hyperion Workforce Planning 业务流程中使用。

借助数据管理,可以使用属于 EPM 云的以下云服务:

- Planning 模块
- Planning
- Financial Consolidation and Close
- Account Reconciliation
- Profitability and Cost Management
- Tax Reporting
- 战略性人员规划

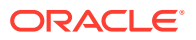

# <span id="page-18-0"></span>数据加载和回写

数据加载和回写适用于符合以下条件的用户:无法直接连接到企业资源规划 (ERP) 源数据,但 可在文本文件中提供其源中的数据。

可以轻松地将任何文件(无论是固定宽度文件还是带分隔符文件)导入到 Oracle Enterprise Performance Management Cloud 应用程序中。例如,您可以提取从源系统生成的试算平衡表 报表,并通过导入格式功能将其映射到数据管理。您可以向系统指示帐户、实体、数据值等在 文件中的位置,以及在数据导入期间要跳过哪些行。通过该功能,业务用户在向 EPM 云应用 程序加载时,可借助文件格式轻松导入任何源中的数据,且只需要很少的技术帮助(如果需 要)。

您还可以定义数据加载规则,它们决定了您希望如何将预算数据从 Planning 提取或回写到文 件系统。

# 钻取数据

可以通过数据管理钻取数据,从而能够解答诸如哪些值构成了一个值等问题。用于钻取数据的 钻取流程有三种:向上和向下钻取、回钻以及穿透钻取。

通过向上钻取和向下钻取,可以导航 EPM 维和层次,从而能够查看聚合的成员。例如,向下 钻取"期间"维成员 "Q4" 时,您可能会看到:"Jan"、"Feb" 和 "Mar"。

通过回钻,您可以从 EPM 应用程序(例如 Planning)导航到存储和提取数据的源应用程序。 例如,如果您从 Planning 发起回钻,而数据存储在 Oracle Financials Cloud 上的某个应用程 序中,则您将被定向回 Oracle Financials Cloud。

通过穿透钻取,您可从数据管理内的源余额导航回到从中提取数据的源系统。这样,您可以查 看构成源值的详细(事务)数据。

### 穿透钻取

您可以从 EPM 目标应用程序穿透钻取到详细信息并在企业资源规划 (ERP) 源系统中查看数 据。用户可以从指定的各成员单元格和数据单元格使用由管理员预定义的穿透钻取报表。一个 单元格可以与多个穿透钻取报表相关联。可以在网格上通过单元格样式指示包含穿透钻取报表 的单元格。

# 将数据管理用于多个 Oracle Fusion Cloud EPM 部署

数据管理可用作所有 Oracle Enterprise Performance Management Cloud 产品的集成选项,这 些产品包括:

- Planning 模块
- Planning
- Financial Consolidation and Close
- Account Reconciliation
- Profitability and Cost Management
- Tax Reporting
- 战略性人员规划

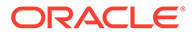

在 Oracle Fusion Cloud EPM 部署(服务实例)之间转换和加载数据时,如果要处理的 源数据文件未采用应用程序原生加载所需的格式,或用户需要原生的数据加载功能之外 的数据管理功能,则可使用数据管理。

以下部分中介绍了客户使用数据管理从内部部署的产品版本迁移到云版本的明显差异。

### <span id="page-19-0"></span>使用 Account Reconciliation 的客户

与 Account Reconciliation 集成的过程如下:首先在数据管理中测试导入和验证步骤, 然后,在对结果感到满意时,从 Account Reconciliation 内部启动实际集成。

实际的数据加载在 Account Reconciliation 中执行。有关详细信息,请参阅"使用数据管 理导入数据"。

Account Reconciliation 用户界面中不提供位置安全性。仅数据管理用户界面中提供位置 安全性。

数据集成的"应用程序"页中的"锁定 POV"/"解锁 POV"仅可供管理员使用。在数据管理用 户界面中,您可以以非管理员身份从 POV 页锁定单个位置。

如果您是内部部署了 Accounts Reconciliation Manager 的客户,希望迁移到 Account Reconciliation,请注意有关数据管理的以下事项:

- Account Reconciliation 当前不支持使用 Account Reconciliation 作为 Oracle Enterprise Performance Management Cloud 以外的应用程序的源。
- 只能将数字数据加载到 Account Reconciliation 中。
- 支持从 Account Reconciliation 穿透钻取到数据管理中的穿透钻取登录页。如果已 先使用混合集成功能将数据导入到数据管理中,Account Reconciliation 还能穿透钻 取到内部部署 Financial Data Quality Management Enterprise Edition 中的数据 源。要穿透钻取到登录页面,必须将 Account Reconciliation 配置文件段映射到"目 标应用程序"页面上"目标维类"中的 LOOKUP 维。
- Account Reconciliation 支持集成来自 Oracle NetSuite 的数据。
- Account Reconciliation 支持集成来自 Oracle Financials Cloud 的数据。
- 在 Account Reconciliation 余额的"数据加载映射"选项中映射"源类型"维时,请将**目 标值**设置为**源系统**或**子系统**(子分类帐)。这些选项定义了数据源的类别。例如, 如果您选择**源系统,**则此选项不一定表示源数据来自同一个源系统,但确实表明数 据不来自分类帐,例如应收帐款 (AR)、应付帐款 (AP) 等等。
- 出于映射目的添加的任何查找维都应属于 "LOOKUP" 类别。请勿添加"常规"类别的 任何维。
- 映射到 Account Reconciliation 内的调节帐户 ID 时,有一些关于空白目标段的注意 事项。如果在目标调节中的两个填充段之间有空白段,则 Account Reconciliation 将调节帐户 ID 中间的每个空白/null 段值视为三个空格。Account Reconciliation 还 会去掉最后一个填充段之后的尾随 NULL 段。

例如,一个组合调节具有以下调节 ID:"001-null-null-1925 XXX"(在查看调节/配置 文件时,Account Reconciliation 中的 "null" 不会出现(空白字符))。对于填充段 之间的每个空白/null 段,Account Reconciliation 的设计是将数据库层的 "null" 替换 为三个空格。数据管理中的目标映射配置文件需要具有 "ACCOUNT ID 001- - -1925 XXX" 才能与 Account Reconciliation 对齐。

对于 Account Reconciliation 客户, 如果需要将银行文件事务 (使用银行管理协会 BAI 文件格式或 SWIFT MT940 文件格式)加载到 Account Reconciliation 中的事

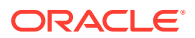

<span id="page-20-0"></span>务匹配模块,可以使用数据管理作为集成机制。数据管理支持使用预构建的适配器进行加 载:

- BAI 格式银行文件事务
- BAI 格式银行文件余额
- SWIFT MT940 格式银行文件事务
- SWIFT MT940 格式银行文件余额

有关详细信息,请参阅"集成 BAI、SWIFT MT940 或 CAMT.053 [格式银行文件事务和余](#page-220-0) [额"](#page-220-0)。

# **注:**

此外,您可以使用数据管理支持的任何其他文件格式来导入、映射和加载到事务 匹配模块。

- 作为集成机制,"数据管理"允许 Account Reconciliation 客户将调节合规性事务加载到调节 中。您可以将事务从 Oracle ERP Cloud 直接拉取到 EPM 云,包括:
	- 余额解释
	- 源系统调整
	- 子系统调整
	- 差异解释

有关详细信息,请参阅["加载调节合规性事务](#page-239-0)"。

- 在事务匹配中,可以将调整或事务导出为双栏日记帐分录,然后可以将该分录导入您的 ERP 系统。可将数据管理用作加载已导出日记帐分录的机制。有关详细信息,请参阅: ["加载导出的日记帐分录](#page-248-0)"。
- Account Reconciliation 客户在每个事务中最多可以使用 64 个字段,借助于数据管理将数 据加载到事务匹配中。
- 有关可供 Account Reconciliation 用户使用的其他功能,请参阅本指南中的内容。

有关在 Account Reconciliation 中使用数据管理从文件中加载总帐和子分类帐余额的信息,请 参阅"介绍:在 Account Reconciliation [中使用数据管理从文件中加载](https://www.youtube.com/embed/uCQNRF_2J8g?rel=0&autoplay=1) GL 和子分类帐余额"。

### 使用 Financial Consolidation and Close 的客户

对于要迁移到 Financial Consolidation and Close 的 Oracle Hyperion Financial Management 客户,应注意这两款产品之间的主要差异:

- Financial Consolidation and Close 将正数金额显示为借项,将负数金额显示为贷项。
- "规划类型"不是 Financial Consolidation and Close 概念。
- Financial Consolidation and Close 用户可以将 Oracle General Ledger 数据加载到他们自 己的应用程序中。仅预算数据可以回写到 Oracle General Ledger。
- 数据同步可以将 Planning 或 Financial Consolidation and Close 中的数据推送到 Financial Consolidation and Close 目标应用程序中。
- Financial Consolidation and Close 可以用作导入格式的源系统。这样,您可以将 Financial Consolidation and Close 用作源系统,然后以不同的云服务(如 Planning 模

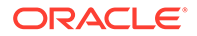

<span id="page-21-0"></span>块、Account Reconciliation、Planning 和 Profitability and Cost Management)为 目标,将 Financial Consolidation and Close 中的数据转移到这些云服务中。

此外,您还可以从 Financial Consolidation and Close 拉取数据,并将这些数据推 送到某个文件,以便在另一个应用程序中使用。

- 对于合并维,您可以按位置为不同的源成员加载不同的覆盖金额和兑换率。这样, 您便可以报告执行合并过程中各个阶段所使用的详细信息。
- 除了系统预定义的维之外,您还可以根据应用程序的需要最多创建两个附加自定义 维。自定义维与帐户维关联并提供帐户的其他详细信息。如果为应用程序启用了扩 展维度,最多可以创建四个自定义维。如果针对应用程序启用了多 GAAP 报表选 项,则可以创建三个自定义维。
- 数据管理支持 Financial Consolidation and Close"期间"作为数据文件中的列。如果 您在单个文件中有多个期间的数据,则可以在数据的每个行中包含年和期间。在"导 入格式"中,选择包含"年"和"期间"的源期间行,以便系统知道文件中包含这些列, 然后将其映射到目标系统中的相应维。请参阅"为 EPM [云或基于文件的源系统加载](#page-108-0) [多个期间](#page-108-0)"。
- 数据管理支持通过显式加载方法将日记帐加载到 Financial Consolidation and Close 中。通过定义类型为"日记帐"的数据规则来加载日记帐。支持基于 Excel 和文本的 日记帐加载。请参阅"将日记帐加载到 [Financial Consolidation and Close](#page-329-0)"。
- 兑换率数据不支持穿透钻取功能。
- 适用于 Financial Consolidation and Close 的导入模式包括"附加"和"替换"。
- 从 Financial Consolidation and Close 导入数据并使用显式映射集时,请勿将属性 列 ATTR2 和 ATTR3 用于任何维映射。数据管理使用这些列为行确定正确的期间 键。
- 适用于 Financial Consolidation and Close 目标应用程序的导出模式有"合并"(如果 应用程序中已存在数据,则系统直接将加载文件中的数据添加到现有数据。不会删 除任何现有数据。如果数据不存在,将创建新数据)、"替换"(系统在提交加载文 件之前会根据方案、年份、期间、实体和数据源删除所有值)和"累计"(将加载文 件中的数据与应用程序中的数据进行累加。对于数据文件中的各个唯一视点,加载 文件中的值会加上应用程序中的值。)
- 要在货币固定时将数据加载到实际货币(而非实体货币),请在"位置"选项中的"本 位币"字段中设置货币。请参阅"[定义位置"](#page-279-0)。还可以在导入格式中添加货币行并映射 该行。请参阅["定义导入格式](#page-254-0)"。

#### 数据加载

数据管理支持使用许多方法来从广泛的财务数据源导入数据,然后对数据进行转换和验 证。

如果用户可在文本文件中提供源系统的数据,便可以加载数据和兑换率。

无论是固定宽度文件还是带分隔符的文件,都可以轻松导入到 Financial Consolidation and Close 应用程序中。例如,可以利用源系统中的合并功能(包括开箱即用的转换、 合并、抵消和调整),然后通过导入格式功能将其映射到数据管理。可以向系统指示维 和数据值在文件中的位置,以及在数据导入期间要跳过哪些行。通过该功能,业务用户 在向 Financial Consolidation and Close 应用程序加载数据时,可借助文件格式轻松导 入任何源中的数据,且只在必要时需要很少的技术帮助。

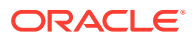

<span id="page-22-0"></span>**其他注意事项**

- **1.** 移动成员设置为以下项之一时,数据可能会通过数据管理加载到 Financial Consolidation and Close 中:
	- **a.** FCCS Mvmts Subtotal 的 0 级后代 或者
	- **b.** FCCS OpeningBalanceAdjustment 或者
	- **c.** 属于 FCCS\_Movements 的同级的客户特定层次的任何 0 级成员。这些层次是 FCCS\_Movements 的同级(不是 0 级成员)。
- **2.** 加载到 Financial Consolidation and Close 的数据只能处于基本级别。
- **3.** 支持从 Financial Consolidation and Close Web 表单或 Financial Consolidation and Close 上的 Smart View 进行穿透钻取。
- **4.** 从数据管理加载到 Financial Consolidation and Close 的数据根据数据管理中的维度进行 汇总,汇总的数据将加载到 Financial Consolidation and Close 中。计算或合并逻辑只能 在 Financial Consolidation and Close 内执行。
- **5.** 导入格式支持添加"文件"和 Planning 源类型。
- **6.** 数据管理指示加载到 Financial Consolidation and Close 的数据是 "PTD" 还是 "YTD"。如 果将数据指定为 YTD,则 Financial Consolidation and Close 执行所有必要的计算,就像 需要将该数据转换为 PTD 一样。

# 使用 Tax Reporting 的客户

对于要迁移到 Tax Reporting 的 Oracle Hyperion Tax Provision 客户,应注意它们之间的主要 差异:

- 可以使用一个文件将余额数据或兑换率加载到 Tax Reporting 应用程序。(不能通过同一 文件加载数据和兑换率。)此外,Oracle Financials Cloud 中的余额数据也可以直接集成 到 Tax Reporting 应用程序。目前,不支持从 Oracle ERP Cloud 加载兑换率。
- 数据在摘要帐户级别加载到 Tax Reporting。Tax Reporting 不支持行项目详细信息。
- 当前,Tax Reporting 不支持日记帐。在数据管理中,Tax Reporting 应用程序仅支持"数据" 加载类型。
- 支持*从* Tax Reporting Web 表单或 Oracle Smart View for Office(动态链接到 Tax Reporting)穿透钻取*到*数据管理。
- 仅当 Tax Reporting 包含可从数据管理进行调用的 URL 时,才能*从*数据管理穿透钻取*到* Tax Reporting Web。
- 兑换率数据不支持穿透钻取功能。
- 从数据管理加载到 Tax Reporting 的数据根据数据管理中的维度进行汇总,汇总的数据将 加载到 Tax Reporting 中。仅在 Tax Reporting 内执行计算或合并逻辑。
- Tax Reporting 仅支持 "YTD" 数据,因此加载数据后不会进行任何修改。
- 执行数据加载规则时,可使用两种导出模式将数据加载到目标 Tax Reporting 应用程序:
	- 合并 默认情况下,所有数据加载都在合并模式下进行处理。如果应用程序中已存在 数据,则系统将使用加载文件中的新数据覆盖现有的数据。如果不存在数据,将创建 新数据。

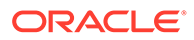

<span id="page-23-0"></span>– 替换 - 系统首先针对在数据加载文件中引用的数据清除应用程序中的任何现有 数据。然后,系统在合并模式下执行数据加载。

#### **注:**

在替换模式下,在遇到特定方案/年份/期间/实体/映射数据源的第一条 记录之前,该方案、年份、期间、实体和映射数据源的整个数据组合 都将被清除(无论是手动输入还是之前加载的)。请注意,如果 Planning 应用程序中有一年的数据,但现在只加载一个月的数据,则 在执行加载之前,此选项会清除整年的数据。

- 如果需要在数据加载过程中合并所有实体,请在数据管理中使用"检查实体组"选项 (请参阅["创建检查实体组](#page-373-0)")。
- 本版本不支持 Tax Reporting 中的"数据所有权"功能。
- Oracle Hyperion Financial Data Quality Management Enterprise Edition 可用作实 现内部部署应用程序与基于 Tax Reporting 的应用程序集成的主要网关。借助此功 能,客户可将云部署纳入其现有的 EPM 产品组合。
- 可以对 Tax Reporting 应用程序执行 EPM Automate 实用程序中的 rundatarule 命 令(根据起始期间和结束期间执行数据管理数据加载规则)。
- 数据管理可用于在服务实例之间移动数据。这意味着您可以在 Tax Reporting 应用 程序之间移动数据,或者将 Tax Reporting 数据移至其他 Oracle Enterprise Performance Management Cloud 服务以及从这些服务中移出数据。
- 要在货币固定时将数据加载到实际货币(而非实体货币),请在"位置"选项中的"本 位币"字段中设置货币。请参阅"[定义位置"](#page-279-0)。还可以在导入格式中添加货币行并映射 该行。请参阅["定义导入格式](#page-254-0)"。
- 在 Tax Reporting 中完成数据加载周期后,可以将数据写出到在自定义应用程序中 创建的文本文件以供在外部应用程序中使用,或者写出到 FDMEE(内部部署)位 置。定义自定义应用程序后,您可以导出文件并使用 EPM Automate 下载文件。
- 有关可供 Tax Reporting 用户使用的其他功能,请参阅本指南中的内容。

## 使用战略性人员规划的客户

您可以从 Oracle Fusion Human Capital Management 加载人力资源数据,以便在 Oracle Enterprise Performance Management Cloud 的战略性人员规划业务流程中使 用。

需要将公司的长期战略转换为执行规划的战略性人员规划客户可以从人力资本管理协调 和拉取数据。数据管理是集成机制。它提供了开箱即用的解决方案,使客户可以应用从 人力资本管理 数据模型到战略性人员规划中目标维的预定义映射。客户还可以根据需要 自定义并扩展这些集成(例如,通过应用其他映射)来满足其业务需求。

有关将人力资本管理与数据管理一起使用的详细信息,请参阅"与 [Oracle HCM Cloud](#page-183-0) 集 [成"](#page-183-0)。

# 在数据管理中导航

从主页上,单击 (**导航器**图标),然后从**集成**类别中选择**数据管理**。

# <span id="page-24-0"></span>工具栏

标准工具栏用于提供常用的 Oracle Enterprise Performance Management Cloud 功能。有关其 他信息,请参阅*《Oracle Enterprise Performance Management Workspace 用户指南》*。

帮助

当选定的数据管理选项启用了上下文相关帮助时,请单击<sup>60</sup>。

要查看特定于数据管理的所有其他帮助主题,请参阅《在 [Oracle Enterprise Performance](https://docs.oracle.com/en/cloud/saas/enterprise-performance-management-common/erpia/index.html) [Management Cloud](https://docs.oracle.com/en/cloud/saas/enterprise-performance-management-common/erpia/index.html) 中管理"数据管理"》。

有关所有其他帮助,请参阅 Oracle Cloud 帮助中心,这是用于访问 Oracle Enterprise Performance Management Cloud 最新书籍、帮助主题和视频的中心。

Oracle Cloud 帮助中心 URL:

[Oracle Cloud](https://docs.oracle.com/en/cloud/saas/index.html) 帮助中心。

### 任务窗格选项

"任务"窗格是一个大小可调整的窗口,位于数据管理工作区的左侧。它提供了轻松访问数据管 理选项和功能的途径。任务窗格包括"工作流"选项卡和"设置"选项卡。

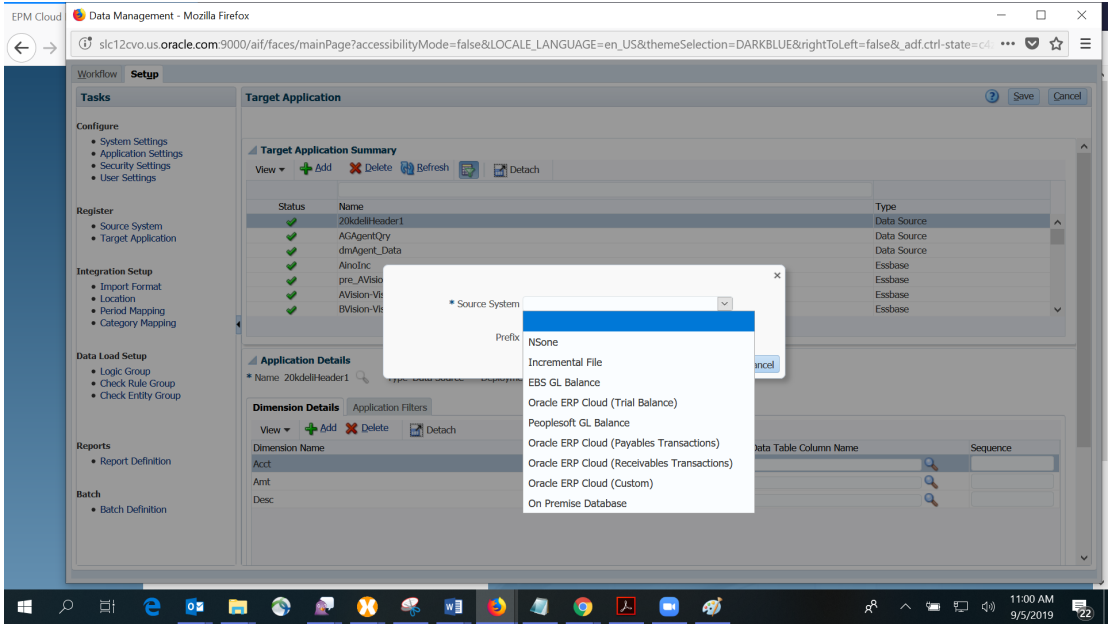

### 工作流任务

在"工作流"选项卡中,您可以使用下列选项集成数据:

- 数据加载
	- 数据加载工作台
	- 数据加载规则

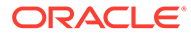

- 数据加载映射
- <span id="page-25-0"></span>• 其他
	- 批处理执行
	- 报表执行
	- 系统维护任务
- 监控 进程详细信息

#### 设置任务

在"设置"选项卡中,可以管理源系统和目标系统、指定报表和批处理定义以及管理应用 程序设置。

提供的任务包括:

- 配置
	- 系统设置
	- 应用程序设置
	- 安全设置
	- 用户设置
- 注册
	- 源系统
	- 目标应用程序
- 集成设置
	- 导入格式
	- 位置
	- 期间映射
	- 类别映射
- 数据加载设置
	- 逻辑组
	- 检查规则组
	- 检查实体组

#### 使用网格中的数据

大多数屏幕在一个或多个网格中显示数据。要操纵网格数据,请执行以下一项或多项操 作:

- 要添加记录,请单击**添加**。
- 要进行删除,请选择某个记录并单击**删除**。
- 要删除网格中的所有记录,请单击**全部删除**。
- 要编辑记录,请在其单元格中单击,然后开始键入内容。当适用时,您还可以选择 要编辑的值,然后单击 $\boxed{\mathscr{O}}$

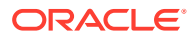

- 要在某个列中搜索项,请在包含搜索值的列上方的空字段中输入搜索值,然后按 **Enter**。 如果值有匹配项,它会显示为第一项。
- 要取消对某行所做的更改,请选择该行并单击**取消**。
- 要保存对某行所做的所有更改,请选择**保存**。

### <span id="page-26-0"></span>数据管理用户界面元素

下面是数据管理页上的常用元素。

#### **表 2-2 数据管理页面上的常用元素**

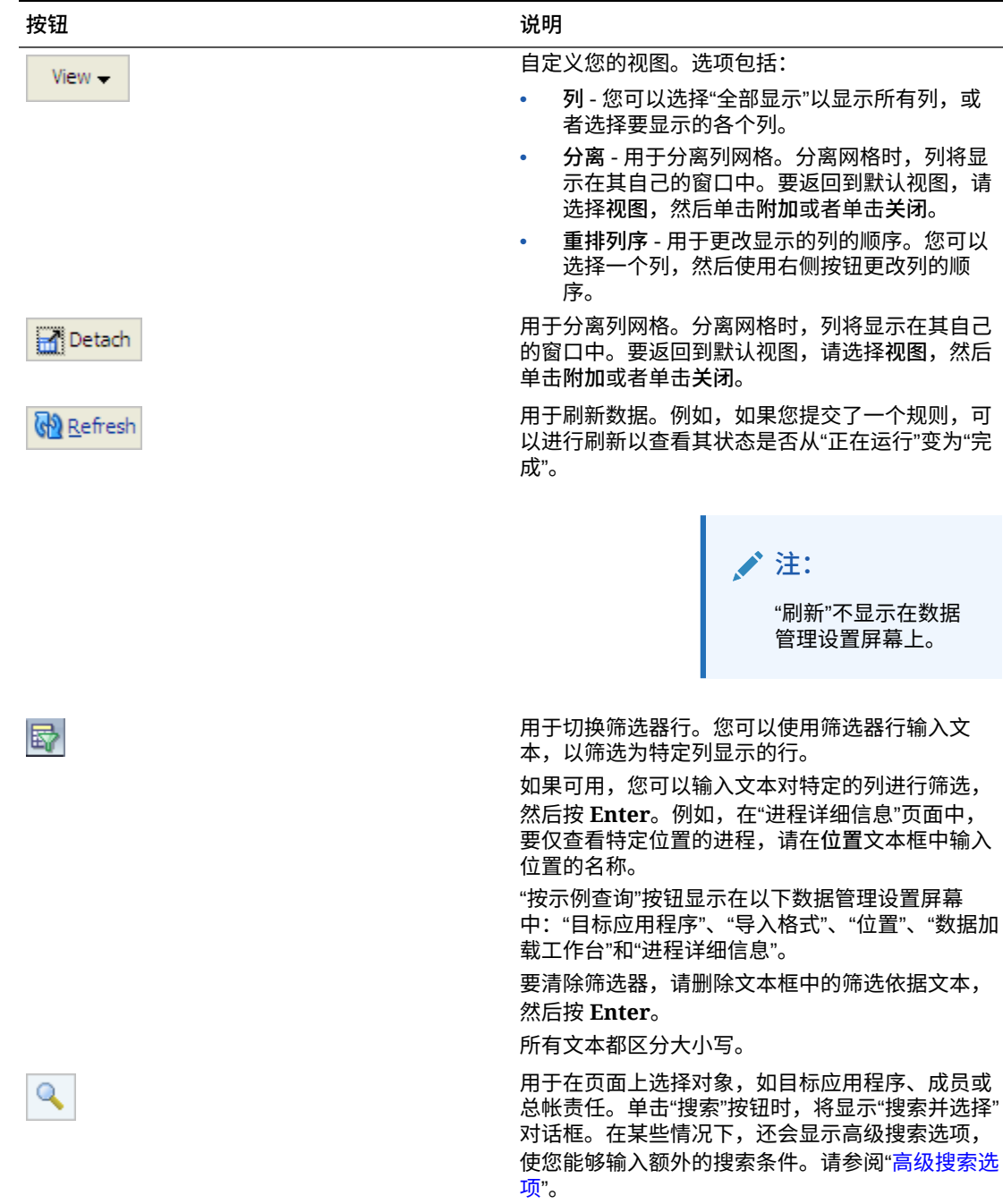

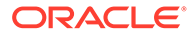

### <span id="page-27-0"></span>高级搜索选项

"搜索"按钮在许多数据管理页面上通用。选择"搜索"按钮时,如果"高级搜索"按钮可用, 您可以输入额外的搜索条件。根据您选择的对象,高级搜索选项中显示的字段将有所不 同。支持下列运算符:

- 开头为
- 结尾为
- 等于
- 不等于
- 小于
- 大于
- 小于等于
- 大于等于
- 介于
- 不介于
- 包含
- 不包含
- 为空白
- 不为空白

使用 POV 栏

对于数据加载工作台,POV 栏显示当前的:

- 位置
- 期间
- 类别
- 数据规则

Location KS7DIM\_EBSTB Period Jan-08 Category Actual Rule KS7DIM\_EBSTB Source File Target KS7DIM

默认情况下,仅显示分配给类别 POV 的数据规则。

源系统和目标应用程序显示为上下文信息。

#### 选择位置 POV

要选择其他位置 POV:

- **1.** 在**工作流**选项卡的**数据加载**下,选择**数据加载工作台**。
- **2.** 从 **POV** 栏中,双击**位置**字段。

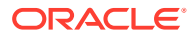

- <span id="page-28-0"></span>**3.** 在**选择视点**中,在**位置**中输入新位置的完整或部分字符串,然后单击**确定**。
- **4. 可选**:要搜索其他位置,请在**位置**下拉列表中单击**更多**,在**搜索并选择:位置**屏幕上导航 到相应的位置,然后单击**确定**。
- **5. 可选**:在**选择视点**中,选择**设为默认值**将新位置用作默认位置。 当将某个 POV 选定项设置为默认值时,用户配置文件将使用默认选择进行更新。
- **6.** 单击**确定**。

#### 设置期间 POV

数据管理管理员可控制所有用户可以使用的会计期间。此功能能够防止用户无意间将数据加载 到不正确的期间。登录到数据管理时,该应用程序会标识全局期间值,并自动将 POV 设置为 当前值。

要选择其他期间 POV:

- **1.** 在**工作流**选项卡的**数据加载**下,选择**数据加载工作台**。
- **2.** 从 **POV** 栏中,双击**位置**字段。
- **3.** 在**选择视点**中,在**期间**中输入新期间的完整或部分字符串,然后单击**确定**。
- **4. 可选**:要搜索其他位置,请从**期间**下拉列表中单击**更多**,在**搜索并选择:期间**屏幕上导航 到相应的期间,然后单击**确定**。
- 5. 可选:在选择视点中,选择设为默认值将新期间用作默认期间。

当将新的 POV 选定项设置为默认值时,用户配置文件将使用默认选择进行更新。

**6.** 单击**确定**。

#### 设置类别 POV

数据管理管理员可以控制可供所有用户使用的数据类别。此功能能够防止用户无意间将数据加 载到不正确的类别。

#### **/** 注:

默认情况下,当显示"数据加载规则"屏幕时,您只能看到*当前* POV 类别的所有数据 加载规则。要忽略 POV 类别而显示所有类别的全部数据加载规则,请从**数据规则摘 要**中选择**显示**,然后选择**所有类别**。

#### 要选择其他类别 POV:

- **1.** 在**工作流**选项卡的**数据加载**下,选择**数据加载工作台**。
- **2.** 从 **POV** 栏中,双击**位置**字段。
- **3.** 在**选择视点**中,在**类别**中选择新类别,然后单击**确定**。
- **4. 可选**:在**规则**中,选择分配给类别 POV 的规则。
- **5.** 选择**设为默认值**将新类别用作默认类别。 当将某个 POV 设置为默认值时,用户配置文件将使用默认选择进行更新。
- **6.** 单击**确定**。

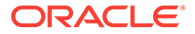

# <span id="page-29-0"></span>管理任务

设置系统、应用程序和用户配置文件。还用于注册源系统和目标应用程序。

**另请参阅:**

- 预定义配置文件列表
- [设置源系统](#page-46-0)
- [注册目标应用程序](#page-51-0)

### 预定义配置文件列表

数据管理使用一组预定义的配置文件。您可以定义这些配置文件的值,以适应不同的业 务需求。配置文件可以按以下级别进行设置:

- 系统(应用于整个系统)
- 应用程序(应用于特定目标应用程序)
- 用户(应用于特定用户)

#### 设置系统级配置文件

使用系统设置可更新或清除应用于整个系统的系统级配置文件。

要定义系统设置:

- **1.** 在**设置**选项卡上,在**配置**下,选择**系统设置**。
- **2.** 在**系统设置**中,在**配置文件类型**中,选择要在"系统设置"屏幕上列出的特定配置文 件。

可用的配置文件类型:

- 全部
- 文件(除了特定于文件的系统设置,选择"文件"配置文件类型还将显示"创建应 用程序文件夹"按钮。此功能指示系统在"应用程序根目录"设置指定的路径中创 建一个文件夹结构。)
- 其他(用于设置与数据源关联的配置文件、用户语言、用户界面主题和默认检 查报表。)
- 视点

所选的配置文件类型将决定您可以在屏幕上添加或修改的设置。

**3.** 选择相应选项并在**值**中添加新值。

如果"选择"字段中显示了 <mark>Q、</mark>,则您可以搜索值。

**4.** 单击**保存**。

**表 2-3 系统设置配置文件选项**

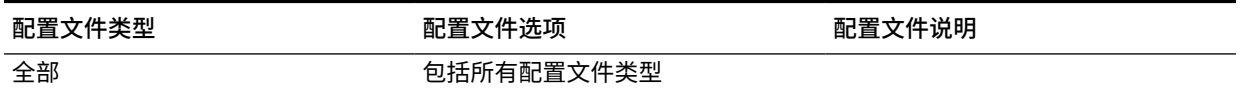

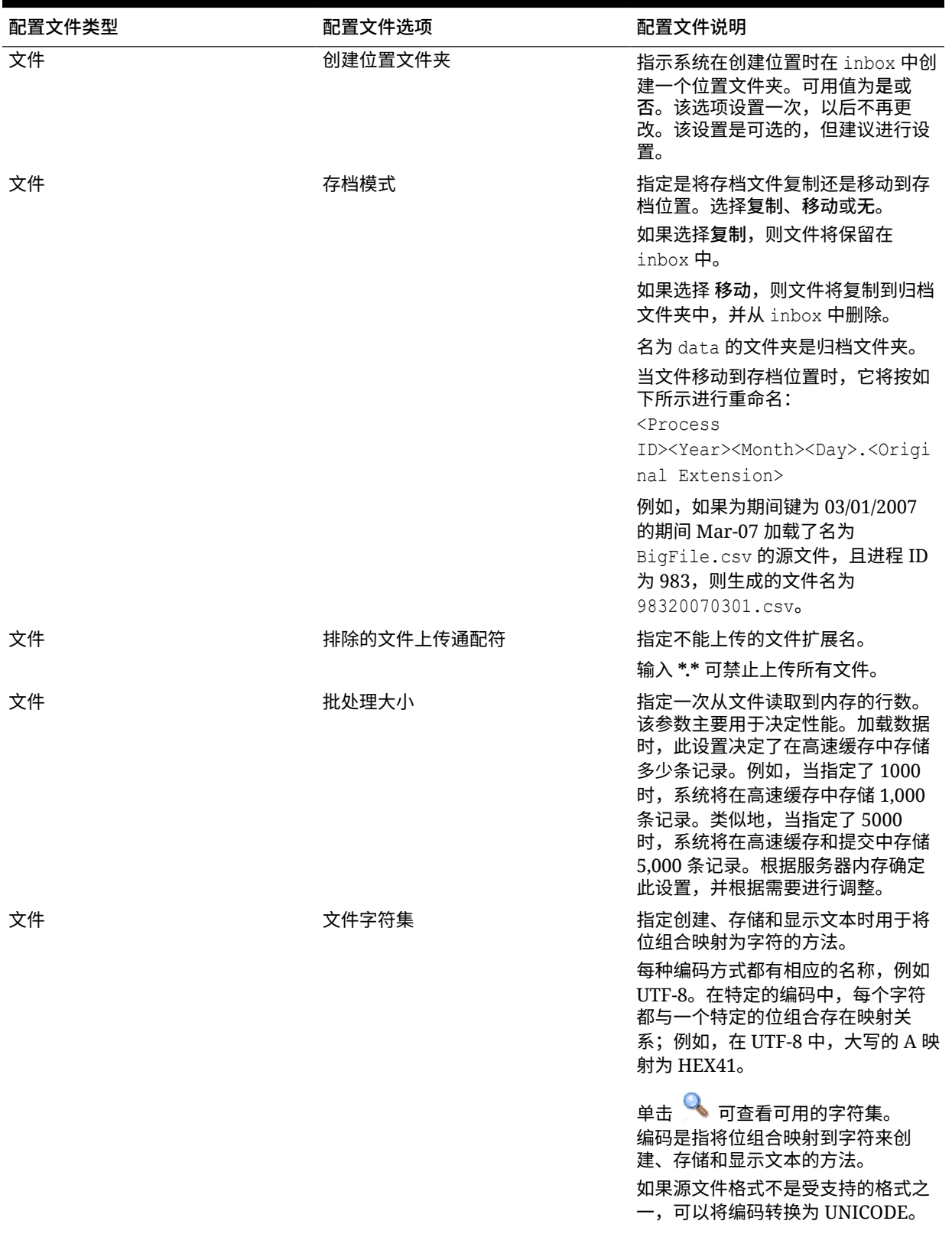

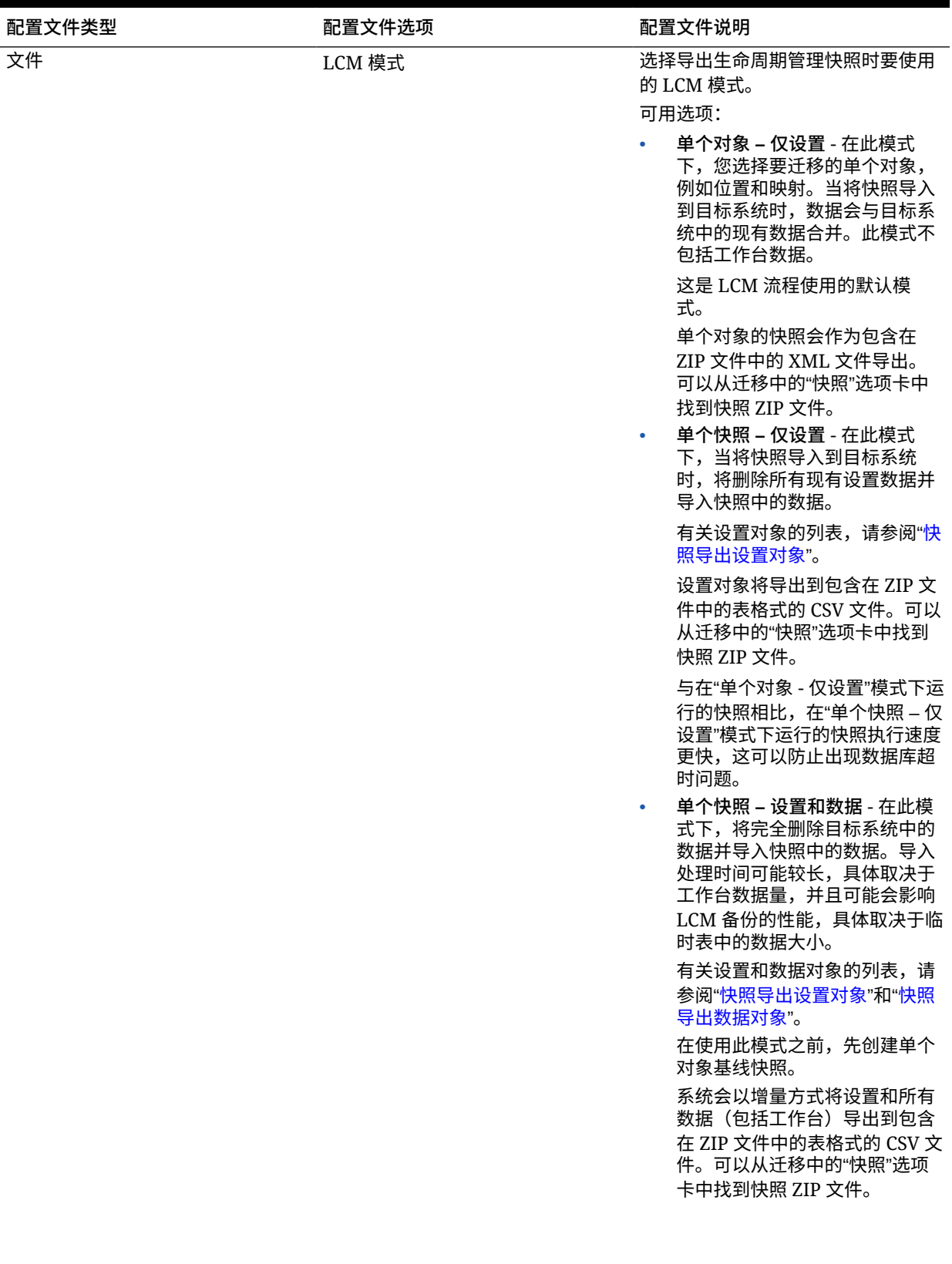

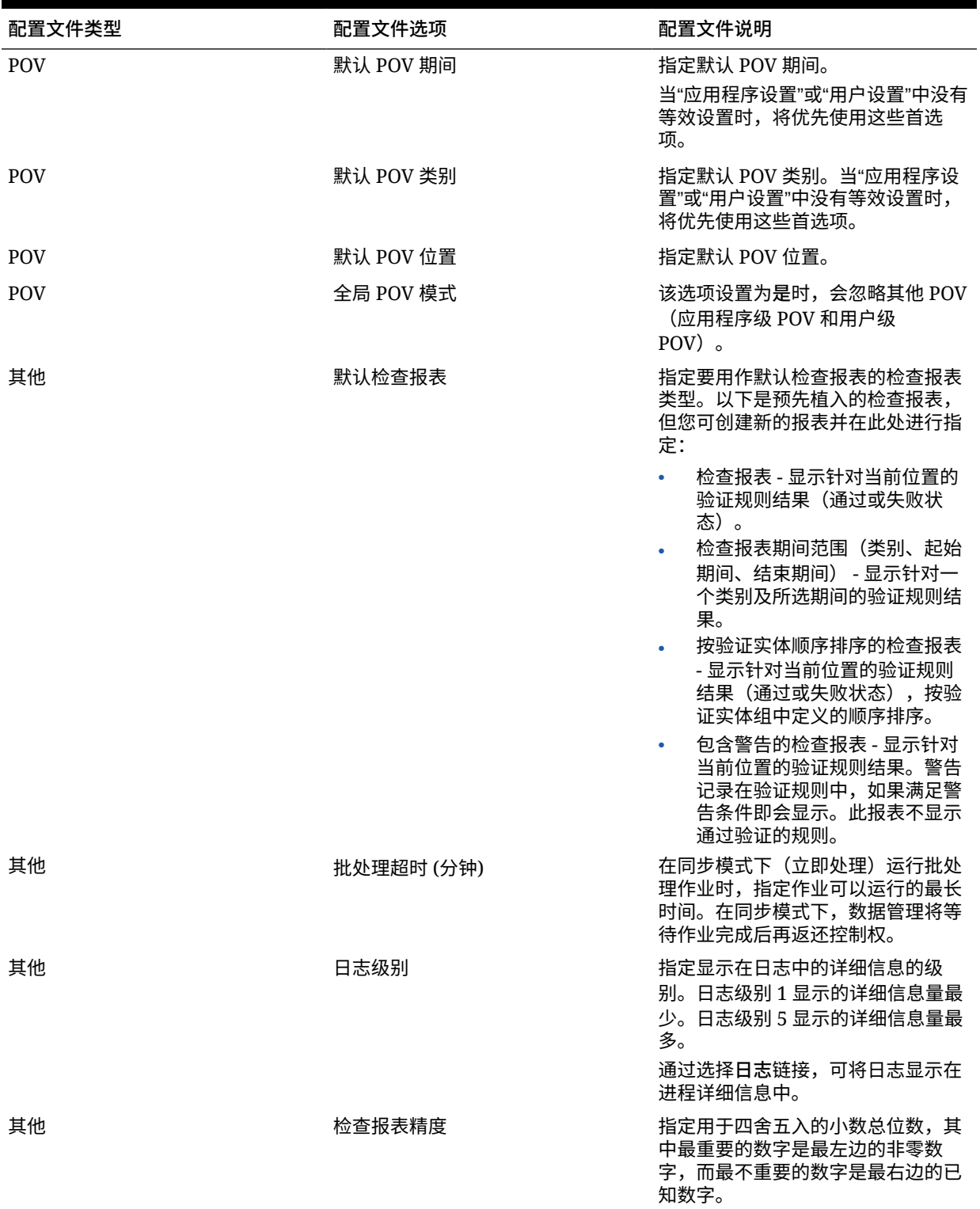

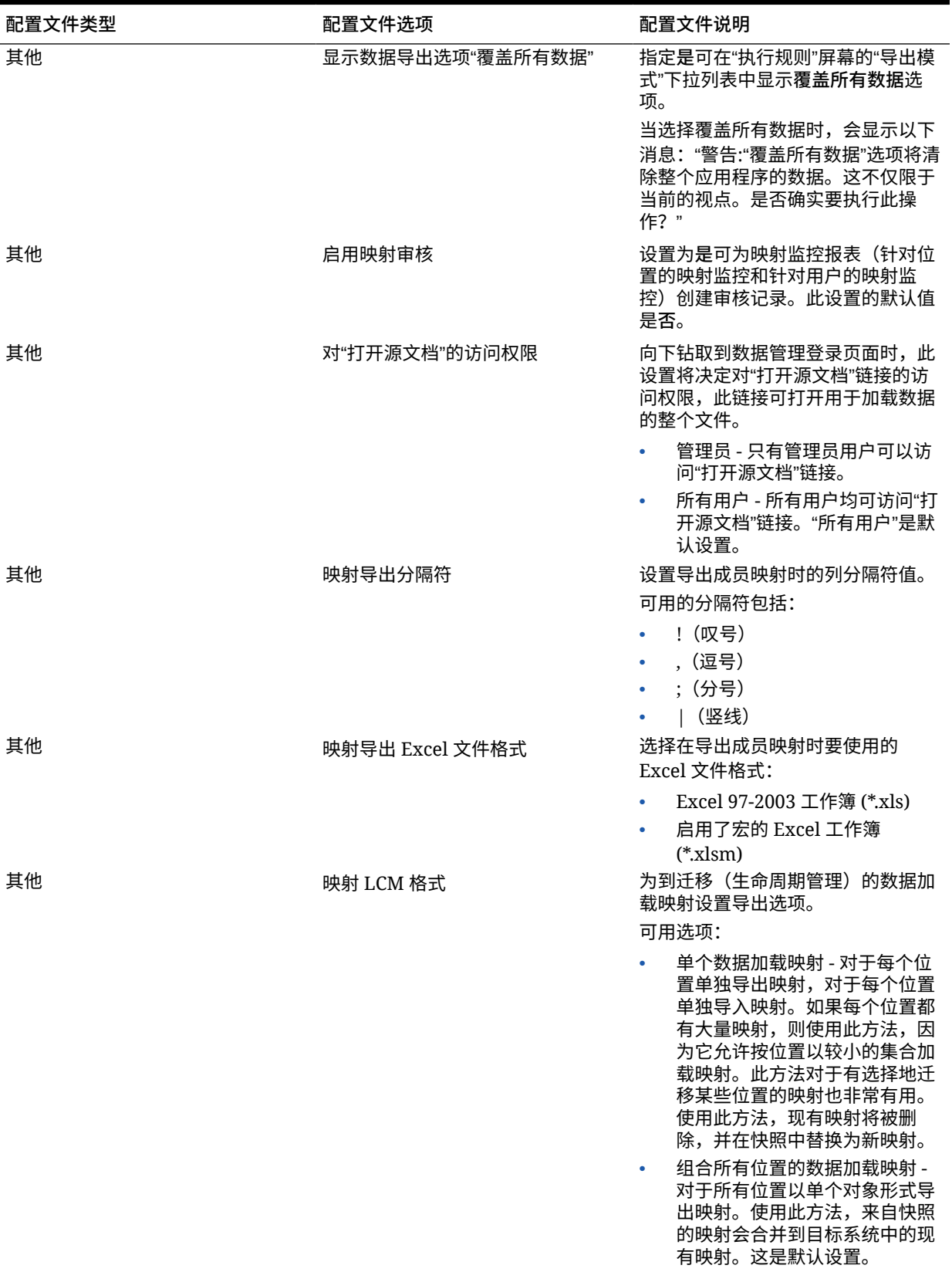

#### <span id="page-34-0"></span>设置应用程序级配置文件

使用应用程序设置可更新或清除应用于目标应用程序的应用程序级配置文件。

要设置应用程序级配置文件:

- **1.** 在**设置**选项卡上,在**配置**下,选择**应用程序设置**。
- **2.** 在**应用程序设置**的**目标应用程序**中,选择 Oracle Enterprise Performance Management Cloud 应用程序。
- **3.** 选择应用程序级配置文件设置。
- **4. 可选:**要清除某项设置,请选择相应的值,然后单击**删除**。 该值将被移除,但仅在保存时才会被删除。
- **5.** 单击**保存**。

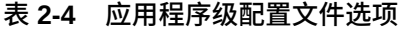

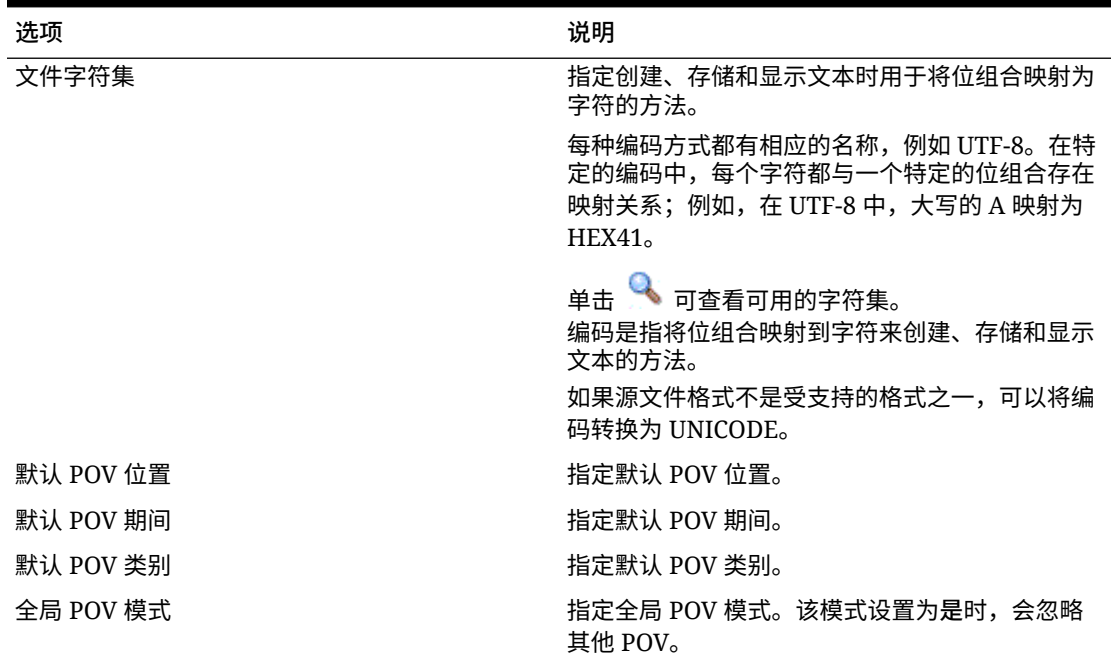

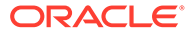

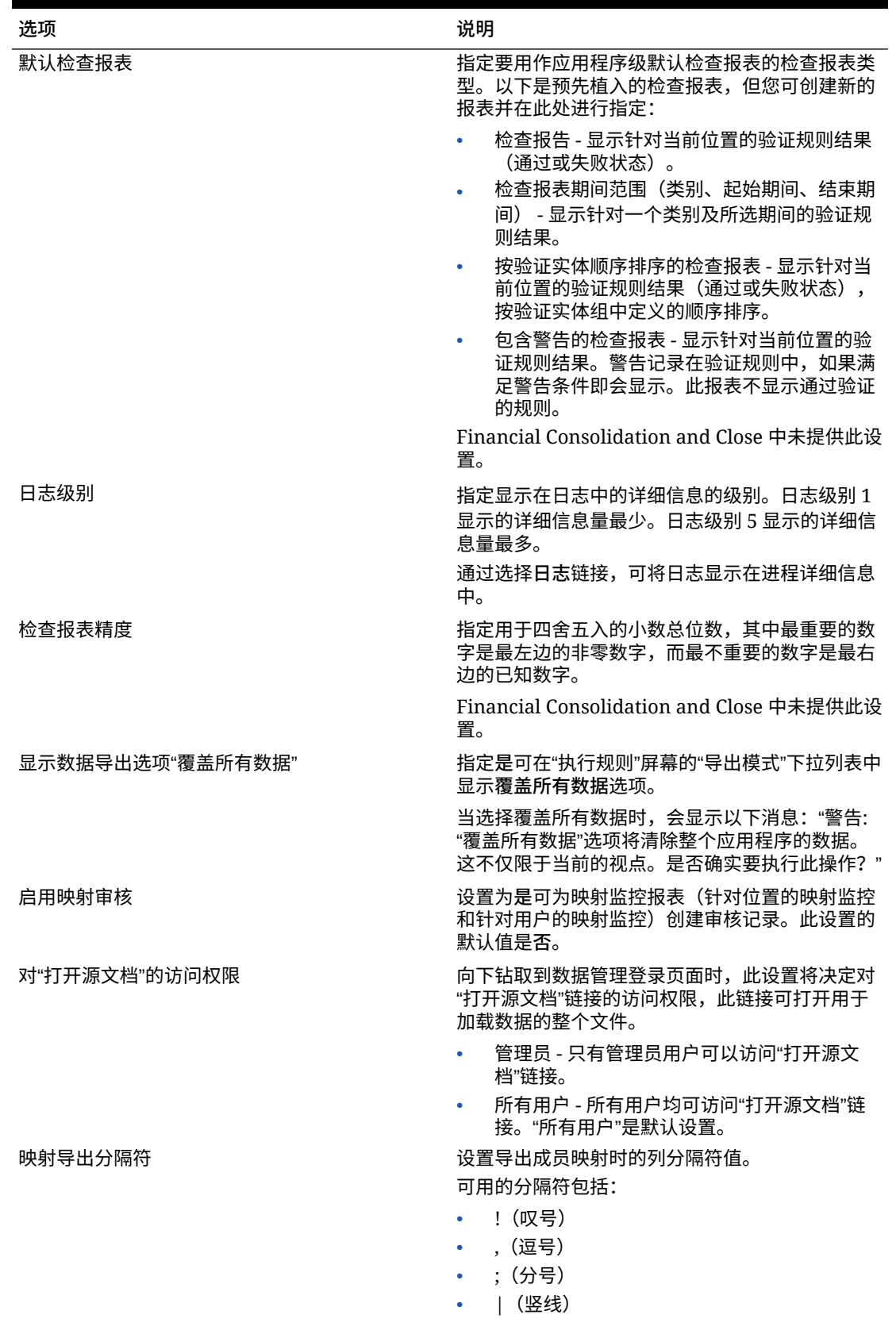

#### **表 2-4 (续) 应用程序级配置文件选项**

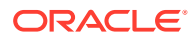
### **表 2-4 (续) 应用程序级配置文件选项**

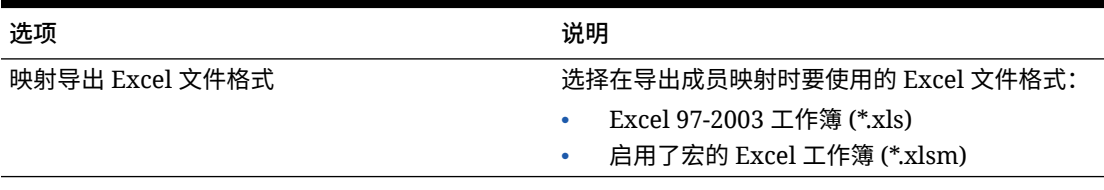

## **表 2-5 应用程序级配置文件选项**

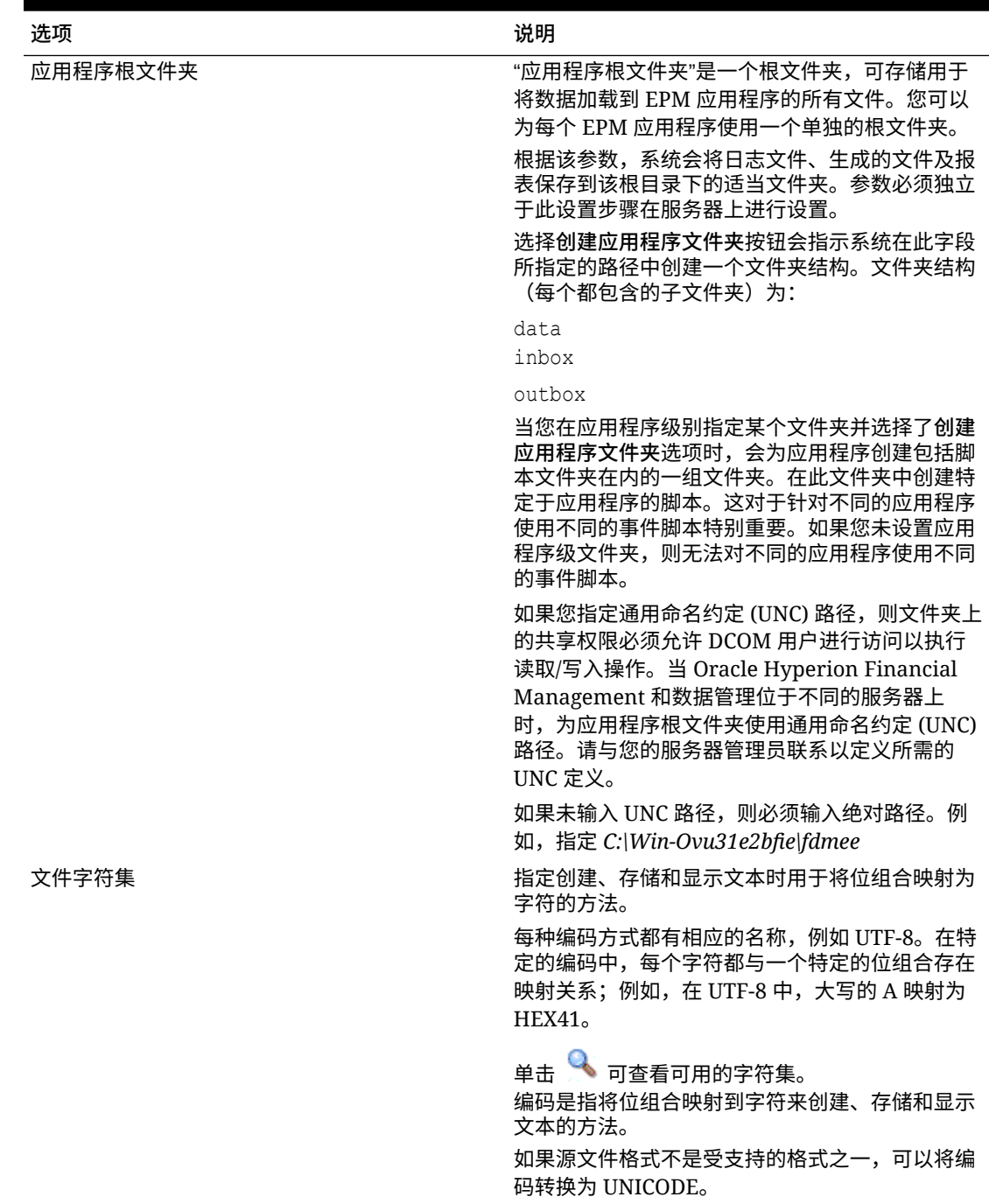

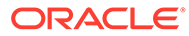

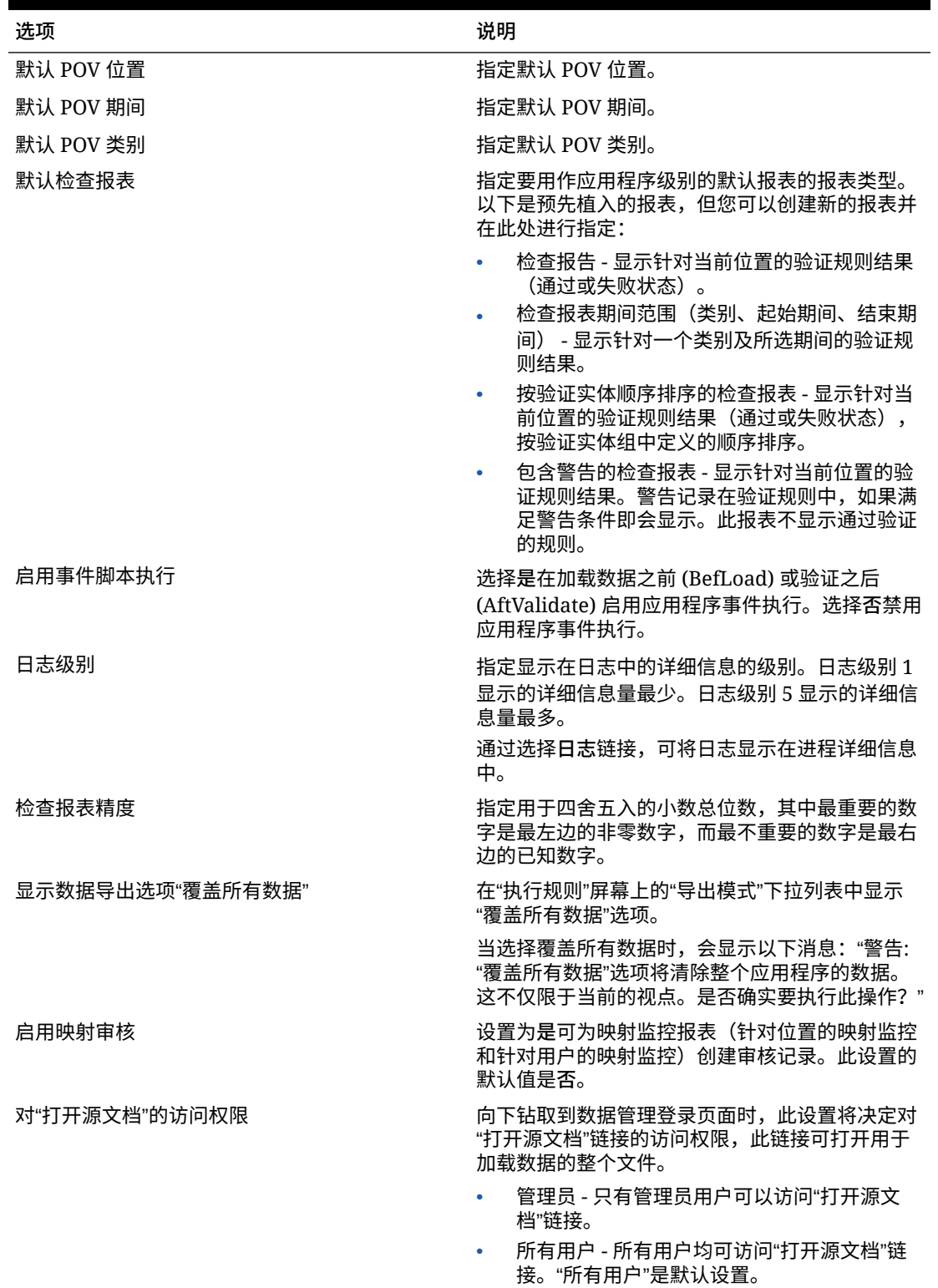

### **表 2-5 (续) 应用程序级配置文件选项**

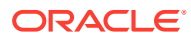

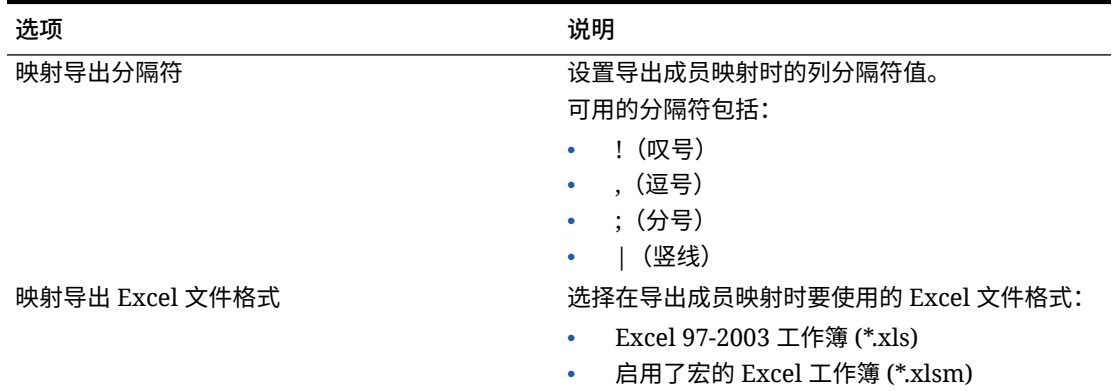

### **表 2-5 (续) 应用程序级配置文件选项**

## 锁定和解锁所有 (POV) 位置

锁定所有位置功能会针对整个目标应用程序锁定与当前期间和类别相关的所有位置,从而阻止 将数据加载到选定的 POV。锁定位置后,无法导入、验证、导出或重新运行验证。

当某个位置处于锁定状态时,其 POV 栏中会显示一个锁符号 ( <sup>14</sup> )。

以下各项中引入了"锁定所有位置"功能:

- 数据加载工作台
- 数据加载规则
- 批处理执行

还提供了一个"解锁所有位置"选项,用于解锁所有锁定的位置。您可以在"选择视点"屏幕上提供 一个选项,以允许用户按位置解锁 POV。

要为某个 POV 锁定所有位置:

- **1.** 在**设置**选项卡上,在**配置**下,选择**应用程序设置**。
- **2.** 在**应用程序设置**中,从**目标应用程序**下拉列表中选择应用程序配置文件应用到的目标应用 程序。
- **3.** 单击**锁定所有位置**。
- **4.** 在**期间**中,选择要锁定的期间。
- **5.** 在**类别**中,选择要锁定的类别。
- **6.** 单击**允许按位置解锁**以在"选择视点"屏幕上提供**解锁 POV** 选项。 如果**允许按位置解锁**处于禁用状态,则**解锁 POV** 和**锁定 POV** 字段不会显示在"选择视点"
- 屏幕上。 **7.** 单击**确定**。

将锁定选定目标应用程序的所有位置。

要对所有位置解锁 POV:

- **1.** 在**设置**选项卡上,在**配置**下,选择**应用程序设置**。
- **2.** 在**应用程序设置**中,从**目标应用程序**下拉列表中选择应用程序配置文件应用到的目标应用 程序。

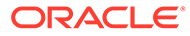

- **3.** 单击**解锁所有位置**。
- **4.** 在**期间**中,选择要解锁的期间。
- **5.** 在**类别**中,选择要解锁的类别。
- **6.** 单击**确定**。

将解锁选定目标应用程序的所有位置。

# 设置用户级配置文件

使用用户设置可更新或清除应用于用户的用户级配置文件。

**注:** 如果定义了全局模式,则 POV 的用户级配置文件将不适用。

### 要设置用户级配置文件:

- **1.** 在**设置**选项卡上,在**配置**下,选择**用户设置**。
- **2.** 在**用户设置**中,选择要添加或修改的选项。
- **3. 可选:**要清除某个设置,请选择相应值并按键盘上的 **Delete**。 该值将被移除,但仅在保存时才会被删除。
- **4.** 单击**保存**。

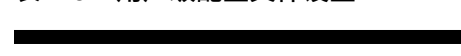

**表 2-6 用户级配置文件设置**

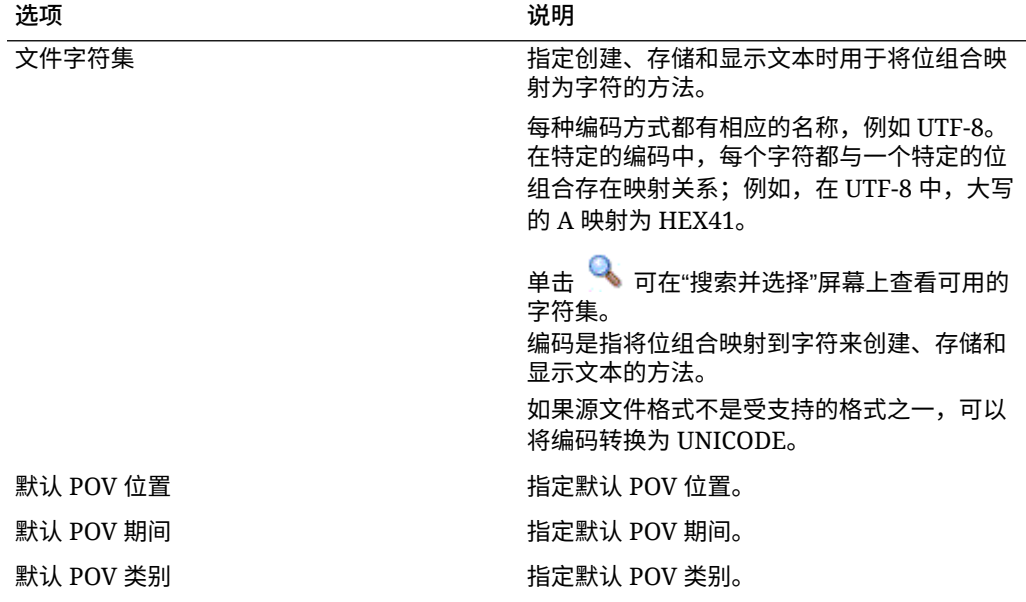

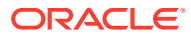

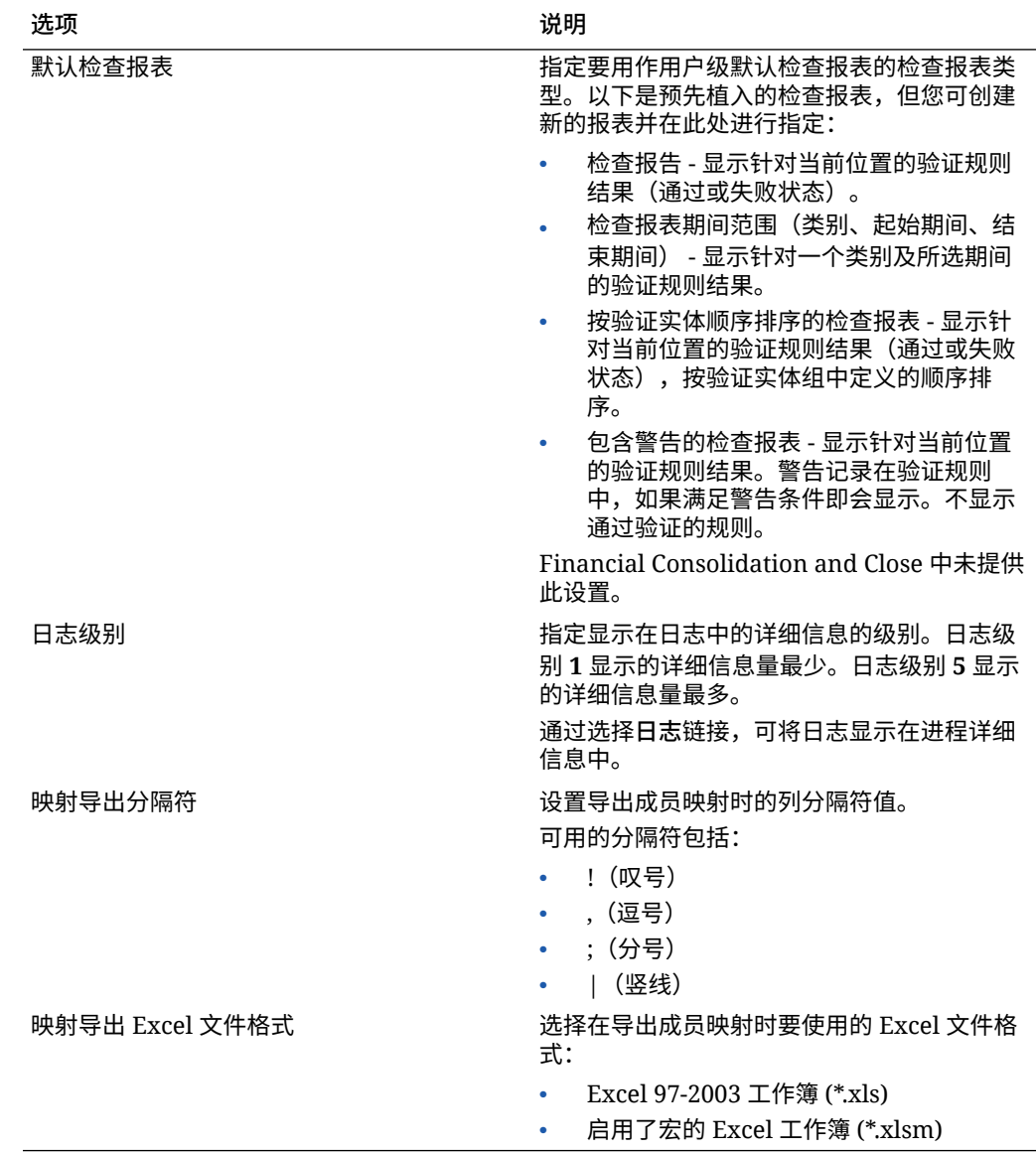

#### **表 2-6 (续) 用户级配置文件设置**

## 设置安全选项

可设置角色级别、报表、批处理和位置安全选项。

在数据管理中,服务管理员和超级用户可以为几乎任何用户界面和报表功能启用安全性。数据 管理支持四种级别的安全性:

- 角色级安全性 控制每个用户可以访问的用户界面中的组件的访问权限。
- 报表安全性 根据分配给角色的报表组控制可执行的报表。
- 批处理安全性 根据分配给角色的批处理组控制可执行的批处理。
- 位置安全性 控制位置的访问权限。

安全性级别应用于用户。在运行时会对分配给用户的角色和位置安全性级别进行比较。如果分 配给用户的级别等于用户尝试访问的功能所分配的级别,则该用户可以使用该功能。

在数据管理中,管理员可以使用位置安全性控制用户对位置的访问。

## <span id="page-41-0"></span>角色级安全性

数据管理安全性允许服务管理员和超级用户使用角色的概念自定义用户对用户界面功能 的访问权限。角色是允许用户访问功能的权限。在数据管理中,将为功能分配默认角 色,以聚合和定制特定要求。为功能分配了角色后,在应用程序管理中配置用户时会将 相应的角色映射到用户。授予用户角色的过程将在*《Oracle® Enterprise Performance Management System 用户和角色安全指南》*中进行介绍。

要添加角色级安全性:

- **1.** 在**设置**选项卡的**配置**下,选择**安全设置**。
- **2.** 在**安全设置**中,选择**用户界面**选项卡。
- **3.** 在**角色**中,选择要为其分配访问权限的角色。

角色类别将确定与所选角色关联的功能显示。下面介绍了一系列角色。

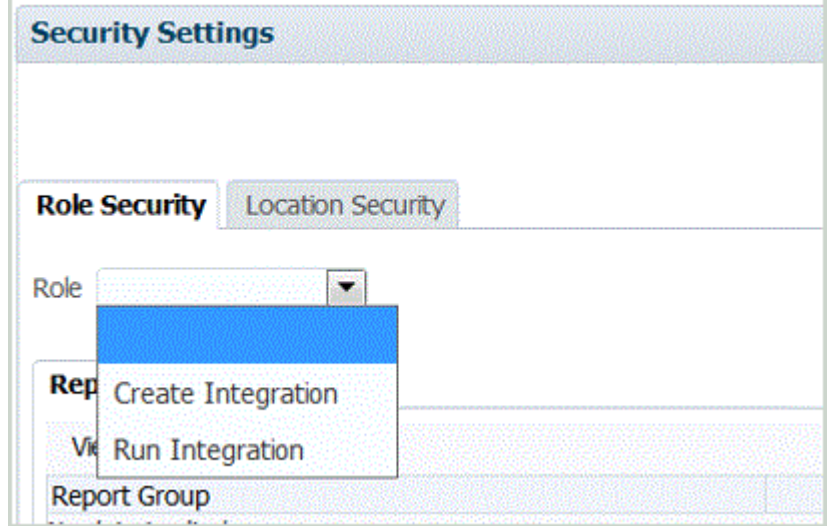

**4.** 选择**报表**选项卡或**批处理**选项卡。

- **5.** 在**选择**中,选中要分配给该角色的功能。 有关为报表组分配角色安全的信息,请参阅["定义报表安全性](#page-42-0)"。 有关为批处理组分配角色安全的信息,请参阅["定义批处理安全性](#page-43-0)"。
- **6.** 单击**保存**。

#### **表 2-7 角色和说明**

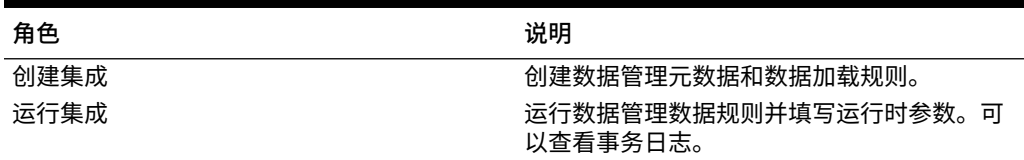

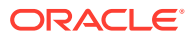

## <span id="page-42-0"></span>定义报表安全性

您可以通过报表安全性将报表分配给所选类型组,然后将该组分配给一个角色。在执行时,该 角色对组中所有报表具有访问权限。

要定义报表安全性,请将所选类型的报表分配给某个组(请参阅"<mark>添加报表组")。接着,将报</mark> 表组分配给一个角色。在执行时,该角色对组中所有报表具有访问权限。

要添加报表级安全性:

- **1.** 在**设置**选项卡的**配置**下,选择**安全设置**。
- **2.** 在**角色**中,选择要为其分配报表安全性的角色。

可用角色:

- 创建集成 创建数据管理元数据和数据加载规则
- 运行集成 运行数据管理并填写运行时参数。可以查看事务日志。
- **3.** 选择**报表**选项卡。
- **4.** 在**报表组**中,在**选择**字段中选择要分配报表安全性的报表组。

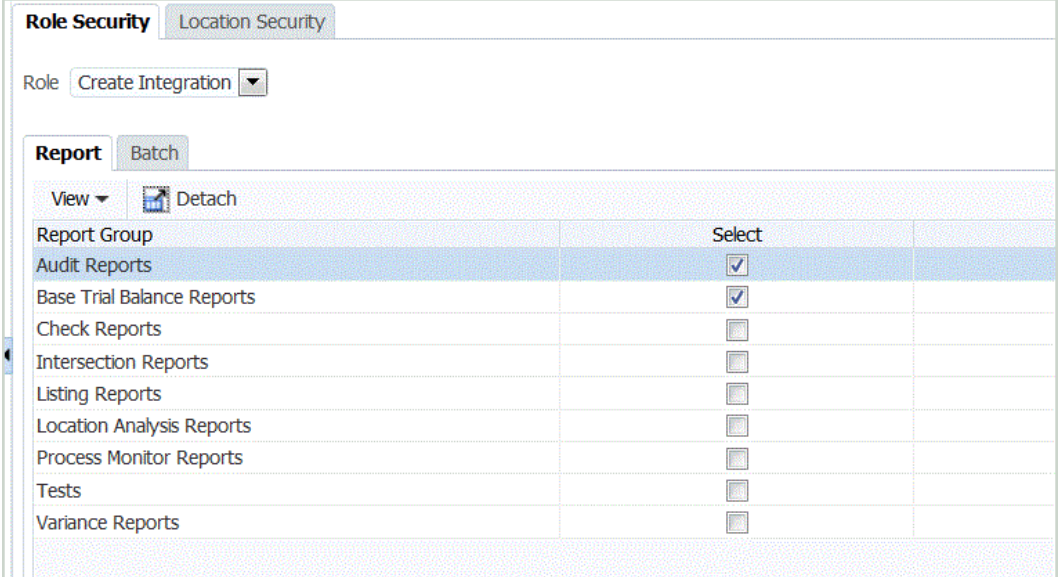

**5.** 单击**保存**。

当用户选择**报表执行**时,**报表组**下拉列表中的可用报表列表基于在角色安全性中选择的报 表。

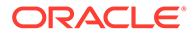

<span id="page-43-0"></span>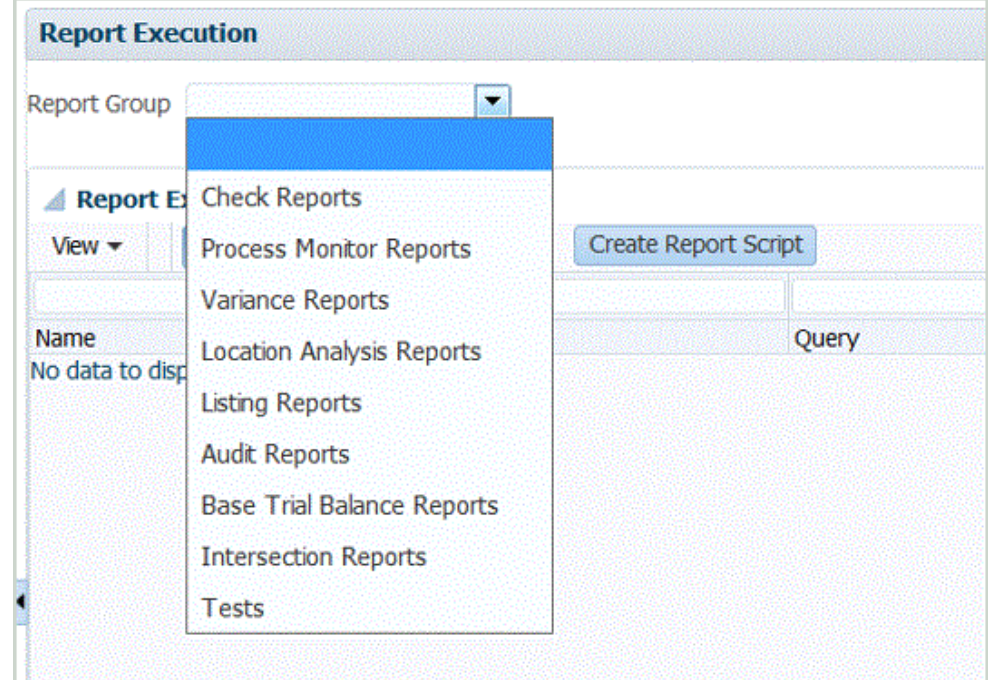

## 定义批处理安全性

您可以通过批处理安全性将批处理分配给所选类型组,然后将该组分配给一个角色。在 执行时,该角色对组中所有批处理具有访问权限。

要定义批处理安全性,请将所选类型的批处理分配给某个组(请参阅["添加批处理](#page-379-0) [组](#page-379-0)")。接着,将批处理组分配给一个角色。在执行时,该角色对组中所有批处理具有访 问权限。

要添加批处理安全性:

- **1.** 在**设置**选项卡上,在**配置**下,选择**安全设置**。
- **2.** 从**角色**中,选择要为其分配批处理安全性的角色。 可用角色:
	- 创建集成 创建数据管理元数据和数据加载规则
	- 运行集成 运行数据管理并填写运行时参数。可以查看事务日志。
- **3.** 选择**批处理**选项卡。

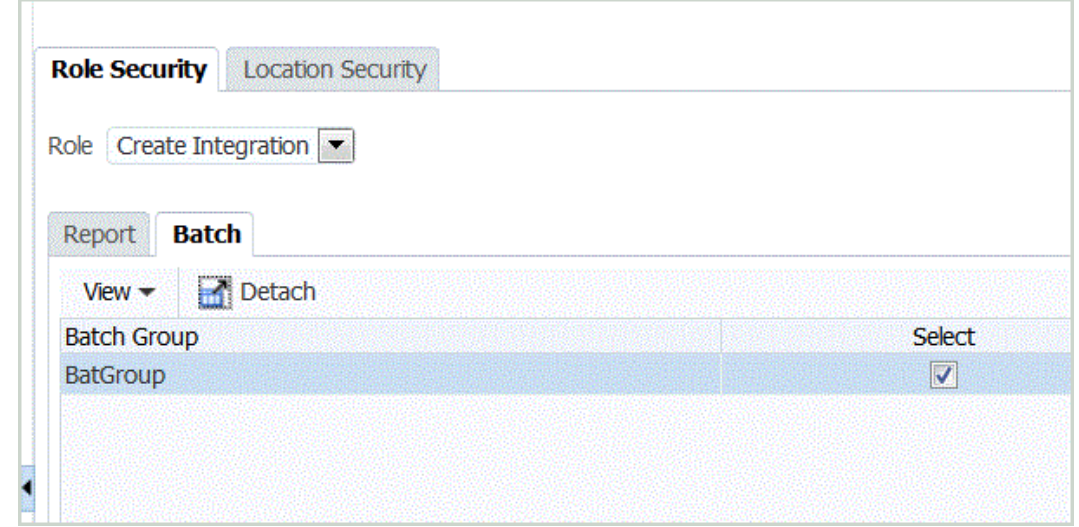

- **4.** 在**批处理组**中,从**选择**中选择要为其分配批处理安全性的批处理组。
- **5.** 单击**保存**。

当用户选择**批处理执行**时,**批处理组**中的可用报表列表基于在角色安全性中选择的批处 理。

## 定义位置安全性

用户对位置的访问权限由位置安全性确定。定义要为每个位置创建的用户组。

数据管理的位置安全性(用户对位置的访问权限)通过"位置安全性设置"选项卡中的选项进行 配置和强制实施。定义要为每个位置创建的用户组。创建或更新位置后,您可以为该位置创建 的组数量和系统设置中所定义的一样。此外,**维护用户组**选项可用于针对所有现有位置批量创 建用户组。

在完全实施位置安全之前必须执行一些相关步骤:

**1.** 创建位置后,会自动在应用程序管理中创建用户组。

用户组包含位置的名称以及其他基于用户首选项的前缀和后缀信息。此外,为用户组设置 角色。

- **2.** 管理员将用户设置到用户组。
- **3.** 用户登录时,数据管理确定分配给用户的组。 根据组的名称,数据管理确定可以访问的位置。
- **4.** POV 区域基于用户访问权限筛选位置。

**/**注: 如果使用 Web 服务和批处理脚本,仍会保持并强制实施位置安全性。

### 要显示"位置安全性"选项卡:

- **1.** 在**设置**选项卡的**配置**下,选择**安全设置**。
- **2.** 选择**位置安全性**选项卡。

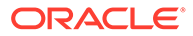

要添加使用位置安全性的用户组:

- **1.** 在**设置**选项卡的**配置**下,选择**安全设置**。
- **2.** 选择**位置安全性**选项卡。
- **3.** 在"位置"摘要网格中,单击**添加**。

这将添加一个 *LOCATION* 名称行。保存组时,组名称的格式为 Prefix\_Location\_Suffix(前缀\_位置\_后缀),例如 *FDMEE\_LOCATION\_DATA*。 前缀和后缀有助于在 Common Shared Services (CSS) 中标识组。

**4.** 在**安全设置详细信息**网格的**说明**字段中输入用户组的说明。

例如, 输入: Group for Creating and Running Integration.

**5.** 在**前缀**字段中,输入 **FDMEE**。

保存该组时,组名称前面将附加该前缀。

**注:** 组名称的前缀或后缀不支持下划线。

**6.** 在**后缀**字段中,选择可以供用户访问的功能或规则的名称。

**注:** 组名称的前缀或后缀不支持下划线。

例如,指定:

- 运行集成角色
- 创建集成角色

保存该组时,组名称后面将附加该后缀。

- **7.** 通过选择相应角色,选择为用户组配置的角色列表:
	- 创建集成
	- 运行集成

默认情况下,只有服务管理员和超级用户才可以访问数据管理以处理数据集成流 程。

要使具有"用户"或"查看者"身份域角色的用户可以参与集成流程,服务管理员和超级 用户可以将以下数据管理角色授予他们。

- 创建集成 使用数据管理创建映射以在源系统与目标系统之间集成数据。用户 可以定义采用各种运行时选项的数据规则。
- 从数据管理运行集成 使用运行时参数执行数据规则并查看执行日志。

有关可用角色的信息,请参阅["角色级安全性](#page-41-0)"。

- **8.** 单击**保存**。
- **9.** 要为位置批量创建用户组,请单击**维护用户组**。

要禁用按位置的安全性:

- <span id="page-46-0"></span>**1.** 在**设置**选项卡的**配置**下,选择**安全设置**。
- **2.** 选择**位置安全性**选项卡。
- **3.** 单击**禁用按位置的安全性**。 当禁用了按位置的安全性时,将显示下面的消息:"按位置的安全性"已禁用。是否要启用此功能?
- **4.** 单击**保存**。

设置源系统

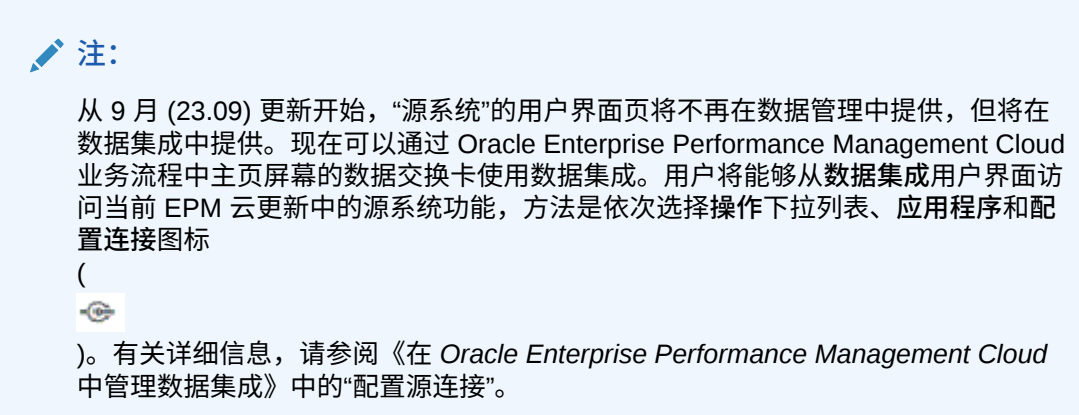

数据管理仅支持基于文件的源系统。在开始使用数据管理之前,必须注册源系统。

- **1.** 注册源系统。 请参阅"注册基于文件的源系统"。
- **2.** 根据需要编辑源系统设置。请参阅["编辑已注册的源系统详细信息](#page-50-0)"。 有关删除已注册的源系统的信息,请参阅["删除已注册的源系统](#page-49-0)"。

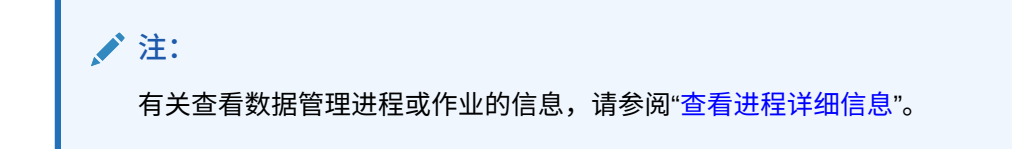

# 注册基于文件的源系统

可按照此过程来注册基于文件的源系统以用于数据管理。

"源系统"页在"摘要"窗格的表中显示所有已注册的源系统。默认情况下,显示以下列:

- 名称 源系统的名称
- 类型 基于文件的源系统是唯一受支持的源系统。
- 说明 在注册源系统时输入的说明。
- 钻取 URL 在注册源系统时输入的钻取 URL。

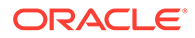

### **注:**

在导入使用源系统的对象(如导入格式或位置)之前,必须手动创建源系统并 对其进行初始化。在使用迁移导入功能导入使用源系统的对象(如导入格式或 位置)之前,必须手动创建源系统并对其进行初始化。

要添加基于文件的源系统:

- **1.** 在**设置**选项卡的**注册**下,选择**源系统**。
- **2.** 在**源系统**中,单击**添加**。
- **3.** 输入源系统详细信息:
	- **a.** 在**源系统名称**中,输入源系统名称。
	- **b.** 在**源系统说明**中,输入源系统的说明。
	- **c.** 在**源系统类型**中,选择**文件**作为源系统类型。
	- d. 在穿透钻取 URL 中,通过指定协议标识符和资源名称,为穿透钻取链接输入 URL 超链接。

穿透钻取是指从一个数据源中的值导航至另一个基于文件的源系统中的对应数 据。当您在 EPM 应用程序中处理数据并且希望了解某个数据值的源时可以使用 穿透钻取。

协议标识符指示要用来提取资源的协议的名称。使用超文本传输协议 (HTTP) 来为超文本文档提供服务。HTTP 只是访问不同类型的资源时使用的众多协议 中的一种。另一个协议是 file。

资源名称是资源的完整地址。资源名称的格式完全取决于所使用的协议,但是 对于许多协议(包括 HTTP)而言,资源名称都包含下列组成部分中的一个或 多个:

- 主机名 指定资源所在的计算机的名称。
- 文件名 文件在计算机上的路径名。
- 端口名 要连接到的端口号(通常是可选的)。

例如,指定 http://machinename.us.server.com:portnumber

有关定义穿透钻取的详细信息,请参阅["使用穿透钻取](#page-110-0)"。

**e.** 在 **ODI 上下文代码**中,输入上下文代码。

ODI 上下文代码引用在 Oracle Data Integrator 中定义的上下文。上下文对源和 目标连接信息进行分组。

默认的上下文代码是 **GLOBAL**。

观看此教程视频,深入了解在 Planning 中通过文件加载数据以及使用数据管理向下 钻取。

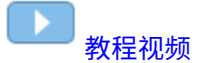

**4.** 单击**保存**。

添加某个源系统后,您可以在表中选择该源系统,详细信息将显示在下方的窗格 中。

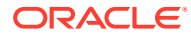

# 注册 Oracle ERP Cloud 源系统

将在 Oracle ERP Cloud 中创建的 Oracle General Ledger 或预算控制等应用程序与 Oracle Enterprise Performance Management Cloud 应用程序集成时,需要首先创建并注册指定应用 程序类型 **Oracle ERP Cloud** 的源系统。

要将 Oracle ERP Cloud 应用程序添加为源系统:

- **1.** 在**设置**选项卡的**注册**下,选择**源系统**。
- **2.** 在**源系统**中,单击**添加**。
- **3.** 输入源系统详细信息:
	- **a.** 在**源系统名称**中,输入源系统名称。

输入要为应用程序使用的名称,例如 "General Ledger" 或 "Fusion Budgetary Control"。

- **b.** 在**源系统说明**中,输入源系统的说明。
- **c.** 在**源系统类型**中,选择 **Oracle ERP Cloud**。

如果要将 Oracle General Ledger 应用程序注册为源系统,请使 **Fusion Budgetary Control** 字段保持取消选中状态。

如果要将预算控制应用程序注册为源系统,请选中 **Fusion Budgetary Control** 字 段。

**d.** 在**应用程序筛选器**中,指定任意筛选条件以限制在初始化源系统时返回的应用程序 数。

您可以指定单个筛选条件或多个筛选条件。如果使用多个筛选条件,请用逗号 (,) 分隔 每个筛选器。

将应用程序名称指定为筛选器时,您可以使用完整的 Oracle General Ledger 或预算控 制应用程序名称、通配符或表示单个字符的通配符,如下所示。

- GeneralLedgerVision(完整名称)
- VF\*(通配符)
- VF??COA(表示单个字符的通配符)

Oracle General Ledger : Application Filter

Application Filter SixteenSegmentCOA

运行初始化过程时,系统将导入与筛选条件匹配的所有应用程序。如果未提供筛选 器,将导入所有应用程序。

**e.** 在 **ODI 上下文代码**中,输入上下文代码。

ODI 上下文代码引用在 Oracle Data Integrator 中定义的上下文。上下文对源和目标连 接信息进行分组。

默认的上下文代码是 **GLOBAL**。

**4.** 单击**配置源连接**。

源连接配置用于存储 Oracle ERP Cloud 用户名和密码。同样,它还存储 WSDL 连接。

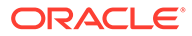

<span id="page-49-0"></span>**5. 在用户名中,输入 Oracle ERP Cloud 用户名。** 

输入启动处理请求的 Oracle ERP Cloud 用户的名称,这些请求需要在 EPM 云与总 帐之间发送信息。此用户必须分配有某个总帐作业角色,例如"财务分析师"、"总会 计师"或"总会计经理"。

**注:** Web 服务要求您使用本地用户名和密码,而不是使用单点登录用户名和密 码。

**6.** 在**密码**中,输入 Oracle ERP Cloud 密码。

只要更改 Oracle ERP Cloud 密码, 就必须更新此密码。

**7.** 在 **Web 服务 URL** 中,输入 Fusion Web 服务的服务器信息。例如,输入 https:// server。

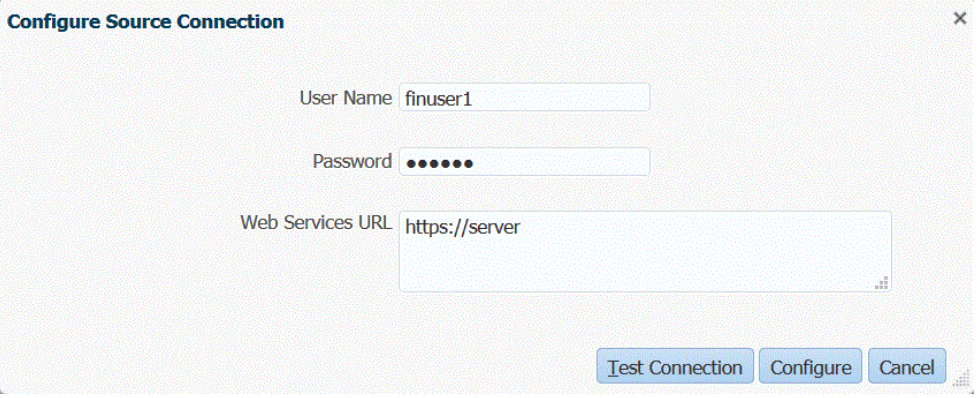

对于使用 Oracle ERP Cloud 19.01 及较早版本的客户,请使用旧 WSDL 建立连接 并按以下格式指定 URL:

如果使用早于 R12 的发行版 URL 格式版本,请在用于登录 Web 服务 URL 的 URL 中将 "fs" 替换为 **fin**。

如果使用晚于 R12 的发行版 URL 格式版本,请在用于登录的 URL 中将 "fs" 替换为 "**fa**",或直接从用于登录 **Web 服务 URL** 的 URL 复制并粘贴服务器。

**8.** 单击**配置**。

此时将显示确认消息"已成功配置源系统 [*源系统名称*]"。

**9.** 在**源系统**屏幕中,单击**初始化**。

初始化源系统将提取数据管理中需要的所有元数据,例如分类帐、会计科目表等 等。源系统有新增内容(例如会计科目表、段/科目字段、分类帐和责任)时,也需 要初始化源系统。

初始化过程可能需要一段时间,您可以在作业控制台中观察进度。

**10.** 单击**保存**。

添加某个源系统后,在表中选择该源系统,详细信息将显示在下方的窗格中。

删除已注册的源系统

如果不打算在数据管理中使用已注册的源系统,则可以删除已注册的源系统。

### <span id="page-50-0"></span>**注意:**

删除已注册的源系统时要小心。删除源系统的部分过程是删除目标应用程序。删除目 标应用程序时,其他对象也会删除。删除已注册的源系统时,源系统会从**源系统**屏幕 上删除,并且会删除与源系统关联的所有导入格式、位置和数据规则。

要删除已注册的源系统:

- **1.** 在**设置**选项卡的**注册**下,选择**目标应用程序**。 使用"目标应用程序"页删除所有具有与源系统相关的规则或映射的目标应用程序。
- **2.** 在**设置**选项卡的**注册**下,选择**源系统**。
- **3.** 在**源系统**中,选择要删除的源系统,然后单击**删除**。

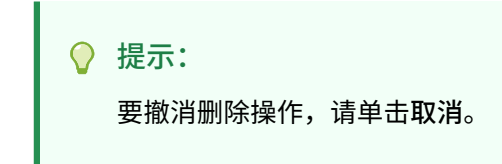

**4.** 单击**确定**。

编辑已注册的源系统详细信息

有时,源系统详细信息会发生变化。您可以根据需要编辑源系统详细信息。请记住,添加源系 统类型后,不得对其进行修改。

要编辑已注册的源系统设置:

- **1.** 在**设置**选项卡的**注册**下,选择**源系统**。
- **2.** 选择源系统。
- **3.** 编辑源系统详细信息。
- **4.** 单击**保存**。

添加基于文件的数据加载定义

在导入格式中使用"文件"类型的源系统从固定文件和带分隔符文件中加载数据。

数据管理将自动创建基于文件的数据加载系统。如果创建基于文件的备用数据加载源系统,请 按照以下过程执行操作。

要使用基于文件的导入格式,您必须定义基于文件的数据加载。

要添加基于文件的数据加载定义:

- **1.** 在**设置**选项卡的**注册**下,选择**源系统**。
- **2.** 在**源系统**中,单击**添加**。
- **3.** 输入源系统详细信息:
	- **a.** 在**源系统名称**中,输入基于文件的数据加载系统名称。
	- **b.** 在**源系统说明**中,输入说明。

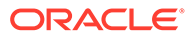

- <span id="page-51-0"></span>**c.** 在**源系统类型**中,选择**文件**。
- **d.** 在**穿透钻取 URL** 中,指定 URL 以标识用于穿透钻取的 URL。

有关基于文件的穿透钻取的详细信息,请参阅["使用穿透钻取](#page-110-0)"。

**e.** 在 **ODI 上下文代码**中,输入上下文代码。

ODI 上下文代码引用在 Oracle Data Integrator 中定义的上下文。上下文对源和 目标连接信息进行分组。

**4.** 单击**保存**。

添加基于文件的数据加载系统后,在表中选择该源系统。系统的详细信息将显示在 下方的窗格中。

# 注册目标应用程序

## **注:**

从 9 月 (23.09) 更新开始,"目标应用程序"的用户界面页将不再在数据管理中 提供,但将在数据集成中提供。现在可以通过 Oracle Enterprise Performance Management Cloud 业务流程中主页屏幕的数据交换卡使用数据集成。用户将 能够从**数据集成**用户界面访问当前 EPM 云更新中的目标应用程序功能,方法 是选择**操作**下拉列表,然后选择**应用程序**。

有关详细信息,请参阅*《在 Oracle Enterprise Performance Management Cloud 中管理数据集成》*中的"注册应用程序"。

目标应用程序允许使用数据管理作为主要网关,在不同的源系统和目标应用程序之间集 成数据。通过这种方式,您可以将本地 EPM 云应用程序、业务流程实例到业务流程实 例部署(云到云应用程序)、自定义应用程序和常规数据源实体部署到现有 EPM 产品 组合。将源应用程序与目标应用程序集成的流程提供数据可见性、完整性和验证系统。

下列应用程序类型是可以使用的目标应用程序的类型:

• 本地 - 此应用程序类型指的是当前服务中的本地 EPM 应用程序(内部部署)。

可以使用集成从现有的内部部署 ERP 应用程序导入数据,或者在内部部署 EPM 应 用程序之间同步数据。

例如,Oracle Hyperion Financial Management 客户可以添加 Planning 数据, Planning 客户可以添加更多 Planning 应用程序。此外,通过此集成,您可以从云 回写到内部部署应用程序或者其他外部报表应用程序。

• 云 - 此应用程序指的是使用远程服务集成数据的服务实例。业务流程实例是自包含 单元,通常包含 Web 服务器和数据库应用程序。在这种情况下,必须在两个业务流 程实例之间选择连接信息。

借助此功能,EPM 客户可将云部署纳入其现有的 EPM 产品组合,包括:

- Planning 模块
- Planning
- Financial Consolidation and Close
- Profitability and Cost Management

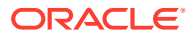

– Tax Reporting

另请参阅"将数据管理用于多个 [Oracle Fusion Cloud EPM](#page-18-0) 部署"。

• 数据源 - 指的是使用源或目标应用程序的特定数据模型的常规源和目标实体。

例如,NSPB Sync SuiteApp 的"保存搜索结果"对象和 Oracle Human Capital Management Cloud 提取被视为数据源应用程序。

• 维 - 指的是加载元数据时目标应用程序的维分类或维类型。添加维时,数据管理会自动创 建六维应用程序:帐户、实体、自定义、方案、版本和智能列表。

有关将维分类或类型添加为目标应用程序的详细信息,请参阅["为维分类或维类型注册目标](#page-120-0) [应用程序](#page-120-0)"。

要注册目标应用程序:

- **1.** 选择**设置**选项卡,然后在**注册**下选择**目标应用程序**。
- **2.** 在**目标应用程序**中,在摘要网格中,单击**添加**,然后选择部署类型。

可用选项为**云**(适用于云部署)、**本地**(适用于内部部署)或**数据源**(适用于 Oracle NetSuite 或 Oracle HCM Cloud 部署)。

对于云部署,请转至步骤 3。

对于本地部署,请转至步骤 4。

- **3.** 要注册云部署,请选择**云**,然后在"EPM 云凭据"屏幕中完成以下步骤:
	- **a.** 在 **URL** 中,指定用于登录服务的服务 URL。
	- **b.** 在**用户名**中,指定云服务应用程序的用户名。
	- **c.** 在**密码**中,指定云服务应用程序的密码。
	- **d.** 在**域**中,指定与云服务应用程序关联的域名。

身份域控制需要访问服务实例的用户的帐户。身份域还控制授权用户可以访问的功 能。一个服务实例属于一个身份域。

### **注:**

管理员可以更新为用户提供的域名,但数据管理需要客户注册服务时提供的 原始域名。从数据管理中设置 EPM 云连接时,不能使用别名域名。

**e.** 从**类型**中,指定应用程序类型,然后单击**确定**。

有效的应用程序类型:

- Planning
- Essbase
- 合并
- Tax Reporting

还可以单击**显示应用程序**,然后选择应用程序。

- **f.** 在**应用程序名称**中,输入应用程序名称。
- **g.** 要注册与现有目标应用程序同名的目标应用程序,请在**前缀**中指定一个前缀以使名称 唯一。

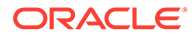

前缀名称将联接到现有目标应用程序名称。例如,如果要为演示目标应用程序 指定与现有 "Vision" 应用程序相同的名称,可以指定 **Demo** 前缀来为目标应用 程序指定唯一名称。在本例中,数据管理会将两个名称联接起来以形成名称 **DemoVision**。

**h.** 单击**确定**。

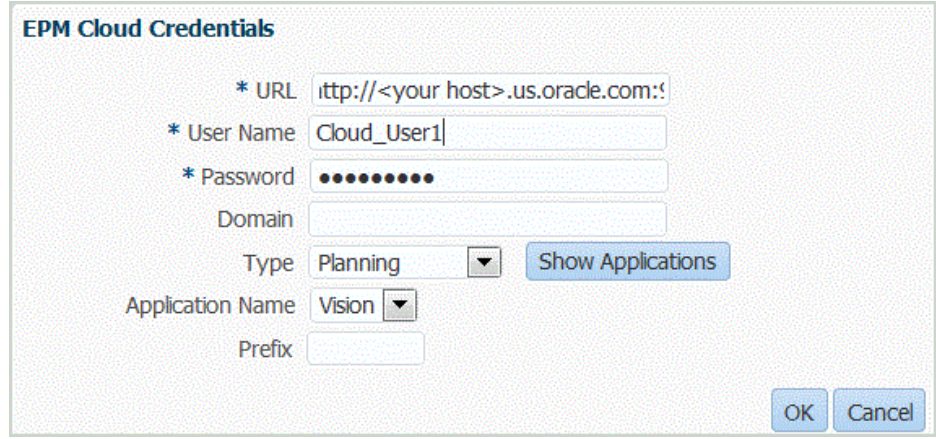

- **4.** 单击**确定**。
- **5.** 在**应用程序详细信息**中,输入应用程序名称。
- **6.** 单击**确定**。
- **7.** 单击**刷新成员**。

要从 EPM 云刷新元数据和成员,必须单击**刷新成员**。

- **8.** 单击**保存**。
- **9.** 定义维详细信息。 **可选**:如果未显示所有维,请单击**刷新元数据**。
- **10.** 选择应用程序选项。

### **注:**

有关 Financial Consolidation and Close 应用程序选项,请参阅"[定义](#page-73-0) [Financial Consolidation and Close](#page-73-0) 的应用程序选项"。

# 将目标应用程序名称重复使用多次

数据管理支持注册同名的目标应用程序。当您有多个服务环境并且应用程序名称在每个 环境中相同时,或者应用程序名称在开发环境和生产环境中相同时,可以使用此功能。 通过此功能,您在注册应用程序时可以向应用程序名称添加前缀,以便它可以在数据管 理中成功注册并能在目标应用程序列表中被正确识别。

在下面的示例中,用户选择了目标应用程序名称 "Vision" 并为其指定了前缀名称 "Demo"。结果是名为 "DemoVision" 的一个新目标应用程序。

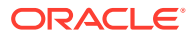

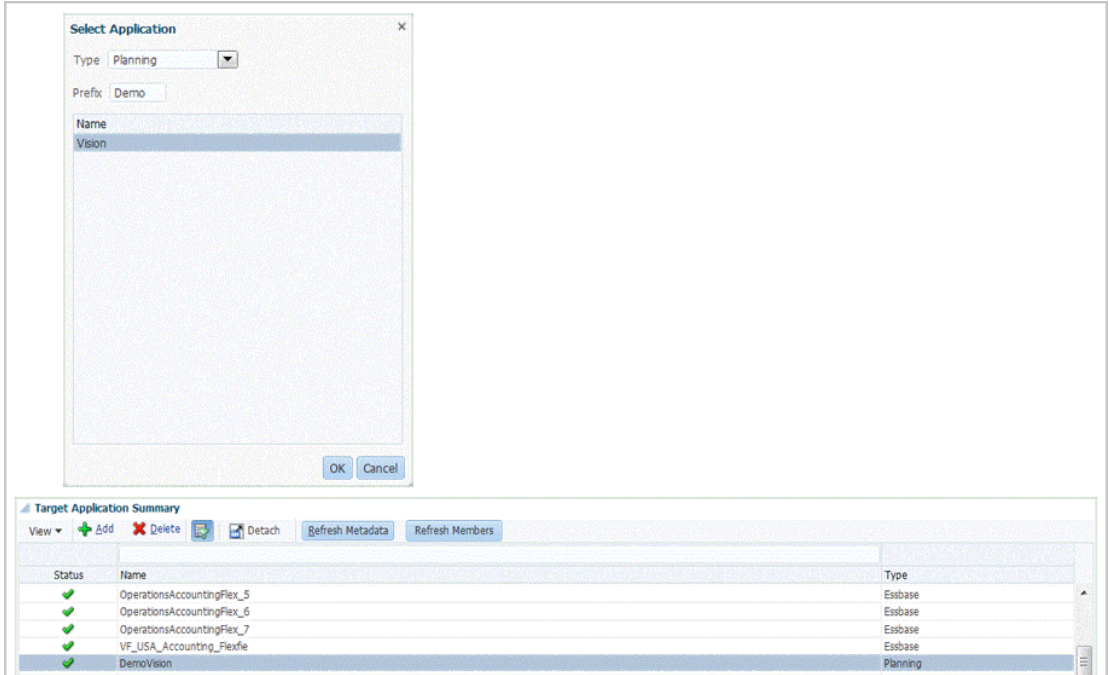

带有前缀的目标应用程序不向后兼容,无法迁移到 17.10 或更早版本。只有不带前缀名称的目 标应用程序可以迁移到更早版本。

有关添加前缀的信息,请参阅["注册目标应用程序](#page-51-0)"。

# 创建数据导出文件

通过"数据导出到文件"功能,您可以将数据从 Oracle Enterprise Performance Management Cloud 应用程序导出到数据文件。您可以使用数据文件将数据加载到 ERP 应用程序或外部系 统。

创建"数据导出到文件"应用程序时,请注意以下事项:

- 创建维时,按照数据文件中的列顺序分配列顺序。文件中的第一列是分配的 ACCOUNT 数 据列。
- 建议一次仅导出一年。如果日期范围跨年份界限,则数据可能会重复。
- 数据规则 POV 类别不进行验证。
- 数据加载映射 不会针对"数据导出到文件"应用程序验证目标值。
- 数据加载执行 当启用了导出数据文件的选项时,数据管理会创建一个输出数据文件。该 数据文件的名称为 <Target App Name> <Process ID>.dat, 会写入 <APPL ROOT FOLDER>/outbox 目录。可从"进程详细信息"页面的 OUTPUT file 列访问数据文件。

执行数据加载规则时,数据管理会导出数据。

- 可从数据导出文件创建检查规则。检查规则不能基于目标值。
- 不能从数据导出文件进行回写。
- 在此版本中,仅支持数字数据类型。
- 仍然可以使用自定义目标应用程序将生产数据导出到外部系统。数据管理支持自定义目标 和"数据导出到文件"应用程序这两个选项。"数据导出到文件"选项最终将凭借其增强的功能 来取代自定义目标应用程序选项。

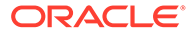

"数据导出到文件"选项很大程度上可以向后兼容自定义目标应用程序选项的文件格 式,但也存在一些小差异,而这些差异可能会导致回归问题。

出于这一原因,建议您将现有的自定义目标应用程序迁移到"数据导出到文件"应用 程序。为此,请选择称为**升级自定义应用程序**选项的**系统维护**流程,该选项可以针 对一个或所有自定义应用程序运行。有关详细信息,请参阅["升级自定义应用程](#page-409-0) [序"](#page-409-0)。

"升级自定义应用程序"流程可将现有的自定义应用程序转换为"数据导出到文件"选项 使用的文件格式。它将保留所有现有设置。转换自定义目标应用程序后,您可以运 行与以前相同的数据规则。使用转换程序之前,请协调文件格式中的所有差异。例 如,"数据导出到文件"选项中的标题行包含了维的名称,但不包含 UD1、UD2 等。

要定义"数据导出到文件"目标应用程序:

**1.** 创建 .CSV 文件并按您要导出的顺序列出列。

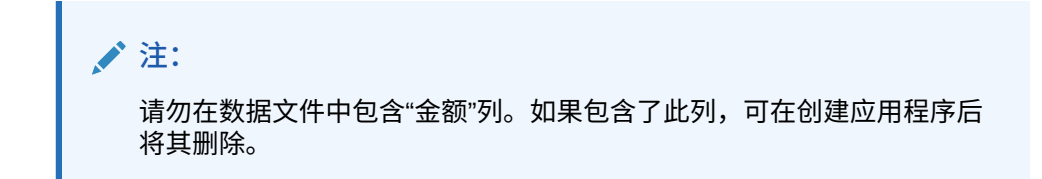

文件的名称即是应用程序的名称,因此请正确命名该文件。

- **2.** 在**设置**选项卡的**注册**下,选择**目标应用程序**。
- **3.** 在**目标应用程序**摘要网格中,单击**添加**。
- **4.** 选择**本地**目标应用程序。
- **5.** 从**选择应用程序**中,选择**数据导出到文件**。
- **6.** 在**选择**屏幕中,选择源文件的名称。

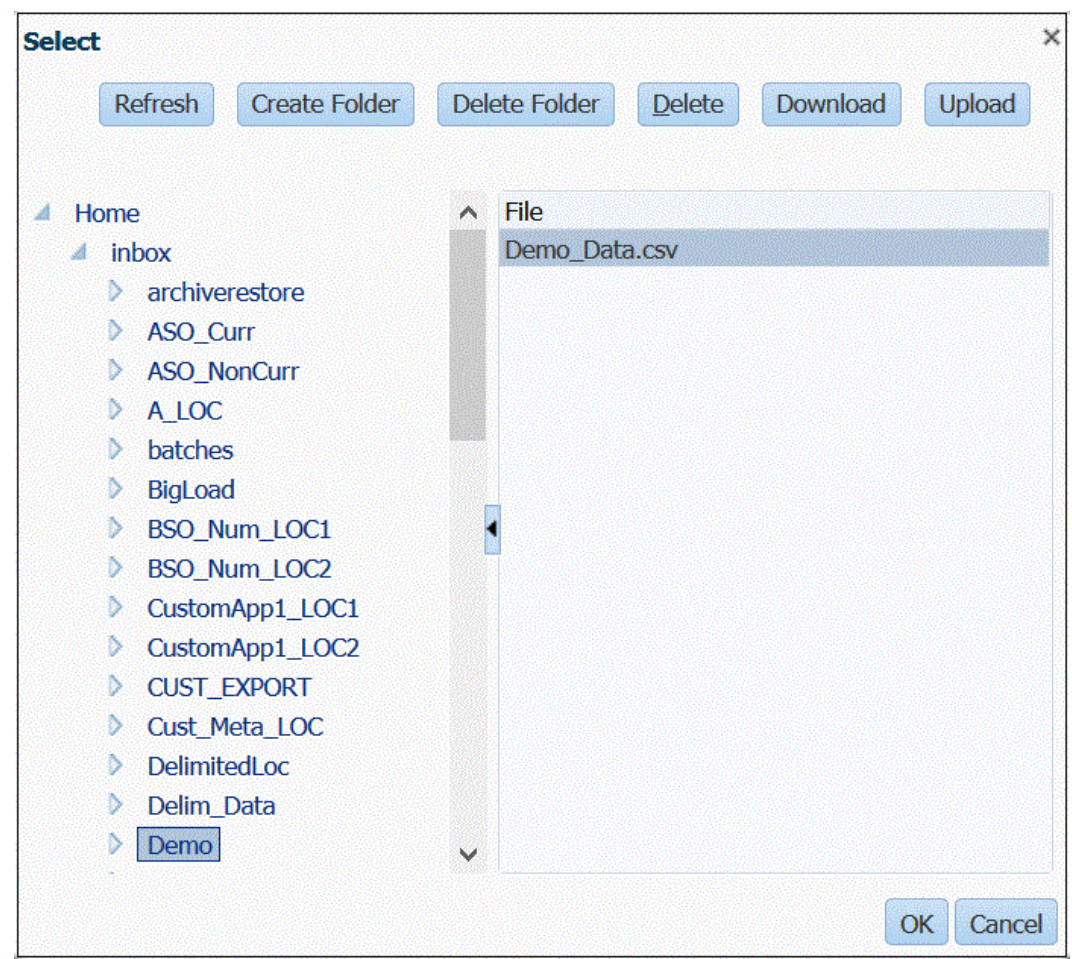

**7.** 要注册与现有目标应用程序同名的目标应用程序,请在**前缀**中指定一个前缀以使名称唯 一。

前缀名称将联接到现有目标应用程序名称。例如,如果要为演示目标应用程序指定与现有 "Vision" 应用程序相同的名称,可以指定 **Demo** 前缀来为目标应用程序指定唯一名称。在 本例中,数据管理会将两个名称联接起来以形成名称 **DemoVision**。

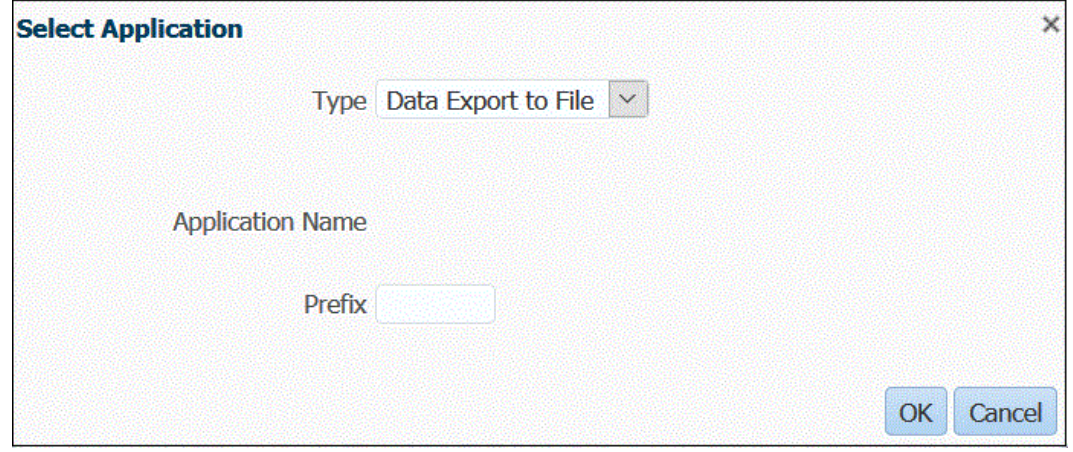

**8.** 单击**确定**。

系统会注册应用程序。

**9.** 在**应用程序详细信息**中,选择**维详细信息**选项卡。

- **10.** 根据需要编辑**维名称**和**数据列名称**。
- **11.** 在**顺序**中,指定映射的处理顺序。

例如,如果"帐户"设置为 **1**、"产品"设置为 **2**、"实体"设置为 **3**,则数据管理会依次处 理"帐户"、"产品"和"实体"维的映射。

**12.** 在**列顺序**中,指定数据导出文件中每个列的顺序。

默认情况下,数据管理将按顺序指定"帐户"维作为第一列。

- **13.** 单击**保存**。
- **14.** 单击**应用程序选项**选项卡,为数据导出文件选择任何适用的属性和值。 有关"数据导出到文件"属性的详细信息,请参阅"[数据导出到文件属性"](#page-58-0)。

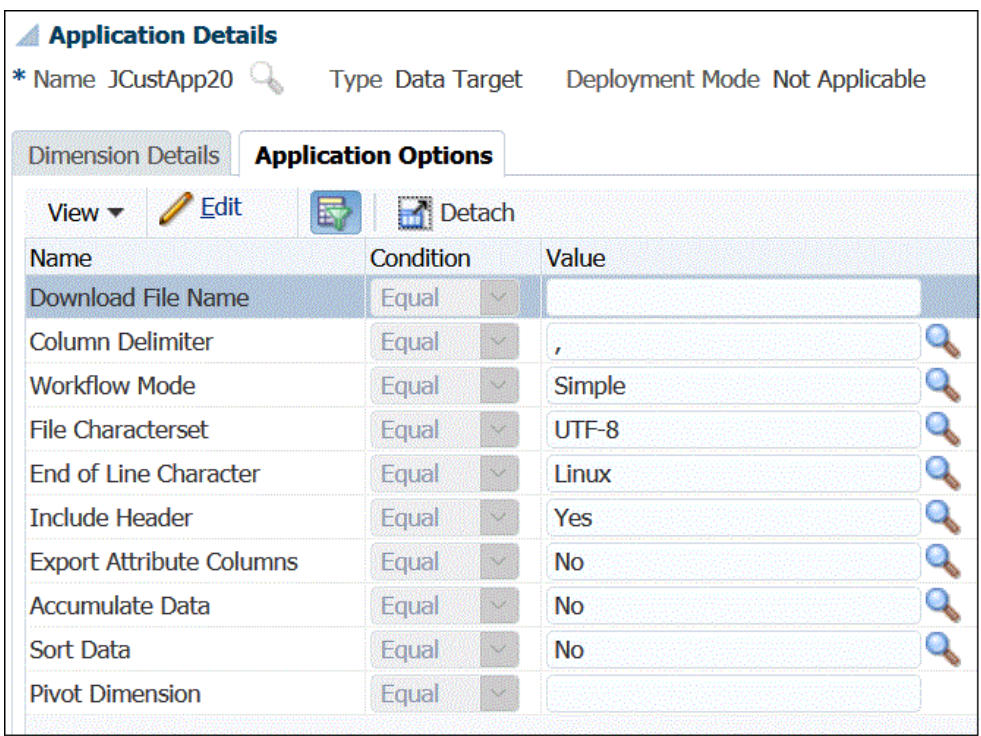

### **15.** 单击**保存**。

**16.** 依次单击**设置**、**集成设置**和**导入格式**,基于您要加载到目标应用程序中的源类型创 建导入格式。

导入格式定义源数据的布局。

有关详细信息,请参阅["为基于文件的映射定义导入格式](#page-103-0)"。

**17.** 依次单击**设置**、**集成设置**和**位置**,定义位置,以指定数据加载位置。

有关详细信息,请参阅["定义位置](#page-279-0)"。

**18.** 依次单击**设置**、**集成设置**和**期间映射**,定义任意期间。

定义期间映射以将源系统数据映射到目标应用程序中的"期间"维成员。您可以在全 局、应用程序和源系统级别定义期间映射。

有关详细信息,请参阅["定义期间映射](#page-283-0)"。

有关为基于文件的数据加载多个期间的信息,请参阅"为 EPM [云或基于文件的源系](#page-108-0) [统加载多个期间](#page-108-0)"。

- <span id="page-58-0"></span>**19.** 依次单击**设置**、**集成设置**和**类别映射**,定义任意类别,以映射源系统数据 有关详细信息,请参阅["定义类别映射](#page-288-0)"。
- **20.** 依次单击**工作流**、**数据加载**和**数据加载映射**,定义数据加载映射,以将源维成员映射到相 应的目标应用程序维成员。

为要将数据加载到的每个位置、期间和类别组合定义映射集。

有关详细信息,请参阅["创建成员映射](#page-289-0)"。

**21.** 依次单击**工作流**、**数据加载**和**数据加载规则**,针对特定位置和类别定义数据加载规则。数 据规则确定从源系统导入的数据。

有关详细信息,请参阅["针对基于文件的源系统定义数据加载规则详细信息](#page-108-0)"。

选中标有"从源导入"的框,以便您可以在从源系统加载数据之前通过工作台查看数据和映 射的结果。确认一切都没有问题之后,可以通过相同的步骤将其他数据导入加载到工作台 并导出到 EPM 云应用程序。

**22.** 执行数据加载规则以定义用于运行数据加载规则的选项。

您可以针对一个或多个期间执行数据加载规则。然后确认已正确导入和转换数据,并将数 据导出到目标应用程序。

请参阅以下数据加载规则主题:

- 执行数据加载规则 [运行数据加载规则。](#page-109-0)
- [调度数据加载规则。](#page-313-0)

### 数据导出到文件属性

定义"数据导出到文件"应用程序时,使用以下选项:

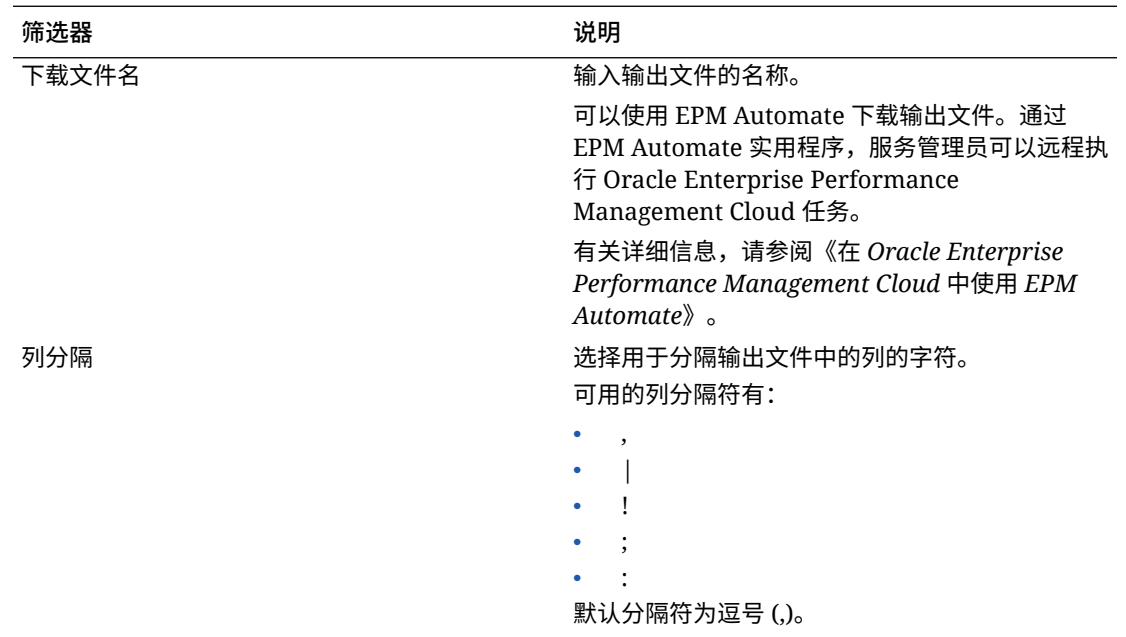

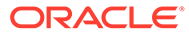

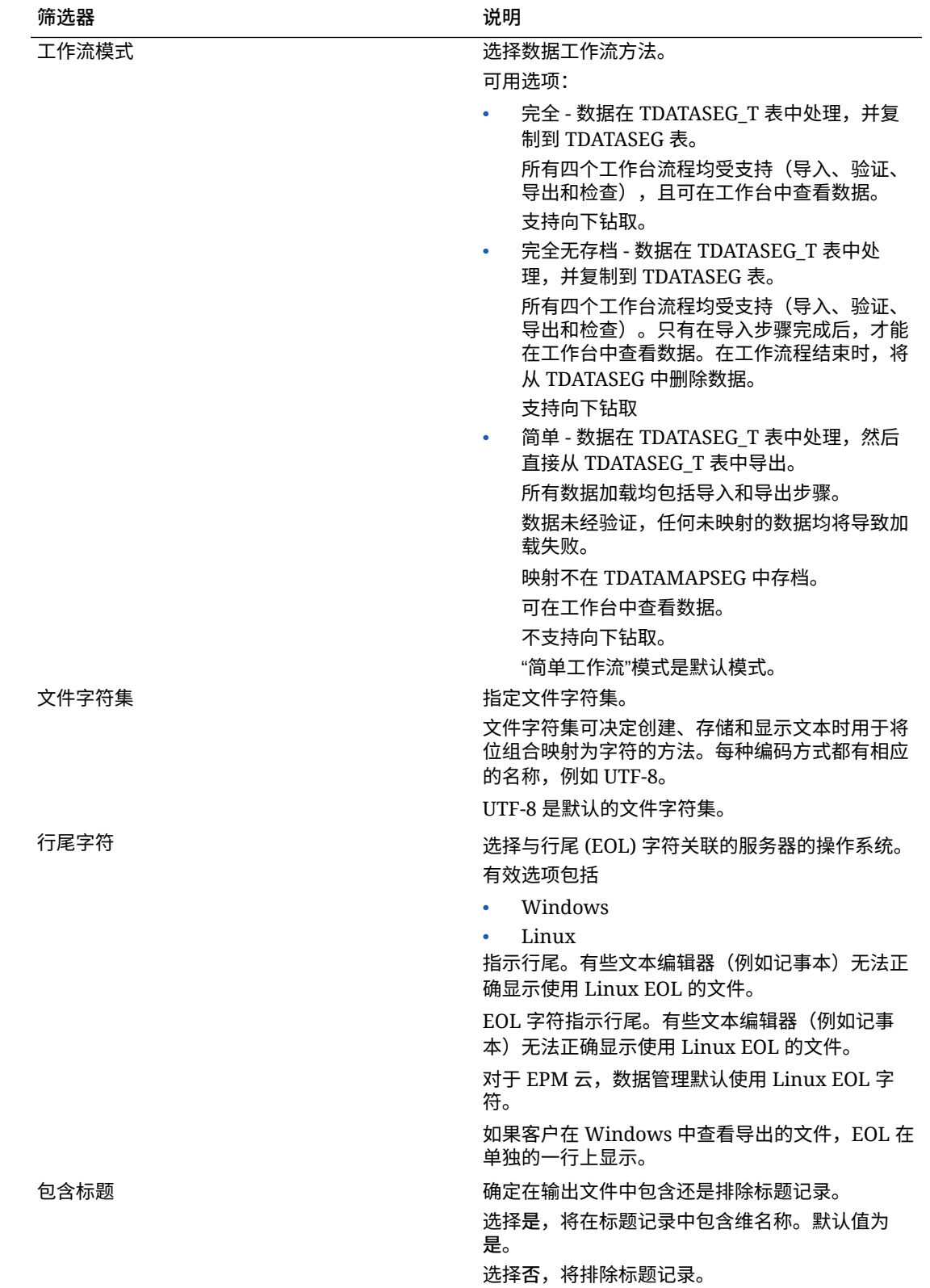

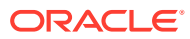

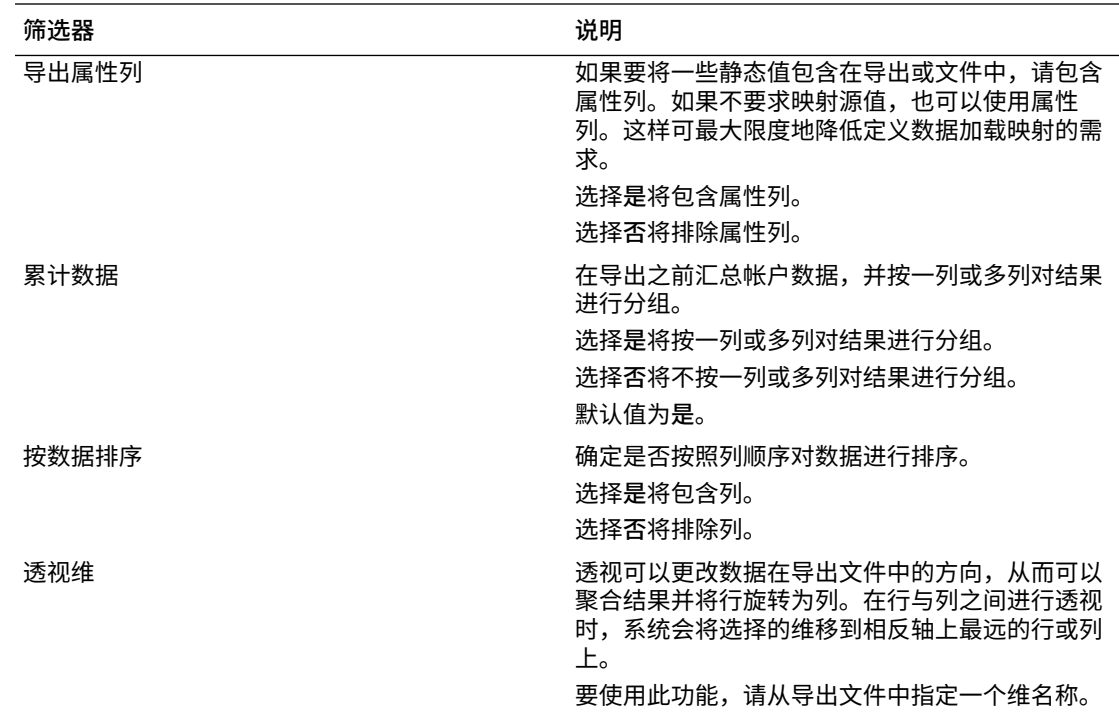

# 创建自定义目标应用程序

创建自定义目标应用程序,用于从 Oracle Enterprise Performance Management Cloud 中提取 数据,然后将数据推送到平面文件而不是将其加载到 EPM 云应用程序。

您可以使用所需维度定义自定义目标应用程序。数据管理不会将数据导出到目标应用程序,而 会生成一个数据文件,该文件可使用自定义过程加载到外部系统。

创建自定义目标应用程序时,请注意以下事项:

- 数据按以下预定义顺序写入文件:帐户、实体、UD1、UD2 ... UD20、金额。
- 您创建自定义应用程序定义时指定的顺序用于在处理映射时对维排序。如果您的脚本有处 理相关性顺序,请注意该顺序。
- 数据规则 POV 类别不进行验证。
- 数据加载映射 不会针对自定义应用程序验证目标值。
- 数据加载执行 数据管理会创建一个输出数据文件。该数据文件的名称为 <Target App Name> <Process ID>.dat, 会写入 <APPL ROOT FOLDER>/outbox 目录。可从"进程详细信 息"页面的 OUTPUT file 列访问数据文件。

执行数据加载规则时,数据管理会导出数据。

- 要使用数据管理从 EPM 云应用程序提取数据,期间维必须设置为"密集"。唯一的例外是 Financial Consolidation and Close,它要求将帐户维设置为"密集",而不是设置"期间"维。
- 可从自定义目标应用程序创建检查规则。检查规则不能基于目标值。
- 不能从自定义目标应用程序进行回写。

要定义自定义目标应用程序:

**1.** 在**设置**选项卡的**注册**下,选择**目标应用程序**。

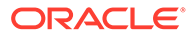

- **2.** 在**目标应用程序**的摘要网格中,单击**添加**。
- **3.** 选择**本地**目标应用程序。
- **4.** 在**选择应用程序**中,选择**自定义应用程序**,然后单击**确定**。

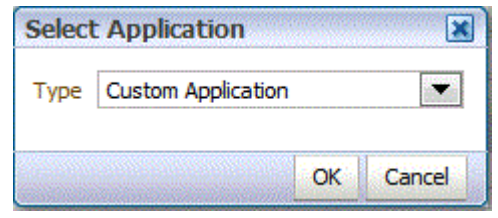

- **5.** 在**应用程序详细信息**中,输入应用程序名称。
- **6.** 选择**维详细信息**选项卡。
- **7.** 指定**维名称**。
- **8.** 针对应用程序中未定义的每个维,选择**目标维类**或单击 来选择**目标维类**。
- **9.** 在**数据表列名称**中,指定存储维值的临时表 (TDATASEG) 中列的表列名称。

单击 <mark>Q</mark> 搜索并选择数据表列名称。

**10.** 在**顺序**中,指定映射的处理顺序。

例如,如果"帐户"设置为 **1**、"产品"设置为 **2**、"实体"设置为 **3**,则数据管理会依次处 理"帐户"、"产品"和"实体"维的映射。

**11.** 在**为重复项附加维前缀**中,启用或选中此项(设置为**是**)以使成员名称附加维名称 前缀。

加载的成员名称格式为 [维名称]@[维成员]。启用该选项时,维名称前缀应用于应用 程序中的所有维。如果目标中的一个维有重复成员,您无法选择该选项。也就是 说,仅当重复成员跨维时才能选择该选项。

如果应用程序支持重复成员,但"为重复项附加维前缀"处于禁用或取消选中状态 (设置为**否**),则用户必须指定完全限定的成员名称。请参阅 Essbase 文档,以了 解完全限定的成员名称格式。

**/**注: Planning 不支持重复成员。

**12.** 单击**应用程序选项**。

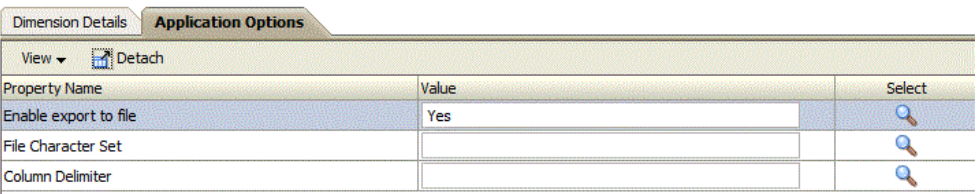

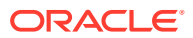

**13.** 在**启用导出到文件**中,选择**是**让数据管理为自定义目标应用程序创建一个输出数据文件。

将在服务器上的 outbox 文件夹中创建一个具有以下名称格式的文件: <LOCATION>\_<SEQUENCE>.dat。例如,如果位置名称为 **Texas** 且下一个序号为 **16**, 则文件名为 **Texas\_15.dat**。该文件在工作流程的导出步骤中创建。

如果**启用导出到文件**选项设置为**否**,则在执行窗口中无法使用"导出到目标"选项。

**14.** 在**文件字符集**中,选择文件字符集。

文件字符集可决定创建、存储和显示文本时用于将位组合映射为字符的方法。每种编码方 式都有相应的名称,例如 UTF-8。在特定的编码中,每个字符都与一个特定的位组合存在 映射关系;例如,在 UTF-8 中,大写的 A 映射为 HEX41。

**15.** 在**列分隔符**中,选择用于分隔输出文件中的列的字符。

可用的列分隔符有:

- ,
- |
- $\bullet$   $\bullet$   $\bullet$   $\bullet$
- $\bullet$  ; ;
- $\mathbf{r}$
- **16.** 在**要下载的文件名**中,输入要复制的文件名。

然后可以使用 EPM Automate 下载文件。通过 EPM Automate 实用程序, 服务管理员可以 远程执行 Planning 任务。

**17.** 单击**保存**。

# 添加查找维

可以为目标应用程序创建查找维并为其分配数据列,这些查找维用于映射和引用。

查找维只能用于数据管理,不影响目标应用程序的维度。它们还可以与成员映射功能一起使 用,以交叉引用多个源段和科目字段并分配目标值。

要添加查找维:

- **1.** 在**设置**选项卡的**注册**下,选择**目标应用程序**。
- **2.** 在**目标应用程序**摘要网格中,选择目标应用程序。
- **3.** 选择**维详细信息**选项卡。
- **4.** 单击**添加**。

此时将显示空白的维名称和数据表列名称输入字段。

- **5.** 在**维名称**中,输入查找维名称。
- **6.** 在**数据表列名称**中,选择查找维基于的数据列。

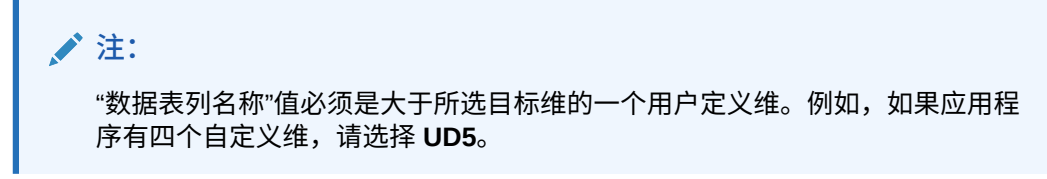

**7.** 单击**确定**。

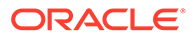

查找维将添加到维详细信息列表中,且目标维的类名为 "LOOKUP"。要将查找维用 作源维,请确保以导入格式对其进行映射。

## 定义应用程序维详细信息

维详细信息因应用程序类型而异。对于选定的应用程序类型,您可以对维进行重新分类 并根据需要更改维类。

要定义维详细信息:

- **1.** 在**设置**选项卡的**注册**下,选择**目标应用程序**。
- **2.** 选择**维详细信息**选项卡。
- 3. 针对未在应用程序中定义的每个维,选择目标维类或单击

维类是由维类型定义的一种属性。例如,如果您有一个"期间"维,则维类也是"期 间"。对于 Oracle Essbase 应用程序,您必须为"帐户"、"方案"和"期间"指定相应的 维类。对于 Oracle Hyperion Public Sector Planning and Budgeting 应用程序,您 必须为"员工"、"职位"、"工作代码"、"预算项"和"元素"指定维类。

有关 Financial Consolidation and Close 应用程序维的信息,请参阅"[Financial](#page-79-0) [Consolidation and Close](#page-79-0) 支持的维"。

- **4. 可选**:单击**刷新元数据**以同步目标应用程序中的应用程序元数据。
- **5.** 在**数据表列名称**中,指定存储维值的临时表 (TDATASEG) 中列的表列名称。

单击 转索并选择数据表列名称。

**6.** 在**顺序**中,指定映射的处理顺序。

例如,如果"帐户"设置为 **1**、"产品"设置为 **2**、"实体"设置为 **3**,则数据管理会依次处 理"帐户"、"产品"和"实体"维的映射。

**7. 仅限 Essbase 应用程序和 Profitability and Cost Management**:选择**创建钻取区 域**。

为创建钻取区域而选择的维定义了可钻取区域的粒度。例如,如果您只选择"年" 维,则您可以对年份不为 null 的单元格进行钻取。

选择要在其中创建钻取区域的维时,可以设计可钻取区域的粒度。例如,如果您只 选择"年"维,则您可以对年份不为 null 的单元格进行钻取。

如果您希望在"钻取区域"数据切片定义中包括维,请选择"创建钻取区域"选项。当在 数据加载过程中选择维时,系统会通过为每个维包括唯一的值列表来构建数据切 片。

## **注:**

"钻取区域"只是定义在数据表单和 SmartView 中启用钻取图标的单元格。 建议使用最少的一组维来定义钻取区域。如果钻取区域中包含大量维,则 钻取区域的大小将变大,并且在每次呈现表单时都会占用系统资源。对于 Planning 应用程序,请使用具有少量成员(如方案、年、期间、版本)的 维来定义钻取区域。对于 Financial Consolidation and Close 应用程序, 请仅使用"数据源"来定义钻取区域。

如果您想要定义更细粒度的、包含多个维的钻取区域,请使用 Calculation Manager 的"钻 取区域"页编辑区域定义。可以使用成员函数(如 iDescendants)定义区域(而非单个成 员)。可以通过依次选择**导航**和**规则**来访问钻取区域。然后单击**数据库属性**,展开应用程 序并选择多维数据集。右键单击并选择**穿透钻取定义**。仅编辑**区域**定义,而不修改 XML 内容。如果您手动编辑钻取区域,请将**应用程序选项**中的**钻取区域**选项设置为**否**。

**8.** 单击**保存**。

目标应用程序现在可以与数据管理一起使用了。

**提示:** 要编辑维详细信息,请选择目标应用程序,然后根据需要编辑应用程序或维的详细信 息。要在"目标应用程序"页上筛选应用程序,请确保筛选器行显示在列标题的上方。 (单击 <mark>玉)</mark> 可切换筛选器行。)然后,输入要筛选的文本。

# 定义 Planning 的应用程序选项

定义 Planning 应用程序的应用程序和维详细信息。

在定义应用程序详细信息和维详细信息后,定义应用程序选项。

要定义 Planning 应用程序的应用程序选项:

- **1.** 在**设置**选项卡的**注册**下,选择**目标应用程序**。
- **2.** 在**目标应用程序**摘要网格中,选择 Planning 目标应用程序或 Oracle Essbase 目标应用程 序。
- **3.** 在**应用程序详细信息**中定义应用程序详细信息和维详细信息后,选择**应用程序选项**选项 卡。
- **4.** 根据需要完成应用程序选项。
- **5.** 单击**保存**。

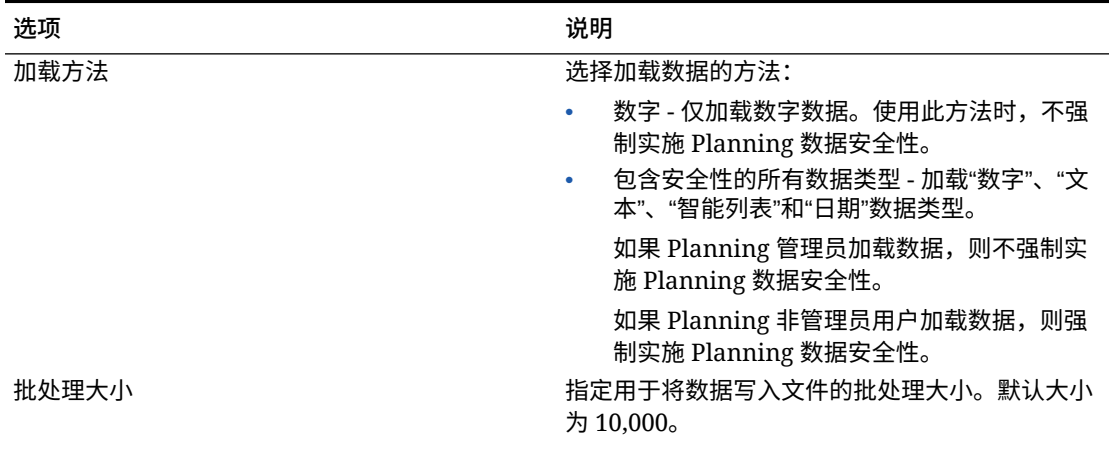

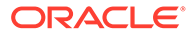

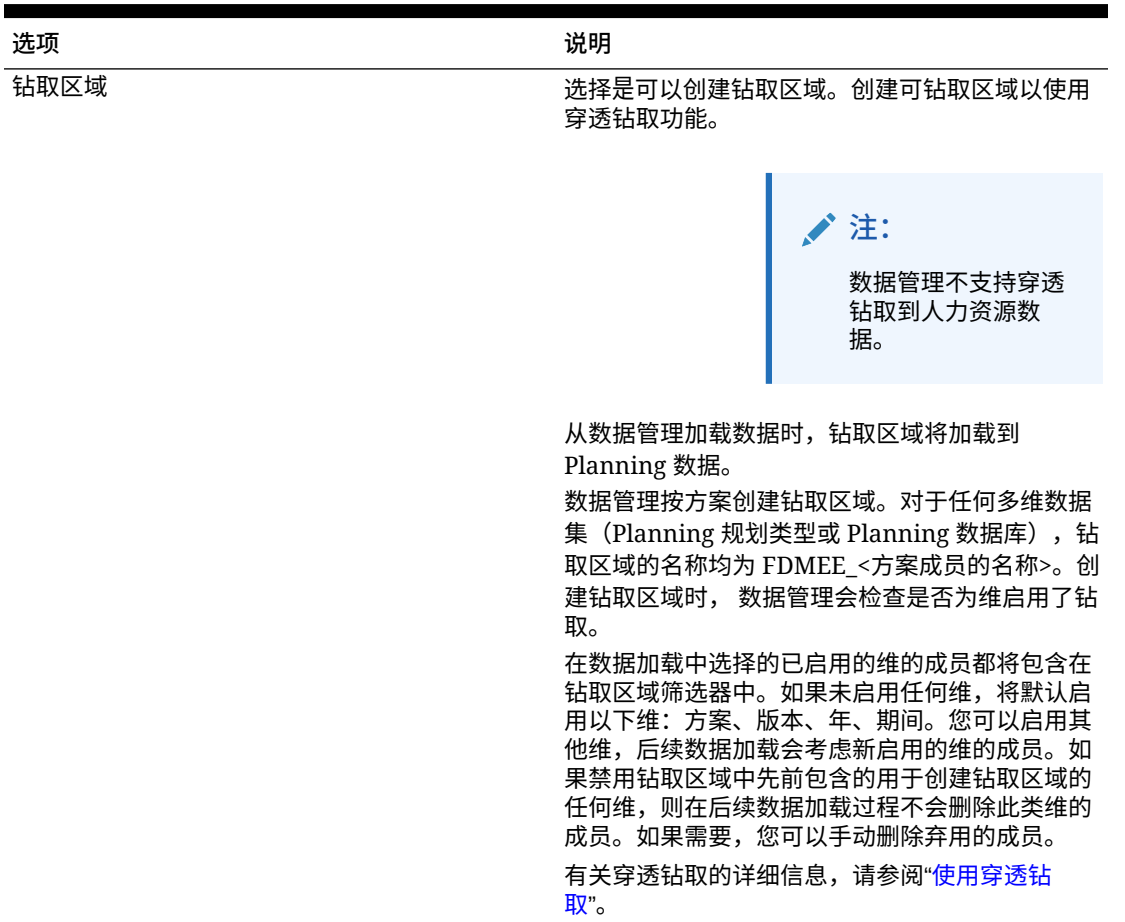

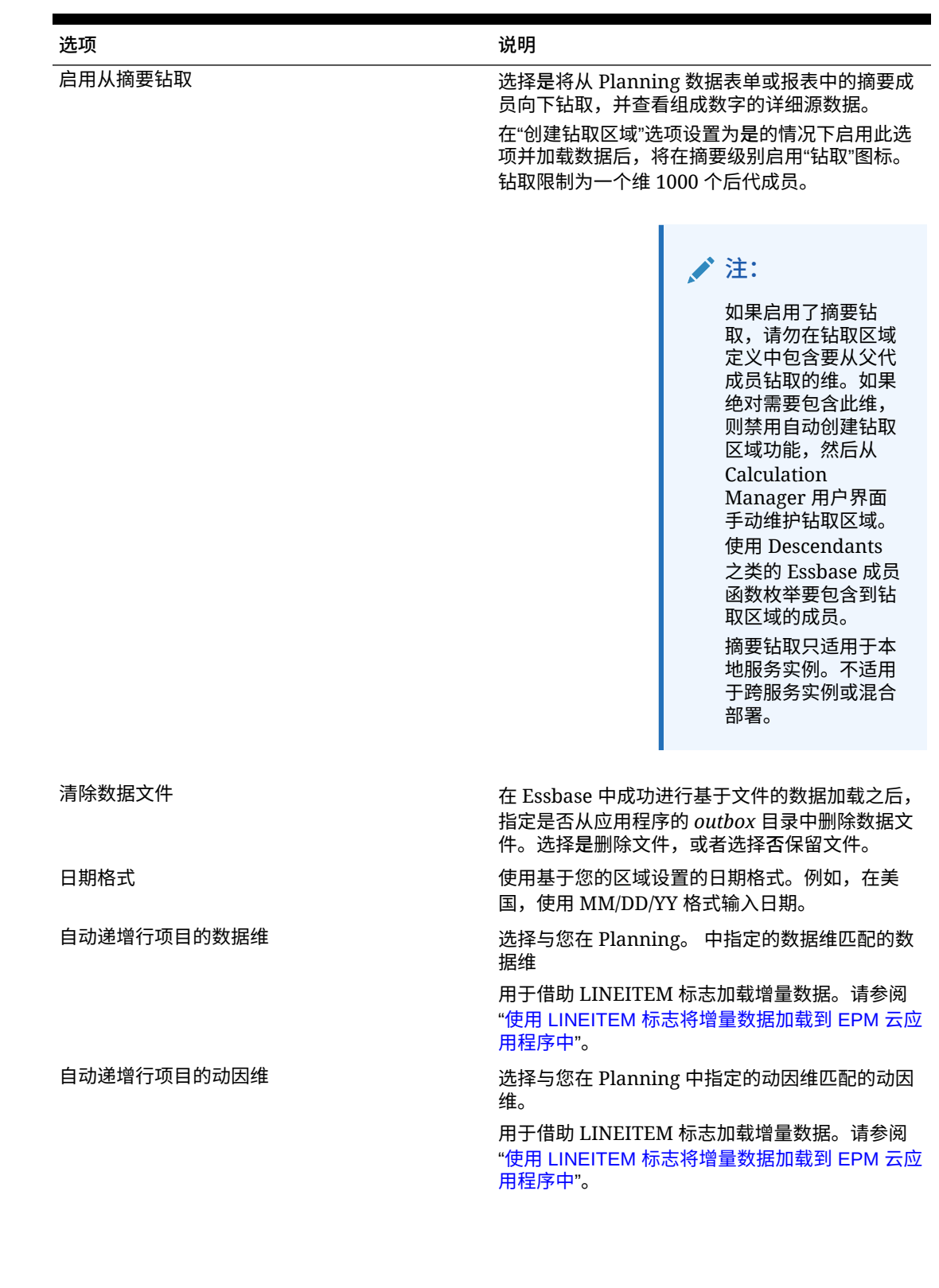

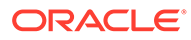

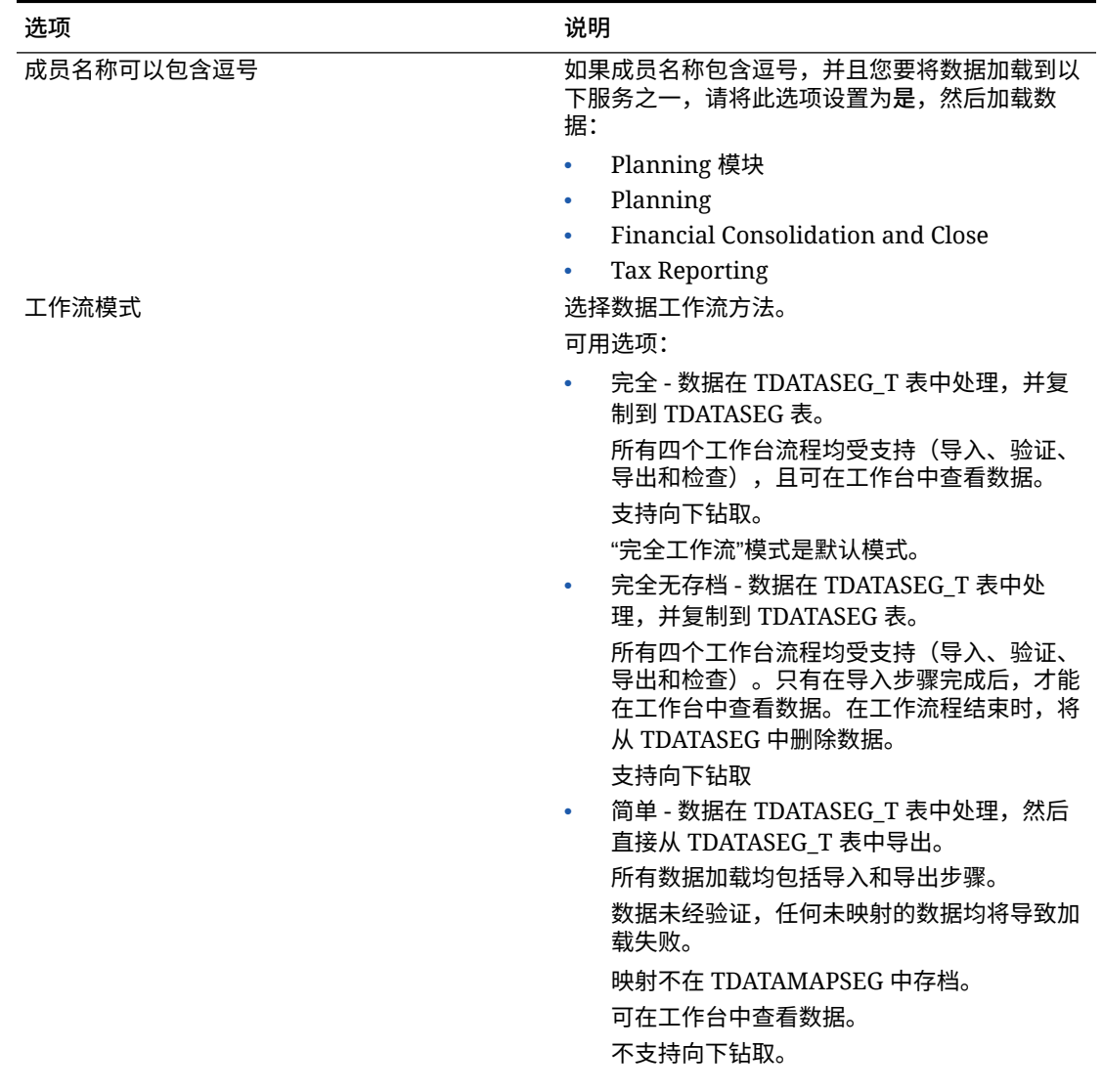

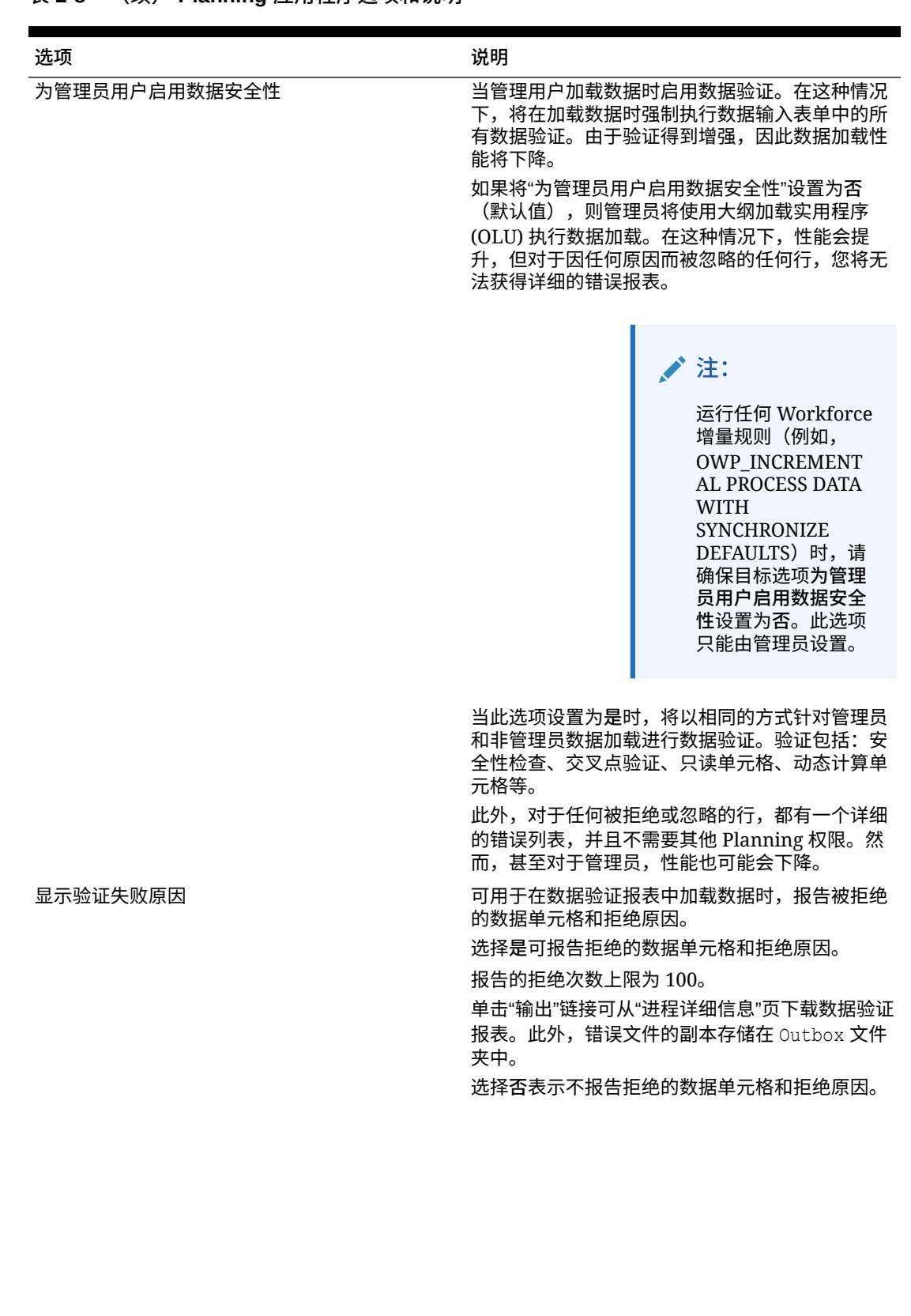

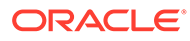

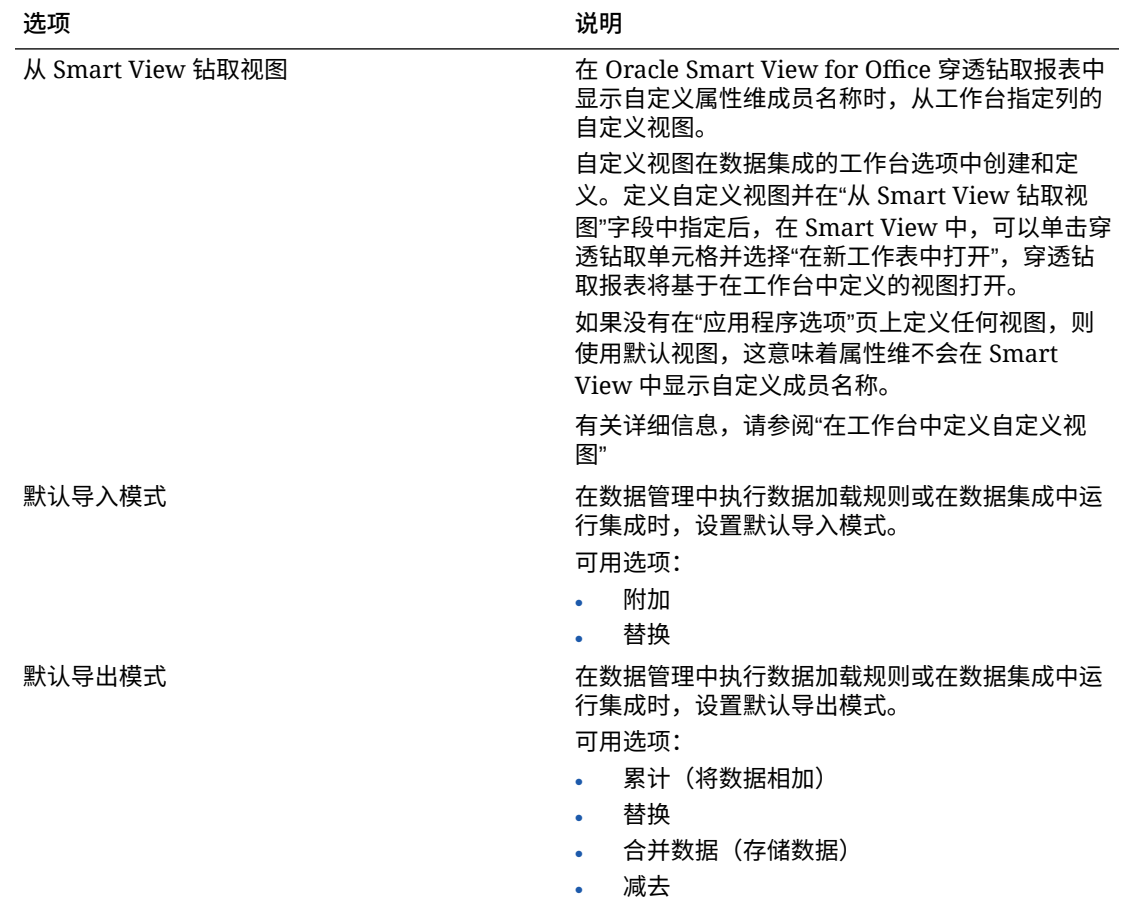

# 定义 Essbase 的应用程序选项

定义 Oracle Essbase 应用程序的应用程序和维详细信息。

要定义 Essbase 的应用程序选项:

- **1.** 在**设置**选项卡的**注册**下,选择**目标应用程序**。
- **2.** 在**目标应用程序**摘要网格中,选择 Planning 目标应用程序或 Essbase 目标应用程 序。
- **3.** 在**应用程序详细信息**中定义应用程序详细信息和维详细信息后,选择**应用程序选项** 选项卡。
- **4.** 根据需要完成应用程序选项。
- **5.** 单击**保存**。

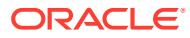

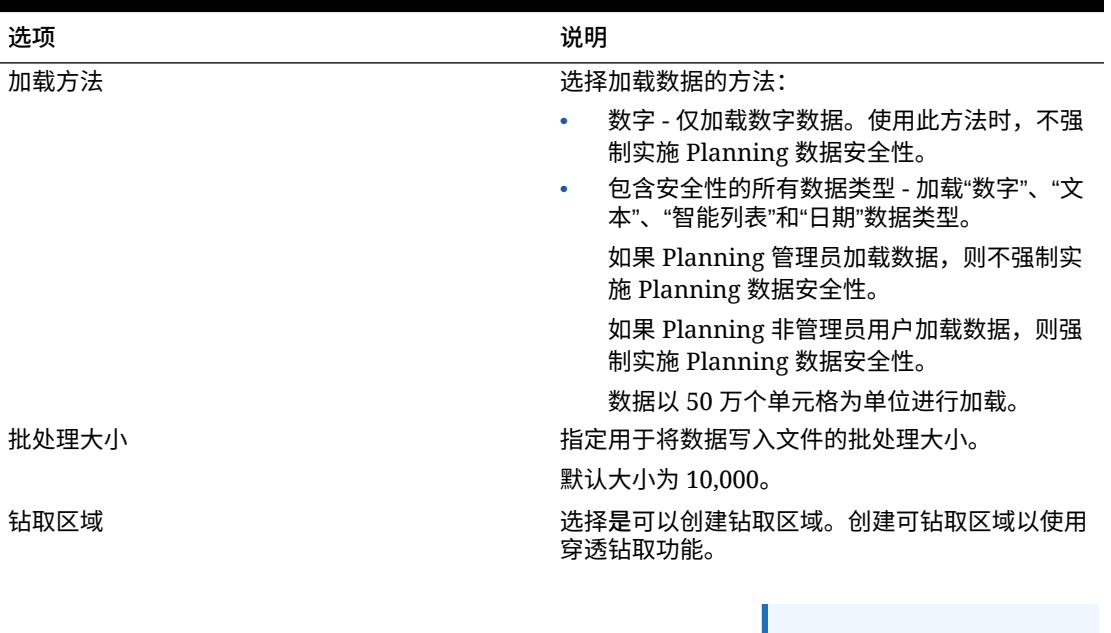

#### **表 2-9 Essbase 应用程序选项和说明**

钻取到人力资源数 据。

数据管理不支持穿透

**注:**

### 从数据管理加载数据时,钻取区域将加载到 Planning 数据。

数据管理按方案创建钻取区域。对于任何多维数据 集 (Planning 规划类型或 Planning 数据库), 钻 取区域的名称均为 FDMEE\_<方案成员的名称>。创 建钻取区域时, 数据管理会检查是否为维启用了钻 取。

在数据加载中选择的已启用的维的成员都将包含在 钻取区域筛选器中。如果未启用任何维,将默认启 用以下维:方案、版本、年、期间。您可以启用其 他维,后续数据加载会考虑新启用的维的成员。如 果禁用钻取区域中先前包含的用于创建钻取区域的 任何维,则在后续数据加载过程不会删除此类维的 成员。如果需要,您可以手动删除弃用的成员。

有关定义钻取区域的详细信息,请参阅"[注册基于文](#page-46-0) [件的源系统"](#page-46-0)中的"穿透钻取 URL"选项和["添加导入](#page-254-0) [格式"](#page-254-0)中的"钻取 URL"选项。

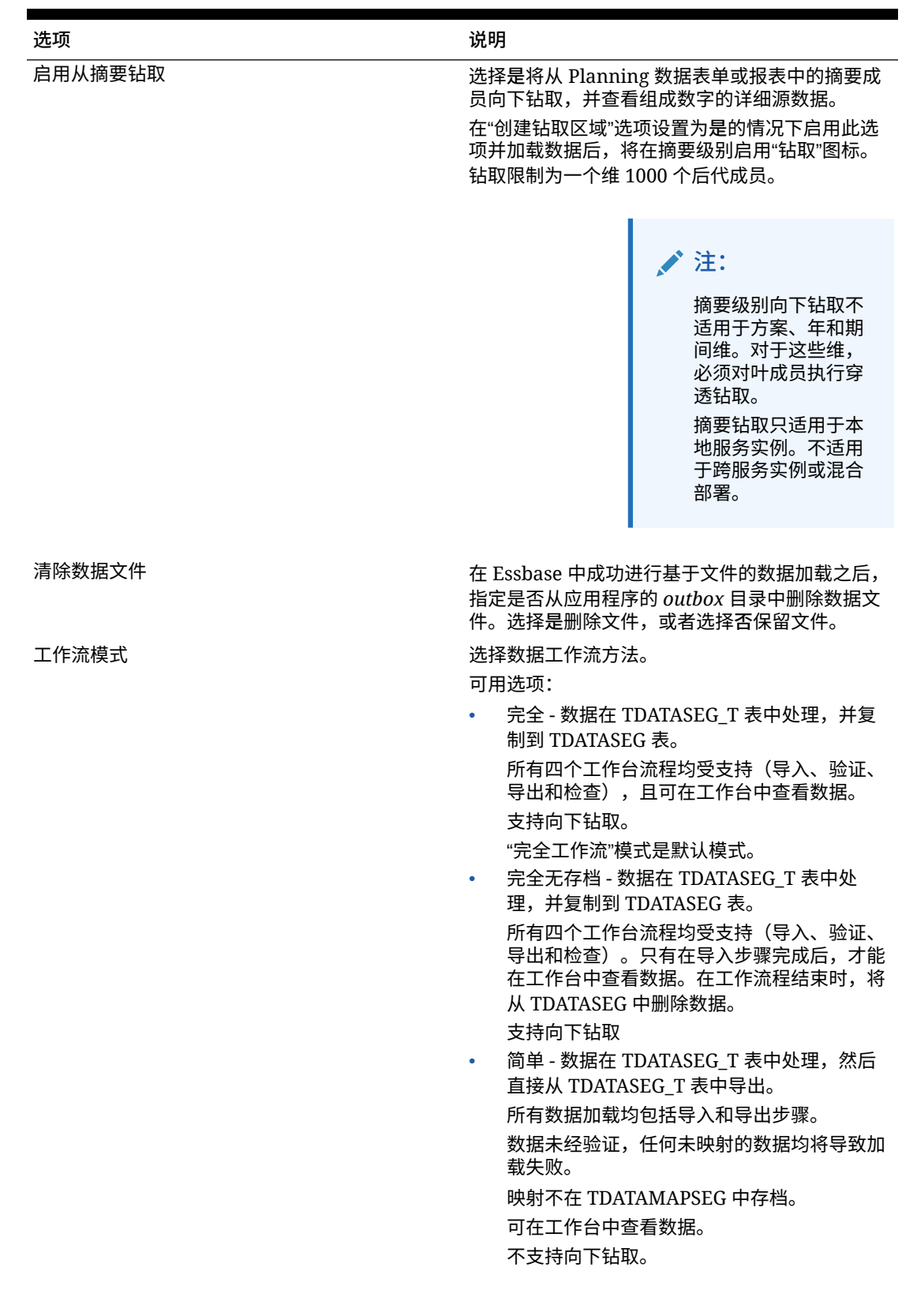

### **表 2-9 (续) Essbase 应用程序选项和说明**
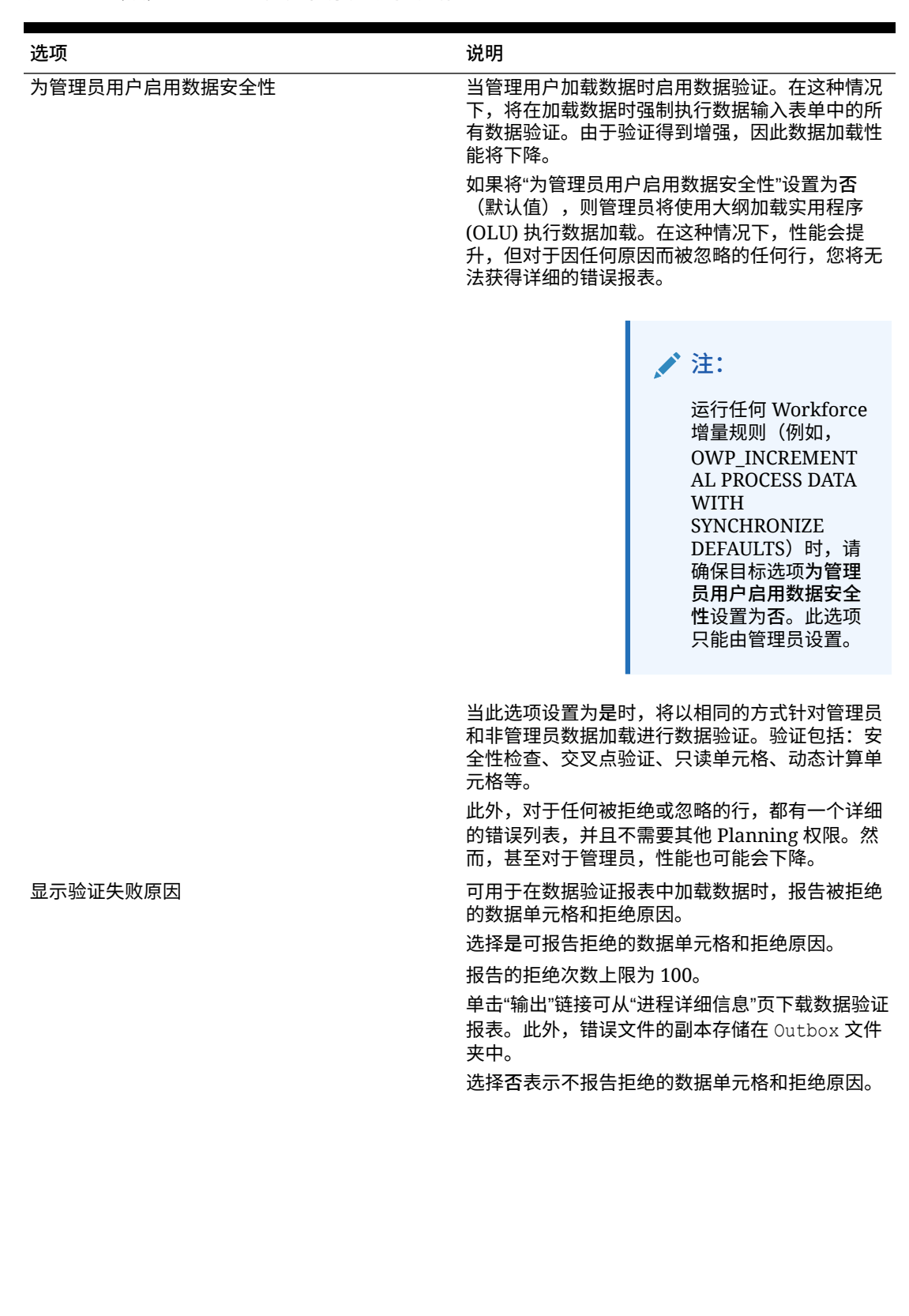

#### **表 2-9 (续) Essbase 应用程序选项和说明**

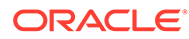

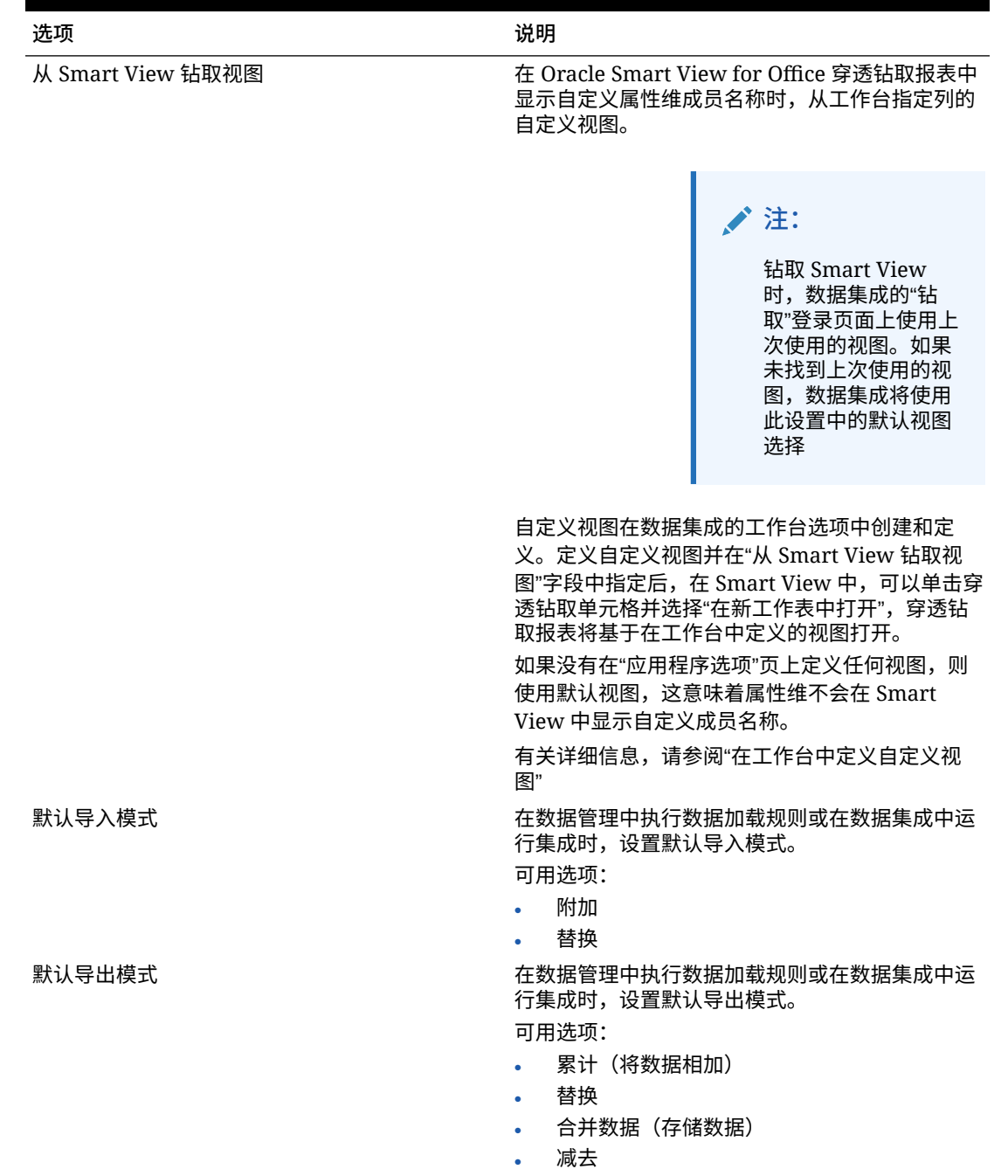

#### <span id="page-73-0"></span>**表 2-9 (续) Essbase 应用程序选项和说明**

定义 Financial Consolidation and Close 的应用程序选项

定义 Financial Consolidation and Close 应用程序的应用程序和维详细信息。

要定义 Financial Consolidation and Close 应用程序选项:

- **1.** 在**设置**选项卡的**注册**下,选择**目标应用程序**。
- **2.** 在**目标应用程序**摘要网格中,选择一个 Financial Consolidation and Close 目标应 用程序。
- **3.** 在**应用程序详细信息**中定义应用程序详细信息后,选择**应用程序选项**选项卡。
- **4.** 根据需要完成应用程序选项。
- **5.** 单击**保存**。

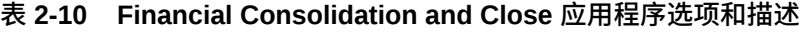

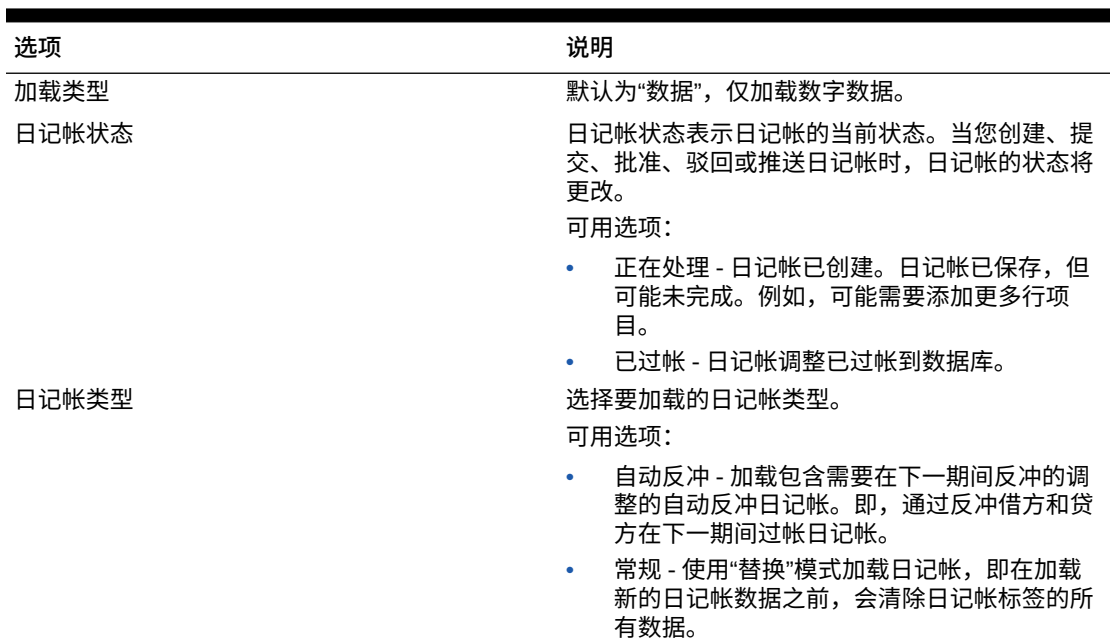

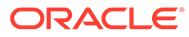

| 选项     | 说明                                                                                                    |
|--------|----------------------------------------------------------------------------------------------------|
| 日记帐过帐为 | 选择过帐日记帐分录的方法:                                                                                                    |
|        | 可用选项:                                                                                                    |
|        | 日记帐初至今 - 日记帐初至今日记帐分录从日<br>记帐的第一个实例开始按期间结转,包括在中<br>间年份的年末之间结转。日记帐初至今分录与<br>年初至今分录之间的唯一区别是,在每年的第<br>一个期间,上一年最后一个期间的日记帐初至<br>今分录的数据会进行冲销。对于年初至今分<br>录,任何年份的第一个期间都没有冲销。 |
|        | 周期性 - 如果选择视图成员 FCCS_Periodic,<br>$\bullet$<br>则在过帐日记帐分录时,输入到行明细中的数<br>据将基于行明细 POV 进行汇总并过帐到合并<br>多维数据集。来自一个推送日记帐分录的数据<br>不会覆盖从其他推送日记帐分录写入的数据。                        |
|        | 年初至今 - 如果选择视图成员                                                                                                    |
|        | FCCS_YTD_Input, 则可以在行明细的借项/贷<br>项字段中输入年初至今金额。年初至今日记帐<br>分录的所有行明细上都必须包含年初至今分<br>录。                                                                                   |
|        | 在过帐年初至今日记帐分录之后,会计算所有<br>分录对 POV 的相应周期性影响,然后与来自<br>过帐的周期性日记帐分录的累计进行累加。在<br>任何年份的第一个期间中,年初至今视图数据<br>与周期性数据相同。                                                         |
|        | 在任何年份的第一个期间中,年初至今视图数<br>据与周期性数据相同。                                                                                                    |
|        | 在后续的期间中,对于每个唯一的 POV,推送<br>到周期性视图成员的周期性计算数据等于所有<br>年初至今日记帐分录累计的当前期间年初至今<br>分录,减去所有年初至今日记帐分录累计的上<br>一期间年初至今分录。                                                        |
| 创建钻取区域 | 选择是可以创建钻取区域。                                                                                                    |
|        | 可钻取区域定义用于定义从总帐源系统中加载的数<br>据,并用于指定可向数据管理钻取的数据。                                                                                                    |
|        | 在数据网格和数据表单中,加载区域后,可钻取的<br>单元格左上角带有淡蓝色图标。单元格上下文菜单<br>将显示定义的显示名称,然后打开指定的 URL。                                                                                         |
|        | 区域定义加载文件中包含下列信息:                                                                                                    |
|        | 方案、年份、期间、实体、帐户<br>(单元格上下文菜单的)显示名称和(要钻取<br>到的)URL                                                                                                    |
| 启用零加载  | 选择是在多期间加载过程中加载 0 值。                                                                                                    |

**表 2-10 (续) Financial Consolidation and Close 应用程序选项和描述**

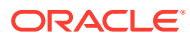

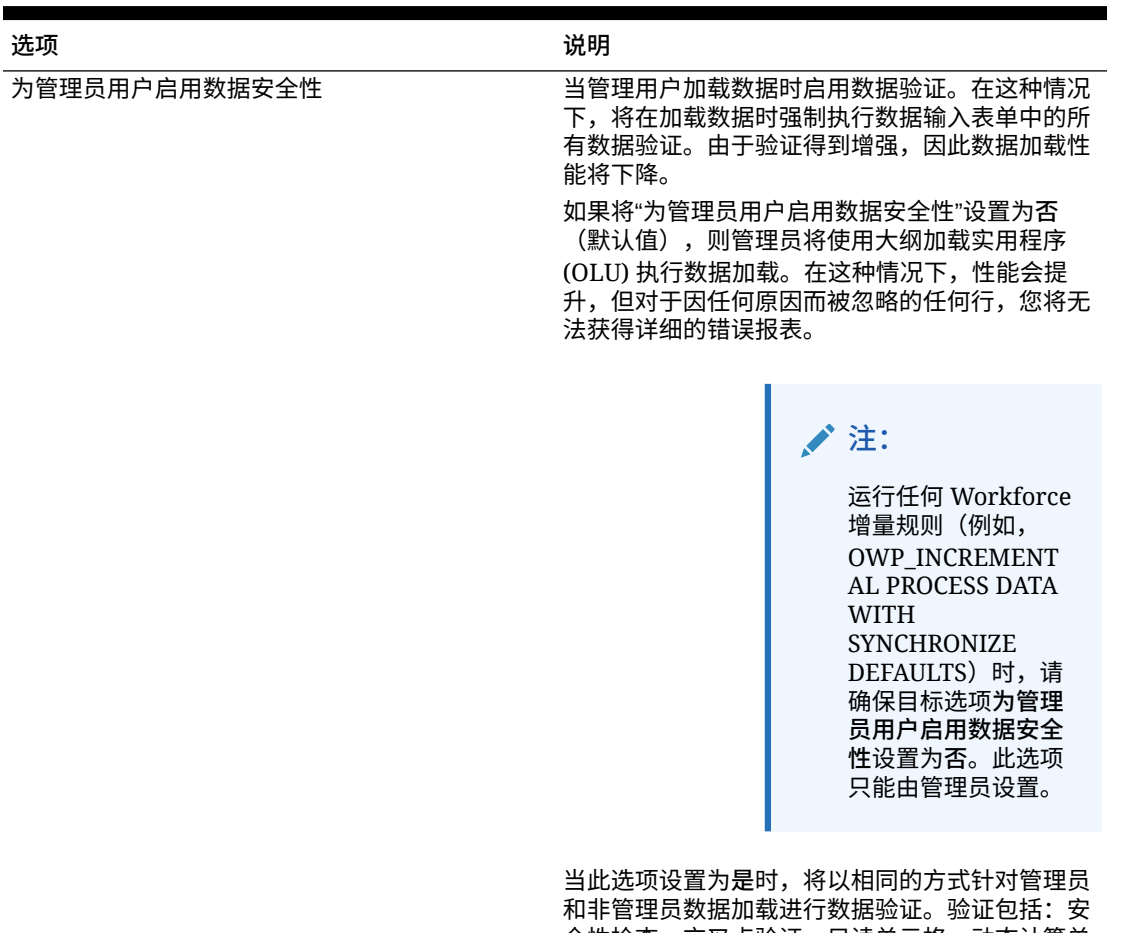

#### **表 2-10 (续) Financial Consolidation and Close 应用程序选项和描述**

全性检查、交叉点验证、只读单元格、动态计算单 元格等。 此外,对于任何被拒绝或忽略的行,都有一个详细

的错误列表,并且不需要其他 Planning 权限。然 而,甚至对于管理员,性能也可能会下降。

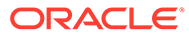

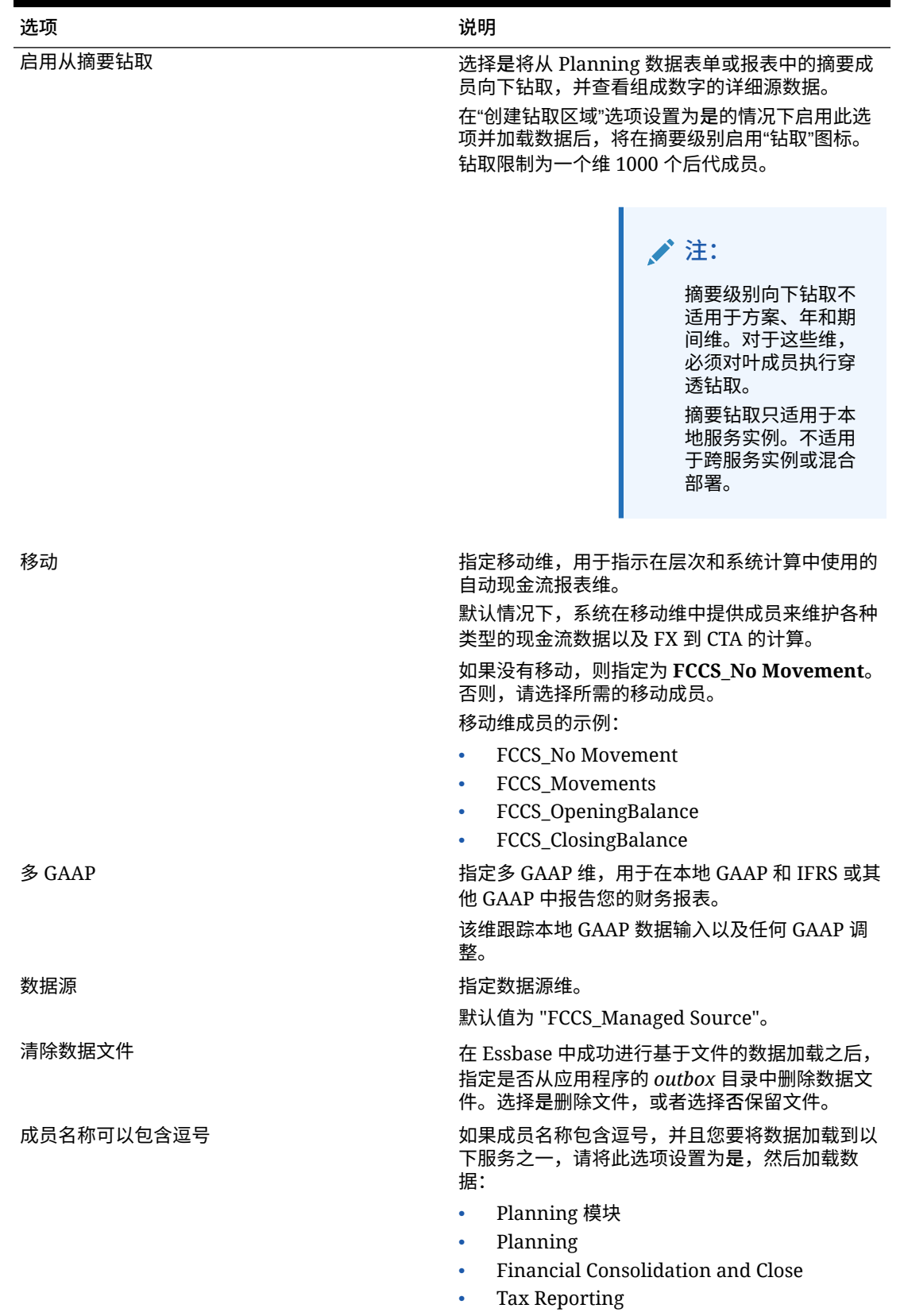

#### **表 2-10 (续) Financial Consolidation and Close 应用程序选项和描述**

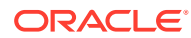

| 选项  | 说明                                                                                        |
|-----|-------------------------------------------------------------------------------------------|
| 工作流 | 选择数据工作流方法。                                                                                |
|     | 可用选项:                                                                                     |
|     | 完全 - 数据在 TDATASEG_T 表中处理,并复<br>制到 TDATASEG 表。                                             |
|     | 所有四个工作台流程均受支持(导入、验证、<br>导出和检查),且可在工作台中查看数据。                                               |
|     | 支持向下钻取。                                                                                   |
|     | "完全工作流"模式是默认模式。                                                                           |
|     | 完全无存档 - 数据在 TDATASEG_T 表中处<br>理,并复制到 TDATASEG 表。                                          |
|     | 所有四个工作台流程均受支持(导入、验证、<br>导出和检查)。只有在导入步骤完成后,才能<br>在工作台中查看数据。在工作流程结束时,将<br>从 TDATASEG 中删除数据。 |
|     | 支持向下钻取                                                                                    |
|     | 简单 - 数据在 TDATASEG_T 表中处理,然后<br>直接从 TDATASEG T 表中导出。                                       |
|     | 所有数据加载均包括导入和导出步骤。                                                                         |
|     | 数据未经验证,任何未映射的数据均将导致加<br>载失败。                                                              |
|     | 映射不在 TDATAMAPSEG 中存档。                                                                     |
|     | 可在工作台中杳看数据。                                                                               |
|     | 不支持向下钻取。                                                                                  |

**表 2-10 (续) Financial Consolidation and Close 应用程序选项和描述**

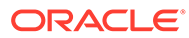

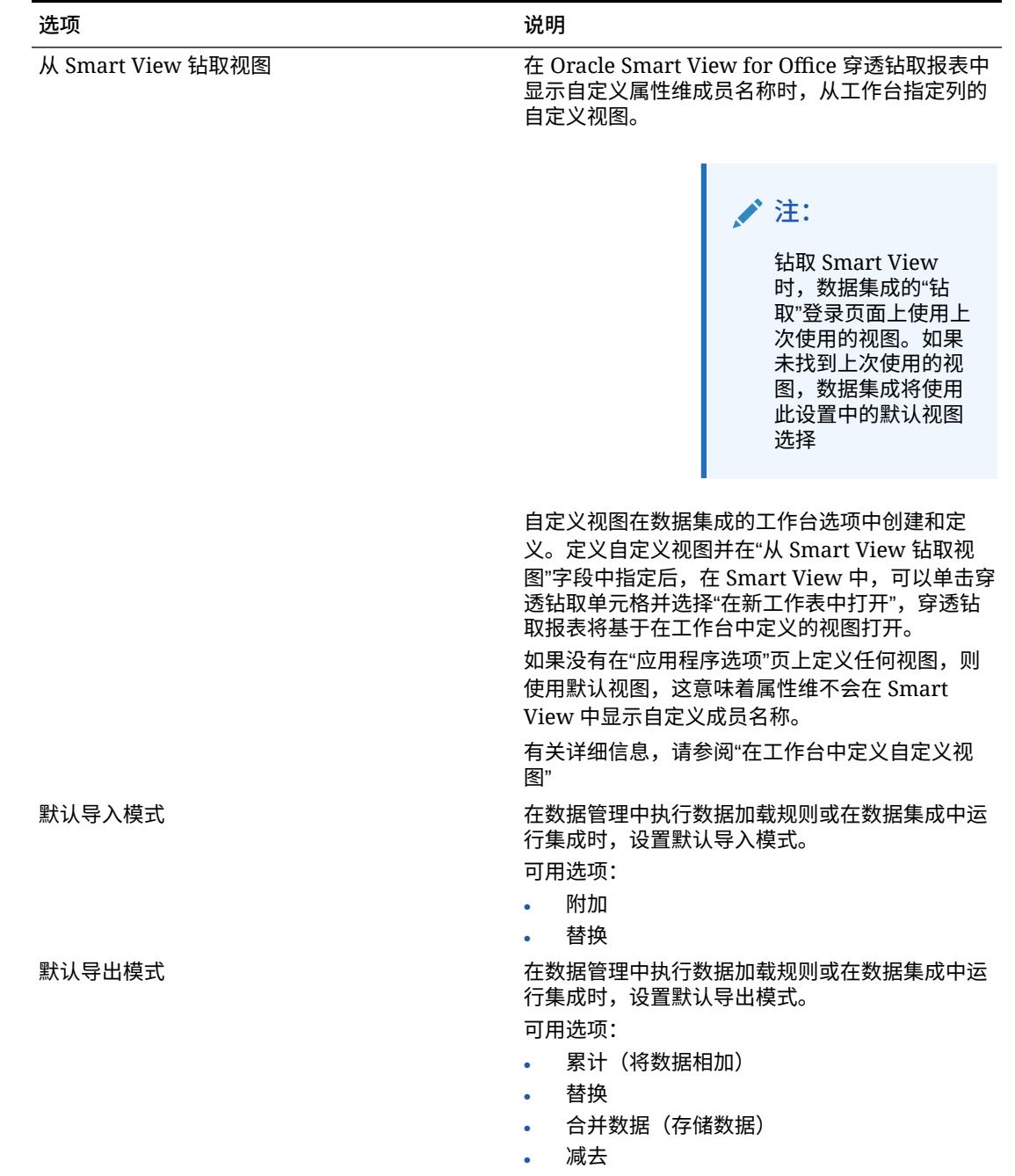

#### **表 2-10 (续) Financial Consolidation and Close 应用程序选项和描述**

Financial Consolidation and Close 支持的维

Financial Consolidation and Close 使用预定义的维模型。您可以添加自定义维,以满足 您的合并和报告要求。下面是 Financial Consolidation and Close 维及其数据要求。

### **注:**

除了系统预定义的维之外,您还可以根据应用程序的需要最多创建四个附加自定义 维。自定义维与帐户维关联并提供帐户的其他详细信息。如果针对应用程序启用了多 GAAP 报表选项,则可以创建三个自定义维。

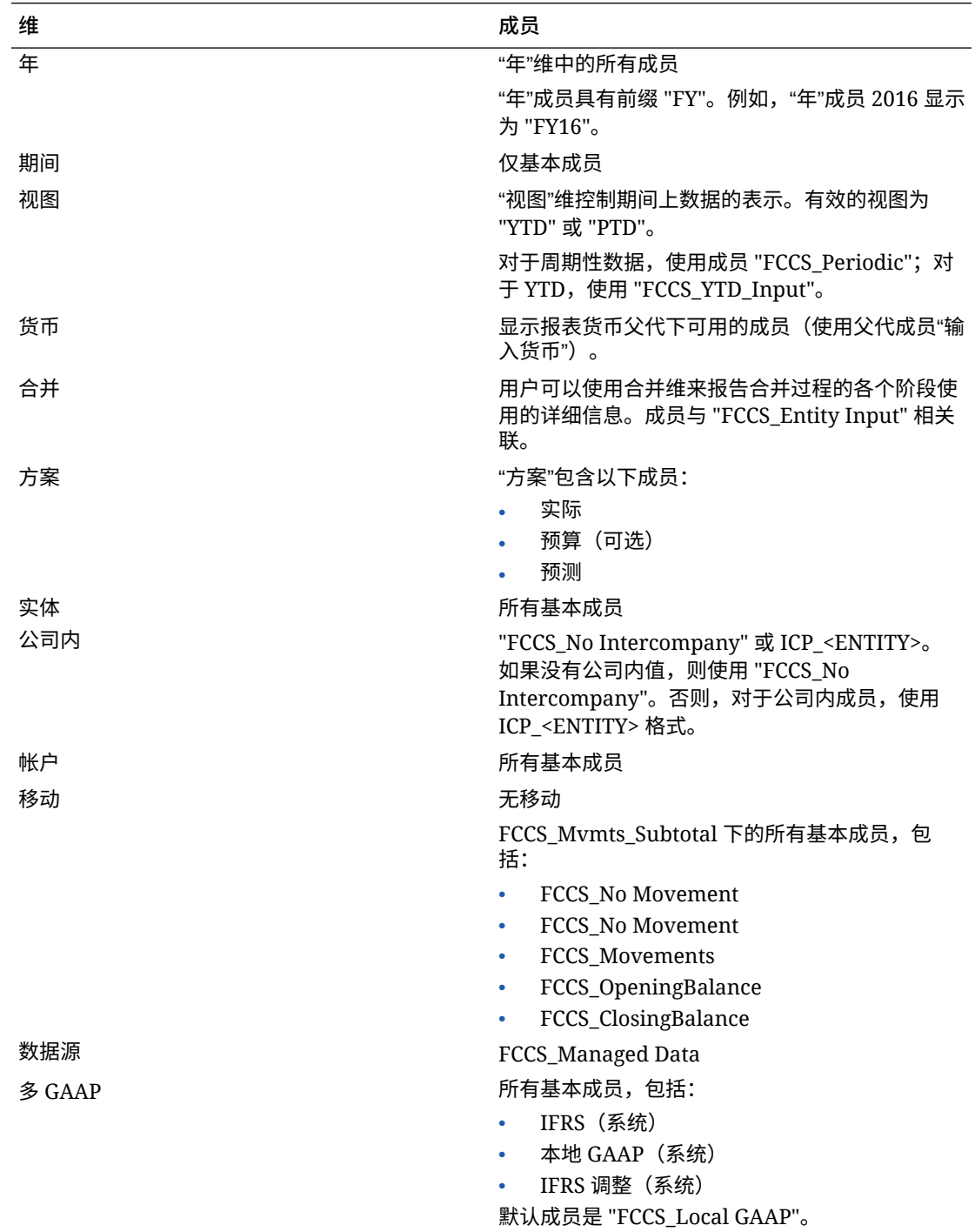

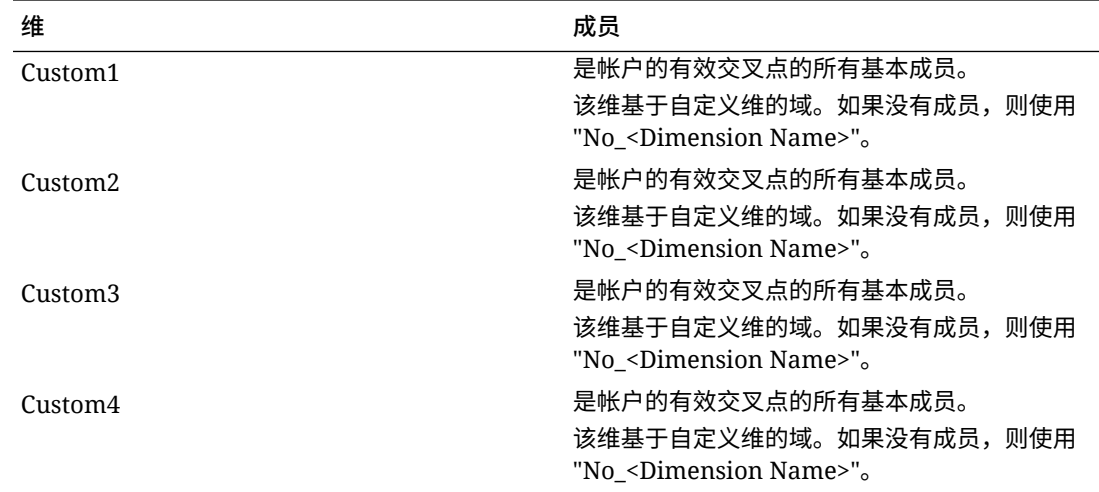

### 加载 Financial Consolidation and Close 兑换率

为 Financial Consolidation and Close 目标应用程序定义数据规则时,可以指定您希望 数据管理如何提取兑换率。

对于 Financial Consolidation and Close,兑换率的维度如下:

- 期间
- 平均汇率
- 期末汇率
- 方案
- 年
- 视图
- 实体
- 源货币
- 目标货币
- 汇率 Essbase 多维数据集名称

例如,示例 Financial Consolidation and Close 应用程序文件可能有以下值:

```
Period, FCCS Average Rate, FCCS Ending Rate, Point-of-View, Data Load
Cube Name
Jan, 0.2927, 1.9549, "Actual, FY14, FCCS Periodic, FCCS Global
Assumptions, From CNY, USD", Rates
Jan, 2.4584, 0.7007, "Actual, FY14, FCCS Periodic, FCCS Global
Assumptions, From COP, USD", Rates
Jan, 1.6824, 0.6465, "Actual, FY14, FCCS Periodic, FCCS Global
Assumptions,From_DKK,USD",Rates
Jan, 2.9578, 2.7619, "Actual, FY14, FCCS Periodic, FCCS Global
Assumptions, From GBP, USD", Rates
Jan, 1.2788, 2.2206, "Actual, FY14, FCCS Periodic, FCCS Global
Assumptions, From CAD, USD", Rates
```
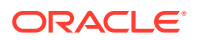

根据第一行,兑换率的应用情况如下:

- Jan (期间)
- 0.2927 (FCCS\_Average Rate 值)
- 1.9549 (FCCS\_Ending Rate 值)
- Actual (方案)
- FY14 (年)
- FCCS\_Periodic(视图)
- FCCS\_Global Assumptions (实体)
- From\_CNY(源货币)
- USD(目标货币)
- 汇率(多维数据集名称)

对于导入格式,默认兑换率类型应用于两个成员:"FCCS\_Average Rate"(表示平均汇率)和 "FCCS\_Ending Rate"(表示期末汇率)。

在此示例中,需要创建以汇率多维数据集作为目标的导入格式,然后将源数据文件映射到此多 维数据集。

在导入格式中,以下维可用于映射:

- 平均汇率(值)
- 期末汇率(值)
- 视图
- 实体
- 源货币

其他维从选定的 POV 映射或在目标应用程序选项中设置。建议将"视图"的目标成员映射到 "FCCS\_Periodic",将"实体"的目标成员映射到 "FCCS\_Global Assumptions"。

要将兑换率加载到 Oracle Hyperion Financial Management:

- **1.** 在**设置**选项卡的**注册**下,选择**目标应用程序**。
- **2.** 在**目标应用程序**摘要网格中,选择一个 Financial Management 目标应用程序。
- **3.** 在**应用程序详细信息**中定义应用程序详细信息后,选择**应用程序选项**选项卡。
- **4.** 为以下维指定成员:
	- 移动
	- 多 GAAP
	- 数据源

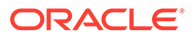

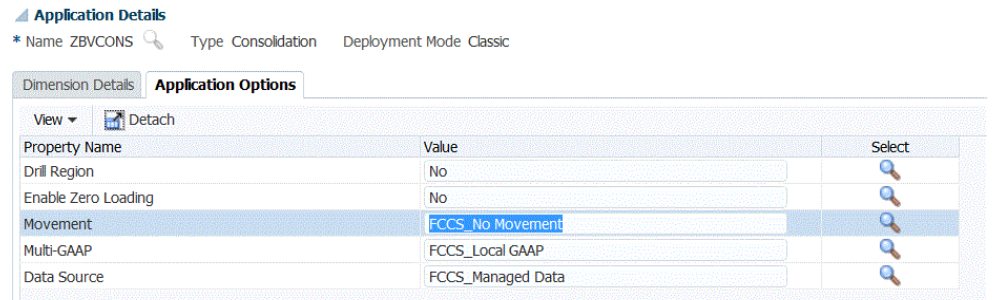

**5.** 从**移动**中,选择移动维的成员值。

可用选项:

- FCCS\_Movements
- FCCS\_CashChange
- **6.** 在**多 GAAP** 中,选择多 GAAP 的成员值。
- **7.** 在**数据源**中,选择数据源的成员值。
- **8.** 单击**保存**。

# 定义 Tax Reporting 的应用程序选项

定义 Tax Reporting 应用程序的应用程序和维详细信息。

要定义 Tax Reporting 应用程序选项:

- **1.** 在**设置**选项卡的**注册**下,选择**目标应用程序**。
- **2.** 在**目标应用程序**摘要网格中,选择 Tax Reporting 目标应用程序。
- **3.** 在**应用程序详细信息**中定义应用程序详细信息后,选择**应用程序选项**选项卡。
- **4.** 根据需要完成应用程序选项。
- **5.** 单击**保存**。

#### **表 2-11 Tax Reporting 应用程序选项和描述**

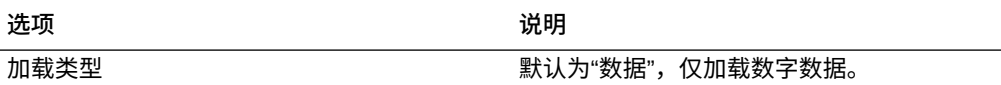

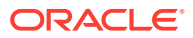

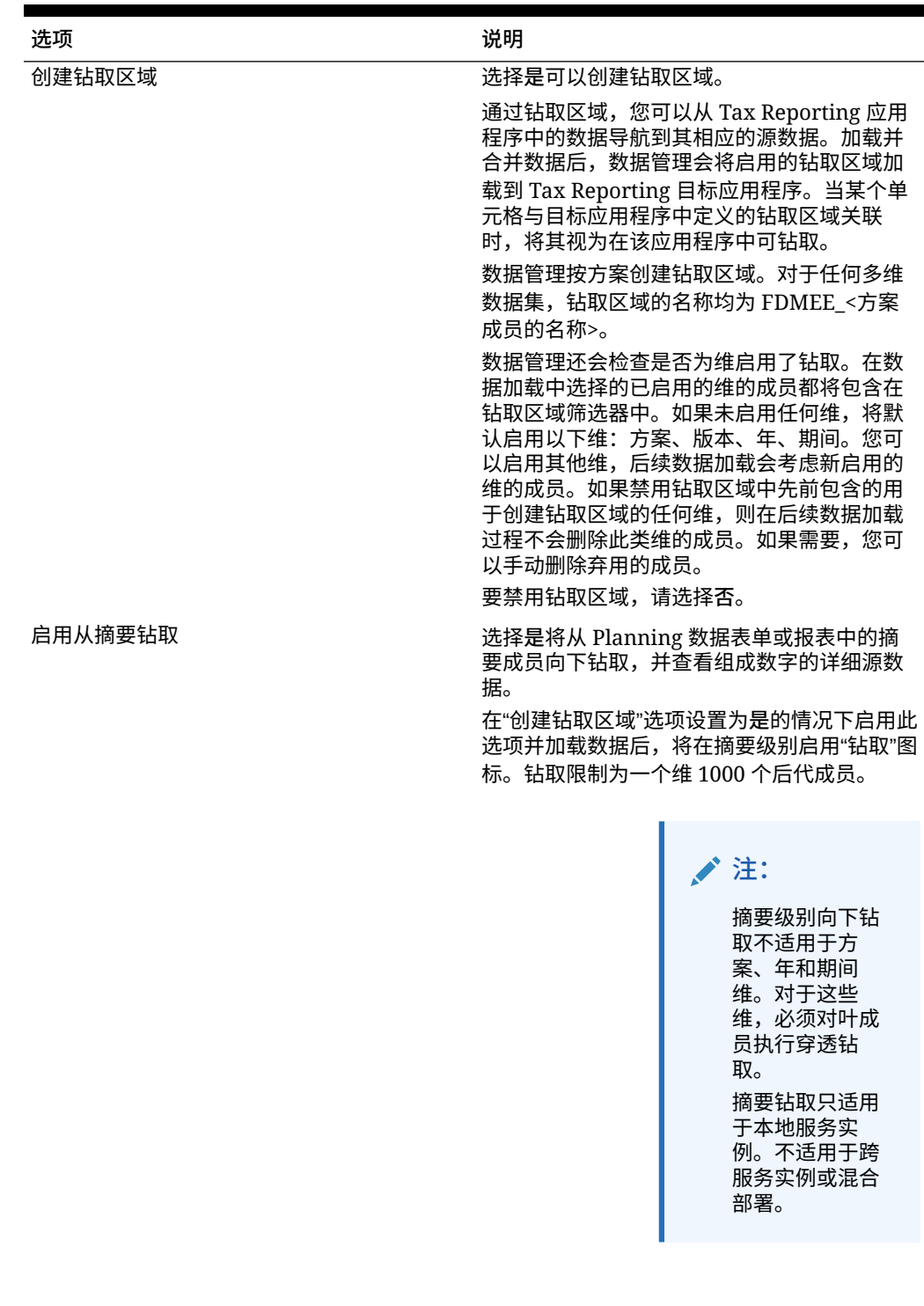

### **表 2-11 (续) Tax Reporting 应用程序选项和描述**

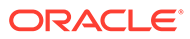

| 选项     | 说明                                                                                    |
|--------|---------------------------------------------------------------------------------------|
| 移动     | 指定移动维成员,用于指示在层次和系统计算<br>中使用的自动现金流报表维。维成员可以是任<br>何有效的基本成员。                             |
|        | 默认情况下,系统在移动维中提供成员来维护<br>各种类型的现金流数据以及 FX 到 CTA 的计<br>算。                                |
|        | 如果没有移动,则将成员指定为 "FCCS_No<br>Movement"。否则,请选择所需的移动成员。                                   |
|        | TRCS_BookClosing                                                                      |
|        | TRCS_TBClosing<br>۰                                                                   |
|        | FCCS No Movement<br>٠                                                                 |
|        | FCCS_ClosingBalance<br>۰                                                              |
|        | <b>TRCS TARFMovements</b><br>٠                                                        |
|        | TRCS ETRTotal<br>٠                                                                    |
|        | TRCS ClosingBVT                                                                       |
| 多 GAAP | 指定多 GAAP 维, 用于在本地 GAAP 和 IFRS<br>或其他 GAAP 中报告您的财务报表。                                  |
|        | 该维跟踪本地 GAAP 数据输入以及任何 GAAP<br>调整。                                                      |
| 数据源    | 指定数据源维。                                                                               |
|        | 默认值为 "FCCS_Managed Source"。                                                           |
| 清除数据文件 | 在 Essbase 中成功进行基于文件的数据加载之<br>后,指定是否从应用程序的 outbox 目录中删<br>除数据文件。选择是删除文件,或者选择否保<br>留文件。 |
|        |                                                                                       |

**表 2-11 (续) Tax Reporting 应用程序选项和描述**

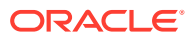

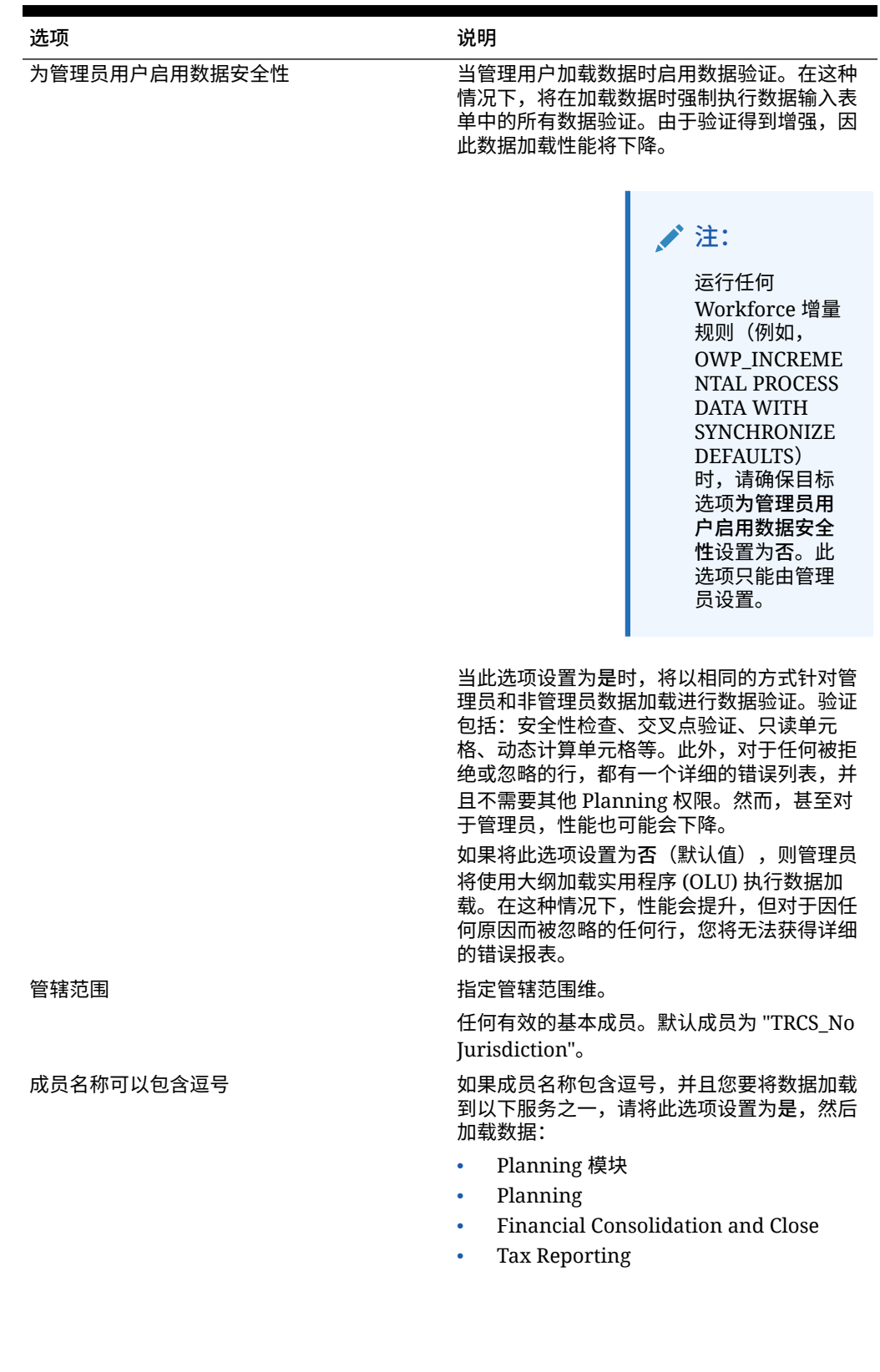

### **表 2-11 (续) Tax Reporting 应用程序选项和描述**

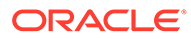

| 洗项    | 说明                                                                                        |
|-------|-------------------------------------------------------------------------------------------|
| 工作流模式 | 选择数据工作流方法。                                                                                |
|       | 可用洗项:                                                                                     |
|       | 完全 - 数据在 TDATASEG_T 表中处理,并<br>复制到 TDATASEG 表。                                             |
|       | 所有四个工作台流程均受支持(导入、验<br>证、导出和检查),且可在工作台中查看<br>数据。                                           |
|       | 支持向下钻取。                                                                                   |
|       | "完全工作流"模式是默认模式。                                                                           |
|       | 完全无存档 - 数据在 TDATASEG_T 表中处<br>理,并复制到 TDATASEG 表。                                          |
|       | 所有四个工作台流程均受支持(导入、验<br>证、导出和检杳)。只有在导入步骤完成<br>后,才能在工作台中查看数据。在工作流<br>程结束时,将从 TDATASEG 中删除数据。 |
|       | 支持向下钻取                                                                                    |
|       | 简单 - 数据在 TDATASEG T 表中处理,然<br>后直接从 TDATASEG T 表中导出。                                       |
|       | 所有数据加载均包括导入和导出步骤。                                                                         |
|       | 数据未经验证,任何未映射的数据均将导<br>致加载失败。                                                              |
|       | 映射不在 TDATAMAPSEG 中存档。                                                                     |
|       | 可在工作台中查看数据。                                                                               |
|       | 不支持向下钻取。                                                                                  |

**表 2-11 (续) Tax Reporting 应用程序选项和描述**

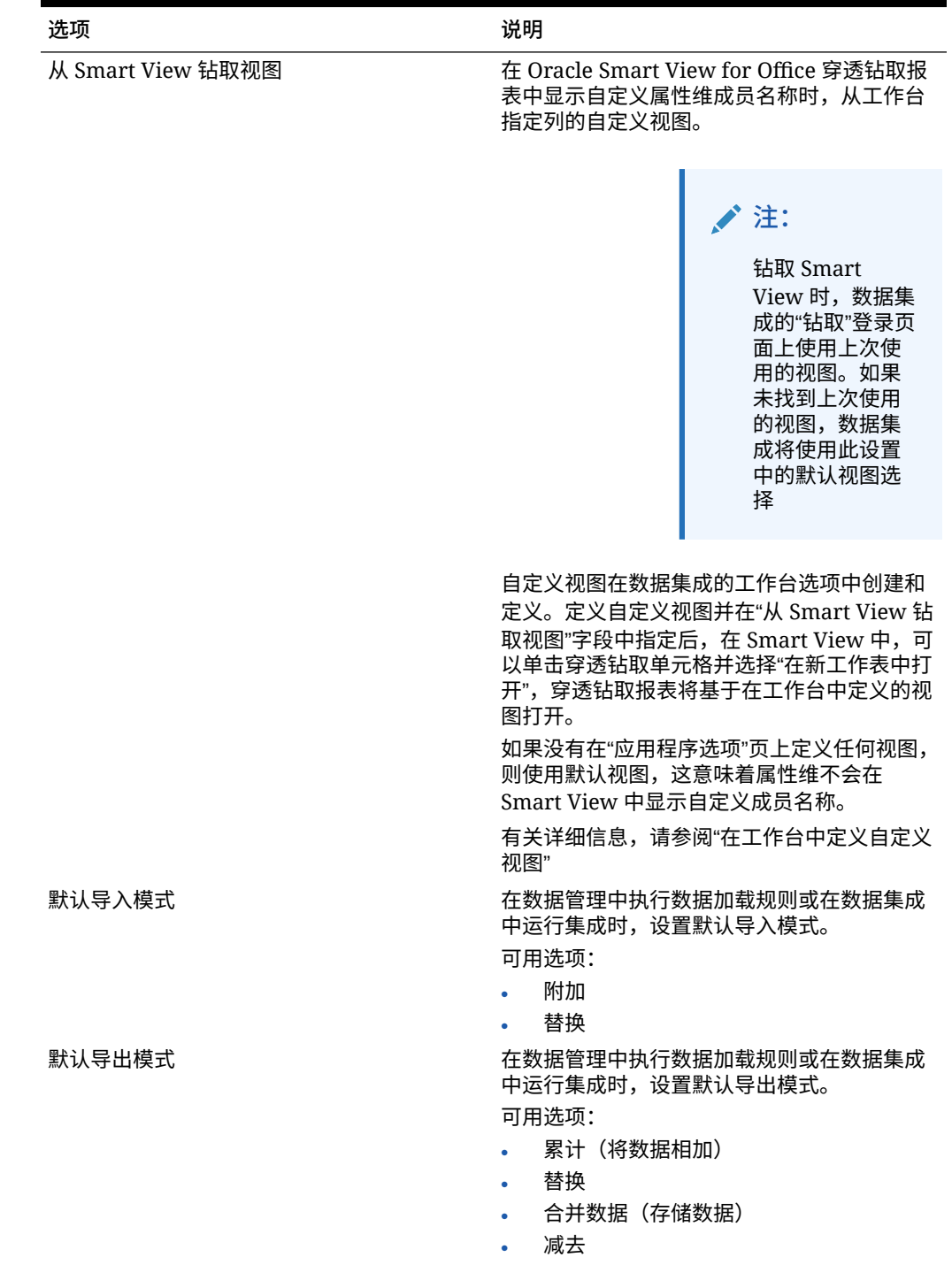

### **表 2-11 (续) Tax Reporting 应用程序选项和描述**

Tax Reporting 支持的维

Tax Reporting 使用预定义的维模型。下面是 Tax Reporting 维及其数据要求。

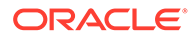

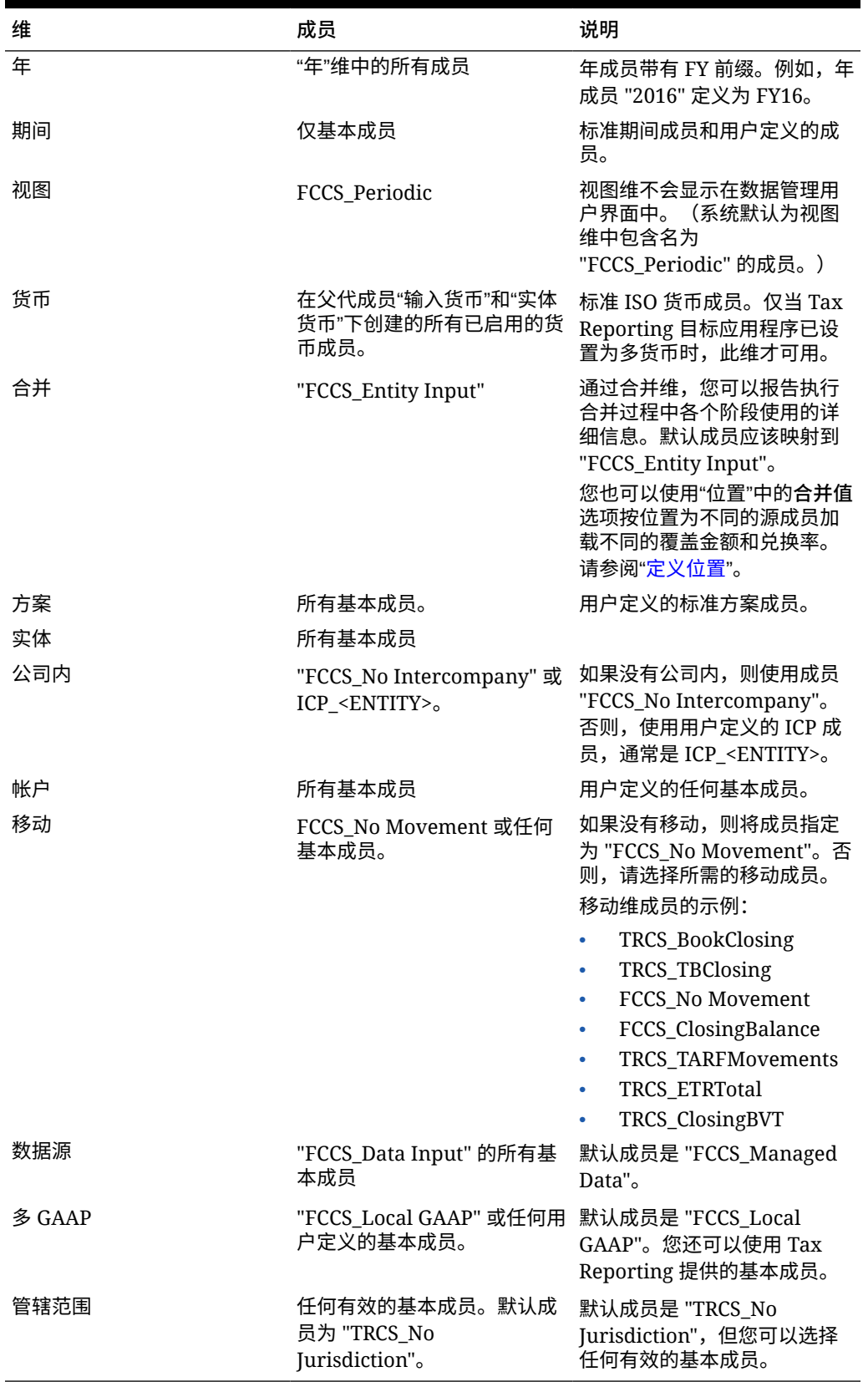

### **表 2-12 Tax Reporting 支持的维**

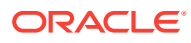

### 加载 Tax Reporting 兑换率

Tax Reporting 兑换率包括与兑换率类型关联的两个默认成员。平均汇率的默认成员是 "FCCS\_Average Rate"。期末汇率的默认成员是 "FCCS\_Ending Rate"。

利用导入格式,您可以映射以下维:

- 平均汇率(值)
- 期末汇率(值)
- 视图
- 实体
- 源货币
- 目标货币

此外,还可以将"视图"的目标成员映射到 "FCCS\_Periodic",将"实体"的目标成员映射到 "FCCS\_Global Assumptions"。

**/** 注: 兑换率数据不支持穿透钻取功能。

### 定义 Profitability and Cost Management 的应用程序选项

Profitability and Cost Management 使用 Essbase 多维数据集存储数据。维与成员也在 Essbase 中创建并导入 Profitability and Cost Management。

有关 Essbase 应用程序选项的信息,请参阅"定义 Essbase [的应用程序选项](#page-69-0)"。

### 删除已注册的目标应用程序

删除已注册的目标应用程序时,请务必小心。删除已注册的目标应用程序时,将从"目标应用程 序"屏幕上删除目标应用程序,同时还将删除与应用程序关联的所有元数据和数据规则。

要删除已注册的目标应用程序:

- **1.** 在**设置**选项卡的**注册**下,选择**目标应用程序**。
- **2.** 在**目标应用程序**中,选择目标应用程序,然后单击**删除**。
- **3.** 单击**确定**。

删除目标应用程序时,该应用程序将标记为删除,并且对任何元数据或数据规则进程(包 括导入格式和位置创建选项)都不可用。涉及目标应用程序的所有现有规则都将被删除。

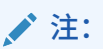

删除目标应用程序并成功运行该进程后,使用"目标应用程序"屏幕设置相同的应 用程序并重新定义规则。

**4.** 单击**保存**。

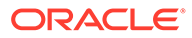

### 加载数据时执行业务规则

运行以下业务规则:对数据执行计算、聚合或将数据复制到另一个规划类型,前提是在 目标应用程序中注册了这些规则。

您可以执行运行计算脚本的业务规则,也可以执行运行 Groovy 脚本的业务规则。有关 设计和创建业务规则的详细信息,请参阅*《在 Oracle Enterprise Performance Management Cloud 中使用 Calculation Manager 进行设计》*中的"[设计业务规则"](https://docs.oracle.com/en/cloud/saas/enterprise-performance-management-common/ecalc/designing_business_rules.html)。

观看此教程视频,深入了解如何使用 Groovy 规则计算增量加载的数据:

▸ 使用 Groovy [规则在数据管理中计算增量加载的数据。](https://youtu.be/OTCPbZVWsWE)

请注意以下事项:

- 业务规则在"目标应用程序"选项中进行注册。
- 业务规则仅适用于 Planning 应用程序。
- 从数据管理执行时,不支持有运行时提示的业务规则
- 仅当选择的数据加载方法为"所有数据类型"时,才会执行业务规则。对于仅数字数 据,不会执行业务规则。 使用所有数据类型加载方法,您可以将支持以下数据类型的数据文件加载到 Planning:
	- 数字

.

- 文本
- 智能列表
- 日期

有关详细信息,请参阅["所有数据类型的数据加载](#page-265-0)"。

• 可以为业务规则分配应用程序范围,也可以将业务规则分配给特定数据加载规则。

### 添加业务规则

可将数据管理中的业务规则添加到 Planning 目标应用程序中。

- **1.** 在**设置**选项卡的**注册**下,选择**目标应用程序**。
- **2.** 选择 Planning 目标应用程序。
- **3.** 单击**业务规则**选项卡。

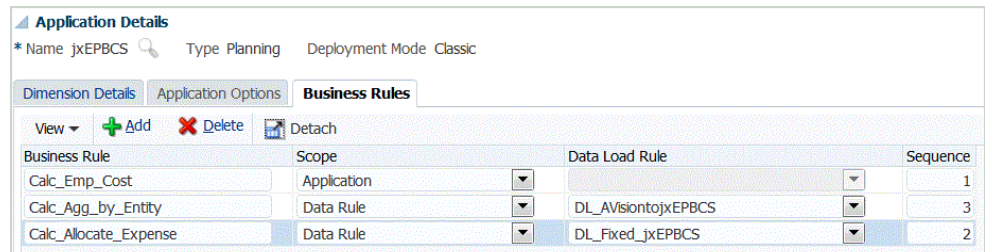

**4.** 在**规则名称**中,指定已为脚本定义的业务规则的名称。

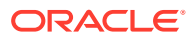

**5.** 在**脚本范围**中,选择先处理和执行的业务规则脚本类型。范围可以是"应用程序"或"数据规 则"级别。

可用范围:

- 应用程序
- 数据规则

选择脚本范围时,请注意以下几点:

- 如果一个或多个规则的范围是**应用程序**,则它们全部按顺序运行。
- 如果范围是**数据规则**,则仅正在运行的数据规则的规则按顺序运行。
- 如果数据加载规则存在**数据规则**范围,则**应用程序**范围规则不会运行。但是,如果对 同一目标应用程序运行其他规则,则**应用程序**范围规则将运行。

如果脚本范围是数据规则,请从**数据加载规则**下拉列表中选择特定数据加载规则。

**6.** 在**数据加载规则**中,选择要运行脚本的特定数据加载规则。

脚本范围是"应用程序"时,"数据加载规则"处于禁用状态。

- **7.** 在**顺序**中,指定要执行多个脚本时以及多个脚本在一个脚本范围级别(例如,仅数据规则 或仅应用程序)时执行脚本的数字顺序。
- **8.** 单击**保存**。

### 使用增量文件适配器加载数据

您可以通过增量文件适配器功能比较源数据文件与先前版本的源数据文件,以及识别新记录或 更改过的记录,然后仅加载该数据集。您可以在比较之前对初始源数据文件排序,也可以提供 预排序的文件以提高性能。

要使用此功能,请将初始源数据文件注册为增量文件适配器。初始源数据文件用作模板。实际 数据加载是从数据规则中指定的文件运行的,文件比较是在初始源数据文件与后续文件之间运 行的。您可以在以后加载一次、两次或很多次。最后一次运行的文件将成为对后续加载进行评 估的基础。适配器仅加载差异,这可在导入文件时提高加载速度。其余数据导入过程与文件的 标准数据加载中的导入过程相同。

注意事项:

- 源数据文件必须是带分隔符的数据文件。
- 使用的数据文件必须包含一行标题,用于描述带分隔符的列。
- 可以加载数字数据和非数字数据。
- 两个文件之间任何已删除的记录会被忽略。在这种情况下,必须手动处理已删除的记录。
- 如果缺少文件(或您将最后一个 ID 更改为不存在的运行),加载完成时会出现错误。
- 排序选项决定使用此功能时的性能级别。排序会增加处理时间。对文件预排序可提高处理 速度。
- 增量加载仅支持单期间数据加载。不支持多期间加载。
- 增量加载不支持向下钻取,因为增量文件是以"替换"模式加载的,仅最后一个版本的文件 比较会出现在临时表中。

解决方法:可以使用完整数据加载方法将同一数据文件加载到另一个位置。在这种情况 下,仅应导入数据,而不应将其导出到目标应用程序。

• 存档源数据文件的副本以供将来比较。仅保留最后 5 个版本。文件最长保留 60 天。如果 超过 60 天未执行任何增量加载,则将上一个进程 ID 设置为 0 并执行加载。

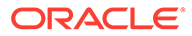

观看此教程视频,深入了解如何加载和计算增量人员数据:

 $\blacktriangleright$ [使用数据管理加载和计算增量人员数据](https://www.youtube.com/embed/H_e8K3iqX24?rel=0&autoplay=1)。

观看此教程视频,深入了解如何使用 Groovy 规则计算增量加载的数据:

 $\blacktriangleright$ 使用 Groovy [规则在数据管理中计算增量加载的数据。](https://youtu.be/OTCPbZVWsWE)

设置增量文件适配器

要设置增量数据文件加载:

- **1.** 在**主页**上,单击导航器图标,然后从**集成**类别中选择**数据管理**。
- **2.** 选择**设置**选项卡,然后在**注册**下选择**目标应用程序**。
- **3.** 在**目标应用程序**的摘要网格中,单击**添加**,然后选择**数据源**。
- **4.** 在**源系统**中,选择**增量文件**。
- **5.** 在**前缀**中,指定一个前缀以确保源系统名称唯一。

您要添加的源系统名称基于现有的源系统名称时,需要使用前缀。前缀会加入到现 有名称中。例如,如果要将增量文件源系统命名为与现有系统相同的名称,您可以 将您的姓名首字母指定为前缀。

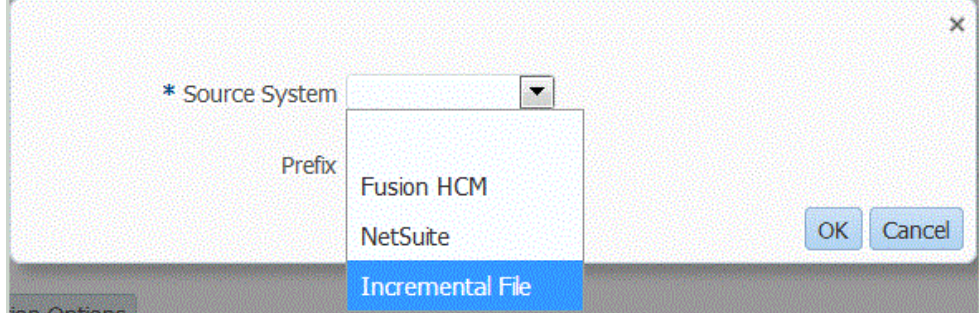

**6.** 在**选择**屏幕中,选择数据文件。

文件必须是带分隔符的文件(使用支持的分隔符之一),并且第一行必须包含标题 记录。

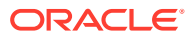

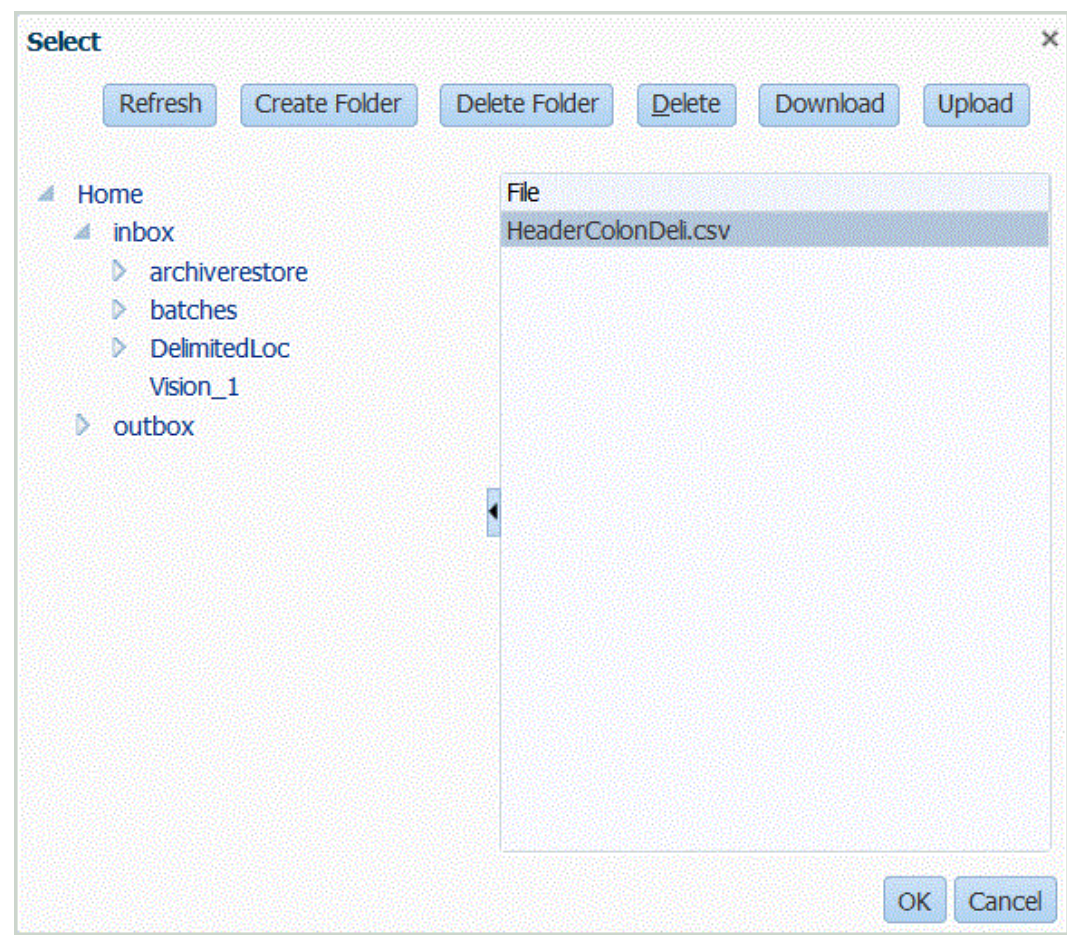

- **7.** 单击**确定**。
- **8.** 单击**保存**。

系统将自动创建维详细信息。

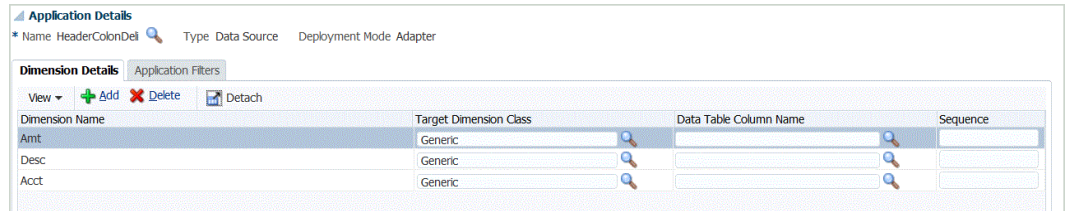

- **9.** 在**设置**选项卡的**集成设置**下,选择**导入格式**。
- **10.** 在**导入格式**摘要任务栏中,选择**添加**。
- **11.** 在**名称**中,为导入格式输入用户定义的标识符。
- **12.** 在**源**中,针对源选择**文件**。
- **13.** 在**文件类型**下拉列表中,选择带分隔符的文件类型。 例如,可以选择**带分隔符 - 数字数据**作为文件格式。
- **14.** 从**文件分隔符**下拉列表中选择分隔符的类型。 可用分隔符:
	- 逗号(,)

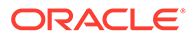

- 叹号(!)
- 分号(;)
- 冒号 (:)
- 竖线 (|)
- 制表符
- 波形符 (~)
- **15.** 在**目标**中,选择目标应用程序的名称。
- **16.** 单击**保存**。

有关详细信息,请参阅["使用导入格式](#page-253-0)"。

**17.** 可选:在**映射**选项卡上,在源系统与目标应用程序之间映射维,然后单击**保存**。

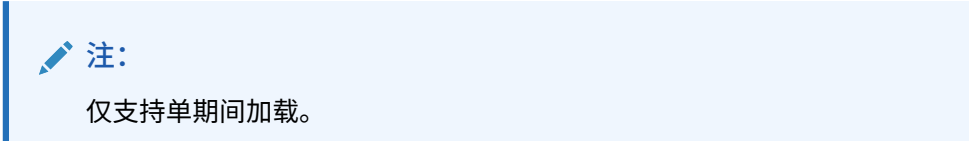

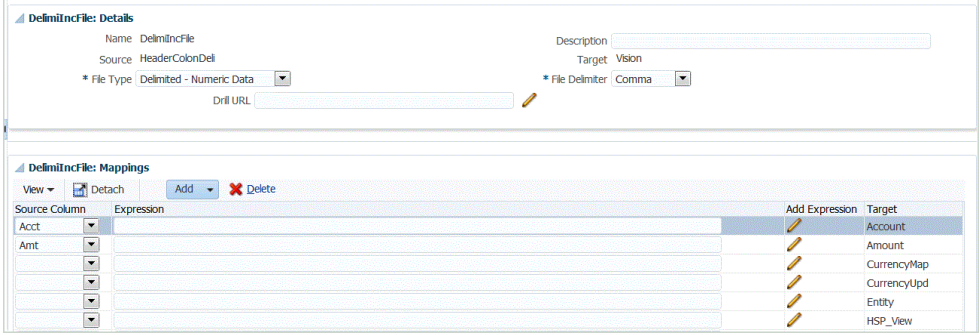

请参阅["使用导入格式](#page-253-0)"。

- **18.** 在**设置**选项卡上的**集成设置**下,选择**位置**,定义用于关联导入格式的位置。 请参阅["定义位置](#page-279-0)"。
- **19. 可选**:在**工作流**选项卡上的**数据加载**下,选择**数据加载映射**,定义成员映射以将源 中的成员映射到目标。

请参阅["创建成员映射](#page-289-0)"。

- **20. 可选**:在**工作流**选项卡的**数据加载**下,选择**数据加载规则**。
- **21.** 从 POV 栏中,选择用于数据加载规则的位置的 POV。
- **22.** 在**数据加载**摘要区域中,单击**添加**。
- **23.** 在**详细信息**中,在**名称**中输入数据加载规则名称。
- **24.** 在**类别**中,选择类别以将源系统数据映射到目标方案维成员。
- **25.** 在**期间映射类型**中,选择**默认**或**显式**。

默认期间映射默认为源应用程序期间的列表,这些映射基于期间键并使用应用程序 或全局期间映射。源期间的列表将添加为"年"和"期间"筛选器。

当源期间和目标应用程序期间的粒度不相同时,使用用于加载数据的显式方法。

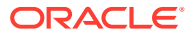

- **26. 可选**:在**导入格式**中,选择要用于文件的导入格式,以便覆盖导入格式。如果未指定导入 格式,则将使用该位置的导入格式。
- **27.** 如果目标系统是 Planning 应用程序,则从**目标规划类型**下拉列表中选择目标应用程序的规 划类型。
- **28.** 选择**源筛选器**选项卡。

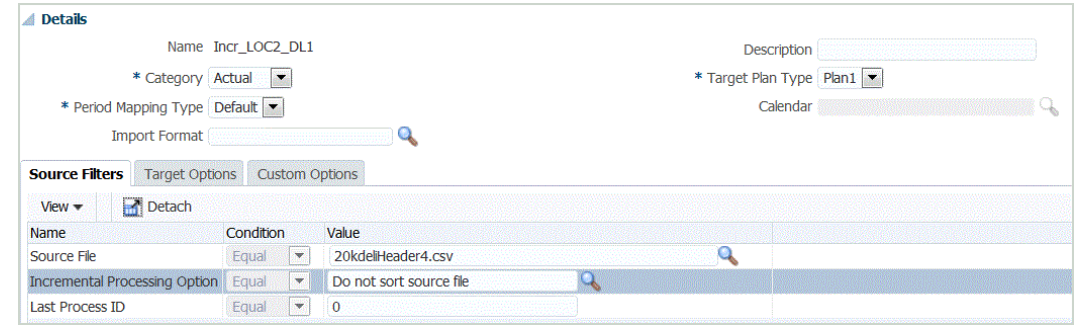

**29.** 在**源文件**中,选择包含要加载的数据的数据文件名。它可以是您从其创建数据源应用程序 的文件,也可以是另一个具有数据以及合适标题的文件。

像以前一样选择包含数据的文件。其名称可以与原始文件相同,也可以是新名称。系统会 自动在加载的两个文件之间创建文件差异(即增量加载文件)。因此,如果文件 A.txt 含有 100 行,文件 B.txt 含有 300 行(其中前 100 行与文件 A.txt 相同),则 ID 为 0 时第一次 加载应选择文件 A.txt。第二次加载将对文件 B.txt 进行,且 ID 自动指向分配给 A 的加载 ID。

**30.** 在**增量处理选项**中,选择用于对源文件中的数据进行排序的方法。

可用选项:

- 不对源文件进行排序 在提供源文件时对其进行比较。此选项假定每次以相同顺序生 成源文件。在这种情况下,系统会执行文件比较,然后提取新记录和更改过的记录。 此选项可提高增量文件加载执行速度。
- 对源文件进行排序 先对源文件进行排序,然后再比较文件中的更改之处。使用此选 项时,先对源文件进行排序。然后,将排序的文件与此文件的早期排序版本进行比 较。对大型文件进行排序会占用大量系统资源,并且速度比较慢。

#### **/** 注:

如果您的规则使用"不排序"选项,而您切换到"排序"选项,则第一次加载将会得到 无效结果,因为文件的顺序不同。后续运行会正确加载数据。

**31. 上一个进程 ID** 显示原始源数据文件的上次运行 ID。

第一次对原始数据文件运行加载时,**上一个进程 ID** 显示的值为 **0**。

再次运行加载时,**上一个进程 ID** 显示上次加载的运行编号。

如果新创建的文件比较版本和原始数据文件之间没有差异,或未找到文件,则分配成功运 行的上次加载的 ID 作为**上一个进程 ID** 的值。

要重新加载所有数据,请将**上一个进程 ID** 设置回 **0**,然后选择新的源文件以重置基线。

**32.** 在导出数据之前对其进行查看。

请参阅["使用数据加载工作台](#page-315-0)"。

# 将数据加载到自由形式应用程序

.

自由形式应用程序类型是在 Planning 环境中重新创建本地 Oracle Essbase 应用程序以 支持所需分析的业务流程。自由形式允许将任何维与多维数据集相关联。自由形式业务 流程不需要特定于 Planning 的货币、实体、方案和版本维及其成员层次。您可以使用 自由形式进行建模和构建多维数据集,同时仍然可以使用平台功能。服务管理员可以通 过使用 Essbase 大纲 (OTL) 文件或者手动定义维度来构建自由形式应用程序。有关详 细信息,请参阅*《Oracle Enterprise Performance Management Cloud 管理员入门》*中 的"创建自由形式业务流程"。

自由形式应用程序适用于希望为任何内容创建 Essbase 应用程序或将内部部署应用程序 迁移到 Oracle Enterprise Performance Management Cloud 的客户,因为 Planning 中 的自由形式应用程序对维没有任何要求。

可以在数据管理和数据集成中加载这些自由形式应用程序,但是需要注意许多事项:

- **1.** 自由形式应用程序至少需要三个维:帐户、期间和方案。数据管理和数据集成中的 应用程序定义必须具有三个其类型分别为帐户、期间和方案的维。
- **2.** 必须设置期间映射,以便系统知道何时加载数据。例如,可以设置期间为 1 月 20 日的期间映射,该期间是在自由形式应用程序中创建的期间成员。在数据管理和数 据集成中设置期间映射时,输入在自由形式应用程序中创建的期间并输入一个年份 条目,以便通过期间映射的用户界面验证。在这种情况下,您不必在自由形式应用 程序中定义年维,只需定义一个期间。
- **3.** 必须指定方案维,但是在 Planning 中,它可以是任何内容。唯一的要求是在我们这 一端将维分类为方案。然后,您需要设置类别映射,以便进程成功。
- 为其中一个维分配维分类"帐户"。
- 如果要使用穿透钻取功能,则需要"方案"维。为其中一个维分配维分类"方案"。请注 意,当一个维分类为"方案"时,将使用"类别"映射分配目标值,因此数据只能加载到 一个值。选择满足此要求的维并定义"类别"映射。
- 如果要使用"检查"功能,则需要"实体"维。为其中一个维分配维分类"实体"。

类型为 ASO 的应用程序在创建时不会自动注册。使用数据管理的"目标应用程序"页面并 选择应用程序类型 Essbase 来手动注册应用程序。

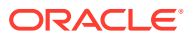

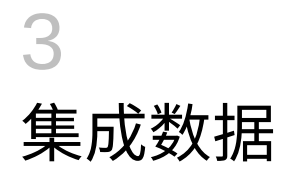

**另请参阅:**

- 使用文件集成数据
- [集成元数据](#page-117-0)
- 集成 [Oracle ERP Cloud Oracle General Ledger](#page-122-0) 应用程序
- [集成预算控制](#page-143-0)
- 集成 [Oracle NetSuite](#page-164-0)
- 与 [Oracle HCM Cloud](#page-183-0) 集成
- 从 [Oracle ERP Cloud](#page-204-0) 加载数据
- 集成 [Account Reconciliation](#page-220-0) 数据
- 集成 EPM Planning 项目和 [Oracle Fusion Cloud](#page-252-0) 项目管理(项目管理)

# 使用文件集成数据

可以轻松地将任何文件(无论是固定宽度文件还是带分隔符文件)导入到 Oracle Enterprise Performance Management Cloud 应用程序中。例如,您可以提取从源系统生成的试算平衡表 报表,并通过导入格式功能将其映射到数据管理。您可以向系统指示帐户、实体、数据值等在 文件中的位置,以及在数据导入期间要跳过哪些行。通过该功能,业务用户在向 EPM 云应用 程序加载时,可借助文件格式轻松导入任何源中的数据,且只需要很少的技术帮助(如果需 要)。

您还可以定义数据加载规则,它们决定了您希望如何将预算数据从 EPM 云提取或回写到文件 系统。

# 集成基于文件的数据过程说明

此处概述了如何将文件(无论是固定宽度文件还是带分隔符文件)导入到 Oracle Enterprise Performance Management Cloud 应用程序:

**1.** 注册您要从其中导入数据的基于文件的源系统。

请参阅["配置源连接](#page-124-0)"。

**2.** 注册您要将数据从一个或多个基于文件的源系统加载到其中的目标应用程序(例如, Planning 应用程序)。

有关详细信息,请参阅["注册目标应用程序](#page-51-0)"。

**3.** 基于要加载到目标应用程序的源类型创建导入格式。

导入格式定义源数据的布局。

有关详细信息,请参阅["为基于文件的映射定义导入格式](#page-103-0)"。

有关详细信息,请参阅["为基于文件的源串联源维](#page-107-0)"。

**4.** 定义位置以指定要将数据加载到的位置。

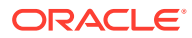

有关详细信息,请参阅["定义位置](#page-279-0)"。

**5.** 定义所有期间。

定义期间映射以将源系统数据映射到目标应用程序中的"期间"维成员。您可以在全 局、应用程序和源系统级别定义期间映射。

有关详细信息,请参阅["定义期间映射](#page-283-0)"。

有关为基于文件的数据加载多个期间的信息,请参阅"为 EPM [云或基于文件的源系](#page-108-0) [统加载多个期间](#page-108-0)"。

**6.** 定义所有类别以将源系统数据映射到目标方案维成员。

有关详细信息,请参阅["定义类别映射](#page-288-0)"。

- **7.** 定义数据加载映射以将源维成员映射到相应的目标应用程序维成员。 为要将数据加载到的每个位置、期间和类别组合定义映射集。 有关详细信息,请参阅["创建成员映射](#page-289-0)"。
- **8.** 为特定位置和类别定义数据加载规则。数据规则确定从源系统导入的数据。

有关详细信息,请参阅["针对基于文件的源系统定义数据加载规则详细信息](#page-108-0)"。 选中标有"从源导入"的框,以便您可以在从源系统加载数据之前通过工作台查看数 据和映射的结果。确认一切都没有问题之后,可以通过相同的步骤将其他数据导入 加载到工作台并导出到 EPM 云应用程序。

**9.** 执行数据加载规则以定义用于运行数据加载规则的选项。

您可以针对一个或多个期间执行数据加载规则。然后确认已正确导入和转换数据, 并将数据导出到目标应用程序。

请参阅以下数据加载规则主题:

- 执行数据加载规则 [运行数据加载规则。](#page-109-0)
- 调度数据加载规则 [调度数据加载规则。](#page-313-0)

### 注册基于文件的源系统

可按照此过程来注册基于文件的源系统以用于数据管理。

"源系统"页在"摘要"窗格的表中显示所有已注册的源系统。默认情况下,显示以下列:

- 名称 源系统的名称
- 类型 基于文件的源系统是唯一受支持的源系统。
- 说明 在注册源系统时输入的说明。
- 钻取 URL 在注册源系统时输入的钻取 URL。

### **注:**

在导入使用源系统的对象(如导入格式或位置)之前,必须手动创建源系统并 对其进行初始化。在使用迁移导入功能导入使用源系统的对象(如导入格式或 位置)之前,必须手动创建源系统并对其进行初始化。

要添加基于文件的源系统:

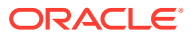

- **1.** 在**设置**选项卡的**注册**下,选择**源系统**。
- **2.** 在**源系统**中,单击**添加**。
- **3.** 输入源系统详细信息:
	- **a.** 在**源系统名称**中,输入源系统名称。
	- **b.** 在**源系统说明**中,输入源系统的说明。
	- **c.** 在**源系统类型**中,选择**文件**作为源系统类型。
	- **d.** 在**穿透钻取 URL** 中,通过指定协议标识符和资源名称,为穿透钻取链接输入 URL 超 链接。

穿透钻取是指从一个数据源中的值导航至另一个基于文件的源系统中的对应数据。当 您在 EPM 应用程序中处理数据并且希望了解某个数据值的源时可以使用穿透钻取。

协议标识符指示要用来提取资源的协议的名称。使用超文本传输协议 (HTTP) 来为超 文本文档提供服务。HTTP 只是访问不同类型的资源时使用的众多协议中的一种。另 一个协议是 file。

资源名称是资源的完整地址。资源名称的格式完全取决于所使用的协议,但是对于许 多协议(包括 HTTP)而言,资源名称都包含下列组成部分中的一个或多个:

- 主机名 指定资源所在的计算机的名称。
- 文件名 文件在计算机上的路径名。
- 端口名 要连接到的端口号(通常是可选的)。

例如,指定 http://machinename.us.server.com:portnumber

有关定义穿透钻取的详细信息,请参阅["使用穿透钻取](#page-110-0)"。

**e.** 在 **ODI 上下文代码**中,输入上下文代码。

ODI 上下文代码引用在 Oracle Data Integrator 中定义的上下文。上下文对源和目标连 接信息进行分组。

默认的上下文代码是 **GLOBAL**。

观看此教程视频,深入了解在 Planning 中通过文件加载数据以及使用数据管理向下钻取。

[教程视频](https://apexapps.oracle.com/pls/apex/f?p=44785:265:0:::265:P265_CONTENT_ID:19708)

**4.** 单击**保存**。

添加某个源系统后,您可以在表中选择该源系统,详细信息将显示在下方的窗格中。

# 注册目标应用程序

**注:**

从 9 月 (23.09) 更新开始,"目标应用程序"的用户界面页将不再在数据管理中 提供,但将在数据集成中提供。现在可以通过 Oracle Enterprise Performance Management Cloud 业务流程中主页屏幕的数据交换卡使用数据集成。用户将 能够从**数据集成**用户界面访问当前 EPM 云更新中的目标应用程序功能,方法 是选择**操作**下拉列表,然后选择**应用程序**。

有关详细信息,请参阅*《在 Oracle Enterprise Performance Management Cloud 中管理数据集成》*中的"注册应用程序"。

目标应用程序允许使用数据管理作为主要网关,在不同的源系统和目标应用程序之间集 成数据。通过这种方式,您可以将本地 EPM 云应用程序、业务流程实例到业务流程实 例部署(云到云应用程序)、自定义应用程序和常规数据源实体部署到现有 EPM 产品 组合。将源应用程序与目标应用程序集成的流程提供数据可见性、完整性和验证系统。

下列应用程序类型是可以使用的目标应用程序的类型:

• 本地 - 此应用程序类型指的是当前服务中的本地 EPM 应用程序(内部部署)。

可以使用集成从现有的内部部署 ERP 应用程序导入数据,或者在内部部署 EPM 应 用程序之间同步数据。

例如,Oracle Hyperion Financial Management 客户可以添加 Planning 数据, Planning 客户可以添加更多 Planning 应用程序。此外,通过此集成,您可以从云 回写到内部部署应用程序或者其他外部报表应用程序。

• 云 - 此应用程序指的是使用远程服务集成数据的服务实例。业务流程实例是自包含 单元,通常包含 Web 服务器和数据库应用程序。在这种情况下,必须在两个业务流 程实例之间选择连接信息。

借助此功能,EPM 客户可将云部署纳入其现有的 EPM 产品组合,包括:

- Planning 模块
- Planning
- Financial Consolidation and Close
- Profitability and Cost Management
- Tax Reporting

另请参阅"将数据管理用于多个 [Oracle Fusion Cloud EPM](#page-18-0) 部署"。

• 数据源 - 指的是使用源或目标应用程序的特定数据模型的常规源和目标实体。

例如,NSPB Sync SuiteApp 的"保存搜索结果"对象和 Oracle Human Capital Management Cloud 提取被视为数据源应用程序。

• 维 - 指的是加载元数据时目标应用程序的维分类或维类型。添加维时,数据管理会 自动创建六维应用程序:帐户、实体、自定义、方案、版本和智能列表。

有关将维分类或类型添加为目标应用程序的详细信息,请参阅["为维分类或维类型注](#page-120-0) [册目标应用程序](#page-120-0)"。

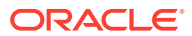

要注册目标应用程序:

- **1.** 选择**设置**选项卡,然后在**注册**下选择**目标应用程序**。
- **2.** 在**目标应用程序**中,在摘要网格中,单击**添加**,然后选择部署类型。 可用选项为**云**(适用于云部署)、**本地**(适用于内部部署)或**数据源**(适用于 Oracle NetSuite 或 Oracle HCM Cloud 部署)。 对于云部署,请转至步骤 3。

对于本地部署,请转至步骤 4。

- **3.** 要注册云部署,请选择**云**,然后在"EPM 云凭据"屏幕中完成以下步骤:
	- **a.** 在 **URL** 中,指定用于登录服务的服务 URL。
	- **b.** 在**用户名**中,指定云服务应用程序的用户名。
	- **c.** 在**密码**中,指定云服务应用程序的密码。
	- **d.** 在**域**中,指定与云服务应用程序关联的域名。

```
身份域控制需要访问服务实例的用户的帐户。身份域还控制授权用户可以访问的功
能。一个服务实例属于一个身份域。
```
**注:**

管理员可以更新为用户提供的域名,但数据管理需要客户注册服务时提供的 原始域名。从数据管理中设置 EPM 云连接时,不能使用别名域名。

**e.** 从**类型**中,指定应用程序类型,然后单击**确定**。

有效的应用程序类型:

- Planning
- Essbase
- 合并
- Tax Reporting

还可以单击**显示应用程序**,然后选择应用程序。

- **f.** 在**应用程序名称**中,输入应用程序名称。
- **g.** 要注册与现有目标应用程序同名的目标应用程序,请在**前缀**中指定一个前缀以使名称 唯一。

前缀名称将联接到现有目标应用程序名称。例如,如果要为演示目标应用程序指定与 现有 "Vision" 应用程序相同的名称,可以指定 **Demo** 前缀来为目标应用程序指定唯一 名称。在本例中,数据管理会将两个名称联接起来以形成名称 **DemoVision**。

**h.** 单击**确定**。

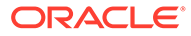

<span id="page-103-0"></span>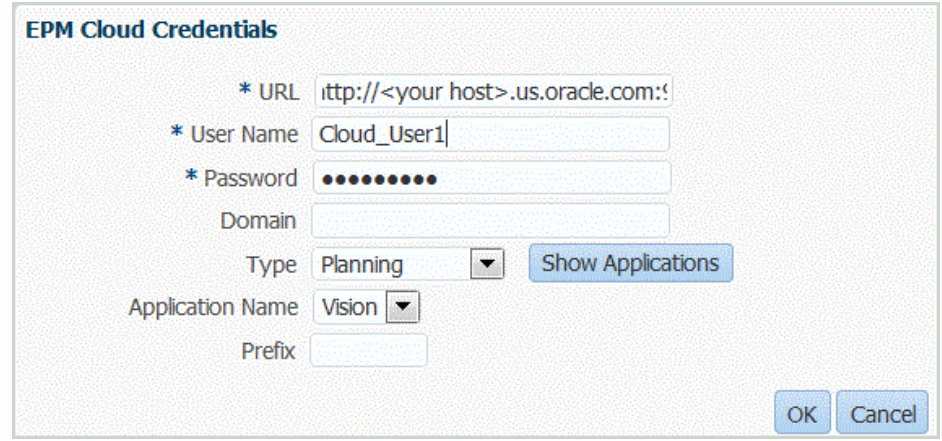

- **4.** 单击**确定**。
- **5.** 在**应用程序详细信息**中,输入应用程序名称。
- **6.** 单击**确定**。
- **7.** 单击**刷新成员**。 要从 EPM 云刷新元数据和成员,必须单击**刷新成员**。
- **8.** 单击**保存**。
- **9.** 定义维详细信息。 **可选**:如果未显示所有维,请单击**刷新元数据**。
- **10.** 选择应用程序选项。

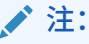

有关 Financial Consolidation and Close 应用程序选项,请参阅"[定义](#page-73-0) [Financial Consolidation and Close](#page-73-0) 的应用程序选项"。

# 为基于文件的映射定义导入格式

当源为基于文件的数据加载时,请定义设置和导入格式映射定义,其确定从源系统提取 哪些字段(列)以及如何将数据存储在临时表中。

有关使用导入格式的详细信息,请参阅["使用导入格式](#page-253-0)"。有关使用导入格式中的所有数 据类型数据加载的信息,请参阅["所有数据类型的数据加载过程说明](#page-265-0)"。

可以基于以下选项向导入格式定义添加映射行:

- 跳过
- 货币
- 属性
- 说明
- 维行

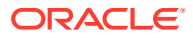

**表 3-1 导入格式定义选项**

| 导入定义选项 | 说明                                                                                                    |
|--------|----------------------------------------------------------------------------------------------------|
| 跳过     | "跳过"选项用于指示输入文件中应跳过的行。例<br>如,不包含数据、包含负数或用于特定帐户的行。<br>指定跳过行的定义方式与数据行相同,系统将在输<br>入文件的指定位置中查找与表达式字段中输入的文<br>本精确匹配的文本项。                                          |
|        | 系统将自动跳过输入文件中金额位置句含"空格"或<br>"非数字"字符的行,所以仅当输入文件中行的金额<br>位置存在非金额数据时,才需要指定跳过。例如,<br>输入文件可能包含名为 "date" 的标签。为跳过行添<br>加一个条目,以指示文本 "date" 的起始列、文本的<br>长度以及要匹配的精确文本。 |
|        | "跳过行"选项同时适用干固定文件类型和带分隔符<br>的文件类型。                                                                                                    |

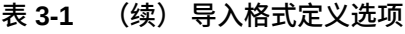

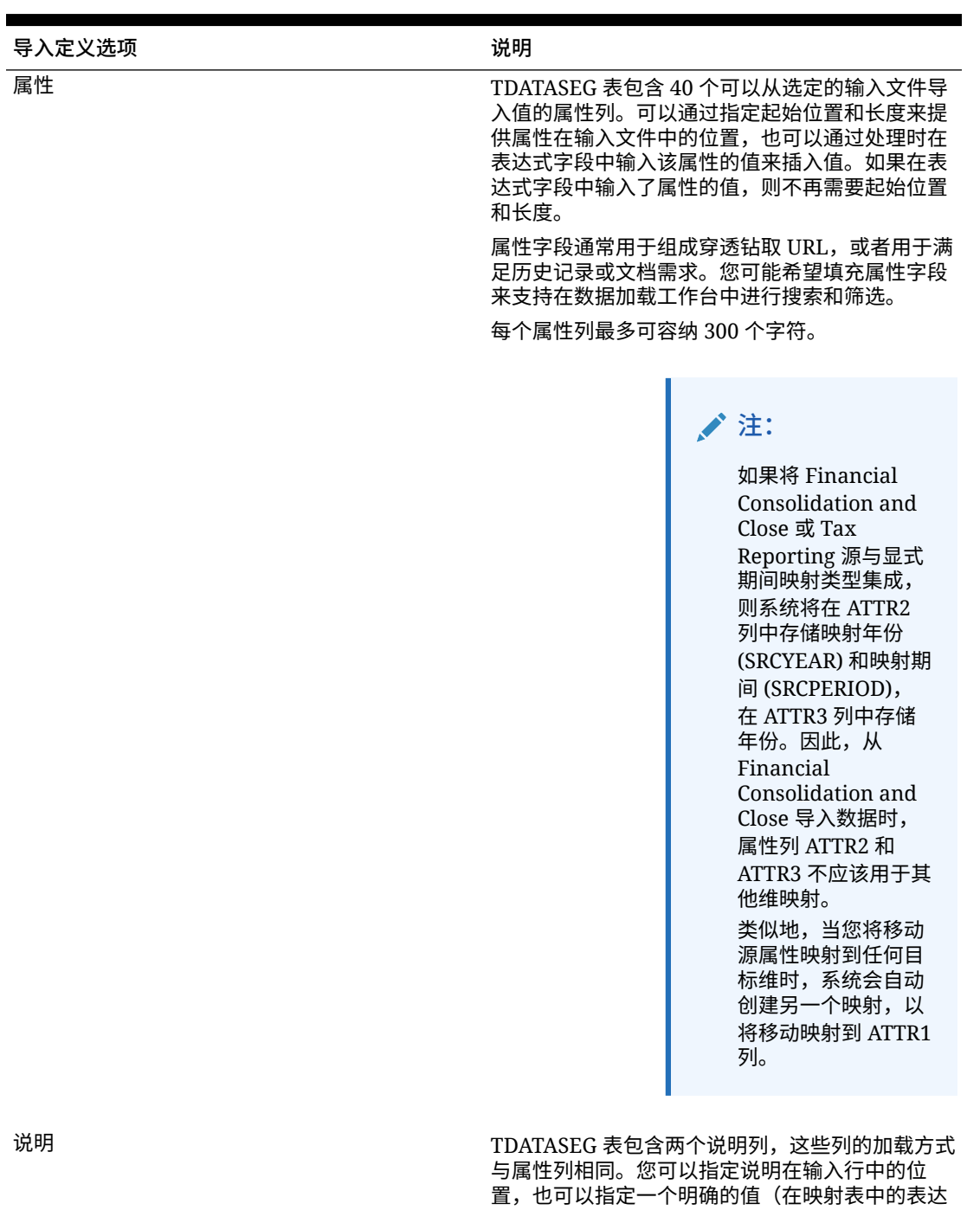

式字段中输入该值)。

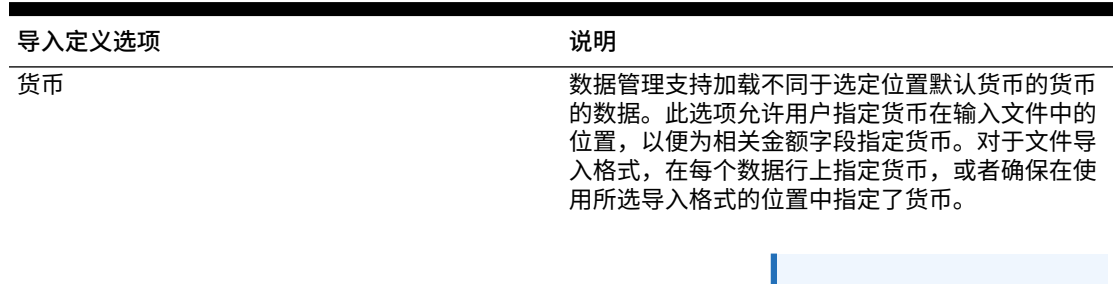

**表 3-1 (续) 导入格式定义选项**

如果未正确指定货 币,则加载数据时可 能遇到问题。

维 维指定分布在同一行中的多个位置时,数据管理支 持在导入格式中有一个维的多个条目。通过该功 能,您可以为基于文件的数据串联字段。要使用该 选项,请选择维、起始和结束位置以及表达式。

**注:**

要为固定长度数字数据文件定义导入格式:

**注:** 有关为所有固定长度数据类型数据文件定义导入格式的信息,请参阅["设置导入格式](#page-269-0) [数据类型"](#page-269-0)。

- **1.** 在**设置**选项卡的**集成设置**下,选择**导入格式**。
- **2.** 在**导入格式**中,在**导入格式**摘要网格中选择文件。
- **3.** 在**导入格式详细信息**网格中,从**添加**下拉列表中选择要添加的行类型。 可用选项:
	- 跳过行
	- 货币行
	- 属性行
	- 说明行
	- 维行
- **4.** 在**开始**字段中,指定列在文件上的开始位置。
- **5.** 在**长度**字段中,输入列的长度。
- **6.** 在**表达式**字段中,输入覆盖列内容的表达式。 输入常量时,请输入起始位置和长度。请使用起始位置 "1" 和长度 "1"。 请参阅["添加导入表达式](#page-256-0)"。
- **7.** 单击**保存**。

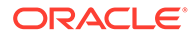

要为带分隔符的数字数据文件定义导入格式:

<span id="page-107-0"></span>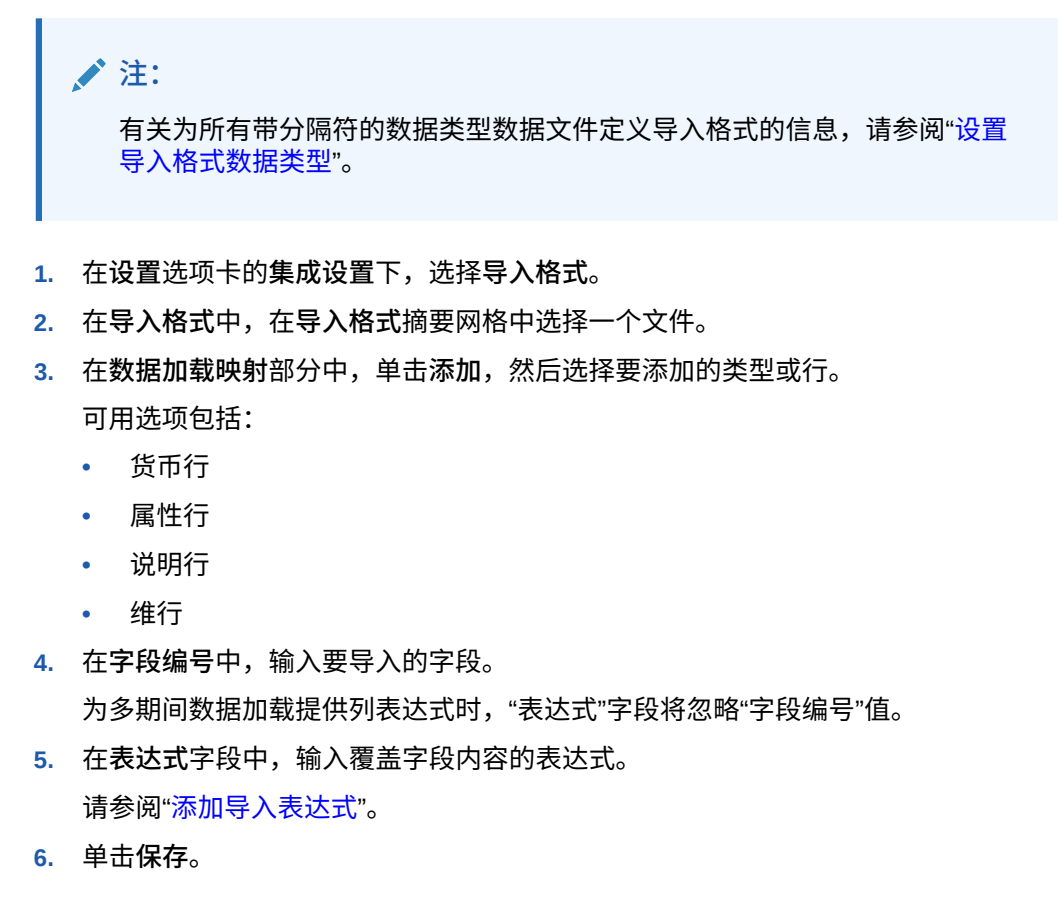

## 为基于文件的源串联源维

将基于文件的维串联用作目标应用程序维的源。串联可实现不限串联字段数量的一组简 单的数据加载映射。

要串联基于文件的源维:

- **1.** 在**设置**选项卡的**集成设置**下,选择**导入格式**。
- 2. 在导入格式摘要任务栏中,选择文件的导入格式。 固定文件和带分隔符文件的源列都可以串联。
- **3.** 在**数据加载映射**中,单击**添加**。
- **4.** 选择**维行**,然后指定*目标维*。
- **5.** 在**源列**中,选择要串联的第一个源列。
- **6.** 在**字段编号**中,输入要导入的文件中的字段编号(默认为选择文本时文件中的字段 编号)。
- **7.** 在**数据加载映射**中,单击**添加**。
- **8.** 选择**维行**,然后指定与步骤 4 中相同的*目标维*。
- **9.** 在**源列**中,选择要串联的第二个源列。
- **10.** 针对要添加到串联的每个源列重复步骤 5-6。
- **11.** 要在源列之间使用串联字符:

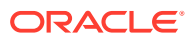
- <span id="page-108-0"></span>**a.** 单击**添加**,然后指定*目标维*。
- **b.** 在**源列**字段中,输入名称以标识串联字符。 例如,输入: **带分隔符**。
- **c.** 在**字段编号**中,输入: **1** 或更大的值。 当指定串联字符列的字段编号时,请勿输入: **0**
- **d.** 在**表达式**字段中,输入用于分隔串联源列的串联字符。

例如,输入一个 **,**(逗号)或 **.**(句点)。

**12.** 单击**保存**。

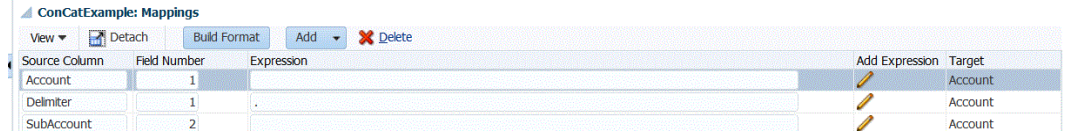

# 为 EPM 云或基于文件的源系统加载多个期间

对于 Oracle Enterprise Performance Management Cloud 或基于文件的源系统,数据管理支持 "期间"作为数据文件中的列。如果您在单个文件中有多个期间的数据,则可以在数据的每个行 中包含年和期间。在"导入格式"中,选择"年"和"期间"的源期间行,以便系统在文件中将它们标 识为列,然后将其映射到目标系统中的相应维。然后运行数据加载规则并选择要加载的日期范 围。日期范围可以基于默认或显式期间映射类型。

例如,在以下示例文件中,单个数据文件中有多个期间数据 "Jan" 和 "Feb"。

E1,100,2016,Jan,USD,100 E2,100,2016,Jan,USD,200 E3,100,2016,Feb,USD,300 E4,100,2016,Feb,USD,400

在另一个示例中,如果选择 Jan-Mar 期间范围,而文件包含 Jan、Feb、Mar 和 Apr,则数据 管理仅加载 Jan、Feb 和 Mar。

E1,100,2016,Jan,USD,100 E2,100,2016,Jan,USD,200 E3,100,2016,Feb,USD,300 E4,100,2016,Feb,USD,400 E4,100,2016,Mar,USD,400 E4,100,2016,Mar,USD,400 E4,100,2016,Apr,USD,400 E4,100,2016,Apr,USD,400

数据管理加载在"执行规则"屏幕中指定的期间,忽略文件中与您选择加载的内容不匹配的行。

## 针对基于文件的源系统定义数据加载规则详细信息

为基于文件的数据加载系统定义数据加载详细信息时,可将数据加载到单个期间或一系列期 间。对于单个期间,在数据规则中输入文件名,然后针对单个期间运行规则。要加载多个期 <span id="page-109-0"></span>间,请为每个期间创建一个文件,然后将期间名称或期间键附加到文件名。为一系列期 间执行规则时,此过程将为每个期间构建文件名,并将相应的数据上传到 POV。

要针对基于文件的源系统定义数据加载详细信息:

- **1.** 在**名称**中,输入数据加载规则名称。
- **2.** 在**类别**中,选择一个类别。

列出的类别是在数据管理设置中创建的类别,如"实际"。请参阅"[定义类别映射"](#page-288-0)。

- **3. 可选:**在**说明**中,指定数据加载规则的说明。
- **4. 可选**:如果目标系统是 Planning 应用程序,则从**目标规划类型**下拉列表中选择目标 系统的规划类型。

数据管理当前支持最多具有六种规划类型的数据加载。Planning 可以支持三种自定 义规划类型以及最多四个 Planning 模块应用程序(Workforce、Capex、Project 和 Financials)。您可以启用这些应用程序的任意组合。如果您创建一个 Planning 模 块应用程序,并且创建两种以上的自定义规划类型,则无法支持为全部四个应用程 序执行数据加载。

如果目标系统是 Financial Consolidation and Close,则从**目标多维数据集**下拉列表 中选择数据加载多维数据集类型。

可用选项:

- 控制台
- 汇率
- **5. 可选**:在**导入格式**中,如果文件类型是多期间*文本*文件(包含连续期间或非连续期 间),请选择要用于文件的导入格式,以便您可以覆盖导入格式。例如,您可以为 单期间和多期间数据规则指定一个导入格式,这样您就可以从同一位置加载单期间 或多期间文件。在这种情况下,选择的导入格式的目标必须与在 POV 中选择的位 置相同。如果未指定导入格式,则将使用该位置的导入格式。

加载多期间文本文件时,为规则选择的起始和结束期间决定了文件中的具体期间。

在文件中,如果连续期间中有些期间没有金额,则您可以在数据加载映射的数据规 则中明确地将相应金额列映射到所需期间。执行该规则时,数据将加载到显式映射 指定的期间。

- **6. 可选**:输入说明。
- **7.** 如有必要,选择**源选项**,然后添加或更改任何维数据。
- **8.** 单击**保存**。

#### 运行数据加载规则

运行数据加载规则以加载更新并将数据推送到目标应用程序中。提交数据加载规则时, 需要指定数据提取选项。

可以通过选择下列方法之一来执行数据加载规则:

- "数据加载规则"屏幕上的"执行"命令。
- "数据加载工作台"选项中的"导入源"选项。
- 执行批处理。请参阅["执行批处理](#page-384-0)"。

数据加载规则运行时,数据管理将加载数据并创建钻取区域(可选),钻取区域使用户 可以穿透钻取到源数据。

**/**注:

在 Financial Consolidation and Close 中,对于 YTD 数据加载,数据存储在"周期性" 视图中。在这种情况下,用户必须选择该选项来完成"预处理",从而将文件中的 YTD 数据转换为周期数据,以实现加载。

运行数据加载规则时,有多个选项可供选择:

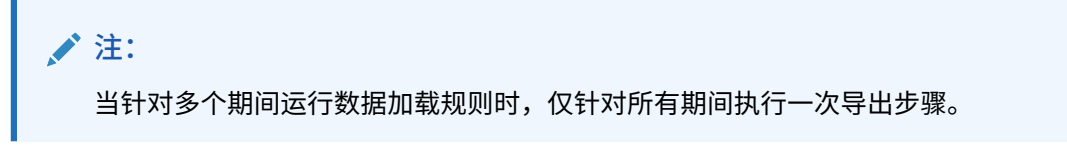

• **从源导入** - 数据管理从源系统导入数据,执行必要的转换,然后将数据导出到数据管理临 时表中。

仅在下列情况下才选择此选项:

- 首次运行数据加载规则。
- 源系统中的数据发生更改。例如,在导出后您审核了临时表中的数据并且需要修改源 系统中的数据。

在很多情况下,自首次从源导入数据之后,源系统数据可能没有更改。在这种情况下,如 果数据没有更改,则不需要重复导入数据。

更改源系统数据后,您需要重新计算数据。

**/** 注:

Oracle E-Business Suite 和源导入需要对数据加载规则进行全部刷新。只需为每 个会计科目表执行一次刷新。

• **导出到目标** - 将数据导出到目标应用程序。

在审核了临时表中的数据并且希望将数据导出到目标应用程序之后,选择此选项。

#### **注:**

只有当数据在源系统中已更改并且要直接将数据导出到目标应用程序中时,才同时选 择这两个选项。

## 使用穿透钻取

数据管理提供了允许您从 Oracle Enterprise Performance Management Cloud 应用程序穿透钻 取到应用程序的框架。当您想要了解数据值的源或者需要在不离开工作区的情况下获取值的粒 度级别明细时,可以使用穿透钻取。

当您使用数据管理将数据加载到 EPM 云目标应用程序时,可以指定可选的钻取区域标志。设 置为"是"时,除了实际数据,钻取区域定义也会传递到目标应用程序,以指明单元格"可钻取"。

您可以在叶级别或摘要级别进行穿透钻取。当您从摘要向下钻取时,可以查看 Planning 数据表单或报表中的摘要成员,并查看组成数字的详细源数据。要使用此功能,请在"应 用程序选项"选项卡上选择"启用从摘要钻取"选项。在"创建钻取区域"选项设置为"是"的情 况下启用此选项并加载数据后,将在摘要级别启用"钻取"图标。钻取限制为一个维 1000 个后代成员。当您从摘要执行向下钻取时,源数据和目标数据将显示在单独的选项卡 上。

从 EPM 云应用程序穿透钻取时,会在一个单独的工作区选项卡中显示登录页面,其中 将显示构成 EPM 云应用程序中选定单元格内的金额的所有行。从此登录页面中,您可 以打开源文档或者继续穿透钻取到定义的源系统登录页面。

基于 URL 进行穿透钻取要求您连接到数据所在的服务器。穿透钻取仅适用于通过数据 管理加载的数据。此外,由于穿透钻取在目标应用程序中可用,因此数据加载映射必须 至少具有一个显式映射,穿透钻取才能正常工作。

**注:**

加载到下列各项的兑换率数据不支持穿透钻取功能:

- Financial Consolidation and Close
- Tax Reporting
- Planning 模块
- Planning

#### 创建钻取区域

钻取区域是 Oracle Enterprise Performance Management Cloud 应用程序中数据交叉点 的命名区域,可以通过穿透钻取功能进行查看。钻取区域中的数据会通过数据管理加载 到 EPM 云应用程序。在工作区中,您可以查看应用程序的数据表单中的钻取区域。

钻取区域存储用于回到数据管理的统一资源定位器 (URL) 以及区域名称。当您启用钻取 区域时,在加载并合并数据后数据管理会将它们填充到数据管理目标应用程序。当某个 单元格包含在钻取区域中时,会将其视为在该应用程序中可钻取。对于 Oracle Enterprise Performance Management System 应用程序,钻取区域包括实体、帐户、 方案、年和期间维。

数据管理按方案创建钻取区域。对于任何多维数据集(Planning 规划类型或 Planning 数据库),钻取区域的名称均为 FDMEE <方案成员的名称>。创建钻取区域时, 数据 管理会检查是否为维启用了钻取。

仅当数据管理加载的数据存在相同的交叉点时,指向源系统的钻取区域才能正常工作。 例如,如果您将 \$5000 加载到 Entity2;Account2 交叉点, 则无法从 Entity2;ParentAccount2 穿透钻取,因为没有针对该交叉点加载任何数据。

在数据加载中选择的已启用的维的成员都将包含在钻取区域筛选器中。如果未启用任何 维,将默认启用以下维:方案、版本、年、期间。您可以启用其他维,后续数据加载会 考虑新启用的维的成员。如果禁用钻取区域中先前包含的用于创建钻取区域的任何维, 则在后续数据加载过程不会删除此类维的成员。如果需要,您可以手动删除弃用的成 员。

要为数据管理目标应用程序添加钻取区域:

**1.** 在**设置**选项卡的**注册**下,选择**目标应用程序**。

- **2.** 在**目标应用程序**摘要网格中,选择目标应用程序。
- **3.** 选择**应用程序选项**选项卡。
- **4.** 在**钻取区域**中,输入**是**。

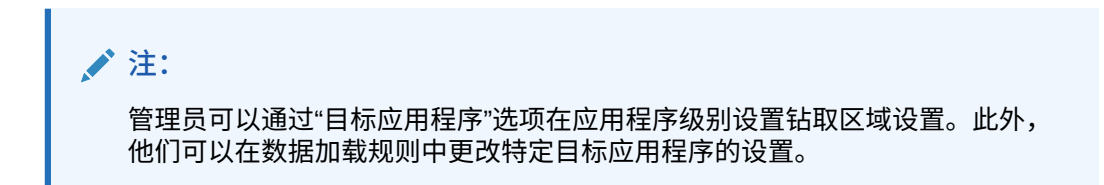

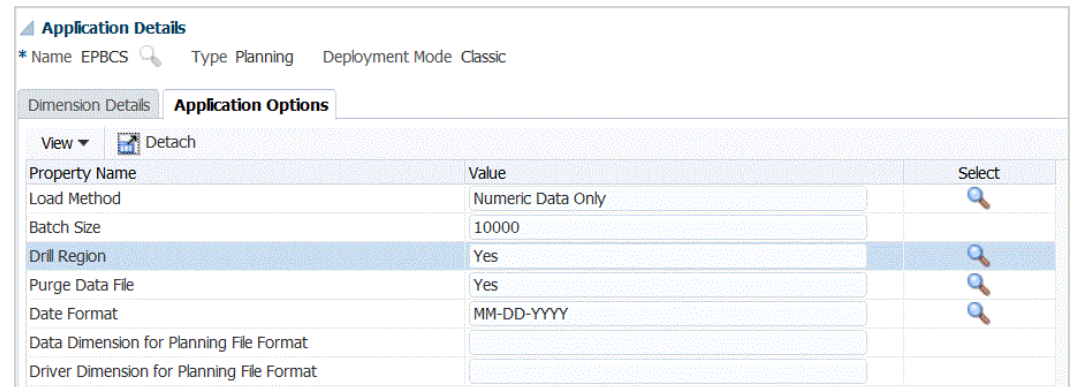

**5.** 单击**保存**。

#### 穿透钻取组成部分

穿透钻取 URL 会调用数据管理登录页面。穿透钻取 URL 由两个组成部分定义:

- 服务器部分 为每个源系统定义
- 详细信息部分 为基于文件的集成手动定义

#### 为穿透钻取 URL 添加服务器部分

通过以下步骤在数据管理中定义穿透钻取 URL 的服务器部分。服务器部分将添加到源系统定 义。

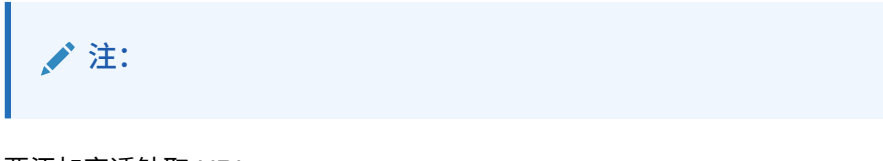

要添加穿透钻取 URL:

- **1.** 在**设置**选项卡的**注册**下,选择**源系统**。
- **2.** 选择要将穿透钻取添加到的文件。
- 3. 在穿透钻取 URL 中,单击
- **4.** 在**穿透钻取 URL** 编辑窗口中,指定 URL 以标识用于穿透钻取的 URL。 要使用的 URL 需要包含请求响应方法、协议和资源名称。

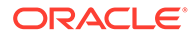

协议标识符指示要用来提取资源的协议的名称。通常使用超文本传输协议 (HTTP) 来支持超文本文档。HTTP 只是访问不同类型的资源时使用的众多协议中的一种。 其他协议包含一个文件。

客户端和服务器方法之间的可用请求响应为:

- GET 将表单数据编码到 URL 中。例如,指定:GET@http:// www.server.com/。如果未指定任何方法,则假定为 GET 请求响应。
- POST 将表单数据显示在消息正文中。例如,指定:POST@http:// www.server.com/。

资源名称是资源的完整地址。资源名称的格式完全取决于所使用的协议,但是对于 许多协议(包括 HTTP)而言,资源名称都包含下列组成部分中的一个或多个:

- 主机名 指定资源所在的计算机的名称。
- 文件名 文件在计算机上的路径名。
- 端口名 要连接到的端口号(通常是可选的)。

指定资源信息时,使用以下格式:http://<SERVER>:<PORT>

例如,指定 GET@http://machinename.us.server.com:portnumber

此 URL 标识穿透钻取 URL 的服务器部分。在导入格式中,需要包括详细信息部 分。

**5.** 依次单击**确定**和**保存**。

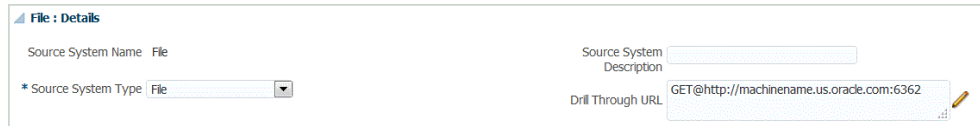

### 为穿透钻取 URL 添加详细信息部分

详细信息部分定义穿透钻取 URL 的参数值。未在穿透钻取 URL 中进行硬编码的值可以 通过对表列名称的引用或者对在导入格式中指定的列名称的引用,从 TDATASEG 表中 引用。对于每行数据有所不同的穿透钻取属性(例如 CCID,即 Oracle E-Business Suite 应用程序的代码组合 ID) 必须包含在输入文件中并映射到导入格式中的属性列。 设置钻取 URL 的格式时,这些参数可以使用 \$<TDATASEG\_COLUMN>\$ 表示法从 TDATASEG 表引用,或者使用 \$\$<IMPORT\_FORMAT\_COL>\$\$ 表示法从导入格式引 用。

要添加穿透钻取 URL 的详细信息部分:

- **1.** 在**设置**选项卡的**集成设置**下,选择**导入格式**。
- **2.** 从**导入格式摘要**部分中,选择导入格式。
- 3. 在导入格式详细信息部分的钻取 URL 中,单击
- **4.** 单击**添加**,并指定导入格式名称、源、目标、文件类型和文件分隔符。
- **5.** 在**钻取 URL** 编辑窗口中,指定穿透钻取 URL 的参数。

参数可以包含任何特定源系统所需的信息,以及用于填充实际钻取区域的属性。

属性指的是 TDATASEG 表中的源列(维)。您可以通过指定起始位置和长度来提 供属性在输入文件中的位置。

在下面的示例中,穿透钻取 URL 允许用户穿透钻取到 E-Business Suite 源系统。

除了为穿透钻取选择的属性,还要指定函数 ID、调用页面以及 Resp\_Appl\_ID 和 Resp\_id。

函数 ID 特定于 E-Business Suite 系统,在安装和配置 E-Business Suite 系统时生成。调 用页面参数指明 HTTP 调用的来源。这在 URL 中硬编码为 **FDM\_DRILLDOWN**。 Resp\_Appl\_ID 和 Resp\_id 参数是 E-Business Suite 中的应用程序 ID 和责任 ID。如果未 知,可以将它们设置为 -1。如果在初始身份验证时未提供用户名、密码和责任,则 E-Business Suite 源系统会提示用户输入这些信息。 属性可以包括:

- SOB\_ID 内部帐簿集 ID
- LED ID 内部分类帐 ID
- fdm\_per E-Business Suite 期间名称。此值必须与 E-Business Suite 系统中的期间名 称相同。
- fdm\_ccid 请求帐户的代码组合 ID (CCID)。
- fdm\_currency E-Business Suite 分类帐货币
- fdm\_balance\_type "A" 表示实际,"B" 表示预算

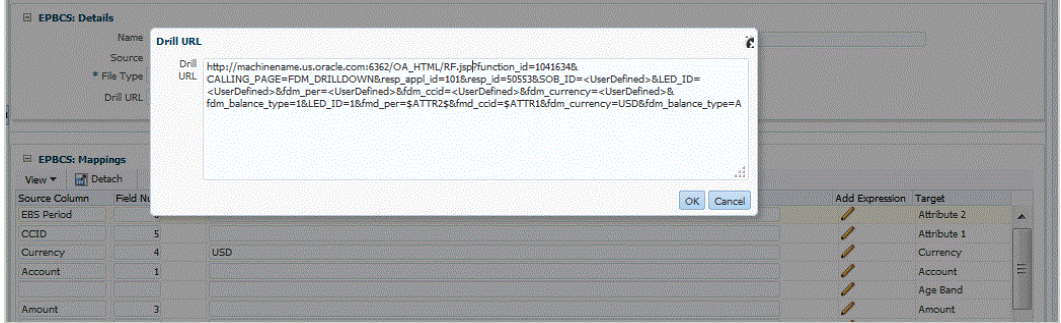

- **6.** 在导入格式的"映射"网格中,将源列中的列映射到要穿透钻取到的目标应用程序中的维。
- **7.** 依次单击**确定**和**保存**。

#### 查看穿透钻取结果

为数据管理加载的数据设置穿透钻取时,您可以选择 Oracle Enterprise Performance Management Cloud 应用程序中的数据表单,然后显示总帐帐户和带超链接的余额,它们用于 填充内部部署应用程序中的单元格。

从链接的数据值,您可以从登录页面穿透钻取到源系统,然后查看选定帐户的关联日记帐分录 和子分类帐分录。

要在内部部署应用程序中查看穿透钻取结果

- **1.** 在 EPM 云应用程序中,打开加载的源数据的数据表单。
- **2.** 从包含向下钻取数据的单元格中,单击**操作**,然后选择**穿透钻取**。 单元格右上角的穿透钻取图标表示其包含穿透钻取数据:

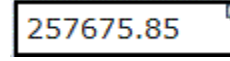

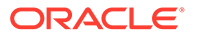

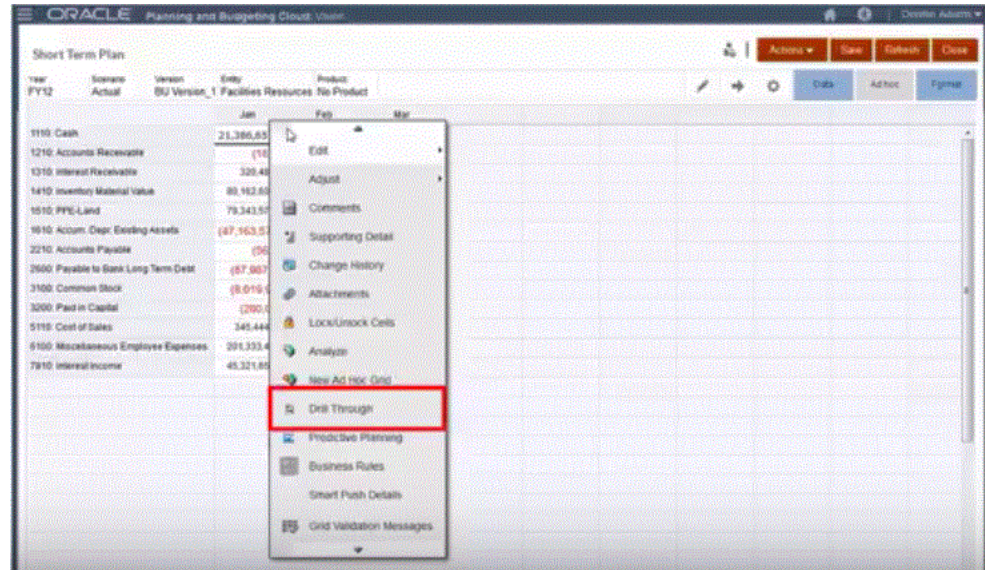

- **3.** 单击**穿透钻取到源**。
- **4.** 从登录页面中,单击穿透钻取图标。

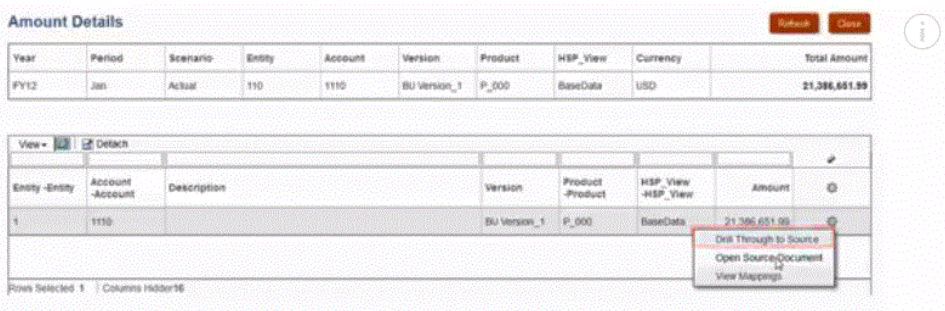

- **5.** 单击**穿透钻取到源**。
- **6.** 通过提供任何所需的凭据,登录到内部部署应用程序。 在下面的示例中,显示 Oracle E-Business Suite 登录屏幕。

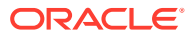

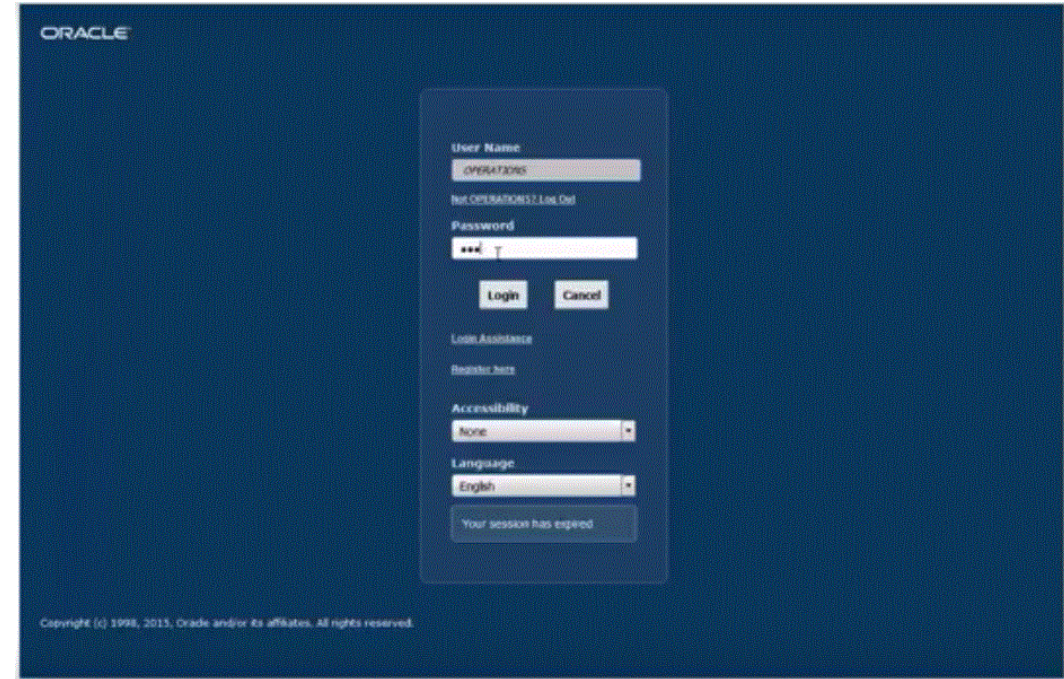

#### **7.** 向下钻取到您想要查看的明细级别。

在下面的示例中,您可以穿透钻取到支持余额的分类帐明细:

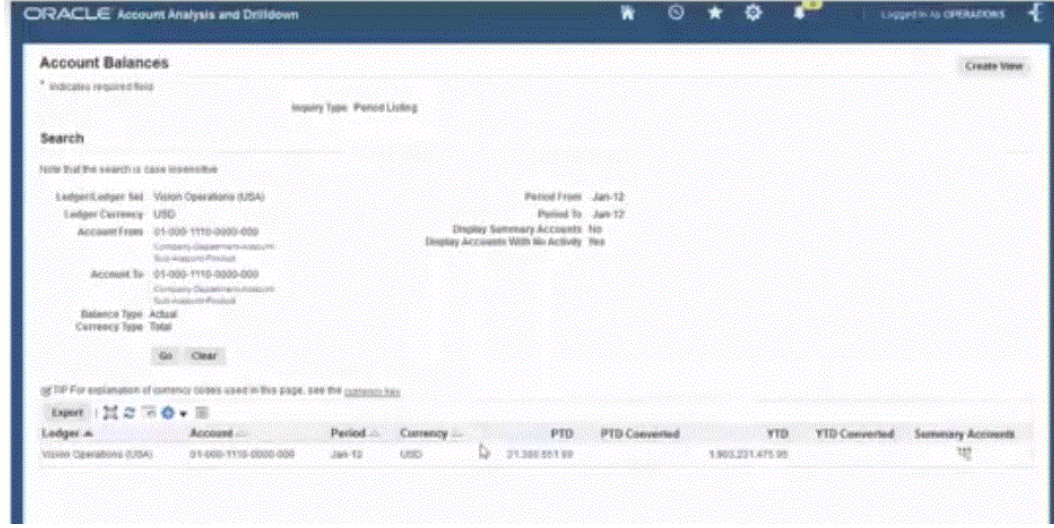

在下一示例中,您可以穿透钻取到支持余额的子分类帐:

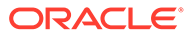

<span id="page-117-0"></span>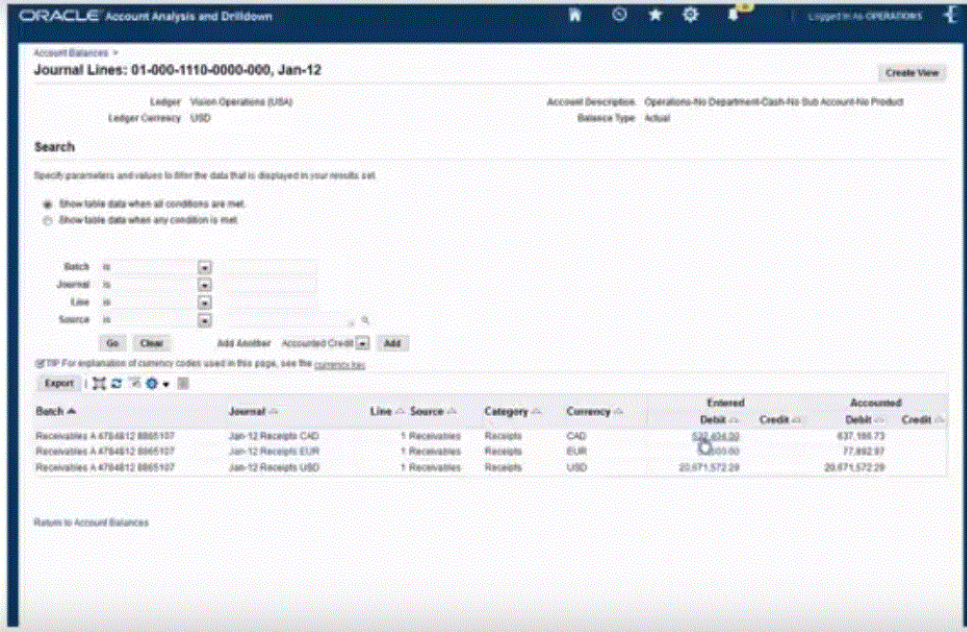

在下一示例中,您可以查看与余额关联的其他信息:

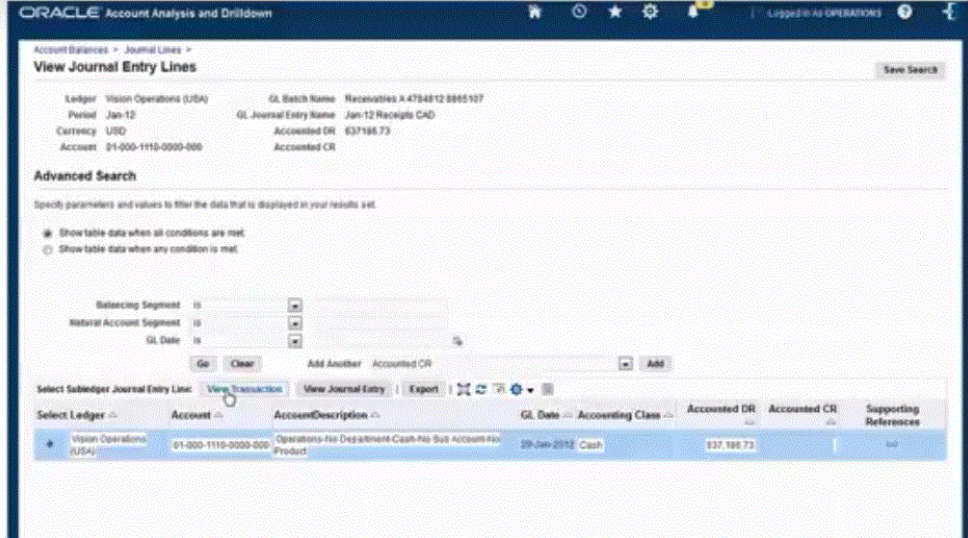

# 集成元数据

数据管理支持以平面文件中提供的顺序从该文件加载元数据。此功能允许客户以任何格 式构建元数据加载文件,从任何源将元数据加载到 Oracle Enterprise Performance Management Cloud 环境中。使用此方法,客户可以在加载或映射过程中设置属性默认 值。

例如,Oracle Hyperion Workforce Planning 客户可以将员工、工作、组织和其他工作 结构以及报酬相关项目从 Oracle Human Capital Management Cloud 加载到 Planning。

仅支持常规(例如帐户和实体)、自定义(例如产品)和智能列表维,并且仅在下列服 务中支持:

• Planning 模块

- Planning
- Financial Consolidation and Close
- Tax Reporting

#### **注:**

元数据加载只适用于类型为 Planning 的应用程序。如果应用程序类型为 Oracle Essbase, 则使用 Planning 大纲加载实用程序加载元数据。

#### **注:**

Profitability and Cost Management 不支持使用数据管理通过文件加载元数据。

## 加载元数据流程说明

此处概述了如何将元数据从文件加载到 Planning 应用程序:

- **1.** 为要加载的每个维创建一个元数据加载文件。 元数据加载只适用于基于 Planning 平台构建的应用程序。 有关如何构造元数据加载文件的信息,请参阅["元数据加载文件注意事项](#page-120-0)"。
- **2.** 在"目标应用程序"中,为维分类或维类型注册目标应用程序。 数据管理会自动创建六维应用程序:帐户、实体、自定义、方案、版本和智能列表。 有关将维分类或类型添加为目标应用程序的详细信息,请参阅["为维分类或维类型注册目标](#page-120-0) [应用程序"](#page-120-0)。

有关目标应用程序的详细信息,请参阅["注册目标应用程序](#page-51-0)"。

**3.** 在"维详细信息"中,系统为每个维属性创建一条记录。只有成员名称和父代是必需字段。

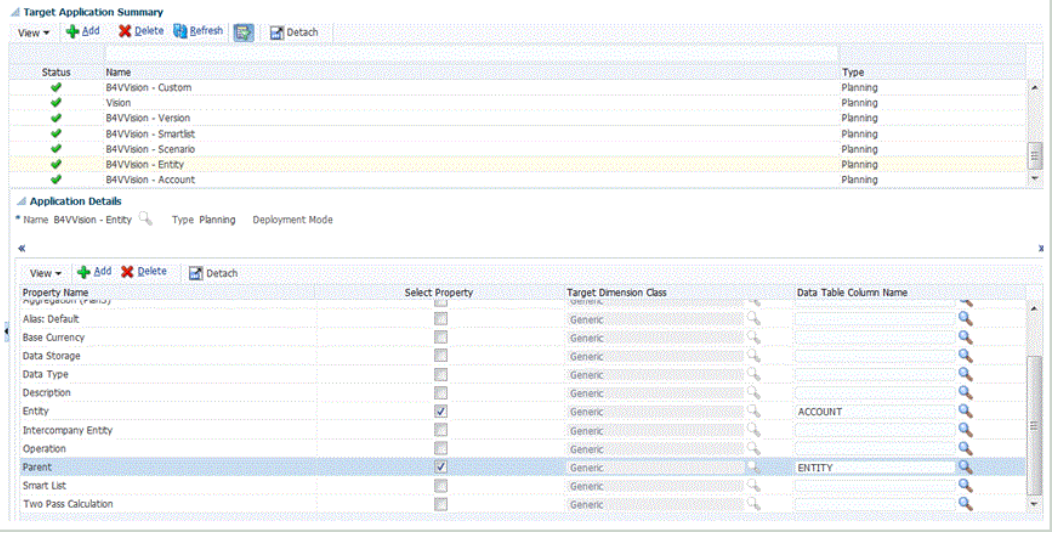

要启用更多属性,请向维元数据应用程序中添加行。行的名称是 Planning 应用程序中使用 的属性或特性名称。

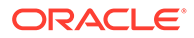

- **4. 可选**:要添加自定义维(在 Planning 应用程序中指定为"常规"的一个维),在目标 应用程序中选择属性名称并启用**选择属性**字段,然后将其映射到一个**数据表列名称** 值。接下来,为每个常规维创建一个单独的导入格式。然后,在维的数据规则中, 在数据规则目标选项的"维"名称中指定维名称(例如产品、移动)。
- **5.** 在"导入格式"中,将数据从元数据加载文件映射到 EPM 应用程序中的维的属性。这 允许用户从任何文件格式导入维成员。(此文件必须是"带分隔符 - 所有数据类型"文 件类型。)

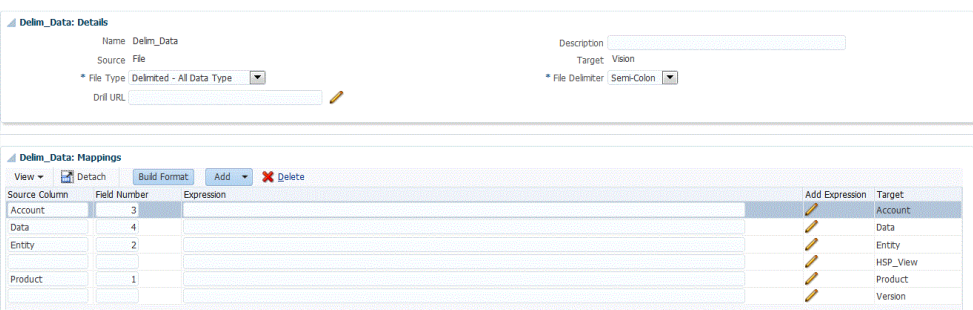

有关详细信息,请参阅["为基于文件的映射定义导入格式](#page-103-0)"。

**6.** 定义位置以指定要将数据加载到的位置。

有关详细信息,请参阅["定义位置](#page-279-0)"。

**7.** 在数据加载映射中,将某个维的属性值映射、转换或分配到目标应用程序维成员的 对应属性。

属性将添加为维应用程序的"维"。例如,"实体"的"两遍计算"属性将添加为一个维, 并且平面文件会对加载添加"是"或"否"属性。

**注:**

维"应用程序"中选中的维是要加载的维。如果没有对它们进行映射,则加 载将失败。如果缺少某个映射,不存在默认值。要避免加载别名之类的"字 段",请在目标应用程序中取消选中对应的复选框。要为加载的所有行提供 单个值,请在"表达式"字段中指定该值并在该维的映射中指定 \* 到 \*。

有关详细信息,请参阅["创建成员映射](#page-289-0)"。

**8.** 定义用来加载元数据的数据加载规则。

数据规则确定从源系统导入的数据。

有关详细信息,请参阅["针对基于文件的源系统定义数据加载规则详细信息](#page-108-0)"。

选中标有"从源导入"的框,以便您可以在从源系统加载数据之前通过工作台查看数 据和映射的结果。在确认所有事项后,可以在同一步骤中将更多数据导入加载到工 作台并导出到 Oracle Enterprise Performance Management Cloud 应用程序。

**9.** 执行数据加载规则以定义用于运行数据加载规则的选项。

您可以针对一个或多个期间执行数据加载规则。然后确认已正确导入和转换数据, 并将数据导出到目标应用程序。

请参阅以下数据加载规则主题:

- 执行数据加载规则 [运行数据加载规则。](#page-109-0)
- 调度数据加载规则 [调度数据加载规则。](#page-313-0)

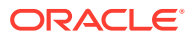

**10.** 还可以为元数据应用程序创建批处理并在同一批处理中包括来自任何元数据应用程序的规 则。通过这种方式,您可以通过单个批处理加载所有维并在单个步骤中执行它。

有关详细信息,请参阅["使用元数据批处理定义](#page-121-0)"。

## <span id="page-120-0"></span>元数据加载文件注意事项

使用加载文件时应注意以下几点:

- 应用程序中的每个维均可用维属性对应的字段创建一个加载文件。每个加载文件可以包含 仅有一个维的成员。每个维可以定义多个成员。
- 要加载的每个维的必填字段是不同的。有关每个 Planning 成员可用的属性的详细信息,请 参阅*《管理 Planning》*指南中的*"维属性"*主题。
- 必须将成员名称和父代名称作为加载文件中的字段。如果未指定成员属性值,则新成员将 从其父代继承属性值。
- 添加新成员时,对于未指定的值,将根据情况从父代成员的属性值进行继承。如果成员存 在且未指定值,请保持不变。
- 加载 Planning 应用程序中已有的成员(例如,要更改属性)且未在加载文件中指定父代 时,成员会保留在现有父代下方。如果指定了新父代,则成员会被移动到新父代下方。
- 每个加载文件只可加载一个维。
- 每次加载一条记录。如果加载失败,与之关联的异常将写入异常文件,且在加载下条记录 时将重新开始加载过程。
- 元数据按文件中提供的顺序进行加载。
- 带括号的成员名称将被视为函数。
- 使用数据加载规则将元数据加载到 Planning 应用程序时,导出模式参数必须设置为"存储 数据"。

## 为维分类或维类型注册目标应用程序

在"目标应用程序"选项中,为维分类或维类型添加一个新的目标应用程序。此应用程序用作加 载元数据时的目标应用程序。添加维时,数据管理会自动创建六维应用程序:帐户、实体、自 定义、方案、版本和智能列表。

要将某个维添加为目标应用程序:

- **1.** 选择**设置**选项卡,然后在**注册**下选择**目标应用程序**。
- **2.** 在**目标应用程序**的摘要网格中,单击**添加**,然后选择**维**。
- **3.** 从**选择应用程序**的**应用程序类型**下拉列表中,选择目标应用程序类型。
- **4.** 要指定用于每个目标应用程序的前缀名称,请在**前缀**中指定一个唯一名称。
- **5.** 单击**确定**。

数据管理使用以下格式创建维应用程序名称:"应用程序名称 -"+ 维类型。

您可以多次添加维。数据管理会检查某个维应用程序是否存在。如果某个维存在,则会跳 过该维,如果不存在,则会创建该维。这样您可以根据需要删除应用程序以及重新创建 它。

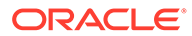

<span id="page-121-0"></span>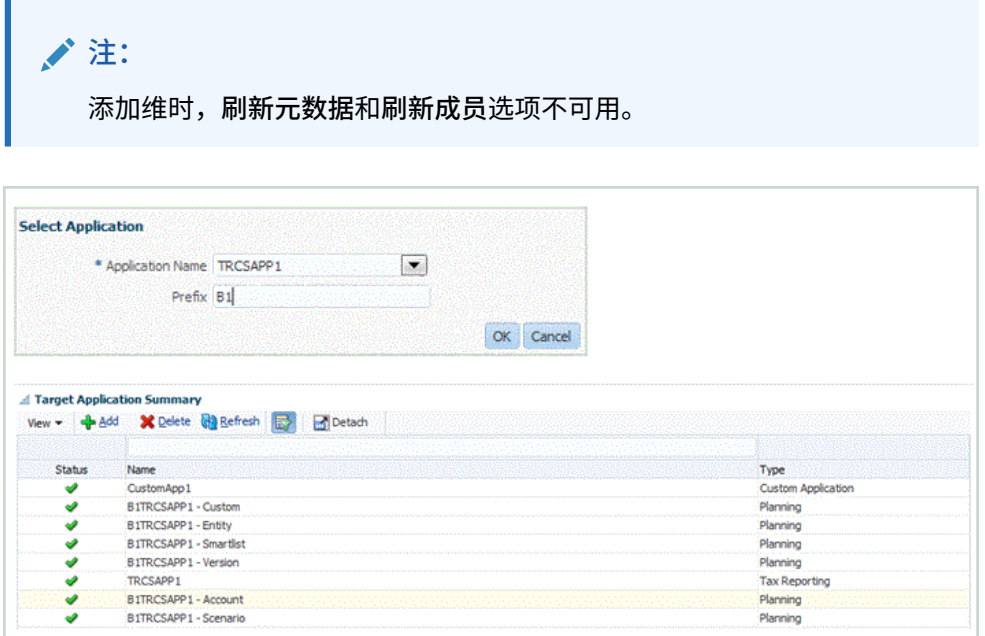

# 使用元数据批处理定义

可以为元数据应用程序创建批处理并在同一批处理中包括来自任何元数据应用程序的规 则。通过这种方式,您可以通过单个批处理加载所有维并在单个步骤中执行它。

使用元数据批处理定义时,还可以创建包含来自不同目标应用程序的数据加载规则的批 处理。这在创建从中加载数据和元数据的批处理时非常有用。(在这种情况下,元数据 将从平面文件进行加载。有关详细信息,请参阅["集成元数据](#page-117-0)"。)

您还可以创建一系列批处理或"主"批处理,其中一个批处理用于元数据,另一个批处理 用于数据。使用此方法时,无需选择目标应用程序名称,但请注意,如果没有该名称, 则无法迁移主批处理。

**注:** 只有管理员才可以创建批处理定义。

要添加批处理定义:

- **1.** 在**设置**选项卡的**批处理**下,选择**批处理定义**。
- **2.** 在**批处理定义**摘要部分中,单击**添加**。

在"批处理定义"摘要网格中的空的"名称"和"目标应用程序"字段中输入要在其上进行 搜索的批处理名称或目标应用程序。

- **3.** 在**批处理定义**详细信息部分,选择**定义**选项卡。
- **4.** 在**名称**中,指定批处理定义的名称。 该名称只能包含字母、数字或下划线字符。请勿输入空格或任何其他字符。
- **5.** 在**目标应用程序**中,选择根目标应用程序的名称。

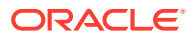

假设 "Vision" 是基本应用程序,"Vision - Account" 和 "Vision - Entity" 是元数据应用程序。 当选择 "Vision - Account" 作为批处理中的目标应用程序时,您会看到与 "Vision - Account" 和 "Vision - Entity" 应用程序关联的所有规则。

**6.** 在**类型**中,选择批处理定义的类型。

元数据批处理定义的可用选项包括:

- 数据 标识用于加载元数据和数据的批处理。
- 批处理 标识一系列批处理, 其中一个批处理用于元数据, 另一个批处理用于数据
- **7.** 在**执行模式**中,选择批处理方法。
	- 串行 按顺序处理各个文件,要求先完成一个文件的处理,再开始下一个文件的处 理。
	- 并行 同时处理各个文件。

**注:** 在并行模式下,文件并不按位置分组。

- **8. 可选:**在**说明**字段中,输入对批处理定义的说明。
- **9.** 单击**保存**。
- **10. 可选**:在**批处理组**中,选择要与批处理关联的批处理组。 有关详细信息,请参阅["添加批处理组](#page-379-0)"。
- **11.** 单击**保存**。
- **12.** 在**批处理作业**部分中,单击**添加**。 如果从**类型**字段中选择了**数据**,则将显示空白的**规则名称**和**作业顺序**字段。 如果从**类型**字段中选择了**批处理**,则将显示空白的**批处理名称**和**作业顺序**字段。
- **13.** 如果要在批处理中加载数据,则在**规则名称**中指定要添加批处理定义的元数据应用程序的 数据加载规则名称。

如果要创建一系列批处理(其中一个批处理用于元数据,另一个批处理用于数据),则在 **批处理名称**中选择要添加到批处理定义的批处理的批处理名称。

- **14.** 在**作业顺序**中,指定执行数据加载规则批处理的顺序。
- **15.** 单击**保存**。

有关定义批处理参数的信息,请参阅["使用批处理定义](#page-375-0)"。

有关执行批处理的信息,请参阅["执行批处理](#page-384-0)"。

# 集成 Oracle ERP Cloud Oracle General Ledger 应用程序

如果使用的是 Oracle ERP Cloud 版本 11 或更高版本,则可以将 Oracle ERP Cloud 中的 Oracle General Ledger 数据与 Oracle Enterprise Performance Management Cloud 应用程序 进行集成。利用该集成,可以方便地从 Oracle ERP Cloud 中选择所需的源分类帐,设置一些 简单的映射,然后按一个按钮将数据拉取到 EPM 云应用程序中。该集成可以手动运行,也可 以通过调度在特定的时间运行。

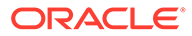

**注:** 当前集成中不支持"平均每日余额 (ADB)"分类帐。 **/** 注: 在与 Oracle General Ledger 集成期间,数据管理还支持 Financials Accounting Hub (FAH) 和 Financial Accounting Hub Reporting Cloud Service

该集成将自动设置钻取定义。

(FAHRCS)。

数据管理不仅可以简化数据加载,而且可以将数据回写到 Oracle ERP Cloud。

观看此教程视频,了解有关将 Oracle General Ledger 与 EPM 云集成的更多信息。

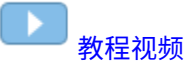

## 集成流程说明

此处概述了如何将 Oracle ERP Cloud 中的 Oracle General Ledger 数据与 EPM 应用程 序集成:

1. 设置 Oracle General Ledger 源系统和连接信息,然后初始化源系统。

初始化过程会将 Oracle General Ledger 数据作为 Oracle Essbase 多维数据集送入 Oracle Enterprise Performance Management Cloud 系统。每个 Essbase 目标应用 程序都表示源 Oracle General Ledger 中的一个会计科目表定义。

请参阅["配置源连接](#page-124-0)"。

- **2.** 创建需要 Oracle General Ledger 源系统中的 Oracle General Ledger 数据的 EPM 云目标应用程序。
- **3.** 创建需要一个或多个源系统中的数据的目标应用程序。

如果将数据从 Oracle General Ledger 应用程序加载到 EPM 云应用程序,请添加 EPM 云作为目标应用程序类型(例如,添加 Planning 作为目标应用程序类型)。

**4.** 通过构建导入格式在数据管理中设置 Oracle General Ledger 与 EPM 应用程序维之 间的集成映射。

请参阅本节中的["使用导入格式](#page-126-0)"。

**5.** 定义用于将导入格式与 Oracle General Ledger 段相关联的位置。

请参阅本节中的["定义位置](#page-127-0)"。

**6.** 为 Oracle General Ledger 余额将加载到的 EPM 应用程序中的方案维成员创建类别 映射。

请参阅本节中的["定义类别映射](#page-129-0)"。

**7.** 定义数据加载映射以在传输过程中将 Oracle General Ledger 中的会计科目表值转 换为维成员。

请参阅本节中的["数据加载映射](#page-129-0)"。

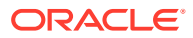

<span id="page-124-0"></span>**8.** 使用必要的筛选器定义数据规则并执行该规则。

提供的默认筛选器包含 Essbase 多维数据集的所有维。多维数据集可能具有重复的成员, 因此需要全限定成员名称。Essbase 多维数据集利用 Oracle General Ledger 段进行工 作,会计科目表与 Oracle General Ledger 中的分类帐之间存在一对多的关系。

创建规则时,数据管理会创建筛选器。可以根据需要修改筛选器,但不能将其删除。(如 果删除筛选器,数据管理会重新创建默认值)。有关这些筛选器的信息,请参阅["为数据加](#page-133-0) [载规则添加筛选器"](#page-133-0)。

该过程将数据从 Oracle ERP Cloud 提取并加载到数据管理。

请参阅["添加数据加载规则](#page-131-0)"。

**9. 可选**:将数据回写到 Oracle ERP Cloud。

要从 Planning 或 Planning 模块源系统中将数据回写到 Oracle ERP Cloud,请设置数据规 则。在这种情况下,将对 Planning 或 Planning 模块应用程序应用筛选器。

(可选)您可以使用自定义目标应用程序将预算数据从 Planning 回写到某个平面文件。可 以使用此输出文件将数据加载到任何其他应用程序中。

### 配置源连接

要开始将 Oracle General Ledger 与 Oracle Enterprise Performance Management Cloud 集 成,需要首先创建并注册类型为 "Oracle ERP Cloud" 的源系统。

指定源系统和连接信息之后,初始化源系统,将 Oracle General Ledger 会计科目表信息复制 到 EPM 云上众多 Oracle Essbase 目标应用程序之一。下载的是与 Planning 应用程序 Essbase 数据库的集成。可以在 Oracle Smart View for Office 中看到实际的多维数据集。

指定源系统和连接信息之后,初始化源系统,将 Oracle General Ledger 会计科目表信息复制 到 EPM 云上众多 Essbase 目标应用程序中的一个。下载的是与 Planning 应用程序 Essbase 数据库的集成。可以在 Smart View 中看到实际的多维数据集。

要开始将 Oracle General Ledger 与 EPM 云集成,需要首先创建并注册类型为 "Oracle ERP Cloud" 的源系统。

要添加源系统:

- **1.** 在**设置**选项卡的**注册**下,选择**源系统**。
- **2.** 在**源系统**中,单击**添加**。
- **3.** 输入源系统详细信息:
	- **a.** 在**源系统名称**中,输入源系统名称。

输入要为文件使用的 Oracle General Ledger 名称,例如 "General Ledger" 或 "Oracle General Ledger Financials"。如果您还将此源用于回写,请确保源系统名称不包含任 何空格。

- **b.** 在**源系统说明**中,输入源系统的说明。
- **c.** 在**源系统类型**中,选择 **Oracle ERP Cloud**。
- **d.** 在穿透钻取 URL 中,指定下列 Oracle ERP Cloud 版本 URL 格式之一:
	- **R13** 系统使用 Oracle ERP Cloud 版本 13 URL 格式。
	- **R12** 系统使用 Oracle ERP Cloud 版本 12 及更早版本的 URL 格式。
	- (空)- 系统使用 Oracle ERP Cloud 版本 12 及更早版本的 URL 格式。

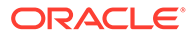

如果除了指定版本 URL 格式外还需要覆盖服务器,请指定下列 Oracle ERP Cloud 版本 URL 格式之一:

- **R13@https://server** 系统使用 Oracle ERP Cloud 版本 13 URL 格式以及 您的服务器。
- **R12@https://server** 系统使用 Oracle ERP Cloud 版本 12 及更早版本的 URL 格式以及您的服务器。
- **e.** 使 **Fusion Budgetary Control** 字段保持取消选中状态。

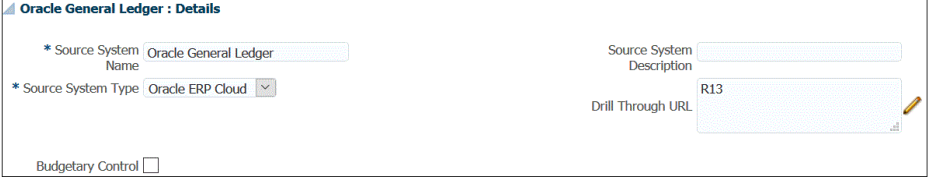

**f.** 在**应用程序筛选器**中,指定任意筛选条件以限制在初始化源系统时返回的 Essbase 应用程序数。

您可以指定单个筛选条件或多个筛选条件。如果使用多个筛选条件,请用逗号 (,) 分隔每个筛选条件。

将应用程序名称指定为筛选条件时,您可以指定完整的 Oracle ERP Cloud 应用 程序名称、通配符或表示单个字符的通配符,如下所示。

- Vision (完整名称)
- VF\*(通配符)
- VF??COA(表示单个字符的通配符)
- Oracle General Ledger : Application Filter

Application Filter SixteenSegmentCOA

运行初始化过程时,系统将导入与筛选条件匹配的所有应用程序。如果未提供 筛选器,将导入所有应用程序。

**4.** 单击**配置源连接**。

"配置源连接"屏幕用于配置到 Oracle ERP Cloud 的连接。

源连接配置用于存储 Oracle ERP Cloud 用户名和密码。它还存储 Oracle ERP Cloud 用户名和密码的 WSDL 连接。

**5. 在用户名中,输入 Oracle ERP Cloud 用户名。** 

输入启动处理请求的 Oracle ERP Cloud 用户的名称,这些请求需要在 EPM 云与 Oracle ERP Cloud 之间发送信息。此用户必须分配有某个 Oracle General Ledger 作业角色,例如"财务分析师"、"总会计师"或"总会计经理"。

**注:**

Web 服务要求您使用本地用户名和密码,而不是使用单点登录用户名和密 码。

**6.** 在**密码**中,输入 Oracle ERP Cloud 密码。

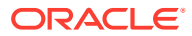

只要更改 Oracle ERP Cloud 密码, 就必须更新此密码。

<span id="page-126-0"></span>**7.** 在 **Web 服务 URL** 中,输入 Fusion Web 服务的服务器信息。例如,输入 https://server。 如果使用早于 R12 的发行版 URL 格式版本,请在用于登录 Web 服务 URL 的 URL 中将 "fs" 替换为 **fin**。

如果使用晚于 R12 的发行版 URL 格式版本,请在用于登录的 URL 中将 "fs" 替换为 **fa**, 或直接从用于登录 **Web 服务 URL** 的 URL 复制并粘贴服务器。

- **8.** 单击**测试连接**。
- **9.** 单击**配置**。

此时将显示确认消息"源系统 [*源系统名称*] 配置已成功更新"。

**10.** 在**源系统**屏幕中,单击**初始化**。

初始化源系统将提取数据管理中需要的所有元数据,例如分类帐、会计科目表等等。源系 统有新增内容(例如会计科目表、段/科目字段、分类帐和责任)时,也需要初始化源系 统。

初始化过程可能需要一段时间,您可以在作业控制台中观察进度。

**注:**

重新初始化 Oracle General Ledger 源时,会重置应用程序期间映射或者从系统 中删除应用程序期间映射。如果需要特定的期间映射,则应该使用源期间映射选 项卡指定期间映射。

**11.** 单击**保存**。

添加某个源系统后,在表中选择该源系统,详细信息将显示在下方的窗格中。 初始化过程可能需要一段时间,用户可以在作业控制台中观察进度。

## 使用导入格式

利用导入格式,您可以设置 Oracle General Ledger(会计科目表)段与 Oracle Enterprise Performance Management Cloud 维之间的集成映射。

当您选择源和目标时,数据管理会自动填充源列和目标列。

**注:** 对于每个会计科目表/日历组合,Oracle General Ledger 会创建一个 Essbase 多维数 据集。在这种情况下,可以使用相同的导入格式从共用该会计科目表的分类帐导入数 据。可以将分类帐指定为数据加载规则中的筛选器。

使用导入格式时您使用"导入格式"屏幕,该屏幕包括三部分:

- 导入格式摘要 显示与源和目标应用程序相关的通用信息。
- 导入格式详细信息 用于添加和维护导入格式信息。
- 导入格式映射 用于添加和维护导入格式映射信息。

要为基于 Oracle General Ledger 的源系统添加导入格式:

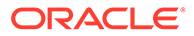

- <span id="page-127-0"></span>**1.** 在**设置**选项卡的**集成设置**下,选择**导入格式**。
- **2.** 在**导入格式**摘要任务栏中,选择**添加**。 在"导入格式"屏幕的上方网格中添加一行。
- **3.** 在**名称**中,为导入格式输入用户定义的标识符。 为此导入格式创建映射后,此字段中的值将无法修改。
- **4.** 在**说明**中,输入对导入格式的说明。
- **5.** 在**源**中,从下拉列表中选择"Oracle General Ledger 会计科目表"。
- **6.** 在**目标**中,选择 EPM 云目标应用程序。
- **7. 可选**:在**表达式**中,添加所有导入表达式。 数据管理提供了一组强大的导入表达式,几乎可将任何试算平衡表文件读取并解析 到 数据管理数据库中。您可以在该字段的"表达式"列中输入高级表达式。导入表达 式将对从导入文件读取的值进行运算。

有关详细信息,请参阅["添加导入表达式](#page-256-0)"。

**8.** 单击**保存**。

### 定义位置

位置是在数据管理中执行数据加载的级别。为每个位置分配一种导入格式。针对每个位 置定义数据加载映射和数据加载规则。您定义位置来指定要将数据加载到的位置。此 外,位置允许对维度相同的多个目标应用程序使用相同的导入格式。不过,如果使用多 种导入格式,则必须定义多个位置。

#### **注:**

可以使用相同的源系统和应用程序组合创建重复位置。

要创建、编辑和删除导入位置:

- **1.** 在**设置**选项卡的**集成设置**下,选择**位置**。
- **2.** 在**位置**中,单击**添加**。
- **3.** 在**位置详细信息**中,在**名称**中输入位置名称。
- **4.** 在**导入格式**中,输入导入格式。

导入格式说明了源系统结构,在源系统导入步骤中执行。相应的导入格式必须首先 存在,然后才能用于某个位置。

此外:

- 根据导入格式自动对源名称进行填充。
- 根据导入格式自动对目标名称进行填充。

您还可以单击 <>>>
然在日本社会

有关导入格式的详细信息,请参阅["为基于文件的映射定义导入格式](#page-103-0)"。

**5.** 在**本位币**中,指定位置的货币。

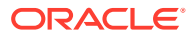

**/** 注:

必须指定预算将回写到的控制预算的预算货币。

**6.** 在**父代位置**中,输入分配给位置的父代。

父代映射用于与其他位置共享映射。在父代位置输入映射后,相关位置即可使用相同映 射。多个位置可以共享一个父代。在多个位置使用一个帐户图表时,此功能非常有用。对 子代或父代映射表的更改会应用于所有子代和父代位置。

**注:**

如果位置具有父代,则映射会延续到子代。不过,对映射的更改只能在父代位置 上执行。

**7. 可选**:在**逻辑帐户组**中,指定要分配给位置的逻辑帐户组。

逻辑组包含一个或多个在加载源文件后生成的逻辑帐户。逻辑帐户是从源数据派生出来的 计算帐户。

逻辑组的值列表自动根据在其下创建该逻辑组的目标应用程序进行筛选。

**8. 可选**:在**检查实体组**中,指定要分配给位置的检查实体组。

如果将检查实体组分配给位置,则检查报表将针对在该组中定义的所有实体运行。如果没 有将检查实体组分配给位置,则检查报表针对加载到目标系统的每个实体运行。数据管理 检查报表直接从目标系统、数据管理源数据或数据管理转换后数据检索值。

检查实体组的值列表自动根据在其下创建该检查实体组的目标应用程序进行筛选。

**9. 可选**:在**检查规则组**中,指定要分配给位置的检查规则组。

系统管理员使用检查规则强制实施数据完整性。在检查规则组中创建一组检查规则,并将 检查规则组分配给位置。然后,在将数据加载到目标系统后,会生成检查报表。

检查规则组的值列表自动根据在其下创建该检查规则组的目标应用程序进行筛选。

- **10.** 单击**保存**。
- **11. 可选:**执行以下任务:
	- 要编辑现有的位置,请选择要修改的位置,根据需要进行更改。然后,单击**保存**。
	- 要删除某个位置,请单击**删除**。

删除某个位置时,会将该位置从所有其他数据管理屏幕(例如,"数据加载"屏幕)中删 除。

**提示:**

要根据位置名称进行筛选,请确保筛选器行显示在列标题的上方。 (单击 <mark>国 </mark> 可 切换筛选器行。)然后,输入要筛选的文本。

可以使用屏幕顶部的下拉列表按照目标应用程序筛选位置。

## <span id="page-129-0"></span>定义类别映射

定义类别映射以便对源系统数据进行分类并将其映射到目标 EPM 方案维成员。例如, 您可以使用一个名为"实际值"的方案维成员来存储来自 Oracle General Ledger 应用程序 的实际余额。在 Planning 应用程序中,相同的源系统数据将使用方案维成员"当前"来存 储。在数据管理中,您可以创建一个类别映射,为双方指定一个名称来代表它们各自的 方案。

您可以为 Planning 中用于回写预算的方案维成员创建类别映射。

- **1.** 在**设置**选项卡的**集成设置**下,选择**类别映射**。
- **2.** 选择**全局映射**。
- **3.** 单击**添加**。

此时将显示一个空白输入行。

- **4.** 在**类别**中,输入要从中加载数据的 Planning 应用程序方案维成员对应的名称。
- **5.** 在**目标类别**中,输入要从中加载数据的 Planning 方案维成员的名称。
- **6.** 单击**保存**。

#### 数据加载映射

在传输过程中,数据加载映射将 Oracle General Ledger 中的会计科目表值转换为 Oracle Enterprise Performance Management Cloud 维成员。这允许数据管理对 Oracle General Ledger 余额进行分类。

在以下示例中,Oracle General Ledger 根据会计科目表段将管理费用分解为从 4001 到 4003 的一系列帐户。

在 Planning 中,管理费用预算编制通过维值 410"管理费用"来实现。

数据加载映射将范围 4001-4003 中的 Oracle General Ledger 帐户实际金额映射到 Planning 中的 410 管理费用。

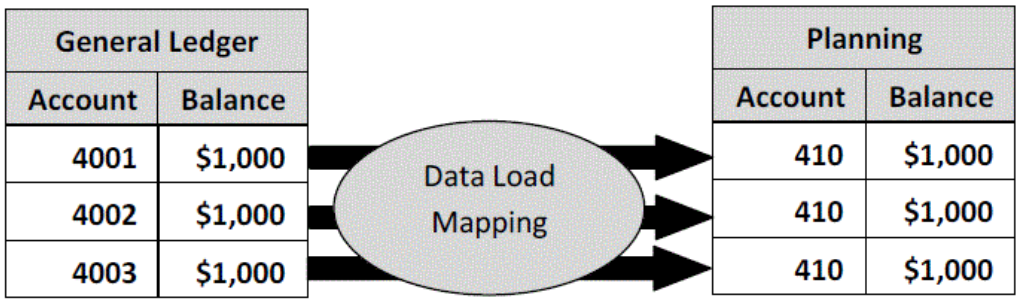

在 Planning 维值与 Oracle General Ledger 会计科目表值之间可能会出现差异。此外, 在编制预算时可能不会使用会计科目表段。

例如,可以使用数据加载映射为编制预算时不使用的会计科目表段使用零值(例如为子 帐户使用 "0000")。

要定义数据加载映射:

**1.** 在**工作流**选项卡上,在**数据加载**下,选择**数据加载映射**。

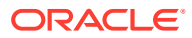

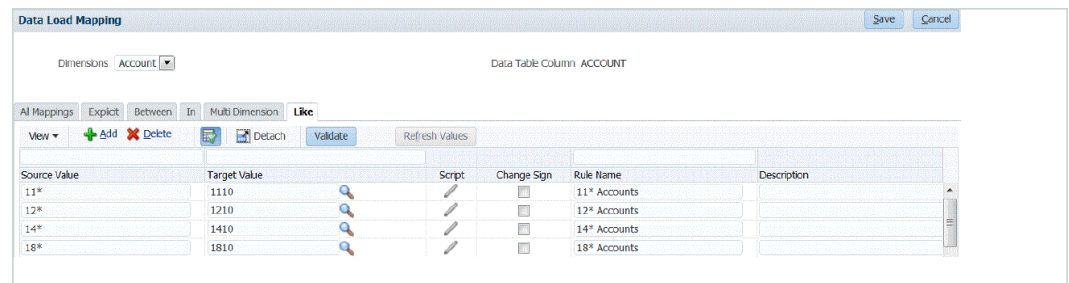

**2.** 从**维**下拉列表中,选择要映射的维。 "\*" 表示所有值。数据加载映射应基于 EPM 云要求。

如果在加载之前 Oracle General Ledger 值没有更新,仍有必要为维创建数据加载映射, 以指示数据管理创建目标值。

至少要为"帐户"和"实体"维映射值,因为它们从 Oracle General Ledger 进行传输。

如果要传输其他科目表段,则必须为每个目标维提供一个映射。

**3.** 在**源值**中,指定要映射到目标维成员的源维成员。

要将所有总帐帐户"按原样"映射到 EPM 云而不进行任何修改,请在**源值**中输入: **\***,并在 **目标值**中输入: **\***。

- **4.** 选择 **Like** 选项卡。
- **5.** 在**源值**中,输入: **\*** 以指示所有值都应当使用映射。 这些是 Oracle General Ledger 会计科目表中的值。直接输入值。
- **6.** 在**目标值**中,输入要用来加载预算信息的会计方案的值。 输入应在 EPM 云中用于存储传输的 Oracle General Ledger 实际余额的值。

**注:**

如果使用 Account Reconciliation"源类型",可以将**源系统**或**子系统**(子分类帐) 指定为目标值。

**7.** 在**规则名称**中,输入用来将预算金额传输到 Oracle General Ledger 的数据加载规则的名 称。

**/** 注: 按照规则名称的字母顺序对规则进行评估。"显式"规则没有规则名称。评估的层 次是从"显式"到("In"/"Between"/"多维")再到 "Like"。

- **8.** 在**说明**中,输入对映射的说明。 例如,输入诸如"映射到总帐"之类的说明。
- **9. 可选:**选择**应用到规则**以仅将映射应用于位置中的特定数据规则。 请参阅["创建成员映射](#page-289-0)"。

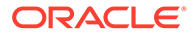

## <span id="page-131-0"></span>添加数据加载规则

在为位置定义成员映射之后,为源系统中的分类帐或业务单位定义数据加载规则,以便 从 Oracle General Ledger 中提取数据并将其移至 Oracle Enterprise Performance Management Cloud。

数据加载规则是针对已设置的位置定义的。数据加载规则特定于位置。您可以为一个目 标应用程序创建多个数据加载规则,以便可以将数据从多个源导入到一个目标应用程序 中。

数据加载规则只需创建一次,但可以在每次进行传输时使用。

要为同步创建数据加载规则:

- **1.** 在**工作流**选项卡的**数据加载**下,选择**数据加载规则**。
- **2.** 从 **POV** 栏中,选择要用于数据加载规则的位置。 数据加载规则是在视点的上下文中处理的。默认视点是自动选择的。有关视点的信 息显示在屏幕底部的 POV 栏中。
- **3.** 单击**添加**。
- **4.** 在**名称**中,输入数据加载规则的名称。
- **5.** 在**类别**中,保留默认的类别值。 列出的是在数据管理设置中创建的类别。请参阅["定义类别映射](#page-288-0)"。
- **6.** 在**期间映射类型**中,为每个数据规则选择期间映射类型。

有效选项包括:

- 默认 数据规则使用在数据管理中定义的期间键和上一期间键来确定在数据规 则执行期间映射到所包括的每个数据管理期间的源总帐期间。
- 显式 数据规则使用在数据管理中定义的"显式"期间映射来确定在数据加载规则 执行期间映射到所包括的每个数据管理期间的源总帐期间。通过"显式"期间映 射,可以支持未通过开始日期和结束日期定义期间的其他 Oracle General Ledger 数据源。
- 单击**保存**。

### 处理 Oracle General Ledger 调整期间

将余额加载到 Oracle Enterprise Performance Management Cloud 应用程序时,可以包 括 Oracle ERP Cloud 中 Oracle General Ledger 源系统的调整期间。

将余额加载到 EPM 云应用程序时,可以将 Oracle General Ledger 源系统中的调整期 间包括到 Oracle ERP Cloud 中。

调整期间是与源中的常规期间相关的其他期间。"调整期间"指的是设置用于调整年度关 闭期间之前的余额的任何会计期间。这些期间会调整到 "per12",因此,称为 "per13"。 通常,调整期间内的日期会与常规会计期间重叠。客户可以使用"年度打开期间"(指的 是会计日历中的第一个期间)来调整上一年的余额结转金额。此外,客户可以将会计日 历的最后一个期间设置为"年度关闭期间",以调整在当前会计日历中完成的交易。

在数据管理中,调整在"期间映射"中处理,在其中您可以指明调整期间如何映射到目标 应用程序中的期间。有关如何处理调整的方法在数据加载规则中指定。通过此功能,只 需使 Oracle General Ledger 应用程序中的日历和期间指向 EPM 应用程序中的期间, 即可在数据管理中映射 Oracle General Ledger 源期间。

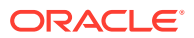

设置数据加载规则时,如果调整期间映射存在,您可以加载常规期间和调整期间,也可以仅加 载调整期间。

例如,当您将期间 13 映射到 December/Period 12 并选择"包括调整期间"选项时,将发生以下 情况:

- 对于 YTD 余额,期间 13 将变为期末余额。
- 对于 PTD 余额,将添加期间 13 和 December/Period12。

要包括 Oracle General Ledger 源系统中的调整期间:

- **1.** 在**设置**选项卡的**集成设置**下,选择**期间映射**。
- **2.** 选择**源映射**选项卡。
- **3.** 从**源系统**中,选择 Oracle General Ledger 源系统。
- **4.** 从**目标应用程序**中,选择调整将应用于的 EPM 云应用程序。
- **5.** 从**映射类型**中,选择**调整**。
- **6.** 单击**添加**。
- **7.** 在**源期间键**中,指定 Oracle General Ledger 源系统中要映射的月份的最后一天。 使用基于您的区域设置的日期格式。例如,在美国,使用 **MM/DD/YY** 格式输入日期。

```
您还可以单击 ,然后浏览到并选择源期间键。
```
当您选择**源期间键**时,数据管理会自动填充**源期间**和**源期间年份**字段。

- **8.** 在**调整期间**中,指定 Oracle General Ledger 源中调整期间的名称。 例如,如果 Oracle General Ledger 中的调整期间为 Adj-Dec-16,则在此字段中输入: **Adj-Dec-16**。
- **9.** 在**目标期间键**中,指定目标系统中要映射的月份的最后一天。 使用基于您的区域设置的日期格式。例如,在美国,使用 **MM/DD/YY** 格式输入日期。

您还可以单击 <sup>Q</sup>、然后浏览到并选择目标期间键。

当您选择**目标期间键**时,数据管理会自动填充**目标期间名称**、**目标期间月份**和**目标期间年 份**字段。

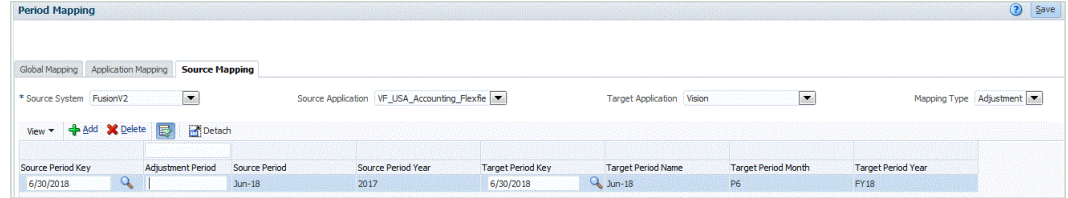

- **10.** 单击**保存**。
- **11.** 在**工作流**选项卡的**数据加载**下,选择**数据加载规则**。
- 12. 从 POV 栏中, 选择要用于数据加载规则的位置。

数据加载规则是在视点的上下文中处理的。默认视点是自动选择的。有关视点的信息显示 在屏幕底部的 POV 栏中。

- **13.** 单击**添加**。
- **14.** 在**名称**中,输入数据加载规则的名称。

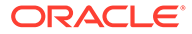

<span id="page-133-0"></span>**15.** 在**类别**中,指定默认的类别值。

列出的是在数据管理设置中创建的类别。

请参阅["定义类别映射](#page-288-0)"。

- **16.** 在**期间映射类型**中,为每个数据规则选择期间映射类型。
	- 有效选项包括:
	- 默认 数据规则使用在数据管理中定义的期间键和上一期间键来确定在数据规 则执行期间映射到所包括的每个数据管理期间的源总帐期间。
	- 显式 数据规则使用在数据管理中定义的"显式"期间映射来确定在数据加载规则 执行期间映射到所包括的每个数据管理期间的源总帐期间。通过"显式"期间映 射,可以支持未通过开始日期和结束日期定义期间的其他 Oracle General Ledger 数据源。
- **17.** 从**包括调整期间**中,选择以下用于处理调整期间的选项之一:
	- 否 不处理调整期间。系统仅处理常规期间映射(与"默认"和"显式"映射的设置 相同)。**否**是用于处理调整的默认选项。
	- 是 如果选择**是**,则包括常规期间和调整期间。如果调整期间不存在,则只处 理常规期间。
	- 是 (仅限调整) 如果选择**是 (仅限调整)**,则系统仅处理调整期间。然而,如果调 整期间不存在,系统会改为拉取常规期间。

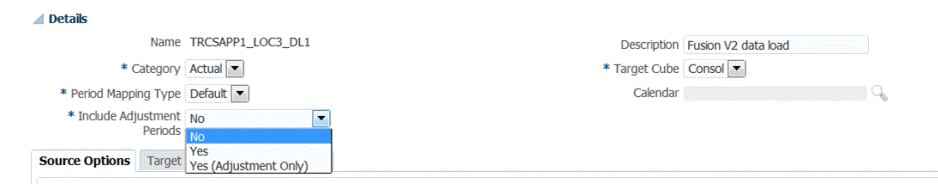

**18.** 单击**保存**。

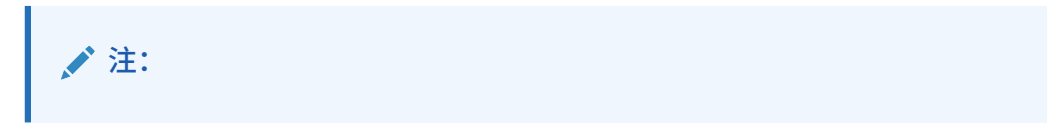

# 为数据加载规则添加筛选器

使用筛选器限制来自 Oracle General Ledger 源的结果。

对于用于从 Oracle General Ledger 导入数据的数据规则,可以使用筛选器来限制结 果。

创建规则时,数据管理会自动创建筛选器。可以根据需要修改筛选器,但不能将其删 除。(如果删除筛选器,数据管理会重新创建默认值。)

#### 数据加载规则筛选器:

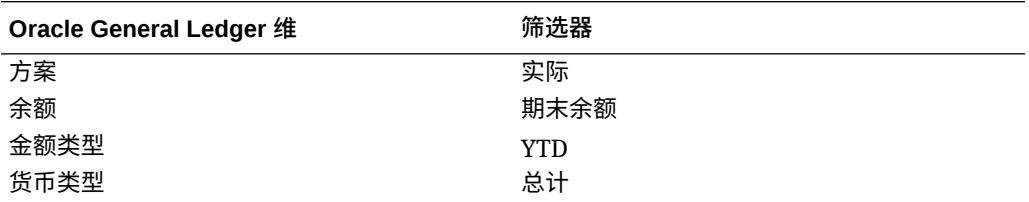

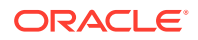

 $\left\vert \ldots\right\rangle$ 

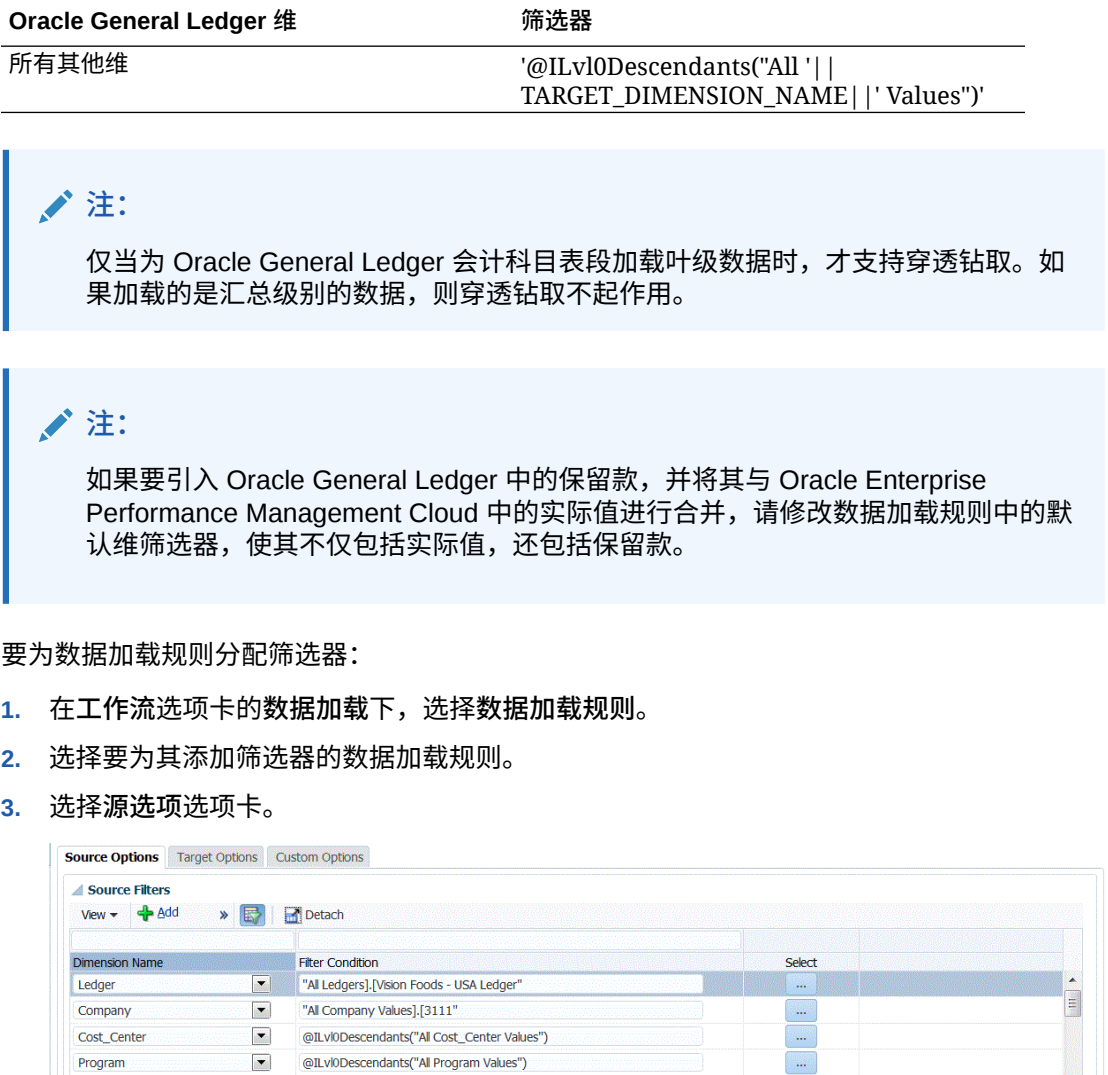

**4.** 在**源筛选器**区域中,单击 。

**5.** 选择**维名称**。

Location

- **6.** 在**筛选条件**中,指定筛选条件:
	- 在"筛选器条件"文本框中输入成员名称或筛选条件。

@ILvl0Descendants("All Location Values")

• 单击 以显示"成员选择"屏幕,然后使用成员选择器选择成员。然后,单击**确定**。

随即显示"成员选择器"对话框。您可以通过成员选择器来查看和选择维内的成员。可使用 [+] 和 [-] 展开和折叠维内的成员。

"选择器"对话框有两个窗格 - 维中的所有成员显示在左侧,选中的成员显示在右侧。左窗格 显示维中所有可用的成员,其中包括成员名称和简短说明(如果有的话)。右窗格显示选 中的成员,其中包括成员名称和选择类型。

您可以使用每个窗格上方的 **V** 按钮更改成员选择器中的列。

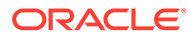

H

**注:** 为维指定筛选器。如果不指定筛选器,会同时检索摘要成员中的数字。 **要使用成员选择器**: **a.** 在左侧的可用维和成员列表中,选择成员,然后单击 。 <mark>b.</mark> 要从成员列表中取消选择某个成员,请单击 <mark>《</mark> **c.** 要为成员添加特殊选项,请单击 ,然后选择一个选项。 在成员选项中,"I" 表示包含关系。例如,"IChildren" 添加该成员的所有子代, 包括选定的成员;"IDescendants" 添加所有的后代,包括选定的成员。如果选 择"子代",则不包括选定的成员,而仅包括它的子代。 成员将移动到右侧,并在"选择类型"列中显示选择的选项。例如,"选择类型"列 中显示"后代"。 **提示:** 要从选择列表中清除所有成员,请单击 <mark>《《</mark>

**d.** 单击**确定**两次以继续定义源筛选器详细信息。

所选成员将以 Oracle Essbase 语法显示在"筛选条件"字段中。

# 穿透钻取到 Oracle ERP Cloud

通过穿透钻取,可以显示并查看 Oracle ERP Cloud 中的帐户余额汇总页。

与 Oracle General Ledger 进行集成时,数据管理自动根据连接信息(例如系统和固定 信息)确定钻取 URL 定义。穿透钻取到 Oracle General Ledger 时不需要进行设置。

## 回写到 Oracle ERP Cloud

如果要从 Oracle General Ledger 报告预算与实际,则需要将预算回写到 Oracle General Ledger。如果要以联机方式验证支出,则需要将预算回写到预算控制。

通过此过程,可以将使用 Planning 功能编制的原始和修订的预算回写到 Oracle General Ledger。

在 Oracle Enterprise Performance Management Cloud 中,不通过此过程回写使用预算 修订功能编制的预算修订,而是通过其他过程自动更新总帐和预算控制中的 EPM 类型 控制预算中的预算。

将预算回写到预算控制中的 EPM 类型控制预算时, 还将自动执行到 Oracle General Ledger 的回写,但是显然仅限于回写到预算控制的企业范围的预算部分。

有关详细信息,请参阅["将财务用于公共部门](https://docs.oracle.com/en/cloud/saas/financials/21c/faups/index.html)"。

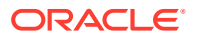

对于 Planning 用户,请观看此教程视频以了解如何将 EPM 云预算回写到 Oracle General Ledger:

[教程视频](https://apexapps.oracle.com/pls/apex/f?p=44785:265:0:::265:P265_CONTENT_ID:20126)

对于 Planning 模块用户,请参阅"[教程视频"](https://apexapps.oracle.com/pls/apex/f?p=44785:265:0:::265:P265_CONTENT_ID:20241)。

#### 将预算回写到 Oracle ERP Cloud

如果要从总帐报告预算与实际,则需要将预算回写到 Oracle General Ledger。如果要以联机 方式验证支出,则需要将预算回写到预算控制。

使用此过程,可以将使用 Oracle Enterprise Performance Management Cloud 中的 Planning 编制的原始和修订的预算回写到 Oracle General Ledger。

在 EPM 云中,不通过此过程回写使用预算修订功能编制的预算修订,而是通过其他过程自动 更新总帐和 预算控制 中的 EPM 类型控制预算中的预算。

将预算回写到预算控制中的 EPM 类型控制预算时,还将自动执行到 Oracle General Ledger 的回写,但是显然仅限于回写到预算控制的企业范围的预算部分。

有关详细信息,请参阅["将财务用于公共部门](https://docs.oracle.com/en/cloud/saas/financials/21c/faups/index.html)"

要回写到 Oracle General Ledger:

- **1.** 创建导入格式以将维映射到 Oracle General Ledger:
	- **a.** 在**设置**选项卡上,在**集成设置**下,选择**导入格式**。
	- **b.** 单击**添加**。
	- **c.** 在**名称**中,输入导入格式的名称。
	- **d.** 在**源**中,从下拉列表中选择 EPM 云应用程序的名称。
	- **e.** 在**说明**中,输入可以用来标识导入格式的说明。
	- **f.** 在**钻取 URL** 中,保留为空。
	- **g.** 在**目标**下拉列表中,选择 Oracle General Ledger 应用程序。
	- **h.** 在**目标**下拉列表中,选择 EPM 应用程序。
	- **i.** 单击**保存**保存导入格式并查看填充的下部区域。
	- **j.** 向下滚动到"导入格式"屏幕的下部区域,以便将 EPM 云维映射到总帐维。

**k.** 为目标维"分类帐"映射源。 您可以将维(例如"实体")映射到分类帐,并定义任何必要的数据加载映射以转换为 Oracle General Ledger 名称。如果要回写到单个分类帐,请在表达式列中输入该分类 帐的名称。

- **l.** 单击**目标选项**,选择**预算名称**。
- **m.** 在**表达式**中,保留为空。

如果目标是预算名称,请输入您计划使用的会计方案的值。

- **2.** 创建一个位置。 位置用于执行到 Oracle General Ledger 的预算金额传输。请为位置指定导入格式。如果 您使用多种导入格式,还需要定义多个位置。
	- **a.** 在**设置**选项卡的**集成设置**下,选择**位置**。

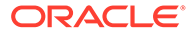

- **b.** 单击**添加**。
- **c.** 在**名称**中,输入位置的名称。

当启动从 EPM 云到 Oracle General Ledger 的传输时会显示位置名称。

当启动从 EPM 应用程序到 Oracle General Ledger 的传输时会显示位置名称。

**d.** 在**导入格式**中,选择在传输期间要使用的导入格式的名称。

**/**注:

会根据导入格式自动填充源名称和目标字段名称。

- **e.** 在**父代位置**中,输入分配给位置的父代。 父代映射用于与其他位置共享映射。在父代位置输入映射后,相关位置即可使 用相同映射。多个位置可以共享一个父代。在多个位置使用一个帐户图表时, 此功能非常有用。对子代或父代映射表的更改会应用于所有子代和父代位置。
- **f.** 在**源**中,源是自动填充的。
- **g.** 在**本位币**中,指定位置的货币。
- h. 可选: 在逻辑帐户组中,指定要分配给位置的逻辑帐户组。
- **i. 可选**:在**检查实体组**中,指定要分配给位置的检查实体组。
- **j. 可选**:在**检查规则组**中,指定要分配给位置的检查规则组。
- **k.** 保存位置。

请参阅["定义位置](#page-279-0)"。

**3.** 创建**期间映射**。

期间映射用来将期间转换为 Oracle General Ledger 会计日历期间以便传输。

**注:**

指定期间时,起始期间和结束期间应属于同一个财政年度。如果数据范围 跨财政年度,则会出现重复的数据。

- **a.** 在**设置**选项卡的**集成设置**下,选择**期间映射**。
- **b.** 单击添加,为将接收预算金额的每个期间添加一个单独的行。 使用总帐中分类帐使用的会计日历中的期间名称。
- **c.** 定义**期间键**。

在选择值后,将自动填充有关期间键、上一期间键、期间名称和目标期间月份 的信息。

- **目标期间月份** 此字段中的值需要与 Oracle General Ledger 中接收传输的 金额的分类帐的会计日历相匹配。
- **目标期间年份** 使用与会计期间相对应的值(定义方法同"目标期间月份" 列)。

请参阅["定义期间映射](#page-283-0)"。

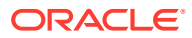

**4.** 定义**数据加载规则**。

数据加载规则用于提交将余额从 EPM 云应用程序传输到 Oracle General Ledger 的进程。 数据加载规则只需创建一次,但可以在每次进行传输时使用。

- **a.** 在**工作流**选项卡的**数据加载**下,选择**数据加载规则**。
- **b.** 从 **POV** 栏中,选择要用于数据加载规则的位置。

数据加载规则是在视点的上下文中处理的。默认视点是自动选择的。有关视点的信息 显示在屏幕底部的 POV 栏中。

- **c.** 单击**添加**。
- **d.** 在**名称**中,输入数据加载规则的名称。
- **e.** 在**类别**中,保留默认的类别值。
- **f.** 在**说明**中,输入一个说明来标识当启动传输总帐余额请求时的数据加载规则。
- **g.** 在**目标规划类型**中,选择规划类型。
- **h.** 在**期间映射类型**中,为每个数据规则选择期间映射类型。
	- 有效选项包括:
	- 默认 数据规则使用在数据管理中定义的期间键和上一期间键来确定在数据规则执 行期间映射到所包括的每个数据管理期间的源总帐期间。
	- 显式 数据规则使用在数据管理中定义的"显式"期间映射来确定在数据规则执行期 间映射到所包括的每个数据管理期间的源总帐期间。"显式"期间映射能够支持未定 义开始日期和结束日期的其他总帐数据源期间。
- **i.** 单击**保存**。
- **5.** 将**源选项**筛选器添加到用于回写的数据加载规则。
	- **a.** 在**工作流**选项卡的**数据加载**下,选择**数据加载规则**。
	- **b.** 从 **POV** 栏中,选择要用于数据加载规则的位置。

数据加载规则是在视点的上下文中处理的。默认视点是自动选择的。有关视点的信息 显示在屏幕底部的 POV 栏中。

- **c.** 选择要为其添加筛选器的数据加载规则。
- **d.** 选择**源选项**选项卡。
- <mark>e</mark>. 在源筛选器区域中,单击 <mark><</mark>+ <mark>。</mark>
- **f.** 选择**维名称**。
- **g.** 在**筛选条件**中,指定筛选条件:
	- 在"筛选器条件"文本框中输入成员名称或筛选条件。
	- 单击 以显示"成员选择"屏幕,然后使用成员选择器指定用于筛选的功能。然 后,单击**确定**。

**要使用成员选择器**:

- <mark>i.</mark> 在左侧的可用维和成员列表中,选择成员,然后单击 <mark>》</mark>
- ii. 要从成员列表中取消选择某个成员,请单击 <mark>《</mark>

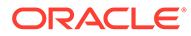

**iii.** 要为成员添加特殊选项,请单击 ,然后选择一个选项。

在成员选项中,"I" 表示包含关系。例如,"IChildren" 添加该成员的所有子 代,包括选定的成员;"IDescendants" 添加所有的后代,包括选定的成 员。如果选择"子代",则不包括选定的成员,而仅包括它的子代。

成员将移动到右侧,并在"选择类型"列中显示选择的选项。例如,"选择类 型"列中显示"后代"。

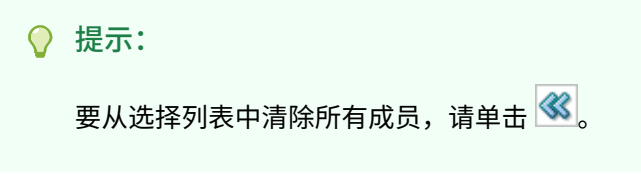

**iv.** 单击**确定**两次以继续定义源筛选器详细信息。

所选成员将以 Oracle Essbase 语法显示在"筛选条件"字段中。

- **6.** 执行用于回写的数据加载规则。
	- **a.** 在**工作流**选项卡的**数据加载**下,选择**数据加载规则**。
	- b. 在 POV 栏中,验证要用于数据加载规则的位置和期间。
	- **c.** 选择**执行**以提交将预算金额传输到 Oracle General Ledger 的请求。
	- **d.** 在**从源导入**中,选择从 Planning 导入预算信息。
	- **e.** 在**重新计算**中,保留为空。
	- **f.** 在**导出到目标**中,选择将信息导出到 Oracle General Ledger。
	- **g.** 在**起始期间**中,选择要传输的最早总帐期间。

值列表包括您在期间映射中定义的所有总帐期间。这通常是初始预算加载年份 中的第一个期间,如果有要传输到 Oracle General Ledger 的预算更新,则是该 年份中的当前期间或将来期间。

**h.** 在**结束期间**中,选择要传输的最晚总帐期间。

值列表包括您在期间映射中定义的所有总帐期间。

**i.** 在**导入模式**中,选择**替换**可以针对您(从起始期间和结束期间选项中)选择的 期间范围覆盖 Oracle General Ledger 中的现有预算信息。

选择**附加**可以将信息添加到现有 Oracle General Ledger 预算金额而不覆盖现有 金额。

**j.** 单击**运行**。

### 将实际值回写到 Oracle ERP Cloud - Oracle General Ledger

在 Oracle Enterprise Performance Management Cloud 应用程序中填写实际信息后,您 可以将 EPM 云应用程序定义为源,然后将数据回写到 Oracle ERP Cloud - Oracle General Ledger 目标应用程序。

在指定任何必要的筛选器之后,您可以从 EPM 云中提取实际值,然后将其写入 Oracle General Ledger。在"导出"工作流步骤中,将数据写入平面文件,然后将该文件复制到 文件存储库中。回写数据时,会在总帐中创建日记帐分录。

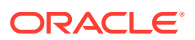

在 Oracle ERP Cloud 端配置 ERP 系统时,请确保已使用"创建总帐余额多维数据集"创建 Oracle Fusion ERP Essbase 多维数据集。此外,还必须已使用"创建方案维成员"作业在 Oracle Fusion ERP Essbase 多维数据集中设置了方案。

要回写到 Oracle General Ledger:

- **1.** Oracle ERP Cloud/EPM 云集成要求您具有相应权限或用户角色以及数据访问权限,以便 使用要集成的所有 ERP 分类帐。
- **2.** 创建导入格式以将维映射到 Oracle General Ledger:
	- **a.** 在**设置**选项卡上,在**集成设置**下,选择**导入格式**。
	- **b.** 单击**添加**。
	- **c.** 在**名称**中,输入导入格式的名称。
	- **d.** 在**源**中,从下拉列表中选择 EPM 云应用程序的名称。
	- **e.** 在**说明**中,输入可以用来标识导入格式的说明。
	- **f.** 在**钻取 URL** 中,保留为空。
	- **g.** 在**目标**下拉列表中,选择 Oracle General Ledger 应用程序。
	- **h.** 在**目标**下拉列表中,选择 EPM 应用程序。
	- **i.** 向下滚动到"导入格式"屏幕的下部区域,以便将 EPM 云维映射到总帐维。
	- **j.** 为目标维"分类帐"映射源。

您可以将维(例如"实体")映射到分类帐,并定义任何必要的数据加载映射以转换为 Oracle General Ledger 名称。如果要回写到单个分类帐,请在表达式列中输入该分类 帐的名称。

**k. 可选**:如果要填充每个日记帐的任何其他引用数据和/或属性数据,请使用"属性"列来 映射列。

Attribute1 至 Attrbute10 属性列保留用于 REFERENCE1 至 REFERENCE10。这种情 况下,还需要将 REFERENCE 列添加为维,并将其映射到目标应用程序中的 ATTR 列。例如,如果要填充 REFERENCE3,则插入维详细信息并为其指定相应的名称, 分配"属性"类型,然后分配数据列 ATTR3。(ATTR11 至 ATTR30 保留用于 ATTRIBUTE1 至 ATTRIBUTE20。Attribute1 存储在 ATTR11 中, Attribute2 存储在 ATTR12 中,以此类推。)

**l.** 在**表达式**中,保留为空。

**m.** 单击**保存**保存导入格式并查看填充的下部区域。

**3.** 创建一个位置。

该位置存储集成的数据加载规则和映射。请为位置指定导入格式。如果您使用多种导入格 式,还需要定义多个位置。

- **a.** 在**设置**选项卡的**集成设置**下,选择**位置**。
- **b.** 单击**添加**。
- **c.** 在**名称**中,输入位置的名称。

当启动从 EPM 云到 Oracle General Ledger 的传输时会显示位置名称。

当启动从 EPM 应用程序到 Oracle General Ledger 的传输时会显示位置名称。

**d.** 在**导入格式**中,选择在传输期间要使用的导入格式的名称。

**注:**

会根据导入格式自动填充源名称和目标字段名称。

- **e.** 在**父代位置**中,输入分配给位置的父代。 父代映射用于与其他位置共享映射。在父代位置输入映射后,相关位置即可使 用相同映射。多个位置可以共享一个父代。在多个位置使用一个帐户图表时, 此功能非常有用。对子代或父代映射表的更改会应用于所有子代和父代位置。
- **f.** 在**源**中,源是自动填充的。
- **g.** 在**本位币**中,指定位置的货币。
- h. 可选: 在逻辑帐户组中, 指定要分配给位置的逻辑帐户组。
- **i. 可选**:在**检查实体组**中,指定要分配给位置的检查实体组。
- **j. 可选**:在**检查规则组**中,指定要分配给位置的检查规则组。
- **k.** 保存位置。

请参阅["定义位置](#page-279-0)"。

- **4.** 在**设置**选项卡的**集成设置**下,选择**期间映射**。
- **5.** 根据需要创建任何期间映射。

期间映射用来将期间转换为 Oracle General Ledger 会计日历期间以便传输。

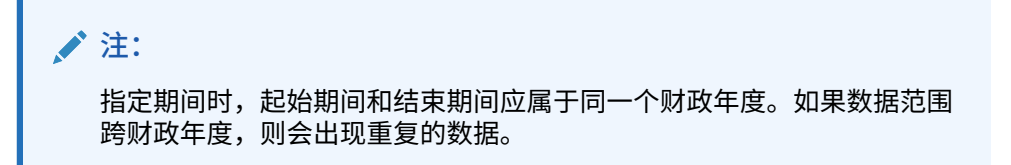

- **a.** 单击**添加**,为将接收实际金额的每个期间添加一个单独的行。 使用总帐中分类帐使用的会计日历中的期间名称。
- **b.** 定义**期间键**。

在选择值后,将自动填充有关期间键、上一期间键、期间名称和目标期间月份 的信息。

- **目标期间月份** 此字段中的值需要与 Oracle General Ledger 中接收传输的 金额的分类帐的会计日历相匹配。
- **目标期间年份** 使用与会计期间相对应的值(定义方法同"目标期间月份" 列)。

请参阅["定义期间映射](#page-283-0)"。

**6.** 在**工作流**选项卡的**集成设置**下,选择**数据加载规则**。

数据加载规则用于提交将余额从 EPM 云应用程序传输到 Oracle General Ledger 的 进程。数据加载规则只需创建一次,但可以在每次进行传输时使用。

**7.** 从 **POV** 栏中,选择要用于数据加载规则的位置。

数据加载规则是在视点的上下文中处理的。默认视点是自动选择的。有关视点的信 息显示在屏幕底部的 POV 栏中。

- **8.** 在**名称**中,指定数据加载规则的名称。
- **9.** 从**类别**中,选择**实际**。
- **10.** 从**导入格式**中,选择与回写关联的导入格式。
- **11.** 单击**源选项**。
	- **a.** 在**文件名**中,选择包含要加载的数据的数据文件名。它可以是您从其创建数据源应用 程序的文件,也可以是另一个具有数据以及合适标题的文件。

当只提供文件名时,必须在"规则执行"窗口中输入有关单个期间的数据。

要加载多个期间,请为每个期间创建一个文件,并将期间名称或期间键附加到文件 名。为一系列期间执行规则时,此过程将为每个期间构建文件名,并将其上传到相应 的 POV。

**b.** 从**目录**中,指定文件已分配到的目录。

要导航到位于数据管理目录中的文件,请单击**选择**,然后在**选择**屏幕上选择一个文 件。还可以在**选择**页上选择**上传**,然后在**选择要上传的文件**页上导航到所需的文件。

如果您没有指定文件名,则在执行规则时,数据管理会提示您指定文件名。

**c.** 要将数据加载到多个期间,请在**文件名后缀类型**下拉列表中选择**期间名称**或**期间键**。

会在文件名中附加一个后缀,数据管理会在添加该后缀之后添加文件扩展名。如果您 将该字段保留为空,则数据管理会查找带有后缀的文件。如果提供了文件名后缀类 型,则在这种情况下文件名为可选的,在"规则执行"窗口中不是必需的。

如果文件名后缀类型为期间键,则文件名中必须有后缀指示符和期间日期格式(根据 后缀设置),并且必须能验证为有效日期格式。在这种情况下,当您运行规则时,请 在文件名字段中输入 1 .txt, 并为后缀指示符选择"期间名称"。然后针对一月至三月期 间运行规则。

例如,指定:

- **i.** 1\_Jan-2019.txt
- **ii.** 1\_Feb-2019.txt
- **iii.** 1\_Mar-2019.txt
- **d.** 在**期间键日期格式**中,以 JAVA 日期格式指定附加到文件名的期间键的数据格式。 (SimpleDateFormat)。
- **e.** 单击**保存**。
- **12.** 单击**目标选项**选项卡。

使用数据加载规则时,使用目标应用程序选项指定特定于某个位置/数据加载规则(而非整 个目标应用程序)的选项。

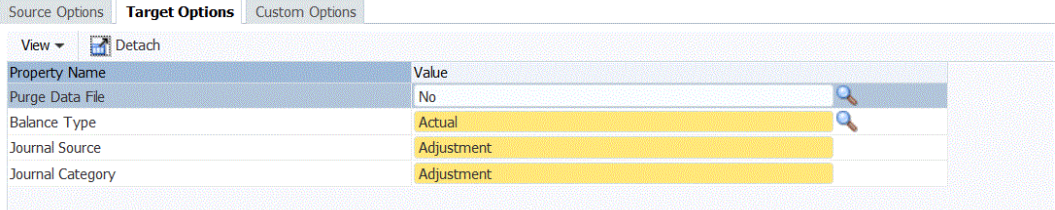

- **13.** 从**余额类型**中,选择**实际**。
- **14.** 在**日记帐源**中,输入与 Oracle ERP Cloud 中定义的日记帐源相匹配的日记帐源的说明。

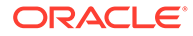

- **15.** 在**日记帐类别**中,输入与 Oracle ERP Cloud 中的日记帐类别相匹配的日记帐类别 的说明。
- **16.** 单击**保存**。
- **17.** 执行用于回写的数据加载规则。
	- **a.** 在**工作流**选项卡的**数据加载**下,选择**数据加载规则**。
	- **b.** 在 POV 栏中,验证要用于数据加载规则的位置和期间。
	- **c.** 选择**执行**以提交将实际金额回写到 Oracle General Ledger 的请求。
	- **d.** 在**从源导入**中,选择从 EPM 云应用程序导入实际值信息。
	- **e.** 在**重新计算**中,保留为空。
	- **f.** 在**导出到目标**中,选择将信息导出到 Oracle General Ledger。
	- **g.** 在**起始期间**中,选择要传输的最早总帐期间。

值列表包括您在期间映射中定义的所有总帐期间。这通常是初始实际加载年份 中的第一个期间,如果有要回写到 Oracle General Ledger 的实际值更新,则是 该年份中的当前期间或将来期间。

**h.** 在**结束期间**中,选择要传输的最晚总帐期间。

值列表包括您在期间映射中定义的所有总帐期间。

i. 在导入模式中,选择替换可以针对您(从起始期间和结束期间选项中)选择的 期间范围覆盖 Oracle General Ledger 中的现有实际信息。

选择**附加**可以将信息添加到现有 Oracle General Ledger 实际值金额而不覆盖现 有金额。

**j.** 单击**运行**。

# 集成预算控制

预算控制是 Oracle ERP Cloud 中的一个模块,它提供灵活的开放接口供您导入预算, 并提供基本电子表格供您输入预算数据。

您可以将承诺、债务、其他预期开支和开支从预算控制导入到 Planning 和 Planning 预 算修订模块,以用于预算修订,以及将来在预算编制和报表中使用。

此外,您可以在 Planning 和 Planning 预算修订模块中编制综合预算,然后使用数据管 理中的回写功能将预算传输到预算控制并启用预算控制验证。

**注:**

在此版本中,预算控制仅与 Planning 和 Planning 预算修订模块集成。

有关将承诺、债务和其他预期开支从预算控制加载到 Oracle Enterprise Performance Management Cloud 的信息,请参阅["将预算控制预算消耗余额加载到](#page-144-0) EPM 云过程说 [明"](#page-144-0)。

有关将预算从 EPM 云回写到预算控制的信息,请参阅"将 EPM [云预算余额回写到预算](#page-153-0) [控制过程说明"](#page-153-0)。

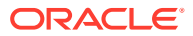
## <span id="page-144-0"></span>将预算控制预算消耗余额加载到 EPM 云过程说明

介绍如何从预算控制加载承诺、债务和其他预期开支,以便在 Planning 和 Planning 预算修订 应用程序中使用。

您可以从预算控制加载承诺、债务、开支和和其他预期开支,以便在 Planning 和 Planning 预 算修订应用程序中使用。

将承诺、债务和其他预期开支从预算控制加载到 Oracle Enterprise Performance Management Cloud 的主要步骤如下:

**1.** 为预算控制注册、配置并初始化源连接。

初始化过程会将预算控制余额 Essbase 多维数据集送入数据管理,将其作为预算控制目标 应用程序。每个预算控制目标应用程序中的控制预算维成员都表示预算控制中的控制预 算,EPM 云从其中加载数据并向其回写数据。

请参阅"配置到预算控制源的连接"。

**注:**

此版本的预算控制与 EPM 云集成不支持穿透钻取。

**2.** 创建 EPM 云目标应用程序以表示要集成的 Planning 和预算控制应用程序。

通常,在 Planning 应用程序与预算控制应用程序之间加载和回写数据时,您可以使用系统 生成的目标应用程序(表示 EPM 云中的 Planning 应用程序)和从源系统初始化生成的目 标应用程序(表示预算控制余额 Essbase 多维数据集),而不是自行创建。请勿在"目标 应用程序"屏幕上针对这些系统生成的目标应用程序更改、添加或删除任何维详细信息。

请参阅["注册目标应用程序](#page-51-0)"。

**3.** 创建导入格式,以将预算控制应用程序中的维映射到承诺、债务和开支金额将加载到的 Planning 应用程序中的维。

请参阅本节中的["使用导入格式](#page-155-0)"。

**4.** 创建位置以将导入格式与预算控制关联。

请参阅本节中的["定义位置](#page-127-0)"。

- **5.** 为预算控制余额将加载到的 Planning 应用程序中的方案维成员创建类别映射。 请参阅本节中的["定义类别映射](#page-149-0)"。
- **6.** 创建数据加载映射以在预算控制应用程序与 Planning 应用程序之间映射维成员。 请参阅本节中的["数据加载映射](#page-129-0)"。
- 7. 创建数据加载规则(集成定义)以执行数据加载并将承诺、债务和开支金额从预算控制应 用程序传输到 EPM 云应用程序。

请参阅["添加数据加载规则](#page-150-0)"。

### 配置到预算控制源的连接

此过程介绍如何配置预算控制源。

当预算控制中的控制预算满足以下条件时,预算控制余额多维数据集及其基础控制预算可以与 Oracle Enterprise Performance Management Cloud 进行集成:

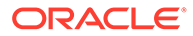

- 具有 "Planning" 源预算类型。
- 未使用 Project Portfolio Management 键作为预算段
- 与某个预算控制余额多维数据集相关联

要开始将预算控制与 EPM 云集成,需要创建并注册源系统类型为 "Oracle ERP Cloud" 的源系统。

指定源系统和连接信息之后,初始化源系统,将预算控制信息复制到 EPM 云上众多 Oracle Essbase 目标应用程序之一。

要添加预算控制源系统:

- **1.** 在**设置**选项卡的**注册**下,选择**源系统**。
- **2.** 在**源系统**中,单击**添加**。
- **3.** 输入源系统详细信息:
	- **a.** 在**源系统名称**中,输入源系统名称。

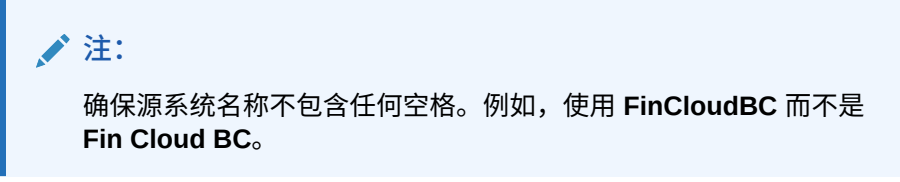

- **b.** 在**源系统说明**中,输入源系统的说明。
- **c.** 在**源系统类型**中,选择 **Oracle ERP Cloud**。
- **d.** 选择 **Fusion Budgetary Control**。

启用了预算控制时,仅导入预算控制应用程序(由 "XCC \_" 前缀指示)。

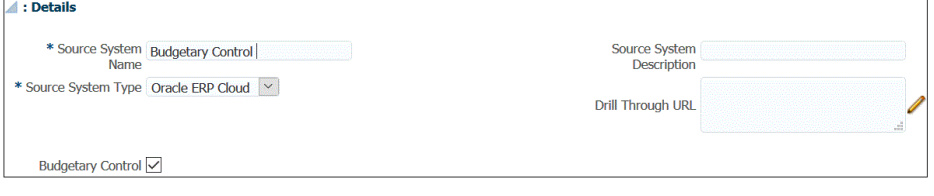

**e.** 在**应用程序筛选器**中,指定任意筛选条件以限制在初始化源系统时返回的预算 控制应用程序数。

您可以指定单个筛选条件或多个筛选条件。如果使用多个筛选条件,请用逗号 (,) 分隔每个筛选条件。

将应用程序名称指定为筛选条件时,您可以指定完整的预算控制应用程序名 称、通配符或表示单个字符的通配符,如下所示。

- XCC\_VF\_City\_Budget (全名)
- XCC VF\* (通配符)
- XCC\_VF??COA(表示单个字符的通配符)

您可以使用 Fusion Budgetary Control 中的"管理控制预算"任务获取要与之集成 的控制预算的预算控制余额 Essbase 多维数据集名称。

运行初始化过程时,系统将导入与筛选条件匹配的所有应用程序。如果未提供 筛选器,将导入所有应用程序。

**4.** 单击**配置源连接**。

源连接配置用于存储预算控制用户名和密码。同样,它还存储 WSDL 连接。

- **5.** 在**用户名**中,输入预算控制用户名。 输入被指定为预算经理并且对您要集成的预算控制预算具有数据访问权限的用户的名称。
- **6.** 在**密码**中,输入用户的密码。 只要更改了 Oracle ERP Cloud 密码, 就必须更新此密码。
- **7.** 在 **Web 服务 URL** 中,输入 Fusion Web 服务的服务器信息。例如,输入 https:// server。

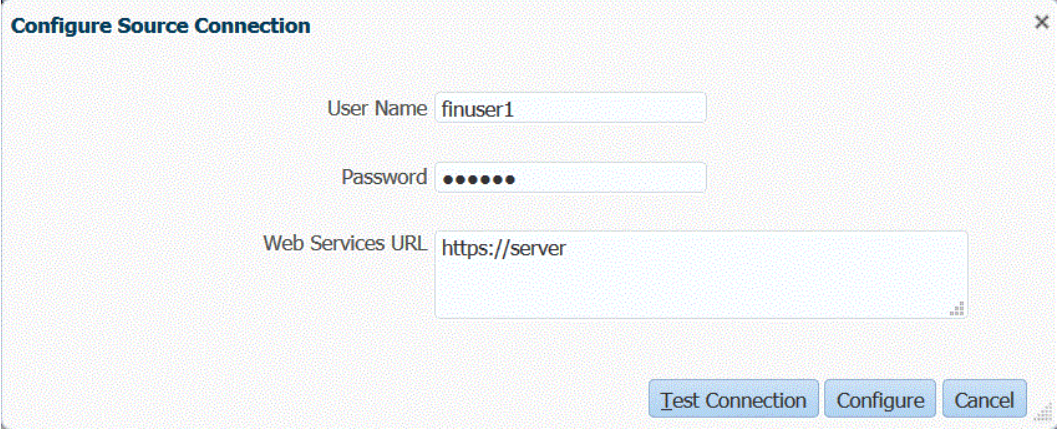

对于使用 Oracle ERP Cloud 19.01 及较早版本的客户,请使用旧 WSDL 建立连接并按以 下格式指定 URL:

如果使用早于 R12 的发行版 URL 格式版本,请在用于登录 Web 服务 URL 的 URL 中将 "fs" 替换为 **fin**。

如果使用晚于 R12 的发行版 URL 格式版本,请在用于登录的 URL 中将 "fs" 替换为 "**fa**", 或直接从用于登录 **Web 服务 URL** 的 URL 复制并粘贴服务器。

例如,您可以指定:https://efsdcdgha02.fin.efops.yourcorp.com/ publicFinancialCommonErpIntegration/ErpIntegrationService?WSDL

 $\mathbf{V}$ 

- **8.** 单击**测试连接**。
- **9.** 单击**配置**。

此时将显示确认消息"已成功配置源系统 [*源系统名称*]"。

**10.** 在**源系统**屏幕中,单击**初始化**。

初始化源系统将提取数据管理中需要的所有元数据,例如预算、预算会计科目表等等。源 系统有新增内容(例如会计科目表、段/科目字段、分类帐和责任)时,也需要初始化源系 统。

初始化过程可能需要一段时间,您可以在作业控制台中观察进度。

**11.** 单击**保存**。

## 使用导入格式

利用导入格式,您可以设置预算控制(预算会计科目表)段与 Oracle Enterprise Performance Management Cloud 维之间的集成映射。

当您选择源和目标时,数据管理会自动填充源列和目标列。

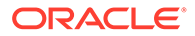

使用导入格式时您使用"导入格式"屏幕,该屏幕包括三部分:

- 导入格式摘要 显示与源和目标应用程序相关的通用信息。
- 导入格式详细信息 用于添加和维护导入格式信息。
- 导入格式映射 用于添加和维护导入格式映射信息。

要为基于预算控制的源添加导入格式:

- **1.** 在**设置**选项卡的**集成设置**下,选择**导入格式**。
- **2.** 在**导入格式**摘要任务栏中,选择**添加**。 在"导入格式"屏幕的上方网格中添加一行。
- **3.** 在**名称**中,为导入格式输入用户定义的标识符。 为此导入格式创建映射后,此字段中的值将无法修改。
- **4.** 在**说明**中,输入对导入格式的说明。
- **5.** 在**源**中,从下拉列表中选择数据管理源应用程序。
- **6.** 在**目标**中,选择预算控制应用程序。
- **7.** 转至**导入格式映射**部分。

目标维会自动填充。

**8.** 从**源列**中,指定与目标 Planning 应用程序中的维相对应的源预算控制应用程序中的 源维。

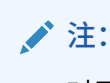

对于无法从预算控制维映射的 Planning 维(例如 Planning 应用程序中的 "版本"和"规划元素"维),使其保持未映射状态。稍后可以在"数据加载映 射"中为这些未映射的 Planning 维指定单个成员。

**9. 可选**:在**表达式**中,添加任意导入表达式。

数据管理提供了一组强大的导入表达式,几乎可将任何文件读取并解析到数据管理 数据库中。您可以在该字段的"表达式"列中输入高级表达式。导入表达式对从导入 文件读取的值进行运算。

有关详细信息,请参阅["添加导入表达式](#page-256-0)"。

**10.** 单击**保存**。

### 定义位置

位置是在数据管理中执行数据加载的级别。为每个位置分配一种导入格式。针对每个位 置定义数据加载映射和数据加载规则。您定义位置来指定要将数据加载到的位置。此 外,位置允许对维度相同的多个目标应用程序使用相同的导入格式。不过,如果使用多 种导入格式,则必须定义多个位置。

**注:** 可以使用相同的源系统和应用程序组合创建重复位置。

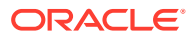

要创建位置:

- **1.** 在**设置**选项卡的**集成设置**下,选择**位置**。
- **2.** 在**位置**中,单击**添加**。
- **3.** 在**位置详细信息**中,在**名称**中输入位置名称。
- **4.** 在**导入格式**中,输入导入格式。

导入格式说明了源系统结构,在源系统导入步骤中执行。相应的导入格式必须首先存在, 然后才能用于某个位置。

此外:

- 根据导入格式自动对源名称进行填充。
- 根据导入格式自动对目标名称进行填充。

您还可以单击 转选择导入格式。

- **5.** 在**本位币**中,指定位置的货币。
- **6.** 在**父代位置**中,输入分配给位置的父代。

父代映射用于与其他位置共享映射。在父代位置输入映射后,相关位置即可使用相同映 射。多个位置可以共享一个父代。在多个位置使用一个帐户图表时,此功能非常有用。对 子代或父代映射表的更改会应用于所有子代和父代位置。

**/** 注:

如果位置具有父代,则映射会延续到子代。不过,对映射的更改只能在父代位置 上执行。

**7. 可选**:在**逻辑帐户组**中,指定要分配给位置的逻辑帐户组。

逻辑组包含一个或多个在加载源文件后生成的逻辑帐户。逻辑帐户是从源数据派生出来的 计算帐户。

逻辑组的值列表自动根据在其下创建该逻辑组的目标应用程序进行筛选。

**8. 可选**:在**检查实体组**中,指定要分配给位置的检查实体组。

如果将检查实体组分配给位置,则检查报表将针对在该组中定义的所有实体运行。如果没 有将检查实体组分配给位置,则检查报表针对加载到目标系统的每个实体运行。数据管理 检查报表直接从目标系统、数据管理源数据或数据管理转换后数据检索值。

检查实体组的值列表自动根据在其下创建该检查实体组的目标应用程序进行筛选。

**9. 可选**:在**检查规则组**中,指定要分配给位置的检查规则组。

系统管理员使用检查规则强制实施数据完整性。在检查规则组中创建一组检查规则,并将 检查规则组分配给位置。然后,在将数据加载到目标系统后,会生成检查报表。

检查规则组的值列表自动根据在其下创建该检查规则组的目标应用程序进行筛选。

- **10.** 单击**保存**。
- **11. 可选:**执行以下任务:
	- 要编辑现有的位置,请选择要修改的位置,根据需要进行更改。然后,单击**保存**。
	- 要删除某个位置,请单击**删除**。

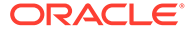

<span id="page-149-0"></span>删除某个位置时,会将该位置从所有其他数据管理屏幕(例如,"数据加载"屏 幕)中删除。

**提示:**

要根据位置名称进行筛选,请确保筛选器行显示在列标题的上方。(单击 **国** 可切换筛选器行。)然后,输入要筛选的文本。

可以使用屏幕顶部的下拉列表按照目标应用程序筛选位置。

### 定义类别映射

为预算控制余额将加载到的 Planning 和 Planning 预算修订应用程序中的方案维成员创 建类别映射。

如果加载预算控制预算消耗余额以便在预算修订中查询,请将其加载到预定义的 OEP\_Consumed 方案成员。

要定义类别映射:

- **1.** 在**设置**选项卡的**集成设置**下,选择**类别映射**。
- **2.** 选择**全局映射**。
- **3.** 单击**添加**。

此时将显示一个空白输入行。

**4.** 在**类别**中,输入预算消耗金额要加载到的 Planning 和 Planning 预算修订应用程序 方案维成员所对应的类别名称。

例如,如果要将承诺、债务、其他预期开支和开支总和从预算控制加载到 Planning 应用程序中的一个方案维成员,则需要一个类别映射条目。

如果要使用预算修订功能,则系统为此用途生成的方案维成员为 OEP\_Consumed。

如果您不使用预算修订,但是仍然希望将预算控制余额(而非总帐余额中的保留款 余额)加载到 Planning 应用程序,则可以创建自定义方案维成员。

无论哪种方式,都要创建类别映射条目,并输入此方案维成员名称作为目标类别。 为方便起见,它对应的类别可以使用相同名称,或者根据您的喜好进行命名,如"预 算控制消耗"或者仅为"已消耗"。

**5.** 单击**保存**。

### 数据加载映射

将预算控制的预算加载到 Oracle Enterprise Performance Management Cloud 时,需要 将预算控制源成员映射到 EPM 云目标成员。

除了映射已在导入格式中映射的 Planning 维的成员,还要通过指定数据要加载到的 Planning 维成员(例如 "OEP\_Working" 版本和 "OEP\_Load" 规划元素)来映射未映射 的 Planning 维的成员。

要定义数据加载映射:

**1.** 在**工作流**选项卡的**数据加载**下,选择**数据加载映射**。

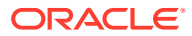

<span id="page-150-0"></span>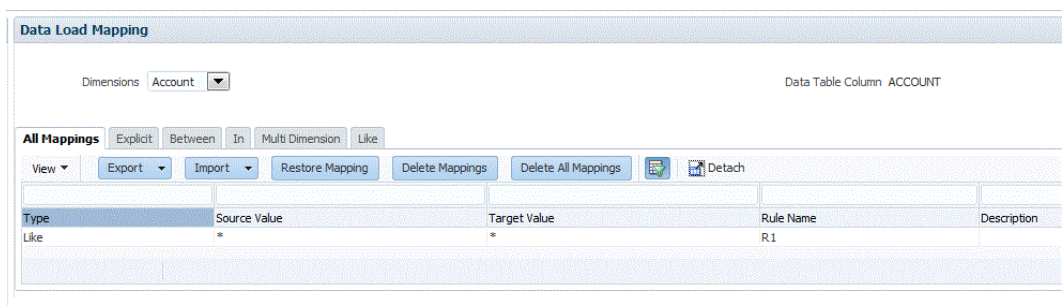

Location XCCDL Period Jan-16 Category Actual Source XCC BI VC CB Abs02 Target Vision

**2.** 从 **POV 栏**中,为数据映射和数据加载规则选择与要将数据加载到的 EPM 云相对应的位 置、期间和类别。

数据加载规则是在视点的上下文中处理的。默认视点是自动选择的。有关视点的信息显示 在屏幕底部的 POV 栏中。

**3.** 从**维**下拉列表中,选择要映射的源维。

您必须为每个目标 Planning 维提供映射。

对于未在导入格式中映射的维,必须映射到特定的目标成员,例如 Planning 应用程序内未 映射的"版本"维中的 "OEP\_Working" 和未映射的"规划元素"维中的 "OEP\_Load"。

对于已在导入格式中映射的维,即使在加载之前 EPM 云维值没有更新,仍需要创建"原样" 映射。

- **4.** 选择 **Like** 选项卡。
- **5.** 在**源值**中,指定要映射到目标维成员的源维成员。 要将所有预算控制帐户"按原样"映射到 EPM 云而不进行任何修改,请在**源值**中输入 **\***,并 在**目标值**中输入 **\***。
- **6.** 在**目标值**中,选择源成员映射到的成员名称。 您也可以单击"搜索"以显示成员选择器,然后从成员列表中选择成员名称。
- **7.** 在**规则名称**中,输入用来将预算金额传输到预算控制的数据加载规则的名称。

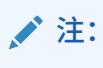

按照规则名称的字母顺序对规则进行评估。"显式"规则没有规则名称。评估的层 次是从**显式**到("In"/"Between"/"多维")再到 **Like**。

**8.** 在**说明**中,输入对映射的说明。

例如,输入诸如"映射到分类帐"之类的说明。

- **9. 可选:**在**应用到规则**中,选择仅将映射应用于位置中的特定数据规则。 请参阅["创建成员映射](#page-289-0)"。
- **10.** 单击**保存**。

### 添加数据加载规则

在为位置定义成员映射之后,定义并执行数据加载规则,以便将预算消耗从预算控制推送到 Oracle Enterprise Performance Management Cloud 应用程序。

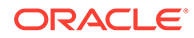

数据加载规则是针对已设置的位置定义的。数据加载规则特定于位置。您可以为一个目 标应用程序创建多个数据加载规则,以便可以将数据从多个源导入到一个目标应用程序 中。

数据加载规则只创建一次,但每次进行传输时都会使用。

要创建数据加载规则:

- **1.** 在**工作流**选项卡的**数据加载**下,选择**数据加载规则**。
- **2.** 从 **POV 栏**中,为数据加载规则选择与要将数据加载到的 EPM 云方案相对应的位 置、期间和类别。 数据加载规则是在视点的上下文中处理的。默认视点是自动选择的。有关视点的信 息显示在屏幕底部的 POV 栏中。
- **3.** 单击**添加**。
- **4.** 在**名称**中,输入数据加载规则的名称。
- **5.** 在**说明**中,输入说明以标识启动传输时的数据加载规则。
- **6.** 在**类别**中,选择预算控制消耗金额要加载到的 Planning 应用程序中的方案维成员所 对应的类别,即在上面的**定义类别映射**步骤中创建的类别。
- **7.** 在**期间映射类型**中,为每个数据规则选择期间映射类型。

有效选项包括:

• 默认 - 数据规则使用在数据管理中定义的期间键和上一期间键来确定在数据规 则执行期间映射到所包括的每个数据管理期间的源总帐期间。

对于将消耗金额加载到 Planning 应用程序,请选择**默认**期间映射类型。

- 显式 数据规则使用在数据管理中定义的"显式"期间映射来确定在数据规则执行 期间映射到所包括的每个数据管理期间的源总帐期间。通过"显式"期间映射,可 以支持未按开始日期和结束日期定义期间的其他总帐数据源。
- **8.** 单击**保存**。
- 9. 在目标规划类型中,选择要将预算加载到的目标的规划类型。
- **10.** 选择**源选项**以指定维和筛选器。

请参阅["为数据加载规则添加筛选器](#page-160-0)"。

- **11. 可选**:选择**目标选项**以指定任意目标选项。 请参阅"定义 Essbase [的应用程序选项](#page-69-0)"。
- **12. 可选**:选择**自定义选项**以指定任意自由形式集成信息。 请参阅["创建自定义选项](#page-314-0)"。
- **13.** 执行数据加载规则。

请参阅以下数据加载规则主题:

- 编辑数据加载规则 请参阅["编辑数据加载规则](#page-312-0)"。
- 运行数据加载规则 请参阅["运行数据加载规则](#page-109-0)"。
- 删除数据加载规则 请参阅["删除数据加载规则](#page-313-0)"。
- 调度数据加载规则 请参阅["调度数据加载规则](#page-313-0)"。
- 在执行数据加载规则之前查看这些规则 请参阅["使用数据加载工作台](#page-315-0)"。
- 检查数据规则进程详细信息 请参阅["查看进程详细信息](#page-323-0)"。

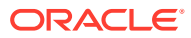

- **14.** 在**工作流**中的**监视**下,选择**进程详细信息**
- **15.** 验证数据加载的**状态**。

绿色的对号指示传输已成功。

**16.** 要验证传输结果,在**工作流**选项卡的**数据加载**下,选择**数据加载工作台**。

#### 为数据加载规则添加筛选器

数据管理会在创建规则时自动创建预算控制筛选器。可以根据需要修改筛选器,但不能将其删 除。(如果删除筛选器,数据管理会重新创建默认值。)

对于用于从预算控制导入数据的数据规则,可以使用筛选器来限制结果。

创建规则时,数据管理会自动创建筛选器。可以根据需要修改筛选器,但不能将其删除。(如 果删除筛选器,数据管理会重新创建默认值。)

当使用预算控制数据加载筛选器时,请注意以下几点:

- 控制预算 添加此维并选择要从其加载消耗余额的控制预算。
- "金额类型"预算控制维 假定要从预算控制加载的行项目通常是损益表类型的帐户,请选择 "PTD"。
- "余额"预算控制维 根据您想要送入 Planning 应用程序的消耗金额类型的业务要求,选择 任何余额,例如承诺、债务、其他预期开支和开支。
- 对于其他预算控制维,请从在 Planning 应用程序中要将数据加载到的适当级别选择成员。

要为数据加载规则分配筛选器:

- **1.** 在**工作流**选项卡的**数据加载**下,选择**数据加载规则**。
- **2.** 选择要为其添加筛选器的数据加载规则。
- **3.** 选择**源选项**选项卡。

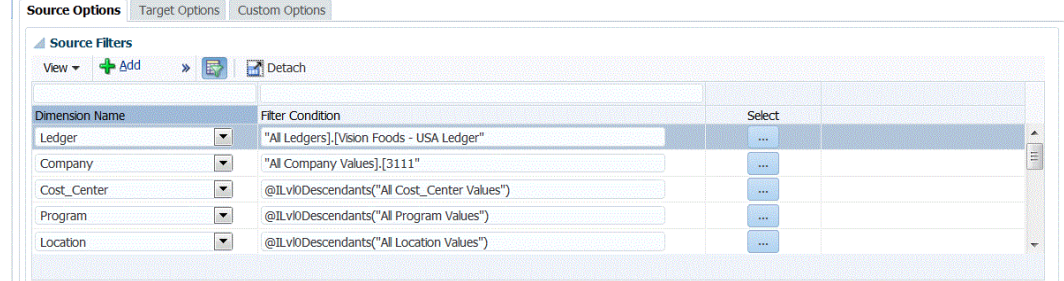

- **4.** 在**源筛选器**区域中,单击 。
- **5.** 选择**维名称**。
- **6.** 在**筛选条件**中,指定筛选条件:
	- 在"筛选器条件"文本框中输入成员名称或筛选条件。

• 单击 以显示"成员选择"屏幕,然后使用成员选择器选择成员。然后,单击**确定**。 随即显示"成员选择器"对话框。您可以通过成员选择器来查看和选择维内的成员。可使用 [+] 和 [-] 展开和折叠维内的成员。

"选择器"对话框有两个窗格 - 维中的所有成员显示在左侧,选中的成员显示在右侧。 左窗格显示维中所有可用的成员,其中包括成员名称和简短说明(如果有的话)。 右窗格显示选中的成员,其中包括成员名称和选择类型。

您可以使用每个窗格上方的 **V** 按钮更改成员选择器中的列。

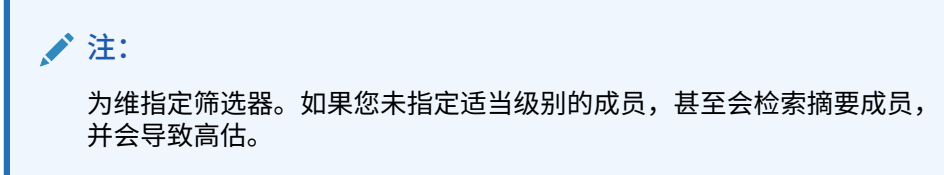

**要使用成员选择器**:

- a. 在左侧的可用维和成员列表中,选择成员,然后单击 <mark>\_ 》</mark>
- <mark>b.</mark> 要从成员列表中取消选择某个成员,请单击 <mark>《</mark>
- **c.** 要为成员添加特殊选项,请单击 <mark>■ </mark> , <sub>然后选择一个选项。</sub>

在成员选项中,"I" 表示包含关系。例如,"IChildren" 添加该成员的所有子代, 包括选定的成员;"IDescendants" 添加所有的后代,包括选定的成员。如果选 择"子代",则不包括选定的成员,而仅包括它的子代。

成员将移动到右侧,并在"选择类型"列中显示选择的选项。例如,"选择类型"列 中显示"后代"。

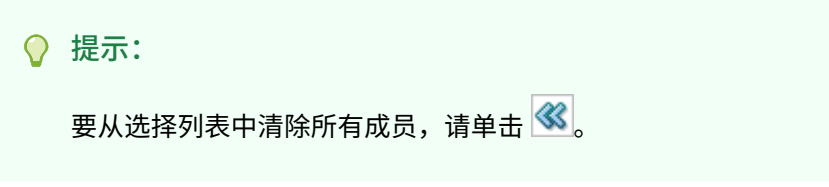

**d.** 单击**确定**两次以继续定义源筛选器详细信息。

所选成员将以 Oracle Essbase 语法显示在"筛选条件"字段中。

## 将 EPM 云预算余额回写到预算控制过程说明

如果要从总帐报告预算与实际,则需要将预算回写到 Oracle General Ledger。如果要 以联机方式验证支出,则需要将预算回写到预算控制。

通过此过程,可以将使用 Planning 功能编制的原始和修订的预算回写到 Oracle General Ledger。

在 Oracle Enterprise Performance Management Cloud 中,不通过此过程回写使用预算 修订功能编制的预算修订,而是通过其他过程自动更新总帐和 预算控制 中的 EPM 类型 控制预算中的预算。有关详细信息,请参阅"设置预算修订和与预算控制的集成"。

此过程将回写到预算控制中的 EPM 类型控制预算的预算与 Oracle General Ledger 中 的预算同步,因此,对于回写到预算控制的企业范围的预算部分,可以跳过*《在 Oracle Enterprise Performance Management Cloud 中管理"数据管理"》*中的"将预算回写到 Oracle ERP Cloud"过程。

有关详细信息,请参阅["将财务用于公共部门](https://docs.oracle.com/en/cloud/saas/financials/21c/faups/index.html)"

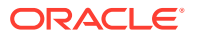

对于 Planning 用户,请观看此教程视频以了解如何将 EPM 云预算回写到 Oracle General Ledger:

[教程视频](https://apexapps.oracle.com/pls/apex/f?p=44785:265:0:::265:P265_CONTENT_ID:20126)

.

对于 Planning 模块用户,请参阅"[教程视频"](https://apexapps.oracle.com/pls/apex/f?p=44785:265:0:::265:P265_CONTENT_ID:20241)。

将 EPM 云预算回写到预算控制的主要步骤如下:

**1.** 注册、配置并初始化到预算控制的源连接。 请参阅["配置到预算控制源的连接](#page-144-0)"。

> **/** 注: 如果您已经在"将预算控制加载到 EPM 云过程说明"主题(请参阅["将预算控制预](#page-144-0) [算消耗余额加载到](#page-144-0) EPM 云过程说明")中注册了源系统以连接到预算控制应用程 序,则必须重用相同的源系统。

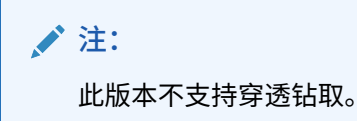

**2.** 选择要将预算从 EPM 云源系统回写到的预算控制目标应用程序。

将下载一个预算控制应用程序,目标应用程序类型为 Oracle Essbase。

一般说来,回写到预算控制应用程序时,请勿在"目标应用程序"屏幕上更改、添加或删除 任何维详细信息。

请参阅["注册目标应用程序](#page-51-0)"。

- **3.** 通过构建导入格式在 Planning 应用程序与预算控制目标应用程序之间映射维。 请参阅["使用导入格式](#page-155-0)"。
- **4.** 创建位置以将 EPM 云应用程序的导入格式与预算控制应用程序关联。 请参阅["定义位置](#page-155-0)"。
- **5.** 为预算从其中回写到预算控制的 Planning 应用程序中的方案维成员创建类别映射。 请参阅["定义类别映射](#page-157-0)"。
- **6.** 创建数据加载映射,以在 Planning 应用程序与预算控制之间映射维。 请参阅["数据加载映射](#page-158-0)"。
- **7.** 创建数据加载规则(集成定义),以在 Planning 应用程序与预算控制之间映射维成员。 请参阅["添加数据加载规则](#page-159-0)"。
- **8.** 查看加载到预算控制的 EPM 云。预算 请参阅["查看加载到预算控制的](#page-161-0) EPM 云预算"。
- **9.** (可选)您可以使用自定义目标应用程序将预算数据从 Planning 写出到某个平面文件。可 以使用此输出文件将数据加载到任何其他应用程序中。

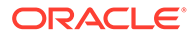

请参阅["创建自定义目标应用程序](#page-60-0)"。

## <span id="page-155-0"></span>使用导入格式

利用导入格式,您可以设置 Oracle Enterprise Performance Management Cloud 维与预 算控制维之间的集成映射。请注意,预算控制没有"方案"维。

当您选择源和目标时,数据管理会自动填充源列和目标列。 使用导入格式时您使用"导入格式"屏幕,该屏幕包括三部分:

- 导入格式摘要 显示与源和目标应用程序相关的通用信息。
- 导入格式详细信息 用于添加和维护导入格式信息。
- 导入格式映射 用于添加和维护导入格式映射信息。

要为基于 Planning 的源添加导入格式:

- **1.** 在**设置**选项卡的**集成设置**下,选择**导入格式**。
- **2.** 在**导入格式**摘要任务栏中,选择**添加**。 在"导入格式"屏幕的上方网格中添加一行。
- **3.** 在**名称**中,为导入格式输入用户定义的标识符。 为此导入格式创建映射后,此字段中的值将无法修改。
- **4.** 在**说明**中,输入对导入格式的说明。
- **5.** 在**源**中,从下拉列表中选择 EPM 云源应用程序。
- **6.** 在**目标**中,选择预算控制应用程序。
- **7.** 选择**导入格式映射**部分。

目标维会自动填充。

**8.** 从**源列**中,指定与目标预算控制应用程序中的维相对应的源 Planning 中的维。 "源列"下拉列表中显示 Planning 应用程序可用的所有 EPM 云源系统段。

## **◢`注:**

直接将预算控制维"控制预算"映射到 Planning 维"帐户"。如果不映射到控 制预算,导入过程将会失败。

**9. 可选**:在**表达式**中,添加任意导入表达式。

数据管理提供了一组强大的导入表达式,几乎可将任何文件读取并解析到数据管理 数据库中。您可以在该字段的"表达式"列中输入高级表达式。导入表达式对从导入 文件读取的值进行运算。

有关详细信息,请参阅["添加导入表达式](#page-256-0)"。

**10.** 单击**保存**。

## 定义位置

位置是在数据管理中执行数据加载的级别。为每个位置分配一种导入格式。针对每个位 置定义数据加载映射和数据加载规则。您定义位置来指定要将数据加载到的位置。此

外,位置允许对维度相同的多个目标应用程序使用相同的导入格式。不过,如果使用多种导入 格式,则必须定义多个位置。

**注:** 可以使用相同的源系统和应用程序组合创建重复位置。

要创建位置:

- **1.** 在**设置**选项卡的**集成设置**下,选择**位置**。
- **2.** 在**位置**中,单击**添加**。
- **3.** 在**位置详细信息**中,在**名称**中输入位置名称。
- **4.** 在**导入格式**中,输入导入格式。

导入格式说明了源系统结构,在源系统导入步骤中执行。相应的导入格式必须首先存在, 然后才能用于某个位置。

此外:

- 根据导入格式自动对源名称进行填充。
- 根据导入格式自动对目标名称进行填充。

您还可以单击 8 并选择导入格式。

**5.** 在**本位币**中,指定位置的货币。

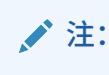

您必须指定预算将回写到的控制预算的预算货币。

**6.** 在**父代位置**中,输入分配给位置的父代。

父代映射用于与其他位置共享映射。在父代位置输入映射后,相关位置即可使用相同映 射。多个位置可以共享一个父代。在多个位置使用一个帐户图表时,此功能非常有用。对 子代或父代映射表的更改会应用于所有子代和父代位置。

**注:**

如果位置具有父代,则映射会延续到子代。不过,对映射的更改只能在父代位置 上执行。

**7. 可选**:在**逻辑帐户组**中,指定要分配给位置的逻辑帐户组。

逻辑组包含一个或多个在加载源文件后生成的逻辑帐户。逻辑帐户是从源数据派生出来的 计算帐户。

逻辑组的值列表自动根据在其下创建该逻辑组的目标应用程序进行筛选。

**8. 可选**:在**检查实体组**中,指定要分配给位置的检查实体组。

<span id="page-157-0"></span>如果将检查实体组分配给位置,则检查报表将针对在该组中定义的所有实体运行。 如果没有将检查实体组分配给位置,则检查报表针对加载到目标系统的每个实体运 行。数据管理检查报表直接从目标系统、数据管理源数据或数据管理转换后数据检 索值。

检查实体组的值列表自动根据在其下创建该检查实体组的目标应用程序进行筛选。

**9. 可选**:在**检查规则组**中,指定要分配给位置的检查规则组。

系统管理员使用检查规则强制实施数据完整性。在检查规则组中创建一组检查规 则,并将检查规则组分配给位置。然后,在将数据加载到目标系统后,会生成检查 报表。

检查规则组的值列表自动根据在其下创建该检查规则组的目标应用程序进行筛选。

- **10.** 单击**保存**。
- **11.** 可选: 执行以下任务:
	- 要编辑现有的位置,请选择要修改的位置,根据需要进行更改。然后,单击**保 存**。
	- 要删除某个位置,请单击**删除**。

删除某个位置时,会将该位置从所有其他数据管理屏幕(例如,"数据加载"屏 幕)中删除。

**提示:**

要根据位置名称进行筛选,请确保筛选器行显示在列标题的上方。(单击 **国** 可切换筛选器行。)然后,输入要筛选的文本。 可以使用屏幕顶部的下拉列表按照目标应用程序筛选位置。

### 定义类别映射

您可以为 Planning 中用于回写预算的方案维成员创建类别映射。

- **1.** 在**设置**选项卡的**集成设置**下,选择**类别映射**。
- **2.** 选择**全局映射**。
- **3.** 单击**添加**。

此时将显示一个空白输入行。

**4.** 在**类别**中,输入与要从其中回写预算的 Planning 应用程序方案维成员相对应的名 称。

例如,如果您想要从 Planning 应用程序中的"规划"方案维成员回写预算,可以将类 别命名为"规划",使之具有与方案维成员相同的名称。如果要从其中回写预算的方 案维成员已经在系统生成的现有类别映射中作为目标类别存在,则无需自行创建映 射。

- **5.** 在**目标类别**中,输入要从其中回写预算的 Planning 方案维成员的名称。
- **6.** 单击**保存**。

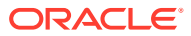

## <span id="page-158-0"></span>数据加载映射

将预算回写到预算控制时,需要为控制预算分配成员映射。例如,映射源预算成员只是需要映 射的维之一。在传输过程中,数据加载映射将 Oracle Enterprise Performance Management Cloud 维成员中的数据转换为预算控制。

要定义数据加载映射:

**1.** 在**工作流**选项卡的**数据加载**下,选择**数据加载映射**。

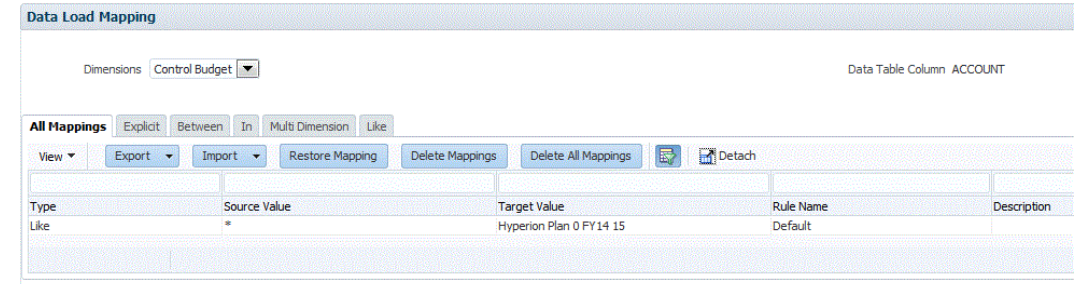

Location XCCWB Period Jan-16 Category Actual Source Vision Target XCC BI VC CB Abs02

- **2.** 从 **POV** 栏中,选择与要从其中回写预算的 EPM 云方案相对应的位置、期间和类别。
- **3.** 选择 **Like** 选项卡。
- **4.** 在**源值**中,指定要映射到目标维成员的源维成员。

要将所有预算控制帐户"按原样"映射到 EPM 云而不进行任何修改,请在**源值**中输入 **\***,并 在**目标值**中输入 **\***。

- **5.** 在**目标值**中,选择预算将加载到的预算控制中的控制预算名称。 您也可以单击"搜索"以显示成员选择器,然后从成员列表中选择控制预算名称。
- **6.** 在**规则名称**中,输入用来将预算金额传输到预算控制的数据加载规则的名称。

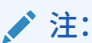

按照规则名称的字母顺序对规则进行评估。"显式"规则没有规则名称。评估的层 次是从"显式"到 ("In"/"Between"/"多维") 再到 "Like"。

**7.** 在**说明**中,输入对映射的说明。

例如,输入诸如"映射到分类帐"之类的说明。

- **8. 可选:**在**应用到规则**中,选择仅将映射应用于位置中的特定数据规则。 请参阅["创建成员映射](#page-289-0)"。
- **9.** 单击**保存**。
- **10.** 从**维**下拉列表中,选择其余的预算段(预算维,例如资金、部门、帐户等等)。
- 11. 使用 Like 映射,通过在"源值"和"目标值"中输入 \* 并指定"规则名称",按原样映射相应 EPM 云维成员中的所有预算控制预算段值,而不进行任何修改。

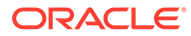

## <span id="page-159-0"></span>添加数据加载规则

在为位置定义成员映射之后,为源系统中的预算单位定义数据加载规则,以便从 Oracle Enterprise Performance Management Cloud 应用程序中提取数据并将其推送到预算控 制。

数据加载规则是针对已设置的位置定义的,且特定于位置。您可以创建多个数据加载规 则。例如,您可以为回写原始预算创建一个规则,并为修订的预算创建另一个规则,而 不是针对不同的情况修订同一规则。

数据加载规则只创建一次,但每次进行传输时都会使用。

要创建数据加载规则:

- **1.** 在**工作流**选项卡的**数据加载**下,选择**数据加载规则**。
- **2.** 从 **POV** 栏中,选择与要从其中回写预算的 EPM 云方案相对应的位置、期间和类 别。
- **3.** 单击**添加**。
- **4.** 在**名称**中,输入数据加载规则的名称。
- **5.** 在**说明**中,输入说明以标识启动传输时的数据加载规则。
- **6.** 在**类别**中,保留默认的类别值。 列出的是在数据管理设置中创建的类别。请参阅["定义类别映射](#page-288-0)"。
- **7.** 在**期间映射类型**中,为每个数据规则选择期间映射类型。

有效选项包括:

- 默认 数据规则使用在数据管理中定义的期间键和上一期间键来确定在数据规 则执行期间映射到所包括的每个数据管理期间的源总帐期间。
	- 通常,对于回写到预算控制,请选择默认期间映射类型。
- 显式 数据规则使用在数据管理中定义的"显式"期间映射来确定在数据规则执行 期间映射到所包括的每个数据管理期间的源总帐期间。通过"显式"期间映射,可 以支持未按开始日期和结束日期定义期间的其他总帐数据源。
- **8.** 在**源规划类型**中,选择要从中回写的 EPM 云应用程序源的规划类型。
- **9.** 在**源选项**中,指定维和筛选器。

请参阅["为数据加载规则添加筛选器](#page-160-0)"。

**10.** 在**源参数**中,指定与回写关联的其他任何参数。

请参阅"为 [Planning](#page-310-0) 和 Essbase 定义源参数"。

- **11.** 在**目标选项**中,选择**源预算类型**,以与预算将回写到的控制预算的类型匹配。 根据控制预算的源预算类型分类,选择 EPM 财务模块或 Hyperion Planning。
- **12.** 执行数据加载规则。

请参阅以下数据加载规则主题:

- 编辑数据加载规则 请参阅["编辑数据加载规则](#page-312-0)"。
- 运行数据加载规则 请参阅["运行数据加载规则](#page-109-0)"。
- 删除数据加载规则 请参阅["删除数据加载规则](#page-313-0)"。

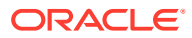

<span id="page-160-0"></span>• 调度数据加载规则 - 请参阅["调度数据加载规则](#page-313-0)"。

**注:** 选择"执行规则"提交参数时,对于回写到预算控制,始终选择**替换**作为**导入 模式**。

- 在执行数据加载规则之前查看这些规则 请参阅["使用数据加载工作台](#page-315-0)"。
- 检查数据规则进程详细信息 请参阅["查看进程详细信息](#page-323-0)"。
- **13.** 在**工作流**选项卡的**监控**下,选择**进程详细信息**。
- **14.** 验证数据加载的**状态**。

绿色的对号指示传输已成功。

**15.** 要验证传输结果,在**工作流**选项卡的**数据加载**下,选择**数据加载工作台**。

#### 为数据加载规则添加筛选器

对于用于将预算从 Planning 应用程序回写到预算控制的数据规则,可以使用筛选器来限制结 果。

创建规则时,数据管理会自动创建筛选器。可以根据需要修改筛选器,但不能将其删除。(如 果删除筛选器,数据管理会重新创建默认值。)

当使用筛选器将预算从 Planning 回写到预算控制时,请注意以下几点:

- 对于映射到预算控制维并且与控制预算段相对应的 Planning 维(例如"帐户"),请指定与 预算段值相对应并且根据预算控制中的定义与控制预算位于同一级别或位于更低级别的成 员,以便回写特定的控制预算。为了便于使用,建议从这些 Planning 维的 0 级后代选择成 员,并让预算控制在回写过程中累加到适当的预算级别段值。请勿指定多个级别中的成 员。
- 对于未映射到预算控制维的 Planning 维(例如"版本"和"方案"),请指定单个成员,例如 "最终"版本和"规划"方案。

要为数据加载规则分配筛选器:

- **1.** 在**工作流**选项卡的**数据加载**下,选择**数据加载规则**。
- **2.** 选择要为其添加筛选器的数据加载规则。
- **3.** 选择**源选项**选项卡。

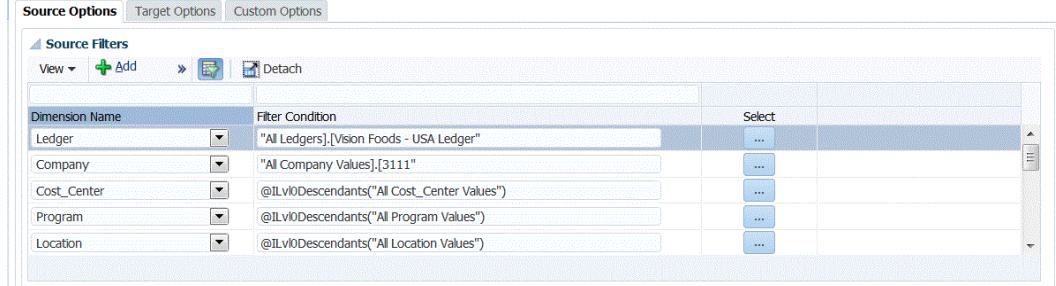

- <mark>4.</mark> 在源筛选器区域中,单击 <mark>十</mark>
- **5.** 选择**维名称**。

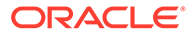

- <span id="page-161-0"></span>**6.** 在**筛选条件**中,指定筛选条件:
	- 在"筛选器条件"文本框中输入成员名称或筛选条件。
	- \_\_\_\_\_\_<br>单击 <mark>\_\_\_\_\_</mark> 以显示"成员选择"屏幕,然后使用成员选择器选择成员。然后,单击 **确定**。

随即显示"成员选择器"对话框。您可以通过成员选择器来查看和选择维内的成员。 可使用 [+] 和 [-] 展开和折叠维内的成员。

"选择器"对话框有两个窗格 - 维中的所有成员显示在左侧,选中的成员显示在右侧。 左窗格显示维中所有可用的成员,其中包括成员名称和简短说明(如果有的话)。 右窗格显示选中的成员,其中包括成员名称和选择类型。

您可以使用每个窗格上方的 V 按钮更改成员选择器中的列。

**注:**

为维指定筛选器。如果您未指定适当级别的成员,甚至会检索摘要成员, 这会导致高估。

#### **要使用成员选择器**:

- <mark>a.</mark> 在左侧的可用维和成员列表中,选择成员,然后单击 <mark>②</mark>
- <mark>b.</mark> 要从成员列表中取消选择某个成员,请单击 <mark>《</mark>
- **c.** 要为成员添加特殊选项,请单击 <mark>liff</mark> <mark>,</mark>然后选择一个选项。

在成员选项中,"I" 表示包含关系。例如,"IChildren" 添加该成员的所有子代, 包括选定的成员;"IDescendants" 添加所有的后代,包括选定的成员。如果选 择"子代",则不包括选定的成员,而仅包括它的子代。

成员将移动到右侧,并在"选择类型"列中显示选择的选项。例如,"选择类型"列 中显示"后代"。

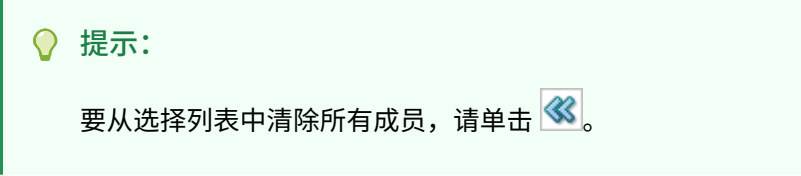

**d.** 单击**确定**两次以继续定义源筛选器详细信息。

所选成员将以 Oracle Essbase 语法显示在"筛选条件"字段中。

### 查看加载到预算控制的 EPM 云预算

将预算从 Oracle Enterprise Performance Management Cloud 成功回写到预算控制后, 您可以查看传输的预算详细信息。

要查看传输到预算控制的预算信息:

**1.** 登录到 **Oracle Applications Cloud**。

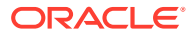

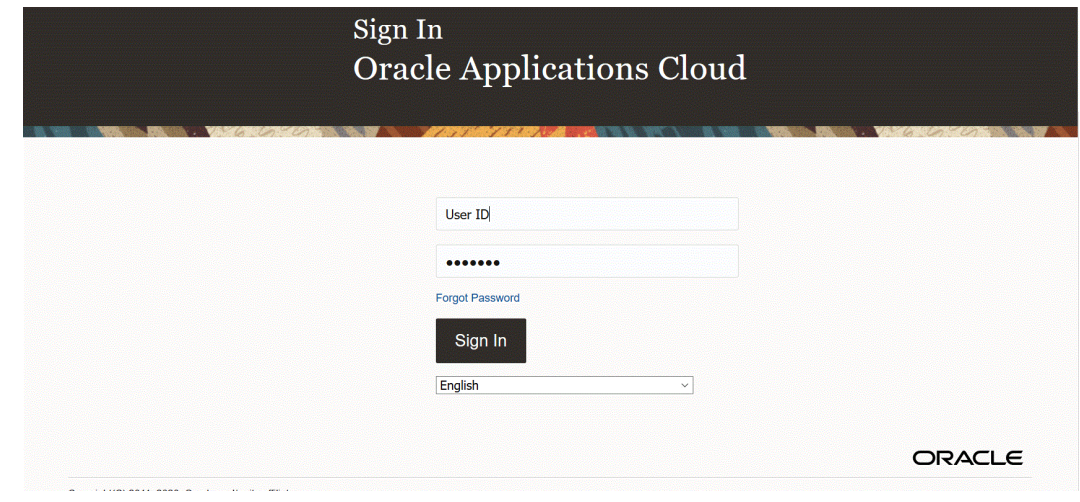

- **2.** 输入您的**用户 ID** 和**密码**。
- **3.** 从 Oracle ERP Cloud 导航菜单中,在**预算控制**下选择**预算控制**。
- **4.** 从**预算控制工作区**中,单击**任务**图标。
- **5.** 从"任务"页中,选择**审核预算控制余额**。

#### **Budgets**

- Manage Control Budgets
- Enter Budgets in Spreadsheet
- Review Budget Entries
- Review Budgetary Control Balances
- Review Budgetary Control Transactions

#### **Period Close**

- Budget Period Statuses
- Manage Encumbrance Carry Forward Rules
- Carry Forward Funds Available
- Carry Forward Purchase Order Budgetary Control Balances
- **6.** 在**审核预算控制余额**页上,选择**控制预算**以及要审核的预算的任何搜索参数。

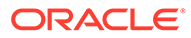

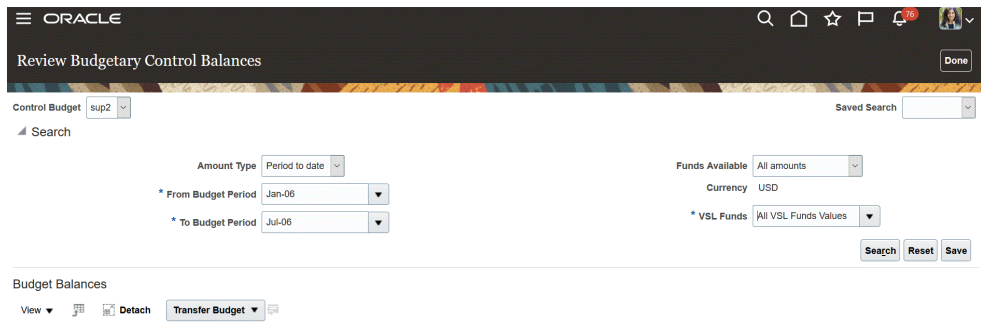

**7.** 单击**搜索**。

搜索结果将显示在结果页面上。

- **8. 可选**:如果回写到源预算类型分类为"EPM 财务模块"的控制预算,系统会将加载的 预算同步到 Oracle General Ledger,而无需您执行**将预算回写到 Oracle ERP Cloud** 主题中的步骤。您可以通过完成以下步骤验证 Oracle General Ledger 中更 新的预算:
- **9.** 从 Oracle ERP Cloud 的**总帐会计**中,选择**期间关闭**。

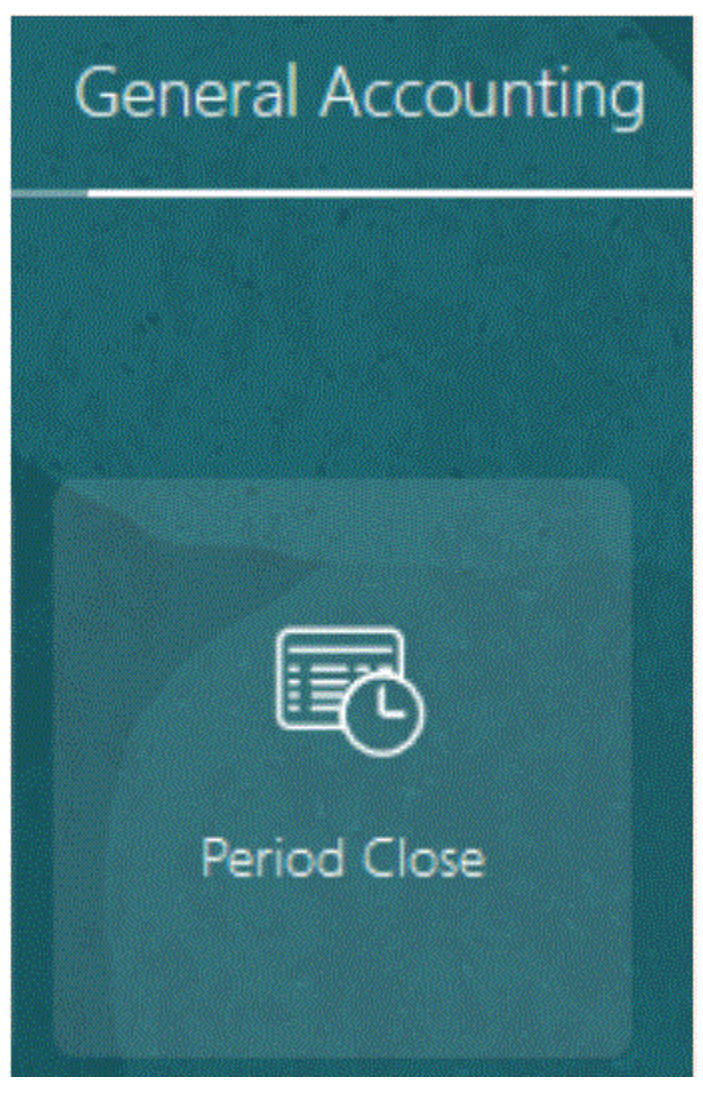

**10.** 从**期间关闭工作区**中,选择**任务**。

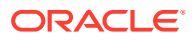

**11.** 从**任务**下拉列表中,选择**查询明细余额**。

**Balance Inquiry** 

- . Inquire and Analyze Balances
- . Inquire and Analyze Average Balances
- · Inquire on Journal Lines
- · Inquire on Detail Balances
- **12.** 在"查询明细余额"页上,选择数据访问权限集上下文(如果尚未选择),并为要审核的预 算指定搜索参数。

目前,对于 EPM 财务模块类型的控制预算自动同步的预算,其方案名称与其源预算名称 中的方案名称相同。

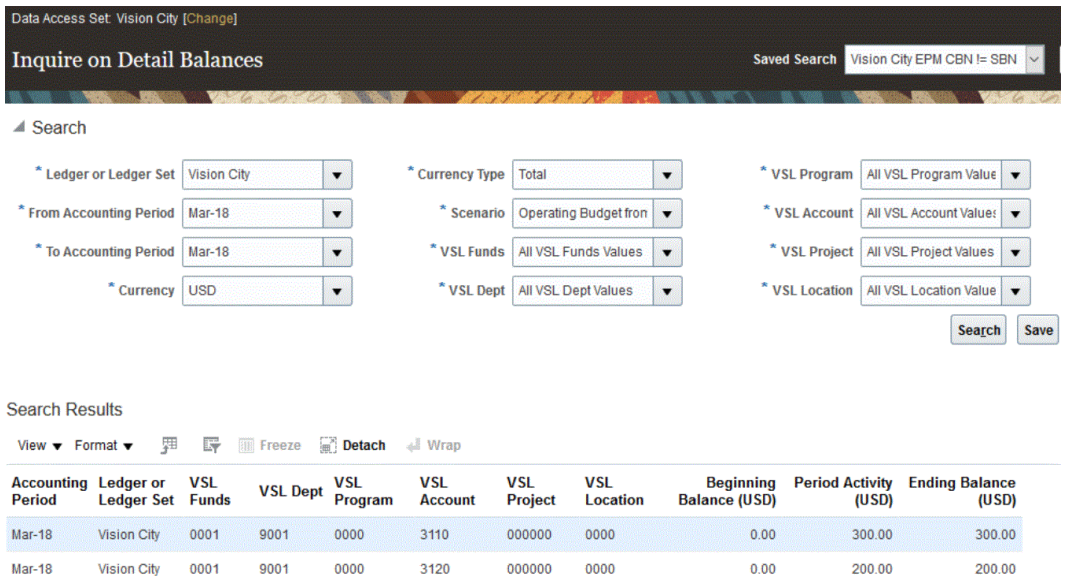

# 集成 Oracle NetSuite

如果 Oracle Enterprise Performance Management Cloud 客户要从 NSPB Sync SuiteApp 加 载数据,可使用数据管理作为集成机制。数据管理客户可以从 Oracle NetSuite 直接访问基于 云的 ERP、CRM 和商务应用程序的统一套件。

该集成使用 NSPB Sync SuiteApp"已保存的搜索"框架从 NSPB Sync SuiteApp 系统查询数 据。

观看此教程视频,深入了解如何将数据管理与 Oracle NetSuite 集成。

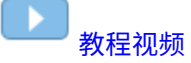

支持的 NSPB Sync SuiteApp 已保存的搜索

在 NSPB Sync SuiteApp"已保存的搜索"中包括以下已保存的搜索:

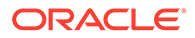

## **注:**

在数据管理中指定 Oracle NetSuite 源系统和连接信息之后,必须初始化源系 统,为每个 NSPB Sync SuiteApp 已保存的搜索创建一条目标应用程序定义。 "元数据已保存的搜索"在已保存的搜索名称中包含"元数据",而"数据已保存的 搜索"则在已保存的搜索名称中包含"数据"。

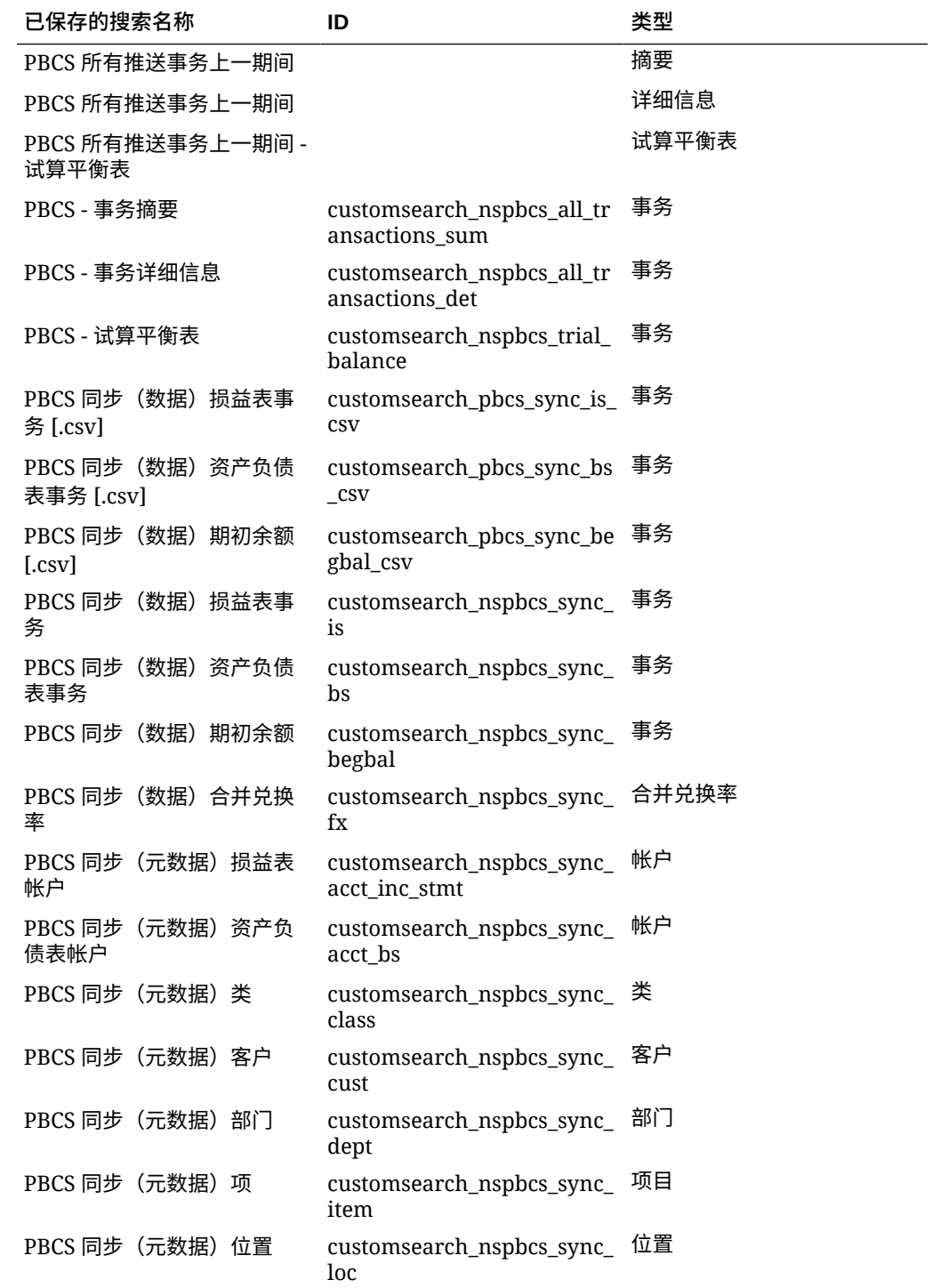

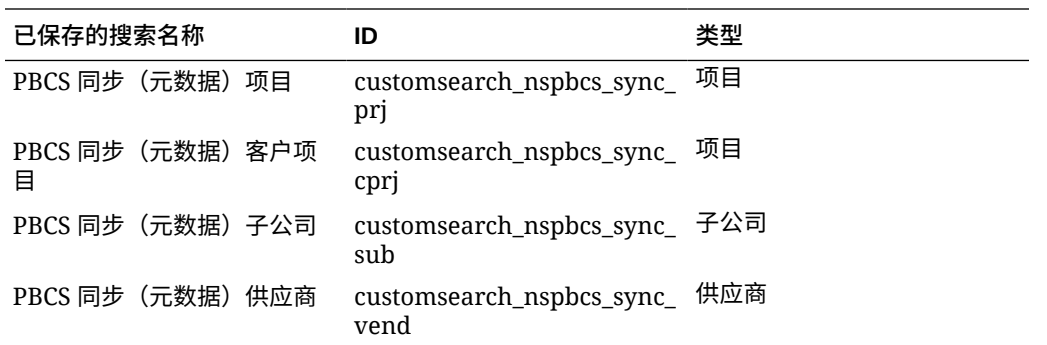

## Oracle NetSuite 集成过程说明

在 Oracle Enterprise Performance Management Cloud 中将 Oracle NetSuite 用作数据源时, 数据管理使用 NSPB Sync SuiteApp"已保存的搜索"框架从 Oracle NetSuite 查询数据。

NSPB Sync SuiteApp"已保存的搜索"是基于条件和筛选器的可重用搜索定义。例如,NSPB Sync SuiteApp"已保存的搜索"可能包括自上一个期间以来推送到总帐的所有事务。NSPB Sync SuiteApp"已保存的搜索"中任何种类的记录都可以包括在 NSPB Sync SuiteApp"已保存的 搜索"中或者被视为 NSPB Sync SuiteApp"已保存的搜索"的基础。搜索可以预先打包或由用户 定义。所有余额均通过使用汇总的事务详细信息生成。

在 Oracle NetSuite 中创建新的 NSPB Sync SuiteApp"已保存的搜索"时,必须在已保存搜索的 ID 中包括前缀 **customsearch\_nspbcs**。

**注:**

从 NSPB Sync SuiteApp"已保存的搜索"生成的数据仅用于导入数据,不用于回写。

从 Oracle NetSuite 数据源加载数据的主要步骤如下:

- **1.** 管理员安装 NSPB Sync SuiteApp"已保存的搜索",这是一个共享包。将此包与您的帐户共 享后,才能进行安装。
- **2.** 执行以下任务。(有关执行这些任务的信息,请参阅*《Oracle NetSuite Planning and Budgeting Cloud Service Sync》*指南中的主题。要获取此指南,需要 NetSuite 登录 名。)
	- 您必须拥有 Oracle NetSuite 登录名才能访问 NSPB Sync SuiteApp。 有关设置登录名的信息,请参阅*《Oracle NetSuite Planning and Budgeting Cloud Service Sync》*指南。
	- 在 Oracle NetSuite 帐户中启用所需的功能。请参阅"安装 NSPB Sync SuiteApp 所需 的功能"。
	- 安装 SuiteApp。请参阅"安装 NSPB Sync SuiteApp"。
	- 设置文件加密密码。请参阅 "Setting Up a Password for File Encryption"。
	- 为 EPM 云用户创建用户记录。这些用户记录必须具有 EPM 云集成角色。请参阅"创建 EPM 云用户记录"。
	- 为 EPM 云用户设置基于令牌的身份验证。请参阅"设置基于令牌的身份验证"。

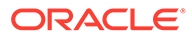

- 设置单点登录 (SSO)。NSPB Sync SuiteApp"已保存的搜索"支持通过提供 SAML 2.0 的任意 SSO 服务来实现单点登录 (single sign-on, SSO)。对于 SSO 帐户,用户可以在 NetSuite 和 Planning 之间导航,而不必每次都输入凭据。 这样,用户就可以导航到"为 EPM 云用户创建用户记录"。请参阅"设置 Planning 的菜单导航"。
- **3.** 在数据管理中,使用集成用户凭据注册源系统。

此步骤包括指定连接详细信息和钻取 URL。

请参阅"配置到 [Oracle NetSuite](#page-168-0) 的源连接"。

**4.** 运行初始化过程以导入用户拥有的所有已保存的搜索定义。

初始化源系统时,数据管理将导入用户拥有的所有已保存的搜索定义。如果不想导 入所有已保存的搜索定义,则可以转到目标应用程序并逐一选择各个已保存的搜索 定义。如果是首次初始化源系统,还要在目标应用程序中添加已保存搜索的增量定 义。

有关详细信息,请参阅"创建 [Oracle NetSuite](#page-173-0) 数据源"。

**5.** 定义导入格式,用于将已保存搜索中的列映射到 EPM 云应用程序中的维。

有关详细信息,请参阅"为 Oracle NetSuite [数据源添加导入格式](#page-177-0)"。

**6.** 初始化过程完成后,可以在添加目标应用程序时选择 NSPB Sync SuiteApp"已保存 的搜索"。选择 Oracle NetSuite 作为数据源后,将显示选定 Oracle NetSuite 源中已 保存的搜索列表。

还可以在应用程序筛选器选项卡上提供源筛选条件。这些源筛选器与 Oracle NetSuite"条件"相同,可用于筛选 NSPB Sync SuiteApp"已保存的搜索"中的数据。

**7.** 在日历映射部分中定义源映射条目,以便将 Oracle NetSuite 期间映射到 EPM Cloud 期间。

定义任何期间映射。可用选项是显式或默认期间映射:

有关可用于 Oracle NetSuite 集成的期间映射的详细信息,请参阅"在 [Oracle](#page-176-0) NetSuite [中管理期间](#page-176-0)"。

**8.** 在"导入格式"中,指定 NSPB Sync SuiteApp"已保存的搜索"数据源作为源应用程 序,Planning 应用程序作为目标应用程序。

有关详细信息,请参阅"为 Oracle NetSuite [数据源添加导入格式](#page-177-0)"。

**9.** 定义位置来指示要将数据加载到的位置。

每个位置均包括导入格式、数据加载规则和数据加载映射。

有关详细信息,请参阅["定义位置](#page-279-0)"。

**10.** 创建数据加载映射。

有关详细信息,请参阅["数据加载映射](#page-158-0)"。

**11.** 创建数据加载规则、应用任何源筛选器并执行数据加载规则。

此操作会将数据从 Oracle NetSuite 实例拉取到数据管理,映射数据,然后在工作 台中显示结果。如果映射成功无误,则数据将加载到目标应用程序。

有关详细信息,请参阅"为 Oracle NetSuite [数据源添加数据加载规则](#page-178-0)"。

有关应用筛选条件的详细信息,请参阅"应用 [Oracle NetSuite](#page-174-0) 应用程序筛选器"。

有关执行规则的详细信息,请参阅["运行数据加载规则](#page-109-0)"。

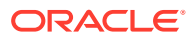

## <span id="page-168-0"></span>配置到 Oracle NetSuite 的源连接

要开始将 NSPB Sync SuiteApp"已保存的搜索"与 Oracle Enterprise Performance Management Cloud 集成,需要首先创建并注册类型为 "Netsuite" 的源系统。

指定源系统和连接信息之后,初始化源系统,为每个 NSPB Sync SuiteApp 已保存的搜索创建 一条目标应用程序记录。

#### **注:**

用于访问集成的 NSPB Sync SuiteApp"已保存的搜索"策略已更改。现在要求使用基 于令牌的授权(而不是基本身份验证),以便设置从 EPM 云到 NSPB Sync SuiteApp"已保存的搜索"的连接。在 21.06 版中,基本授权凭据将变为只读。

要添加 Oracle NetSuite 源系统:

- **1.** 启动 **Oracle NetSuite**。
- **2.** 从 **Oracle NetSuite** 主页,依次选择**设置**、**用户/角色**、**访问令牌**和**新建**(创建新令牌)。

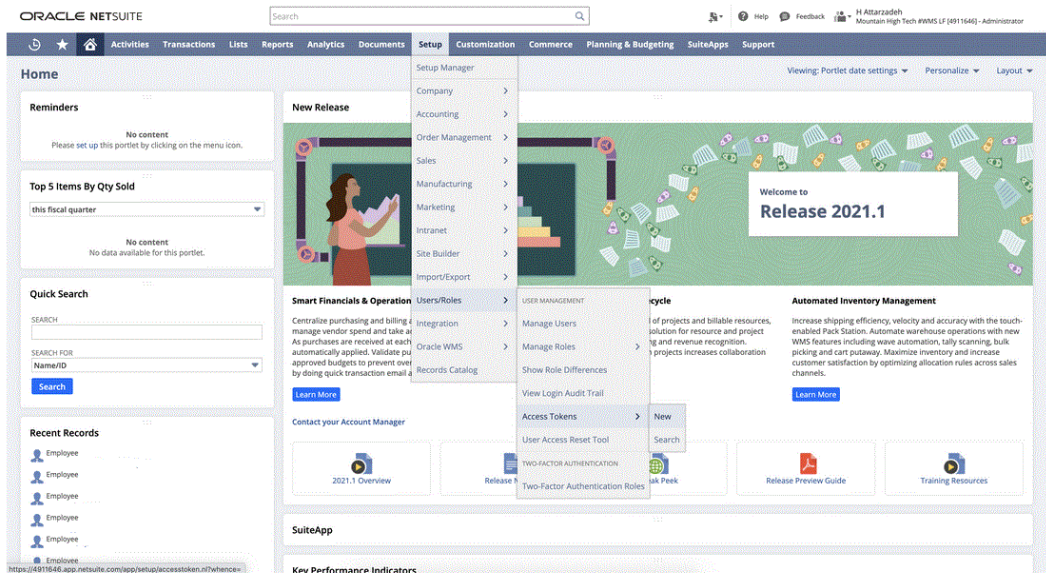

**3.** 从**访问令牌**页,选择**内部 NS 应用程序 NS-PBCS** 作为应用程序名称。

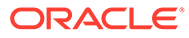

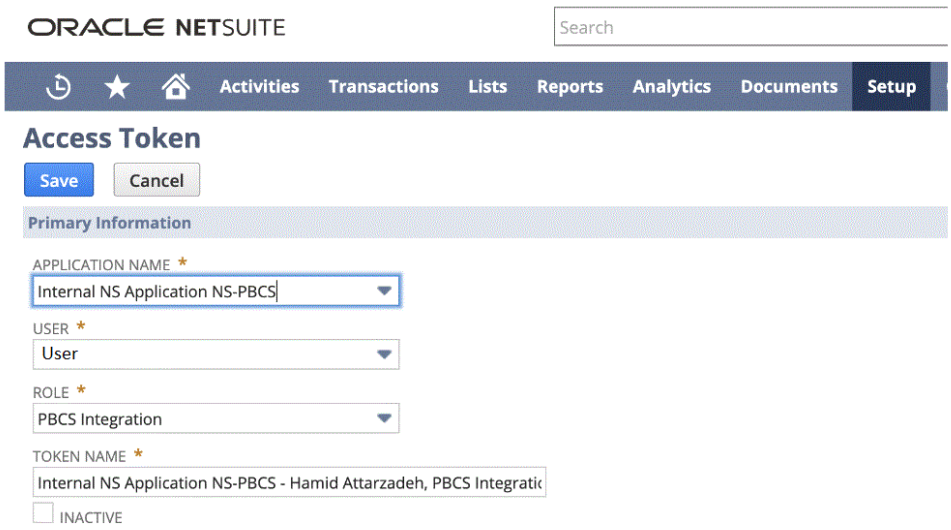

**4.** 单击**保存**并从该页复制"令牌 ID"和"令牌密钥"。

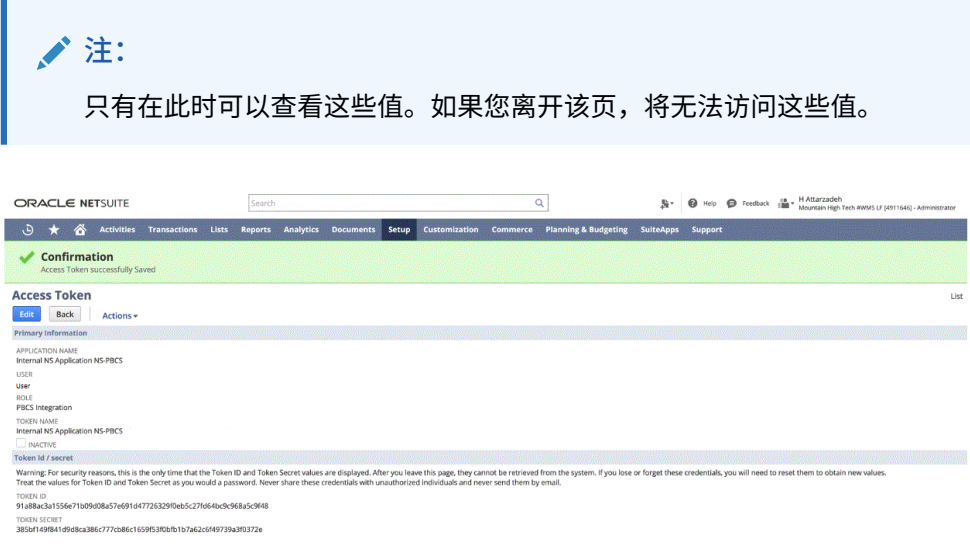

**5.** 在 **NSPB Sync SuiteApp** 主页上,在**集成**下面选择**数据管理**。

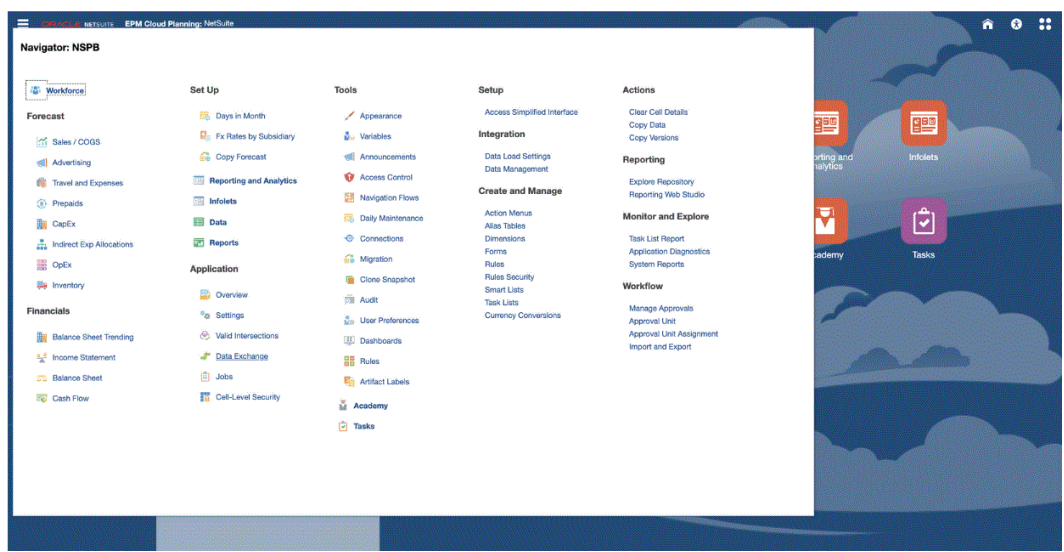

- **6.** 在**设置**选项卡的**注册**下,选择**源系统**。
- **7.** 在**源系统**中,单击**添加**。
- **8.** 输入源系统详细信息:
	- **a.** 在**源系统名称**中,输入源系统名称。

输入要用于 NSPB Sync SuiteApp"已保存的搜索"应用程序的名称, 如 "NetSuite ERP"。

- **b.** 在**源系统说明**中,输入源系统的说明。
- **c.** 在**源系统类型**中,选择 **NetSuite**。
- **d.** 在**穿透钻取 URL** 中,输入到 NSPB Sync SuiteApp"已保存的搜索"系统的穿透钻取链 接的 URL 超链接

对钻取 URL 使用以下格式:

https://<NetSuite Domain>/app/common/search/searchresults.nl

要获取 Oracle NetSuite 域,请启动以下 URL:

https://rest.netsuite.com/rest/datacenterurls?account=<ACCOUNT>

例如,如果您有帐户 "TSTDRV1700457", 则键入以下内容:

https://rest.netsuite.com/rest/datacenterurls?account=TSTDRV1700457

#### 将返回以下内容之一:

{"webservicesDomain": "https://tstdrv1700457.suitetalk.api.netsuite.com", "restDomain":"https://tstdrv1700457.restlets.api.netsuite.com", "systemDomain":"https://tstdrv1700457.app.netsuite.com"}

#### 使用上例作为 systemDomain url, 钻取 URL 将为:

https://tstdrv1700457.app.netsuite.com/app/common/search/ searchresults.nl?

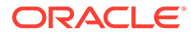

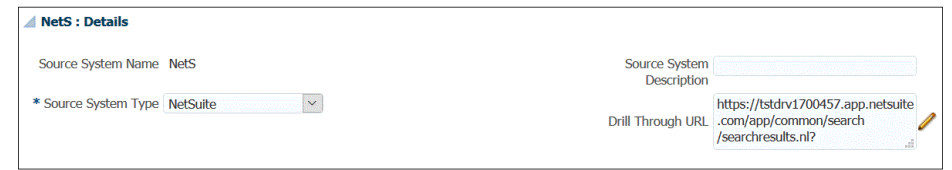

**9.** 单击**配置源连接**。

"配置源连接"屏幕用于指定 Oracle NetSuite 连接信息。

数据管理支持通过基于令牌的身份验证方法连接到 Oracle NetSuite。在使用基于令 牌的身份验证方法之前,请确保您具有基于令牌的身份验证的令牌详细信息。必须 先在 Oracle NetSuite 中定义这些信息,然后才能在数据管理中配置连接。

步骤 10 中描述了基于令牌的身份验证方法。

基本(用户)授权凭据可用,但在 21.06 版中将变为只读。步骤 11 中描述了基于 用户的身份验证配置。

**10.** 要使用基于令牌的身份验证连接到 NSPB Sync SuiteApp"已保存的搜索"系统,请完 成以下步骤:

借助此身份验证机制,客户端应用程序可以通过 API 使用令牌访问 NSPB Sync SuiteApp"已保存的搜索"系统,而无需使用 RESTlets 或 Web 服务集成来存储用户 凭据。

- **a.** 指定下列内容:
	- **使用者标识** 指定使用者标识的类型。使用者标识类型用于确定该连接是使 用默认使用者标识还是自定义使用者标识。客户标识是一种全局唯一标识 符,用于识别使用者。它是在 NSPB Sync SuiteApp 系统中生成的。
	- **使用者密钥** 指定对于自定义"使用者标识类型"实施使用的使用者标识,用 于建立使用者标识所有权的密码。
	- **令牌** 指定用于代表用户访问受保护资源的令牌值(在 NSPB Sync SuiteApp"已保存的搜索"系统中生成)。
	- **令牌密钥** 指定用于建立令牌所有权的密码。
	- **帐户** 指定 NSPB Sync SuiteApp"已保存的搜索"Web 服务的帐户 ID。

帐户 ID 可以标识帐户类型,例如,帐户是生产帐户、沙盒帐户还是版本预 览帐户。特定于帐户的域不依赖于托管帐户的数据中心。域不会更改,即使 帐户移到其他数据中心也是如此。

- **数据中心** -(字段现已过时,将被忽略)
- **b.** 单击**测试连接**。
- **c.** 单击**配置**。

此时将显示确认消息"已成功配置源系统 [*源系统名称*]"。

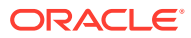

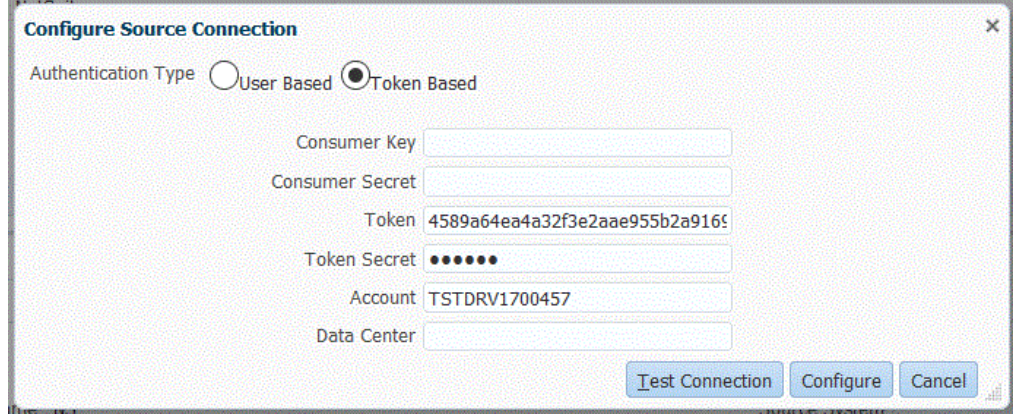

- **11.** 要使用基于用户的身份验证连接到 Oracle NetSuite,请完成以下步骤:
	- **a.** 针对以下字段指定凭据:
		- **用户**(名)
		- **密码**
		- **帐户** 指定 Oracle NetSuite Web 服务的帐户 ID。

帐户 ID 可以标识帐户类型,例如,帐户是生产帐户、沙盒帐户还是版本预览帐 户。特定于帐户的域不依赖于托管帐户的数据中心。域不会更改,即使帐户移到其 他数据中心也是如此。

**数据中心** -(字段现已过时,将被忽略)

• **(可选)角色 ID** - 指定分配给 Oracle NetSuite 用户的角色 ID。

如果您向 Oracle NetSuite 中的帐户分配了多个角色, 则可以指定一个角色 ID。

数据管理使用角色 ID 进行用户密码授权。

要从 Oracle NetSuite 获取角色 ID,请从 Oracle NetSuite 中依次选择**设置**、**用户/ 角色**和**管理角色**。如果此信息默认情况下不可见,您可以编辑视图并添加 InternalID 列进行查看;也可以打开角色详细信息并在浏览器 URL 中查看该 ID。

- **b.** 单击**测试连接**。
- **c.** 单击**配置**。

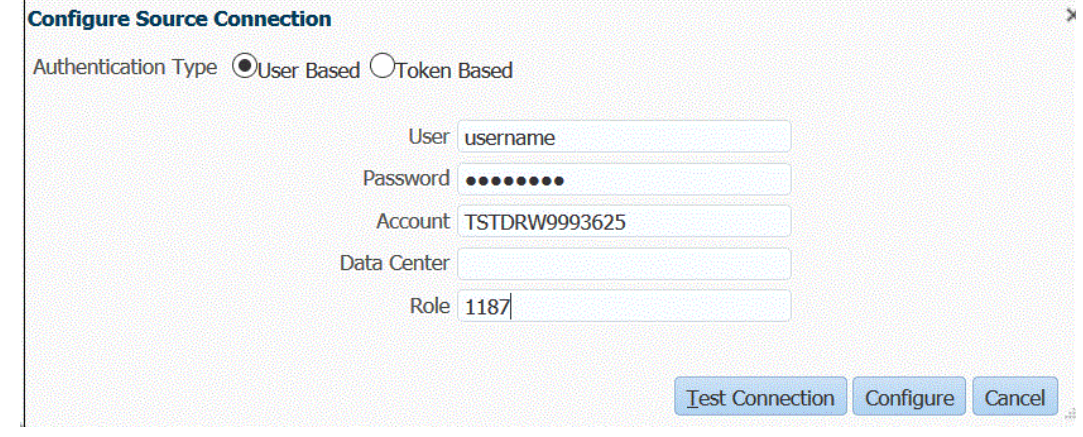

**12.** 在**源系统**屏幕中,单击**初始化**。

初始化过程用于提取 NSPB Sync SuiteApp"已保存的搜索"元数据信息。

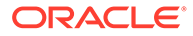

初始化过程可能需要很长时间才能完成。您可以在作业控制台上观察进度。

**13.** 单击**保存**。

## <span id="page-173-0"></span>创建 Oracle NetSuite 数据源

目标应用程序允许数据管理存储可以集成的源和目标应用程序的结构。这样可以映射源 和目标应用程序并指定导入条件。

Oracle NetSuite"已保存的搜索"结果注册到类型为"数据源"的应用程序。在初始化期间, 系统会自动使用在 Oracle NetSuite 源系统中注册的用户名根据可用的"已保存的搜索"结 果创建数据源。在目标应用程序选项中,可以在 Oracle NetSuite 中创建其他"已保存的 搜索",然后在"目标应用程序"屏幕上注册自定义的已保存搜索。

**注:** 在数据管理中初始化源系统后,您可以单击"目标应用程序"屏幕上的**刷新**来刷 新已在 Oracle NetSuite 中创建的任何已保存搜索。

**注:**

创建 Oracle NetSuite 数据源时,维详细信息会自动填充并直接映射目标维类 "常规"。一般说来,从 Oracle NetSuite 数据源中加载数据时,请勿在"目标应 用程序"屏幕上更改、添加或删除任何维详细信息。

要包括单个 Oracle NetSuite"已保存搜索":

- **1.** 选择**设置**选项卡,然后在**注册**下选择**目标应用程序**。
- **2.** 在**目标应用程序**的摘要网格中,单击**添加**,然后选择**数据源**。
- **3.** 在**源系统**中,输入 **NetSuite**。

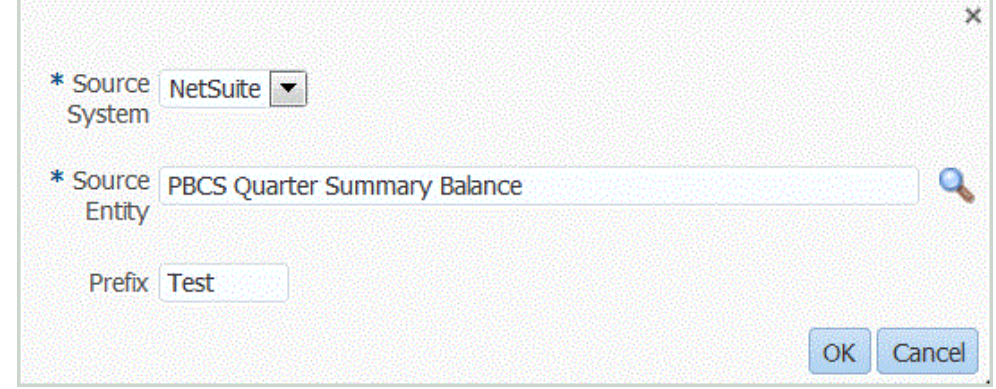

**4.** 在**源实体**中,输入"已保存的搜索"的名称。

还可以通过单击 <mark>Q</mark> 并选择源实体来启动"搜索并选择"屏幕。

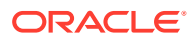

<span id="page-174-0"></span>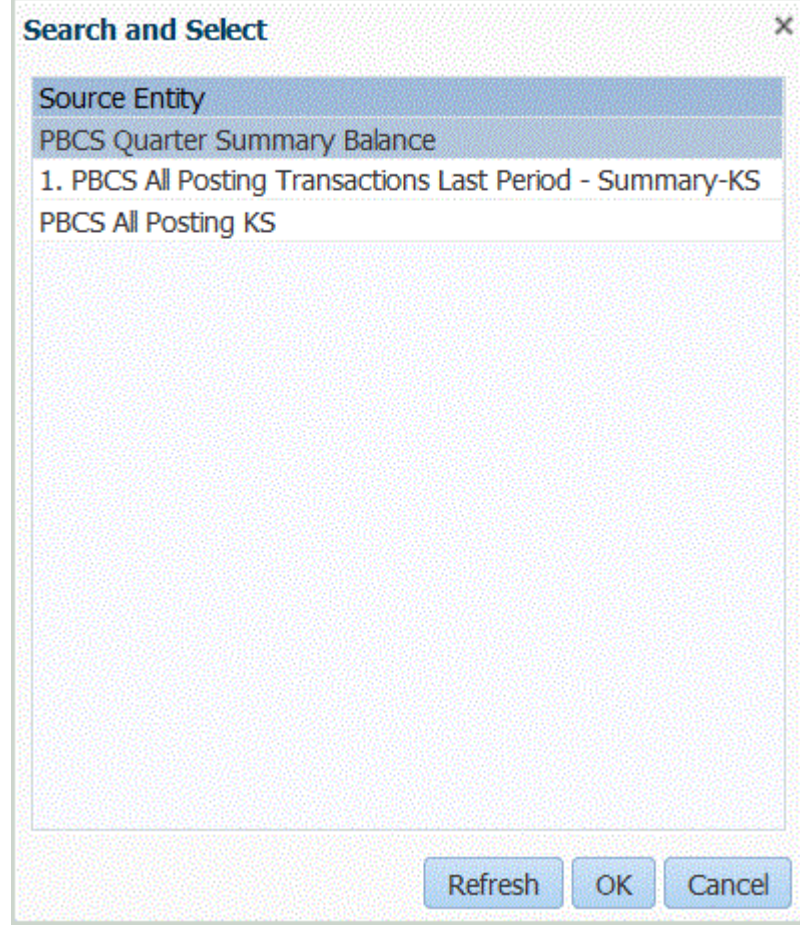

**5.** 要注册与现有目标应用程序同名的目标应用程序,请在**前缀**中指定一个前缀以使名称唯 一。

前缀将联接到现有目标应用程序的名称。例如,如果您有一个测试目标应用程序并且希望 使用与现有 "PBCS Quarter Summary Balance" 应用程序相同的名称,则可以指定 **Test** 前缀来为目标应用程序指定一个唯一名称。在本例中,数据管理会将两个名称联接起来以 形成名称 **TestPBCS Quarter Summary Balance**。

- **6.** 单击**确定**。
- **7.** 单击**保存**。

## 应用 Oracle NetSuite 应用程序筛选器

NSPB Sync SuiteApp"已保存的搜索"中定义的搜索条件会自动注册为应用程序筛选器。您可以 根据需要编辑筛选器。例如,您可以分配默认值或通过设置属性级别对最终用户隐藏筛选器。

您可以将筛选条件应用于 Oracle NetSuite"已保存的搜索"结果,以便仅将符合选定条件的记录 返回到数据管理。您可以指定一个或多个筛选条件,此外还可以指定要返回的确切值。

要应用 Oracle NetSuite 筛选条件:

- **1.** 选择**设置**选项卡,然后在**注册**下选择**目标应用程序**。
- **2.** 选择要应用筛选器的 NSPB Sync SuiteApp"已保存的搜索"结果数据源。
- **3.** 从**应用程序详细信息**中,选择**应用程序筛选器**选项卡。

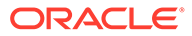

- **4.** 选择要应用筛选条件的字段名称。
- **5.** 从**条件**下拉列表中选择适用条件。
- **6.** 在**值**中,指定筛选器定义。

要查看给定记录的可用筛选器值,请单击

例如,要将筛选器应用于 "POSTINGPERIOD",请将该值添加为**此期间**。

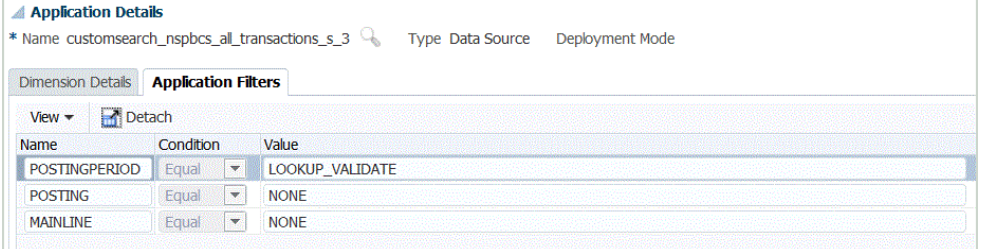

## 在"导入格式"中向钻取 URL 添加其他筛选器

在执行从 Oracle Enterprise Performance Management Cloud 到 Data Management 再 到 NSPB Sync SuiteApp"已保存的搜索"的穿透钻取时,有时会返回太多的记录。一般 准则是,穿透钻取中所有记录的金额总和应当为您在 EPM 云中发起穿透钻取时所处的 数据单元格中的数字。要解决此问题,请在"导入格式"中向穿透钻取 URL 添加其他筛选 器。

要添加其他筛选器:

- **1.** 在**设置**选项卡的**集成设置**下,选择**导入格式**。
- **2.** 在**导入格式**摘要任务栏中,选择与要向其中添加其他筛选器的穿透钻取关联的导入 格式。

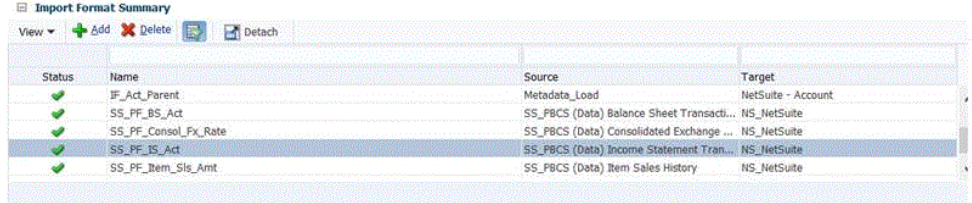

**3.** 在**导入格式映射**部分中,将与其他筛选器关联的源维映射到"属性"(用户定义的属 性 - 根据需要用于映射或穿透钻取)列。

为此,请单击**添加**,选择**属性**,然后将**源列**映射到**属性**。

例如,您可以将"子公司 ID"源列映射到"属性 4"行。

4. 在**穿透钻取 URL** 中,单击 <u>Loury</u>,然后输入用于穿透钻取以进行附加筛选的搜索类 型条件。

例如,如果要添加"子公司 ID"作为其他筛选器,请将 **&Transaction\_SUBSIDIARY=\$ATTR4\$** 输入到参数列表。

在这种情况下,您要将整个穿透钻取 URL 定义指定为:

<span id="page-176-0"></span>Searchtype=Transaction&searchid=customsearch\_nspbcs\_trial\_balance&Transactio n ACCOUNT=\$ATTR1\$&Transaction POSTINGPERIOD=\$ATTR2\$&Transaction SUBSIDIARY=\$ ATTR4\$&Transaction\_POSTING=T&

有关详细信息,请参阅"定义 [Oracle NetSuite](#page-180-0) 的穿透钻取参数"。

```
/ 注:
在此处指定穿透钻取 URL 详细信息组件时,还必须为源系统中的穿透钻取设置
服务器组件。另请参阅"配置到 Oracle NetSuite 的源连接"。
```
**5.** 单击**保存**。

第一次选择从 EPM 云穿透钻取到数据管理时,不包含任何额外的记录:

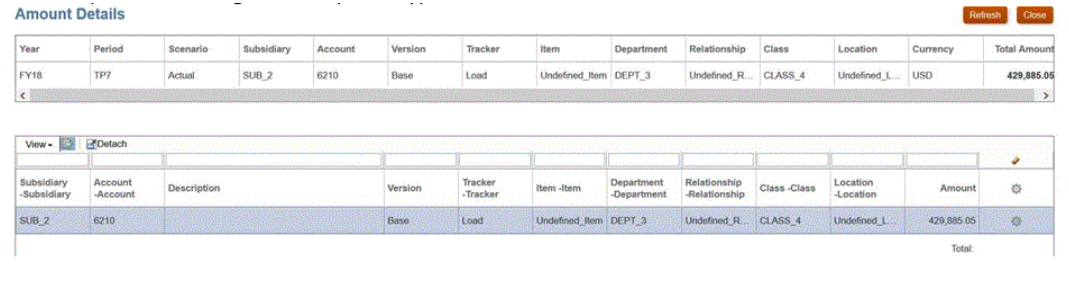

#### 第二次钻取到 Oracle NetSuite 也不包含任何其他记录。

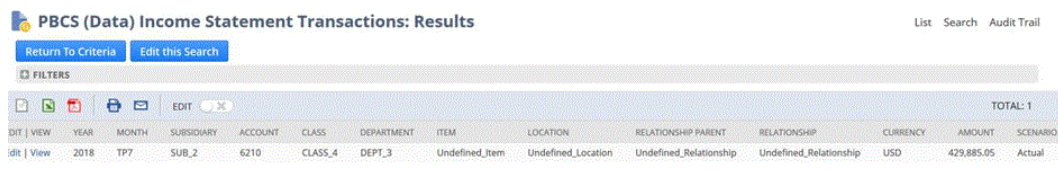

# 在 Oracle NetSuite 中管理期间

从 Oracle NetSuite 加载期间时,有以下两个选项:

- 默认期间映射 使用此选项可通过数据加载规则从 POV 加载单个期间。在这种情况下,不 映射导入格式中的期间列,也不在期间映射中定义源期间映射。可以在数据规则中设置源 筛选器,如当前期间或上一期间。例如,如果要加载 2018 年 2 月期间,则将它设置为上 一期间。运行数据规则时,不会检查期间,从 Oracle NetSuite 提取的所有数据都将导入 到选定 POV 中。
- 显式期间映射 Oracle NetSuite 和 Planning 期间匹配时, 通过显式期间映射可以加载总 帐数据。加载多个期间时,或者您不希望用户从 POV 中选择期间时,可使用此选项。

要使用显式期间映射,请映射导入格式中的期间列并定义源期间映射。总帐期间列必须与 Oracle NetSuite 期间完全匹配。接下来在数据规则中,从期间映射中选择日历。运行数据 规则时,指定要加载的起始 - 结束期间。可以在数据规则中设置筛选条件以提取特定的期 间数据,例如,当前财政年度到当前财政季度的期间。数据管理将搜索结果中的期间列与 期间映射中的期间进行匹配,并将数据加载到相应的期间。

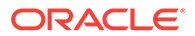

## <span id="page-177-0"></span>筛选 Oracle NetSuite 期间

如果需要按特定的期间加载数据(例如,按特定的月份),请使用包含期间 ID 的 Oracle NetSuite 推送期间筛选器。期间 ID 在推送期间筛选器中创建,并由用于筛选数 据的 NSPB Sync SuiteApp"已保存的搜索"返回。

Oracle NetSuite 提供了几种不同类型的日期筛选器:指定的期间(如上一财政年度), 由特定的开始日期和结束日期定义的自定义日期范围,以及由开始的天数、周数、月 数、季数或年数(或者从现在开始)和相应结束数定义的相对日期范围。有关设置筛选 器的详细信息,请参阅 NetSuite"搜索指南"。

在数据管理中,运行数据加载规则时,从"源筛选器"选项卡上的 "Postingperiod" 选项中 选择要加载的期间值,如下所示。

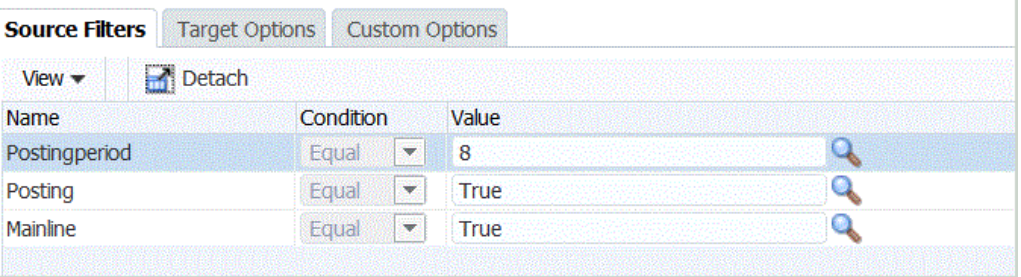

# 为 Oracle NetSuite 数据源添加导入格式

NSPB Sync SuiteApp 已保存的搜索以数据源形式存储,导入格式允许您在 Oracle Enterprise Performance Management Cloud 中设置数据源和目标应用程序维之间的集 成映射。

由数据源应用程序生成的文件可以采用任何受支持的格式,例如,单列数字和多列数 据。

当您选择 Oracle NetSuite 数据源时,数据管理会自动填充源列和目标列。

使用导入格式时您使用"导入格式"屏幕,该屏幕包括三部分:

- 导入格式摘要 显示与源和目标应用程序相关的通用信息。
- 导入格式详细信息 用于添加和维护导入格式信息。
- 导入格式映射 用于添加和维护导入格式映射信息。

将导入文件中的 NSPB Sync SuiteApp"已保存的搜索"数据源列或字段映射到 EPM 云应 用程序中的维。

要将导入格式添加到 Oracle NetSuite 源:

- **1.** 在**设置**选项卡的**集成设置**下,选择**导入格式**。
- **2.** 在**导入格式**摘要任务栏中,选择**添加**。 在"导入格式"屏幕的上方网格中添加一行。
- **3.** 在**名称**中,为导入格式输入用户定义的标识符。 为此导入格式创建映射后,此字段中的值将无法修改。
- **4.** 在**说明**中,输入对导入格式的说明。

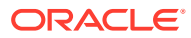

- <span id="page-178-0"></span>**5.** 在**源**中,从下拉列表中选择 NSPB Sync SuiteApp"已保存的搜索"。
- **6.** 在**目标**中,选择 EPM 云目标应用程序。
- **7.** 在**文件类型**中,选择要导入的文件格式: 可用的文件格式:
	- 带分隔符 数字数据 请参阅["为基于文件的映射定义导入格式](#page-103-0)"。
	- 多列 数字数据 请参阅["加载多列数字数据](#page-275-0)"。
	- 带分隔符的数据 所有数据类型 请参阅["设置导入格式数据类型](#page-269-0)"。

• 多列 - 所有数据类型

请参阅["加载多列数字数据](#page-275-0)"。

**8.** 在**穿透钻取 URL** 中,输入用于穿透钻取的搜索类型条件。

例如,您可以指定:

Searchtype=Transaction&searchid=customsearch\_nspbcs\_trial\_balance&Transactio n\_ACCOUNT=\$ATTR1\$&Transaction\_POSTINGPERIOD=\$ATTR2\$&Transaction\_DEPARTMENT=\$ ATTR5\$&Transaction\_CLASS=\$ATTR4\$&Transaction\_INTERNALID=\$ATTR3\$&Transaction\_ POSTING=T&

有关详细信息,请参阅"定义 [Oracle NetSuite](#page-180-0) 的穿透钻取参数"。

在此处指定穿透钻取 URL 详细信息组件时,还必须为源系统中的穿透钻取设置服务器组 件。另请参阅"配置到 [Oracle NetSuite](#page-168-0) 的源连接"。

**9.** 在**映射**部分中,将源列映射到维。

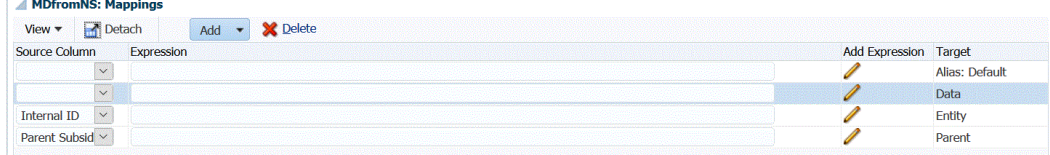

**10. 可选**:在**表达式**中,添加所有导入表达式。

数据管理提供了一组强大的导入表达式,几乎可将任何文件读取并解析到数据管理数据库 中。您可以在该字段的"表达式"列中输入高级表达式。导入表达式对从导入文件读取的值 进行运算。

有关详细信息,请参阅["添加导入表达式](#page-256-0)"。

有关为数据动因添加导入格式的信息,请参阅["为数据动因添加导入表达式](#page-271-0)"。

**11.** 单击**保存**。

## 为 Oracle NetSuite 数据源添加数据加载规则

在定义位置的成员映射之后,定义并执行数据加载规则,以便将 NSPB Sync SuiteApp"已保存 的搜索"结果推送到 Oracle Enterprise Performance Management Cloud 应用程序。

您可以指定筛选器值,以便仅将符合选定条件的记录返回到数据管理。

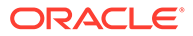

#### **注:**

您可以在已保存搜索的结果集中添加其他(非维/非 EPM 云)列,例如备注、 事务日期、文档编号或事务详细信息。为此,请在 NSPB Sync SuiteApp"已 保存的搜索"中设置非维列,然后在数据管理的"导入格式"选项中将这些列映射 到"查找"或"属性"列。

有关查找维的更多信息,请参阅["添加查找维](#page-62-0)"。

数据加载规则是针对已设置的位置定义的。您可以为一个目标应用程序创建多个数据加 载规则,以便可以将数据从多个源导入到一个目标应用程序中。

数据加载规则只创建一次,但每次进行传输时都会使用。

要创建数据加载规则:

- **1.** 在**工作流**选项卡的**数据加载**下,选择**数据加载规则**。
- **2.** 从 **POV** 栏中,选择要用于数据加载规则的位置。

数据加载规则是在视点的上下文中处理的。默认视点是自动选择的。有关视点的信 息显示在屏幕底部的 POV 栏中。

- **3.** 单击**添加**。
- **4.** 在**名称**中,输入数据加载规则的名称。
- **5.** 在**说明**中,输入说明以标识启动传输时的数据加载规则。
- **6.** 在**类别**中,保留默认的类别值。

列出的是在数据管理设置中创建的类别。请参阅["定义类别映射](#page-288-0)"。

**7.** 在**期间映射类型**中,为每个数据规则选择期间映射类型。

有效选项包括:

- 默认 数据规则使用在数据管理中定义的期间键和上一期间键来确定在数据规 则执行期间映射到所包括的每个数据管理期间的源总帐期间。
- 显式 数据规则使用在数据管理中定义的"显式"期间映射来确定在数据规则执行 期间映射到所包括的每个数据管理期间的源总帐期间。"显式"期间映射能够支持 未定义开始日期和结束日期的其他总帐数据源期间。
- **8.** 在**导入格式**中,根据要加载到目标应用程序的"已保存的搜索"应用程序的文件格式 (例如,单列数字和多列数据)指定导入格式。
- **9.** 在**日历**中,选择源系统日历。
- **10.** 在**目标规划类型**中,选择要将预算加载到的目标系统的规划类型。

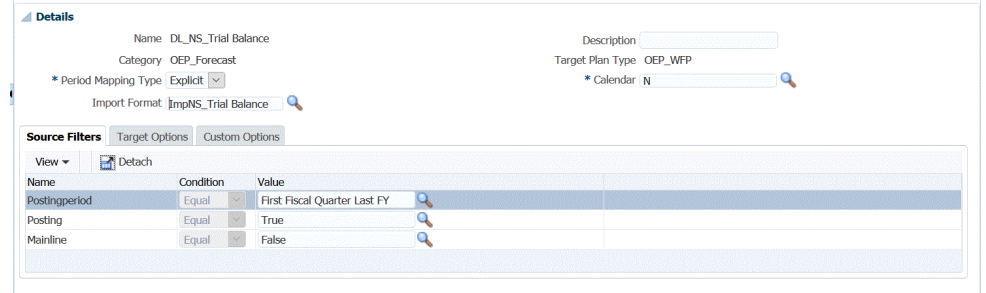

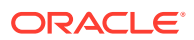
**11. 可选**:选择**源筛选器**选项卡以将筛选条件应用于源 Oracle NetSuite"已保存的搜索"应用程 序。

请参阅"应用 [Oracle NetSuite](#page-174-0) 应用程序筛选器"。

请参阅"定义 Essbase [的应用程序选项](#page-69-0)"。

- 12. 可选: 选择目标选项以指定任意目标选项。
- 13. 可选: 选择自定义选项以指定任意自由形式集成信息。 请参阅["创建自定义选项](#page-314-0)"。
- **14.** 单击**保存**。
- **15.** 执行数据加载规则。

请参阅以下数据加载规则主题:

- 编辑数据加载规则 请参阅["编辑数据加载规则](#page-312-0)"。
- 运行数据加载规则 请参阅["运行数据加载规则](#page-109-0)"。
- 删除数据加载规则 请参阅["删除数据加载规则](#page-313-0)"。
- 调度数据加载规则 请参阅["调度数据加载规则](#page-313-0)"。
- 在执行数据加载规则之前查看这些规则 请参阅["使用数据加载工作台](#page-315-0)"。
- 检查数据规则进程详细信息 请参阅["查看进程详细信息](#page-323-0)"。
- **16.** 在**工作流**中的**监视**下,选择**进程详细信息**。
- **17.** 验证数据加载的**状态**。

绿色的对号指示传输已成功。

**18.** 要验证传输结果,在**工作流**选项卡的**数据加载**下,选择**数据加载工作台**。

### 穿透钻取到 Oracle NetSuite

借助数据管理,能够使用可在数据管理中指定的外部可用 URL 穿透钻取到 Oracle NetSuite。

回钻到 Oracle NetSuite 时,会通过将数据管理中存储的值在钻取 URL 中作为参数进行传递来 构造钻取 URL。

必须手动配置 Oracle NetSuite 的穿透钻取 URL。

### 定义 Oracle NetSuite 穿透钻取参数

下面介绍回钻到 Oracle NetSuite 所需的参数。

用于钻取到 Oracle NetSuite 的服务器 URL 采用以下钻取 URL 地址格式:https:// <NetSuite Domain>/app/common/search/searchresults.nl?。

在详细信息一侧(指定搜索类型组件的位置),Oracle NetSuite 的钻取 URL 需要以下参数:

- "搜索类型"
- "搜索 ID"
- (可选)可以指定附加参数来根据帐户和期间筛选钻取。

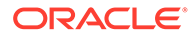

#### **搜索类型**

#### 穿透钻取参数列表中包含搜索类型"事务"。它在穿透钻取 URL 中指定为:

Searchtype=Transaction&searchid=customsearch\_nspbcs\_trial\_balance&Transact ion\_ACCOUNT=\$ATTR1\$&Transaction\_POSTINGPERIOD=\$ATTR2\$&Transaction\_DEPARTME NT=\$ATTR5\$&Transaction\_CLASS=\$ATTR4\$&Transaction\_INTERNALID=\$ATTR3\$&Transa ction\_POSTING=T&

#### "事务"搜索类型包括:

- Transaction\_POSTINGPERIOD
- Transaction\_DEPARTMENT
- Transaction\_SUBSIDIARY
- Transaction\_CLASS
- Transaction\_LOCATION
- Transaction\_INTERNALID
- Transaction\_POSTING=T

#### **搜索 ID**

#### 穿透钻取列表中还包含了"搜索 ID"。使用搜索字符串 ID 指定该参数。

#### 您可以在 Oracle NetSuite 的"搜索定义"中找到该值。

https://<NetSuite Domain>/app/common/search/searchresults.nl? searchtype=Transaction&searchid=customsearch\_nspbcs\_all\_transactions\_deto

#### **附加参数**

可以指定附加参数来根据帐户和期间筛选钻取。下面是一些常用的参数:

#### **表 3-2 附加筛选器参数**

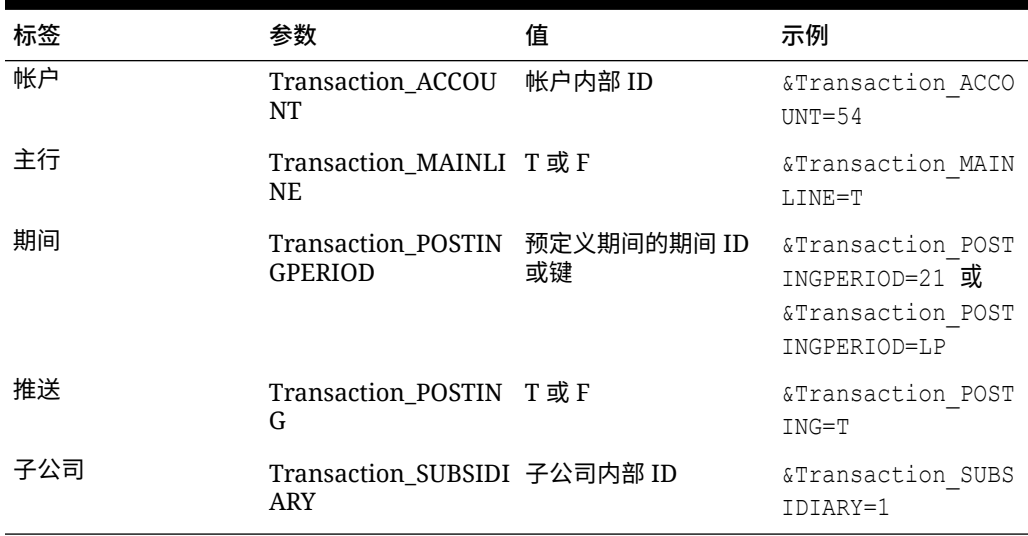

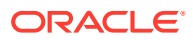

## <span id="page-182-0"></span>穿透钻取中的已保存搜索要求

要使用上下文相关穿透钻取,"已保存的搜索"必须在搜索输出中包括帐户和期间字段的内部 ID。如果 Oracle NetSuite"已保存的搜索"的"结果"部分中缺少这些字段,则可以添加这些字 段,如下所示:

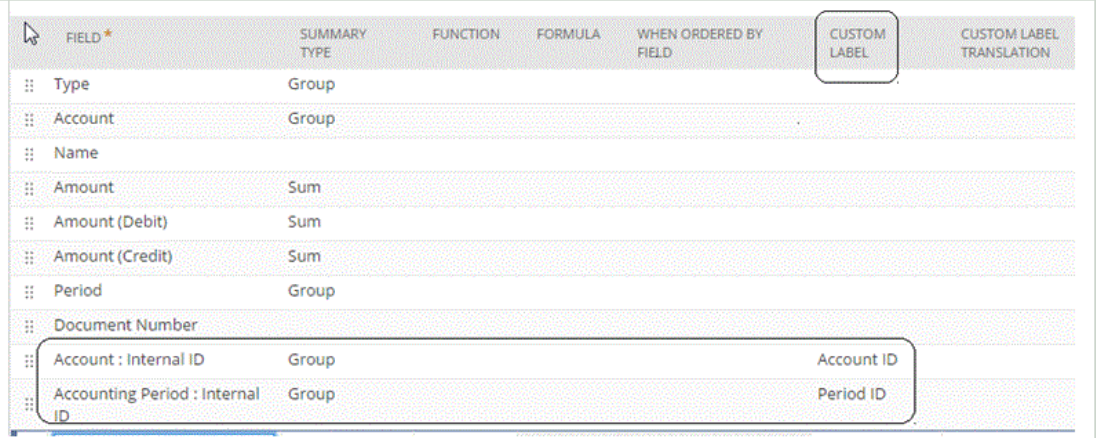

有关内部 ID 的详细信息,请访问 NetSuite 帮助中心。

### 添加穿透钻取 URL

通过以下步骤在数据管理中添加穿透钻取 URL。定义钻取 URL 时会用到一个服务器组件和一 个明细组件。服务器组件会添加到源系统定义中,而明细组件会添加到导入格式定义中。

要添加穿透钻取 URL:

- **1.** 在**设置**选项卡的**注册**下,选择**源系统**。
- **2.** 选择要将穿透钻取添加到的 Oracle NetSuite 数据源系统。
- 3. 在穿透钻取 URL 中,单击
- **4.** 在**穿透钻取 URL** 编辑窗口中,为穿透钻取链接输入 URL 超链接。

例如,指定:https://system.netsuite.com/app/common/search/searchresults.nl。

- **5.** 依次单击**确定**和**保存**。
- **6.** 在**设置**选项卡的**集成设置**下,选择**导入格式**。
- **7.** 从**导入格式摘要**部分中,选择导入格式。
- **8.** 将帐户、期间和事务类型的内部 ID 映射到属性列。

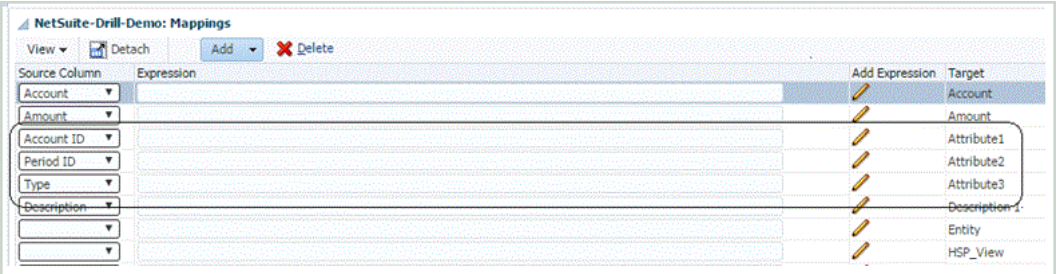

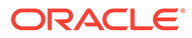

#### <span id="page-183-0"></span>在本例中,"已保存的搜索"的钻取 URL 格式为:

searchtype=Transaction&searchid**=<NAME OF SAVED SEARCH>**&Transaction\_TYPE&detailname**=\$<ATTR COLUMN FOR TRANSACTION TYPE>\$**&Transaction\_ACCOUNT**=\$<ATTR COLUMN FOR ACCOUNT ID>\$**&Transaction\_POSTINGPERIOD**=\$=\$<ATTR COLUMN FOR PERIOD ID>\$**&Transaction\_POSTING=T&Transaction\_MAINLINE=F&

- 9. 在导入格式详细信息部分的钻取 URL 中,单击
- **10.** 在**钻取 URL** 编辑窗口中,指定穿透钻取的属性。

根据步骤 8 中的示例,将钻取 URL 指定为:

searchtype=Transaction&searchid=customsearch\_nspbcs\_all\_transactions\_s um&Transaction\_TYPE&detailname=\$ATTR3\$&Transaction\_ACCOUNT=\$ATTR1\$&Tra nsaction\_POSTINGPERIOD=\$ATTR2\$&Transaction\_POSTING=T&Transaction\_MAINL INE=F&

有关搜索类型的更多信息,请参阅["穿透钻取中的已保存搜索要求](#page-182-0)"。

**11.** 依次单击**确定**和**保存**。

# 与 Oracle HCM Cloud 集成

您可以从 Oracle Human Capital Management Cloud 加载人力资源数据,以便在 Planning 模块或战略性人员规划的 Oracle Hyperion Workforce Planning 业务流程中使 用。

可以使用数据集成驱动 Oracle HCM Cloud 与 Workforce Planning 或战略性人员规划之 间的数据集成。数据集成提供了开箱即用的解决方案,使 Workforce Planning 客户可以 应用从 Oracle HCM Cloud 数据模型到目标维的预定义映射。您还可以根据需要自定义 并扩展这些集成(例如,通过应用其他映射)来满足其业务需求。

观看此视频,以了解如何使用数据集成在 Oracle HCM Cloud 和 Workforce Planning 之 间集成数据。通过集成从 Oracle HCM Cloud 应用程序选择的数据,您可以直接使用 Oracle HCM Cloud 中的数据作为规划基础来准备人员规划。

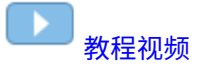

### 集成来自 Oracle HCM Cloud 的数据过程说明

数据集成提供了开箱即用的解决方案,使客户可以应用从 Oracle Human Capital Management Cloud 数据模型到 Oracle Hyperion Workforce Planning 或战略性人员规 划中目标维的预定义映射。

数据集成和 Oracle HCM Cloud 提供了一些模板,用户必须将这些模板加载到 Oracle HCM Cloud 实例才能提取数据。

Oracle HCM Cloud 提取用于从 Oracle HCM Cloud 提取大量数据。每个预定义的 Oracle HCM Cloud 提取都被定义为数据集成中的"数据源"。

当数据集成执行集成的数据提取部分时,会将每个预定义的 Oracle HCM Cloud 提取指 定为数据源实体。继而,这些数据源将直接映射到 Planning 模块中的 Workforce Planning 或战略性人员规划数据模型。

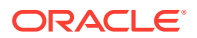

其中,名为 "EPBCS Initialize.xml" 的模板并不是提取模板,而是供数据集成端的测试连接过程 和初始化过程使用。如果您不上传数据集成提供的全套模板,您仍须上传 "EPBCS Initialize.xml" 模板,以便数据集成可以成功初始化来自 Oracle HCM Cloud 系统的内容并执行 测试连接步骤。

以下内容介绍了作为此集成一部分提供的元数据模板:

- 包括组织代码、名称和可用组织结构的实体数据
- 包括人员编号、全名和可用人口统计特征的员工数据
- 包括工作代码、名称和可用工作结构的工作数据
- 包括职位代码、名称和可用职位结构的职位数据
- 包括等级代码和名称的组件数据
- 包括谈判单位代码和名称的工会代码数据

以下内容介绍了通过提取模板提供的数据:

- FTE
- 薪金基准
- 定义的基准的薪金率
- 工会代码

客户也可拉取职位起始日期,并由数据集成将该日期转换为起始月份以加载到 Workforce Planning 应用程序中。他们还可以自定义和扩展这些集成,例如,必要时,可以应用其他的映 射来满足自己的业务需求。

**注:** Oracle HCM Cloud 不支持穿透钻取和回写。

由于从 Oracle HCM Cloud 集成各种数据涉及多个数据规则,因此定义批处理来导入数据规则 系列。

从 Oracle HCM Cloud 提取数据源中加载数据的主要步骤如下:

**1.** 确保已为您分配了人力资本管理集成专家作业角色。

需要人力资本管理集成专家作业角色来管理人力资本管理提取。人力资本管理集成专家 (作业角色)是负责规划、协调和监督与人力资本管理信息系统集成相关的所有活动的个 人。

有关详细信息,请参阅["人力资本管理集成专家\(作业角色\)](https://docs.oracle.com/en/cloud/saas/human-resources/20b/oawpm/human-capital-management-integration-specialist-job-role.html#human-capital-management-integration-specialist-job-role.html)"。

**2.** 在数据集成的**应用程序**选项中,选择与 Workforce Planning 应用程序对应的应用程序,然 后在**维详细信息**选项卡中,为 Planning 模块中植入的维指定分类。

植入的维的分类包括"员工"、"工作"、"属性"和"工会"维。

**3.** 在"源系统"选项中,选择 Oracle HCM Cloud 作为源系统。

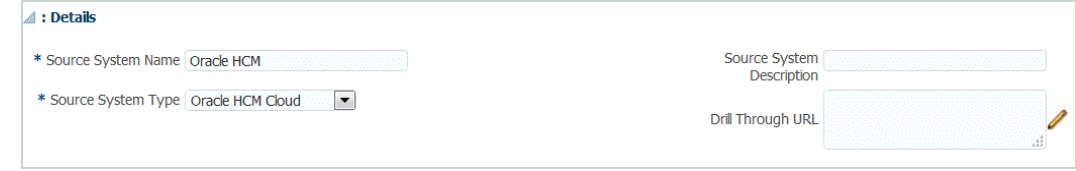

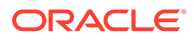

**4.** 配置源连接。

有关详细信息,请参阅"配置到 Oracle HCM Cloud [数据源应用程序的源连接"](#page-189-0)。

**5.** 通过单击**下载提取的数据**下载 Oracle HCM Cloud 提取。

将创建包含以下 Oracle HCM Cloud 提取定义的 **EPBCS HCM Extract.zip** 文件。 这些文件是可以提取并加载到 Planning 模块应用程序中的数据的子集。

• EPBCS Assignment\_<Release>.xdoz

```
注:
```
您必须将 EPBCS Assignment\_<Release>.xdoz 导入到 BI Publisher (而不是 Oracle HCM Cloud) 的 /Custom 文件夹。

```
注:
```
如果需要非英文字符,请下载 EPBCS HCM Extract.zip 文件,然后解 压缩 zip。接下来,转到 BI Publisher 文档存储库并导入 EPBCS Assignment.xdoz 文件。

- EPBCS Entity Metadata <Release>.xml
- EPBCS Employee Metadata <Release>.xml
- EPBCS Position Metadata\_<Release>.xml
- EPBCS Location Metadata <Release>.xml
- EPBCS Job Metadata <Release>.xml
- EPBCS Initialize.xml

```
注:
```
.

在所有情况下,必须始终将 EPBCS Initialize.xml 导入到 Oracle HCM Cloud。

**注:** 导入的所有提取都不能含有合法组。也就是说,合法组必须为空。

- EPBCS Component Salary Metadata.xml
- EPBCS Assignment Data.xml
- EPBCS Account Merit Metadata.xml

数据集成将提取所需的模板作为上传到 Oracle HCM Cloud 应用程序的内容提供。 此内容未随 Oracle HCM Cloud 植入,而是由数据集成提供。

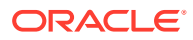

- **6.** 将 zip 保存到临时文件夹。
- **7.** 在 Oracle HCM Cloud 中,导入包含在 **EPBCS HCM Extract.zip** 中的 Oracle HCM Cloud 提取定义。

有关详细信息,请参阅"将 [Oracle HCM Cloud](#page-190-0) 提取定义导入到 Oracle HCM Cloud"。

**8.** 在数据集成的"源系统"选项中,初始化源系统。

执行初始化时,数据管理将执行以下操作:

- 将用于集成的 Oracle HCM Cloud 提取注册为数据源应用程序;
- 创建导入格式以将 Oracle HCM Cloud 列映射到 Planning 模块维;
- 创建位置;
- 创建映射以将数据导入正确的 Workforce Planning 帐户;
- 创建数据加载规则;
- 创建批处理定义用于定义批处理作业和参数,以及该批处理中包含的规则类型。
- **9.** 系统会提示您为 Oracle HCM Cloud 集成的预定义内容指定前缀。

如果您打算多次集成 Oracle HCM Cloud 或者使用多种导入格式、多个位置或多条数据加 载规则与 Oracle HCM Cloud 集成,请指定前缀名称。前缀名称用作每次集成的唯一标识 符。

如果仅使用一种导入格式、一个位置或一条数据加载规则与 Oracle HCM Cloud 集成一 次,则可以将前缀名称留空。

**10.** 在"目标应用程序"中,已导入的所有 Oracle HCM Cloud 提取会自动注册为目标数据源应 用程序。

通过选择要从中创建应用程序定义的源实体(或单个 Oracle HCM Cloud 提取),可以将 单个 [Oracle](#page-197-0) HCM Cloud 提取注册为数据源实体。有关详细信息,请参阅"创建 Oracle HCM Cloud [数据源应用程序](#page-197-0)"。

有关使用更新版提取的信息,请参阅"更新现有的 [Oracle HCM Cloud](#page-188-0) 提取"。

**11.** 如有必要,修改任何维详细信息。

Oracle HCM Cloud 提取中的所有列将映射到类型为"常规"的 EPM 目标维类。

### **注:**

一般说来,从 Oracle HCM Cloud 数据源中加载数据时,请勿在"目标应用程序" 屏幕上更改、添加或删除任何维详细信息。

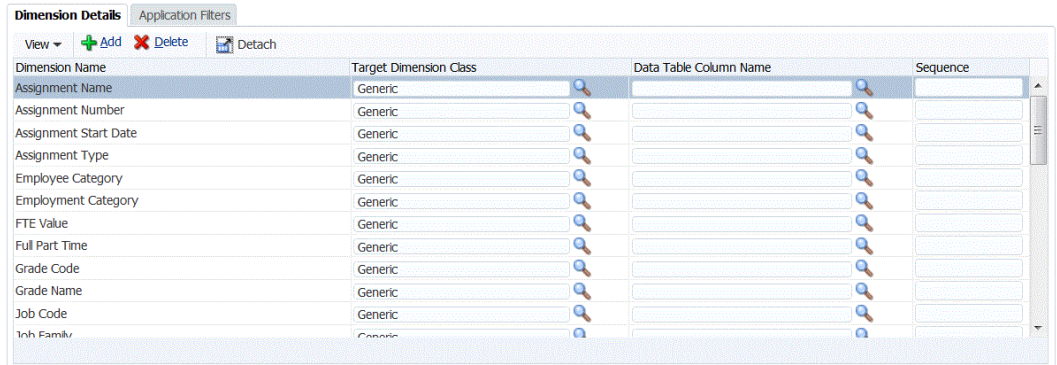

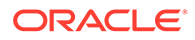

**12.** 将在初始化期间预定义与数据源关联的任何应用程序筛选器。

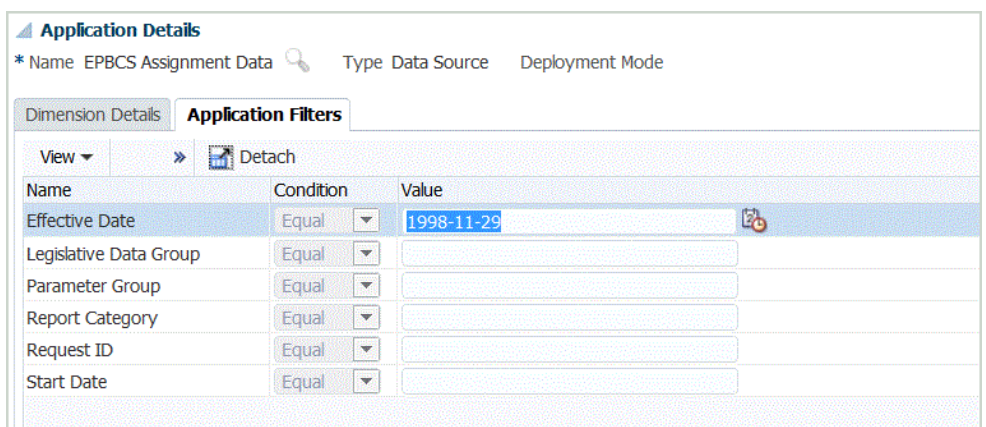

**13.** 在初始化步骤期间,预定义每个 Oracle HCM Cloud 提取的导入格式。

有关添加或修改导入格式的信息,请参阅["添加导入格式](#page-254-0)"。

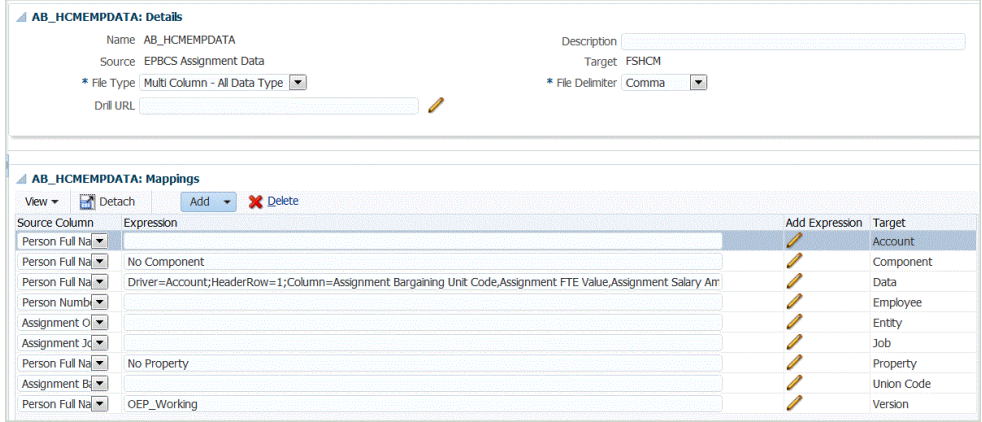

**14.** 在初始化步骤期间,预定义位置(包括导入格式)、数据加载规则和数据加载映 射。

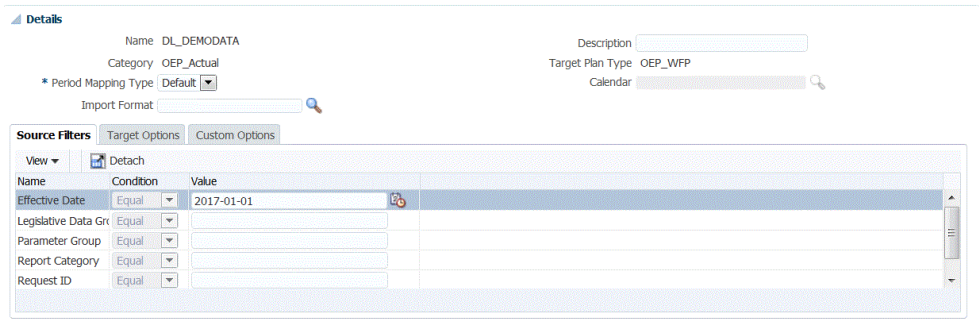

Location Loc\_DEMODATA Period Jan-16 Category OEP\_Actual Source Fusion HCM Target FSHCM

有关修改位置的信息,请参阅["定义位置](#page-279-0)"。

**15.** 在初始化步骤期间,预定义数据加载映射。

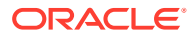

**BOOK** 

<span id="page-188-0"></span>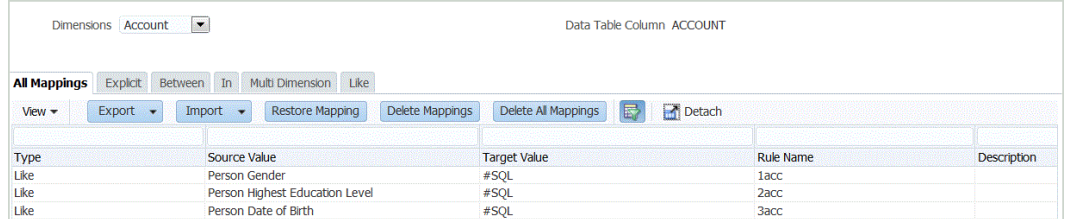

此外,Oracle HCM Cloud 提取支持在"数据"维列中转换从 Oracle HCM Cloud 导入的实际 数据。

例如,在 Oracle HCM Cloud 中,员工类型可能是 "F"(对于全职员工类型)或 "T"(对于 临时员工),而在 Planning 模块中,相同的名称显示为 "FULLTIME" 或 "TEMP"。

有关修改数据加载映射的信息,请参阅["创建成员映射](#page-289-0)"。

**16.** 将在初始化期间为目标应用程序预定义数据加载规则。

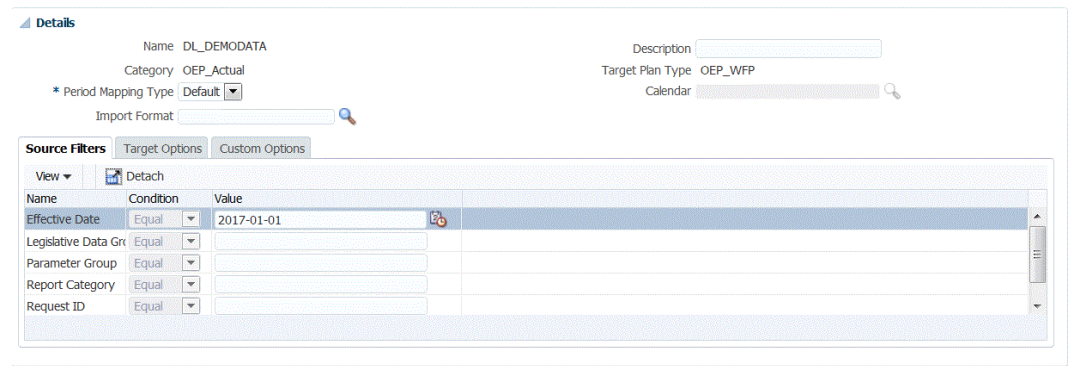

Location Loc\_DEMODATA Period Jan-16 Category OEP\_Actual Source Fusion HCM Target FSHCM

有关修改数据加载规则的信息,请参阅["定义数据加载规则以提取数据](#page-308-0)"。

与数据源关联的任何源筛选器会在集成期间自动创建。您可以在"源筛选器"选项卡上选择 任何特定条件来筛选加载的结果。

**17.** 在初始化步骤期间,预定义批处理定义。

数据管理将填充数据加载规则的批处理定义详细信息、参数和作业。

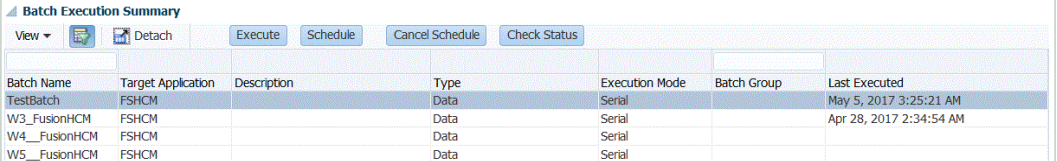

如果需要修改批处理定义,请参阅["使用批处理定义](#page-375-0)"。

### 更新现有的 Oracle HCM Cloud 提取

Oracle Human Capital Management Cloud 提取被更新以提供新功能或定义时,会创建一个新 文件并通过 EPBCS HCM Extract.zip 提供该文件。通过此功能,您可以在新的数据提取定义 可用并已提供时获取最新更新。

在通过选择目标应用程序页上的"刷新元数据"功能来更新数据提取时,您可以基于数据管理中 的数据提取定义保留选定或所有目标应用程序的所有现有映射和定义。

 $\sim 100$ 

<span id="page-189-0"></span>所有新文件的文件名都会包含版本信息。例如,如果在 19.02 版本中更新了提取,则对 应的提取文件和名称如下:

- 文件名 EPBCS Assignment Data\_1902.xml
- 提取名称 EPBCS Assignment Data 1902
- XML 标记名称 EPBCS 分配数据(未添加版本信息)

要选择 Oracle HCM Cloud 提取的更新版本:

**注:** 这些步骤假定您已配置源系统、定义源连接并下载了 EPBCS HCM Extract.zip。有关上述任何过程的信息,请参阅"集成 [Oracle HCM Cloud](#page-183-0) 中的 [数据过程说明"](#page-183-0)。

- **1.** 从**设置**中选择**注册**,然后单击**目标应用程序**。
- **2.** 要选择某个 Oracle HCM Cloud 提取的更新版本并保留针对目标应用程序的所有现 有映射和定义,请选择该提取对应的目标应用程序,然后单击**刷新元数据**。
- **3.** 系统提示"是要仅更新选定提取还是更新所有 HCM 提取?"消息时,单击**全部**将更新 所有提取内容,单击**选定**则仅更新选定的提取。

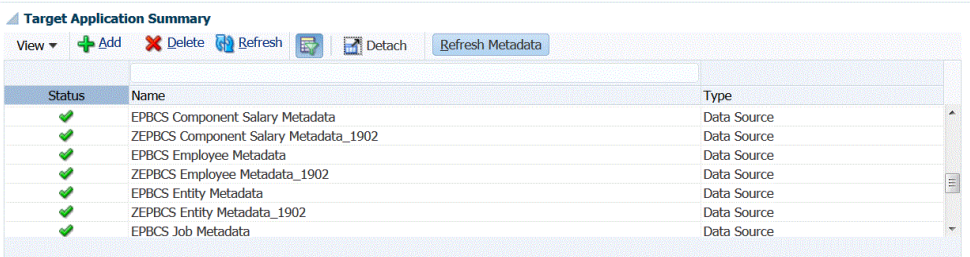

### 配置到 Oracle HCM Cloud 数据源应用程序的源连接

要开始将 Oracle Human Capital Management Cloud 与 Planning 模块集成,需要首先 创建并注册类型为 "Oracle HCM Cloud" 的源系统。

指定源系统和连接信息之后,初始化源系统。对于每个 Oracle HCM Cloud 提取,该过 程都会创建一条目标应用程序记录。

要添加 Oracle HCM Cloud 源系统:

- **1.** 在**设置**选项卡的**注册**下,选择**源系统**。
- **2.** 在**源系统**中,单击**添加**。
- **3.** 输入源系统详细信息:
	- **a.** 在**源系统名称**中,输入 Oracle HCM Cloud 源系统名称。

输入要为 Oracle HCM Cloud 应用程序使用的名称,例如 **Oracle HCM Cloud**。

- **b.** 在**源系统说明**中,输入源系统的说明。
- **c.** 在**源系统类型**中,选择 **Oracle HCM Cloud**。

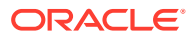

<span id="page-190-0"></span>**4.** 单击**配置源连接**。

"配置源连接"屏幕用于指定 Oracle HCM Cloud 连接信息,例如,用户名和密码。

- **5.** 在用户名中,输入 Oracle ERP Cloud 用户名。
- **6.** 在**密码**中,输入 Oracle ERP Cloud 密码。
- **7.** 在 **Fusion Web 服务 URL** 中,输入 Fusion Web 服务的 URL。

例如,可以输入:https://server/hcmProcFlowCoreController/FlowActionsService? WSDL。

在用于登录的 URL 中使用 "hcm" 替换 "fs"。

- **8.** 在完成其余步骤之前,退出**配置源连接**屏幕并完成以下操作:
	- **a.** 在"源系统"屏幕上,单击**下载提取的数据**,然后将 HCM 提取以 **EPBCS HCM Extract.zip** 格式保存到临时文件夹。
	- **b.** 将 Oracle HCM Cloud 提取导入 Oracle HCM Cloud。有关详细信息,请参阅"导入 Oracle HCM Cloud 提取定义"。
- **9.** 选择要配置源连接的源系统的名称,然后单击**测试连接**。
- **10.** 单击**配置**。

此时将显示确认消息"已成功配置源系统 [*源系统名称*]"。

**11.** 在**源系统**屏幕中,单击**初始化**。

初始化过程用于配置集成,以便从 Oracle HCM Cloud 导入数据。

对于每个 Oracle HCM Cloud 数据提取,都会定义一个数据源应用程序。Oracle HCM Cloud 提取定义以 XML 文件的形式导出和提供,开箱即用。

初始化过程可能需要一段时间,您可以在作业控制台中观察进度。

12. 出现提示时, 为 Oracle HCM Cloud 集成的预定义内容指定前缀。

系统会提示您为 Oracle HCM Cloud 集成的预定义内容指定前缀。

如果您打算多次集成 Oracle HCM Cloud 或者使用多种导入格式、多个位置或多条数据加 载规则与 Oracle HCM Cloud 集成,请指定前缀名称。前缀名称用作每次集成的唯一标识 符。

如果仅使用一种导入格式、一个位置或一条数据加载规则与 Oracle HCM Cloud 集成一 次,请将前缀名称留空。

### 将 Oracle HCM Cloud 提取定义导入 Oracle HCM Cloud

要开始在 Oracle Human Capital Management Cloud 应用程序中植入提取定义,请导入 Oracle HCM Cloud 提取定义 XML 文件和 BI Publisher 电子文本模板 XDOZ 文件, 其中提取 输出以逗号分隔值 (CSV) 文件的形式保存。CSV 文件格式定义为 BI Publisher 报表,并且此 报表模板指定为 Oracle HCM Cloud 应用程序中的提取定义的一部分。

### 导入 Oracle HCM Cloud 提取定义

要导入从数据管理导出的 Oracle Human Capital Management Cloud 提取定义:

- **1.** 登录到 Oracle HCM Cloud 应用程序。
- **2.** 依次从 **Fusion 导航**菜单和**我的人员**中,选择**数据交换**。

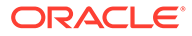

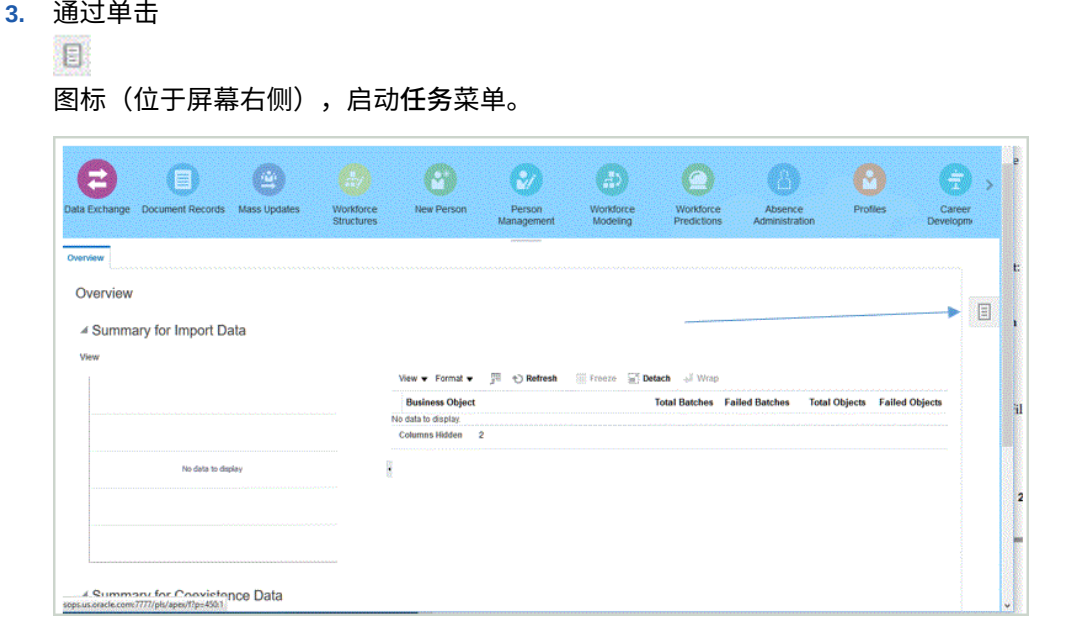

**4.** 从**任务**菜单的 **HCM 提取**中,选择**管理提取定义**。

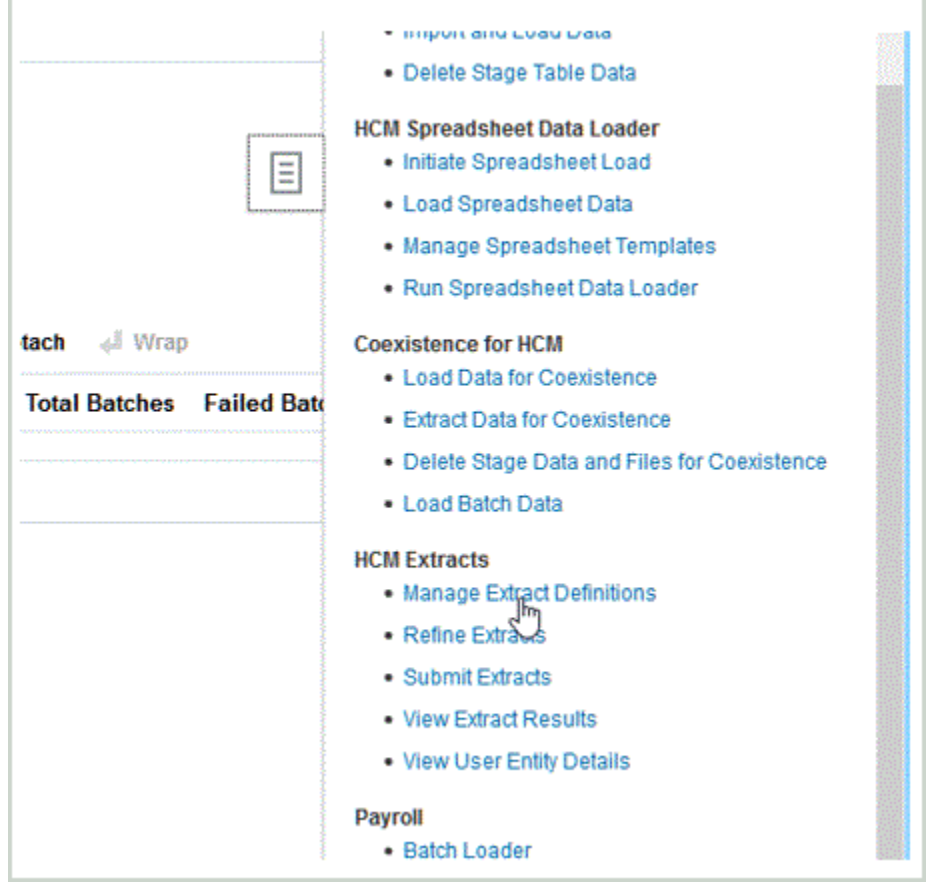

**5.** 将 ZIP 文件提取到临时文件夹。

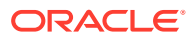

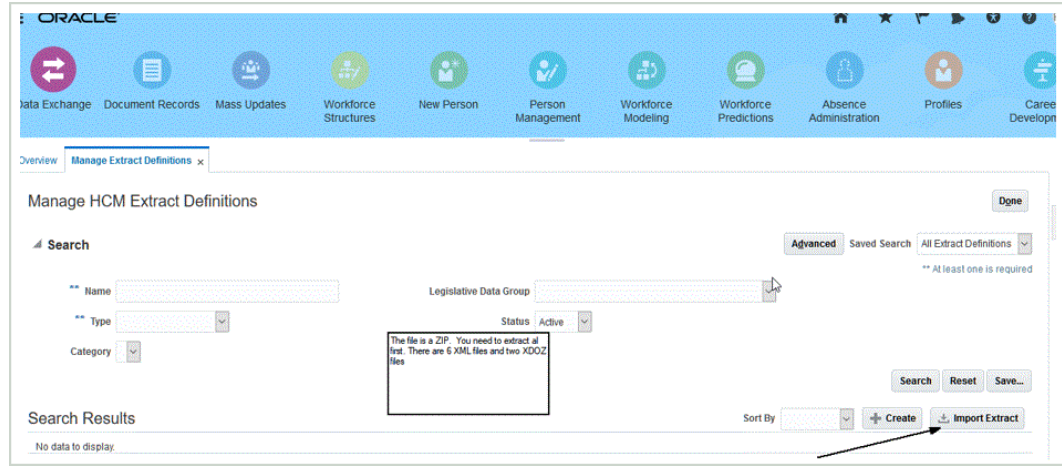

**6.** 单击**导入提取**以导入预定义的 Oracle HCM Cloud 提取定义 XML 文件。

导入提取定义时,提取名称必须与文件名的第一部分相同。例如,在导入 "PBCS Assignment Data 1902.xml" 时, 必须将提取名称指定为 "EPBCS Assignment Data\_1902"。

- **7.** 导入所有预定义的 Oracle HCM Cloud 提取定义:
	- EPBCS 帐户绩效奖金元数据 EPBCS Account Merit Metadata\_<Release>.xml
	- EPBCS 分配数据 EPBCS Assignment Data\_<Release>.xml
	- EPBCS 组件薪金元数据 EPBCS Component Salary Metadata\_<Release>.xml
	- EPBCS 员工元数据 EPBCS Employee Metadata\_<Release>.xml
	- EPBCS 实体元数据 EPBCS Entity Metadata\_<Release>.xml
	- EPBCS 工作元数据 EPBCS Job Metadata\_<Release>.xml
	- EPBCS 位置元数据 EPBCS Location Metadata\_<Release>.xml
	- EPBCS 职位元数据 EPBCS Position Metadata\_<Release>.xml

可以仅导入您计划从 Oracle HCM Cloud 加载的提取定义,或者导入所有提取(即使您不使用 它们)。加载的所有 XML 文件都需要在加载所有文件之后进行"编译"。请参阅"提交 [Oracle](#page-195-0) [HCM Cloud](#page-195-0) 提取定义"。

### 导入 BI Publisher 电子文本模板

要导入 BI Publisher 电子文本模板:

- **1.** 在浏览器中指定以下地址,登录到 **BI Publisher Enterprise**:https://{servername}/ xmlpserver/servlet/catalog。
- **2.** 单击**目录文件夹**。

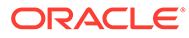

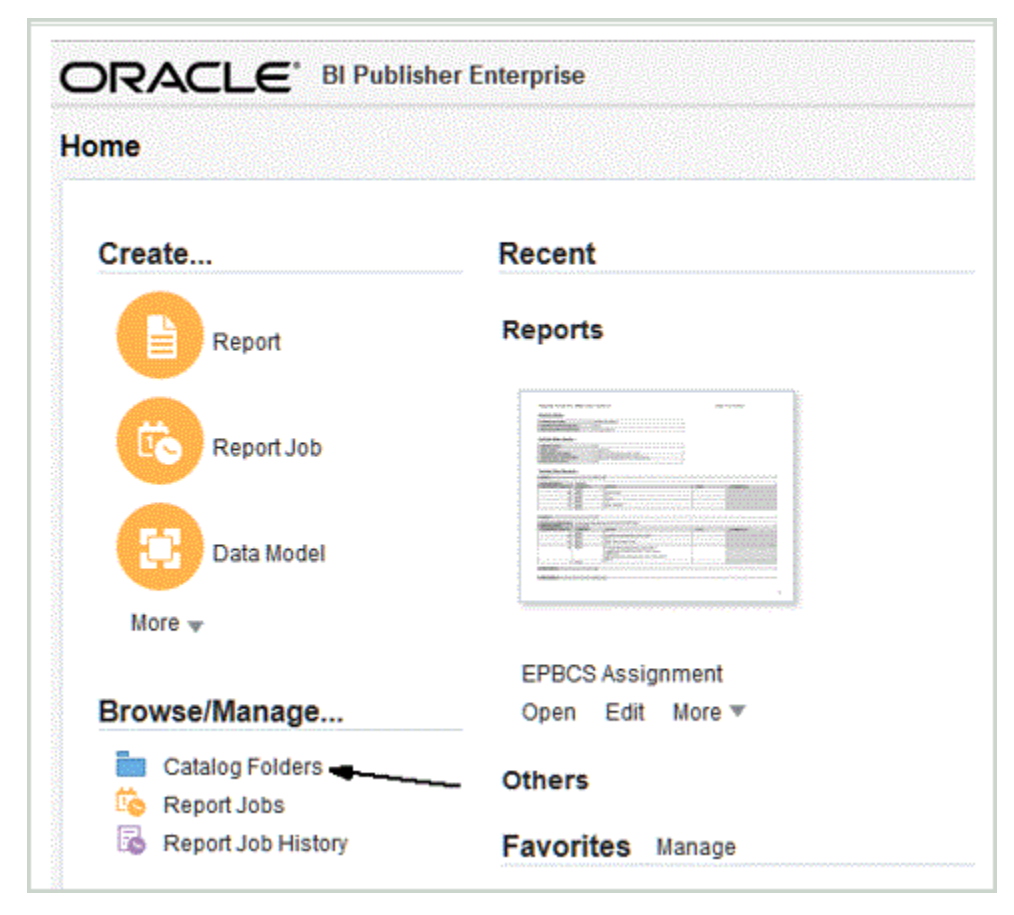

**3.** 在**目录**屏幕中的**共享文件夹**下,选择**自定义**。

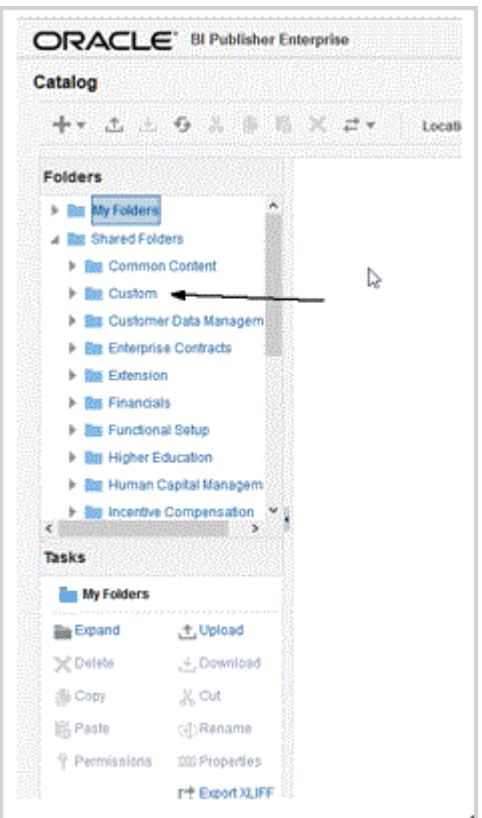

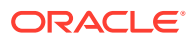

### **4.** 展开**自定义**文件夹。

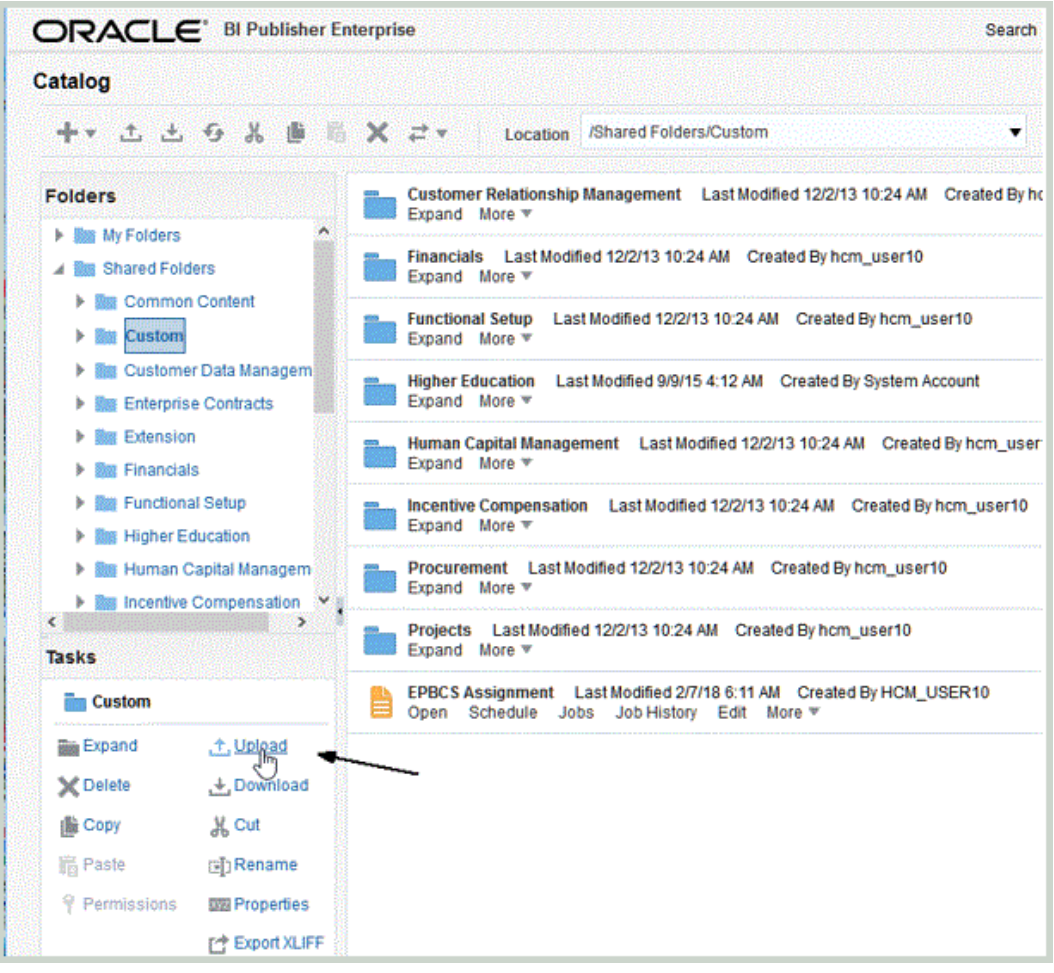

**5.** 单击**上传**并导入预定义的模板文件。

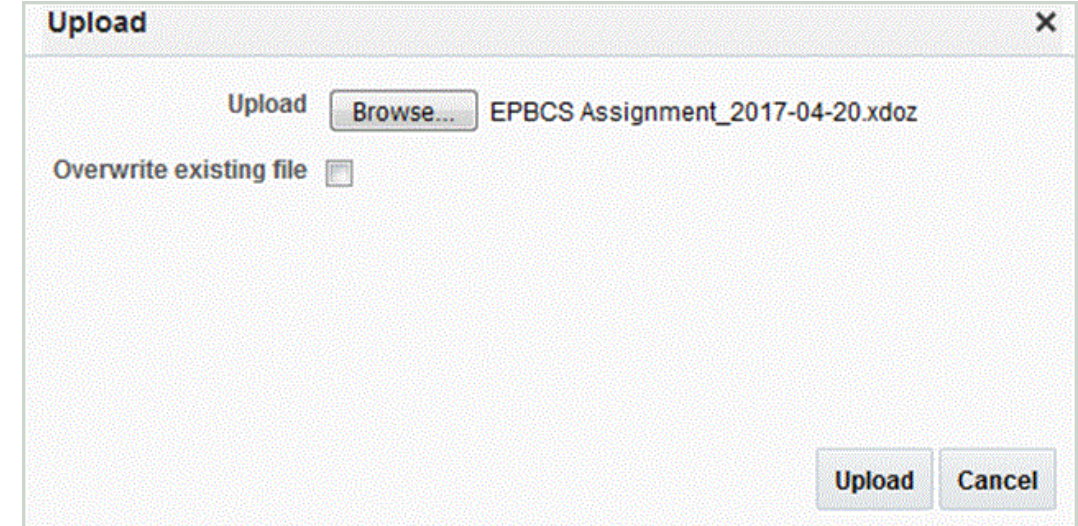

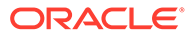

### <span id="page-195-0"></span>提交 Oracle HCM Cloud 提取定义

提取定义会自动创建与提取同名的提取流程(薪资流)。提取流程允许您定义由多个任 务构成的执行序列,包括使用提取流程的前置任务和后置任务。如果需要,可以使用"细 化 HCM 提取"任务来查看和修改提取流程提交参数。

可以使用"提交 HCM 流程"选项直接运行流模式。

要提交提取:

- **1.** 单击新创建的 HCM 提取定义。
- **2.** 在**验证**下,单击**编译所有公式**来编译所有属性。
- **3.** 单击**刷新**并确认**状态**列下有一个绿色的对号。

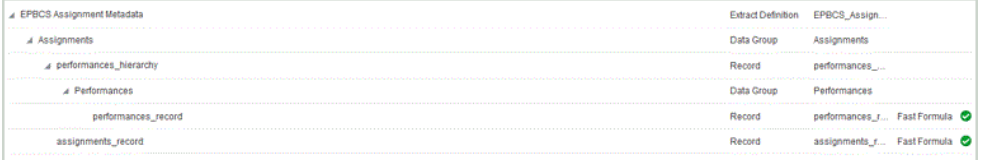

- **4.** 单击**提交**以验证、保存并关闭定义。
- **5.** 从**任务**菜单中的 **HCM 提取**下,单击**提交提取**。
- **6.** 通过在文本框中输入定义名称的几个字符将可用定义的列表缩小到导入的一个定 义。
- **7.** 选择该定义并单击**下一步**。
- **8.** 为提取的**薪资流**和**生效日期**输入值。 对于"薪资流",可以指定诸如 Assignment Extract Run 1 的项。
- **9.** 单击**提交**以运行提取。
- **10.** 单击**完成**。

下载 Oracle HCM Cloud 提取定义

**注:** 此过程允许您使用数据管理下载元数据。

要下载 Oracle Human Capital Management Cloud 提取定义:

- **1.** 登录到 Oracle HCM Cloud 应用程序。
- **2.** 依次从 **Fusion 导航**菜单和**我的人员**中,选择**数据交换**。
- **3.** 通过单击
	- 泪

图标(位于屏幕右侧),启动**任务**菜单。

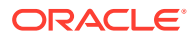

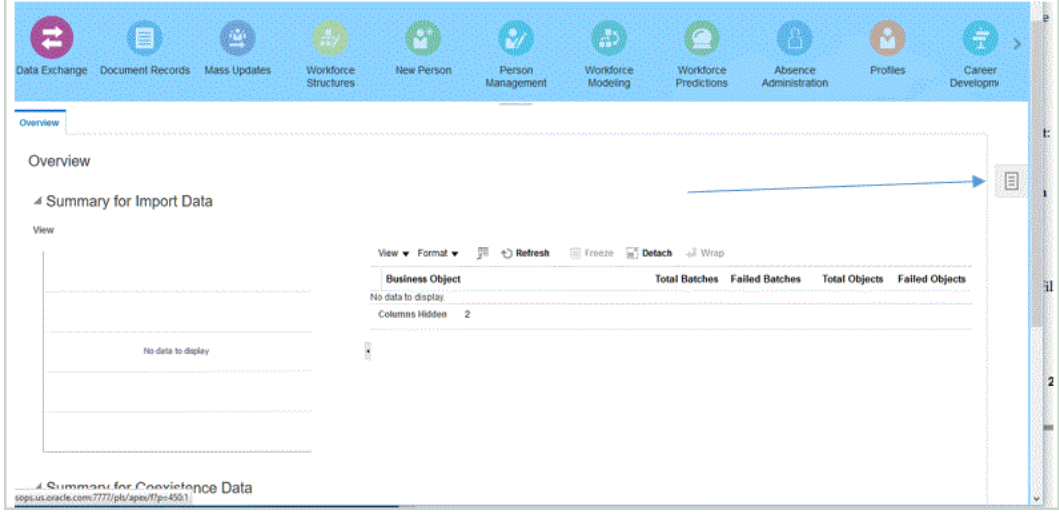

**4.** 从**任务**菜单的 **HCM 提取**中,选择**管理提取定义**。

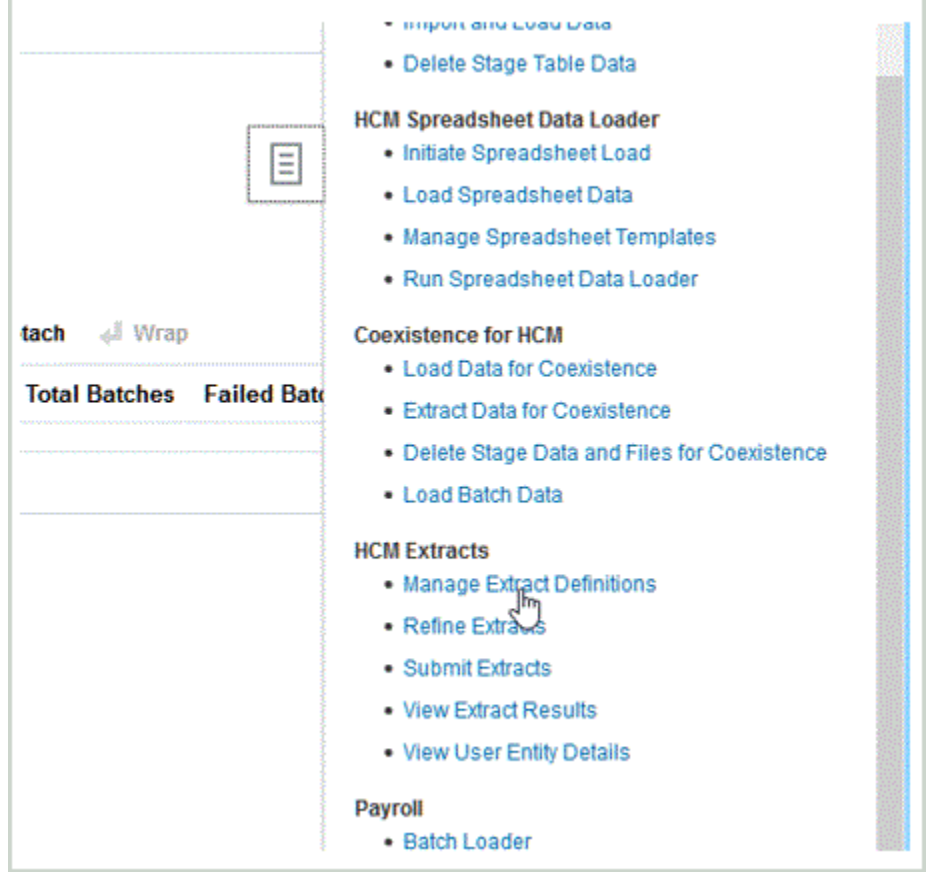

- **5. 单击提取定义对应的眼镜图标以查看提取运行详细信息和状态。** 眼镜位于"分配数据"的最右侧。
- **6.** 单击已提交的**提取运行**。 验证"状态"列是否显示绿色的对号和"成功"一词。
- **7.** 依次从 **Fusion 导航器**菜单和**薪资**中,选择**核对表**。
- **8.** 选择为流动模式提交的提取定义。

<span id="page-197-0"></span>单击**搜索**后将会显示流程流名称。

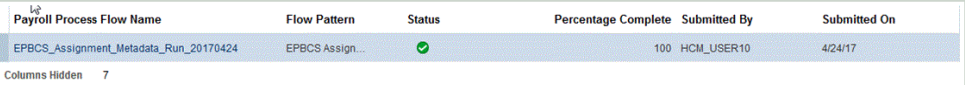

#### **9.** 单击流程流名称链接以查看任务详细信息。

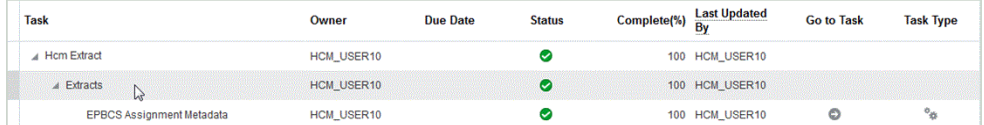

#### **10.** 单击指向流程右侧图标的**转至任务**箭头。

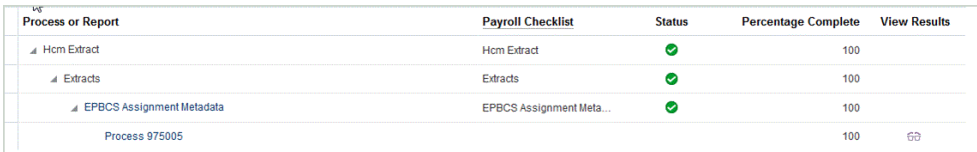

#### **11.** 从**操作**菜单中,选择提取输出的**查看结果**。

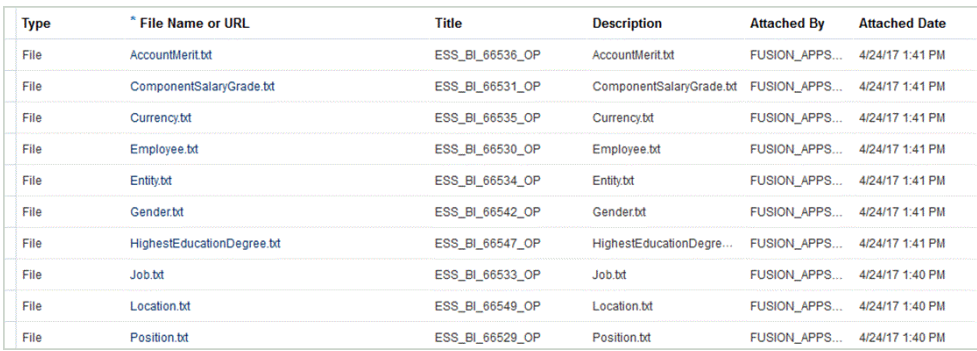

**12.** 下载每个元数据文件并将其加载到 Oracle Hyperion Workforce Planning 应用程序 中。

对于具有层次结构的元数据,请提交提取的数据,下载并将其加载到 Workforce Planning 应用程序中。

### 创建 Oracle HCM Cloud 数据源应用程序

在数据管理中,使用"目标应用程序"选项卡将提取的单个 Oracle Human Capital Management Cloud 注册为数据源目标应用程序。

要将单个 Oracle HCM Cloud 提取创建为数据源应用程序:

- **1.** 选择**设置**选项卡,然后在**注册**下选择**目标应用程序**。
- **2.** 单击**添加**,然后选择**数据源**。
- **3.** 在**源系统**中,选择 Oracle HCM Cloud 源系统的名称。 例如,您可以指定 **Oracle HCM Cloud**。
- **4.** 在**源实体**中,指定要注册为数据源的源实体的文件名(采用 XML 格式)。 该文件是已经上传到数据管理中的*收件箱*的 Oracle HCM Cloud 提取应用程序名称/ 定义。

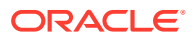

**Alternative** 

Oracle HCM Cloud 提取应用程序名称和定义在 Oracle HCM Cloud 中定义,并包含在从 Oracle HCM Cloud 下载的 XML 文件中。

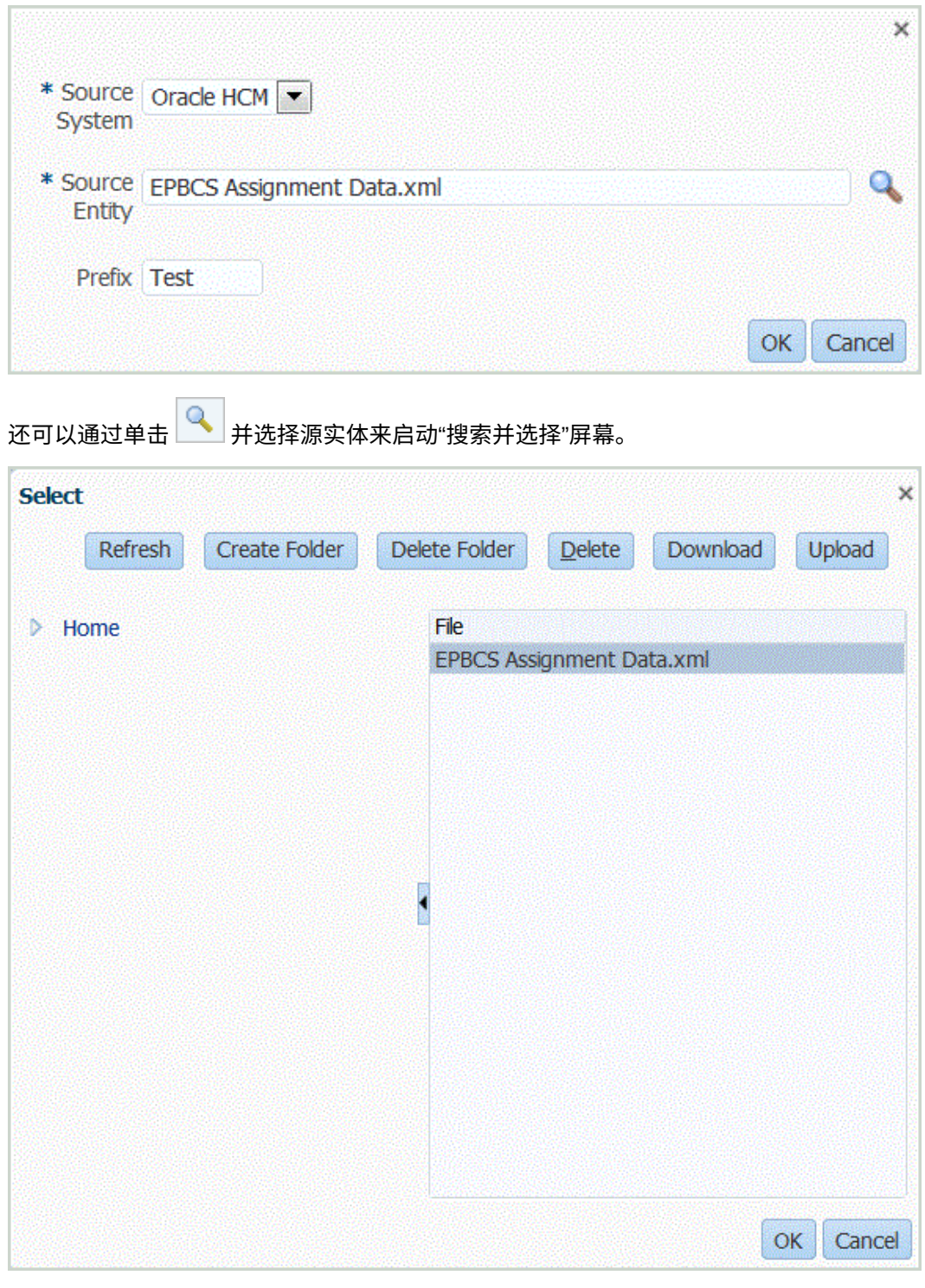

- **5.** 单击**确定**。
- **6. 可选**:您可以将筛选条件应用于 Oracle HCM Cloud 数据源,以便仅将符合选定条件的记 录返回到数据管理。您可以指定一个或多个筛选条件,此外还可以指定要返回的确切值。 要应用筛选条件:

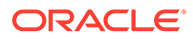

- **a.** 从**应用程序详细信息**中,选择**应用程序筛选器**选项卡。
- **b.** 选择要应用筛选条件的字段名称。
- **c.** 从**条件**下拉列表中选择适用条件。
	- EQ(等于)
	- Like
	- In
- **d.** 在**值**中,指定筛选器定义。
- **7.** 单击**保存**。

### **注:**

创建 Oracle HCM Cloud 数据源时,维详细信息会自动填充并直接映射目 标维类"常规"。一般说来,从 Oracle HCM Cloud 数据源中加载数据时, 请勿在"目标应用程序"屏幕上更改、添加或删除任何维详细信息。

### 编辑 Oracle HCM Cloud 数据源应用程序的应用程序筛选器

如果系统管理员自定义 Oracle HCM Cloud 提取定义, 则可以添加和编辑与 Oracle Human Capital Management Cloud 关联的应用程序筛选器。

默认情况下,这些应用程序筛选器是针对 Oracle HCM Cloud 数据源明确定义的。如果 使用与 Oracle HCM Cloud 的预定义集成,建议不要修改或更改筛选器定义。

要编辑 Oracle HCM Cloud 应用程序筛选器:

- **1.** 选择**设置**选项卡,然后在**注册**下选择**目标应用程序**。
- **2.** 选择要应用任何筛选器的 Oracle HCM Cloud 数据源。
- **3.** 从**应用程序详细信息**中,选择**应用程序筛选器**选项卡。
- **4.** 选择要应用筛选条件的字段名称。
- **5.** 单击**编辑**。
- **6.** 从**编辑应用程序筛选器**屏幕中,选择筛选条件的目标更改值的名称。

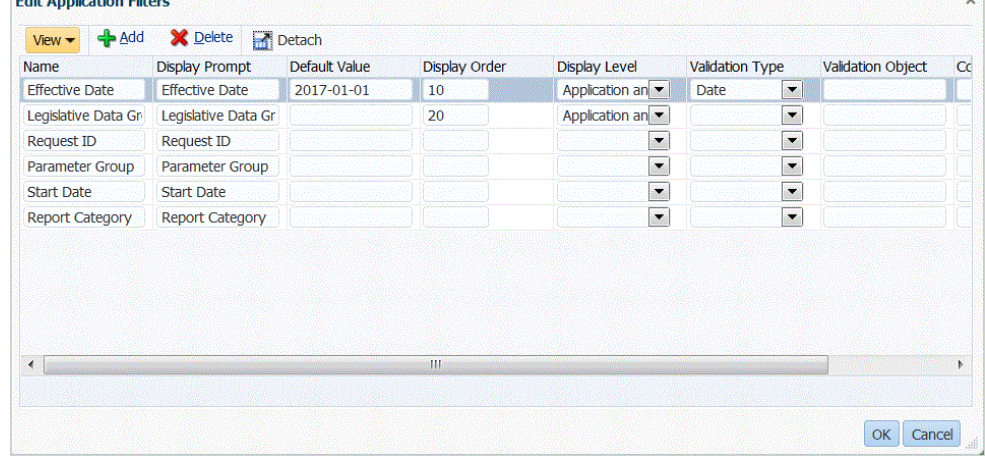

**7.** 根据以下条件修改筛选器:

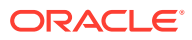

75

- 名称 指定筛选器的名称。这是要用于 API 的内部名称。
- 显示提示 指定用户界面中的显示提示的名称。
- 默认值 指定筛选器的默认值。
- 显示顺序 指定筛选器在"应用程序筛选器"选项卡上的显示顺序。如果此字段为空,则 无法显示该自定义筛选器,将使用默认值作为筛选器值。
- 显示级别 选择显示筛选器的位置。可用选项包括:
	- 仅应用程序
	- 应用程序和规则
	- 仅规则
- 验证类型 提供使用查找类型列出的值的下拉列表。
- 验证对象 提供查找类型的列表。
- 条件列表 基于下列一个或所有条件提供条件列表:
	- EQ (Equal)
	- IN
	- Like

条件值可以是 Equal、Like 或 In。条件值以下拉列表的形式存储在 CONDITION\_LIST 字段中。如果值为 EQ, IN,, 则"条件"下拉列表中仅显示 Equal 和 In。如果值为 EQ LIKE,则下拉列表中仅显示 Equal、Like。EQ,IN,LIKE 的任意组合 存储在该字段中。如果"条件"列表中仅提供一个值,则无法更改此条件。默认值为 EQ。指定多个条件时,将逗号作为条件的前缀。例如,要使用 IN 和 LIKE 条件,请输 入:,IN,LIKE。

**8.** 单击**确定**。

### 为 Oracle HCM Cloud 数据源应用程序添加数据加载规则

将在初始化期间为目标应用程序预定义数据加载规则。但是,如果在目标应用程序中添加了新 的 Oracle Human Capital Management Cloud 提取,或者修改了导入格式、位置或数据加载映 射,则可定义并执行新的数据加载规则,以便将 Oracle HCM Cloud 提取的结果加载到 Oracle Hyperion Workforce Planning 应用程序。

您可以指定筛选器值,以便仅返回符合选定条件的记录。

数据加载规则是针对已设置的位置定义的。您可以为一个目标应用程序创建多个数据加载规 则,以便可以将数据从多个源导入到一个目标应用程序中。

数据加载规则只创建一次,但每次进行传输时都会使用。

要创建数据加载规则:

- **1.** 在**工作流**选项卡的**数据加载**下,选择**数据加载规则**。
- 2. 从 POV 栏中, 选择要用于数据加载规则的位置。

数据加载规则是在视点的上下文中处理的。默认视点是自动选择的。有关视点的信息显示 在屏幕底部的 POV 栏中。

- **3.** 单击**添加**。
- **4.** 在**名称**中,输入数据加载规则的名称。

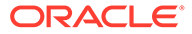

- **5.** 在**说明**中,输入说明以标识启动传输时的数据加载规则。
- **6.** 在**类别**中,保留默认的类别值。

列出的是在数据管理设置中创建的类别。请参阅["定义类别映射](#page-288-0)"。

- **7.** 在**期间映射类型**中,为每个数据规则选择期间映射类型。
	- 有效选项包括:
		- 默认 数据规则使用在数据管理中定义的期间键和上一期间键来确定在数据规 则执行期间映射到所包括的每个数据管理期间的源总帐期间。
	- 显式 数据规则使用在数据管理中定义的"显式"期间映射来确定在数据规则执行 期间映射到所包括的每个数据管理期间的源总帐期间。通过"显式"期间映射,可 以支持未按开始日期和结束日期定义期间的其他总帐数据源。
- 8. 在导入格式中,根据要加载到目标应用程序的"已保存的搜索"应用程序的文件格式 (例如,单列数字和多列数据)指定导入格式。
- **9.** 在**日历**中,选择源系统日历。
- **10.** 在**目标规划类型**中,选择要将预算加载到的目标系统的规划类型。
- **11. 可选**:选择**源筛选器**选项卡以将筛选条件应用于源 Oracle HCM Cloud 数据源应用 程序。

例如,您可以将多个合法数据组筛选成一个特定组。有关详细信息,请参阅["创建](#page-197-0) [Oracle HCM Cloud](#page-197-0) 数据源应用程序"。

- **12. 可选**:选择**目标选项**以指定任意目标选项。
- **13. 可选**:选择**自定义选项**以指定任意自由形式集成信息。 请参阅["创建自定义选项](#page-314-0)"。
- **14.** 单击**保存**。
- **15.** 执行数据加载规则。

请参阅以下数据加载规则主题:

- 编辑数据加载规则 请参阅["编辑数据加载规则](#page-312-0)"。
- 运行数据加载规则 请参阅["运行数据加载规则](#page-109-0)"。
- 删除数据加载规则 请参阅["删除数据加载规则](#page-313-0)"。
- 调度数据加载规则 请参阅["调度数据加载规则](#page-313-0)"。
- 在执行数据加载规则之前查看这些规则 请参阅["使用数据加载工作台](#page-315-0)"。
- 检查数据规则进程详细信息 请参阅["查看进程详细信息](#page-323-0)"。
- **16.** 在**工作流**中的**监视**下,选择**进程详细信息**。
- **17.** 验证数据加载的**状态**。

绿色的对号指示传输已成功。

**18.** 要验证传输结果,在**工作流**选项卡的**数据加载**下,选择**数据加载工作台**。

### 集成 Oracle HCM Cloud 元数据

.

可以集成 Oracle Human Capital Management Cloud 元数据,以便在 Planning 模块或 战略性人员规划的 Oracle Hyperion Workforce Planning 业务流程中使用。

作为集成机制,数据管理可以将以下元数据从 Oracle HCM Cloud 协调和移动到 Planning 模块 中的目标应用程序和业务流程:

- 帐户绩效奖金
- 组件薪金元数据
- 员工元数据
- 实体元数据
- 工作元数据
- 位置元数据
- 职位层次

在 Oracle HCM Cloud 源系统的初始化期间,数据管理为每个元数据源创建应用程序。可以将 每个应用程序映射到元数据应用程序,然后执行加载。请注意,系统不会自动创建映射。

**注:** 有关属于每个预定义提取定义的 Oracle HCM Cloud 字段的详细信息,请参阅 "[Oracle HCM Cloud](#page-430-0) 提取定义字段引用"。

### 加载 Oracle HCM Cloud 元数据

要加载 Oracle Human Capital Management Cloud 元数据:

- **1.** 在**设置**选项卡的**注册**下,选择**源系统**。
- **2.** 在**源系统**中,单击**添加**。
- **3.** 在**源系统名称**中,输入 Oracle HCM Cloud 源系统的名称。
- **4.** 在**源系统类型**中,选择 **Oracle HCM Cloud**。

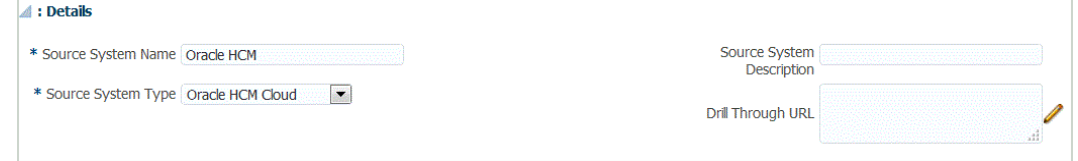

- **5.** 在**源系统说明**中,输入 Oracle HCM Cloud 源系统的说明。
- **6.** 单击**配置源连接**。

有关详细信息,请参阅"配置到 Oracle HCM Cloud [数据源应用程序的源连接"](#page-189-0)。

- **7.** 单击**初始化**。
- **8.** 依次在**配置 HCM 集成**和**前缀**上,为 Oracle HCM Cloud 集成的预定义内容指定一个前 缀。

初始化 Oracle HCM Cloud 源时,系统为每个元数据源创建一个应用程序。然后可以将这 些应用程序映射到目标应用程序并加载元数据。

- **9.** 单击**保存**。
- **10.** 在**设置**选项卡上的**注册**下,选择**目标应用程序**。
- **11. 可选**:添加或更改任何维详细信息。

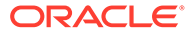

请参阅["定义应用程序维详细信息](#page-63-0)"。

- **12.** 在**设置**选项卡的**集成设置**下,选择**导入格式**。
- **13.** 在**导入格式**摘要任务栏中,选择**添加**。
- **14.** 在**名称**中,为导入格式输入用户定义的标识符。 为此导入格式创建映射后,此字段中的值将无法修改。
- **15.** 在**说明**中,输入对导入格式的说明。
- **16.** 在**源**中,为源系统选择 Oracle HCM Cloud 元数据应用程序。
- **17.** 在**目标**中,选择目标系统。
- **18.** 在**文件类型**中,选择**带分隔符 所有数据类型**。
- **19.** 从**文件分隔符**字段中,选择**逗号**。

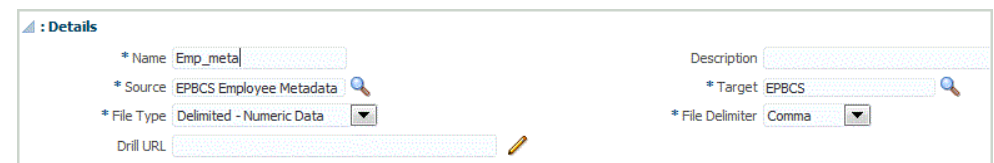

- **20.** 在**钻取 URL** 中,输入用于穿透钻取的 URL。
- **21.** 在**映射**部分中,将源列映射到目标应用程序中的维。

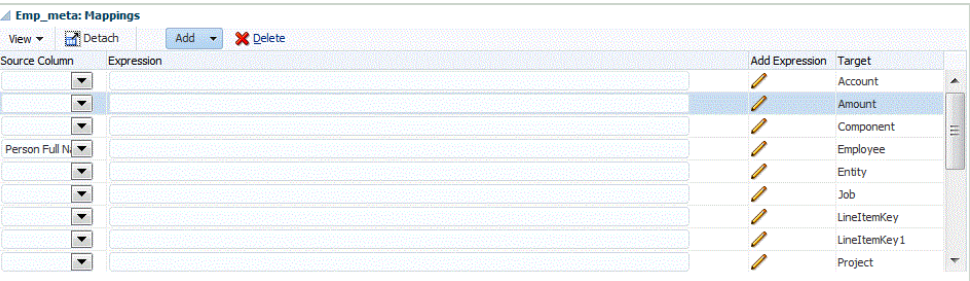

有关添加或修改导入格式的信息,请参阅["添加导入格式](#page-254-0)"。 有关添加导入表达式的信息,请参阅["添加导入表达式](#page-256-0)"。

- **22.** 单击**保存**。
- **23.** 在**设置**选项卡的**集成设置**下,选择**位置**。
- **24.** 定义位置来指示要将数据加载到的位置。 每个位置均包括导入格式、数据加载规则和数据加载映射。 有关详细信息,请参阅["定义位置](#page-279-0)"。
- **25.** 单击**保存**。
- **26.** 在**工作流**选项卡的**数据加载**下,选择**数据加载映射**。
- **27.** 创建任何数据加载映射。

有关详细信息,请参阅["数据加载映射](#page-158-0)"。

**28.** 在**工作流**选项卡的**数据加载**下,选择**数据加载规则**。

**29.** 创建数据加载规则。

有关创建数据加载规则的详细信息,请参阅["定义数据加载规则以提取数据](#page-308-0)"。

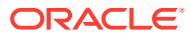

**30.** 应用任何源筛选器。

与数据源关联的任何源筛选器会在集成期间自动创建。您可以在"源筛选器"选项卡上选择 任何特定条件来筛选加载的结果。

根据 Oracle HCM Cloud 元数据类别,可使用以下源筛选器:

- 生效日期 选择希望树生效的日期。
- 合法数据组 合法数据组是划分薪资和相关数据的一种方法。企业开展经营的每个国 家/地区都至少需要一个合法数据组。每个合法数据组与一个或多个薪资法定单位关 联。
- 树代码 Oracle HCM Cloud 中层次的树代码(用于具有层次的对象,例如:组织、职 位)
- 树版本 Oracle HCM Cloud 中层次的树版本
- 仅更改 控制提取模式。有效选项是 **N** 或 **Y**。 下表说明不同的提取模式、其查找值和说明:

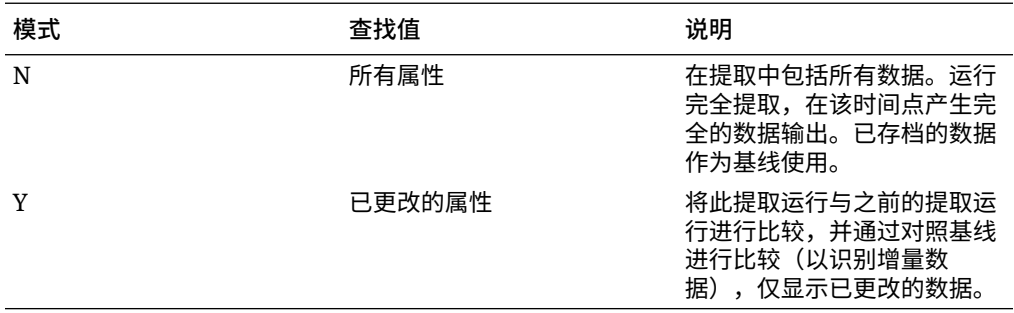

**31.** 执行数据加载规则。

在此步骤中,可以将数据从元数据应用程序推送到数据管理,映射数据,然后在工作台中 显示结果。如果映射成功无误,则数据将加载到目标应用程序。

有关执行规则的详细信息,请参阅["运行数据加载规则](#page-109-0)"。

# 从 Oracle ERP Cloud 加载数据

您可以使用数据管理作为集成机制从 Oracle ERP Cloud 中拉取数据子集,而无需直接连接到 Fusion 源。使用此功能,可以从数据源(如 Oracle Financials 或供应链)导入。

为此,您使用基于数据源适配器的框架,该框架从 BI 报表中查询数据作为数据源。BI 报表直 接从 Fusion 数据库表中提取 ERP 云数据。Oracle ERP Cloud 中的任何类型的记录都可以包 含在查询中,也可以作为查询的基础。当系统将下载的文件送入数据集成时,数据和元数据可 以随后映射并加载到 Oracle Enterprise Performance Management Cloud。

您可以使用预打包查询或自定义 BI 报表来定义自己的报表参数,以便从 Oracle ERP Cloud 中 提取数据。

### 使用预打包查询集成 Oracle ERP Cloud 的过程说明

数据管理附带有预打包查询,这些查询利用 Oracle ERP Cloud 提供的植入数据提取作为数据 源。

有关 Oracle Business Intelligence Publisher 的详细信息,请参阅 "[Oracle Business](https://docs.oracle.com/middleware/12213/bip/docs.htm) [Intelligence Publisher 12.2.1.3.0](https://docs.oracle.com/middleware/12213/bip/docs.htm)"。

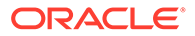

<span id="page-205-0"></span>以下是使用数据管理附带的预打包查询从 Oracle ERP Cloud 加载数据的步骤:

- **1.** Oracle ERP Cloud 集成要求您对所有 ERP 具有权限或用户角色以及数据访问权 限。有关详细信息,请参阅"Oracle ERP Cloud [集成的安全角色要求](#page-219-0) "。
- **2.** 为源系统类型 **Oracle ERP Cloud** 注册源系统并指定用户凭据。 此步骤包括指定连接详细信息并测试连接。 有关详细信息,请参阅"为 Oracle ERP Cloud 源系统配置源连接"
- **3.** 将目标应用程序注册为 Oracle ERP Cloud 数据源应用程序类型并保存。 源列将从已上传的文件提取中自动填充。

请参阅"创建 [Oracle ERP Cloud](#page-206-0) 数据源"。

**4.** 在"应用程序筛选器"的规则或集成选项中提供任何输入值。

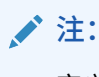

定义任何必要的筛选器,以限制 BI Publisher 提取返回的数据量。筛选器 可确保实现最佳加载性能。

**5.** 通过构建导入格式,设置 Oracle ERP Cloud 数据源与目标应用程序之间的集成映 射。

请参阅["使用导入格式](#page-253-0)"。

- **6.** 定义用于关联导入格式的位置。 请参阅["定义位置](#page-279-0)"。
- **7.** 定义数据映射,将源中的成员映射到目标。 请参阅["创建成员映射](#page-289-0)"。
- **8.** 定义数据加载规则,并指定源和目标选项。 请参阅["定义数据加载规则详细信息](#page-308-0)"。
- **9.** 执行集成。 请参阅["运行数据加载规则](#page-109-0)"。

### 为 Oracle ERP Cloud 源系统配置源连接

要开始将 Oracle ERP Cloud 源系统与 Oracle Enterprise Performance Management Cloud 集成,需要先创建并注册类型为 "Oracle Financial Cloud" 的源系统。

要添加源系统:

- **1.** 在**设置**选项卡的**注册**下,选择**源系统**。
- **2.** 在**源系统**中,单击**添加**。
- **3.** 输入源系统详细信息:
	- **a.** 在**源系统名称**中,输入源系统名称。 输入要为文件使用的 Oracle General Ledger 名称,例如"ERP 云"。
	- **b.** 在**源系统说明**中,输入源系统的说明。
	- **c.** 在**源系统类型**中,选择 **Oracle ERP Cloud**。

<span id="page-206-0"></span>**d.** 使 **Fusion Budgetary Control** 字段保持取消选中状态。

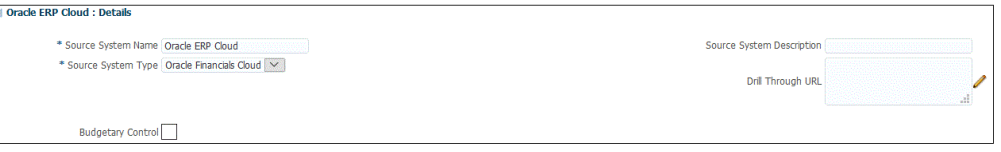

**4.** 单击**配置源连接**。

"配置源连接"屏幕用于配置到 Oracle ERP Cloud 的连接。

源连接配置用于存储 Oracle ERP Cloud 用户名和密码。它还存储 Oracle ERP Cloud 用户 名和密码的 WSDL 连接。

**5.** 在**用户名**中,输入 Oracle ERP Cloud 用户名。

输入启动处理请求的 Oracle ERP Cloud 用户的名称,这些请求需要在 EPM 云与 Oracle ERP Cloud 之间发送信息。此用户必须分配有某个 Oracle General Ledger 作业角色,例 如"财务分析师"、"总会计师"或"总会计经理"。

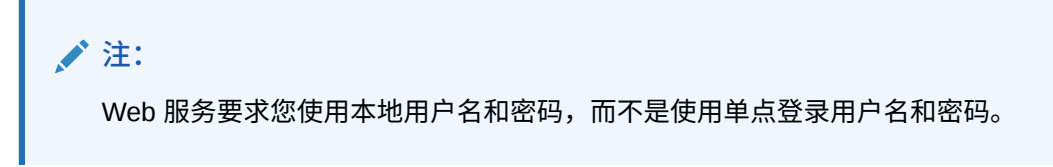

**6.** 在**密码**中,输入 Oracle ERP Cloud 密码。

只要更改 Oracle ERP Cloud 密码, 就必须更新此密码。

**7.** 在 **Fusion Web 服务 URL** 中,输入 Fusion Web 服务的服务器信息。例如,输入 https://server。

对于使用 Oracle ERP Cloud 19.01 及较早版本的客户,请使用旧 WSDL 建立连接并按以 下格式指定 URL:

https://server/publicFinancialCommonErpIntegration/ErpIntegrationService? WSDL

对于使用 19.01 之后版本的客户,只需将服务器复制并粘贴到该 URL。

https://server//fscmService/ErpIntegrationService?WSDL

- **8.** 单击**测试连接**。
- **9.** 单击**配置**。

此时将显示确认消息"源系统 [*源系统名称*] 配置已成功更新"。

**10.** 单击**保存**。

### 创建 Oracle ERP Cloud 数据源

目标应用程序允许数据管理存储 Oracle ERP Cloud 数据源的结构以及可与其集成的目标应用 程序。这样可以映射源和目标应用程序并指定导入条件。

本节介绍注册来自数据管理附带的预打包查询的 Oracle ERP Cloud 数据源。

- **1.** 选择**设置**选项卡,然后在**注册**下选择**目标应用程序**。
- **2.** 在**目标应用程序**的摘要网格中,单击**添加**,然后选择**数据源**。
- **3.** 在**选择源**屏幕中,选择 Oracle ERP Cloud 数据源。

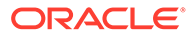

数据管理附带的可用 Oracle ERP Cloud 数据源包括:

- Oracle ERP Cloud (应付帐款事务)
- Oracle ERP Cloud (应收帐款事务)
- Oracle ERP Cloud (试算平衡表 平均)
- Oracle ERP Cloud (试算平衡表)

**应用程序名称**将使用您选择的预打包查询的名称自动填充。

**4.** 在**前缀**中,指定一个前缀以确保应用程序名称唯一。

前缀与文件名连接在一起组成唯一的应用程序名称。例如,如果要将一个应用程序 命名为与现有应用程序相同的名称,您可以将您的姓名首字母指定为前缀。

- **5.** 单击**确定**。
- **6.** 单击**保存**。

### 将应用程序筛选器应用于 Oracle ERP Cloud 数据源

当您选择针对 Oracle ERP Cloud 源的预打包查询时,所有应用程序筛选器都是预先定 义的。但是,您可以在规则或集成选项中提供输入值。

当需要在数据加载规则或应用程序级别定义实际参数值时,可以选择动态筛选器以定义 为 Oracle ERP Cloud 数据源的报表参数。

动态筛选器的一个示例为"货币类型",还可以选择:"输入货币"、"统计"或"合计"。

您可以指定一个或多个筛选条件,此外还可以指定要返回的确切值。

在某些情况下,您可以通过将报表参数列表中的静态参数值替换为括在 \$\$ 表示法内的 参数值来更改该值。这种类型的筛选器适用于分类帐 ID 参数和期间参数。

例如,在下图中,静态参数值 argument1 = \$LEDGER\_NAME\$ 已作为参数添加到"报表参 数列表":

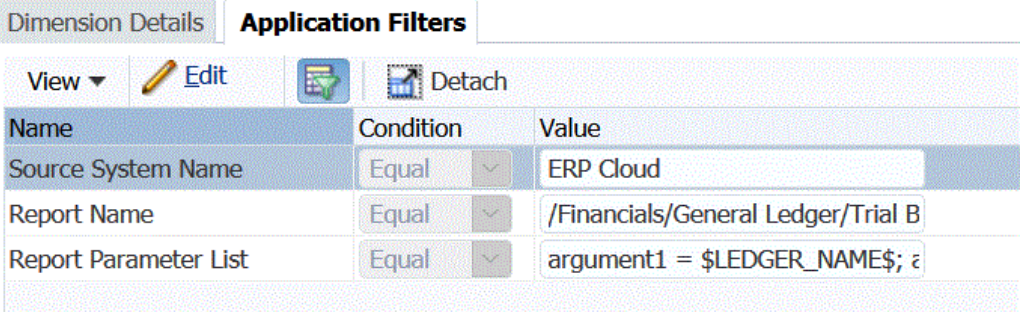

在"编辑应用程序筛选器"屏幕上,已为该参数输入显示名称。这是在规则或集成选项中 显示的名称。

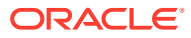

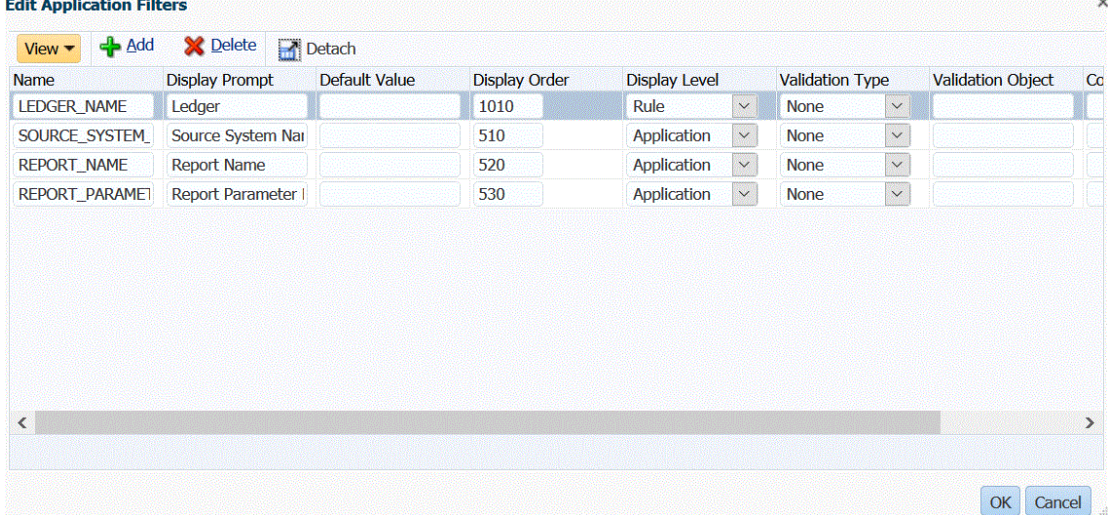

在数据加载规则中,这是该参数显示在"源选项"屏幕上的名称:

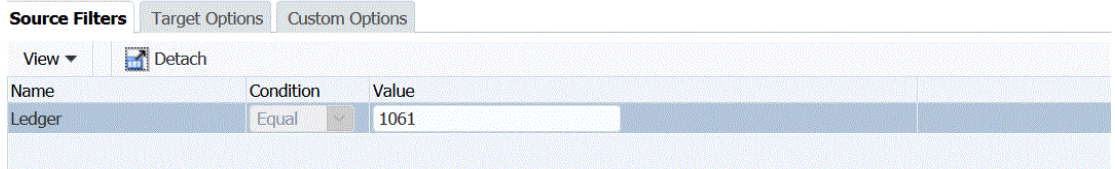

可以使用两个预定义的参数 \$START\_PERIODKEY\$ 和 \$END\_PERIODKEY\$ 选择使用 POV 中数据格式的特定期间。有关使用这两个参数的信息,请参阅"从 [Oracle ERP Cloud](#page-209-0) 中选择期 [间报表参数"](#page-209-0)。

要为 Oracle ERP Cloud 数据源添加筛选器:

- **1.** 在数据管理中,选择**设置**选项卡,然后在**注册**下选择**目标应用程序**。
- **2.** 选择 Oracle ERP Cloud 数据源,然后单击**应用程序筛选器**选项卡。
- **3.** 在**源系统名称**中,指定 Oracle ERP Cloud 源系统的名称。

例如,键入 **ERP 云**。

**4.** 在运行数据加载规则时,从可用报表参数列表中选择要传递到"源选项"选项卡的任何参 数。

例如,要将"仅已取消的发票"选项设置为"否",请在**仅已取消的发票**的参数字段中选择**否**。

**5. 可选**:选择要传递的任何分类帐 ID 或任何期间报表参数。

通过将 \$\$ 表示法中包含的值替换为您自己所选的参数,可以替换分类帐 ID 或期间的参数 列表中的静态参数值。

在下面的示例中,可以通过使用 \$START\_PERIODKEY[MMM-YY]\$ 格式选择实际期间来 更改"会计期间名称"。在此示例中,会计期间已更改为 APR-17。

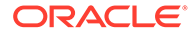

<span id="page-209-0"></span>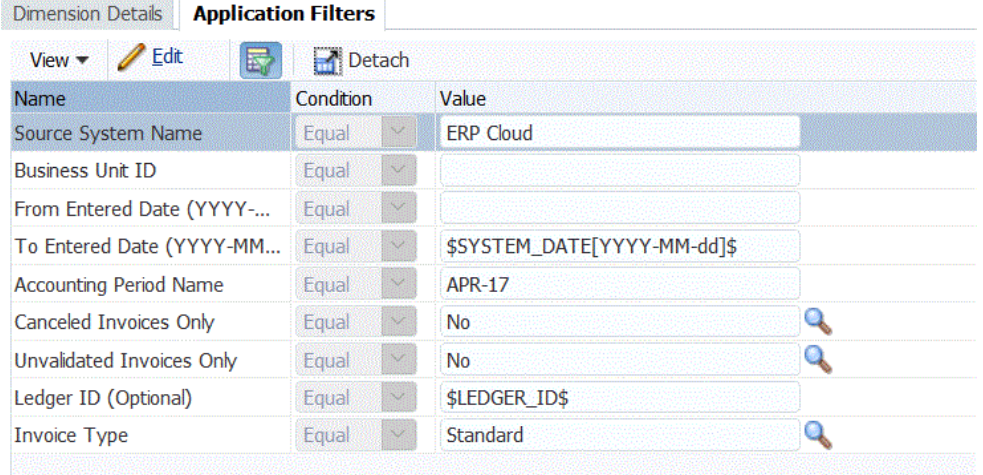

有关详细信息,请参阅"从 Oracle ERP Cloud 中选择期间报表参数"。

- **6.** 要编辑任何动态报表参数的任何显示选项,请在"应用程序筛选器"选项卡上单击**编 辑**。
- **7.** 在**编辑应用程序筛选器**屏幕上,单击**添加**。
- **8.** 在**名称**字段中,选择参数的名称。
- **9.** 在**显示提示**中,为数据管理中的**源选项**选项卡或数据集成中的**编辑集成**页中的筛选 器输入显示提示的名称。
- **10.** 在**显示顺序**中,为**源选项**或**编辑集成**页上的筛选器指定显示顺序。

如果此字段为空,则无法显示该自定义筛选器,将使用默认值作为筛选器值。

例如,输入 **99** 将在筛选器列表中的第 99 个位置序列或位置处显示该筛选器。显示 顺序按从低到高列出。

- 11. 在**显示级别中,选择参数(应用程序和/或规则)的显示级别,以指示在哪个级别显** 示筛选器。
- **12.** 在**验证类型**中,选择**无**。
- **13.** 单击**确定**。
- **14.** 单击**保存**。

### 从 Oracle ERP Cloud 中选择期间报表参数

从 Oracle ERP Cloud 导入数据时, 您可以通过在 \$START\_PERIODKEY\$ 和 \$END\_PERIODKEY\$ 表示法中指定日期(使用特定日期格式)来选择拉取数据的期 间。

日期格式的有效值包括:

- dd:日,此项使用一年中的第几天而不是一个月中的第几天
- MM 或 MMM:月
- yy 或 yyyy:年

在下面的示例中,采用格式 yyyy-MM-dd 指定"起始输入日期"和"结束输入日期"。要导入 2017 年 1 月 1 日至 2017 年 1 月 31 日期间的数据,可在"起始输入日期"字段中输入 **2017-01-01** 作为报表参数,在"结束输入日期"字段中输入 **2017-01-31** 作为报表参数。

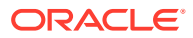

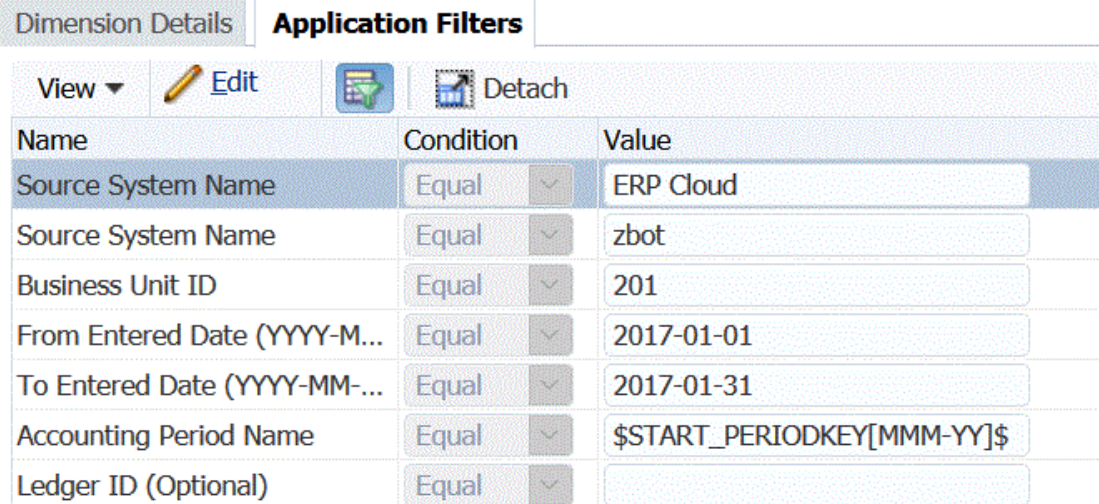

如果要指定单期间加载,可选择 \$START\_PERIODKEY\$ 表示法来指示运行数据加载规则的期 间键。为在 \$START\_PERIODKEY\$ 表示法中指定的期间导入数据。单期间加载不需要源期间 映射。

在下面的示例中,可以通过使用 \$START\_PERIODKEY[MM-yy]\$ 格式选择实际期间来更改"会 计期间名称"。

#### **Application Details**

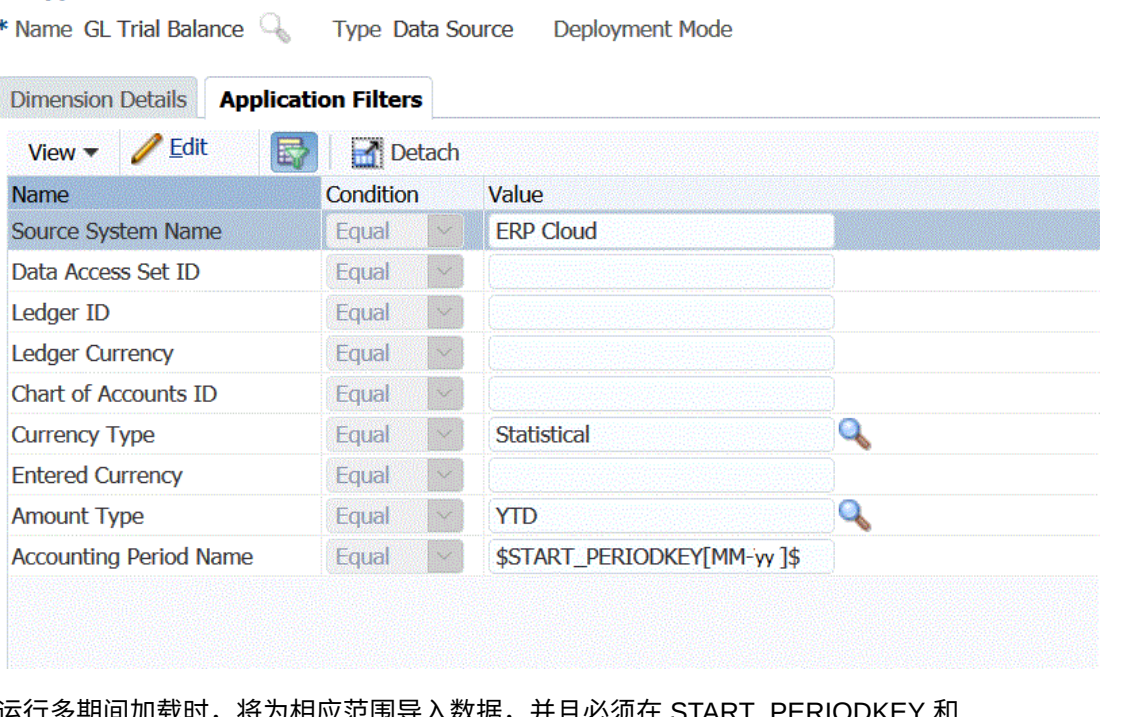

运行多期间加载时,将为相应范围导入数据,并且必须在 START\_PERIODKEY 和 END PERIODKEY 参数列表中指定数据。为使系统将数据加载到正确的期间,源期间映射必 须与数据提取中的"年"和"期间"列完全匹配。

如果报表接受将期间作为范围,则可以使用多期间导入。如果报表仅接受期间名称 (START\_PERIODKEY 参数),则多期间导入不可用。

# 使用自定义查询集成 Oracle ERP Cloud 数据的过程说明

您可以使用自定义查询从 Oracle ERP 提取数据,并将其加载到 Oracle Enterprise Performance Management Cloud 中。您可以对 Oracle Business Intelligence Publisher 中的任何报表运行自定义查询,创建一个 CSV 格式的数据文件,然后再将数据加载到 EPM 云中。在这种情况下,数据管理将执行报表以提取数据并将其加载到 EPM 云中。

以下是通过自定义查询使用 Oracle Business Intelligence Publisher 数据提取将数据从 Oracle ERP Cloud 加载到 EPM 云的步骤。

数据管理集成。

- **1.** Oracle ERP Cloud 集成要求您对要集成的所有 ERP 分类帐具有权限或用户角色以 及数据访问权限。有关详细信息,请参阅 。
- 2. 导航至 Oracle ERP Cloud,然后单击安排新进程,执行一个 BI Publisher 报表。

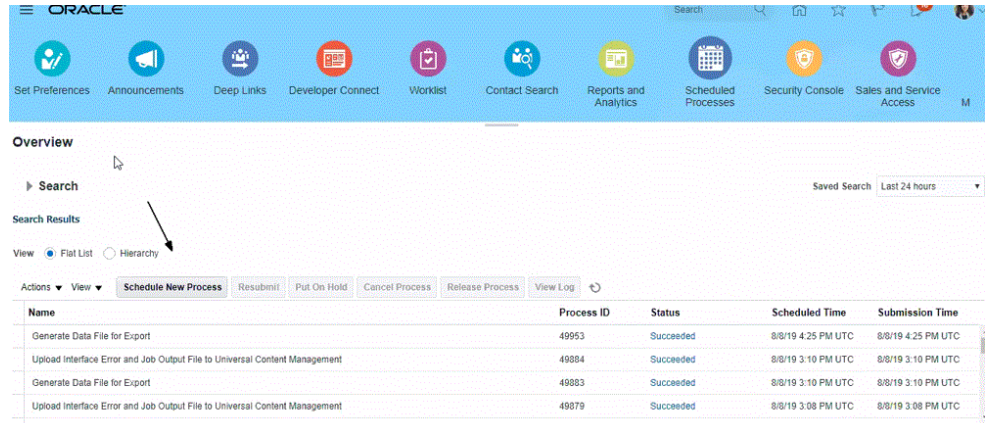

**3.** 在**搜索并选择**页的**名称**中,选择一个报表或数据提取,然后单击**确定**。

只要 BI Publisher 报表可以生成 CSV 格式的输出文件, 就可以选择该报表。并非 Fusion 中的所有报表都会生成 CSV 格式文件。

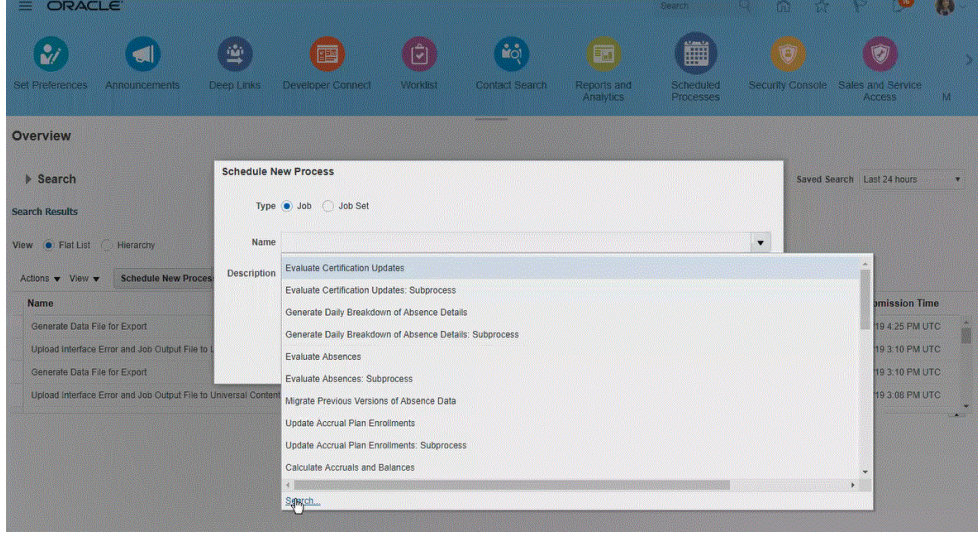

例如,输入**试算**可以搜索试算平衡表报表。

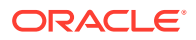

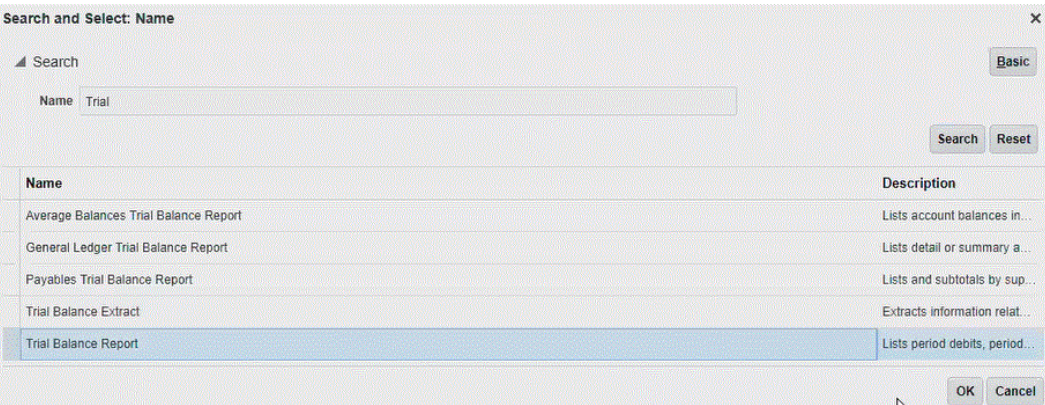

**4.** 从**进程详细信息**中,选择数据提取或报表的参数,然后单击**提交**。

在下面的示例中,"分类帐"是 Vision Operations,"金额类型"是 YTD 或 PTD。 请务必确保指定"会计期间"。"会计期间"参数需在数据管理中设置,目的是允许重用报表。

### **注:**

除非 Oracle ERP Cloud 端的选定数据提取具有一个或多个从 EPM 云传递的绑 定参数,否则与 Oracle ERP Cloud 的集成将失败。绑定参数是 SQL 语句中实际 值的占位符。绑定参数必须放在波形符 (~~) 中。例如,要使用 "Period" 作为绑 定参数,请指定:~PERIOD~。名称必须与 SQL 查询中指定的名称完全匹配。

为此,请直接在报表中创建绑定参数,在数据模型查询中不会引用该参数。在数 据管理的"报表参数列表"中指定一个随机字符串(如 "ABC"),该字符串将传递 到在报表定义中创建的绑定参数。

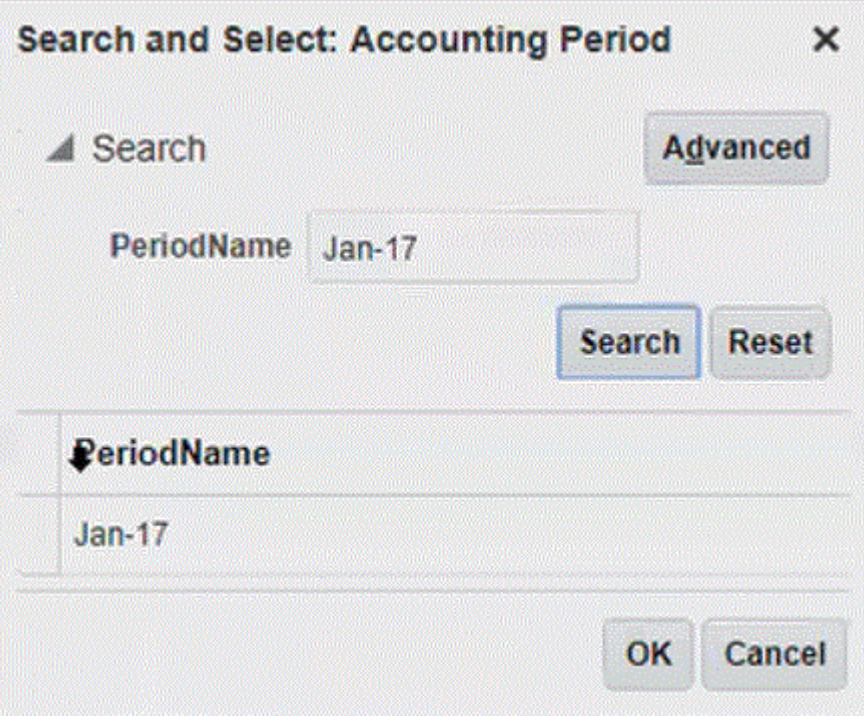

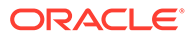

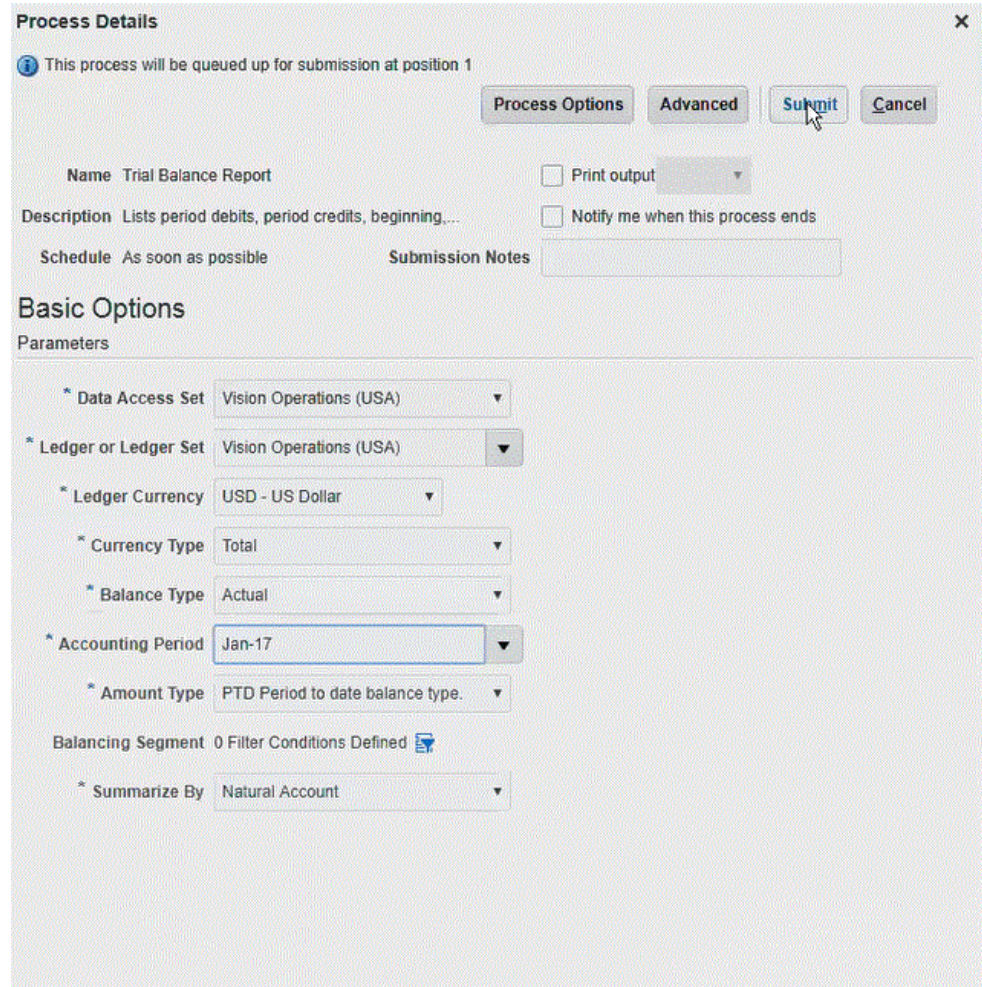

生成报表后,"输出"部分将显示提交的结果。

| > Search                                                                                                    |                         |                     |               |                                   | Saved Search Last 24 hours |
|----------------------------------------------------------------------------------------------------|-------------------------|---------------------|---------------|-----------------------------------|----------------------------|
| <b>Search Results</b>                                                                                                    |                         |                     |               |                                   |                            |
| <b>C</b> Flat List<br>Hierarchy<br>View                                                                                                   |                         |                     |               |                                   |                            |
| <b>Schedule New Process</b><br>Put On Hold<br><b>Cancel Process</b><br>Actions $\blacktriangledown$ View $\blacktriangledown$<br>Resubmit | Release Process         | View Log <b>t</b> ) |               |                                   |                            |
| Name                                                                                                    |                         | Process ID          | <b>Status</b> | <b>Scheduled Time</b>             | <b>Submission Time</b>     |
| <b>Trial Balance Extract</b>                                                                                                    |                         | 49969               | Succeeded     | 8/8/19 4:39 PM UTC                | 8/8/19 4:39 PM UTC         |
| Upload Interface Error and Job Output File to Universal Content Management                                                                |                         | 49960               | Succeeded     | 8/8/19 4:30 PM UTC                | 8/8/19 4:30 PM UTC         |
| Generate Data File for Export                                                                                                    |                         | 49958               | Succeeded     | 8/8/19 4:29 PM UTC                | 8/8/19 4:29 PM UTC         |
| Upload Interface Error and Job Output File to Universal Content Management                                                                |                         | 49954               | Succeeded     | 8/8/19 4:25 PM UTC                | 8/8/19 4:25 PM UTC         |
| Trial Balance Extract, 49969; Details<br>Status Succeeded<br>Schedule Start 8/8/19 4:39 PM UTC<br>Log<br>Attachment ESS_L_49969<br>Output |                         |                     |               |                                   |                            |
| XML Data ↓ Diagnostic Log<br>Republish                                                                                                    |                         |                     |               |                                   |                            |
| <b>Output Name</b><br>Template<br>Format                                                                                                  | Locale                  | <b>Time Zone</b>    |               | Calendar<br>Send<br><b>Status</b> |                            |
| <b>Default Document</b><br><b>Trial Balance Extract</b><br>$\mathsf{c}\mathsf{s}\mathsf{v}$                                               | English (United States) | <b>UTC</b>          |               | 圓                                 |                            |
| $\mathbb{R}$                                                                                                    |                         |                     |               |                                   |                            |

- **5.** 单击**重新发布**,然后在**报表输出**页中单击 **csv**。
- **6.** 选择 CSV 输出文件并单击右键,然后选择**打开**。

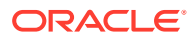

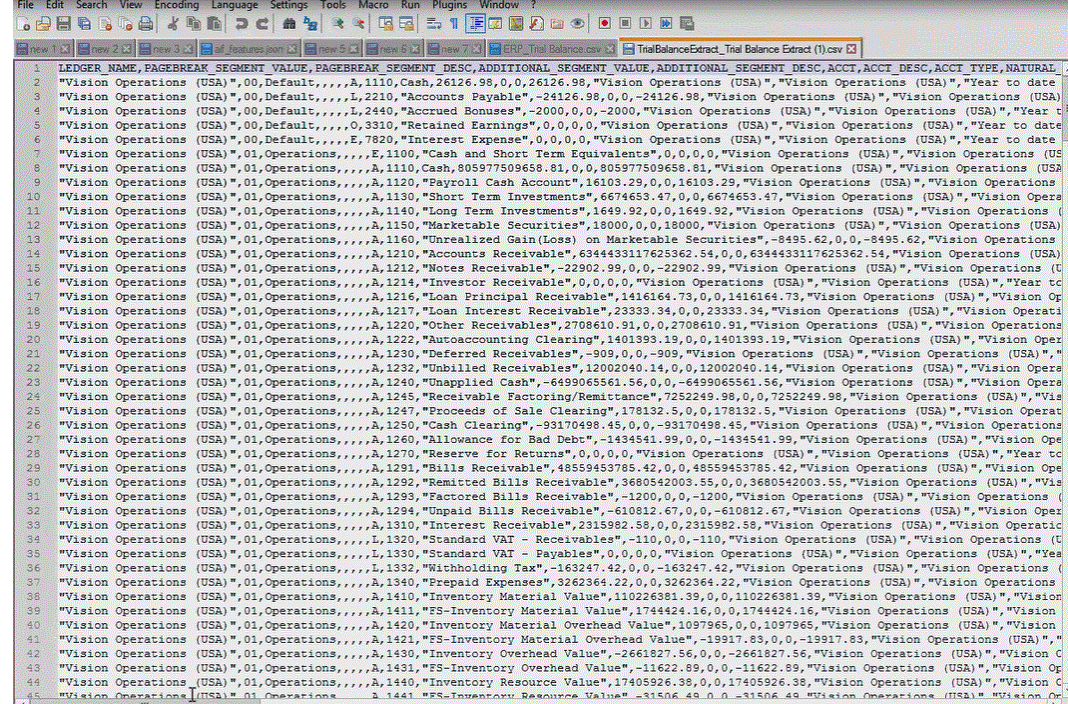

**7.** 将报表保存在本地文件系统中。

将下载的输出文件重命名为 *Appname*.csv,其中 *Appnam* 是数据管理中"数据源"应用程序的 预期应用程序名称,它表示 BI Publisher 数据提取。

- **8.** 导航至数据管理,选择**设置**选项卡,然后在**注册**下选择**目标应用程序**。
- **9.** 在**目标应用程序**的摘要网格中,单击**添加**,然后选择**数据源**。
- **10.** 在**选择源**屏幕中,选择 **Oracle ERP Cloud(自定义)**。

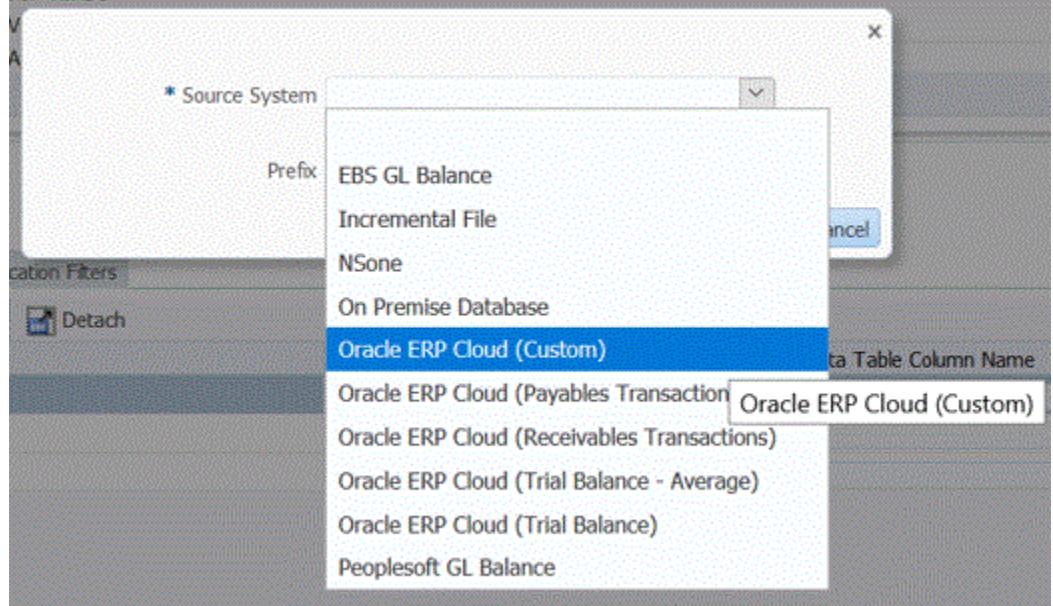

**11.** 在**选择**屏幕中,导航至保存 CSV 文件的文件夹,选中它并单击**确定**。

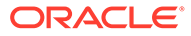

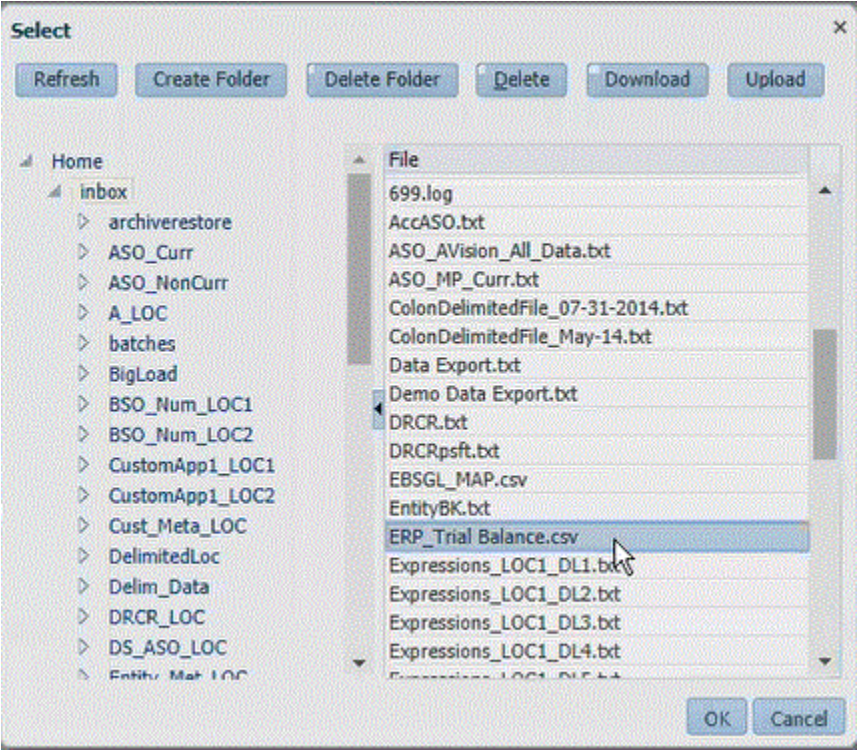

报表会保存为目标应用程序,并会自动填充应用程序名称。

12. 在前缀中, 指定一个前缀以确保应用程序名称唯一。

前缀与文件名连接在一起组成唯一的应用程序名称。例如,如果要将一个应用程序 命名为与现有应用程序相同的名称,您可以将您的姓名首字母指定为前缀。

- **13.** 单击**确定**。
- **14.** 单击**保存**。

数据管理会注册应用程序并在"维详细信息"中返回所有列。

**15.** 单击**应用程序筛选器**。

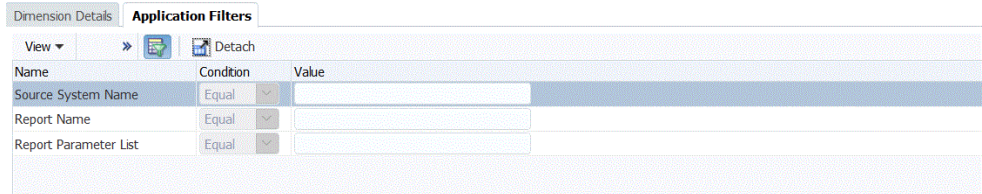

16. 在源系统名称中,指定 Oracle Financial 源系统的名称。

例如,如果源系统的名称为"ERP 云",则指定 **ERP 云**。

可以使用 Oracle ERP Cloud 或 GL 源系统名称, 也可以定义新名称。

有关详细信息,请参阅"为 [Oracle ERP Cloud](#page-205-0) 源系统配置源连接"。

**17.** 在 Oracle ERP Cloud 的**报表名称**中,指定报表的路径和名称。

步骤 17 - 23 演示如何从 Oracle ERP Cloud 获取报表名称。如果已有报表路径和名 称,可在**报表名称**字段中输入信息(在数据管理中),然后跳至步骤 24。
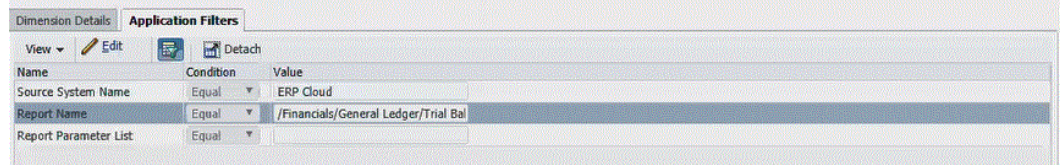

**18.** 导航至 **Oracle ERP Cloud**,查找报表,然后选择**报表和分析**以检索参数信息。

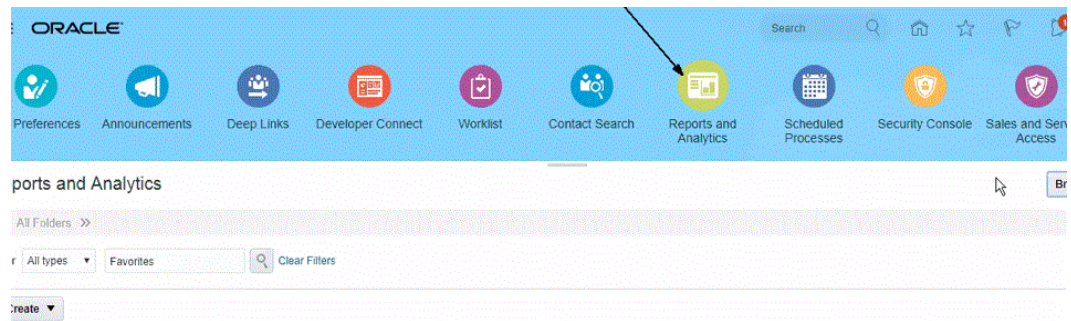

#### **19.** 单击**浏览目录**。

#### **20.** 查找并选择数据提取或报表。

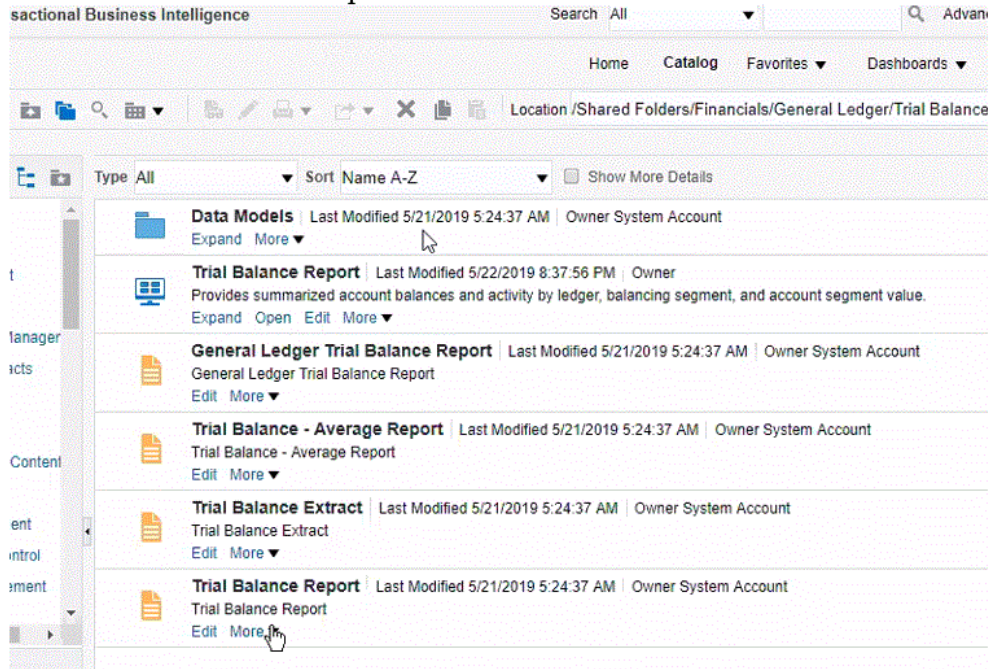

#### **21.** 单击**更多**,然后单击**属性**。

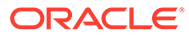

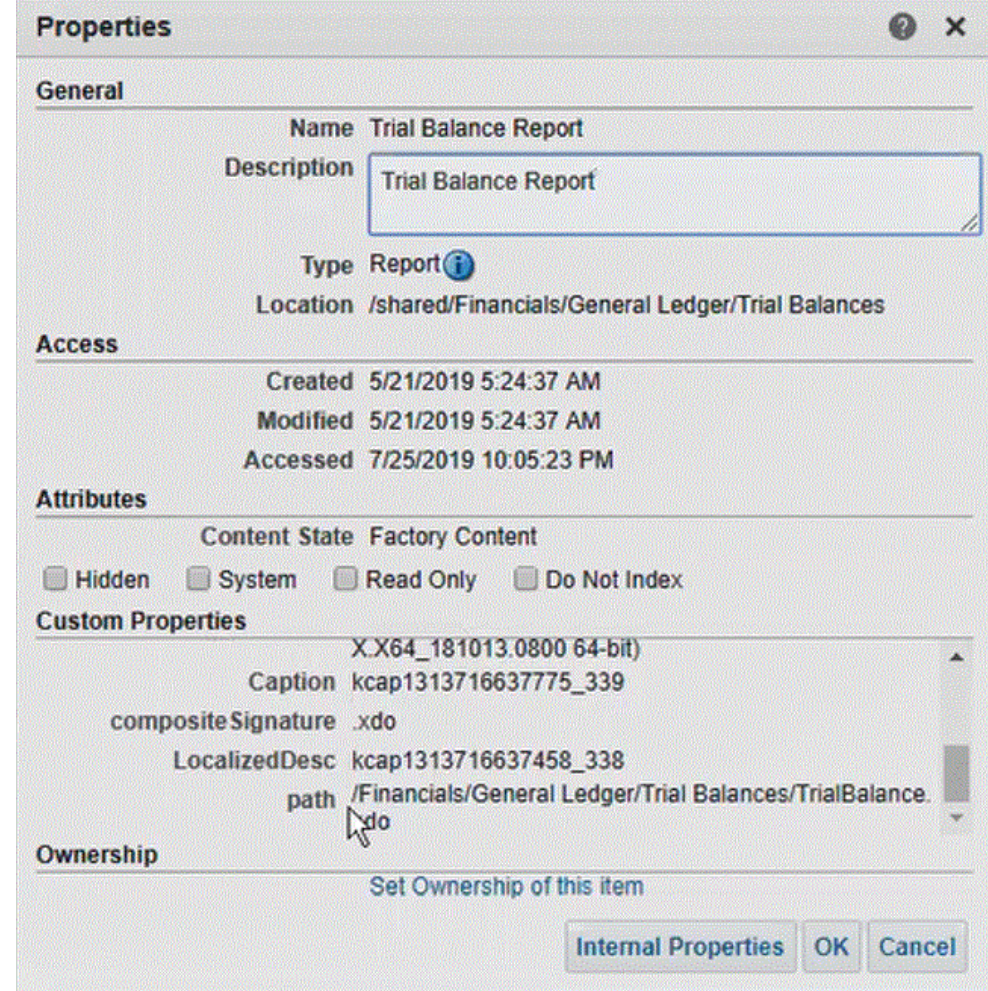

- **22.** 在**自定义属性**部分中,向下滚动至**路径**字段。
- **23.** 在数据管理中注册目标应用程序时,复制**路径**(和名称),然后粘贴到**报表名称**字 段。
- 24. 返回到数据管理, 在报表参数列表中指定自定义查询的报表参数。

请确保在"报表参数列表"中指定一个随机字符串(如 "ABC"),该字符串将传递到 您在报表定义中创建的绑定参数。如果用来创建报表的查询没有从 EPM 云传递绑 定参数,则在 Oracle ERP Cloud 端的进程将失败。

步骤 24 - 25 介绍如何从 BI Publisher 数据提取中获取报表参数,然后在数据管理 中用这些参数填充"报表参数列表"字段。

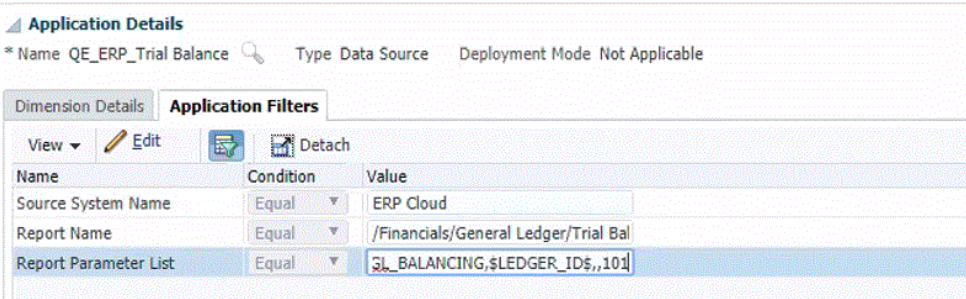

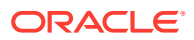

**25.** 导航至 **Oracle ERP Cloud**,在**概览**页中选择报表并单击**重新提交**。

通过此步骤,您可以查看和捕获在 BI Publisher 数据提取或报表中定义的报表参数。

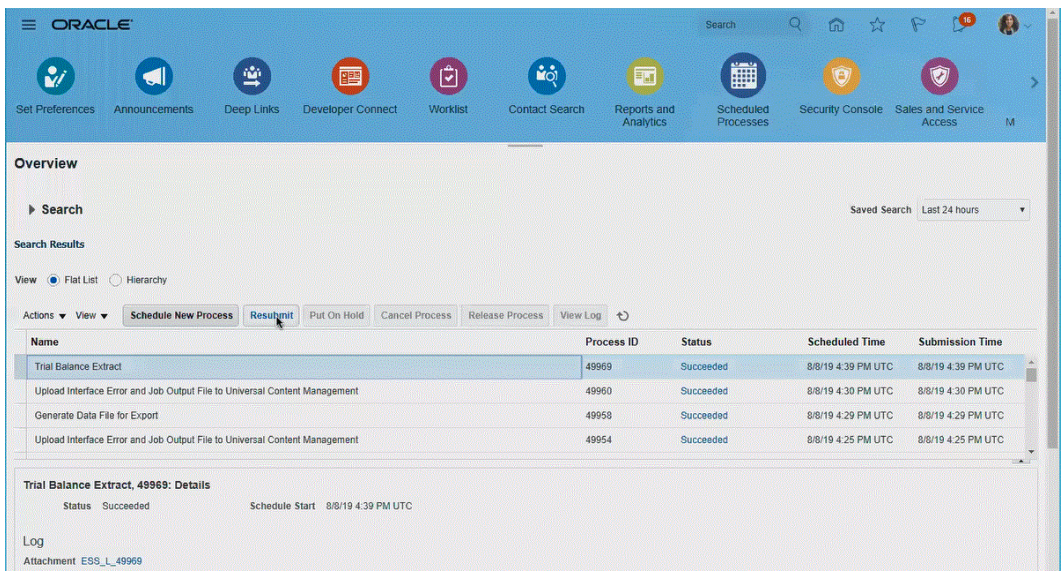

将生成一个报表参数的列表。

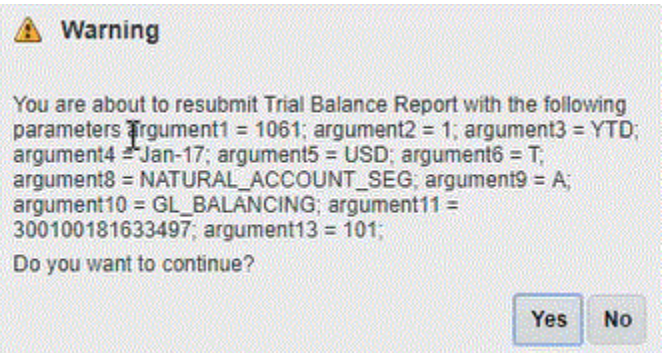

- **26.** 复制**警告**窗口中显示的报表参数。
- **27.** 导航至数据管理,将**警告**窗口中的报表参数列表粘贴到自定义查询的**报表参数列表**。

下图显示了粘贴到**报表参数列表**中的报表参数

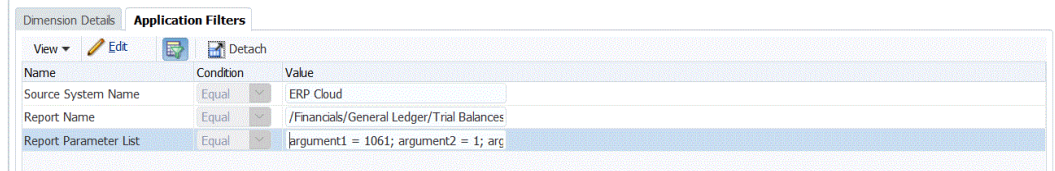

- **28.** 通过构建导入格式,设置 Oracle ERP Cloud 数据源与目标应用程序之间的集成映射。 请参阅["使用导入格式](#page-253-0)"。
- **29.** 定义用于关联导入格式的位置。

请参阅["定义位置](#page-279-0)"。

**30.** 定义数据映射,将源中的成员映射到目标。 请参阅["创建成员映射](#page-289-0)"。

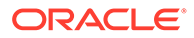

- **31.** 定义数据加载规则,并指定源和目标选项。 请参阅["定义数据加载规则详细信息](#page-308-0)"。
- **32.** 在数据管理中执行数据加载规则,或者在数据集成中运行集成。 请参阅["运行数据加载规则](#page-109-0)"

# Oracle ERP Cloud 集成的安全角色要求

Oracle ERP Cloud 与 Oracle Enterprise Performance Management Cloud 集成时, Oracle General Ledger 安全角色要求包括:

- 集成用户权限
- 集成用户预定义角色
- 集成用户自定义角色
- [允许列表](#page-220-0)

有关 Oracle ERP Cloud 安全角色要求的详细信息,请参阅《[Oracle ERP Cloud](https://docs.oracle.com/en/cloud/saas/applications-common/19b/faser/index.html) [Securing ERP](https://docs.oracle.com/en/cloud/saas/applications-common/19b/faser/index.html)》。

## 集成用户权限

Oracle ERP Cloud 中用于 Oracle General Ledger 和 Oracle Enterprise Performance Management Cloud 集成的必需"集成用户"权限为:

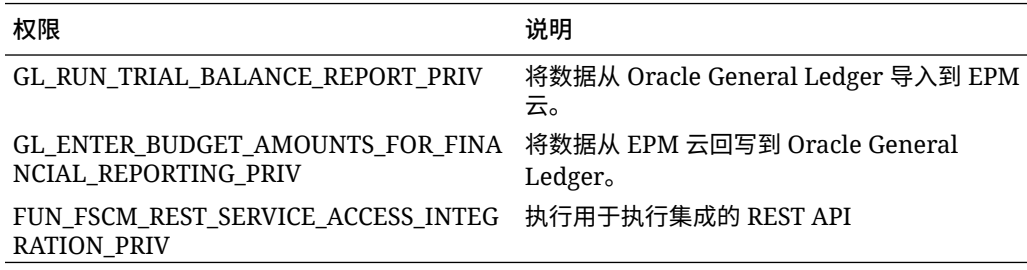

## 集成用户预定义角色

导入数据时,可以将以下预定义角色之一分配给集成用户:

- 总会计师
- 日记帐管理
- 期间关闭管理

导入和回写数据时,可以将"总会计师"预定义角色分配给集成用户。

## 集成用户自定义角色

您可以将自定义角色用于集成用途,然后分配以下权限: 导入数据时,可以将以下自定义角色之一分配给集成用户

<span id="page-220-0"></span>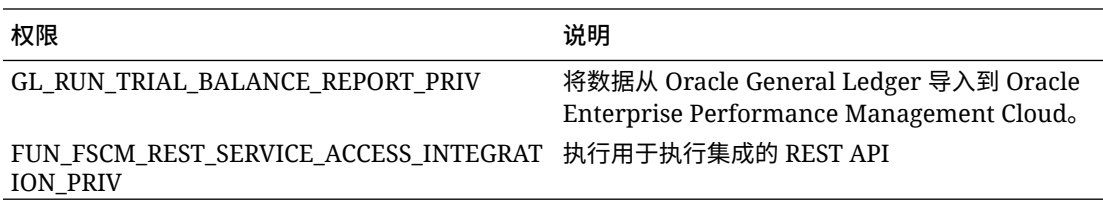

导入数据时,可以将以下自定义角色之一分配给集成用户

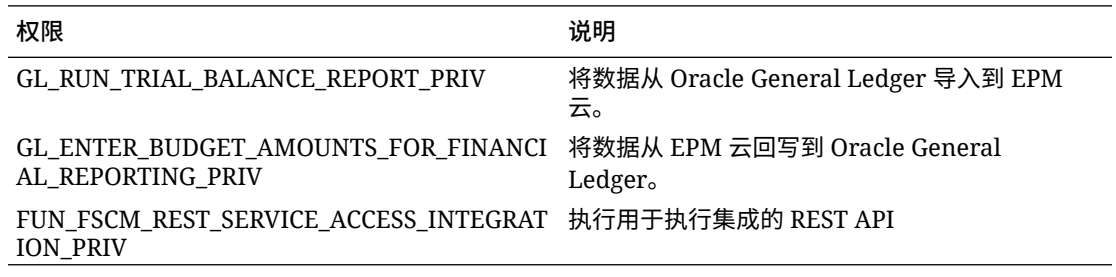

## 允许列表

如果已在 Oracle ERP Cloud 中启用 IP 允许列表,则将 Oracle EPM Cloud IP 地址添加到列表 中。

有关详细信息,请参阅"**[Oracle Cloud](https://support.oracle.com/epmos/faces/DocContentDisplay?_afrLoop=483821203097059&id=1903739.1&_afrWindowMode=0&_adf.ctrl-state=x1edkqmsv_4) 应用程序发起的 Web 服务调用的 IP 允许列表(文档 ID [1903739.1](https://support.oracle.com/epmos/faces/DocContentDisplay?_afrLoop=483821203097059&id=1903739.1&_afrWindowMode=0&_adf.ctrl-state=x1edkqmsv_4))**"。

# 集成 Account Reconciliation 数据

本节介绍如何从 Account Reconciliation 集成数据。

## 集成 BAI、SWIFT MT940 或 CAMT.053 格式银行文件事务和余额

作为一种集成机制,数据管理提供了一个基于适配器的框架,支持 Account Reconciliation 客 户:

- 添加一个银行文件作为源系统(由应用程序类型"数据源"标识)
- 关联 BAI 格式银行文件(使用银行管理协会文件格式)或 SWIFT MT940 格式银行文件 (使用 SWIFT MT940 文件格式)或者 CAMT.053 (其为 XML 格式的"银行对客户"文 件),然后将要加载的*事务*暂存到 Account Reconciliation 目标应用程序。

特定的数据管理功能(如添加位置和成员映射)使用标准数据管理工作流程进行处理。此 外,数据加载操作也在数据管理中执行。

• 将 BAI 格式银行文件(使用银行管理协会文件格式)、SWIFT MT940 格式银行文件或 CAMT.053 文件与银行文件源系统关联,然后将要加载的*余额*暂存到 Account Reconciliation 目标应用程序。余额是一个月或每天过帐一次的银行日终余额。

特定的数据管理功能(如添加位置和成员映射)使用标准数据管理工作流程进行处理。此 外,数据加载操作也在数据管理中执行。

• 根据需要为每个事务匹配数据源添加目标应用程序,然后将基于文件的源系统(包括 BAI 文件、SWIFT MT940 文件或 CAMT.053 文件)中的维映射到导入格式中的事务匹配目标 应用程序。这样,客户就可以通过文件格式轻松地从任何源系统导入数据,并将其推送到

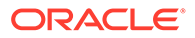

事务匹配目标应用程序。特定的数据管理功能(如添加位置和成员映射)使用标准 数据管理工作流程进行处理。

创建事务匹配的目标应用程序时,请在"导入格式"中,选择目标应用程序中的**金额** 字段而不是**数据**以便正确加载数据。

## 集成 BAI 格式银行文件、SWIFT MT940 或 CAMT.053 格式银行文件事 务

加载银行文件数据时,需要创建与银行文件源系统关联的数据源。数据管理将 BAI、 SWIFT MT940 或 CAMT.053 文件格式转换为 CSV 格式。

BAI 格式银行文件事务的源应用程序具有以下预定义的常量列和标题:

- **Account**
- Amount
- Transaction Type
- **Currency**
- Transaction Date
- Bank Reference
- Customer Reference
- Bank Text

Swift MT940 格式银行文件事务文件的源应用程序具有以下预定义的常量列和标题:

- Transaction Reference Number
- Account
- Statement Number
- Statement Date
- Transaction Date
- Amount
- Transaction Type
- Customer Ref
- Bank Ref
- **Bank Text**
- Additional Info1
- Additional Info2
- Additional Info3

CAMT.053 银行对帐单文件的源应用程序具有以下预定义的常量列和标题:

- StatementIdentification
- CreateDate
- StatementFromDateTime
- StatementToDateTime

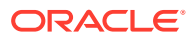

- **Account**
- Amount
- **Currency**
- CdtDbtInd
- BookingDate
- ValueDate
- **EntryRef**
- AccountServicerReference
- Domain Code
- Family Code
- Sub Family Code
- Proprietary
- ReversalIndicator
- **BankTransactionIdentification**
- **EndToEndIdentification**
- ChequeNumber
- **InstructionIdentification**
- PaymentInformationIdentification
- MandateIdentification
- ClearingSystemReference
- SourceCurrency
- **TargetCurrency**
- UnitCurrency
- ExchangeRate
- **ContractIdentification**
- QuotationDate
- ReturnReasonCode
- ReturnReasonProprietary
- **Originato**
- OrgnlBkTxCdDomain
- OrgnlBkTxCdFamily

BAI 格式银行文件余额文件的源应用程序具有以下预定义的常量列和标题:

- Closing Balance
- Currency(首先提取帐户货币。如果帐户货币不可用,则提取组货币。在多数情况下,帐 户货币和组货币相同。)
- Transaction Type

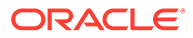

- Currency
- Statement Date
- **Account**

Swift MT940 格式银行文件事务的源应用程序具有以下预定义的常量列和标题:

- Closing Balance
- Currency
- Transaction Type
- Currency
- Statement Date
- Account

CAMT.053 银行对帐单文件的源应用程序具有以下预定义的常量列和标题:

- **Account**
- Closing Balance
- Currency
- As Of Date
- **CdtDbtInd**

要添加 BAI 格式银行文件、SWIFT MT940 或 CAMT.053 格式银行文件事务源系统:

- **1.** 从**主页**上,单击 (**导航器**图标),然后从**集成**类别中选择**数据管理**。
- **2.** 选择**设置**选项卡,然后在**注册**下选择**目标应用程序**。
- **3.** 在**目标应用程序**的摘要网格中,单击**添加**,然后选择**数据源**。
- **4.** 从**源系统**中,选择**银行文件**。
- **5.** 在**应用程序名称**中,从值列表中选择一个应用程序名称。 可用的应用程序类型包括:
	- BAI 格式银行文件事务
	- SWIFT MT940 格式银行文件事务
	- CAMT.053 格式银行文件事务

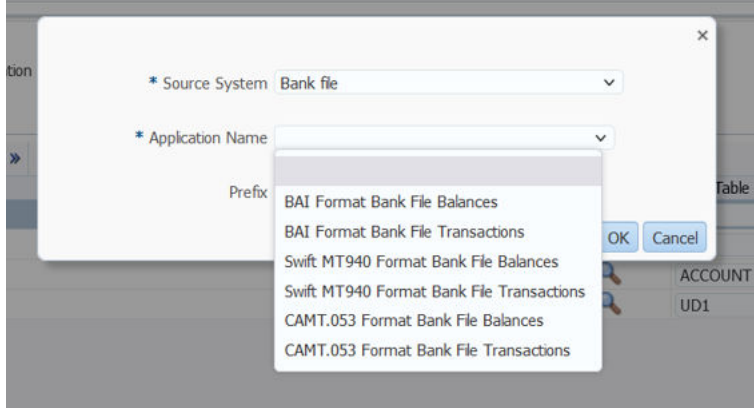

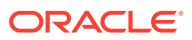

对于 BAI 格式银行文件事务文件,可用的应用程序名称为匹配类型与"事务匹配"中该匹配 类型上的数据源名称的组合。例如,在"事务匹配"中,匹配类型 INTERCO 具有 AP 和 AR 这两个数据源。因此,可用列表中会包括两个目标应用程序名称,即 INTERCO:AP 和 INTERCO:AR。

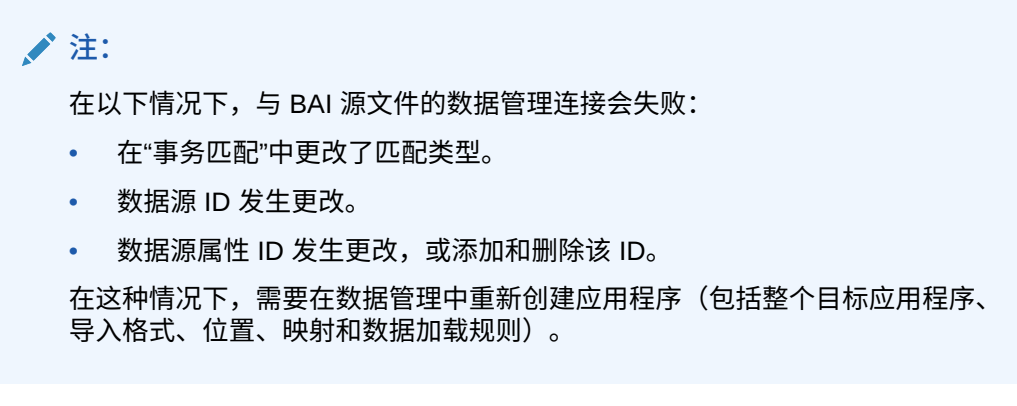

对于 SWIFT MT940 文件,请选择 **SWIFT MT940 格式银行文件事务**。

对于 CAMT.053 文件,请选择 **CAMT.053 格式银行文件事务**。

**6.** 在**前缀**中,指定一个前缀以确保源系统名称唯一。

您要添加的源系统名称基于现有的源系统名称时,需要使用前缀。前缀会加入到现有名称 中。例如,如果要将银行文件应用程序命名为与现有应用程序相同的名称,您可以将您的 姓名首字母指定为前缀。

- **7.** 单击**确定**。
- **8.** 要在银行文件源系统中添加或修改维,请选择**维详细信息**选项卡。

银行文件应用程序的维详细信息如下所示:

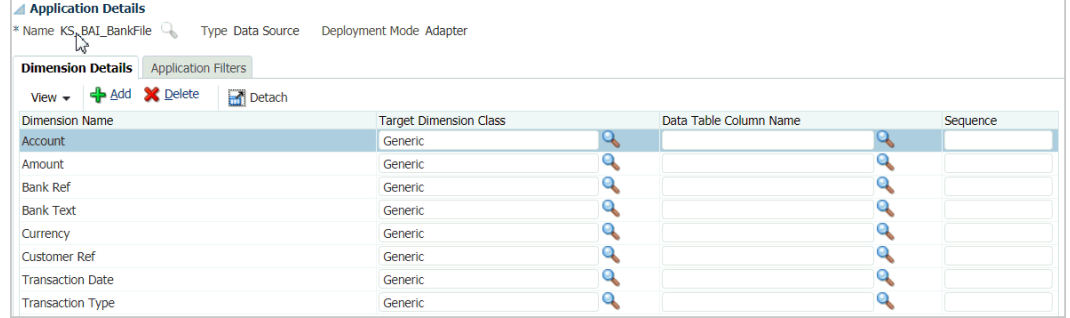

CAMT.053 银行文件事务应用程序的维详细信息示例如下所示:

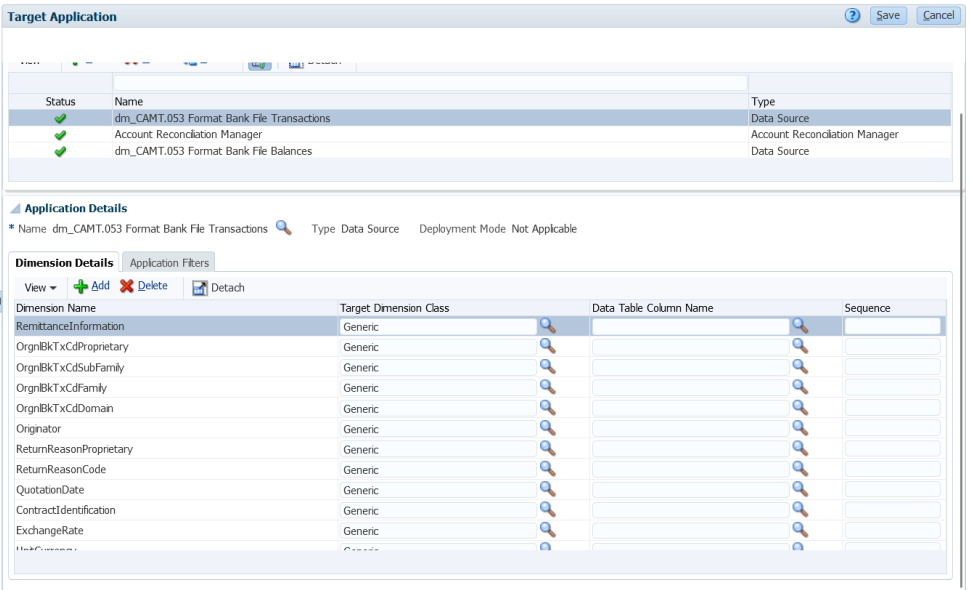

- **9.** 针对应用程序中未定义的每个维,选择**目标维类**或单击 来选择**目标维类**。 维类是由维类型定义的一种属性。
- **10.** 通过构建导入格式在银行文件源系统和 Account Reconciliation 目标应用程序之间 设置集成映射。

请参阅["使用导入格式](#page-253-0)"。

- **11.** 定义用于关联导入格式的位置。 请参阅["定义位置](#page-279-0)"。
- **12.** 创建类别映射以映射货币组。

请参阅["定义类别映射](#page-288-0)"。

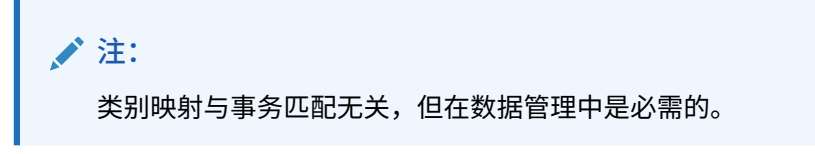

13. 定义数据映射,将源中的成员映射到目标。

**注:** 所有事务匹配文件都要求将调节 ID 维映射到对应的事务匹配配置文件。

请参阅["创建成员映射](#page-289-0)"。

14. 在数据加载工作台中,通过执行数据加载规则来测试和验证数据,以确保数据加载 规则正确运行,且您的数据正确无误。数据管理会转换并暂存数据以供 Account Reconciliation 使用。

请参阅["使用数据加载工作台](#page-315-0)"。

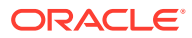

执行数据加载规则时,"视点"要求选择"位置"、"期间"和"类别";不过,处理事务时,"事务 匹配"并不使用"期间"和"类别"。只需要选择正确的"位置"。

### 集成 BAI 格式银行文件、SWIFT MT940 或 CAMT.053 余额

加载银行文件数据时,需要创建与银行文件源系统关联的数据源。数据管理将 BAI、SWIFT MT940 或 CAMT.053 文件格式转换为 CSV 格式。

BAI 格式银行文件余额的源应用程序具有以下预定义的常量列和标题:

- Closing Balance
- **Currency**
- Transaction Type
- **Currency**
- Statement Date
- **Account**

Swift MT940 格式银行文件余额的源应用程序具有以下预定义的常量列和标题:

- Closing Balance
- Currency
- Transaction Type
- **Currency**
- Statement Date
- **Account**

CAMT.053 银行对帐单文件的源应用程序具有以下预定义的常量列和标题:

- Account
- Closing Balance
- Currency
- As Of Date

#### **/** 注:

BAI 代码 100-399 表示银行贷项(正数),400-699 表示银行借项(负数)。

对于大于 699 的银行特定 BAI 代码,数据管理会默认将其视为银行贷项(正数)。 如果需要将此范围内的任何特定代码视为银行借项(负数),则可以使用 SQL 映射 (请参阅["创建映射脚本](#page-297-0)")将金额更新为负数,如下例所示。

```
AMOUNTX=
CASE
    WHEN UD7 = '868' THEN AMOUNT*-1
     ELSE AMOUNT
END
```
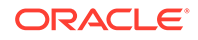

要添加 BAI 格式银行文件、SWIFT MT940 或 CAMT.053 格式银行文件余额源系统:

- **1.** 将 BAI 格式银行文件、SWIFT MT940 或 CAMT.053 格式银行文件余额文件另存为 CSV 格式文件。
- **2.** 注册目标应用程序时,使用文件浏览器上传这些文件。

下面显示了 BAI 格式银行文件余额文件:

01, JSLTEST, JSLTEST, 150828, 1353, 004, 80, , 2/<br>02, JSLTEST, JSLTEST, 1, 150827, 1435, USD, 2/ 03,9000000009124,usp,010,00000006850000,,/ 88,015,00000008430000,,/ 88,100,00000004190000,, 16,654,000100000,,KB0075 IMG8650153019,,Int exp<br>16,116,100000,,KB0075 IMG8650153019,,Int exp<br>16,116,100000,,KB0075 IMG8650153019,1800000040,Check(s) In,/<br>88,rcode056,invoice number, text info,/<br>16,116,90000,,KB0075 IMG8650 16,116,90000,,KB0075 IMG8650153019,1800000041,Check(s) In<br>16,698,0010000,,KB0075 IMG8650153019,,Bank Fee<br>16,475,1000000,,KB0075 IMG8650153019,100007,Check(s) Paid<br>16,475,1100000,,KB0075 IMG8650153019,100007,Check(s) Paid<br>1 16,469,4000000,,20150840796815,/ 49,0000000000010000,000007/ 98,00000000000010000,00001,000009/ 99,00000000000010000,00001,000011/

下面显示了 SWIFT MT940 格式银行文件余额文件:

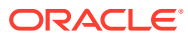

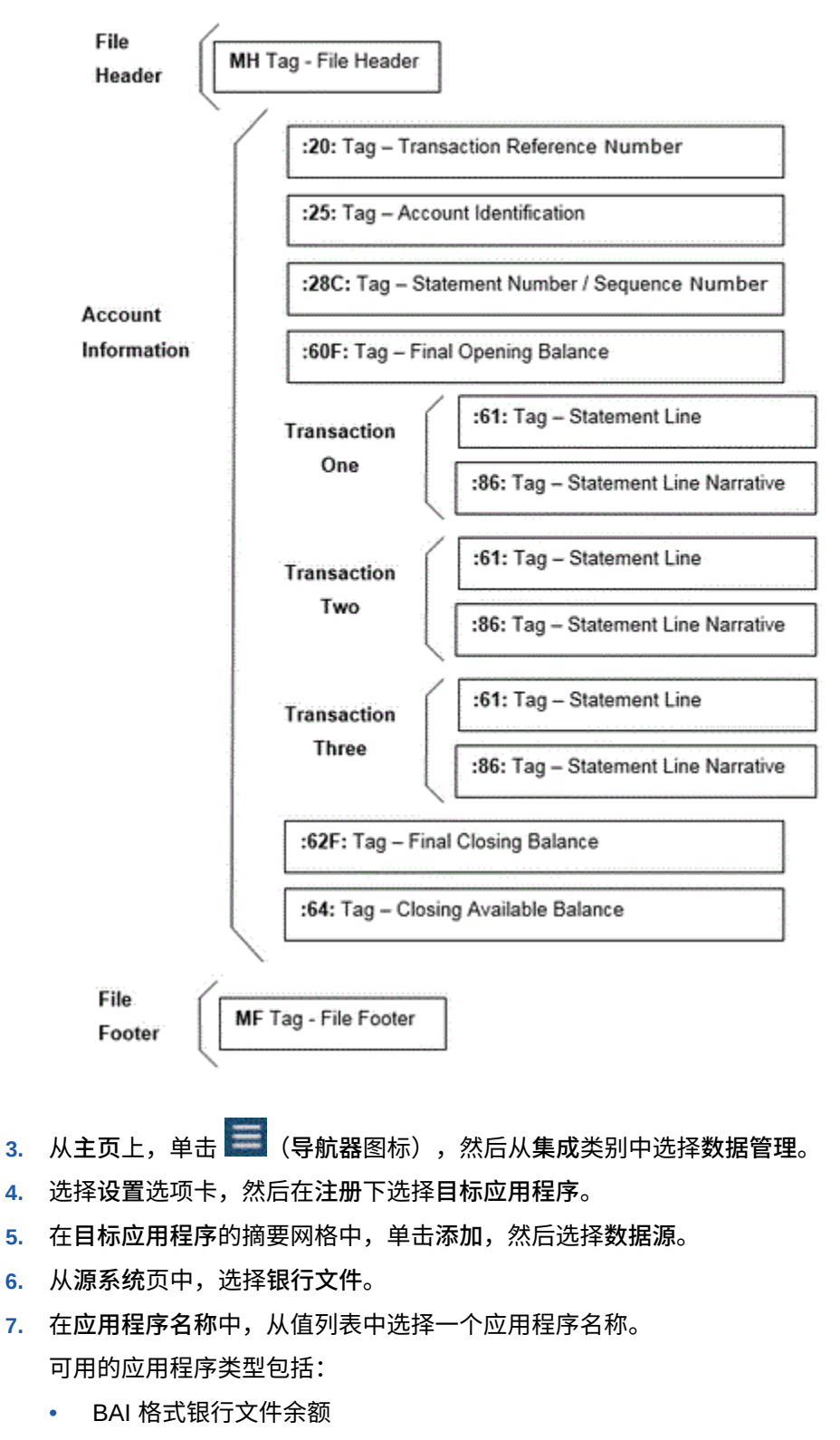

- SWIFT MT940 格式银行文件余额
- CAMT.053

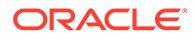

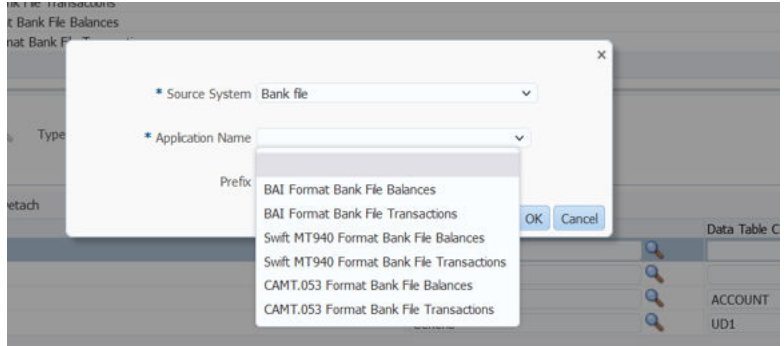

对于 BAI 格式银行文件余额文件,可用的应用程序名称为匹配类型与"事务匹配"中 该匹配类型上的数据源名称的组合。例如,在"事务匹配"中,匹配类型 INTERCO 具有 AP 和 AR 这两个数据源。因此,可用列表中会包括两个目标应用程序名称, 即 INTERCO:AP 和 INTERCO:AR。

### **注:**

在以下情况下,与 BAI 源文件的数据管理连接会失败:

- 在"事务匹配"中更改了匹配类型。
- 数据源 ID 发生更改。
- 数据源属性 ID 发生更改,或添加和删除该 ID。

在这种情况下,需要在数据管理中重新创建应用程序(包括整个目标应用 程序、导入格式、位置、映射和数据加载规则)。

对于 SWIFT MT940 文件,请选择 **SWIFT MT940 格式银行文件余额**。

对于 CAMT.053 文件,请选择 **CAMT.053 格式银行文件余额**。

**8.** 在**前缀**中,指定一个前缀以确保源系统名称唯一。

您要添加的源系统名称基于现有的源系统名称时,需要使用前缀。前缀会加入到现 有名称中。例如,如果要将银行文件应用程序命名为与现有应用程序相同的名称, 您可以将您的姓名首字母指定为前缀。

- **9.** 单击**确定**。
- **10.** 要在 BAI 格式银行文件余额文件源系统中添加或修改维,请选择**维详细信息**选项 卡。

BAI 格式银行文件余额文件应用程序的维详细信息如下所示:

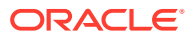

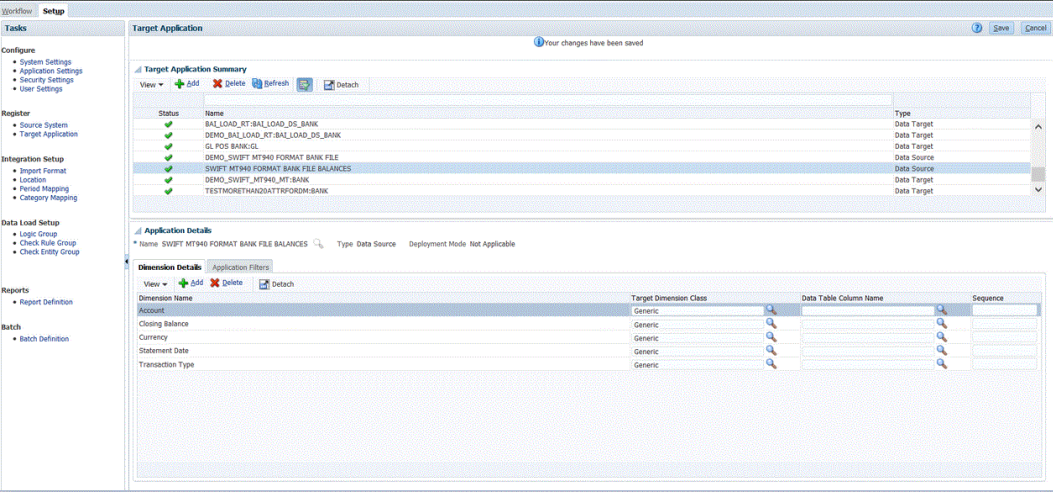

#### SWIFT MT940 格式银行文件余额应用程序的维详细信息如下所示:

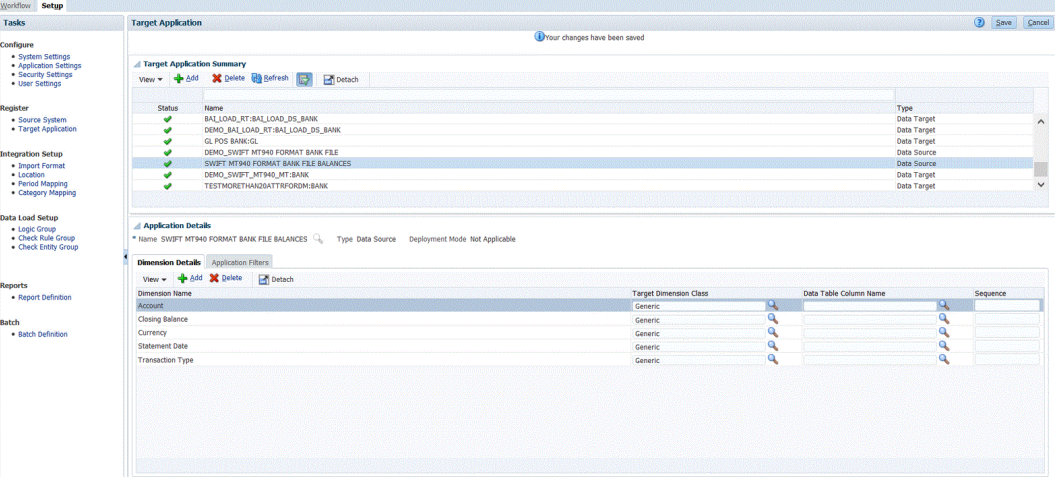

#### CAMT.053 格式银行文件余额应用程序的维详细信息如下所示:

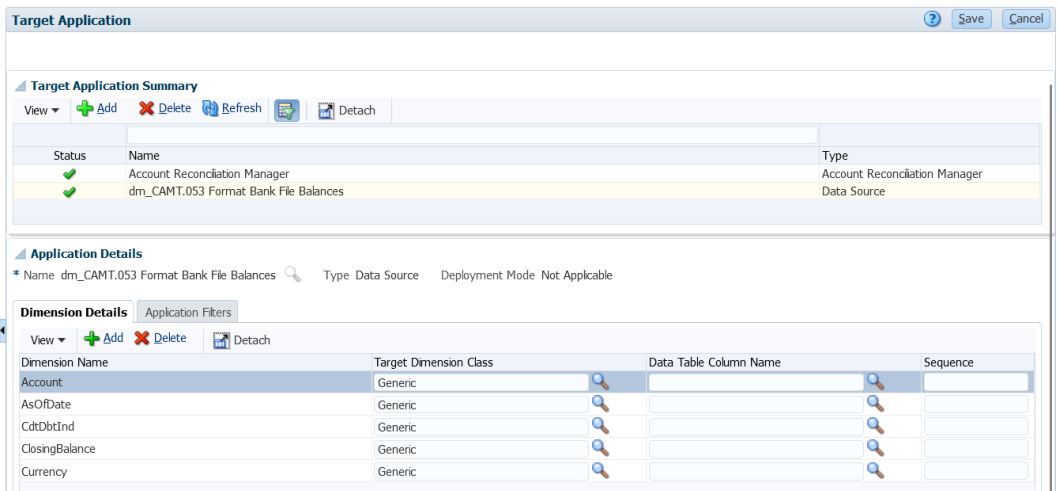

**11.** 针对应用程序中未定义的每个维,选择**目标维类**或单击 来选择**目标维类**。 维类是由维类型定义的一种属性。

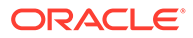

- **12.** 选择**设置**选项卡,然后在**集成设置**下,选择**导入格式**。
- **13.** 通过构建导入格式在 BAI 格式银行文件余额源系统和 Account Reconciliation 目标 应用程序之间设置集成映射。

请参阅["使用导入格式](#page-253-0)"。

BAI 格式银行文件余额应用程序的维详细信息示例如下所示:

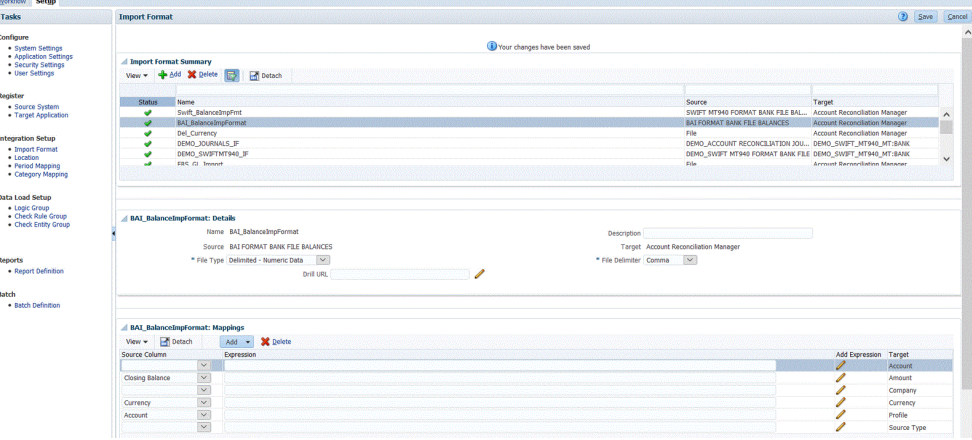

SWIFT MT940 格式银行文件余额应用程序的导入格式示例如下所示:

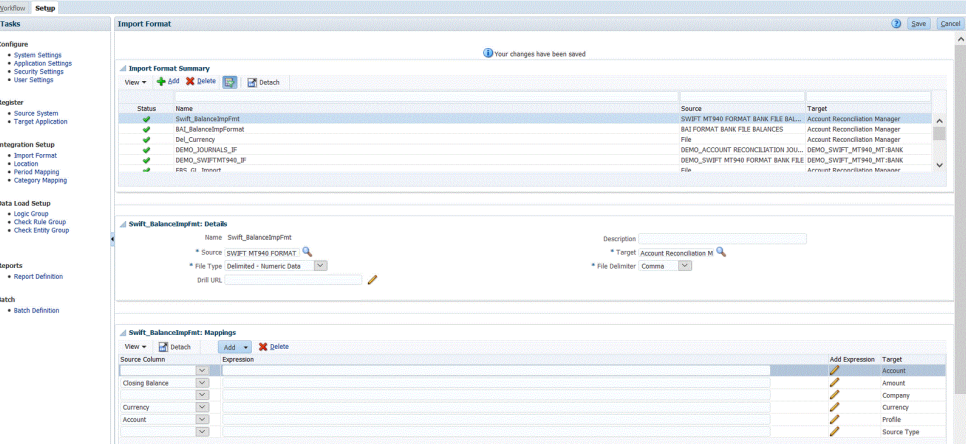

CAMT.053 格式银行文件余额应用程序的导入格式示例如下所示:

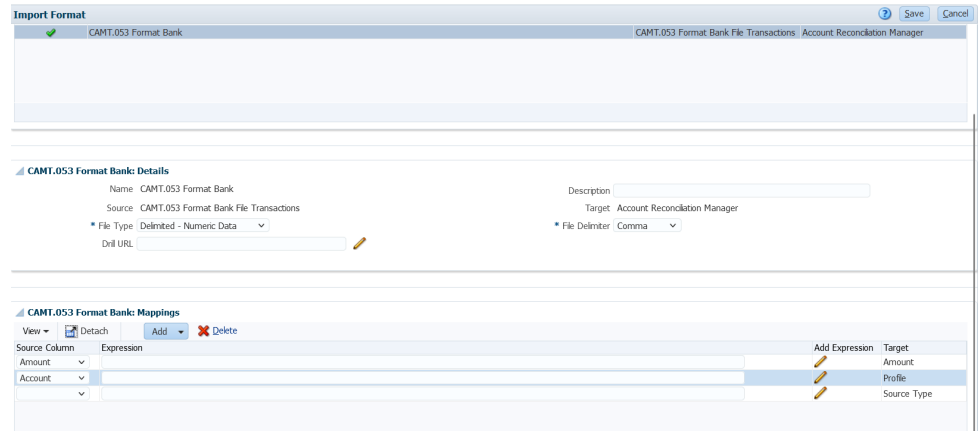

**14.** 选择**设置**选项卡,然后在**集成设置**下,选择**位置**。

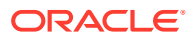

**15.** 定义用于关联导入格式的位置。

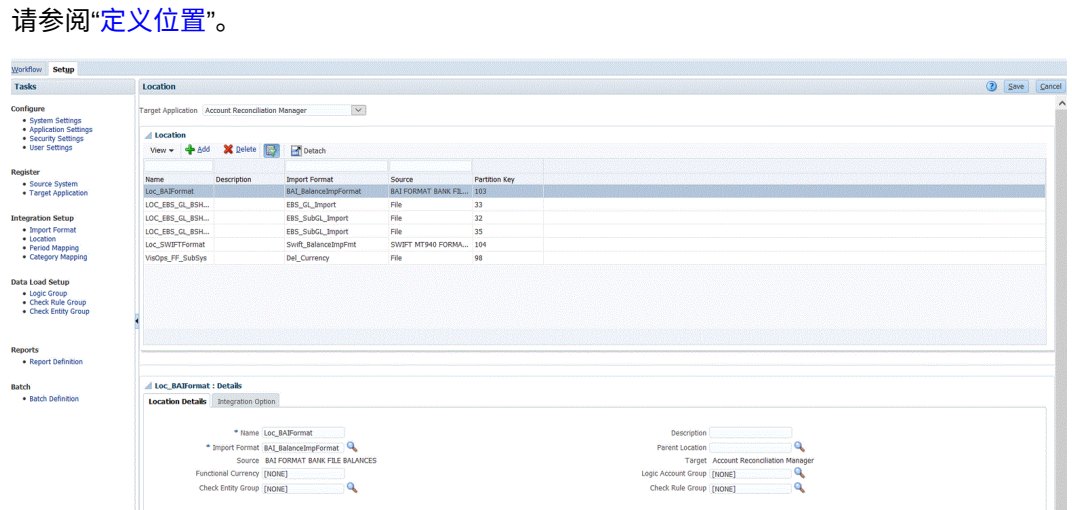

- **16.** 选择**工作流**选项卡,然后在**数据加载**下,选择**数据加载映射**。
- **17.** 将文件中的帐户号码映射到相应的调节名称。

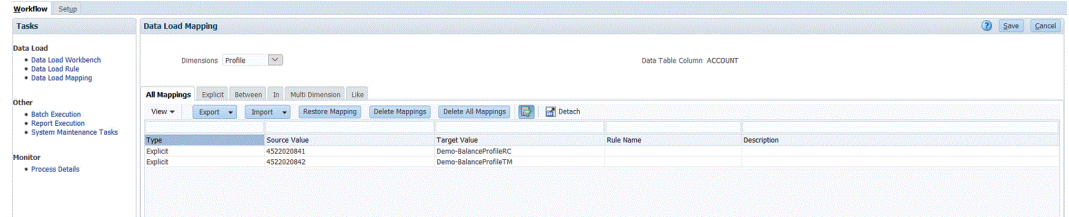

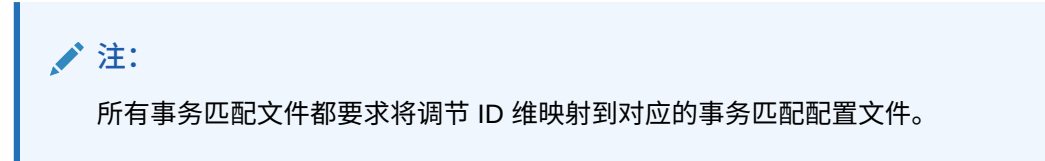

**18.** 将源类型维**源类型 \*** 映射到硬编码的"源系统"或"源子分类帐"目标值。

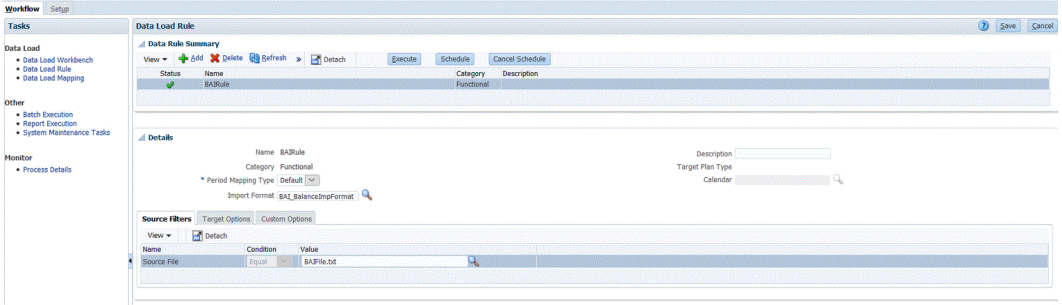

请参阅["创建成员映射](#page-289-0)"。

- **19.** 选择**工作流**选项卡,然后在**数据加载**下,选择**数据加载规则**。
- **20.** 为位置创建数据加载规则,并指定期间和类别。

数据规则 "BAIRule" 已创建,BAI 格式银行余额文件格式**已导入**到位置 "Loc\_BAIFormat"。期间指定为 "feb-20",类别指定为"本位币"。

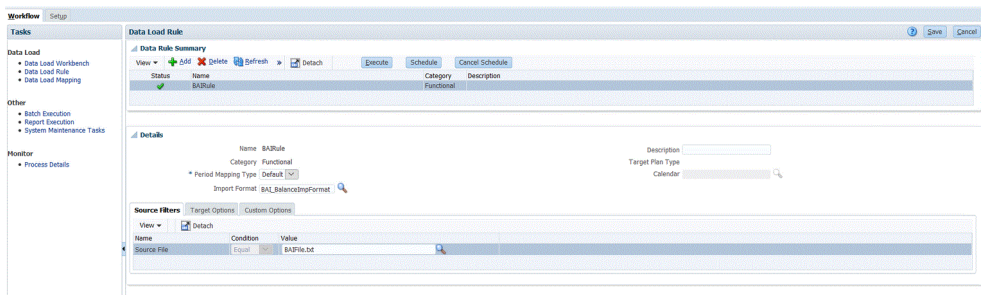

- **21.** 转到 Account Reconciliation 主页。
- **22.** 依次单击**应用程序**、**配置**和**数据加载**。
- **23.** 为两个导入格式执行创建两个规则,如下所示。

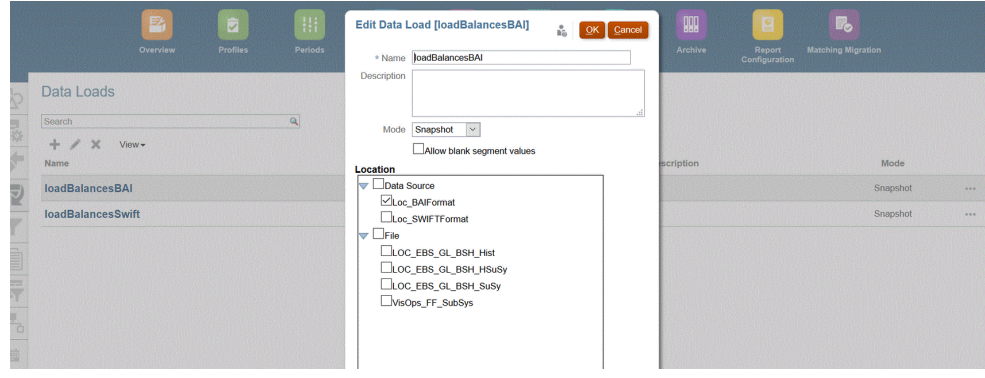

- **24.** 通过依次选择**应用程序**和**期间**来执行数据加载规则。
- 25. 单击 <sup>\*\*\*\*</sup> 以转到操作菜单,然后单击**导入数据**。

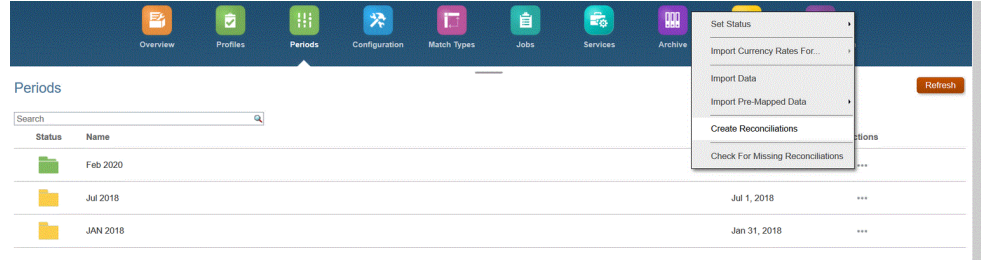

**26.** 单击 **+**,然后从**新建数据加载执行**中选择**使用保存的数据加载**,然后选择在上一步 中创建的数据加载。

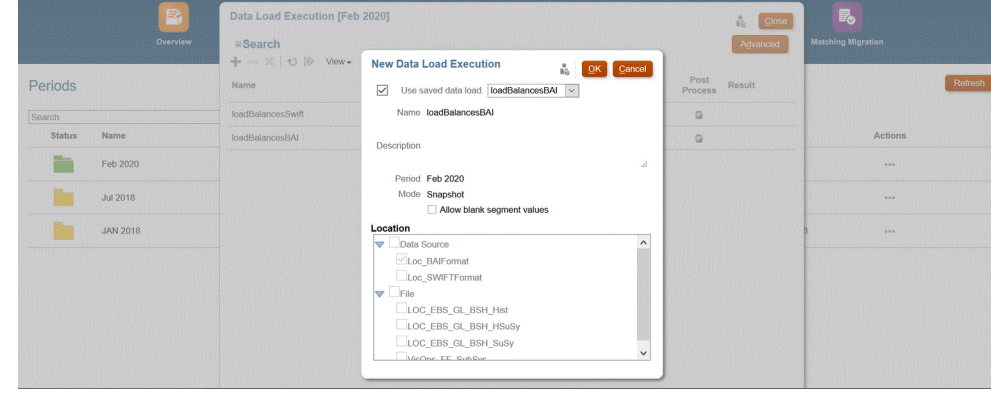

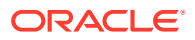

<span id="page-234-0"></span>**27.** 单击**确定**以执行该数据加载规则。

余额即会加载到在"数据加载映射"中为配置文件维定义的调节,如下图所示。银行余额通 常加载到子系统中,但是如果需要的话,也可以加载到源系统中。

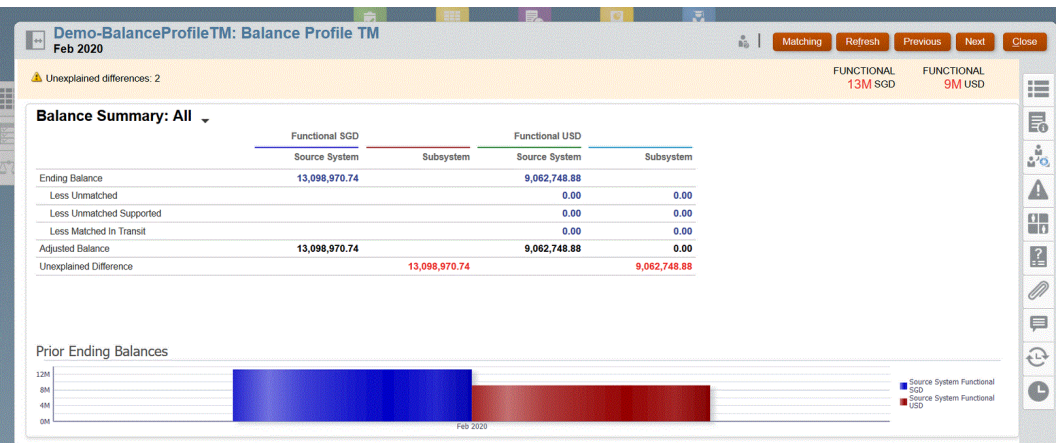

## 添加事务匹配目标应用程序

任何文件(包括银行文件)都可以轻松地导出到事务匹配目标应用程序。在这种情况下,您需 要创建一个将事务匹配数据源用作应用程序类型的本地应用程序,然后选择应用程序名称。

要添加事务匹配目标应用程序:

- **1.** 从**主页**上,单击 (**导航器**图标),然后从**集成**类别中选择**数据管理**。
- **2.** 选择**设置**选项卡,然后在**注册**下选择**目标应用程序**。
- **3.** 在**目标应用程序**的摘要网格中,单击**添加**,然后从**类型**中选择**本地**。
- **4.** 从**选择应用程序**的**类型**下拉列表中,选择**事务匹配数据源**。
- **5.** 在**应用程序名称**中,输入事务匹配数据源的目标应用程序名称。
- **6.** (可选)在**前缀**中,指定一个前缀以确保应用程序名称唯一。

该前缀最多支持 10 个字符。系统将自动生成调节类型与事务匹配数据源名称的组合。

例如,如果银行文件导入用于名为 "BOA" 的事务匹配数据源,调节类型文本 id 是 "BAI\_LOAD\_RT",则可以添加前缀 "TM\_" 后跟 "BAI\_LOAD\_RT" 和 "BANK"。在这种情况 下,应用程序名称将为 "TM\_ BAI\_LOAD\_RT:BANK"。

在另一个示例中,如果将对名为 "SWIFT\_MT940\_MT" 的事务数据源执行 MT940 银行文 件导入,且调节类型文本 ID 为 "BANK",则目标应用程序名称将以前缀(例如 DEMO ) 开头,后跟 "SWIFT\_MT940\_MT" 和 "BANK"。在此示例中,目标应用程序名称将为 "DEMO\_SWIFT\_MT940\_MT:BANK"。

**7.** 单击**确定**。

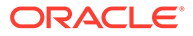

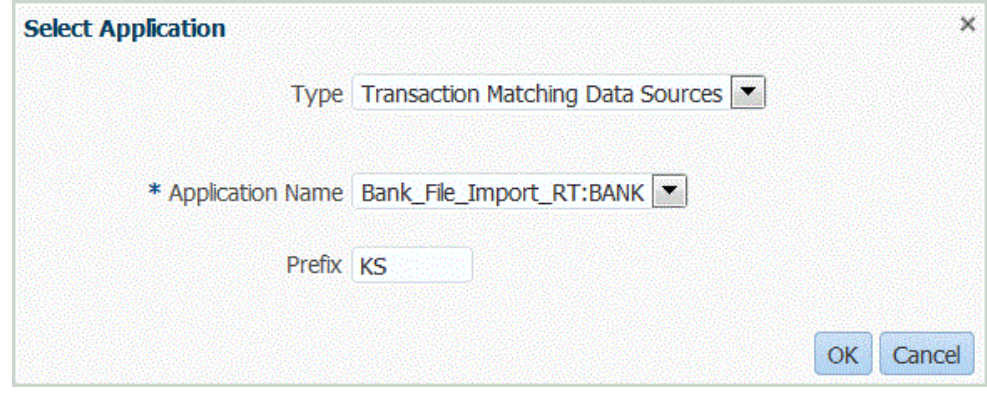

**8.** 选择**维详细信息**选项卡。

对于事务匹配目标应用程序,在"维详细信息"选项卡上会自动填充应用程序的维详 细信息。

**9.** 对于未在应用程序中定义的每个维,选择**目标维类**或单击 选择目标维类。 维类是由维类型定义的一种属性。

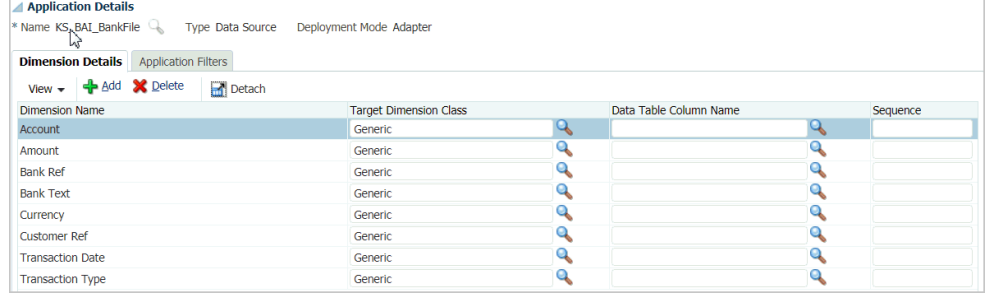

**10.** 通过构建导入格式在源系统和事务匹配目标应用程序之间设置源和目标映射。

#### 请参阅["使用导入格式](#page-253-0)"。

下面显示了银行文件的导入格式。

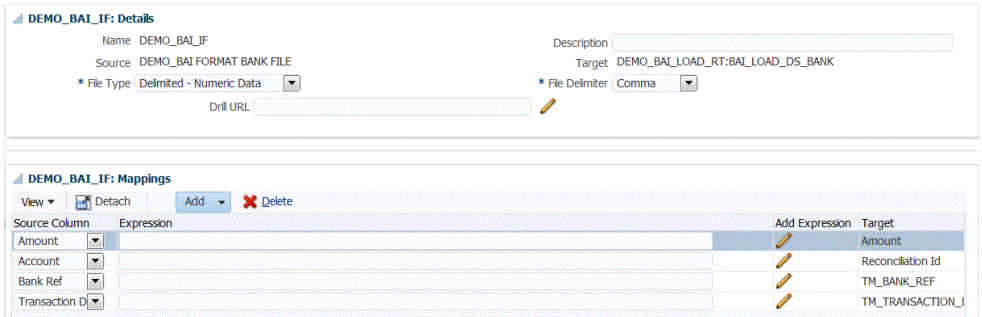

下面显示了 MT940 文件的导入格式。

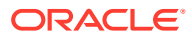

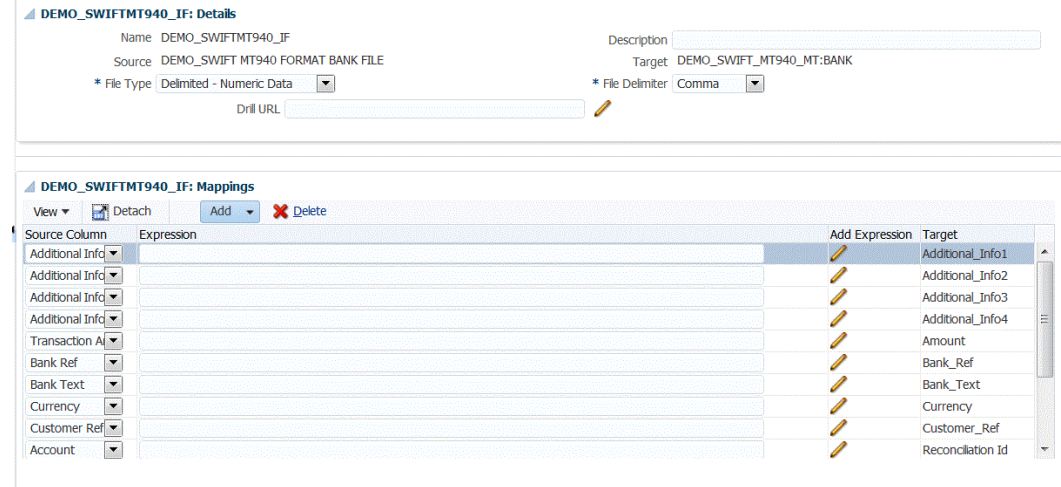

**11.** 定义用于关联导入格式的位置。

请参阅["定义位置](#page-279-0)"。

**12.** 创建类别映射以映射货币组。

有关 Account Reconciliation 货币组的信息,请参阅*《设置和配置 Account Reconciliation》*中的"[定义货币"](https://docs.oracle.com/en/cloud/saas/account-reconcile-cloud/suarc/setup_currency_100xd97c1d7b.html)。

**13.** 定义数据加载映射以将源中的成员映射到目标。

SWIFT MT940 导入格式要求将调节 ID 维映射到对应的事务匹配调节。您也可以根据需要 映射其他维。

请参阅["创建成员映射](#page-289-0)"。

**14.** 在数据加载工作台中,通过执行数据加载规则来测试和验证数据,以确保数据加载规则正 确运行,且您的数据正确无误。数据管理会转换并暂存数据以供 Account Reconciliation 使用。

请参阅["使用数据加载工作台](#page-315-0)"。

### 聚合事务匹配数据

使用数据管理,用户可以聚合事务进行事务匹配。例如,使用此聚合选项,您可以在详细信用 卡刷卡级别加载事务,并将其汇总到每天每个位置的汇总总计以进行匹配。

要设置"聚合"选项:

- **1.** 从**主页**上,单击 (**导航器**图标),然后从**集成**类别中选择**数据管理**。
- **2.** 选择**设置**选项卡,然后在**注册**下选择**目标应用程序**。
- **3.** 添加新的事务匹配目标应用程序,或选择现有应用程序。

有关添加事务匹配目标应用程序的信息,请参阅["添加事务匹配目标应用程序](#page-234-0)"。

**4.** 选择**维详细信息**选项卡。

当您选择事务匹配目标应用程序时,在"维详细信息"选项卡上会自动填充应用程序的维详 细信息。

仅包括映射维时要聚合的那些维。例如,如果您只想汇总商家编号、银行参考号、信用卡 类型或事务日期,则在映射中仅包含这些对应的维。

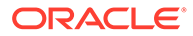

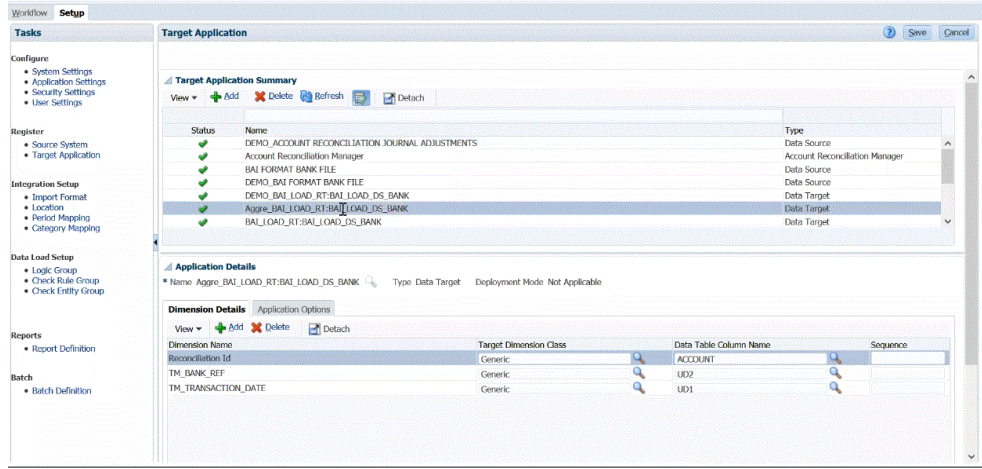

- **5.** 对于未在应用程序中定义的每个维,选择**目标维类**或单击 选择目标维类。 维类是由维类型定义的一种属性。
- **6.** 单击**保存**。
- **7.** 选择**应用程序选项**选项卡。
- 8. 从聚合中,单击 <mark>Q ,然后选择 **Y** 以聚合导入的事务。</mark> 要使导入的事务保持未聚合状态,请选择 **N**。 默认聚合设置为 **N**。

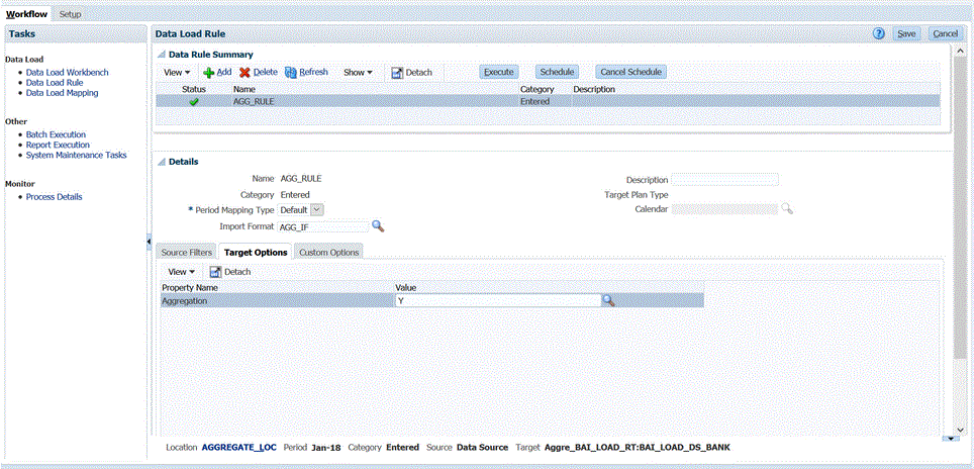

也可以依次选择**数据加载规则**、**目标选项**、**聚合**和 **Y**(代表是),从而启用聚合选 项。

在"数据加载规则"上选择的"聚合"选项将覆盖在"应用程序选项"中选择的选项。

- **9.** 单击**保存**。
- **10.** 通过构建导入格式在源系统和事务匹配目标应用程序之间设置源和目标映射。 请参阅["使用导入格式](#page-253-0)"。
- **11.** 定义用于关联导入格式的位置。 请参阅["定义位置](#page-279-0)"。

**ORACLE®** 

**12.** 创建类别映射以映射货币组。

有关 Account Reconciliation 货币组的信息,请参阅*《设置和配置 Account Reconciliation》*中的"[定义货币"](https://docs.oracle.com/en/cloud/saas/account-reconcile-cloud/suarc/setup_currency_100xd97c1d7b.html)。

**13.** 定义数据加载映射以将源中的成员映射到目标。

SWIFT MT940 导入格式要求将调节 ID 维映射到对应的事务匹配调节。您也可以根据需要 映射其他维。

请参阅["创建成员映射](#page-289-0)"。

**14.** 在数据加载工作台中,通过执行数据加载规则来测试和验证数据,以确保数据加载规则正 确运行,且您的数据正确无误。数据管理会转换并暂存数据以供 Account Reconciliation 使用。

以下示例显示如何在 Account Reconciliation 中聚合从源银行 BAI 文件导入的数据。在此 处,您可以看到第二和第三行,以及第六、第七和第十一行彼此相似,并将进行聚合。在 此示例中,导入的数据包含十三行。

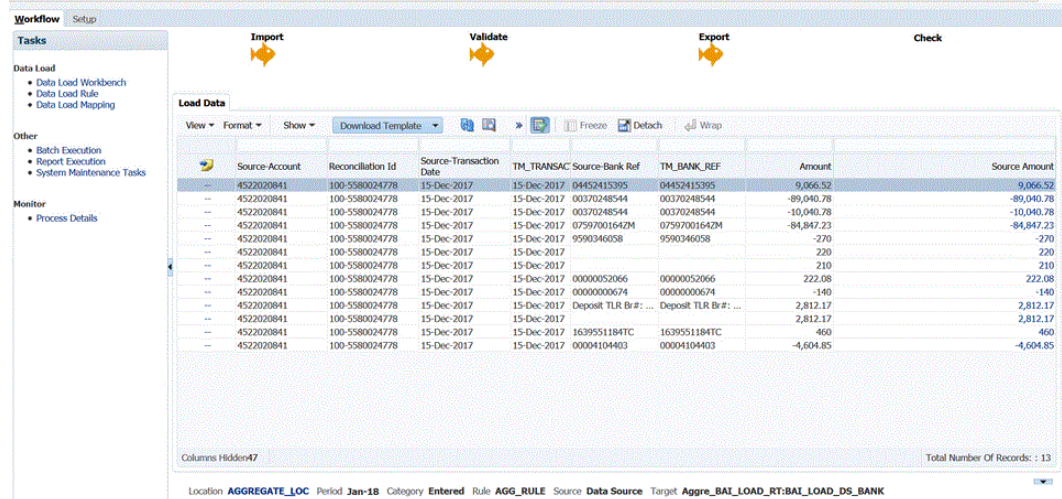

- **15.** 要查看包含聚合的导入数据的事务匹配,请从 **Account Reconciliation** 主页中,单击**匹 配**。
- **16.** 单击源帐户映射到的**帐户 ID**。
- 17. 单击不匹配的事务图标 ( <sup>40</sup>)

在步骤 15 的示例中,启用聚合时此处加载了十个事务:

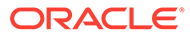

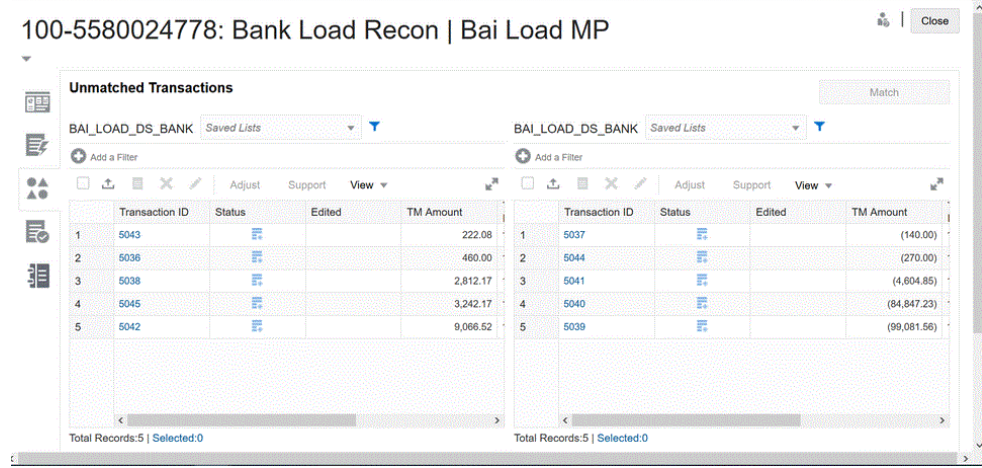

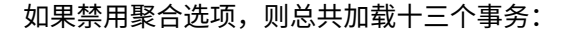

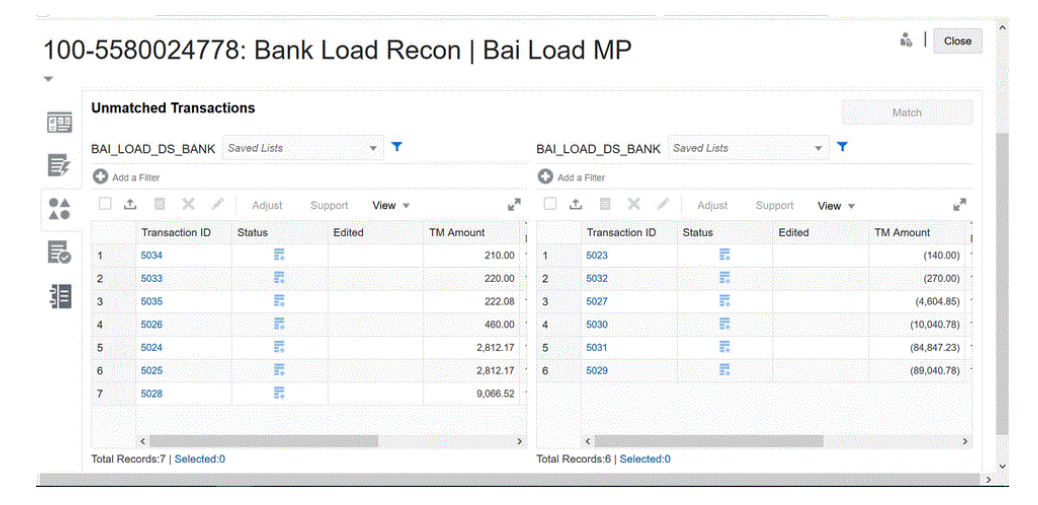

# 加载调节合规性事务

作为集成机制,数据管理允许 Account Reconciliation 客户将调节合规性事务加载到调 节中。可以将事务从 Oracle ERP Cloud 直接拉取到 Oracle Enterprise Performance Management Cloud, 包括:

- 余额解释
- 源系统调整
- 子系统调整
- 差异解释

加载调节合规性事务过程说明

此处概述了如何使用数据管理将调节合规性事务加载到 Account Reconciliation。

**Note:**

通过数据管理加载事务时,最佳做法建议是不在 Account Reconciliation 中复制总帐 或子分类帐。对于期末调节,从 ERP 加载活动不是最佳做法。如果需要加载 100 多 个事务,那么,作为实施者,您需要提出更多问题以便更好地了解客户的需求。对于 审核者,大量的期末调节事务将很难审核。事务量较大的用例是事务匹配(而非调节 合规性)的候选者。

要在数据管理中设置调节合规性事务的加载:

- **1.** 为调节合规性事务创建本地目标应用程序。 请参阅"添加调节合规性事务应用程序"。
- **2.** 将调节合规性事务属性映射到维。 请参阅["将调节合规性事务属性映射到维](#page-241-0)"。
- **3.** 为调节合规性事务创建导入格式。 请参阅["为调节合规性事务创建导入格式](#page-243-0)"。
- **4.** 创建要与导入格式关联的位置。 请参阅["定义位置](#page-244-0)"。
- **5.** 为调节合规性事务定义期间。 请参阅["为调节合规性事务定义期间](#page-245-0)"。
- **6.** 根据数据管理中的要求,创建数据加载映射,以在数据加载期间将源数据交叉点与目标数 据交叉点配对。 数据加载映射不与调节合规性事务一起使用。 请参阅["为调节合规性事务创建数据加载映射](#page-246-0)"。
- **7.** 运行数据加载规则。 请参阅["运行调节合规性事务的数据加载规则](#page-246-0)"。
- **8.** 在 Account Reconciliation 中, 准备调节。 有关详细信息,请参阅["使用数据管理导入数据](https://docs.oracle.com/en/cloud/saas/account-reconcile-cloud/adarc/admin_import_data_management_100x3491678d.html)"。

### 添加调节合规性事务应用程序

在这里,您将创建一个将调节合规性事务数据源用作应用程序类型的本地应用程序,然后选择 应用程序名称。

要添加"调节合规性事务"目标应用程序:

- **1.** 从**主页**上,单击 (**导航器**图标),然后从**集成**类别中选择**数据管理**。
- **2.** 选择**设置**选项卡,然后在**注册**下选择**目标应用程序**。
- **3.** 在**目标应用程序**的摘要网格中,单击**添加**,然后选择**本地**。
- **4.** 从**选择应用程序**页中的**类型**下拉列表中,选择**调节合规性事务**。

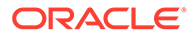

<span id="page-241-0"></span>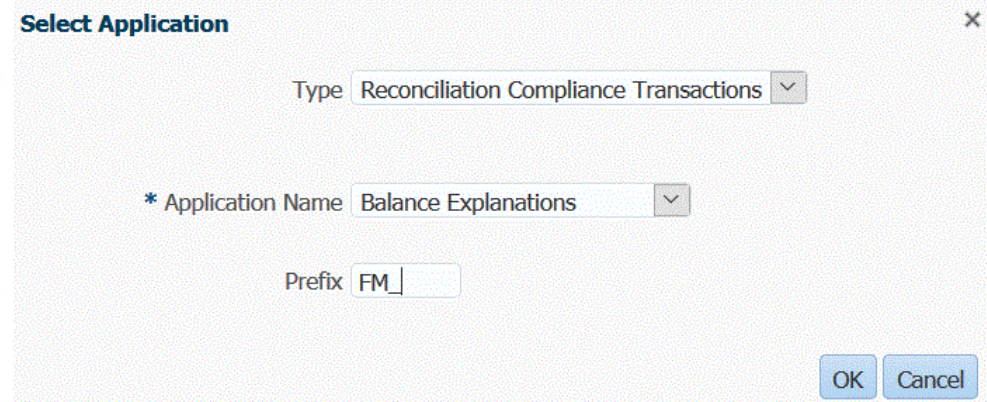

**5.** 从**应用程序名称**中,选择事务类型。

"应用程序名称"下拉列表中包含以下事务类型:

- 余额解释
- 源系统调整
- 子系统调整
- 差异解释
- **6.** (可选)在**前缀**中,指定一个前缀以确保应用程序名称唯一。

前缀与应用程序名称连接在一起,组成一个唯一的应用程序名称。例如,如果要将 一个应用程序命名为与现有应用程序相同的名称,您可以将您的姓名首字母指定为 前缀。

**7.** 单击**确定**。

### 将调节合规性事务属性映射到维

映射"调节合规性事务"目标应用程序时,"维详细信息"中将自动填充应用程序的维详细信 息。

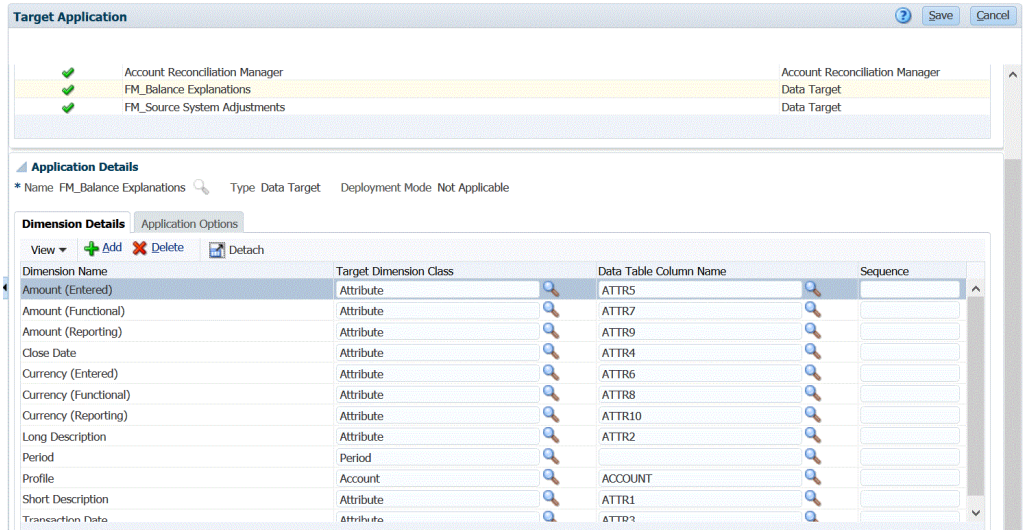

维名称必须与 Account Reconciliation 中的属性名称完全匹配。如果维用于标准属性, 则其名称应与此处指定的名称完全相同且不应更改。

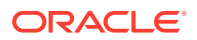

默认情况下,"配置文件"映射到"帐户"(调节帐户 ID)目标维类,"期间"映射到"期间"目标维 类。

以下维分配给"属性"目标维类,并分别映射到 ATTR1 到 ATTR4 列。如果这些维需要映射规 则,请将其更改为查找维类型,并将其映射到 UD (user-defined, 用户定义) 列。属性维可以 没有映射规则。

#### **Table 3-3 维的默认列表**

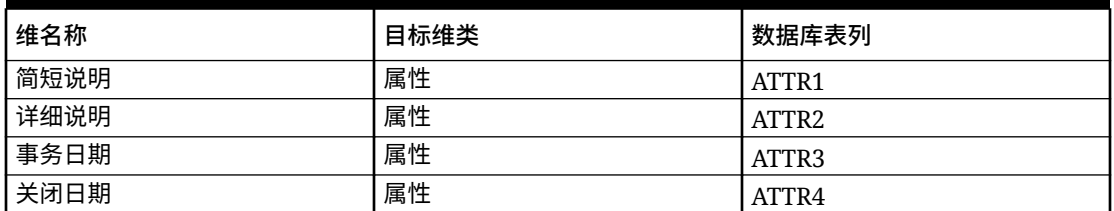

有关查找维的详细信息,请参阅["添加查找维](https://docs.oracle.com/en/cloud/saas/enterprise-performance-management-common/erpia/adding_lookup_dimensions.html)"。

下面是标准维,其名称不应更改。可以删除未使用的货币组的维。

#### **Table 3-4 标准维详细信息**

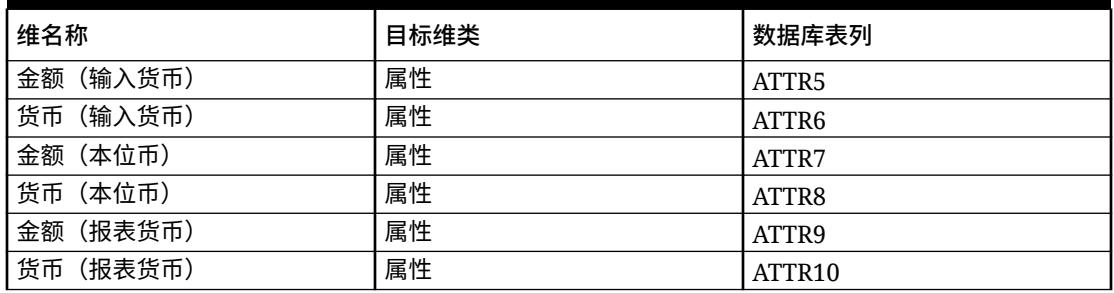

下面显示的是其他标准维。这些维可以是查找维,也可以是属性维。由于调节合规性事务允许 为事务本身及其操作规划分配相同的自定义属性,因此系统会对事务的自定义属性和操作规划 的自定义属性进行区分。在这种情况下,系统会在操作规划属性的维名称开头加上前缀 **Action Plan**。

#### **Table 3-5 其他标准维**

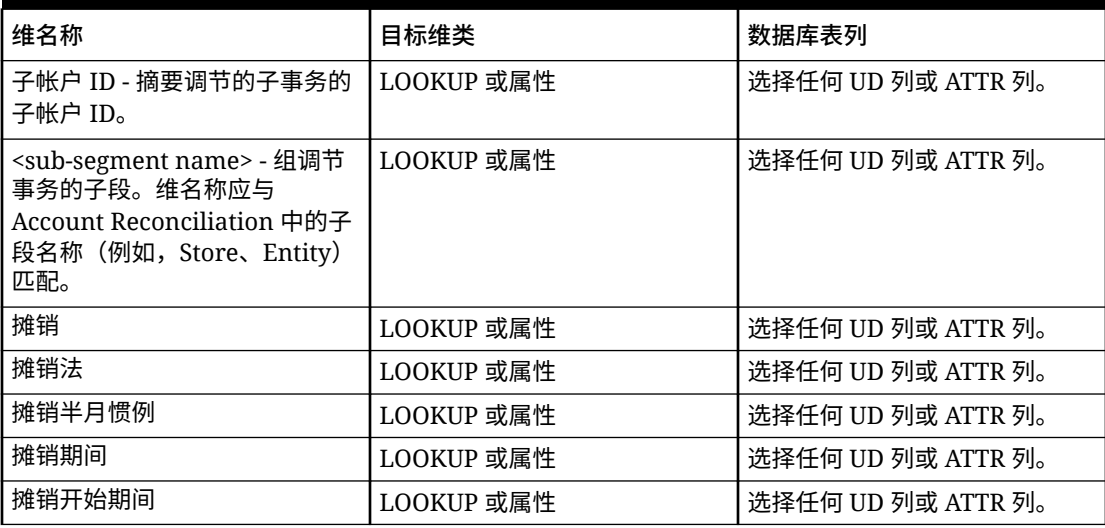

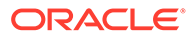

<span id="page-243-0"></span>**Table 3-5 (Cont.) 其他标准维**

| 维名称                    | 目标维类       | 数据库表列              |
|------------------------|------------|--------------------|
| 摊销结束日期                 | LOOKUP 或属性 | 选择任何 UD 列或 ATTR 列。 |
| 摊销原始金额 <index></index> | LOOKUP 或属性 | 选择任何 UD 列或 ATTR 列。 |
| 操作规划                   | LOOKUP 或属性 | 选择任何 UD 列或 ATTR 列。 |
| 操作规划已关闭                | LOOKUP 或属性 | 选择任何 UD 列或 ATTR 列。 |
| 操作规划关闭日期               | LOOKUP 或属性 | 选择任何 UD 列或 ATTR 列。 |

要为调节合规性事务定义维详细信息:

- **1.** 在**设置**选项卡的**注册**下,选择**目标应用程序**。
- **2.** 在**目标应用程序**摘要网格中,选择"调节合规性事务"目标应用程序。
- **3.** 选择**维详细信息**选项卡。
- **4.** 选择**目标维类**或单击 ,为需要更改的每个维选择**目标维类**,然后从下拉列表中 指定目标维类。
- **5.** 单击**保存**。

为调节合规性事务创建导入格式

通过构建导入格式,设置源与"调节合规性事务"目标应用程序之间的集成映射。导入格 式说明了源结构,在源导入步骤中执行。

要为调节合规性事务应用程序创建导入格式:

- **1.** 在**设置**选项卡的**集成设置**下,选择**导入格式**。
- **2.** 在**导入格式**摘要任务栏中,选择**添加**。

在"导入格式"页的上方网格中添加一行。

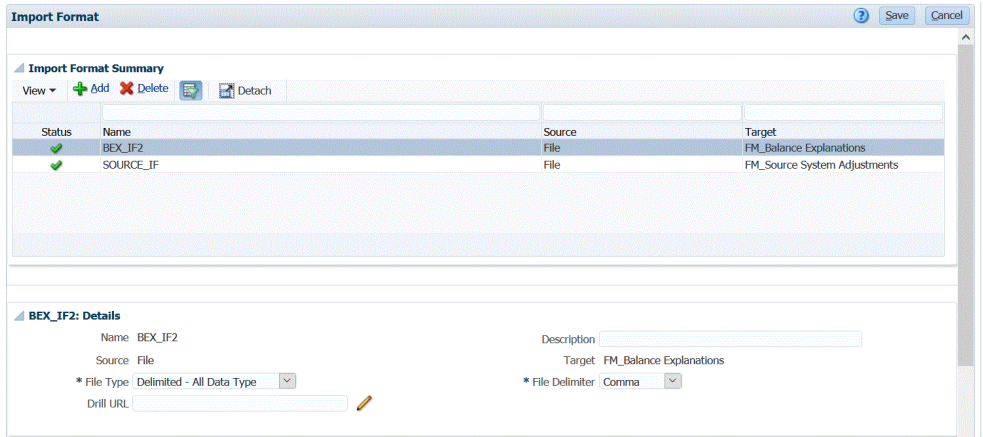

- **3.** 在**名称**中,为导入格式输入用户定义的标识符。 为此导入格式创建映射后,此字段中的值将无法修改。
- **4.** 在**说明**中,输入对导入格式的说明。
- **5.** 在**源**中,选择源系统。

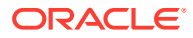

如果源系统基于文件,请指定文件名。有关详细信息,请参阅["为基于文件的映射定义导入](#page-103-0) [格式](#page-103-0)"。

- <span id="page-244-0"></span>**6.** 如果源系统基于文件,请从**文件类型**中选择**带分隔符的数据 - 所有数据类型**。 请参阅["设置导入格式数据类型](#page-269-0)"。
- **7.** 如果文件类型是"带分隔符",请在**文件分隔符**字段中选择分隔符的类型。 可用的分隔符符号:
	- 逗号(,)
	- 叹号 (!)
	- 分号(;)
	- 冒号 (:)
	- 竖线 (|)
	- 制表符
	- 波形符 (~)
- **8.** 在**目标**中,选择**事务**目标系统。
- **9.** 在**映射**部分中,映射任意维。
- **10.** 单击**保存**。

要为基于文件的映射定义导入格式,请参阅["为基于文件的映射定义导入格式](#page-103-0)"。

### 定义位置

定义用于关联导入格式的位置,该导入格式与"调节合规性事务"目标应用程序相关联。 要定义位置:

- **1.** 在**设置**选项卡的**集成设置**下,选择**位置**。
- **2.** 在**位置**页上,单击**添加**。
- **3.** 从**详细信息**窗格中的**名称**中,输入位置的名称。
- **4.** 从**导入格式**中,选择要与该位置关联的导入格式。 选择导入格式时,将自动填充源值和目标值。

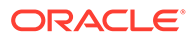

<span id="page-245-0"></span>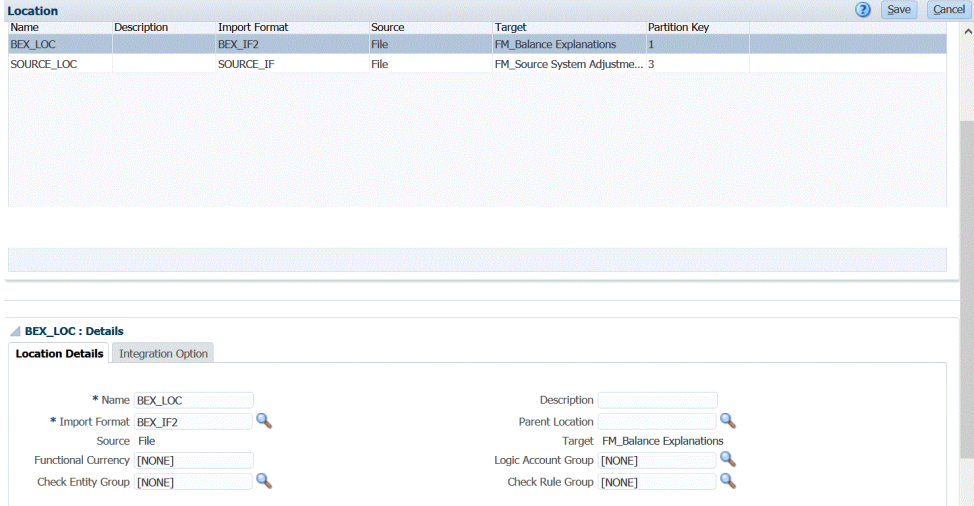

**5.** 单击**保存**。

## 为调节合规性事务定义期间

Account Reconciliation 事务必须加载到一个期间。为此,请使用全局映射将多个期间映 射到一个期间。

要为调节合规性事务定义全局映射期间:

- **1.** 在**设置**选项卡的**集成设置**下,选择**期间映射**。
- **2.** 选择**全局映射**选项卡。
- **3.** 单击**添加**。
- **4.** 选择**期间键**。

调节合规性事务加载功能使用在数据管理中定义的"期间键"和"上一期间键"。

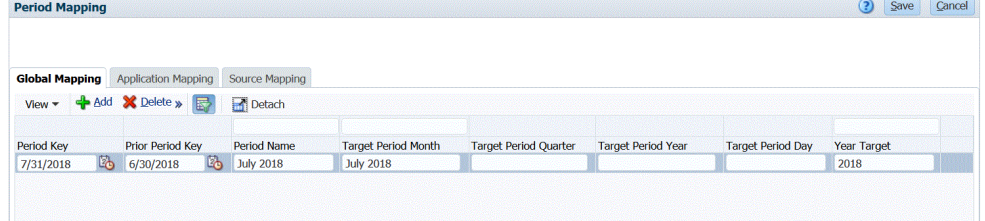

#### **5.** 选择**上一期间键**。

- **6.** 完成以下信息:
	- **a.** 期间名称;例如,July 2018
	- **b.** 目标期间月份;例如,August
	- **c.** 目标期间年份
	- **d.** 目标期间天
	- **e.** 年目标
- **7.** 单击**保存**。

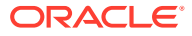

### <span id="page-246-0"></span>为调节合规性事务创建数据加载映射

根据数据管理中的要求,创建数据加载映射,以在数据加载期间将源数据交叉点与目标数据交 叉点配对。

数据加载映射不与调节合规性一起使用。但是,"数据"维需要数据加载映射,以便系统可以创 建目标值。

要创建数据加载映射:

- **1.** 在**工作流**选项卡的**数据加载**下,选择**数据加载映射**。
- **2.** 在**数据加载映射**页上,选择**位置**。
- **3.** 从**维**下拉列表中,选择**数据**。
- **4.** 选择**显式**选项卡。
- **5.** 单击**添加**。
- **6.** 在**源值**中,输入 **\***(星号)。

星号 (\*) 表示源值。

**7.** 在**目标值**中,输入对事务类型的引用。

例如,可以输入 **BEX** 以将映射标识为"余额解释"。

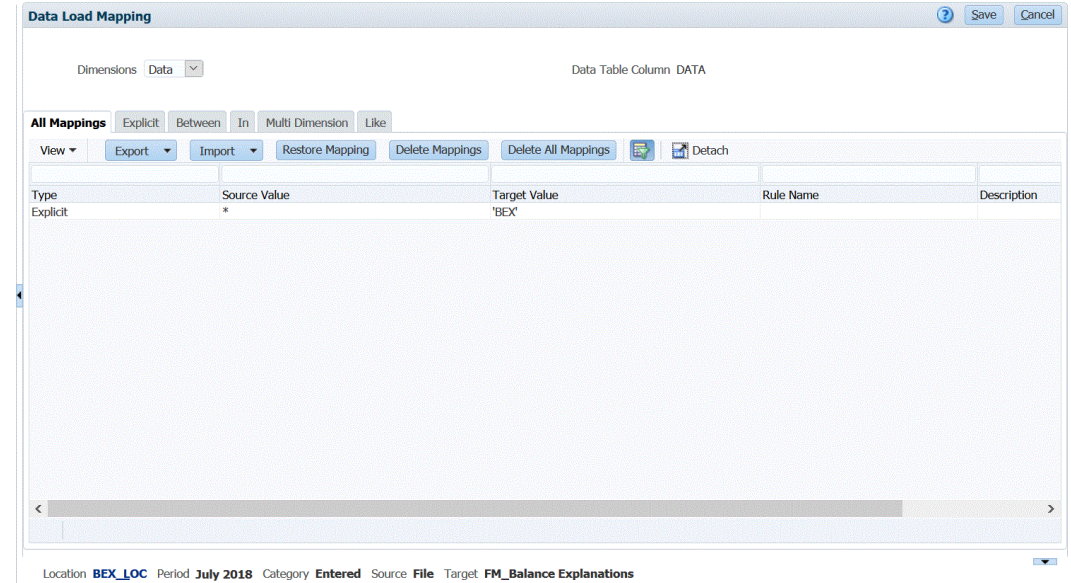

**8.** 单击**保存**。

## 运行调节合规性事务的数据加载规则

在数据管理中执行数据加载规则时,如果有"调节合规性事务"目标应用程序,数据管理将从源 导入数据并将其暂存。然后,数据管理将数据导出到 Account Reconciliation(方法是生成格式 与 Account Reconciliation 预映射事务导入文件相同的 .CSV 文件),然后将作业提交到 Account Reconciliation 进行导入。以前从数据管理加载的事务将被覆盖。

要将数据加载到"调节合规性事务"目标应用程序:

**1.** 在**工作流**选项卡的**数据加载**下,选择**数据加载规则**。

- **2.** 在**数据加载规则**页上的**位置**中,选择与要加载的导入格式关联的位置。
- **3.** 单击**添加**。
- **4.** 在**名称**中,输入数据加载规则的名称。
- **5.** 在**导入格式**中,选择与"调节合规性事务"目标应用程序关联的导入格式。
- **6.** 如果源系统基于文件,则在**源选项**选项卡上的**文件名**中,选择包含要加载的数据的 数据文件名。

提供了文件名时,必须在"规则执行"窗口中输入有关单个期间的数据。

要导航到位于某个目录中的文件,请单击**选择**,然后在**选择**页上选择一个文件。还 可以在选择页上选择**上传**,然后在**选择要上传的文件**页上导航到所需的文件。

**7.** 单击**保存**。

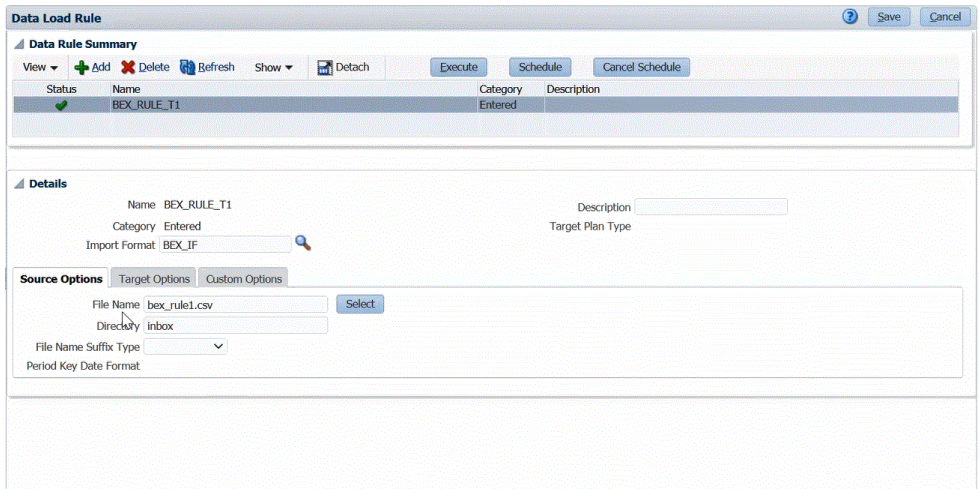

- **8.** 单击**执行**。
- **9.** 在 **执行规则**页上,完成以下选项:
	- **a.** 选择**从源导入**。

数据管理从源系统导入数据,执行必要的转换,然后将数据导出到数据管理临 时表中。

**b.** 选择**导出到目标**。

在审核了临时表中的数据并且希望将数据导出到目标应用程序之后,选择此选 项。

- **c.** 从**起始期间**和**结束期间**中,选择为调节合规性事务定义的期间。
- **d.** 单击**运行**。

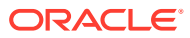

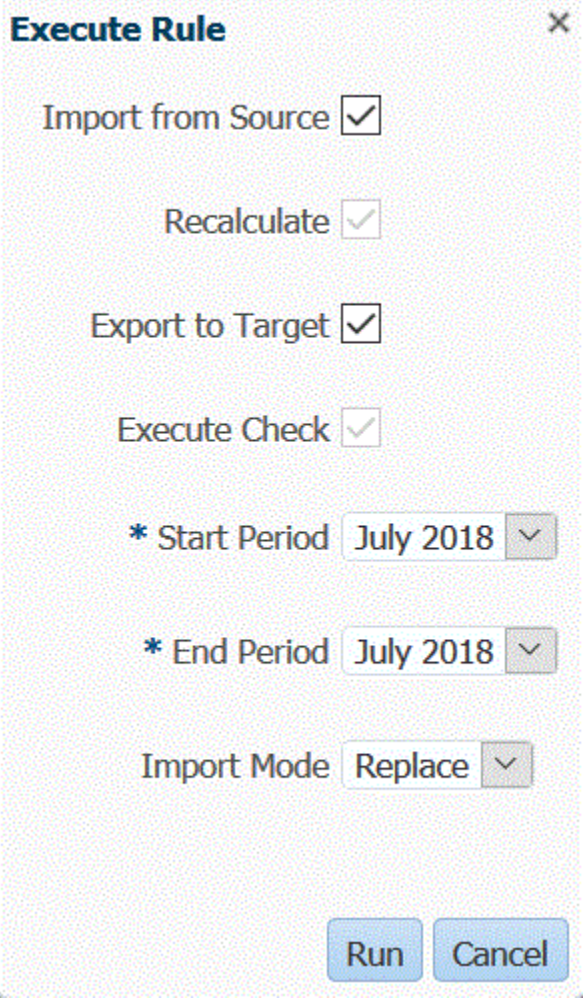

10. 在 Account Reconciliation 中,准备调节。

# 加载导出的日记帐分录

在事务匹配中,可以将调整或事务导出为双栏日记帐分录,然后可以将该分录导入您的 ERP 系统。使用数据管理,可以创建与 Account Reconciliation 日记帐调整源系统关联的数据源, 然后将分录加载到自定义目标应用程序中。按照数据加载规则导出分录时,将导出所有处于"打 开"状态并且满足应用的全部筛选条件的调整和事务。

要加载导出的日记帐分录:

- **1.** 在**设置**选项卡的**集成设置**下,选择**期间映射**。
- **2.** 选择**应用程序映射**选项卡。
- **3.** 在**目标应用程序**中,选择 **Account Reconciliation Manager**。
- **4.** 单击**添加**。
- **5.** 选择**期间键**。
- **6.** 输入下列信息:
	- **a.** 目标期间月份
	- **b.** 目标期间季度

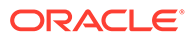

- **c.** 目标期间年份
- **d.** 目标期间天
- **e.** 年目标
- **7.** 选择**设置**选项卡,然后在**注册**下选择**目标应用程序**。
- **8.** 在**目标应用程序**的摘要网格中,单击**添加**,然后选择**数据源**。
- **9.** 从**源系统**中,选择 **Account Reconciliation 日记帐调整**。
- **10.** 在**应用程序名称**中,选择 Account Reconciliation 日记帐调整应用程序的数据源应 用程序名称。

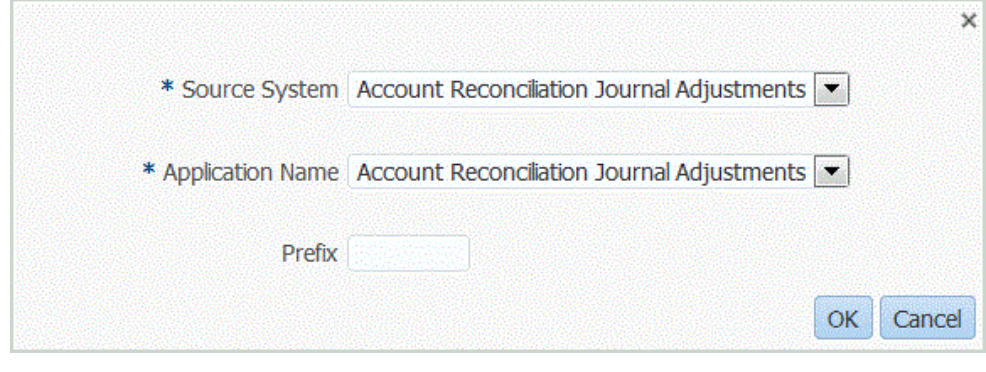

- 11. (可选)在前缀中,指定一个前缀以确保应用程序名称唯一。 前缀最多支持十个字符。
- **12.** 单击**确定**。
- **13.** 选择**维详细信息**选项卡。

添加 Account Reconciliation 日记帐调整数据源时,"维详细信息"选项卡上将自动填 充应用程序中的维。这些维与 Account Reconciliation 中的事务匹配日记帐分录列 名称相对应,如下所示。

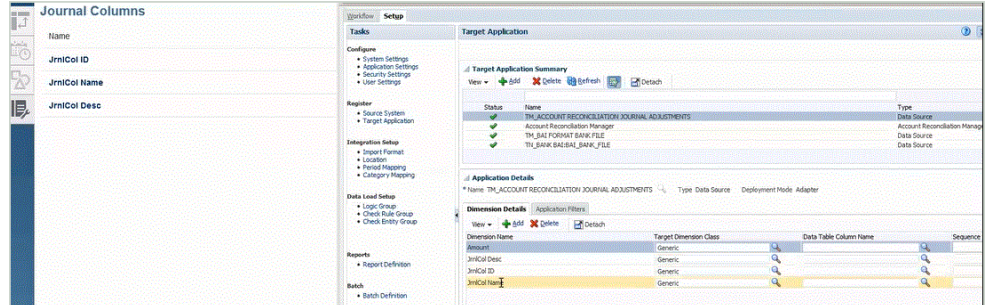

- **14.** 映射**维名称**列中**目标维类**列的值为**常规**的所有维名称,然后单击**保存**。
- **15.** 通过依次单击**添加**和**本地**来创建目标应用程序。
- **16.** 在**选择应用程序**屏幕的**类型**中,选择**自定义应用程序**。
- **17.** 单击**确定**。
- **18.** 在**应用程序详细信息**部分的**名称**字段中,指定自定义应用程序的名称。
- **19.** 选择**维详细信息**选项卡。
- **20.** 单击**添加**。

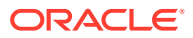

**21.** 在**维名称**中,输入帐户维的名称,然后在**目标维类**和**数据表列名称**字段中指定**帐户**。

在**目标维类**中指定**帐户**时,值**帐户**将自动预先填入**数据表列名称**字段。

在此步骤中,您能够创建目标应用程序中未定义的维。您必须创建"帐户"维名称,并将其 与"帐户"目标维类(这是由维类型定义的属性)相关联。您还要将其与"帐户"数据表列名称 相关联,该名称标识了临时表中列的表列名称。数据管理需要这些定义,但 Account Reconciliation 不需要。

您无需创建"帐户"维,因为它是"导入映像"屏幕上的默认设置。

您可以根据需要创建其他维名称,例如 UD1 到 UD20 或"实体"。

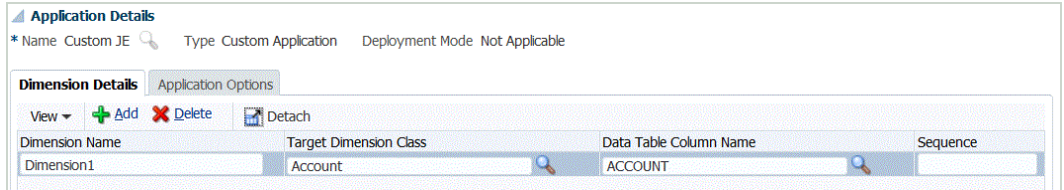

- **22.** 单击**保存**。
- **23.** 在**设置**选项卡的**集成设置**下,选择**导入格式**。
- **24.** 依次在**详细信息**和**名称**中,指定导入格式的名称。
- **25.** 在**源**和**目标**中,为日记帐调整选择源和目标。
- **26.** 在**映射**部分,映射 Account Reconciliation 日记帐调整源列和自定义目标应用程序列。 有关详细信息,请参阅["使用导入格式](#page-253-0)"。
- **27.** 在**设置**选项卡的**集成设置**下,选择**位置**。
- **28.** 定义与导入格式关联的位置。

有关详细信息,请参阅["定义位置](#page-279-0)"。

- **29.** 在**工作流**选项卡的**数据加载**下,选择**数据加载映射**。
- **30.** 定义数据加载映射以将源中的成员映射到目标。 请勿为数据维添加映射。

有关详细信息,请参阅:["创建成员映射](#page-289-0)"。

- **31.** 在**工作流**选项卡的**数据加载**下,选择**数据加载规则**。
- **32.** 指定位置。

位置是在数据管理中执行数据加载的级别。"导入格式"字段中将自动填充与位置关联的任 意导入格式。如果该位置已关联了多种导入格式,则可以浏览它们。

**33.** 选择**源筛选器**选项卡,然后根据事务匹配类型完成所有参数。

可用的参数有:

• 类型 - 指定调节类型。

可用类型:

- **事务**
- **调整**
- 匹配类型 指定匹配类型 ID,例如"清除"。

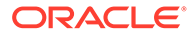

匹配类型确定使用该匹配类型的帐户如何进行事务匹配流程。匹配类型确定要 匹配的数据结构以及用于匹配的规则。此外,可以使用匹配类型将调整以文本 文件形式作为日记帐分录导回到 ERP 系统。

• 数据源 - 指定事务匹配事务类型为"事务"时的数据源。

当事务匹配事务类型为"调整"时,将此字段留空。

数据管理中显示的数据源名称实际来源于事务匹配数据源。下拉列表中所用的 约定为*匹配类型名称:数据源名称*。

例如,应用程序选择可能包括:

- InterCo3:AR
- InterCo3:AP1 3
- Bank BAI:BAI\_Bank\_File
- Bank BAI:GL
- INTERCO2:AR
- INTERCO2:AP
- INTERCO:AR 8
- INTERCO:AP 9
- CLEARING:CLEARING
- 筛选器 如果将**类型**选为"事务",则指定用于事务的筛选器名称。

在 Account Reconciliation 的数据源配置中定义筛选器,如下所示: 如果将"类型"选为**调整**,则以 JSON 格式指定筛选器值。 您可以在导出要应用调整的日记帐时选择特定事务类型和/或会计日期。 例如,在月底前您可以选择税事务类型以外的所有事务类型。 要指定用于调整的筛选器,请使用**筛选器**字段选择以下内容:

- (调整)类型 指定可用于上一步中选择的匹配类型的调整类型。您可以指定 一个或多个值。如果您未选择值,则将使用默认值**全部**。
- 调整日期 指定操作数和日期值(使用日期选择器选择日期)。可用于筛选的 操作数包括: EQUALS、BEFORE、BETWEEN 和 AFTER。

日期格式必须为 YYYY-MM-DD。如果您使用 EQUALS、BEFORE 和 AFTER 操作数,请使用 JSON 格式 accountingDate,然后指定会计日期。如果您选择 BETWEEN 操作数,请使用 JSON 格式:

- fromAccountingDate(表示"起始"会计日期)
- toAccountingDate(表示"截止"会计日期)

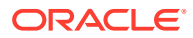
下面是一些示例 JSON 格式:

{"adjustmentTypes" : ["Invoice Dispute","Coding Error"],"operator" : "BETWEEN", "fromAccountingDate" : "2022-02-01", "toAccountingDate" : "2022-02-10"}

{"adjustmentTypes" : ["Invoice Dispute","Coding Error"],"operator" : "EQUALS", "accountingDate" : "2022-02-01"}

{"operator" : "AFTER", "accountingDate" : "2022-02-01"}

{"adjustmentTypes" : ["Invoice Dispute","Coding Error"]}

34. 在数据加载工作台中,通过执行数据加载规则来测试和验证数据,以确保数据加载规则正 确运行,且您的数据正确无误。数据管理会转换并暂存数据以供 Account Reconciliation 使用。

请参阅["使用数据加载工作台](#page-315-0)"。

有关使用 EPMAUTOMATE 运行数据加载规则的信息,请参阅*《在 Oracle Enterprise Performance Management Cloud 中使用 EPM Automate》*中的 rundatarule 主题。

# 集成 EPM Planning 项目和 Oracle Fusion Cloud 项目管理 (项目管理)

可以将 EPM Planning 项目模块(项目)与 Oracle Fusion Cloud 项目管理(项目管理)集 成,以执行组织规划和预算以及执行项目。使用 EPM Planning 项目制定战略性公司规划和预 算,并使用项目管理执行和收集已批准项目的成本。然后,使用 EPM Planning 项目将实际成 本包含在预算分析、预测和重新规划中。

通过这种双向集成,您通常可以使用 EPM Planning 项目开发新项目、创建项目预算以及进行 总体项目规划。然后,使用项目管理捕获实际值。将实际值引入 EPM Planning 项目以进行预 算差异分析。

通过这种集成,在 EPM Planning 项目和项目管理中都可以看到相同的间接项目和资本项目 (具体取决于同步的节奏)。功能包括:

- 将在 EPM Planning 项目中创建的项目和预算传输到项目管理。战略性预算在项目管理中 作为资源种类级别的基线预算创建。
- 使用预算审批验证可以验证项目经理创建的详细预算以及在 EPM Planning 项目中创建的 战略性预算(可选)。
- 在资源种类级别,将实际成本金额从项目管理传输到 EPM Planning 项目。
- 在资源种类级别,将重新规划的预算从 EPM Planning 项目传输到项目管理。

可以使用数据管理和数据集成驱动 EPM Planning 项目与项目管理之间的数据集成。数据管理 和数据集成提供了开箱即用的解决方案,使 EPM Planning 项目客户可以应用从项目管理数据 模型到目标维的预定义映射。您还可以根据需要自定义并扩展这些集成(例如,通过应用其他 映射)来满足您的业务需求。

有关详细信息,请参阅"集成 EPM Planning 项目和项目管理"。

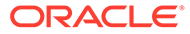

<span id="page-253-0"></span>4 集成任务

**另请参阅:**

- 使用导入格式
- [定义位置](#page-279-0)
- [定义期间映射](#page-283-0)
- [定义类别映射](#page-288-0)
- [加载数据](#page-289-0)
- [数据加载、同步和回写](#page-340-0)
- [逻辑帐户](#page-349-0)
- [检查规则](#page-359-0)

# 使用导入格式

导入格式定义源布局,其中包括:

- 从源系统提取哪些字段(列)以及如何将数据存储在数据管理临时表中。
- 基于源适配器的集成的 Planning 源系统和目标应用程序中各列的数据格式和映射信息。
- 源系统的段或科目字段与维之间的映射(在元数据加载和数据加载过程中使用)。
- EPM 维与源系统的段或科目字段之间的映射(在回写过程中使用)。
- 基于源适配器的集成的映射信息
- 源与目标 EPM 维之间用于数据同步的映射信息。

下面的屏幕截图显示了部分 Vision\_account.txt。在导入格式中,您可以定义这些列的位置,并 将它们映射到目标应用程序中的维。

1100;01;Cash In Bank;122.75;145.31;;12.30;55.67<br>1100-1011-000-00;01;Dallas National Bank;140,320;78.42; ;09.08;07.06<br>1100-1012;01;Midland Bank & Trust;115000.00;654.12;45.39;05.04;0.00<br>1190;01;Petty Cash;130.00;41.27;999.1

导入格式针对单一会计实体而创建。但是,如果从具有相同会计科目表的多个会计实体导入数 据,则可以使用代表性会计实体定义一个导入格式,然后将其用于导入具有相同会计科目表的 所有会计实体的数据。

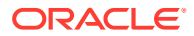

# <span id="page-254-0"></span>定义导入格式

使用"导入格式"摘要部分可查看、添加和删除导入格式摘要信息。

## 查看导入格式信息

**表 4-1 导入格式视图选项和说明**

| 视图选项   | 说明                                                                                                    |  |  |  |  |
|--------|----------------------------------------------------------------------------------------------------|--|--|--|--|
| View – | 自定义视图。选项包括:                                                                                              |  |  |  |  |
|        | 列 - 选择要在数据网格中显示的列,包括:                                                                                    |  |  |  |  |
|        | 全部显示                                                                                                    |  |  |  |  |
|        | 名称                                                                                                    |  |  |  |  |
|        | 源系统                                                                                                    |  |  |  |  |
|        | 目标应用程序                                                                                                   |  |  |  |  |
|        | 重排列序 - 用于更改列的顺序。选择此选项<br>后,将显示"重排列序"屏幕。您可以选择一<br>个列,然后使用右侧的滚动按钮更改列的<br>顺序。                               |  |  |  |  |
|        | 分离/附加 - 从数据网格中分离列。分离的<br>列将显示在其自己的窗口中。要返回到默<br>认视图,请选择视图,然后单击附加或者<br>单击关闭。                               |  |  |  |  |
|        | 按示例查询 - 用于切换筛选器行。您可以使<br>用筛选器行输入文本,以筛选为特定列显<br>示的行。要清除筛选器,请删除文本框中<br>的筛选依据文本,然后按 [Enter]。所有文<br>本都区分大小写。 |  |  |  |  |

## 添加导入格式

使用导入格式时您使用"导入格式"屏幕,该屏幕包括三部分:

- 导入格式摘要 显示与源和目标应用程序相关的通用信息。
- 导入格式详细信息 用于添加和维护导入格式信息。
- 导入格式映射 用于添加和维护导入格式映射信息。 要为基于文件的数据加载系统添加导入格式:
- **1.** 在**设置**选项卡的**集成设置**下,选择**导入格式**。
- **2.** 在**导入格式**摘要任务栏中,选择**添加**。 在"导入格式"屏幕的上方网格中添加一行。
- **3.** 在**名称**中,为导入格式输入用户定义的标识符。 为此导入格式创建映射后,此字段中的值将无法修改。
- **4.** 在**说明**中,输入对导入格式的说明。
- **5.** 在**源**中,选择**文件**作为源系统。
- **6.** 在**文件类型**中,选择文件的格式。

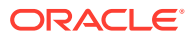

- 固定 数字数据 请参阅["为基于文件的映射定义导入格式](#page-103-0)"。
- 带分隔符 数字数据 请参阅["为基于文件的映射定义导入格式](#page-103-0)"。
- 多列 数字数据 请参阅["加载多列数字数据](#page-275-0)"。
- 带分隔符的数据 所有数据类型 请参阅["设置导入格式数据类型](#page-269-0)"。
- 固定的数据 所有数据类型 请参阅["设置导入格式数据类型](#page-269-0)"。
- 多列 所有数据类型
- **7.** 如果文件类型是"带分隔符",请在**文件分隔符**字段中选择分隔符的类型。 可用的分隔符符号:
	- 逗号(,)
	- 叹号 (!)
	- 分号 (;)
	- 冒号 (:)
	- 竖线 (|)
	- 制表符
	- 波形符 (~)
- **8.** 在**目标**中,选择目标系统。
- **9.** 在**钻取 URL** 中,输入用于穿透钻取的 URL。

要显示**钻取 URL** 编辑器,请单击 *●* 

- **10.** 在**映射**部分中,映射任意维。
- **11.** 单击**保存**。

要为基于文件的映射定义导入格式,请参阅["为基于文件的映射定义导入格式](#page-103-0)"。

### 导入格式和数据加载规则

根据在导入格式中选择的源和目标类型,可以创建多种类型的数据加载规则。

#### **表 4-2 数据加载规则**

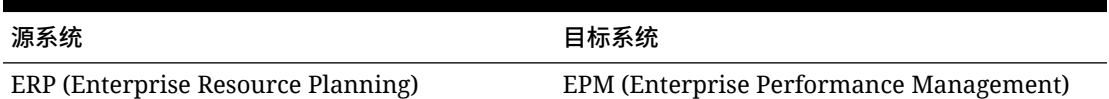

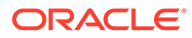

#### <span id="page-256-0"></span>**表 4-3 回写规则**

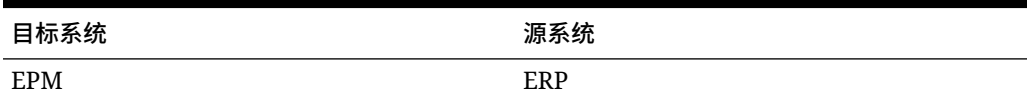

**表 4-4 数据同步**

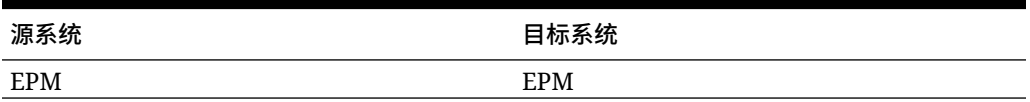

删除导入格式

要删除导入格式:

- **1.** 在**设置**选项卡的**集成设置**下,选择**导入格式**。
- **2.** 在**导入格式**中,在**导入格式**摘要网格中,选择导入格式,然后单击**删除**。
- **3.** 在**删除导入格式**中,单击**确定**。

## 按示例查询

在"导入格式"摘要部分中,您可以使用"按示例查询"功能来筛选导入格式。要根据导入格 式名称进行筛选,请确保筛选器行显示在列标题的上方。

要按示例查询:

- **1.** 在**设置**选项卡的**集成设置**下,选择**导入格式**。
- **2.** 在**导入格式**中,在**导入格式**任务栏上,选择 。 列标题上方将显示一个空白行。
- **3.** 输入用于筛选所显示行的文本。

## 添加导入表达式

数据管理提供了一组强大的导入表达式,几乎可将任何试算平衡表文件读取并解析到 数 据管理数据库中。您可以在该字段的"表达式"列中输入高级表达式。导入表达式将对从 导入文件读取的值进行运算。

要添加导入格式表达式:

- **1.** 在**设置**选项卡的**集成设置**下,选择**导入格式**。
- **2.** 在**导入格式**中,从**导入格式映射**网格中,选择基于文件的源列。
- **3.** 在**表达式**中,指定导入表达式。
- **4. 可选:**您还可以在**添加表达式**字段中指定表达式类型和值。
	- **a.** 单击
	- **b.** 在**添加表达式**中,在**表达式类型**下,选择表达式类型。 表达式的可用数量和类型取决于正在修改的字段(如"帐户"或"帐户说明")。

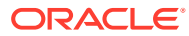

- **c.** 在**表达式值**中,输入表达式的值,然后单击**确定**。
- **5.** 在**导入格式映射**中,单击**确定**。

## 导入表达式类型

数据管理支持的表达式:

- 非标准数字符号规范
- 从欧洲表示法转换为美国表示法
- [使用前导填充来填充字段](#page-258-0)
- [使用尾部填充来填充字段](#page-258-0)
- [乘以整数和小数因子](#page-258-0)
- [禁用消零](#page-258-0)

#### 非标准数字符号规范

符号表达式用于管理非标准数字符号规范。数据管理将带前导和尾部减号的数字以及括号内的 数字解释为负数。您也可以使用其他前导和尾部字符表示负数。要定义自定义符号,请使用以 下形式的表达式:Sign=[Positive String],[Negative String]。

例如,如果正数后跟 DR (1,000.00DR), 负数后跟 CR (1,000.00CR), 则表达式为 Sign=DR,CR。

括在 <> 中的数字也作为负数处理。例如,如果指定了 (100.00) 和 <100.00>,则这两个数都 会作为负数处理。

如果正数不带符号 (1,000.00),负数后跟 CR (1,000.00CR),则表达式为 Sign=,CR。

#### 显示借项和贷项列

DRCRSplit 表达式用于解析拆分的数字列 。默认情况下,数据管理会假设金额字段中的数值为 借项。但是您可以将借项值放在左边,将贷项值放在右边。

#### **表 4-5 DRCRSplit 表达式示例**

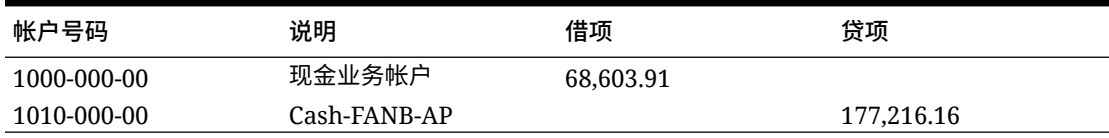

DRCRSplit 便于数据管理解释左-右定位并分配正确的符号,而且遵循格式 DRCRSplit=Mid Point of the DR and CR columns。

导入文件时,将负号分配给贷项金额(因此将其视为正值),而借项金额保持不变(因此将其 视为负值)。

### 从欧洲表示法转换为美国表示法

Fill=EuroToUS 表达式用于"金额"字段,以触发数字格式从 (.,) 转换为 (,.) 格式。

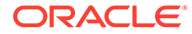

### <span id="page-258-0"></span>使用前导填充来填充字段

FillL=LeadingFill 表达式使用前导字符来填充字段。比指定填充表达式短的文本值会 按照填充表达式的说明填补字符。

#### 使用尾部填充来填充字段

Fill=TrailingFill 表达式使用尾部字符来填充字段。比指定填充表达式短的文本值会 按照填充表达式的说明填补字符。例如,如果帐户号码为 103950,而使用的表达式为 Fill=000000000,则导入后的帐户号码为 103950-000。再如,如果帐户号码为 243150,而使用的表达式为 Fill=111111111,则导入后的帐户号码为 243150111。

### 乘以整数和小数因子

Factor=Value 表达式用于将源文件数量乘以用户定义的值。使用此类表达式可以按任 何数值因子缩放文件数据。使用此表达式,您可以将数据增加一倍或减少一半。 Factor=Value 表示为 Factor=Value,其中 value 是用户定义的用于对数据进行乘法计 算的整数或小数。可以在"金额"源列的"表达式"字段中输入导入表达式。

#### 禁用消零

NZP 表达式用于在数据加载过程中禁用消零功能。默认情况下,数据管理会忽视试算平 衡表中余额为零的帐户。在特定情况下,您可能希望加载所有帐户,以确保替换本来为 零的值。在"金额"字段的"表达式"列中输入: NZP,即可禁用消零功能。

#### 堆积导入表达式

一个字段可以使用多个表达式。若要堆积表达式,请使用分号分隔表达式。需考虑分层 表达式的处理顺序。

例如,要为"总帐金额"列堆积导入表达式,请输入表达式: Script=ParseAcct.py;Fill=0000000。

## 处理顺序

对于除"金额"字段之外的所有字段, 数据管理按照 Fill 或 FillL 顺序处理堆积的表达式: 对于"金额"字段,数据管理按照以下顺序处理堆积的表达式:

- **1.** DRCRSplit
- **2.** Fill=EuroToUS
- **3.** 符号
- **4.** 比例
- **5.** NZP

## 为基于文件的映射定义导入格式

当源为基于文件的数据加载时,请定义设置和导入格式映射定义,其确定从源系统提取 哪些字段(列)以及如何将数据存储在临时表中。

有关使用导入格式的详细信息,请参阅["使用导入格式](#page-253-0)"。有关使用导入格式中的所有数据类型 数据加载的信息,请参阅["所有数据类型的数据加载过程说明](#page-265-0)"。

可以基于以下选项向导入格式定义添加映射行:

- 跳过
- 货币
- 属性
- 说明
- 维行

#### **表 4-6 导入格式定义选项**

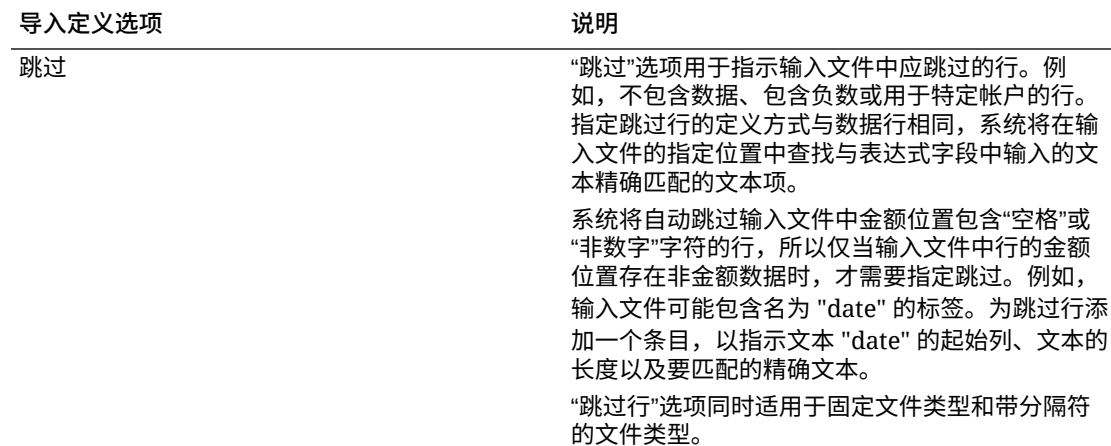

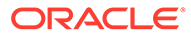

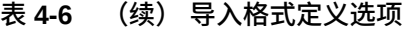

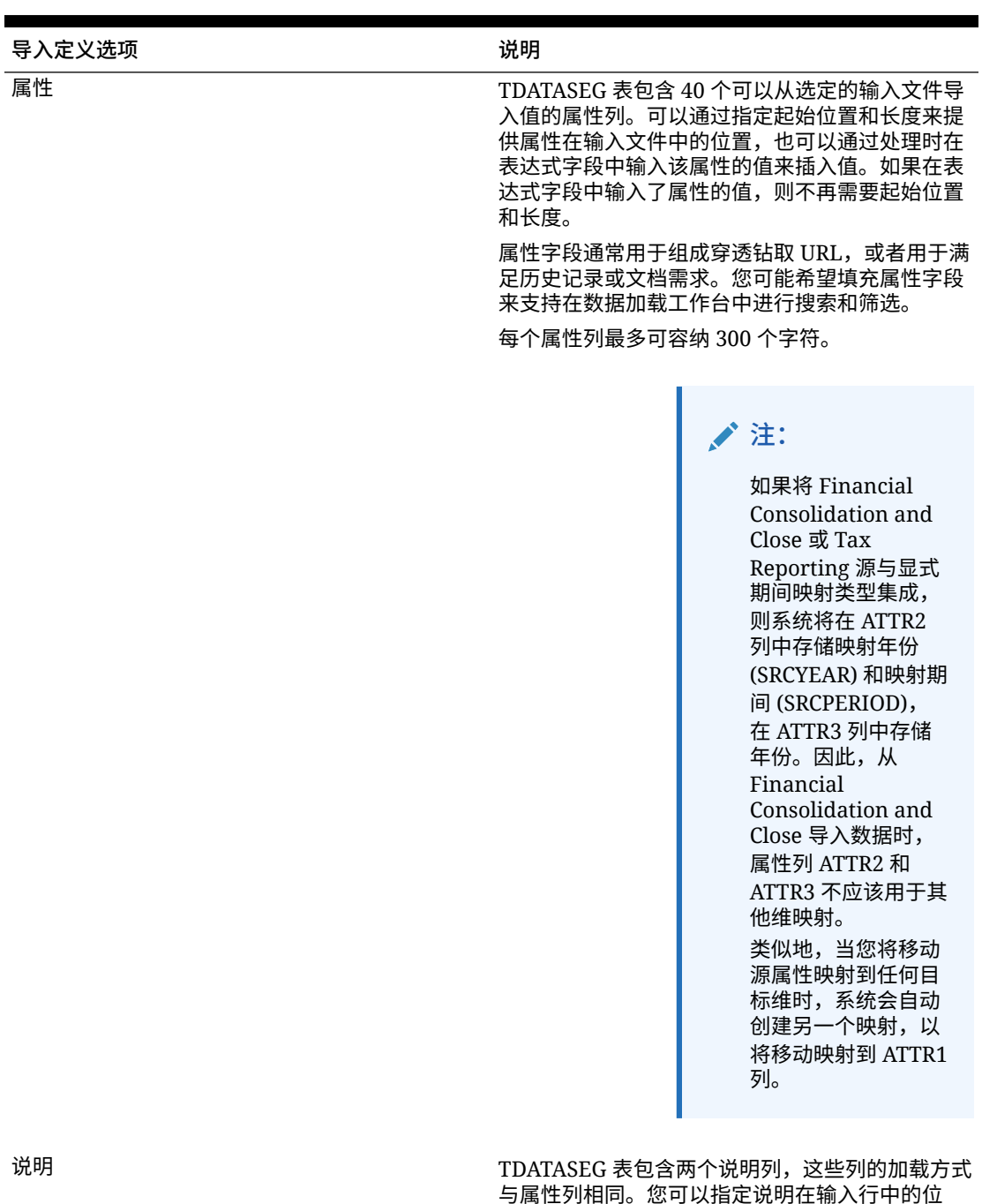

与属性列相同。您可以指定说明在输入行中的位 置,也可以指定一个明确的值(在映射表<mark>中</mark>的表达 式字段中输入该值)。

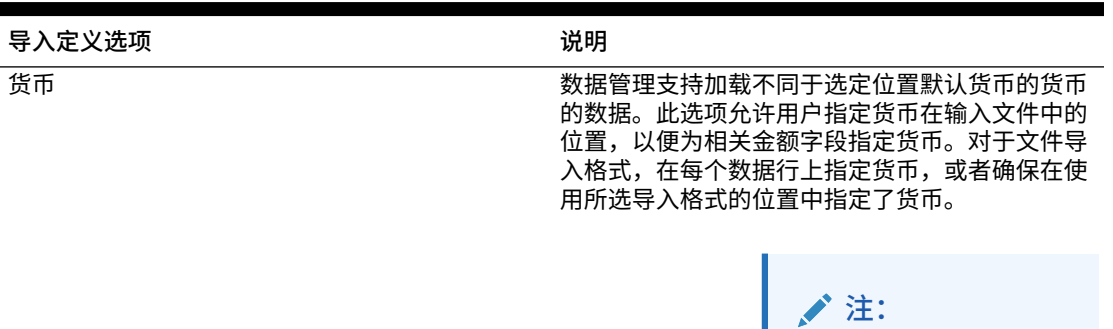

**表 4-6 (续) 导入格式定义选项**

如果未正确指定货 币,则加载数据时可 能遇到问题。

维 维指定分布在同一行中的多个位置时,数据管理支 持在导入格式中有一个维的多个条目。通过该功 能,您可以为基于文件的数据串联字段。要使用该 选项,请选择维、起始和结束位置以及表达式。

要为固定长度数字数据文件定义导入格式:

**注:** 有关为所有固定长度数据类型数据文件定义导入格式的信息,请参阅["设置导入格式](#page-269-0) [数据类型"](#page-269-0)。

- **1.** 在**设置**选项卡的**集成设置**下,选择**导入格式**。
- **2.** 在**导入格式**中,在**导入格式**摘要网格中选择文件。
- **3.** 在**导入格式详细信息**网格中,从**添加**下拉列表中选择要添加的行类型。 可用选项:
	- 跳过行
	- 货币行
	- 属性行
	- 说明行
	- 维行
- **4.** 在**开始**字段中,指定列在文件上的开始位置。
- **5.** 在**长度**字段中,输入列的长度。
- **6.** 在**表达式**字段中,输入覆盖列内容的表达式。 输入常量时,请输入起始位置和长度。请使用起始位置 "1" 和长度 "1"。 请参阅["添加导入表达式](#page-256-0)"。
- **7.** 单击**保存**。

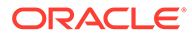

要为带分隔符的数字数据文件定义导入格式:

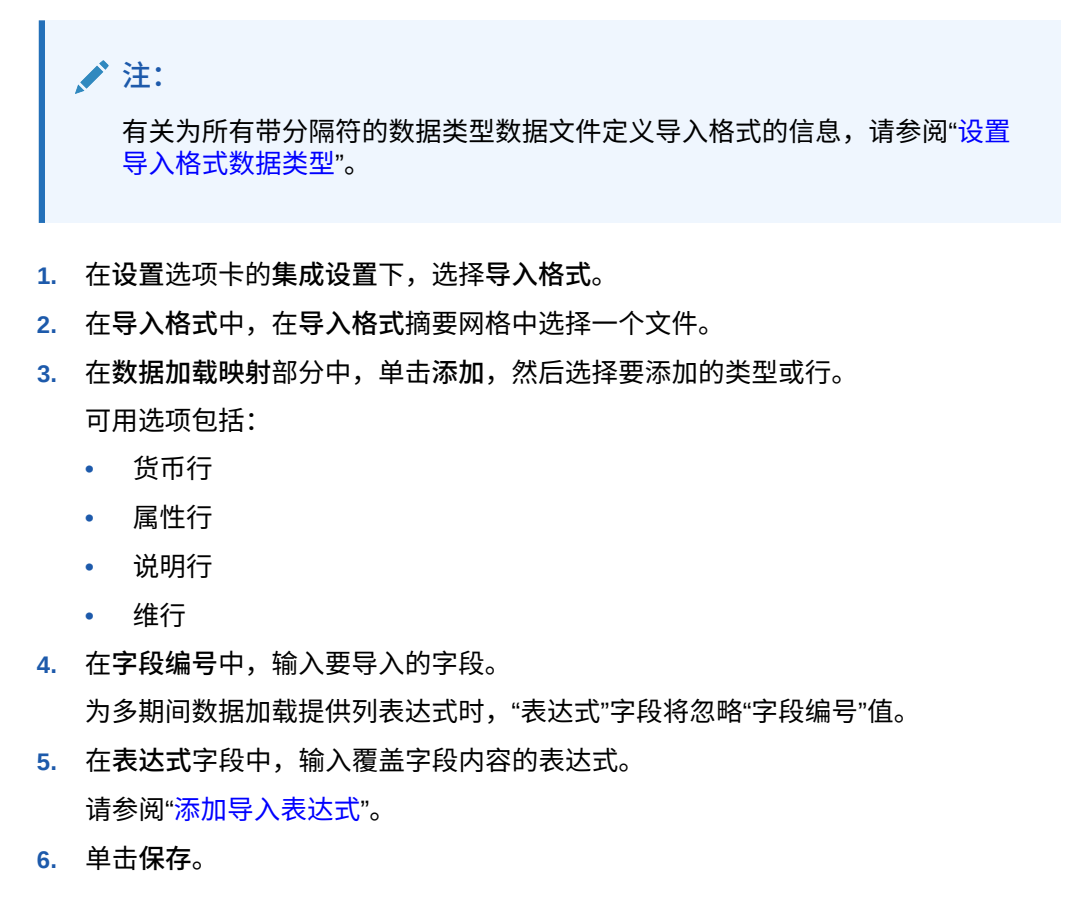

## 为基于文件的源串联源维

将基于文件的维串联用作目标应用程序维的源。串联可实现不限串联字段数量的一组简 单的数据加载映射。

要串联基于文件的源维:

- **1.** 在**设置**选项卡的**集成设置**下,选择**导入格式**。
- 2. 在导入格式摘要任务栏中,选择文件的导入格式。 固定文件和带分隔符文件的源列都可以串联。
- **3.** 在**数据加载映射**中,单击**添加**。
- **4.** 选择**维行**,然后指定*目标维*。
- **5.** 在**源列**中,选择要串联的第一个源列。
- **6.** 在**字段编号**中,输入要导入的文件中的字段编号(默认为选择文本时文件中的字段 编号)。
- **7.** 在**数据加载映射**中,单击**添加**。
- **8.** 选择**维行**,然后指定与步骤 4 中相同的*目标维*。
- **9.** 在**源列**中,选择要串联的第二个源列。
- **10.** 针对要添加到串联的每个源列重复步骤 5-6。
- **11.** 要在源列之间使用串联字符:
- **a.** 单击**添加**,然后指定*目标维*。
- **b.** 在**源列**字段中,输入名称以标识串联字符。 例如,输入: **带分隔符**。
- **c.** 在**字段编号**中,输入: **1** 或更大的值。 当指定串联字符列的字段编号时,请勿输入: **0**
- **d.** 在**表达式**字段中,输入用于分隔串联源列的串联字符。

例如,输入一个 **,**(逗号)或 **.**(句点)。

**12.** 单击**保存**。

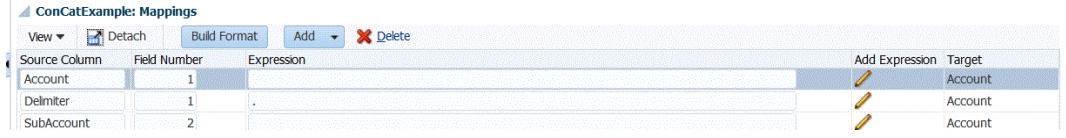

# 使用导入格式生成器

当源系统是基于文件的数据加载时,可以使用"导入格式生成器"功能以图形方式将源字段映射 到目标维,而不是键入起始位置和字段长度。此功能同时适用于固定文件和带分隔符的文件。

**/** 注: 导入格式生成器不支持制表符分隔的文件。

要使用导入格式生成器分配导入格式:

- **1.** 在**设置**选项卡的**集成设置**下,选择**导入格式**。
- **2.** 在**导入格式**摘要网格中,选择基于文件的源系统。
- **3.** 在**导入格式映射**详细信息网格中,单击**构建格式**。
- **4.** 在**选择要加载的文件**中,找到并选择要导入的文件,然后单击**确定**。 除选择要加载的文件之外,您还可以:
	- 在 *inbox* 目录下创建新文件夹。
	- 删除文件。
	- 下载文件
	- 上传文件

此时文件内容将显示在"导入格式生成器"屏幕上。

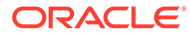

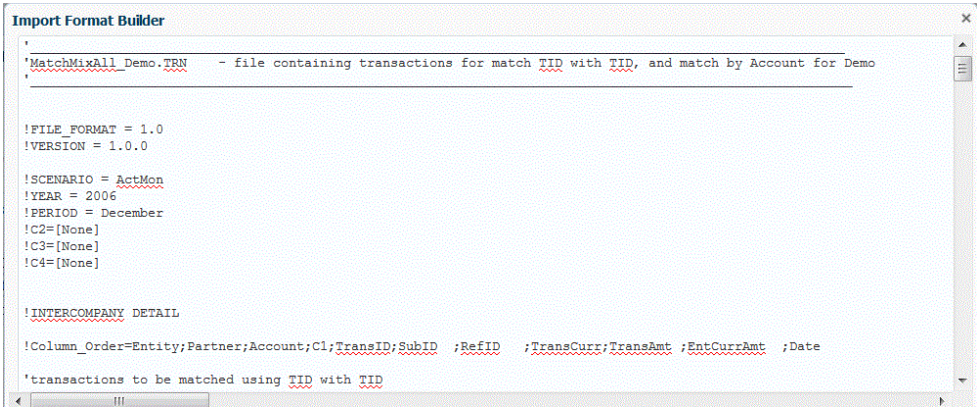

- **5.** 选择要导入的文本。
- **6.** 在**将选定的文本指定为源维名称**中,选择 **N** 以在"输入维映射详细信息"屏幕上指定 源维名称。

选择 **Y** 以便将选定的文本用作源维名称,并在源维成员和目标维成员之间使用一对 一映射。

**7.** 要更改维映射详细信息,请单击**分配维**。

如果您在将选定的文本指定为源维名称中选择了 N, 则必须添加或更改维详细信 息。

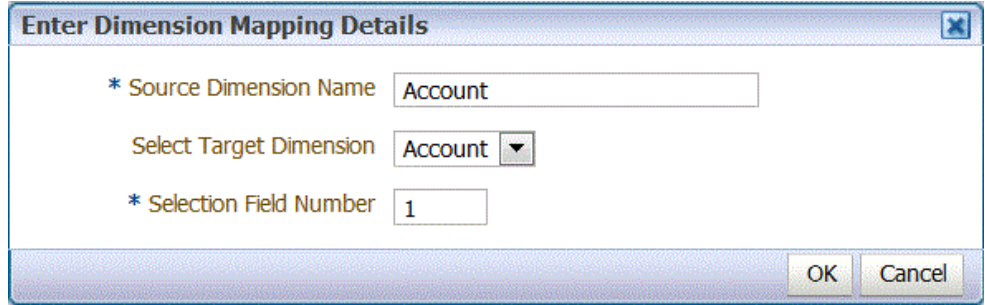

- **8.** 在**输入维映射详细信息**中,在**源维名称**中,指定要为其分配选定文本的源维名称。
- **9.** 在**选择目标维**中,选择要将源维映射到的目标维。
- **10.** 在**选择字段编号**中,指定要导入的文件中的字段编号(默认为选择文本时文件中的 字段编号)。
- **11.** 单击**确定**。

当您分配或更改源维信息时,该信息会显示在"添加新映射"摘要网格中。

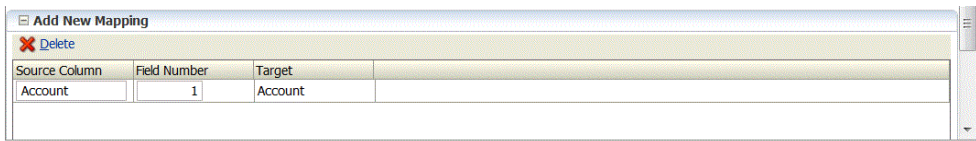

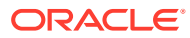

## <span id="page-265-0"></span>所有数据类型的数据加载

使用所有数据类型加载方法,您可以将支持以下数据类型的数据文件加载到 Planning:

- 数字
- 文本
- 智能列表
- 日期

此外,可以针对所选的日历期间加载包含多个余额列的数据文件。

**/** 注: "包含安全性的所有数据类型"仅将数据加载到在导入中指定的货币。

#### **/** 注:

Profitability and Cost Management 不支持"所有数据类型"加载方法。

## 所有数据类型的数据加载过程说明

使用所有数据类型加载方法时,需要注意以下主要事项:

- **1.** 在"目标应用程序"功能的"应用程序选项"选项卡上,选择**自动递增行项目编号的所有数据类 型**或**包含安全性的所有数据类型**加载方法。
- **2.** 在**导入格式**选项中,选择用于"所有数据类型"加载方法的**文件类型**。
- **3.** 仅限"数据加载规则"中的多列类型:为多列数据类型分配任何动因维成员。动因维是向其 加载数据的成员。动因维仅适用于多列类型,不适用于带分隔符或固定类型。如果未分配 标题记录或成员表达式,则可以从导入格式或数据加载规则的"成员选择器"屏幕中选择成 员。
- **4.** 在**数据加载工作台**中,验证"数据列"中数据类型的值。

"数据加载工作台"显示"数据列",而不是"金额列"。

- **a.** 使用**从源导入**功能,从源系统导入数据,执行所需的转换,例如导入、映射和验证数 据。
- **b.** 验证源数据。
- **c.** 将数据导出到 Planning 应用程序中。

有关如何在 Planning 中加载数据的详细信息,请参阅*《管理 Planning》* 指南中的"大纲加 载实用程序"。

设置所有数据类型的加载方法

您可以选择在为帐户、期间、年、方案、版本、货币、实体、用户定义的维、属性、UDA、兑 换率、智能列表和规划单元层次加载元数据和数据时要使用的方法。

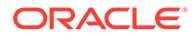

**注:** 要加载数字数据,请使用**仅数字数据**加载方法。

- **1.** 选择**设置**选项卡,然后在**注册**下选择**目标应用程序**。
- **2.** 在**目标应用程序**的摘要网格中,单击**添加**,然后选择**本地**或**云**。 可用选项为**云**(对于云部署)或**本地**(对于内部部署)。
- **3.** 在**目标应用程序**的**应用程序选项**下,从**加载方法**下拉列表中选择**包含安全性的所有 数据类型**。

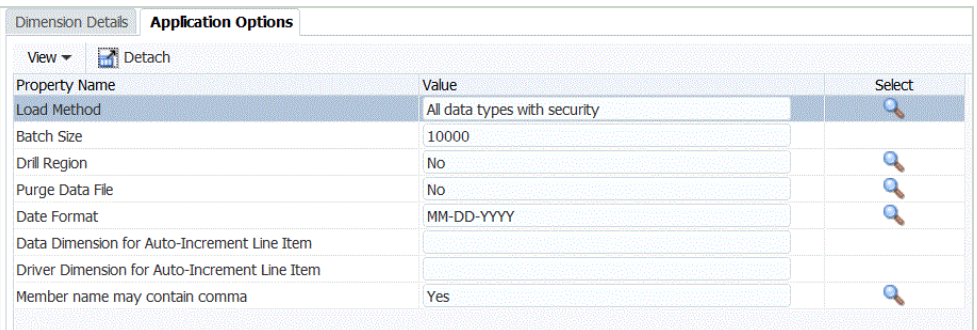

可用的加载方法说明:

- 自动递增行项目编号的所有数据类型。 此方法要求您为 Oracle Enterprise Performance Management Cloud 应用程定 义数据维和动因维以及唯一标识符。在数据加载规则中的"目标选项"选项卡上, 在"自动递增行项目的数据维"字段和"自动递增行项目的动因维"字段中定义数据 加载和动因维。
- 数字 仅加载数字数据。在该方法中不强制实施 Planning 数据安全性。
- 包含安全性的所有数据类型 加载"数字"、"文本"、"智能列表"和"日期"数据类 型。如果 Planning 管理员加载数据,则*不*强制实施 Planning 数据安全性。如 果 Planning 非管理员用户加载数据,则强制实施 Planning 数据安全性。

数据以 50 万个单元格为单位进行加载。

- **4.** 从**日期格式**下拉列表中,指定日期数据的格式:
	- DD-MM-YYYY
	- MM-DD-YYYY
	- YYYY-MM-DD
- **5.** 单击**保存**。

### 使用 LINEITEM 标志将增量数据加载到 EPM 云应用程序中

您可以在数据加载文件中包含行项目详细信息时使用 LINEITEM 标志,基于动因维的唯 一标识符按照增量数据加载方式,将数据加载维的子代加载到 Oracle Enterprise Performance Management Cloud 应用程序。这种加载方法指定,当表单上已存在具有 指定唯一标识符的行时,应覆盖数据。如果不存在这样的行,则只要数据加载维父代成 员下存在足够多的子代成员,就输入数据。

ORACLE®

例如,您可以将以下示例源数据文件中的员工收益明细加载到 EPM 云目标应用程序。

```
Emp, Job, Pay Type, Amount
"Stark, Rob", Accountant, Bonus Pay, 20000
"Molinari,Sara",Sales Manager,Bonus_Pay,22000
"Matthew, Peter", Sales Associate, Bonus Pay, 5000
```
#### 下面显示了 Planning 目标应用程序:

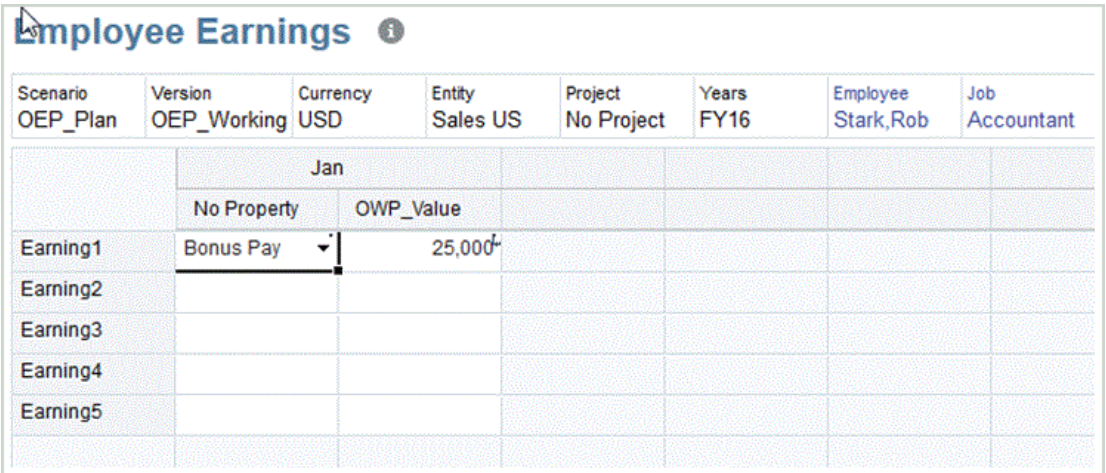

使用 LINEITEM 语法时,数据文件可以包含维相同、但动因成员值不同的记录。

在以下数据文件中,记录具有相同的维,但 acct\_date 列(动因成员)的值有所不同。这就要 求您确定使数据记录具有唯一性的动因成员(例如,acct\_date 列)。

Entity,Employee,Version,asl\_EmployeeType,acct\_date,acct\_text,SSTax Rate1 <LINEITEM("ParentMember")>,No Employee,Baseline,Regular,1-1-2001,Text1,0.4 <LINEITEM("ParentMember")>,No Employee,Baseline,Regular,1-1-2002,Text2,0.4 <LINEITEM("ParentMember")>,No Employee,Baseline,Regular,1-1-2003,Text3,0.5

要支持上述用例,请创建一个 LOOKUP 维,然后在"导入格式"选项中将动因成员列映射到该 维。该维的名称必须以 LineItemKey 开头。例如,创建一个名为 LineItemKey 的 LOOKUP 维 并分配任何数据列名(例如 UD8)。在"导入格式"选项中,将 LineItemKey 维映射到数据文件 中的第 5 列 (acct\_date) 并使用 LIKE (\* 到 \*) 数据映射。还可以使用其他类型的数据映射填 充查找维。如果需要,请创建更多 LOOKUP 维用于唯一标识数据记录。其余的设置相同。

要使用此功能,需要同时在 Planning 和数据管理中执行步骤。

- **1.** 启动 Planning。
- **2.** 从**数据加载设置**屏幕上,选择**数据加载维**和**动因维**。

在 Planning 中,**Earning1** 和 **Earning2** 是**帐户**维的成员。各种收益类型将加载到**属性**维 的**无属性**成员,**收益**值将加载到**属性**维的 **OWP\_Value**。

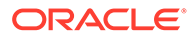

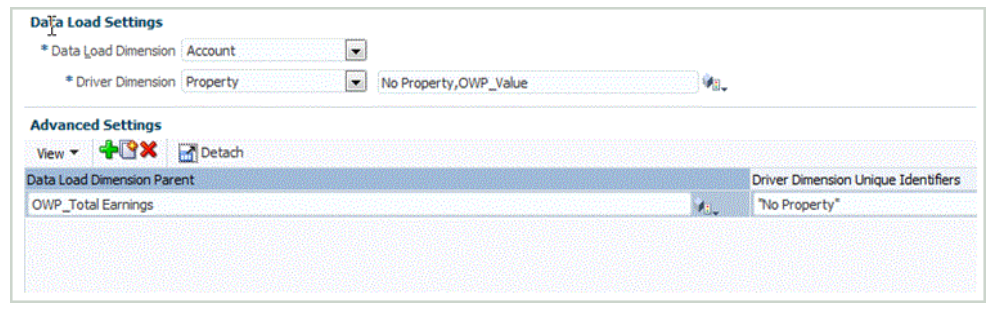

有关"数据加载设置"屏幕的详细信息,请参阅*《Oracle Hyperion Planning 管理员指 南》*。

- **3.** 启动数据管理,然后依次选择**设置**和**导入格式**。
- **4.** 从**导入格式映射**网格中,选择数据源列。
- **5.** 在**表达式**中,为数据动因添加导入表达式。

例如,添加导入格式表达式:**Driver=Property;member="No Property","OWP\_value";Column=3,4**。

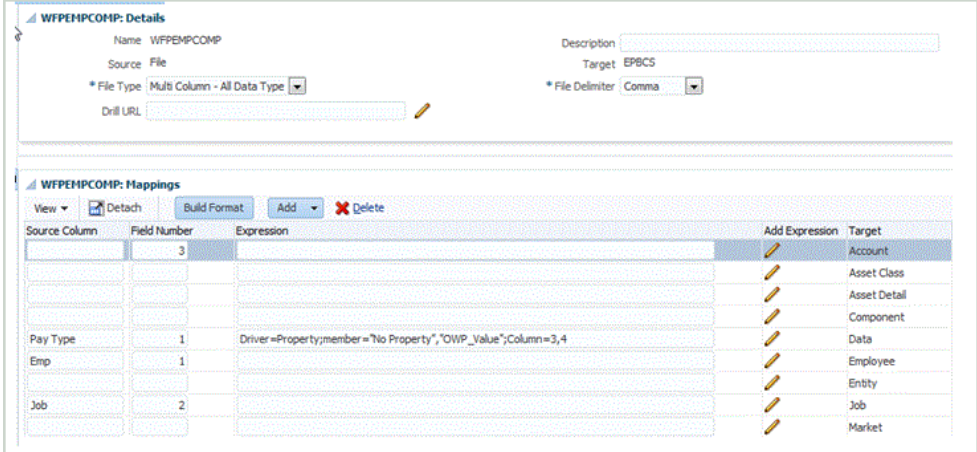

有关在数据管理中添加动因的详细信息,请参阅["为数据动因添加导入表达式](#page-271-0)"和"[分](#page-273-0) [配动因维成员](#page-273-0)"。

**6.** 从**工作流**中,选择**数据加载映射**。

在"数据加载映射"中,您可以确定源维度如何转换为目标维度。如下所示,对于 "Like" 映射,将**收益**源值(由星号表示)加载到**帐户**维的 **OWP\_Total Earnings**。

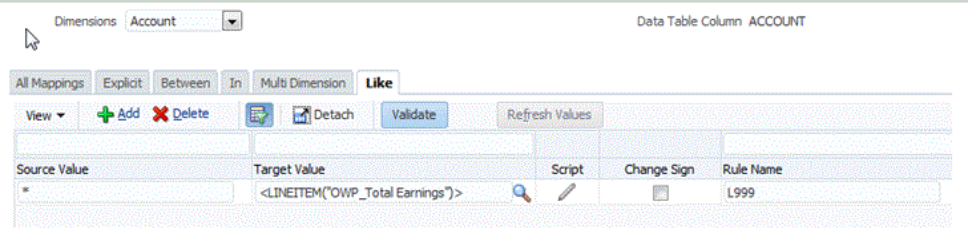

- **7.** 从**工作流**中,选择**数据加载规则**。
- **8.** 选择**目标选项**选项卡。
- **9.** 从**加载方法**下拉列表中,选择**自动递增行项目编号的所有数据类型**。
- **10.** 在**自动递增行项目的数据维**中,选择与您在 Planning 中指定的数据维匹配的数据 维。

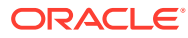

在本例中,数据维是**帐户**。

<span id="page-269-0"></span>**11.** 在**自动递增行项目的动因维**中,选择与您在 Planning 中指定的动因维匹配的动因维。 在本例中,动因维是**属性**。

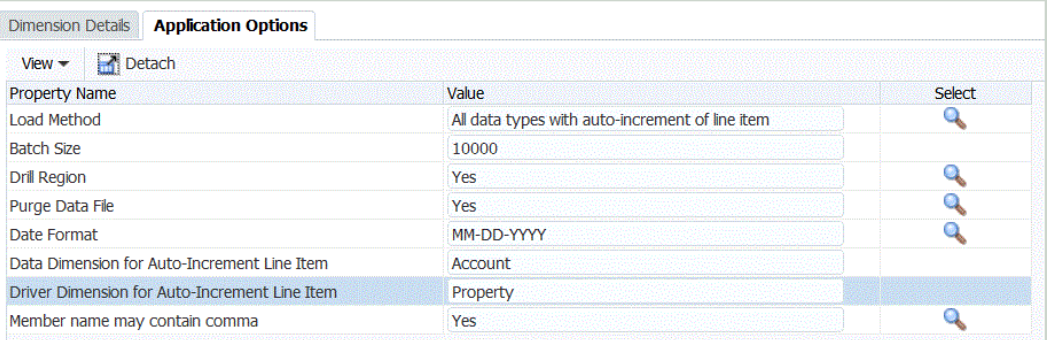

## 设置导入格式数据类型

加载数据时,为导入格式指定数据类型:

- 带分隔符 数字数据
- 固定 数字数据
- 多列 数字数据
- 带分隔符 所有数据类型
- 固定 所有数据类型
- 多列 所有数据类型
- **1.** 在**设置**选项卡的**集成设置**下,选择**导入格式**。
- **2.** 在**导入格式**摘要任务栏中,选择**添加**。 在"导入格式"屏幕的上方网格中添加一行。
- **3.** 在**名称**中,为导入格式输入用户定义的标识符。 为此导入格式创建映射后,此字段中的值将无法修改。
- **4.** 在**源**中,选择源系统。
- **5.** 在**目标**中,选择目标系统。
- **6.** 在**说明**中,输入对导入格式的说明。
- **7.** 在**导入格式**的**文件类型**中,选择非数字数据文件类型。 选项包括:
	- 固定 数字数据 请参阅["为基于文件的映射定义导入格式](#page-103-0)"。
	- 带分隔符 数字数据 请参阅["为基于文件的映射定义导入格式](#page-103-0)"。
	- 多列 数字数据 请参阅["加载多列数字数据](#page-275-0)"。
	- 带分隔符 所有数据类型

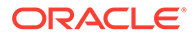

请参阅["设置导入格式数据类型](#page-269-0)"。

- 固定 所有数据类型 请参阅["设置导入格式数据类型](#page-269-0)"。
- 多列 所有数据类型
- **8.** 如果文件类型是带分隔符,请在**文件分隔符**字段中选择分隔符的类型:
	- 逗号()
	- 叹号 (!)
	- 分号 (;)
	- 冒号 (:)
	- 竖线 (|)
	- 制表符
	- 波形符 (~)
- **9.** 在**钻取 URL** 中,输入用于穿透钻取的 URL。
- **10.** 在**映射**部分中,映射任意维。
- **11.** 添加导入格式表达式。
- **12.** 单击**保存**。

设置多列数据类型的导入格式

可以使用列表达式和动因表达式的组合从多个列加载数据,如下所示:

• 列表达式用于指定要导入的列。可以导入一组连续的列或一组不连续的列。 通过使用起始列和结束列指定连续列。例如,5,10 表示列 5 至 10。

通过使用 column1 | column2 | column3 指定不连续的列。例如,5|7|10 指示导 入列 5、7 和 10。

• 动因表达式可用于为每个列指定维和目标值。动因维是向其加载数据的成员。每个 加载可以有一个动因维,但可以为一个动因维定义多个成员。动因维仅适用于多列 类型。

数据规则中的成员分配与多期间分配类似。可以在标题记录、导入格式(成员表达 式)或数据规则中分配动因成员。如果未在导入格式中指定标题记录或成员表达 式,则可以在数据加载规则中选择成员。

有关详细信息,请参阅["为数据动因添加导入表达式](#page-271-0)"和"[分配动因维成员"](#page-273-0)。

• 对于多列类型,可以使用标题、多行标题,或者不在导入格式中指定任何标题。以 下是各种格式:

### **注:**

在导入格式中,在数据字段中定义的动因维必须有一个列定义。如果动因 是 "Account",则在导入格式中必须包含针对帐户维的源列和字段或者起 始期间和结束期间。这必须是文件中的有效字段或文件中的有效起始位置 和结束位置。过程不会引用这些项,但这些项必须对要执行的过程有效。

<span id="page-271-0"></span>– 对于具有标题记录的文件,使用格式 Driver=<Dimension Name>; Header=<Row Number>; Column=<Column Numbers>。

例如,向以下示例数据文件应用导入格式定义 Driver=Account;HeaderRow=1;Column=2,4:

Entity,ACCT1,ACCT2,ACCT3 Entity01,100,200,300

这告知系统第 1 行是标题,数据从第 2 行开始。在第 2 列中,实体是第一个值,接下 来的三列是 ACCT1、ACCT2 和 ACCT3 的值。

– 对于具有多行标题的文件(动因成员不与数据列对齐),可以使用经过修改的标题表 达式。例如,从 Essbase 中导出以下数据文件中所示的数据时,数据列标题是一个新 行,不与数据对齐。

"Period","Consolidation","Data Source","Currency","Intercompany","Entity","Movement","Multi-GAAP","Product","Scenario","Years","View","Account" "FCCS Sales","FCCS Cost of Sales"<br>"Jan","FCCS Entity Input","FCCS Data Input","Entity Currency","FCCS No Intercompany","01","FCCS\_No Movement","FCCS\_Local<br>GAAP","P\_110","Actual","FYIS","FCCS\_Beriodic",3108763.22,2405325.62

> 对于多行标题,可以将包含动因信息的标题行告知系统。将标题行指定为 Header=2,1 时,这意味着标题从第 2 行开始,动因成员从第 1 列开始。

在另一个示例中,假设第二个标题是 A,B,C,D,并且这些值所在的列为 10 到 13。如 果将列表达式设置为 10l12.13,则会跳过 B 成员及其值(在第 11 列中)。

– 要加载不具有标题记录的数据文件中的多个列,请使用导入格式定义 Driver = <Dimension Name>; Member = <List of Members>; Column=<Column Numbers>。要 跳过源记录中的源列时,请使用此方法。

例如,向以下数据文件应用导入格式定义 Driver=Account;member=ACCT1, ACCT2, ACCT3;Column=2,4; 时:

Entity01,100,200,300

您告知系统:实体作为第一个值,然后对于接下来的三列,使用 ACCOUNT 的 ACCT1、ACCT2 和 ACCT3 中的动因维成员值。

对于数据源应用程序类型,您可以分配动因维,但系统将第 1 行指定为标题。可以通过从 "添加导入格式映射表达式"屏幕中选择多列来加载这些列。

为数据动因添加导入表达式

要为非数字数据添加导入表达式:

- **1.** 在**设置**选项卡的**集成设置**下,选择**导入格式**。
- **2.** 在**导入格式**中,从**导入格式映射**网格中,选择数据源列。
- **3.** 在**表达式**中,指定导入表达式。
- **4. 可选:**您还可以在**添加表达式**字段中指定表达式类型和值。
	- a. 单击
	- **b.** 从**表达式类型**下拉列表中,选择**动因**。

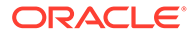

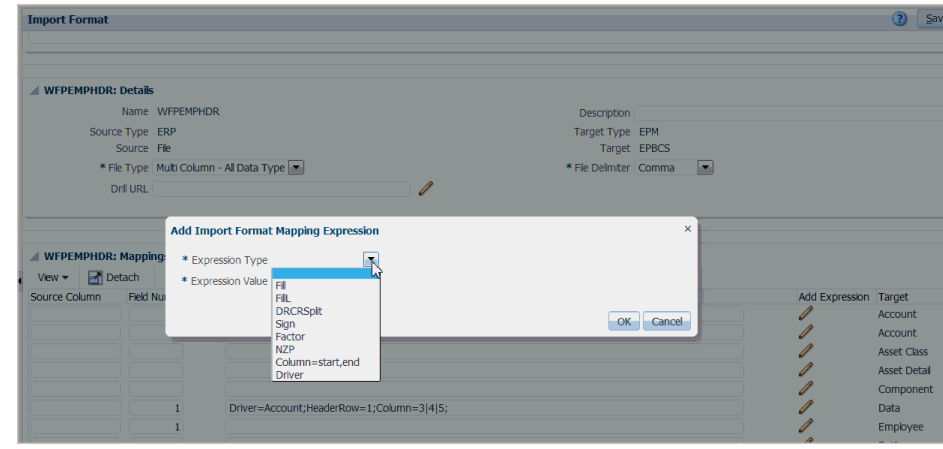

### **c.** 输入某个动因时,在**添加导入格式映射表达式**中输入表达式的值并单击**确定**。

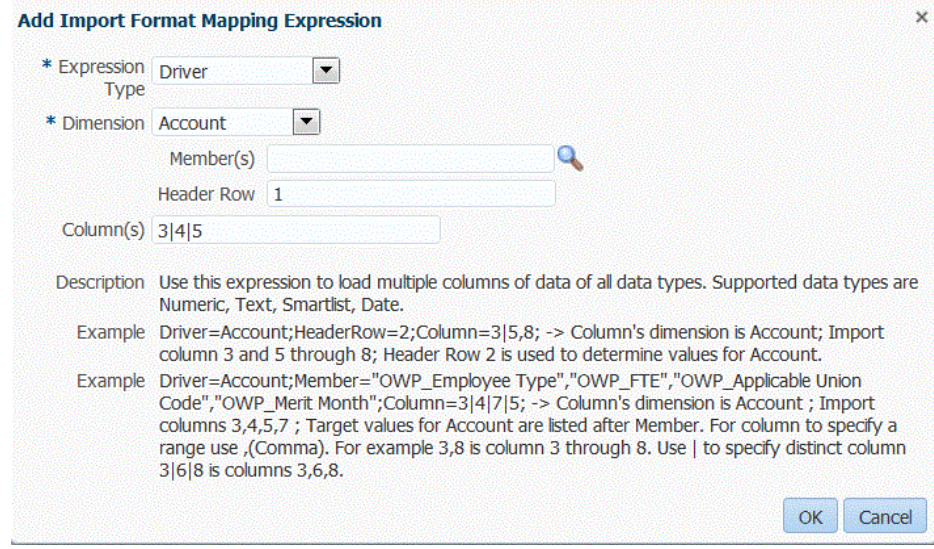

在**维**中,选择要对其应用表达式的维。

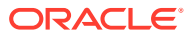

<span id="page-273-0"></span>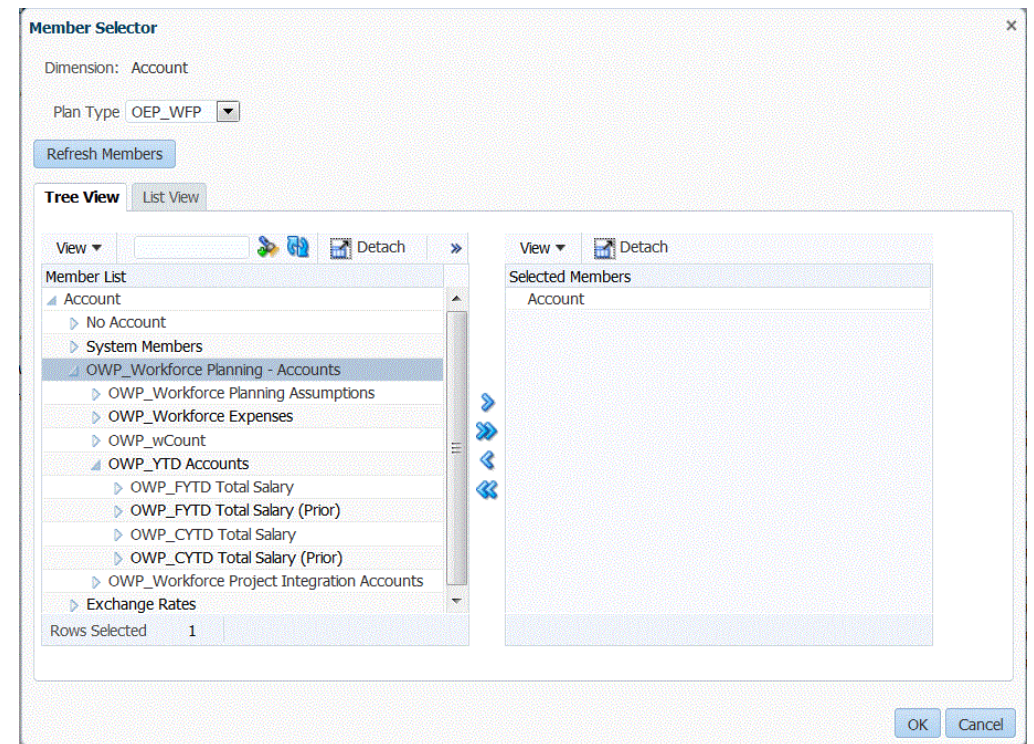

在**成员**中,选择维成员。还可以在"成员选择器"屏幕中浏览并选择成员。

在**标题行**中,为表达式选择文件的标题行。

在**列**中,指定表达式中的数据列。要使用连续的一组数据列,请使用逗号 (,) 指定列。 要使用不连续的数据列,请使用竖线 (|) 分隔符指定列。

**d.** 单击**确定**。

在以下示例中,"Project Element" 是第一个标题行的动因成员,包括连续行 "2,3" 和不 连续行 "5,7"。

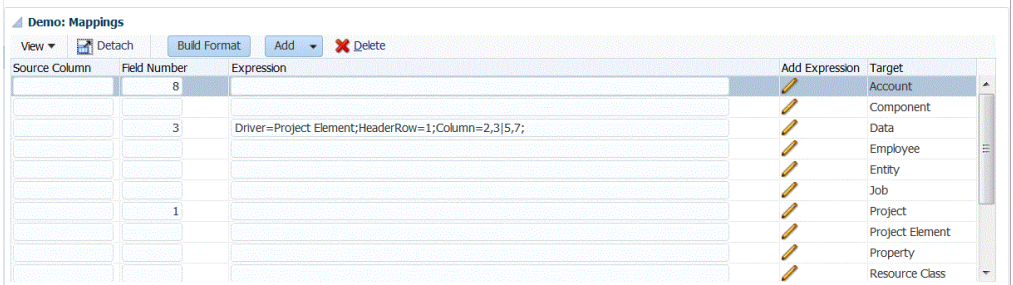

### 分配动因维成员

可以在数据规则以及标题记录或导入格式(成员表达式)中分配动因维成员。仅当未在导入格 式中指定成员或未在导入格式中指定标题行时,才会在数据加载规则中显示该选项卡。

- **1.** 在**工作流**选项卡的**数据加载**下,选择**数据加载规则**。
- **2.** 在**数据加载**摘要区域中,单击**添加**以添加新的数据加载规则,或在 POV 栏中更改位置名 称,然后选择数据加载规则。

有关添加数据加载规则的信息,请参阅["针对基于文件的源系统定义数据加载规则详细信](#page-108-0) [息"](#page-108-0)。

**3.** 选择**目标成员**选项卡。

仅当未在导入格式中定义动因维成员时,才会看到该选项卡。

可以编辑可对其选择动因维成员的列。

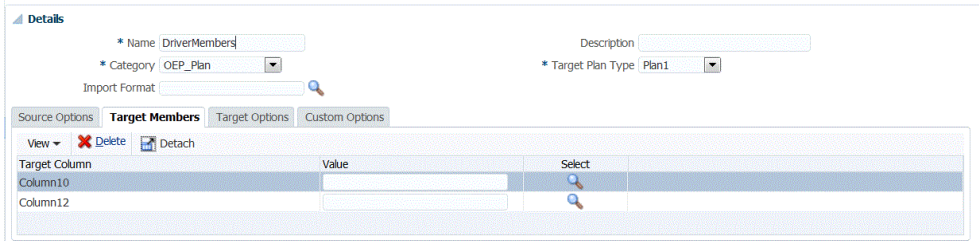

- **4.** 在**值**字段中,输入要在标题记录或成员表达式中使用的动因维成员的名称。
- **5. 可选**:要在动因维成员中进行搜索,请单击**搜索**按钮并在**成员选择**屏幕中导航至相 应的动因维。

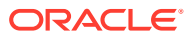

<span id="page-275-0"></span>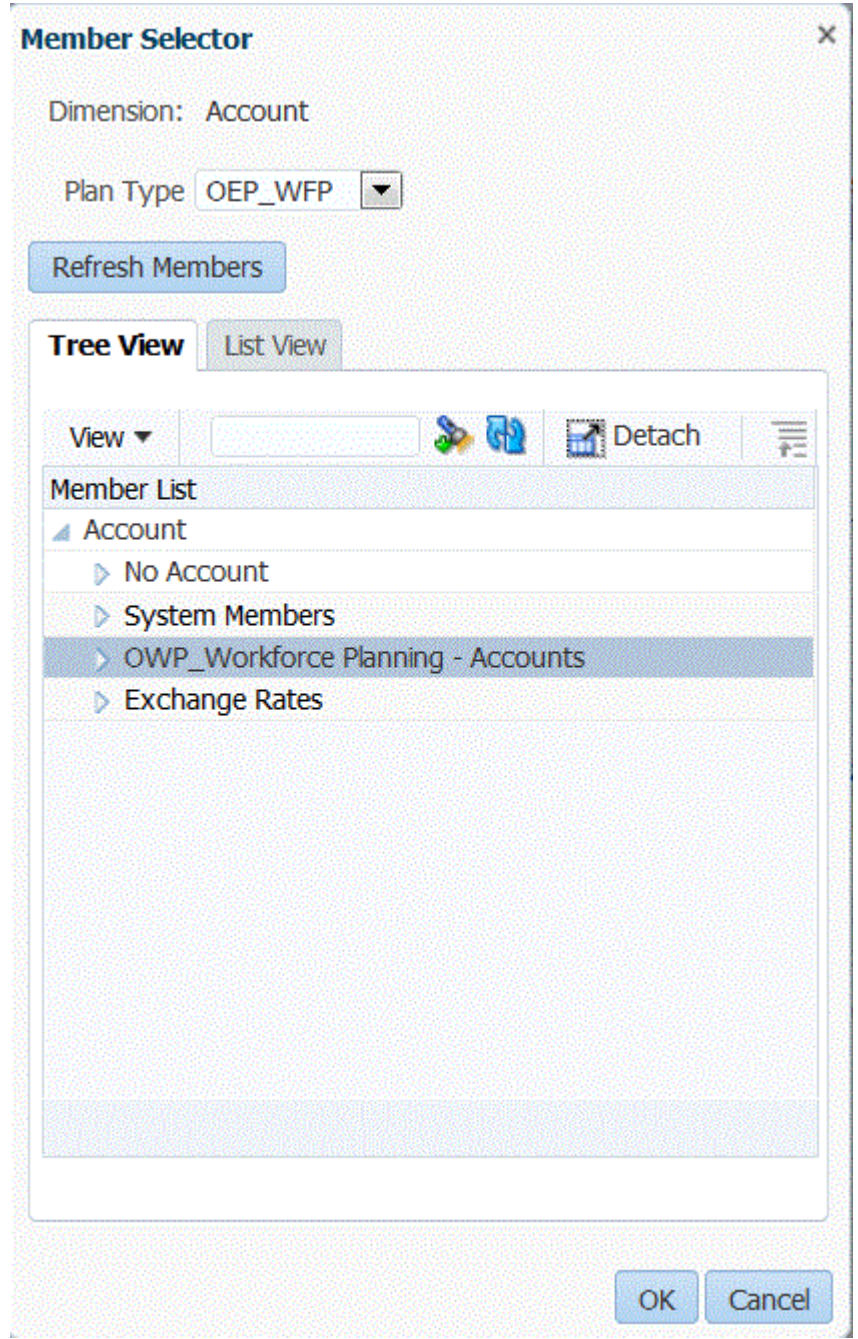

**6.** 单击**保存**。

## 加载多列数字数据

数据管理允许您在单个数据行中为选定维的多个维成员加载数据。要加载的成员的定义可以包 含在加载文件中的标题记录中,也可以在导入格式定义中。

数据文件可以是:

• 通过执行具有起始期间和结束期间的数据加载规则,将具有多列数字数据(没有标题)的 文本数据文件加载到连续期间。

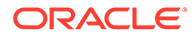

- <span id="page-276-0"></span>• 通过指定以下内容将具有多列数字数据的文本数据文件加载到期间或任何其他维 (作为列标题):
	- 列标题(在数据文件中)
	- 列标题成员列表(在导入格式中)
	- 列标题成员(在数据规则中)
- 将具有多列数字数据的 Excel 数据文件加载到期间(作为列标题)。该 Excel 文件 可能包含也可能不包含标题。

要加载多列数字数据:

- **1.** 在**设置**选项卡的**集成设置**下,选择**导入格式**。
- **2.** 在**导入格式**摘要任务栏中,选择**添加**。 在"导入格式"屏幕的上方网格中添加一行。
- **3.** 在**名称**中,为导入格式输入用户定义的标识符。 为此导入格式创建映射后,此字段中的值将无法修改。
- **4.** 在**说明**中,输入对导入格式的说明。
- **5.** 在**源**中,针对源选择**文件**。
- **6.** 从**文件类型**下拉列表中,选择**多列 数字数据**作为文件的格式。
- **7.** 从**文件分隔符**下拉列表中选择分隔符的类型。 可用的分隔符符号:
	- 逗号()
	- 叹号(!)
	- 分号 (;)
	- 冒号 (:)
	- 竖线 (|)
	- 制表符
	- 波形符 (~)
- **8.** 在**目标**中,选择 **EPM**,然后选择任意 EPM 应用程序作为目标。
- **9. 可选:**在**钻取 URL** 中,输入用于穿透钻取的 URL。
- 10. 在映射部分中,选择金额维并单击
- **11.** 从**表达式类型**下拉列表中,选择 **Column=start,end**。

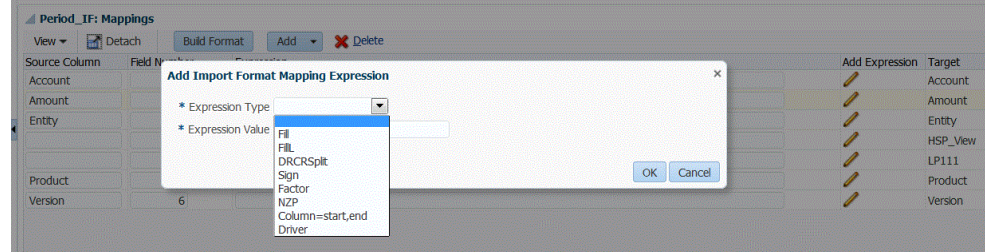

**12.** 在**表达式值**中,指定要导入的列。

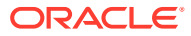

可以导入一组连续的列或一组不连续的列。要使用连续的一组金额(数据)列,请使用逗 号 (,) 指定列。要使用不连续的金额列,请使用竖线 (|) 分隔符指定列。

通过使用起始列和结束列指定连续列。例如,5,10 指示列 5 至 10。

通过使用 column1 | column2 | column3 指定不连续的列。例如, 5|7|10 指示导入列 5、7 和 10。

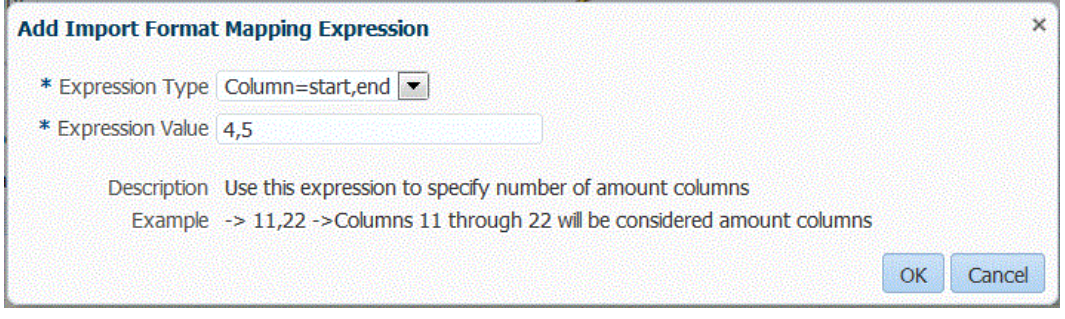

#### **13. 可选**:为表达式指定任何动因和文件的标题行。

#### **14.** 单击**确定**。

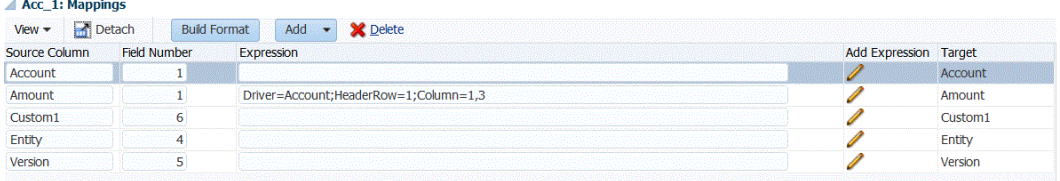

#### **15.** 单击**保存**。

要将具有多列数字数据的文本数据文件加载到期间:

- **1.** 完成["要加载多列数字数据](#page-276-0)"中的步骤 1-12。
- **2.** 从**表达式类型**下拉列表中,选择**动因**。
- **3.** 在**添加导入格式映射表达式**的**维**中,保留默认动因维**期间**。
- **4.** 在**期间**中,选择要加载的**期间动因维成员**,然后单击**确定**。

使用引号指定期间。例如,可以输入: **"Dec-9"**。

如果未在"添加导入格式映射表达式"中指定期间动因成员维,则可以在数据加载规则中指 定期间成员。请参阅步骤 5-11。

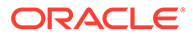

<span id="page-278-0"></span>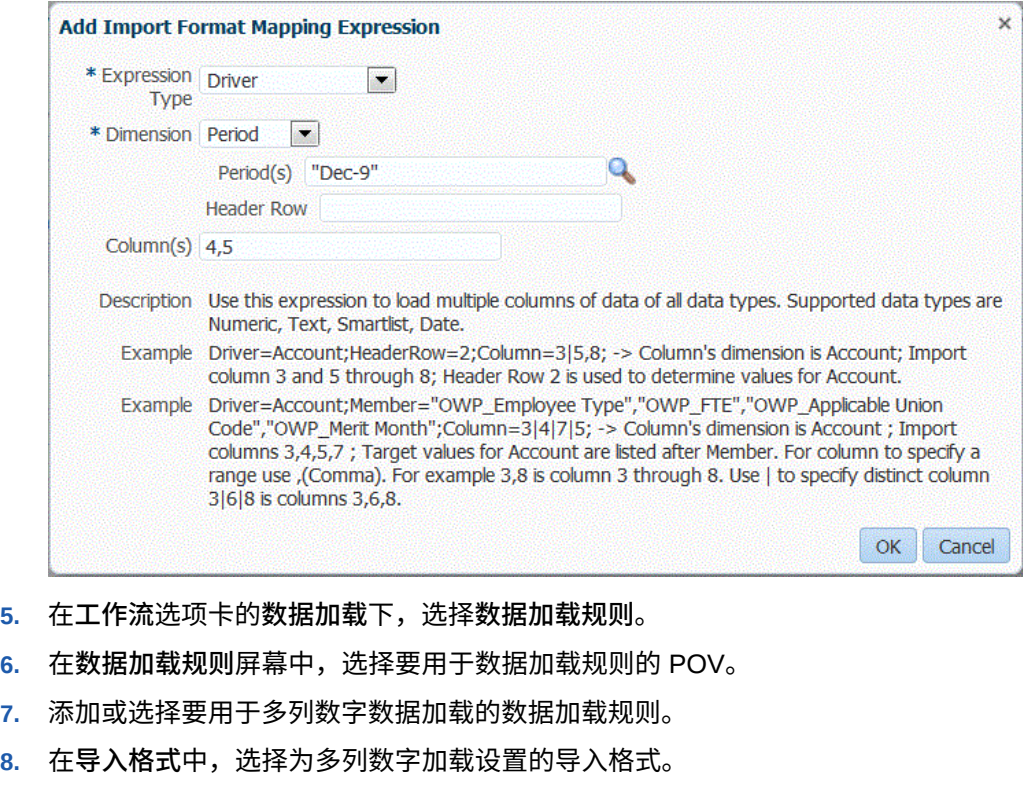

- **9. 可选**:从**源选项**选项卡中,指定任何源选项。
- **10.** 选择**列标题**选项卡,然后指定数字列的起始日期和结束日期。

发生以下情况时,系统会提示您在"列标题"选项卡中添加起始日期和结束日期:

- 在导入格式或数据规则中,文本数据文件在数据文件的标题记录中没有标题。
- 您在所有情况下都使用 Excel 文件。如果在 Excel 文件中指定标题信息,则仅 处理在起始期间和结束期间范围内的期间。

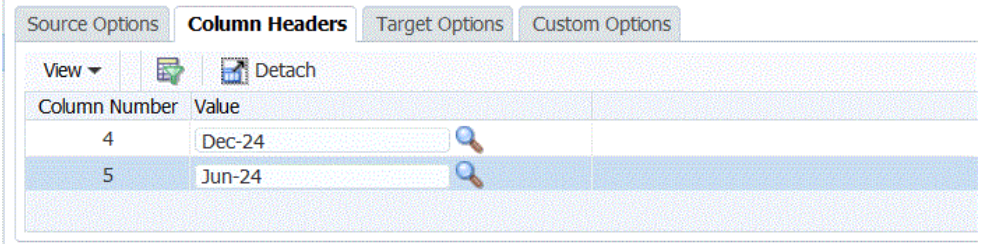

**11.** 保存并执行数据加载规则。

## 使用工作流模式

默认情况下,数据管理中的数据加载过程设计为具有明确定义的流程流,可以提供数据 加载过程的完整审核以及在工作台中向下钻取和查看数据的功能。但是,由于出于审核 目的而对数据进行存档,完整的数据流可能会导致处理时间延长。当处理大量数据或不 需要审核,而性能是关键要求时,工作流模式选项可提供可扩展的解决方案。

有三个工作流模式选项:

• 完全

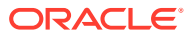

- <span id="page-279-0"></span>• 完全 (无存档)
- 简单

"完全"选项是用于加载数据的默认流。以标准方式在临时表之间加载数据,可在工作台中查看 数据,且支持向下钻取。

"完全 (无存档)"选项加载数据的方式与完全模式相同,但在数据加载过程结束时将从临时表中 删除数据。只有在导入步骤完成后才能在工作台中查看数据。向下钻取功能不适用于"完全 (无 存档)"模式。如果要在加载过程中查看和验证数据,但又不要求审核或向下钻取,则此方法非 常有用。此方法不会提供性能改进,但会限制空间使用,因为它不会保留数据以供将来参考。

"简单"选项会限制在临时表之间移动数据。向下钻取功能不适用,且无法在工作台中查看数 据。此方法提供性能改进,在不要求审核或向下钻取时非常有用。

**注:** 您可以对任何工作流模式使用导入表达式映射或传统的维映射。

**注:**

如果您使用简单工作流模式加载数据(请参阅["使用工作流模式](#page-278-0)")且使用目标交叉点 运行检查规则,请包括检查实体组(请参阅"<mark>创建检查实体组")。否则,检查规则将</mark> 失败。此外,除了"完全"工作流模式,在导出步骤完成后将没有检查报表可用。

## 选择工作流模式

"工作流模式"选项仅在目标应用程序选项级别可用。此选项不适用于在数据规则级别选择模 式。如果要对同一应用程序但对不同的数据集使用完全和简单工作流模式,请多次注册同一应 用程序,然后选择不同的工作流模式。

要选择工作流模式:

- **1.** 在**设置**选项卡的**注册**下,选择**目标应用程序**。
- **2.** 在**目标应用程序**摘要网格中,选择目标应用程序。
- **3.** 在**应用程序详细信息**中定义应用程序详细信息后,选择**应用程序选项**选项卡。
- **4.** 从**工作流**中,选择模式选项,然后单击**保存**。

# 定义位置

位置是在数据管理中执行数据加载的级别。您定义位置来指定要将数据加载到的位置。此外, 位置允许对维数相同的多个目标应用程序使用相同的导入格式。

通过位置功能,您还可以使用集成选项功能指定自由形式文本或值。为位置输入的文本或值可 与数据管理脚本配合使用。

**/**注: 可以使用相同的源系统和应用程序组合创建重复位置。

要创建、编辑和删除导入位置:

- **1.** 在**设置**选项卡的**集成设置**下,选择**位置**。
- **2.** 在**位置**中,单击**添加**。
- **3.** 在**位置详细信息**中,在**名称**中输入位置名称。
- **4.** 在**导入格式**中,输入导入格式。

导入格式说明了源文件结构,在源文件导入步骤中执行。对于未直接连接到源数据 但在文本文件中保存了源数据的用户,数据管理支持基于文件的导入。相应的导入 格式必须首先存在,然后才能用于某个位置。

此外:

- 源系统是根据导入格式自动填充的。
- "源"字段根据导入格式显示源应用程序。

您还可以单击 转进选择导入格式。

有关导入格式的详细信息,请参阅["为基于文件的映射定义导入格式](#page-103-0)"。

**5.** 在**目标应用程序**中,指定与此位置关联的目标应用程序。

您也可以单击 <> 搜索目标应用程序。

**6.** 在**本位币**中,指定位置的货币。

#### **注:**

对于 Financial Consolidation and Close 和 Tax Reporting 客户:要在货 币固定时将数据加载到实际货币而非实体货币,请在"位置"选项中的"本位 币"字段中设置货币。还可以在导入格式中添加货币行并映射该行。请参阅 ["定义导入格式](#page-254-0)"。

Financial Consolidation and Close 还可以在此字段中指定父代输入、贡 献输入和转换货币输入,从而以实体货币以外的其他货币创建和过帐日记 帐。

**7.** 在**父代位置**中,输入分配给位置的父代。

父代映射用于与其他位置共享映射。在父代位置输入映射后,相关位置即可使用相 同映射。多个位置可以共享一个父代。在多个位置使用一个帐户图表时,此功能非 常有用。对子代或父代映射表的更改会应用于所有子代和父代位置。

**8. Financial Consolidation and Close 合并维的可选设置**:在**合并值**中,可以加载 与 FCCS\_Entity 输入实体关联的合并维;如果使用的是多货币应用程序,则可以将 不同的覆盖兑换率或金额加载到不同的源成员。 通过合并维,您可以报告执行合并过程中各个阶段所使用的详细信息,包括:

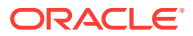

- FCCS\_Entity Input 此金额表示基本实体的输入。通过日记帐,也可以为父实体添 加。
- FCCS\_Amount 覆盖 用于金额覆盖加载。
- FCCS\_Rate 覆盖 用于兑换率加载。

默认情况下,合并维值与 FCCS\_Entity Input 实体关联。

选定的数据加载一次可加载到一个合并维值。

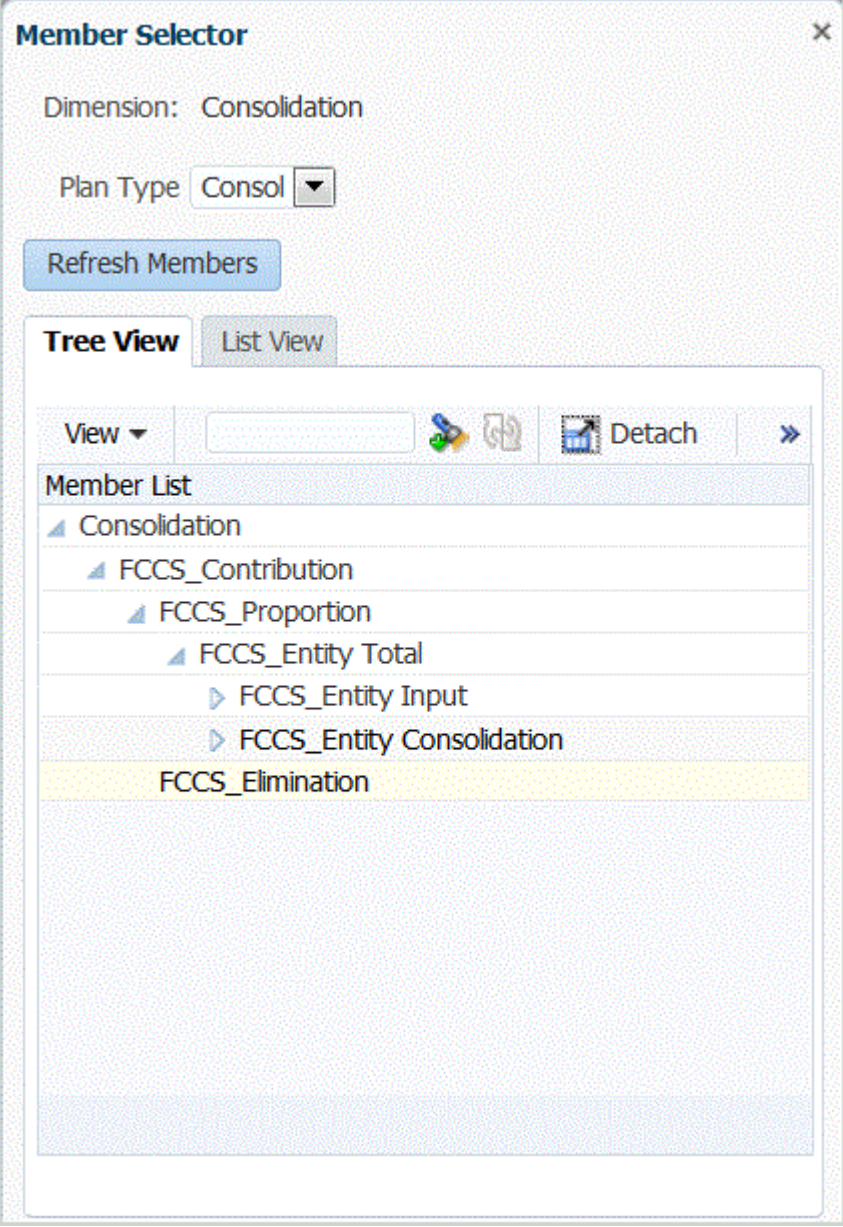

#### **注:**

对于 Tax Reporting 应用程序, 兑换率多维数据集没有合并维。因此, 请将此字 段保留为空,以便您可以为 Tax Reporting 应用程序加载兑换率。

9. 可选: 在逻辑帐户组中, 指定要分配给位置的逻辑帐户组。

逻辑组包含一个或多个在加载源文件后生成的逻辑帐户。逻辑帐户是从源数据派生 出来的计算帐户。

逻辑组的值列表自动根据在其下创建该逻辑组的目标应用程序进行筛选。

**10. 可选**:在**检查实体组**中,指定要分配给位置的检查实体组。

如果将检查实体组分配给位置,则检查报表将针对在该组中定义的所有实体运行。 如果没有将检查实体组分配给位置,则检查报表针对加载到目标系统的每个实体运 行。数据管理检查报表直接从目标系统、数据管理源数据或数据管理转换后数据检 索值。

检查实体组的值列表自动根据在其下创建该检查实体组的目标应用程序进行筛选。

**11. 可选**:在**检查规则组**中,指定要分配给位置的检查规则组。

系统管理员使用检查规则强制实施数据完整性。在检查规则组中创建一组检查规 则,并将检查规则组分配给位置。然后,在将数据加载到目标系统后,会生成检查 报表。

检查规则组的值列表自动根据在其下创建该检查规则组的目标应用程序进行筛选。

- **12.** 单击**保存**。
- **13. 可选:**执行以下任务:
	- 要编辑现有的位置,请选择要修改的位置,根据需要进行更改。然后,单击**保 存**。
	- 要删除某个位置,请单击**删除**。

删除某个位置时,会将该位置从所有其他数据管理屏幕(例如,"数据加载"屏 幕)中删除。

**提示:** 要根据位置名称进行筛选,请确保筛选器行显示在列标题的上方。(单击 **国** 可切换筛选器行。)然后,输入要筛选的文本。

要指定与脚本结合使用的自由形式文本或值:

- **1.** 在**设置**选项卡的**集成设置**下,选择**位置**。
- **2.** 在**位置详细信息**中,单击**集成选项**选项卡。
- **3.** 在**集成选项**中的**集成选项 1-4** 中,指定自由形式文本或值,然后单击**确定**。 可从"位置"表的"集成选项"字段中访问该信息。

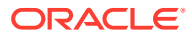

# <span id="page-283-0"></span>定义期间映射

## **注:**

从 9 月 (23.09) 更新开始,"期间映射"的用户界面页将不再在数据管理中提供,但将 在数据集成中提供。现在可以通过 Oracle Enterprise Performance Management Cloud 业务流程中主页屏幕的数据交换卡使用数据集成。用户将能够从**数据集成**用户 界面访问当前 EPM 云更新中的期间映射功能,方法是选择**操作**下拉列表,然后选择 **期间映射**。有关详细信息,请参阅*《在 Oracle Enterprise Performance Management Cloud 中管理数据集成》*中的"管理期间映射"。

您可以根据业务和法规要求使用各种类型的日历(例如,月日历、周日历或天日历)。在 EPM 云应用程序中,您也可以根据应用需求(例如,不同的期间级别)使用不同的日历。由 于数据管理将 ERP 源系统数据提取到目标 EPM 应用程序中,因此它通过在源系统期间与目标 EPM 云应用程序期间之间定义期间映射来建立映射关系。

需要先定义期间映射,然后才能定义数据规则。期间映射定义了企业资源规划 (Enterprise Resource Planning, ERP) 日历与 EPM 应用程序年或期间之间的映射。您可以采用以下三种方 式定义期间映射:

- **全局映射** 如果没有太多目标应用程序从具有不同类型源日历的多个源系统中获取数据, 可定义全局映射。使用全局映射可确保将多个期间包含在单个映射中。首先,定义一个全 局映射。
- **应用程序映射** 如果有多个目标应用程序,从具有复杂期间类型的多个源系统中获取数 据,则除了全局映射之外,您还可以创建应用程序映射。定义应用程序映射时,您可以根 据需要修改"目标期间月份"。
- **源映射** 为基于适配器的集成指定源期间映射。

**注:** 源映射还用于设置 Oracle General Ledger 调整期间。有关详细信息,请参阅["处](#page-131-0) 理 [Oracle General Ledger](#page-131-0) 调整期间"。

#### **全局映射 - 月期间映射示例**

下表显示源中的月日历如何映射到目标应用程序中的月期间。

**注:**

应该在最细粒度级别定义全局映射。例如,如果有月日历和周日历,请在最低的粒度 级别定义全局映射。在这种情况下,期间键处于周级别,应将周映射到月。您可以为 更高级别的期间创建应用程序映射。

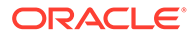

**表 4-7 月期间映射示例**

| 期间键                  | 上一期间键                                   | 期间名称                    | 目标期间月<br>份 | 目标期间季<br>度     | 目标期间年<br>份 | 目标期间天 | 年目标         |
|----------------------|-----------------------------------------|-------------------------|------------|----------------|------------|-------|-------------|
| Jan 1 2010           | Dec 1 2009                              | January 1,<br>2010      | Jan        | Q <sub>1</sub> |            |       | <b>FY10</b> |
| Feb 1 2010           | Jan 1 2010                              | February 1, Feb<br>2010 |            | Q1             |            |       | <b>FY10</b> |
| Mar 1 2010           | Feb 1 2010                              | March 1,<br>2010        | Mar        | Q1             |            |       | <b>FY10</b> |
| April 1 2010 March 1 | 2010                                    | April 1,<br>2010        | Apr        | Q <sub>2</sub> |            |       | <b>FY10</b> |
|                      | May 1 2010 April 1 2010 May 1, 2010 May |                         |            | 02             |            |       | <b>FY10</b> |

#### **全局映射 - 周期间映射示例**

下表显示了企业资源规划 (ERP) 源系统中的周日历将如何映射到 EPM 应用程序中的月 期间。

#### **表 4-8 周期间映射示例**

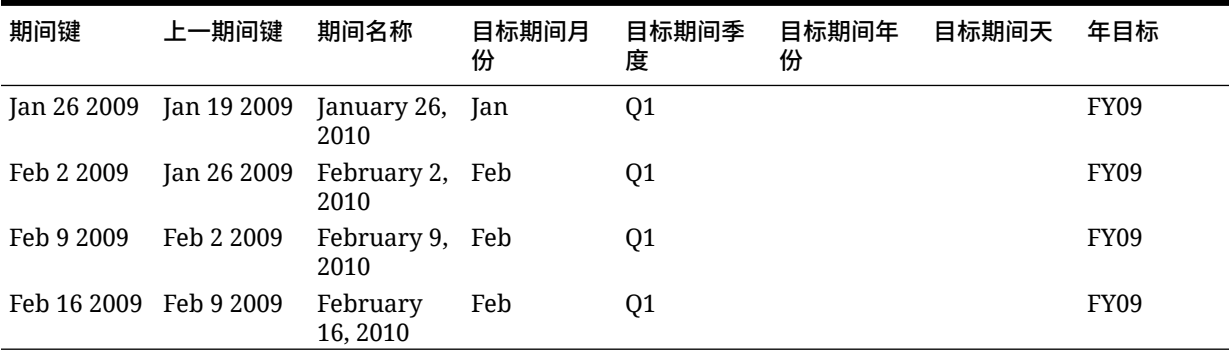

#### **应用程序映射 - 源自月日历源的示例目标应用程序**

下表显示了目标应用程序源自月日历的示例。此映射将在"应用程序映射"选项卡上执 行。

#### **表 4-9 示例应用程序映射 - 具有月日历源的目标应用程序 #1**

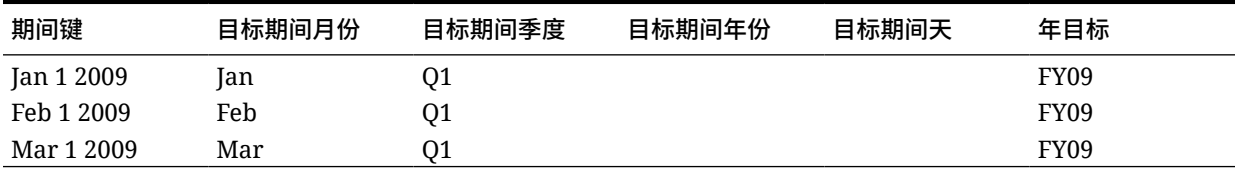

#### **应用程序映射 - 源自周日历源的示例目标应用程序 #2**

下表显示了一个示例,其中的目标应用程序源自周日历。此映射将在"应用程序映射"选 项卡上执行。

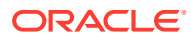

**表 4-10 示例应用程序映射 - 具有周日历源的目标应用程序 #2**

| 期间键         | 目标期间月份 | 目标期间季度 | 目标期间年份 | 目标期间天 | 年目标              |
|-------------|--------|--------|--------|-------|------------------|
| Jan 26 2009 | Jan    | Q1     |        |       | FY09             |
| Feb 2 2009  | Feb    | 01     |        |       | FY <sub>09</sub> |
| Feb 9 2009  | Feb    | 01     |        |       | FY09             |
| Feb 16 2009 | Feb    | 01     |        |       | FY09             |

**注:**

为避免在"损益表"帐户上重复计数,请确保不要定义这样的映射:一个年度的调整期 间映射到下一财政年度的期间。

## 全局映射

您可以定义一个全局映射,以将多个期间映射到单个映射。

要定义全局映射:

- **1.** 在**设置**选项卡的**集成设置**下,选择**期间映射**。
- **2.** 选择**全局映射**选项卡。
- **3.** 单击**添加**。
- **4.** 选择**期间键**。
- **5.** 选择**上一期间键**。
- **6.** 输入下列信息:
	- **a.** 期间名称;例如,August 2005。
	- **b.** 目标期间月份;例如,August。
	- **c.** 目标期间季度
	- **d.** 目标期间年份
	- **e.** 目标期间天
	- **f.** 年目标
- **7.** 单击**保存**。

## 应用程序映射

如果想为特定的目标应用程序定义特殊的期间映射,可以定义应用程序映射。此时创建的映射 将应用于单个目标应用程序。

要为应用程序创建期间映射:

- **1.** 在**设置**选项卡的**集成设置**下,选择**期间映射**。
- **2.** 选择**应用程序映射**选项卡。

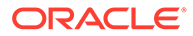

- **3.** 在**目标应用程序**中,选择目标应用程序。
- **4.** 单击**添加**。
- **5.** 选择**期间键**。
- **6.** 输入下列信息:
	- **a.** 目标期间月份
	- **b.** 目标期间季度
	- **c.** 目标期间年份
	- **d.** 目标期间天
	- **e.** 年目标
- **7.** 单击**保存**。

## 源映射

源映射包括显式期间映射和调整期间映射。您可以创建显式期间映射以确保数据管理期 间正确映射到源系统日历期间。只有在创建数据加载规则时选择了**包括调整期间**选项的 情况下,才可使用调整期间映射。

"源映射"选项卡包含两个区域:

- 主区域 选择源系统和映射类型。
- 网格 定义期间映射。只能为在"全局映射"中定义的期间定义映射。无法在此选项卡 上创建新的数据管理期间。

**注:** 在"数据规则"中,您可以选择"默认"期间映射或"显式"期间映射。如果选择期间 映射,则将基于期间键和上一期间来映射源期间。

要创建源映射:

- **1.** 在**设置**选项卡的**集成设置**下,选择**期间映射**。
- **2.** 选择**源映射**选项卡。
- **3.** 在**源系统**中,选择源系统。
- **4.** 在**映射类型**中,选择**显式**。
- **5.** 单击**添加**。
- **6.** 输入源系统**期间名称**,然后单击**确定**。

**注:** 在批处理脚本中使用的期间名称不能包含空格。

- **7.** 输入源系统**期间键**,然后单击**确定**。
- **8.** 输入源系统**日历**,然后单击**确定**。

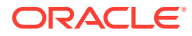

- **9.** 输入源系统 **GL 期间**,然后单击**确定**。 "GL 期间编号"基于"期间名称"预先填入。
- **10.** 输入源系统 **GL 名称**,然后单击**确定**。
- **11. 可选**:输入映射的说明。
- **12.** 单击**保存**。

要创建源期间映射:

- **1.** 在**设置**选项卡的**集成设置**下,选择**期间映射**。
- **2.** 在**期间映射**中,选择**源映射**选项卡。
- **3.** 在**源系统**中,选择源系统。
- **4.** 单击**添加**。
- **5.** 单击 选择源系统**期间键**,然后单击**确定**。
- **6.** 单击 选择源系统**日历**,然后单击**确定**。
- **7.** 单击 选择源系统**调整期间**,然后单击**确定**。
- **8. 可选**:输入映射的说明。
- **9.** 单击**保存**。
- **1.** 选择**源映射**。
- **2.** 在**源系统**中,选择源系统。
- **3.** 单击**添加**。
- **4.** 在**映射类型**中,选择**预算**。
- **5.** 在**期间名称**中,指定期间名称。

您也可以单击 <sup>Q</sup> 搜索期间名称。

**注:**

在批处理脚本中使用的期间名称不能包含空格。

**6.** 输入源系统**日历**,然后单击**确定**。

您也可以单击 <br />
舉索日历名称。

- **7.** 输入源系统 **GL 期间**,然后单击**确定**。还可以单击 搜索并选择总帐期间名称。 "GL 期间编号"基于"期间名称"自动预先填入。
- **8. 可选**:输入映射的说明。
- **9.** 单击**保存**。

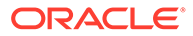
**提示:**

要删除某个映射,请选择该映射,然后单击**删除**。

# <span id="page-288-0"></span>定义类别映射

# **注:**

从 9 月 (23.09) 更新开始,"类别映射"的用户界面页将不再在数据管理中提 供,但将在数据集成中提供。现在可以通过 Oracle Enterprise Performance Management Cloud 业务流程中主页屏幕的数据交换卡使用数据集成。用户将 能够从**数据集成**用户界面访问当前 EPM 云更新中的类别映射功能,方法是选 择**操作**下拉列表,然后选择**类别映射**。有关详细信息,请参阅*《在 Oracle Enterprise Performance Management Cloud 中管理数据集成》*中的"管理类 别映射"。

定义类别映射以便对源系统数据进行分类并将其映射到目标方案维成员。例如,在 Planning 应用程序中,相同的源系统数据将使用"方案"维成员"当前"来存储。在数据管 理中,您可以为方案维成员创建类别映射。确保在 Planning 的"方案维"下存在指定的目 标类别值。

# 全局映射

您可以定义一个全局映射,以将多个方案维映射到单个映射。

全局类别映射可定义跨多个应用程序的映射。例如,大多数情况下源类别中的"实际"成 员映射到目标中的"实际"成员。但可能有另一种情况下,"实际"成员映射到目标应用程序 中的"当前"成员。在这种情况下,可基于应用程序覆盖全局映射。

#### **注:**

如果计划使用批处理脚本,要避免在名称中使用特殊字符或空格。从命令行运 行时,有些字符可能会造成问题。

要定义全局类别映射:

- **1.** 在**设置**选项卡上的**集成设置**下,选择**类别映射**。
- **2.** 选择**全局映射**。
- **3.** 单击**添加**。

此时将显示一个空白输入行。

- **4.** 在**类别**中,输入类别的名称。
- **5.** 在**说明**中,输入对类别的说明。
- **6.** 在**频率**中,选择类别的频率。

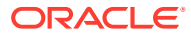

类别指示期间映射中定义的频率,例如每日、每月、每季度或每年。

- **7.** 输入目标类别。 例如,目标类别是 Planning 应用程序中的方案维。
- **8.** 单击**保存**。
- **9. 可选:**执行以下任务:
	- 要编辑某个映射,请选择该映射,根据需要进行更改,然后单击**保存**。
	- 要删除映射,请单击**删除**。

# 应用程序映射

与全局映射不同,可以为目标应用程序定义应用程序映射。 要定义应用程序类别映射:

- **1.** 在**设置**选项卡的**集成设置**下,选择**类别映射**。
- **2.** 在**类别映射**中,选择**应用程序映射**选项卡。
- **3.** 在**目标应用程序**中,选择目标应用程序。
- **4.** 单击**添加**。

此时将显示一个空白输入行。

- **5.** 选择类别。
- **6.** 输入目标类别或单击 <br /> 搜索目标类别。
- **7.** 单击**保存**。
- **8. 可选:**执行以下任务:
	- 要编辑某个映射,请选择该映射,然后根据需要进行更改。然后,单击**保存**。
	- 要删除映射,请单击**删除**。

# 加载数据

利用数据管理解决方案,业务分析员可以开发标准化财务数据管理流程并验证来自任何源系统 的数据,同时可以降低成本和复杂性。借助数据管理,财务用户可以完全控制集成过程,从而 定义源数据、创建将数据转换为所需目标格式的映射规则并执行和管理周期性数据加载过程。

# 创建成员映射

您可以使用成员映射确定源维度如何根据源值转换为目标维度。在数据加载过程中将引用成员 映射,使数据管理可以确定如何对加载到目标应用程序中的数据进行维化。成员映射定义在单 个维中源成员和目标维成员之间的关系。必须为每个目标维创建一个成员映射。

有五种类型的成员映射:

- **显式** 源值与目标值完全匹配并替换为目标值。
- **Between** 源值范围将替换为单个目标值。
- **In** 允许将一系列不连续的源值映射到一个目标值。
- **多维** 允许根据多个源列值定义成员映射。

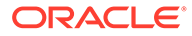

• **Like** - 源值中的字符串与目标值匹配并替换为目标值。

下表是一个成员映射示例,其中三个段成员(Cash-101、Cash-102 和 Cash-103)映 射到一个 EPM 成员 (Cash)。

#### **表 4-11 段成员如何映射到 EPM 成员**

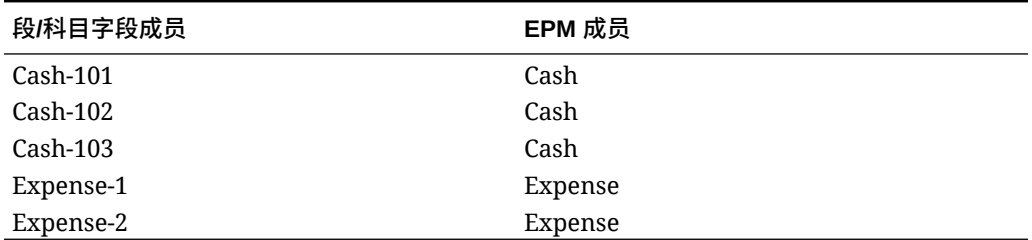

您可以对源值使用特殊字符。请参阅"在 Like [映射的源值表达式中使用特殊字符](#page-294-0)"和"[在目](#page-299-0) [标值表达式中使用特殊字符](#page-299-0)"。

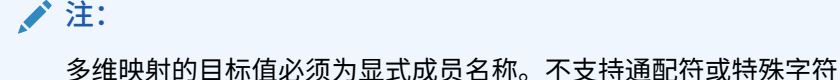

要定义成员映射:

- **1.** 在**工作流**选项卡的**数据加载**下,选择**数据加载映射**。
- **2.** 在**数据加载映射**中,选择**位置**。
- **3.** 选择**维**。
- **4.** 通过选择"显式"、"Between"、"多维"或 "Like" 选项卡来选择映射的类型。 类型选项:
	- **显式** 源值与目标值完全匹配并替换为目标值。例如,源值 "ABC" 将被替换为 目标值 "123"。请参阅"[使用"显式"方法创建映射"](#page-291-0)。
	- **Between** 源值范围将替换为单个目标值。例如,介于 "001" 到 "010" 的范围 将替换为一个值:"999"。请参阅"使用 "Between" [方法创建映射"](#page-292-0)。
	- **In** In 映射允许将一系列不连续的源值映射到一个目标值。在这种情况下,多 个值会映射到同一个规则中的一个值,因而无需创建多个规则(显式映射需要 这样做)。例如,可以将源帐户 1503、1510 和 1515 映射到目标帐户 15000010。
	- **多维** 对于指定的多个源值组合,分配一个目标值。
		- 例如,如果源值组合为:实体 001、002,部门 ABC、XYZ,帐户 1222、 1333,则为帐户维分配的目标值为 1200。
	- **Like** 源值中的字符串与目标值匹配并替换为目标值。例如,源值 "Department" 将替换为目标值 "Cost CenterA"。请参阅"使用 "Like" [方法创建映](#page-294-0) [射"](#page-294-0)。

为进行转换而对源值进行处理时,可能会向一个特定的源值应用多个映射。优先顺 序为"显式"、"Between"、"In"、"多维"和 "Like"。在 "Between" 和 "Like" 类型中,映 射可以重叠。

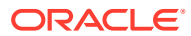

<span id="page-291-0"></span>在一个映射类型内,将使用规则名称确定优先顺序。在一个映射类型内,将按照规则名称 的字母顺序来处理规则。编号也可用于帮助排序。例如,如果编号为整十或整百,则可以 在现有的规则之间插入新规则。例如,如果规则编号为 10、20 和 30,则添加一个以 25 开头的规则,从而无需重命名其他规则。

**注:** 如果计划使用批处理脚本,要避免在名称中使用特殊字符或空格。从命令行运行 时,有些字符可能会造成问题。

# 使用"显式"方法创建映射

"显式"映射允许您输入将与目标值完全匹配并替换为目标值的源值。使用显式映射可将源中的 成员明确映射到目标应用程序。例如,您可以将 Account1 映射到目标应用程序中的 Account100。这允许您明确定义如何对加载到目标应用程序中的数据文件进行维化。

要创建显式映射:

- **1.** 在**工作流**选项卡的**数据加载**下,选择**数据加载映射**。
- **2.** 从**维**中,选择维名称。
- **3.** 选择**显式**选项卡。
- **4.** 单击**添加**。
- **5.** 输入源值或单击 选择值。 请参阅"在 Like [映射的源值表达式中使用特殊字符](#page-294-0)"。
- **6. 可选**:输入映射的说明。
- **7.** 输入**目标值**或者单击 以选择成员。 请参阅["在目标值表达式中使用特殊字符](#page-299-0)"。
- **8.** 要反转指定的目标帐户值的符号,请选择**更改符号**。
- **9.** 在**说明**中,指定对映射的说明。
- **10.** 选择**应用到规则**以仅将映射应用于位置中的特定数据规则。

对于位置中的其他数据规则,不应用映射。

默认情况下,在一个位置指定的映射适用于该位置中的所有数据规则。

**11.** 单击**保存**。

# 使用 "In" 方法创建映射

In 映射允许将一系列不连续的源帐户映射到一个目标帐户。在这种情况下,多个帐户会映射到 同一个规则中的一个帐户,因而无需创建多个规则(显式映射需要这样做)。

要创建 In 映射:

- **1.** 在**工作流**选项卡的**数据加载**下,选择**数据加载映射**。
- **2.** 在**数据加载映射**中,单击**添加**。 此时将添加一个空白行。

**ORACLE** 

- <span id="page-292-0"></span>**3.** 从**维**中,选择维名称。
- **4.** 在**源值**范围中输入源值。
- 5. 输入**目标值或者单击 3.** 以选择成员。
- **6.** 要反转指定的目标帐户值的符号,请选择**更改符号**。
- **7.** 输入**规则名称**。
- **8.** 在**说明**中输入 In 映射的说明。
- **9.** 选择**应用到规则**以仅将映射应用于位置中的特定数据规则。 对于位置中的其他数据规则,不应用映射。 默认情况下,在一个位置指定的映射将应用于该位置中的所有数据规则。
- **10.** 单击**保存**。

## 使用 "Between" 方法创建映射

"Between" 映射允许您输入源值的范围,以逗号分隔。源值范围将替换为单个目标值。 如果要将分类帐中的多个帐户合并为规划中的一个帐户,请使用 "Between" 映射。

要创建 "Between" 映射:

- **1.** 在**工作流**选项卡的**数据加载**下,选择**数据加载映射**。
- **2.** 从**维**中,选择维名称。
- **3.** 选择 **Between** 选项卡。
- **4.** 单击**添加**。
- **5.** 在**源值**范围中输入源值。

请使用逗号分隔源值,例如,指定 100,199。"Between" 映射不支持特殊字符,例 如星号。

- **6.** 输入**目标值**或者单击 以选择成员。 目标值是维成员名称。请参阅["在目标值表达式中使用特殊字符](#page-299-0)"。
- **7.** 要反转指定的目标帐户值的符号,请选择**更改符号**。
- **8.** 输入**规则名称**。
- **9.** 在**说明**中,输入对映射的说明。
- **10.** 选择**应用到规则**以仅将映射应用于位置中的特定数据规则。 对于位置中的其他数据规则,不应用映射。
	- 默认情况下,在一个位置指定的映射将应用于该位置中的所有数据规则。
- **11.** 单击**保存**。

使用"多维"方法创建映射

通过多维映射,可以根据多个源列值定义成员映射。借助该功能,可以将数据加载到目 标应用程序中没有的维。例如,帐户维的映射可以基于实体、产品和项目的源值。多维 映射基于源值的组合来派生目标值。此外,可以向"目标应用程序"注册中添加"查找"维。

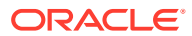

这些维包含目标应用程序中不存在的源维。它们在创建多维筛选器方面提供了更大的灵活性。 这是一种用于简化条件性数据加载的方法。

**注:** 使用多维映射时,源需要少于等于 75 个字符。

要使用多维创建映射:

- **1.** 在**工作流**选项卡的**数据加载**下,选择**数据加载映射**。
- **2.** 从**维**中,选择维名称。
- **3.** 选择**多维**选项卡。
- **4.** 在**多维**中,单击**编辑**。
- **5.** 在**规则名称**中,输入规则的名称。
- **6.** 在**目标值**中,指定目标维成员。

还可以单击 & 来选择目标值。 多维映射的目标值必须为显式成员名称。不支持通配符或特殊字符

- **7.** 要反转源帐户值的符号,请选择**更改符号**。
- **8.** 在**说明**中,输入对映射的说明。
- **9.** 单击**添加**创建用于指定映射条件的空白行。
- **10.** 在**维**中,选择要添加的维。
- **11.** 在**条件**中,选择用于映射值的方法。 可用条件包括:
	- 显式
	-
	- Between
	- Like
	- In
- **12.** 在**值**中,指定维成员名称。
- **13.** 重复执行步骤 9-12 指定多个条件。
- **14.** 选择**应用到规则**以仅将映射应用于位置中的特定数据规则。 对于位置中的其他数据规则,不应用映射。 默认情况下,在一个位置指定的映射适用于该位置中的所有数据规则。
- **15.** 单击**保存**。

在多维映射中使用特殊字符

源值和目标值表达式可以使用特殊字符。这些字符(通常为 ? 和 \*)的前后可以添加一个或多 个字符,这样便可根据该前缀或后缀对源值进行筛选。

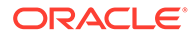

<span id="page-294-0"></span>特殊字符包括:

- 星号 (\*) 星号 (\*) 表示源值。星号 (\*) 的前后可以添加一个或多个字符,这样便可根 据该前缀或后缀对源值进行筛选。该通配符或脚本(用于回写的数据加载)提取源 中出现的任何内容,并将其放入目标列中,通常添加一个前缀。星号 (\*) 表示源 值。星号 (\*) 的前后可以添加一个或多个字符,这样便可根据该前缀或后缀对源值 进行筛选。该通配符提取源中提供的任何内容,并将其放入目标列中,通常添加一 个前缀。
- 问号 (?) 问号 (?) 从源值中去除单个字符。可以在表达式中使用一个或多个问号 (?)。还可以将问号与其他表达式组合使用。例如:A?? 查找以 A 开头且后面跟着两 个任意字符的成员,并选择这些成员或去除这两个字符。

对于多个维,源维是结转的值,仅对其应用通配符。维可以出现在多维规则中并使用通 配符。前缀/后缀仅应用于源,这与目标维(规则所在的维)相同。

## 使用 "Like" 方法创建映射

"Like" 映射允许您输入源值中的一个字符串,该字符串将与目标值相匹配并替换为目标 值。

要创建 "Like" 映射:

- **1.** 在**工作流**选项卡的**数据加载**下,选择**数据加载映射**。
- **2.** 从**维**中,选择维名称。
- **3.** 选择 **Like** 选项卡。
- **4.** 单击**添加**。 此时将添加一个空白行。
- **5.** 输入**源值**字符串。
- **6.** 选择**目标值**或者单击 以选择成员。
- **7.** 要反转指定的目标帐户值的符号,请选择**更改符号**。
- **8.** 输入**规则名称**。
- **9.** 在**说明**中,输入 "Like" 映射的说明。
- **10.** 选择**应用到规则**以仅将映射应用于位置中的特定数据规则。 对于位置中的其他数据规则,不应用映射。 默认情况下,在一个位置指定的映射将应用于该位置中的所有数据规则。
- **11.** 单击**保存**。

## 在 Like 映射的源值表达式中使用特殊字符

源值和目标值表达式可以包含一个或多个特殊字符。只有 "Like" 映射支持特殊字符。

• **星号 (\*)**

星号 (\*) 表示源值。星号 (\*) 的前后可以添加一个或多个字符,这样便可根据该前缀 或后缀对源值进行筛选。该通配符提取源中提供的任何内容,并将其放入目标列 中,通常添加一个前缀。

• **问号 (?)**

问号 (?) 从源值中去除单个字符。可以在表达式中使用一个或多个问号 (?)。还可以将问号 与其他表达式组合使用。例如,A?? 查找以 A 开头且后面跟着两个任意字符的成员,并选 择这些成员或去除这两个字符。

• **<1>、<2>、<3>、<4>、<5>**

对具有串联值的行进行处理并提取相应的值。源成员必须使用 "\_" 字符作为分隔符。

**注:** <1>、<2>、<3>、<4>、<5> 可以与问号 (?) 一起使用,但是不能与星号 (\*) 一起 使用。

• **<BLANK>**

只处理包含空白字符(空格)的行。

系统仅将源成员是 ' ' 的表达式读取为 <BLANK>。在这种情况下,用单引号将单个空白字 符括起来。如果源具有 NULL(即,显示为,, 或由 " " 括起的空格),则系统不将 NULL 解释为 <BLANK>。只会解释 '<space char> 表达式。

# **注:**

可以在源和目标表达式中使用 <BLANK> 表示法。如果在目标表达式中使用,则 会向目标中写入空格。

#### **表 4-12 使用特殊字符的表达式示例**

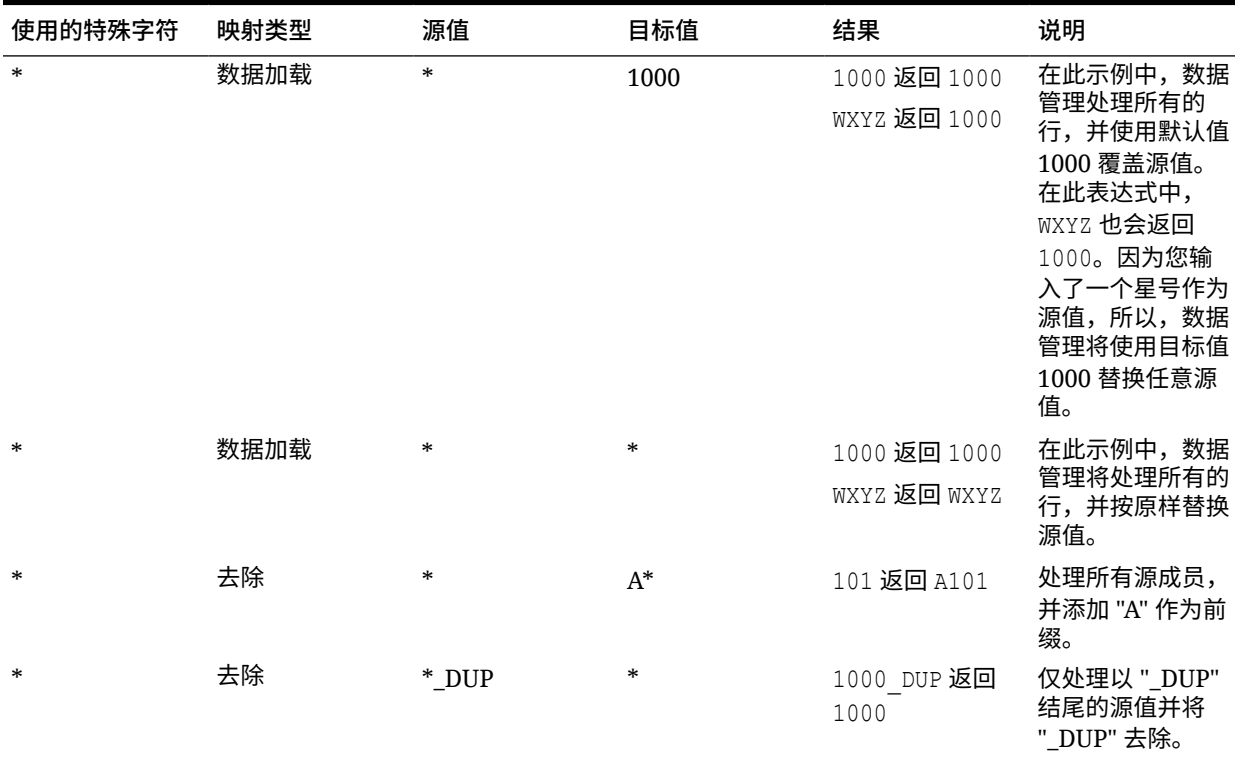

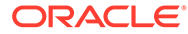

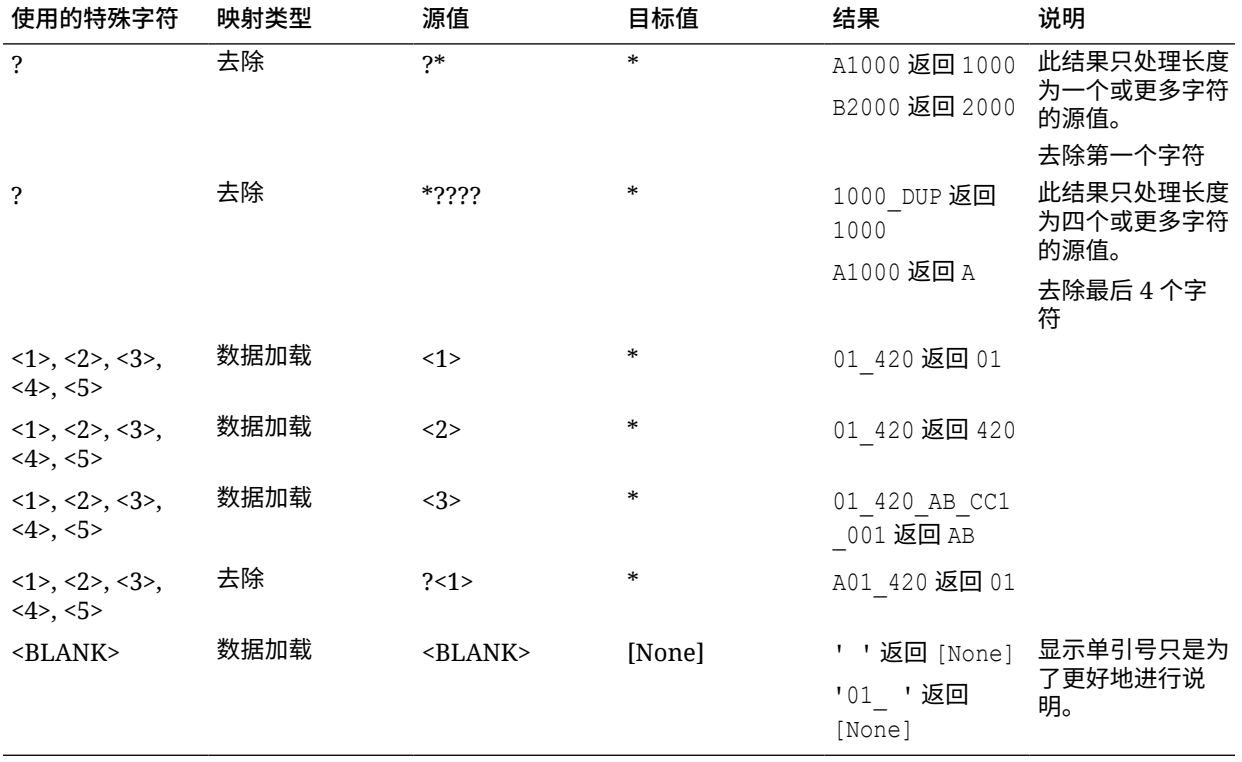

#### **表 4-12 (续) 使用特殊字符的表达式示例**

# 使用映射脚本的条件映射

使用条件映射,可以将源成员映射到脚本表达式,而不是映射到硬编码的目标成员。条 件映射仅对基于规则的映射(Between、In 和 Like)有效。您可以通过在 SQL 脚本的 "目标值"列中输入 #SQL 来激活条件映射。使用脚本的行具有目标值 #SQL。然后,下一 行具有 <!SCRIPT> 分隔符和实际脚本,后跟 <!SCRIPT>。通过将条件映射和维处理顺 序结合使用,可以基于维映射的结果进行映射。也就是已处理的维映射。请参阅["使用映](#page-297-0) [射脚本"](#page-297-0)。

**注:** 在数据管理中,条件映射不支持 Jython 脚本(#SCRIPT 不能用在"目标值"列 中)。

要应用条件映射:

- **1.** 在**工作流**选项卡的**数据加载**下,选择**数据加载映射**。
- **2.** 在**数据加载映射**中,单击**添加**。 此时将添加一个空白行。
- **3.** 从**维**中,选择维名称。
- **4.** 选择 **Between**、**In** 或 **Like** 选项卡。
- **5.** 在**源值**范围中输入源值。

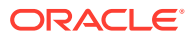

#### <span id="page-297-0"></span>**6.** 在**目标值**中,输入 **#SQL**。 此时将启用铅笔图标。

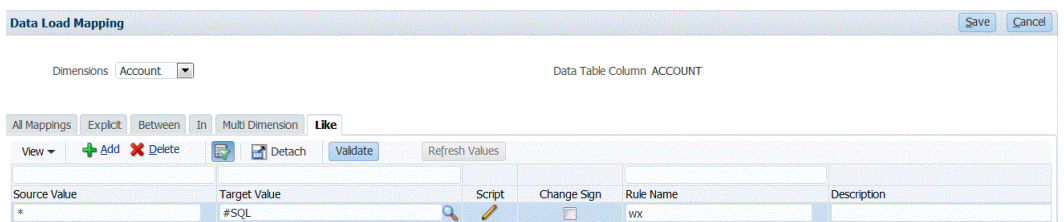

#### **7.** 单击铅笔图标。

**8.** 在**编辑脚本**屏幕上,指定 SQL 脚本。 此示例脚本使用 SQL Cast 语句来按条件处理为目标列分配的值。

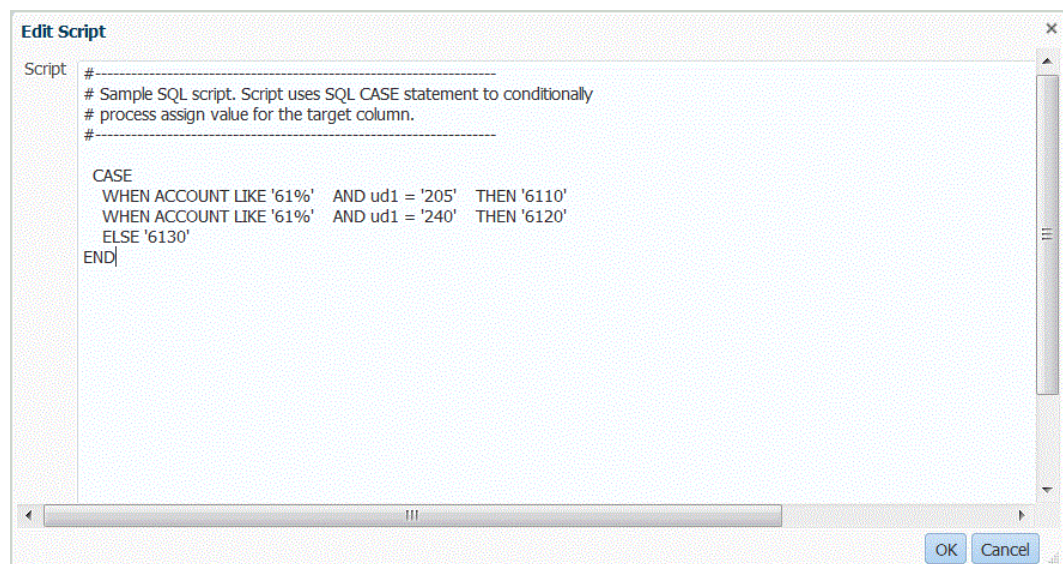

数据管理不执行错误检查,也不对脚本进行验证。您需要在测试环境中使用您的数据文件 测试此脚本并对结果进行验证。

- **9.** 在**规则名称**中,指定要与映射脚本结合使用的数据加载规则。
- **10.** 单击**保存**。

## 使用映射脚本

本节介绍如何在数据管理中使用映射脚本。

### 创建映射脚本

对于 Like 映射,您可以创建映射脚本以指定条件映射。使用此类型的映射,您可以指定将源成 员映射到脚本表达式,而不是映射到硬编码的目标成员。目标值在脚本值中指定。您可以通过 在 SQL 脚本的"目标值"字段中输入 #SQL 来激活映射脚本。(使用脚本的行具有目标值 #SQL)。 然后,下一行具有 <!SCRIPT> 分隔符和实际脚本,后跟 <!SCRIPT>。通过将映射脚本和维处 理顺序一起使用,可以使映射基于维映射的结果。也就是已处理的维映射。请参阅"使用映射脚 本"。

#### 要创建映射脚本:

**1.** 从**工作流**选项卡中,选择**数据加载映射**。

- **2. 可选**:选择所需位置。
- **3.** 选择 **Like** 选项卡。 映射脚本不适用于"显式"和"多维"映射类型。
- **4.** 选择**源值**。
- **5.** 在**目标值**中,输入 **#SQL** 以指定 SQL 脚本。

对于基于 SQL 的映射,数据管理会为"目标值"指定特殊值 #SQL。由于这一原因, 此字段不能用于指定值 "IGNORE"。要标记一行,请使用 VALID\_FLAG = "Y"(如 果有效,则为行)、VALID\_FLAG = "N"(如果无效,则为行)或 VALID\_FLAG = "I"(根据用户定义的条件忽略行)。

例如,如果要映射 null 条目以便忽略它们,请指定维的数据表列,然后指定 VALID\_FLAG = "I"。在以下示例中,UD3 标识产品维的数据表列。

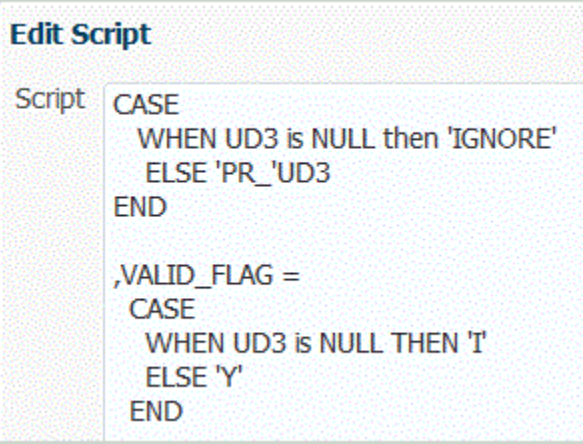

- **6.** 在**规则名称**中,输入映射的数据规则名称。
- **7.** 单击**保存**。

将启用"脚本编辑器"图标

- **8.** 单击"脚本编辑器"图标。
- **9.** 在**编辑脚本**中,输入映射脚本,然后单击**确定**。 以下示例显示了如何指定 SQL 脚本作为目标值。

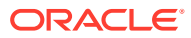

<span id="page-299-0"></span>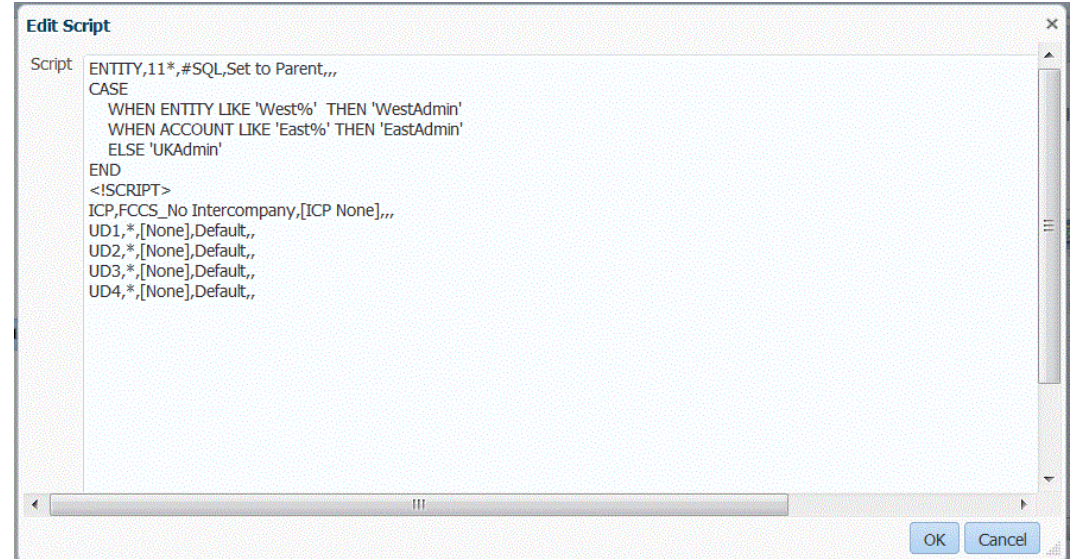

# 在目标值表达式中使用特殊字符

只能在目标表达式中使用星号 (\*),并且您可以在星号 (\*) 字符之前或之后添加任意数目的字 符。运行规则时,星号 (\*) 将被替换为生成的源值(可能有,也可能没有其自己的源表达 式),并且将与您在目标表达式中指定的任何前缀或后缀串联在一起。例如:

**目标值**:

 $A^*$ 

**结果**:

1000 = A1000

**目标值**:

\*\_DUP

**结果**:

1000 = 1000\_DUP

# 格式化目标值的掩码映射

数据管理支持为目标成员指定格式掩码的功能。格式掩码基于源成员详细信息和用户定义的可 选文本的组合来定义目标成员。当根据源成员的某一部分、目标的其他前缀、后缀或替换文本 指定目标成员时,此功能会很有用。

格式掩码适用于除"显式"以外的所有映射类型的目标成员规范。此映射类型的常见用法分为三 种类别:替换源中的段,通过字符串运算替换段,以及使用前缀或后缀通过字符串运算替换 段。

#FORMAT 映射类型组件

#FORMAT 映射类型包括下列组件:

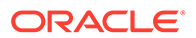

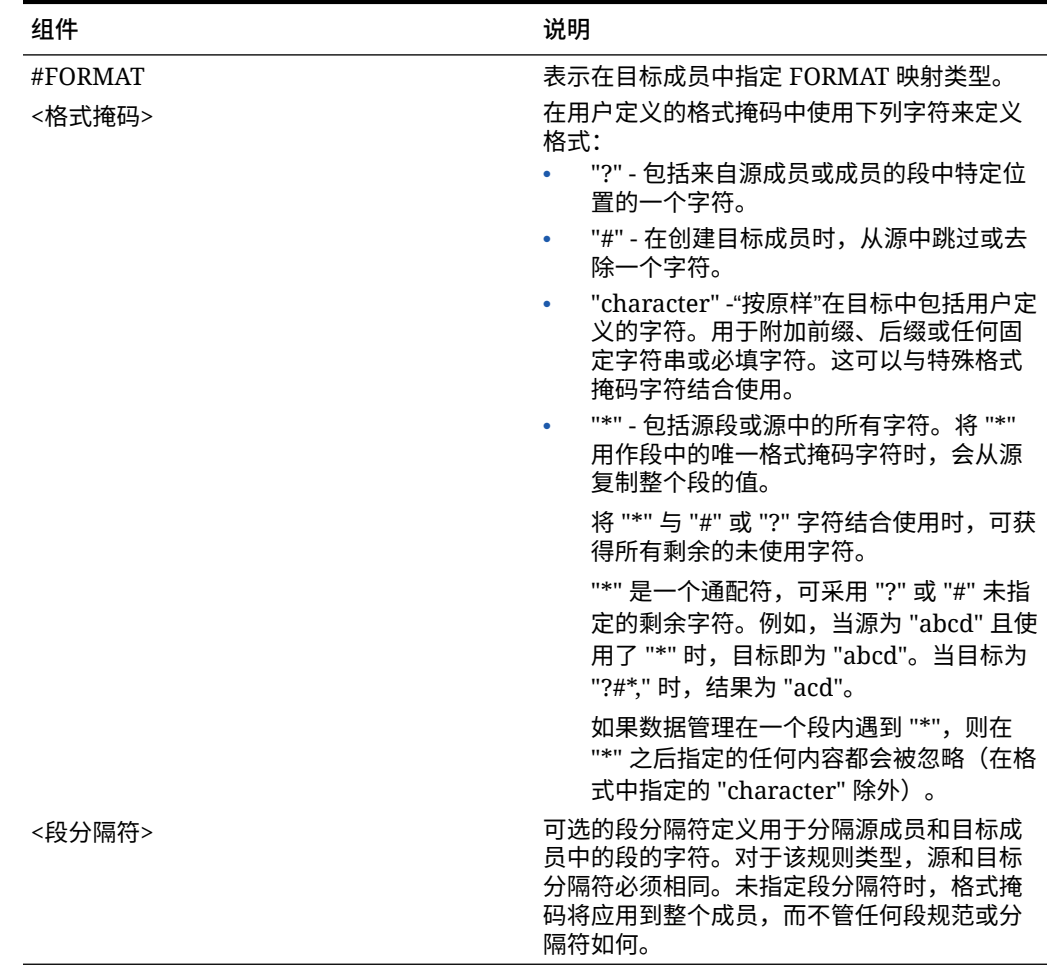

#### **表 4-13 #FORMAT 映射类型组件**

#FORMAT 映射示例

下面是使用 #FORMAT 提供的所有选项的示例:

#### **表 4-14 #Format 映射类型示例**

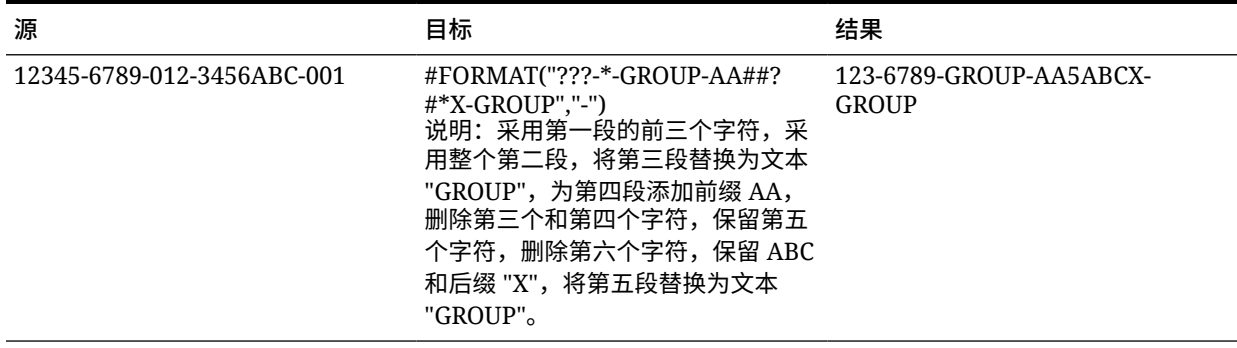

# 替换段

您可以使用源成员的格式作为目标成员的定义,但替换某些源段,而不是重用源中的值。例 如,您可能希望按第四段的值筛选源,将第七段替换为显式值,然后保留其他段的值,如下所 示:

源:

??????-??????-?-012000000-??????-???-???????-??????-??????-??????-???

目标:

??????-??????-?-012000000-??????-???-GROUP-??????-??????-??????-???

#### 通过字符串运算替换段

您可以对要替换的段执行字符串运算。例如,您有一个值为 11002293,但在编写段时您只想 取后四位或前六位。使用成员 11002293 的示例:

- 忽略前两个字符所得的结果:002293。使用 #FORMAT("##\*")。
- 截断最后三个字符所得的结果:11002。使用 #FORMAT("?????")。
- 忽略前两个字符并截断最后三个字符所得的结果:002。使用 #FORMAT("##???")。

#### 通过字符串运算以及前缀或后缀来替换段

可以在目标中的相应段中按原样使用源中的段值。例如,如果源为 A100 并且您可以将值映射 为目标中的值,则可以将此值映射为目标中的值。在这种情况下,可以对源使用通配符,然后 在目标中根据源指定该段的显式值。

**注:** 如果需要任何其他字符串运算,则请使用脚本。

#### 使用 #FORMAT 映射类型

要使用 #FORMAT 映射类型:

- **1.** 在**工作流**选项卡的**数据加载**下,选择**数据加载映射**。
- **2.** 在**维**中,选择维名称。
- **3.** 选择 **Between**、**In** 或 **Like** 选项卡。
- **4.** 单击**添加**。
- **5.** 在**源值**中,输入要映射的段。 例如,在 **Like** 选项卡上,在"源值"字段中输入:12345-6789-012-3456ABC-001。
- **6.** 使用 #FORMAT(<format mask>, <segment delimiter>) 为目标成员指定格式映射。 例如,输入 #FORMAT("???-\*-GROUP-AA##?#\*X-GROUP","-")。

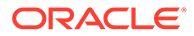

请参阅"#FORMAT [映射类型组件](#page-299-0)"。

- **7.** 要反转指定的目标帐户值的符号,请选择**更改符号**。
- **8.** 输入**规则名称**。
- **9.** 在**说明**中,输入对映射的说明。
- **10.** 选择**应用到规则**以仅将映射应用于位置中的特定数据规则。

默认情况下,在一个位置指定的映射将应用于该位置中的所有数据规则。

**11.** 单击**保存**。

应用在步骤 5 和 6 中创建的格式映射后,结果为:123-6789-GROUP-AA5ABCX-GROUP。

## 忽略成员映射

您可以忽略将数据加载到某个维成员。

要忽略成员映射:

- **1.** 在**工作流**选项卡的**数据加载**下,选择**数据加载映射**。
- **2.** 选择一个源值,然后在**目标值**中输入**忽略**。

例如,假设一名业务用户不需要提取与部门 101、103 和 105 相关的数据。应为 **In** 映射指定源值 101、103 和 105,然后为目标值指定**忽略**。这样,将会提取与部门 101、103 和 105 相关的数据,但不会将其写入到"导入格式"选项中的应用程序。

## 导入成员映射

可以从选定的 .CSV 和 .TXT 文件导入成员映射,然后可以创建映射。导入成员映射支 持合并或替换模式,可以验证也可以不验证目标成员的选项。

导入成员映射在联机模式和脱机模式下都可以执行。

您还可以从 Excel 导入映射或者下载 Excel 模板。

要导入成员映射:

- **1.** 在**工作流**选项卡的**数据加载**下,选择**数据加载映射**。
- **2.** 从**导入**下拉列表中,选择下列项之一:
	- 当前维
	- 所有维
	- 从 Excel 导入
	- 下载 Excel 模板

此时将显示"选择要导入的文件"屏幕。

- **3.** 导航到要导入的文件,然后单击**确定**。
- **4. 可选**:如果必要,单击**上传**以导航到要导入的文件,然后单击**确定**。 此时将显示"选择导入模式和验证"屏幕。

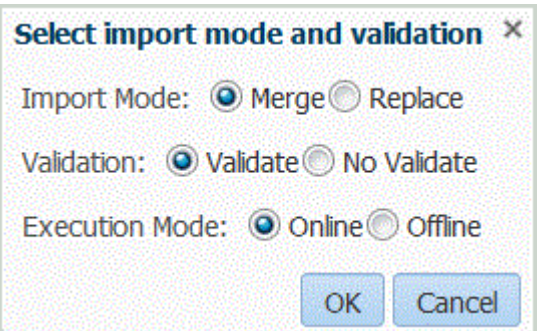

- **5.** 在**导入模式**中,选择导入模式:
	- 合并 使用数据加载文件中的数据覆盖应用程序中的数据。
	- 替换 清除数据加载文件中的维的值,并将其替换为现有文件中的值。对于 Planning 应用程序,

对于 Planning 应用程序,替换操作首先会清除您加载的年、期间、方案、版本和实体 维数据,然后替换为现有文件中的对应值。

**6.** 在**验证**中,选择对成员映射进行验证。

验证操作可确保已导入的总帐中的所有数据均具有对应的映射。

- **7.** 在**执行模式**中,选择用于执行导入的模式:
	- 联机 立即处理导入。
	- 脱机 在后台运行导入。
- **8.** 单击**确定**。

在成员映射导入文件中,数据管理支持将以下字符之一作为列分隔符:

- ,
- $\bullet$  | | |
- $\bullet$   $\bullet$  ;

列顺序如下所示:

- 源值
- 目标值
- 规则名称
- 规则说明

# **注:**

如果您在目标帐户值前面添加负号,则在导入时会选中"更改符号"。

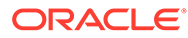

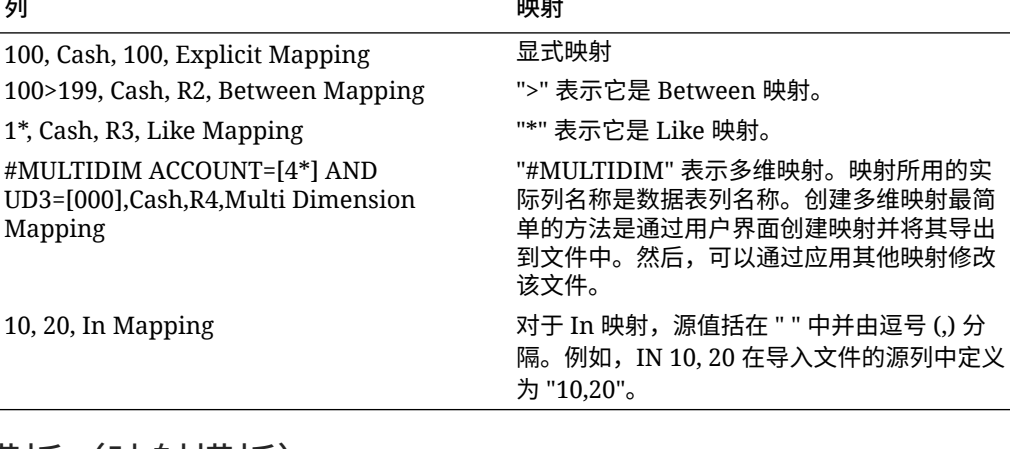

#### **表 4-15 映射源类型**

# 下载 Excel 模板 (映射模板)

在使用导入功能的数据加载映射中,您可以选择并导入 Excel 映射,并指定要合并还是 替换映射。EPM ORACLE HOME/products/FinancialDataQuality/templates **目录中包** 含了具有正确格式设置的 Excel 映射模板。

映射模板还包括一个宏脚本,它会直接从您连接的目标应用程序拉取 Oracle Hyperion Financial Management 维。

您必须将 Excel 模板上传到数据管理服务器,然后在数据加载规则中(或者在系统提示 时,如果文件名留空)将该 Excel 文件选为加载的文件。系统会确定要处理的文件是否 为 Excel 文件,然后读取所需的格式设置来加载该文件。

使用 Excel 格式的映射模板时:

- 请勿在映射模板中包括任何空行。
- 您可以在模板中插入行,但必须使新行位于指定的区域。
- 每个模板支持一个维。

要下载 Excel 模板:

- **1.** 在**工作流**选项卡的**数据加载**下,选择**数据加载映射**。
- **2.** 选择**所有映射**选项卡。
- **3.** 在**导入**下拉列表中,选择**下载 Excel 模板**。

将下载一个 Maploader.xls 文件。将该文件复制或保存到硬盘。

- **4.** 打开 Maploader.xls 文件。
- **5.** 选择**映射**选项卡。
- **6.** 在单元格 **B1** 中输入**位置**,在单元格 **B2** 中输入 **位置 ID**,然后从单元格 **B3** 的**维**下 拉列表中选择维。
- **7.** 填写以下列字段:
	- **a.** 在**源**中,输入源维值。

可以在输入源维时指定通配符和范围。

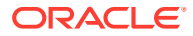

- 表示任意数量字符的通配符 使用星号 (\*) 表示任意数量的字符。例如,输入 548\* 或 \*87.8。
- 表示单字符占位符的通配符 使用问号 (?) 表示单字符占位符。例如,
	- 548??98
	- ??82???
	- $-$  ??81\*
- **范围** 使用逗号 (,) 表示范围(不允许使用通配符)。例如,指定范围 10000,19999。

(此范围将评估 10000 到 19999 之间的所有值且包括两端的值。)

在这种情况下,数据管理将考虑 10000 到 19999 之间的所有值且包括两端的值。

- **In 映射** 使用逗号 (,) 分隔条目(不允许使用通配符)。必须至少有三个条目,否 则映射将显示为 Between 映射。例如,指定 "In" 映射 10,20,30。
- **多维映射** 使用 #MULTIDIM 指示多维映射。输入 DIMENSION NAME=[VALUE] 和值。 值遵循通配符、范围和 In 映射的逻辑。在以下示例中,搜索条件为所有以 77 开 头且 UD1 为 240 的帐户。例如, #MULTIDIM ACCOUNT=[77\*] AND UD1=[240]。
- **b.** 在**源说明**中,输入对源值的说明。
- **c.** 在**目标**中,输入目标维值。
- **d.** 在**更改符号**中,输入 **True** 可更改"帐户"维的符号。输入 **False** 则保留"帐户"维的符 号。仅在映射"帐户"维时才会使用该设置。
- **e.** 在**数据规则名称**中,当映射应用于特定的数据规则名称,输入数据规则名称。

**注:** 如果添加显式映射,则规则名称必须等于源值。

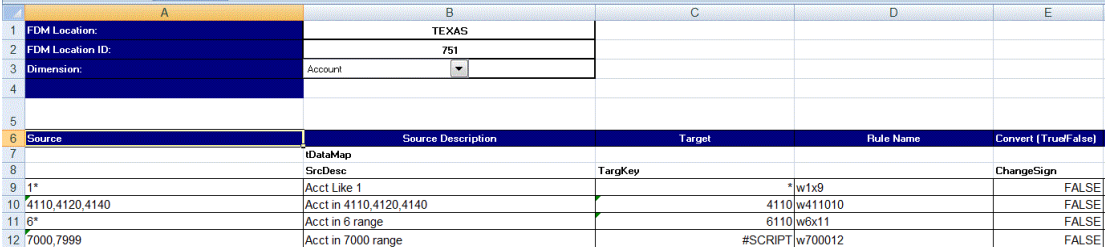

# 导入 Excel 映射

您可以选择"导入"选项并选择 Excel 映射来导入 Excel 映射。

要导入 Excel 映射:

- **1.** 在**工作流**选项卡的**数据加载**下,选择**数据加载映射**。
- **2.** 选择**所有映射**选项卡。
- **3.** 在**导入**下拉列表中,选择**从 Excel 导入**。

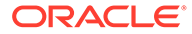

**4.** 在**选择要导入的文件**中,选择到要导入的 Excel 文件,然后单击**确定**。

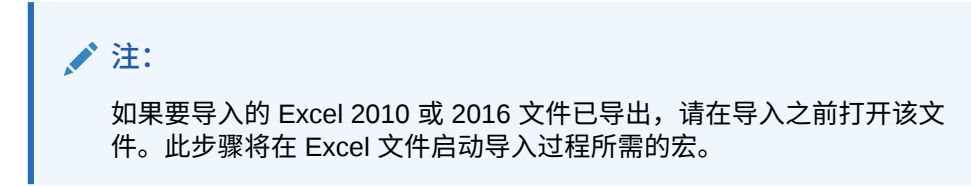

**5. 可选**:如果必要,单击**上传**以导航到要导入的文件,然后单击**确定**。 此时将显示"选择导入模式和验证"屏幕。

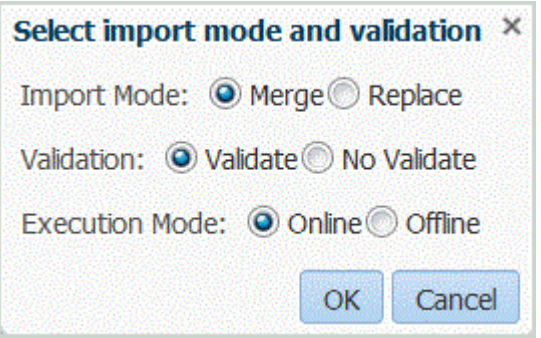

- **6.** 在**导入模式**中,选择导入模式:
	- 合并 使用 Excel 数据加载文件中的数据覆盖应用程序中的数据。
	- 替换 清除 Excel 数据加载文件中的维的值,并将其替换为现有文件中的值。
- **7.** 在**验证**中,选择对成员映射进行验证。 请确保已导入的总帐中的所有数据均具有对应的映射。
- **8.** 在**执行模式**中,选择用于执行导入的模式:
	- 联机 立即处理导入。
	- 脱机 在后台运行导入。
- **9.** 单击**确定**。
- **10.** 单击**确定**。

映射会继承默认数据加载规则,并显示"系统生成的映射"说明。 如果使用"显式"映射,则数据规则名称必须等于源值。

# 导出成员映射

您可以将成员映射导出到选定的文件或 Excel 文件中。

要导出成员映射:

- **1.** 在**工作流**选项卡上,在**数据加载**下,选择**数据加载映射**。
- **2.** 选择**导出**。
- **3.** 在**导出**下拉列表中,选择一种方法: 导出选项:

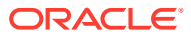

- 当前维
- 所有维
- 导出到 Excel
- **4.** 对于**当前维**和**所有维**导出方法,在**指定文件位置**中,在**文件名**中指定文件名,或者导航到 要导出的文件并单击**确定**。

对于**导出到 Excel** 方法,会将映射导出到 Microsoft Excel 电子表格中。根据需要打开或保 存 XLS 文件。

导出到 Excel 后,您无法以该格式重新导入。

导出文件后,数据管理会显示一条消息:"文件导出成功。"

**5. 可选**:单击**上传**或**下载**并导航到要导出的文件,然后单击**确定**。

## 删除成员映射

您可以删除所有成员映射或仅删除在其中添加了映射的选项卡中的那些映射。您可以删除您当 前所在的维中的所有映射,或者仅删除该行。

要从选定的选项卡删除成员映射:

- **1.** 在**工作流**选项卡的**数据加载**下,选择**数据加载映射**。
- **2.** 选择要从中删除映射的选项卡。 例如,选择**显式**选项卡可以查看显式类型映射。 要查看所有映射,请选择**所有映射**选项卡。
- **3.** 选择映射并单击**删除映射**。 要删除多个映射,请使用 **Shift** 键选择多个映射。 要删除所有映射,请使用 **Ctl** + **A** 键。
- **4.** 在**是否确定要删除选定的数据加载映射**中,单击**确定**。
- **5.** 单击**保存**。

**注:** 要删除所有映射,请选择"删除所有映射"。

# 恢复成员映射

恢复成员映射会删除在当前会话中创建的映射,然后根据视点恢复映射。

只能从 POV 的最后一次数据加载恢复成员映射。

要恢复成员映射:

- **1.** 在**工作流**选项卡的**数据加载**下,选择**数据加载映射**。
- **2.** 选择**恢复映射**。
- **3.** 在**恢复映射确认**中,单击**确定**。

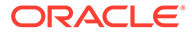

# 定义数据加载规则以提取数据

为数据加载规则定义成员映射后,为源系统中的分类帐或业务单位定义数据加载规则。 通过数据加载规则,您可以创建可重复用于每个期间的集成定义。它们使用由用户为期 间和类别指定的视点。数据加载规则是针对已设置的位置定义的,且特定于位置。

您可以为一个目标应用程序创建多个数据加载规则,以便可以将数据从多个源导入到一 个目标应用程序中。创建数据加载规则的大致流程如下所述:

- **1.** 创建数据加载规则。
- **2.** 定义数据加载规则详细信息。
- **3.** 执行数据加载规则。

## 定义数据加载规则详细信息

您可以在"数据加载"屏幕上创建和修改数据加载规则。"数据加载规则"屏幕窗口的各个部 分:

- 数据规则摘要
- 数据加载详细信息
- 源筛选器,其中包含四个选项卡:"源选项"、"目标成员"(针对基于文件的指定了动 因的数据加载规则)、"目标选项"和"自定义选项" 请参阅["使用目标选项](#page-314-0)"(按位置)和"[注册目标应用程序"](#page-51-0)。 请参阅["创建自定义选项](#page-314-0)"。

**注:**

创建数据加载规则之前,请确保在目标应用程序中,源系统数据不包含特殊字 符。

如果计划使用批处理脚本,也要避免在名称中使用特殊字符或空格。从命令行 运行时,有些字符可能会造成问题。

要定义源系统的数据加载详细信息:

- **1.** 在**工作流**选项卡的**数据加载**下,选择**数据加载规则**。
- **2.** 在**数据加载**摘要区域中,单击**添加**。
- **3.** 在**详细信息**中,在**名称**中输入数据加载规则名称。
- **4.** 选择一个**类别**。

列出的是在数据管理设置中创建的类别。请参阅["定义类别映射](#page-288-0)"。

- **5.** 在**期间映射类型**中,为每个数据规则选择期间映射类型。 有效选项包括:
	- 默认 数据规则使用在数据管理中定义的期间键和上一期间键来确定在数据规 则执行期间映射到所包括的每个数据管理期间的源总帐期间。

ORACLE

- 显式 数据规则使用在数据管理中定义的"显式"期间映射来确定在数据规则执行期间映 射到所包括的每个数据管理期间的源总帐期间。通过"显式"期间映射,可以支持未按开 始日期和结束日期定义期间的其他总帐数据源。
- **6. 可选**:输入说明。
- **7.** 选择源选项。
- **8.** 从**目标规划类型**中,选择目标系统的规划类型。 数据管理当前支持最多具有六种规划类型的数据加载。Planning 可以支持三种自定义规划 类型以及最多四个 Planning 模块应用程序(Workforce、Capex、Project 和 Financials)。您可以启用这些应用程序的任意组合。如果您创建一个 Planning 模块应用 程序,并且创建两种以上的自定义规划类型,则无法支持为全部四个应用程序执行数据加 载。
- **9.** 对于 Planning 和 Oracle Essbase,选择**源参数**选项卡,然后指定任意参数。 请参阅"为 Planning 和 Essbase [定义源参数"](#page-310-0)。

要定义源选项:

- **1.** 在**工作流**选项卡的**数据加载**下,选择**数据加载规则**。
- **2.** 在**数据加载规则**中,选择数据加载规则或单击**添加**。
- **3.** 选择**源选项**选项卡。
- **4. 可选**:如果使用多列数据加载,则选择**列标题**选项卡,然后指定数字列的起始日期和结束 日期。

请参阅["加载多列数字数据](#page-275-0)"。

- **5. 可选**:要使用目标选项,请选择**目标选项**选项卡,然后选择任何选项。 请参阅以下内容:
	- **a.** 对于 Planning 应用程序选项,请参阅"定义 Planning [的应用程序选项](#page-64-0)"。
	- **b.** 有关 Financial Consolidation and Close 应用程序选项,请参阅"定义 [Financial](#page-73-0) [Consolidation and Close](#page-73-0) 的应用程序选项"。
- **6. 可选**:可以通过选择**自定义选项**并指定要与数据加载规则相关联的文本,指定自由形式文 本或值。

请参阅["创建自定义选项](#page-314-0)"。

**7.** 单击**保存**。

## 针对基于文件的源系统定义数据加载规则详细信息

为基于文件的数据加载系统定义数据加载详细信息时,可将数据加载到单个期间或一系列期 间。对于单个期间,在数据规则中输入文件名,然后针对单个期间运行规则。要加载多个期 间,请为每个期间创建一个文件,然后将期间名称或期间键附加到文件名。为一系列期间执行 规则时,此过程将为每个期间构建文件名,并将相应的数据上传到 POV。

要针对基于文件的源系统定义数据加载详细信息:

- **1.** 在**名称**中,输入数据加载规则名称。
- **2.** 在**类别**中,选择一个类别。

列出的类别是在数据管理设置中创建的类别,如"实际"。请参阅"[定义类别映射"](#page-288-0)。

**3. 可选:**在**说明**中,指定数据加载规则的说明。

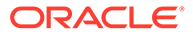

<span id="page-310-0"></span>**4. 可选**:如果目标系统是 Planning 应用程序,则从**目标规划类型**下拉列表中选择目标 系统的规划类型。

数据管理当前支持最多具有六种规划类型的数据加载。Planning 可以支持三种自定 义规划类型以及最多四个 Planning 模块应用程序(Workforce、Capex、Project 和 Financials)。您可以启用这些应用程序的任意组合。如果您创建一个 Planning 模 块应用程序,并且创建两种以上的自定义规划类型,则无法支持为全部四个应用程 序执行数据加载。

如果目标系统是 Financial Consolidation and Close,则从**目标多维数据集**下拉列表 中选择数据加载多维数据集类型。

可用选项:

- 控制台
- 汇率
- **5. 可选**:在**导入格式**中,如果文件类型是多期间*文本*文件(包含连续期间或非连续期 间),请选择要用于文件的导入格式,以便您可以覆盖导入格式。例如,您可以为 单期间和多期间数据规则指定一个导入格式,这样您就可以从同一位置加载单期间 或多期间文件。在这种情况下,选择的导入格式的目标必须与在 POV 中选择的位 置相同。如果未指定导入格式,则将使用该位置的导入格式。

加载多期间文本文件时,为规则选择的起始和结束期间决定了文件中的具体期间。

在文件中,如果连续期间中有些期间没有金额,则您可以在数据加载映射的数据规 则中明确地将相应金额列映射到所需期间。执行该规则时,数据将加载到显式映射 指定的期间。

- **6. 可选**:输入说明。
- **7.** 如有必要,选择**源选项**,然后添加或更改任何维数据。
- **8.** 单击**保存**。

为 Planning 和 Essbase 定义源参数

在数据同步中,当 Planning 和 Oracle Essbase 作为源系统时,您可以指定其他源参 数。

**注:**

Financial Consolidation and Close 注意到,"帐户"维在导入过程中无法与其他 维串联。

要定义源选项:

- **1.** 在**工作流**选项卡的**数据加载**下,选择**数据加载规则**。
- **2.** 在**数据加载规则**中,为 Planning 和 Essbase 源选择数据加载规则,然后单击**添 加**。
- **3.** 选择**源参数**选项卡。
- 4. (仅限 Planning) 在 数据提取选项中, 选择要提取的成员数据的类型。

可以根据为成员标记的计算方式来提取成员。对于标记为"存储"的成员,在计算之 后,计算的数据值将随成员一起存储在数据库中。对于标记为"动态计算"的成员, 会在检索时计算成员的数据值。

**/** 注:

"数据提取选项"以前称为"提取动态计算的数据"。

可用选项:

- 所有数据 提取"密集"和"稀疏"维的存储值和动态计算值。 "所有数据"选项始终会显示,但它仅适用于以下情况:
	- ASO 报表应用程序
	- 启用了混合的 Planning 和 Planning 模块
- 存储和动态计算的数据 仅提取"密集"维的存储和动态计算的值,而不提取"稀疏"维的 值。
- 仅存储的数据 仅提取存储的数据。在这种类型的提取中将排除动态计算的值。

### **注:**

如果将"数据加载规则"屏幕上的**提取动态计算的数据**选项设置为"是",并且某个叶 级成员的(0 级)数据存储设置为"动态",则数据不会由提取流程提取。要提取 数据,请将该成员的数据存储设置为除"动态"以外的其他选项,以使值包括在来 自源应用程序的选择中。

**5.** 在**数据精度**中,指定要导出的数值中显示的小数位数。

数据精度是指强调精度(精确度)的数字数据。根据数据值的大小和小数位数,一些数字 字段可能以指数格式写入;例如 678123e+008。当数据范围是从非常大的值到非常小的值 时,您可能会考虑使用数据精度。输出文件通常比较小,从而数据值更精确。

此选项的默认值为十六。

**6.** 在**数据小数位数**中,指定要导出的最大小数位数。

指定一个介于 0 到 16 之间的值。如果不提供任何值,将使用要导出的数据的小数位数 (最多 16 位),或者由"数据精度"选项确定的值(如果指定了该值)。

使用此参数时会强调易读性;输出数据使用简单文本格式。不管数据中的小数位数是多 少,输出为指定的数值。请注意,数据可能会丢失精确度,特别是数据范围是从非常大的 值到非常小的值时,将在小数点之上和之下。

默认情况下,数字数据支持十六位,包括小数位数。如果指定了"数据精度"选项和"数据小 数位数"选项,将忽略"数据精度"选项。

**7.** 单击**保存**。

# 管理数据加载规则

可以执行以下任务:

- 编辑数据加载规则 请参阅["编辑数据加载规则](#page-312-0)"。
- 运行数据加载规则 请参阅["运行数据加载规则](#page-109-0)"。
- 删除数据加载规则 请参阅["删除数据加载规则](#page-313-0)"。
- 在执行数据加载规则之前查看这些规则 请参阅["使用数据加载工作台](#page-315-0)"。

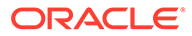

- 调度数据加载规则 请参阅["调度数据加载规则](#page-313-0)"。
- 检查数据规则进程详细信息 请参阅["查看进程详细信息](#page-323-0)"。

## <span id="page-312-0"></span>编辑数据加载规则

如果数据加载规则没有在运行中,可以修改规则详细信息。

要编辑数据规则:

- **1.** 在**工作流**选项卡的**数据加载**下,选择**数据加载规则**。
- **2.** 选择数据加载规则。
- **3.** 根据需要,修改数据加载规则详细信息。
- **4.** 单击**保存**。

### 运行数据加载规则

运行数据加载规则以加载更新并将数据推送到目标应用程序中。提交数据加载规则时, 需要指定数据提取选项。

可以通过选择下列方法之一来执行数据加载规则:

- "数据加载规则"屏幕上的"执行"命令。
- "数据加载工作台"选项中的"导入源"选项。
- 执行批处理。请参阅["执行批处理](#page-384-0)"。

数据加载规则运行时,数据管理将加载数据并创建钻取区域(可选),钻取区域使用户 可以穿透钻取到源数据。

#### **注:**

在 Financial Consolidation and Close 中,对于 YTD 数据加载,数据存储在 "周期性"视图中。在这种情况下,用户必须选择该选项来完成"预处理",从而 将文件中的 YTD 数据转换为周期数据,以实现加载。

运行数据加载规则时,有多个选项可供选择:

#### **/**注:

当针对多个期间运行数据加载规则时,仅针对所有期间执行一次导出步骤。

• **从源导入** - 数据管理从源系统导入数据,执行必要的转换,然后将数据导出到数据 管理临时表中。

仅在下列情况下才选择此选项:

- 首次运行数据加载规则。
- 源系统中的数据发生更改。例如,在导出后您审核了临时表中的数据并且需要 修改源系统中的数据。

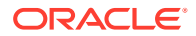

<span id="page-313-0"></span>在很多情况下,自首次从源导入数据之后,源系统数据可能没有更改。在这种情况下,如 果数据没有更改,则不需要重复导入数据。

更改源系统数据后,您需要重新计算数据。

**注:** Oracle E-Business Suite 和源导入需要对数据加载规则进行全部刷新。只需为每 个会计科目表执行一次刷新。

• **导出到目标** - 将数据导出到目标应用程序。

在审核了临时表中的数据并且希望将数据导出到目标应用程序之后,选择此选项。

```
注:
只有当数据在源系统中已更改并且要直接将数据导出到目标应用程序中时,才同时选
择这两个选项。
```
## 调度数据加载规则

调度作业功能提供一种安排数据加载规则执行时间的方法。 要调度要运行的数据加载规则:

- **1.** 在**工作流**选项卡的**数据加载**下,选择**数据加载规则**。
- **2.** 在**数据加载**中,选择数据加载规则。
- **3.** 单击**调度**。

有关调度作业的信息,请参阅["调度作业](#page-385-0)"。

要取消调度的作业:

- **1.** 在**工作流**选项卡的**数据加载**下,选择**数据加载规则**。
- **2.** 在**数据加载**中,选择数据加载规则。
- **3.** 单击**取消调度**。

从数据管理用户界面使用**取消调度**取消某个作业时,将取消规则的所有调度实例。无法有 选择地取消规则的单个调度。

## 检查数据加载规则状态

运行数据规则之后,可以在"进程详细信息"页面上检查状态。请参阅"[查看进程详细信息"](#page-323-0)。

删除数据加载规则

可以删除在数据管理中创建的数据加载规则。如果数据加载规则正在运行,则无法将其删除。 删除某个规则时,会同时删除使用该数据规则加载的所有数据。

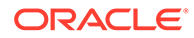

<span id="page-314-0"></span>**注:** 删除数据加载规则后,可以删除源系统。在执行删除后,用户无法穿透钻取到 企业资源规划 (ERP) 源。

#### 要删除数据加载规则:

- **1.** 在**工作流**选项卡的**数据加载**下,选择**数据加载规则**。
- **2.** 输入**位置名称**或单击 来选择位置。
- **3.** 选择数据加载规则。
- **4.** 单击**删除**。

# 使用目标选项

使用数据加载规则时,您可以指定特定于某个位置的目标 Planning 应用程序选项。例 如,使用"目标选项"功能,您可以为每个位置指定不同的数据保护值。

要指定集成信息:

- **1.** 在**工作流**选项卡的**数据加载**下,选择**数据加载规则**。
- **2.** 从 **POV** 栏中,选择一个位置。
- **3.** 选择**目标选项**选项卡。
- **4.** 添加或修改任何选项。 请参阅["注册目标应用程序](#page-51-0)"。
- **5.** 单击**保存**。

## 创建自定义选项

您可以使用集成选项功能指定自由形式文本,或有关位置或数据加载的值。输入的文本 或值可与数据管理脚本配合使用。

此外,如果使用 Oracle Data Relationship Management 将 ERP 系统中的维和层次导出 到 Data Relationship Management 中, 或者将 Data Relationship Management 中的数 据加载映射导入到数据管理,则可以指定 Data Relationship Management 导入和导出 配置文件。

Data Relationship Management 集成是在"目标应用程序"屏幕上启用的。有关详细信 息,请参阅["注册目标应用程序](#page-51-0)"。

要指定集成信息:

- **1.** 在**工作流**选项卡的**数据加载**下,选择**数据加载规则**。
- **2.** 选择**自定义选项**选项卡。
- **3.** 在**集成选项 1-4** 中,指定自由形式文本或值,然后单击**确定**。 可从"位置"表的"集成选项"字段中访问您指定的信息。

ORACLE®

# <span id="page-315-0"></span>使用数据加载工作台

数据加载工作台功能提供了一个在数据管理中导入、查看、验证以及导出源系统中数据的框 架。

工作台的主要功能包括:

- 具有导入、验证、导出和检查选项的交互式加载过程。
- 对查看源(全部)/源(映射的)/目标/源和目标值进行设置
- 显示可供引用的 PTD/YTD 值
- 显示"有效数据"、"无效数据"、"忽略的数据"及"所有数据"选项
- 联机和脱机加载过程
- 用于查询历史加载记录的选项
- 将历史加载记录导出到 Excel
- 从工作台回钻至源

数据加载工作台包括四个部分:

- 工作流网格
- POV 栏 请参阅"使用 [POV](#page-27-0) 栏"。
- 状态
- 数据网格

# 工作流网格

选择某个工作流步骤时,将发生以下情况:

数据管理使用鱼图标指明每个步骤的状态。如果工作流步骤成功完成,则鱼将以橙色显示。如 **果步骤未成功,则鱼将以灰色显示。** 

## 处理数据

#### 步骤 1:导入源数据

使用"从源导入"功能,Oracle Data Integrator 可以从源系统中导入数据,执行所需的转换,例 如导入、映射和验证数据。"从源导入"功能还允许您以联机方式(立即处理)或脱机方式(在 后台运行)导入源。

仅在下列情况下才选择此功能:

- 首次运行数据加载规则。
- 源系统中的数据已更改。例如,在导出后您审核了临时表中的数据并且需要修改源系统中 的数据。

在很多情况下,自首次从源导入数据之后,源系统数据可能没有更改。您不需要导入未更改的 数据。

要导入源数据:

**1.** 在**工作流**选项卡的**数据加载**下,选择**数据加载工作台**。

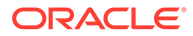

- **2. 可选:**导入源文件时,数据管理使用当前 POV 来确定位置、类别和期间。 要导入其他源文件,您必须更改 POV。有关更改视点的信息,请参阅"使用 [POV](#page-27-0) [栏"](#page-27-0)。
- **3.** 在屏幕顶部,单击**导入**。
- **4.** 在**执行模式**中,选择用于导入源的模式。
	- 联机 ODI 在同步模式(立即处理)下处理数据。
	- 脱机 OODI 在异步模式(在后台运行)下处理数据。

单击 导航到"进程详细信息"页面,以监视 ODI 作业进度。

**5.** 单击**确定**。

导入鱼的颜色将变为橙色。

步骤 2: 验证源数据

数据管理对源数据的验证确认所有成员均已映射到有效的目标系统帐户。如果源文件中 存在任何未映射的维映射,则会发生验证错误。验证过程将比较维映射与源文件,并标 识未映射的维。在正确映射所有维之前,流程流一直无法继续。

要运行验证过程:

- **1.** 在**工作流**选项卡的**数据加载**下,选择**数据加载工作台**。
- **2.** 选择**验证**。

没有映射错误的验证

如果验证成功,则会在数据管理屏幕的标题中显示橙色的验证鱼。

有映射错误的验证

由于新添加的维成员可能未映射,因此将维成员添加到源系统可能会产生验证错误。如 果某个维成员未映射,则验证鱼将是灰色的并且会在工作台中启动"验证错误"屏幕,该 屏幕将显示未映射(因此未定义)的维成员数。在再次运行验证之前,您必须纠正任何 未映射的维成员。

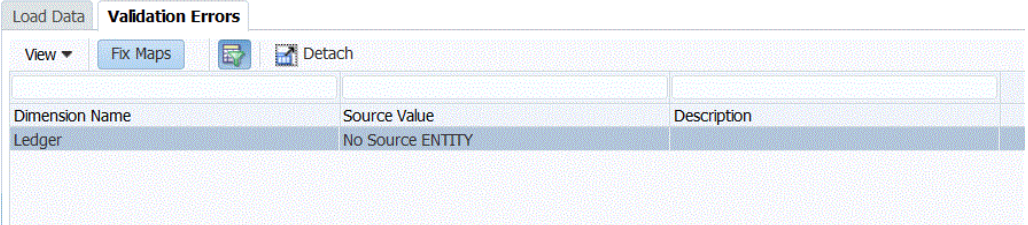

要校正转换表错误:

- **1.** 在**验证**屏幕的顶部区域中,突出显示需要纠正的行。
- **2.** 纠正任何未映射的帐户。

在"验证错误"屏幕的顶部区域中,未映射的项被插入到"源"值中,并且底部区域会显 示具有该源值的所有行。例如,如果顶部区域显示了一个其源值为 01 的实体维的 值,则底部区域会显示 ENTITY = '01' 的所有行。

**3.** 单击**验证**以刷新验证窗体。

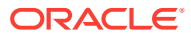

传递验证过程的源数据可以加载到目标系统。

#### 修复映射错误

在数据加载工作台中,当发生映射错误时,您可以立即查看映射错误并修复它们。 要修复映射错误:

**1.** 从**数据加载工作台**中,选择**验证错误**选项卡。

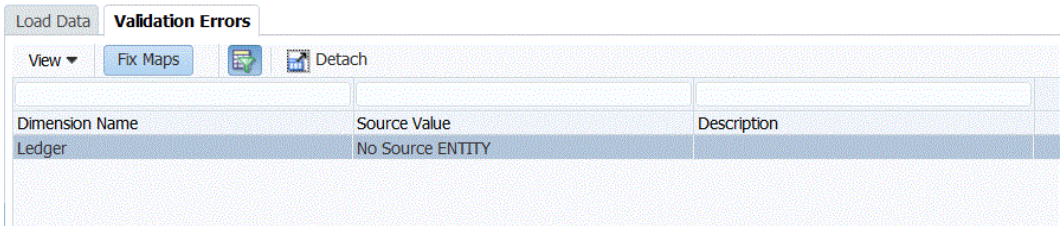

- **2.** 选择**修复映射**以访问映射。
- **3.** 从**数据加载映射**屏幕中,修复所有错误。

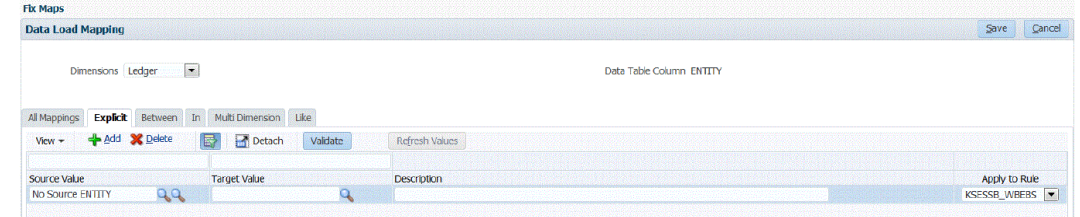

**4.** 单击**验证**,然后单击**保存**。

### 步骤 3:将数据导出到目标应用程序

在源数据通过了验证流程后,使用"导出"选项将数据导出到目标应用程序。在审核了数据网格 中的数据并确定您要将数据导出到目标应用程序之后,选择此选项。

导出 Planning 的数据时,可以存储、加减以及覆盖数据。

将映射规则导出为 CSV 或 Excel 格式不会包括任何脚本。

要提交数据加载规则:

- **1.** 在**工作流**选项卡的**数据加载**下,选择**数据加载工作台**。
- **2. 可选:**导入源文件时,数据管理使用当前 POV 来确定位置、类别和期间,并执行以下流 程:要导入其他源文件,必须更改 POV。请参阅"使用 [POV](#page-27-0) 栏"。
- **3.** 在屏幕顶部,单击**导出**。
- **4.** 在**执行模式**下拉列表中,选择用于将源数据导出到目标应用程序的模式。
	- 联机 ODI 在同步模式(立即处理)下处理数据。
	- 脱机 OODI 在异步模式(在后台运行)下处理数据。

单击 导航到流程详细信息页以监视 ODI 作业进度。

**5.** 单击**确定**。

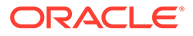

### 步骤 4:检查数据

将数据导出到目标系统后,执行"检查"步骤以显示当前 POV 的检查报表。如果不存在当 前 POV 的检查报表数据,则会显示一个空白页面。

您可以选择在运行检查报表时使用的默认报表类型。默认情况下,将"报表"页上的"发布 类型"字段设置为所选报表类型值。可用于此字段的选项有 PDF、Excel、Word、RTF 和 HTML。

**注:** 当从工作台运行和打开检查报表时,不会将其保存到服务器上的数据管理文件 夹中。

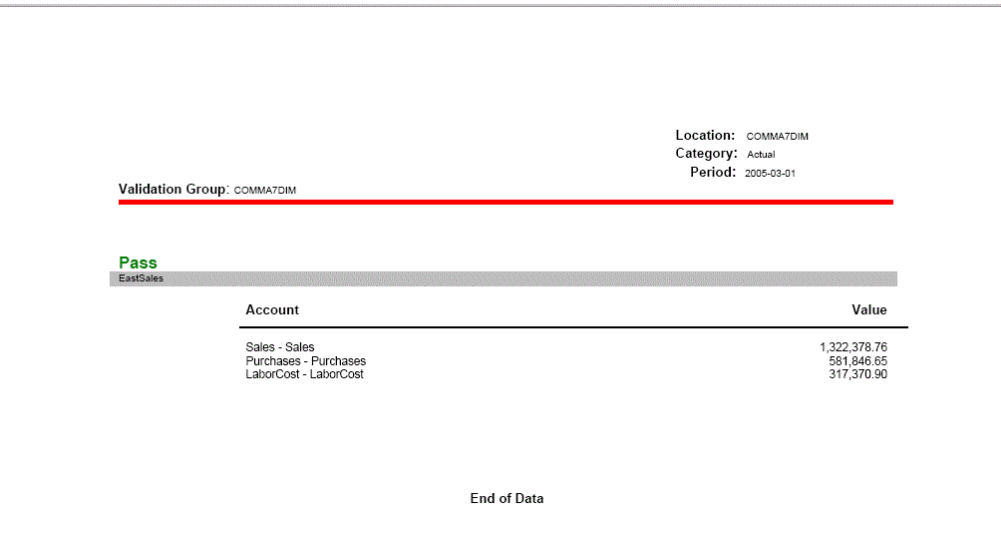

# 使用工作台数据网格

数据网格的主网格中包括两个选项卡:

- 加载数据/加载 POV 用于导入、查看、验证和导出源系统中的数据。
- 穿透钻取到源数据
- 查看映射详细信息

通过选择"表操作"中的选项,可对数据网格执行下列任务,其中包括:

- [查看数据](#page-319-0)
- [设置数据格式](#page-320-0)
- [显示数据](#page-320-0)
- 在 [Microsoft Excel](#page-321-0) 中打开加载的数据
- [按示例查询](#page-322-0)

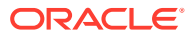

- [冻结数据](#page-322-0)
- [分离数据](#page-322-0)
- [文本换行](#page-323-0)

#### <span id="page-319-0"></span>查看数据

"视图"数据提供多种查看数据的方式,包括:

**表** - 选择要在网格中显示的源数据或目标数据:

- 源 (全部) 同时显示映射的和未映射的源维(ENTITY、ACCOUNT、UD1、UD2、… AMOUNT)。
- 源 (映射的) 仅显示映射的源维。
- 目标 仅显示目标维(ENTITYX、ACCOUNTX、UD1X、UD2X、… AMOUNTX)。
- 源和目标 同时显示源维和目标维(ENTITY、ENTITYX、ACCOUNT、ACCOUNT、 UD1、UD1X、AMOUNT、AMOUNTX)。

**列** - 选择要在数据中显示的列:

- 全部显示
- 实体
- 帐户
- 版本
- 产品
- 部门
- **STAT**
- 金额
- 源金额

**冻结/解冻** - 在滚动数据网格时,将某个列锁定在原位并使其一直可见。必须选择列标题才能使 用冻结选项。要解冻某个列,请选择该列并从快捷菜单中选择*解冻*。

**分离/附加** - 从数据网格中分离列。分离的列将显示在其自己的窗口中。要返回到默认视图,请 选择*视图*,然后单击*附加*或者单击*关闭*。

**排序** - 用于将列的排序顺序更改为升序或降序。通过依次选择"排序"和"高级",可以使用多级别 排序(最多三个级别并按升序或降序顺序)。从"高级排序"屏幕中,依次选择排序依据的第一 级列、第二级列和第三级列。

根据您选择的对象,高级搜索选项中显示的字段将有所不同。

**重排列序** - 用于更改列的顺序。选择此选项后,将显示"重排列序"屏幕。您可以选择一个列, 然后使用右侧的滚动按钮更改列的顺序。

**按示例查询** - 用于切换筛选器行。您可以使用筛选器行输入文本,以筛选为特定列显示的行。 如果可用,您可以输入文本对特定的列进行筛选,然后按 **Enter**。要清除筛选器,请删除文本 框中的筛选依据文本,然后按 **Enter**。输入的所有文本都区分大小写。

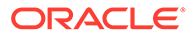

<span id="page-320-0"></span>设置数据格式

您可以通过输入字符的像素值或百分比来调整列的宽度。您还可以让每个单元格在文本 超过列宽度时自动对文本进行换行。

要调整列的宽度:

- **1.** 选择要调整其大小的列。
- **2.** 在表操作栏中,选择**格式**,然后选择**调整大小**。
- **3.** 在第一个**宽度**字段中,输入要调整的幅度值。 您可以选择介于 1 到 1000 之间的列宽。
- **4.** 在第二个**宽度**字段中,选择以**像素**或**百分比**作为度量单位进行调整。
- **5.** 选择**确定**。

要使列的文本换行:

- **1.** 选择包含要换行的文本的列。
- **2.** 在表操作栏中,选择**格式**,然后选择**换行**。

#### 显示数据

您可以选择要在数据网格中显示的数据类型,其中包括:

- 有效数据 已正确映射的数据,将被导出到目标应用程序。
- 无效数据 未正确映射的一个或多个维, 因此数据无法导出到目标。
- 忽略的数据 用户定义的显式映射,用于在导出到目标时忽略源值。要在成员映射 中定义该类型的映射,可以为特殊的目标成员分配值**忽略**。
- 所有数据 显示所有有效、无效和忽略的数据。

要显示某一类型的数据:

- **1.** 选择**显示**。
- **2.** 选择下列项之一:
	- 有效的数据
	- 无效的数据
	- 忽略的数据
	- 所有数据

#### 穿透钻取到源数据和查看映射

当数据显示在"数据加载工作台"中后,可以穿透钻取到源,查看映射并打开源文档。 要穿透钻取到源映射:

- **1.** 选择要在数据网格中显示的数据类型。 请参阅"显示数据"。
- **2.** 在**源金额**列中,选择一个金额。
- **3.** 单击源金额链接,然后选择**穿透钻取到源**。

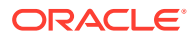

<span id="page-321-0"></span>要查看源映射详细信息:

- **1.** 选择要在数据网格中显示的数据类型。 请参阅["显示数据](#page-320-0)"。
- **2.** 在**源金额**列中,选择金额。
- **3.** 单击源金额链接,然后选择**查看映射**。

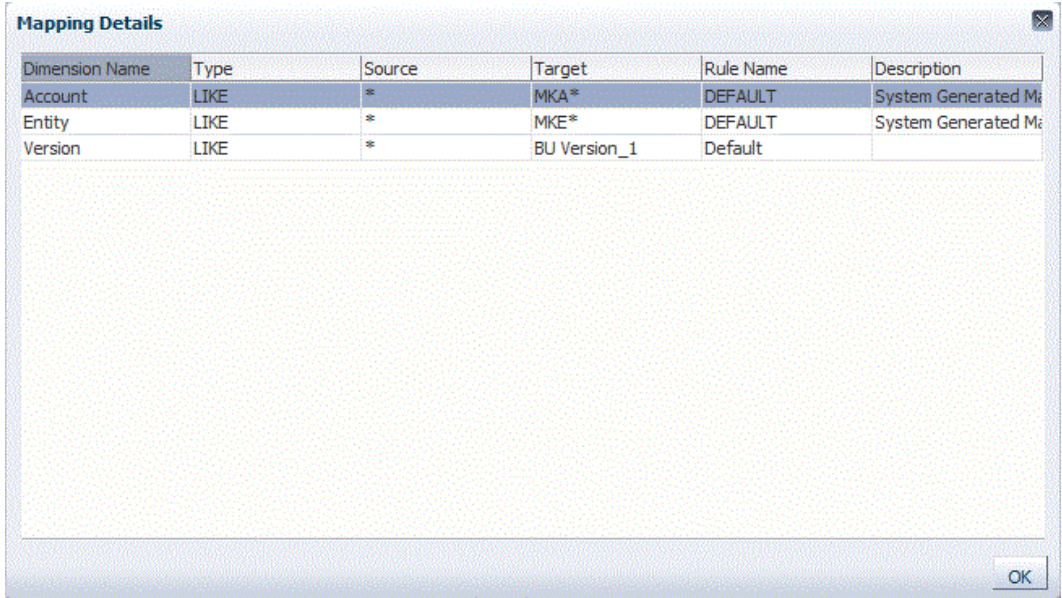

在 Microsoft Excel 中打开加载的数据

在工作台中查看数据时,用户可以从金额向下钻取到企业资源规划 (ERP) 源系统。在源系统 中,数据将按加载它时的粒度显示。

您可以在 Microsoft Excel 中打开加载的数据,并查看数据是如何定义的。

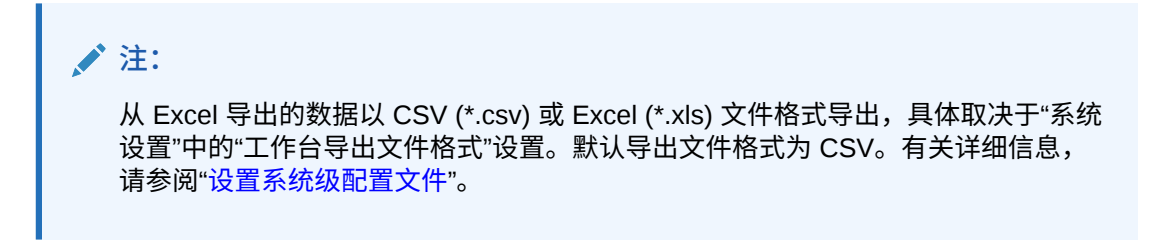

要在 Microsoft Excel 中打开加载的数据:

- 1. 从表操作栏中,单击
- **2.** 在 Microsoft Excel 中打开加载的数据。

## <span id="page-322-0"></span>按示例查询

使用"按示例查询"功能可以筛选为特定列显示的行。如果可用,您可以输入文本对特定 的列进行筛选,然后按 **Enter**。要清除筛选器,请删除文本框中的筛选依据文本,然后 按 **Enter**。输入的所有文本都区分大小写。

要按示例查询:

**1.** 从表操作栏中,单击 以启用筛选器行。

只有当列的上方出现了筛选器行时,才能使用此功能。

**2.** 输入要用来筛选列值的文本,然后按 **Enter**。

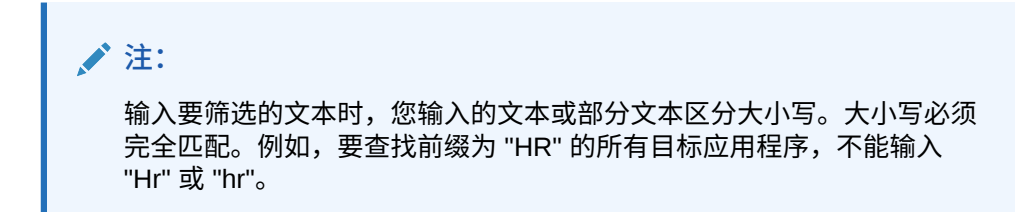

## 冻结数据

使用"冻结"功能,在滚动数据网格时,可以将某个列锁定在原位并使其一直可见。 要冻结某个列:

- **1.** 选择要冻结的列。
- 2. 从表操作栏中,单击 ...

要解冻某个列:

- **1.** 选择冻结的列。
- **2.** 在快捷菜单中,选择**解冻**。

### 分离数据

使用分离功能可将列从数据网格中分离。分离网格时,列将显示在自己的窗口中。要返 回到默认视图,请选择**视图**,然后单击**附加**或者单击**关闭**。

要分离列:

- **1.** 选择要分离的列。
- 2. 从表操作栏中,单击

数据网格将显示在一个单独的窗口中。

要将列重新附加到数据网格:

- **1.** 选择要重新附加的列。
- **2.** 在表操作栏中,选择**视图**,然后选择**附加**。

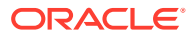

<span id="page-323-0"></span>文本换行

您可以让每个单元格在文本超过列宽度时自动对文本进行换行。 要使列的文本换行:

- **1.** 选择包含要换行的文本的列。
- 2. 单击 (2)。

# 查看进程详细信息

当单元格在数据加载期间被拒绝时,可以使用"进程详细信息"页查看提交的规则状态和日志, 并下载验证报表。

# **注:** 每七天清除一次进程详细信息日志。如果要下载日志,请使用 EPMAutomate 将日志 下载到本地文件夹。命令为 downloadFile。例如: epmautomate downloadfile "[*FILE\_PATH*]/*FILE\_NAME*"。有关详细信息,请参阅*《在 Oracle Enterprise Performance Management Cloud 中使用 EPM Automate》*

要查看数据规则进程详细信息:

- **1.** 在**工作流**选项卡上,在**监控**下,选择**进程详细信息**。 此时将出现"进程详细信息"页,显示所有源系统的进程。为每个进程显示以下列:
	- **进程 ID** 自动生成的标识编号
	- **状态** 显示进程状态的可视指示符。可以将光标放在图标上来查看屏幕提示。可用状 态:
		- ◆ -规则已成功处理
		- ◎ 规则执行没有成功完成
	- **日志** 单击**显示**可显示日志文件。
	- **位置** 显示位置名称
	- **进程名称** 进程类型 进程类型包括:
	- **规则名称** 规则的名称
	- **源系统** 源系统的名称
	- **会计实体** 源会计实体的名称
	- **目标应用程序** 目标应用程序的名称
	- **ODI 会话编号** Oracle Data Integrator 中的会话编号。可以使用此编号查找 Oracle Data Integrator 中的会话。

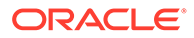
**注:**

只有当数据是在脱机执行期间处理的时,进程详细信息中才会提供 ODI 会话编号。

• **作业 ID** - Oracle Hyperion EPM Architect 作业 ID

**处理者** - 启动进程的用户 ID。

- **重置状态** 如果某个进程在很长一段时间内一直处于运行状态,则将状态重置 为失败。
- **链接** 显示进程步骤的日志信息。如果导入文件,将显示跳过的行,如果导出 到 Planning 中,将显示拒绝的行等等。
- **输出链接** 下载验证错误报表,其中显示数据加载期间被拒绝的数据单元格以 及拒绝原因。仅当"显示验证失败原因"选项设置为**是**时,验证错误报表才可用。
- **2.** 选择一个进程以显示其详细信息:
	- **状态** 对于每个进程步骤,会显示其状态。可以通过查看进程在何处失败来排 除问题。
	- **进程步骤** 显示进程中的步骤。
	- **进程开始时间** 进程步骤开始的时间。
	- **进程结束时间** 进程步骤结束的时间。
	- **日志** 如果有日志,可以单击**显示**以显示日志内容。
- **3. 可选**:要筛选所显示的行,请确保筛选器行出现在列标题上方。(单击 可切换 筛选器行。)然后,输入要筛选的文本。

可以按以下条件进行筛选:

- 进程 ID
- 位置
- 规则名称
- 源系统
- 会计实体
- 目标应用程序

## **注:**

输入要筛选的文本时,您输入的文本或部分文本区分大小写。例如,要查 找前缀为 "HR" 的所有目标应用程序,不能输入 "Hr" 或 "hr"。有关筛选的 其他信息,请参阅["数据管理用户界面元素](#page-26-0)"。

# 使用 Excel 试算平衡表文件导入数据

Excel 试算平衡表文件是一个 Excel 电子表格,该文件通过导入屏幕进行格式设置,划 分为一个或多个期间、类别和位置。

# 文本试算平衡表文件和 Excel 试算平衡表文件

文本试算平衡表文件和 Excel 试算平衡表文件有两点相似:都加加载到当前的 POV(类别和期 间);在导入形式上,它们都使用相同的"附加"和"替换"选项。

文本试算平衡表文件和 Excel 试算平衡表文件有一点不同:文本文件只能使用标准导入格式, 而 Excel 数据文件不使用任何导入格式。

使用 Excel 试算平衡表模板时,该模板可以包含一个或多个期间。加载多个期间时,将创建一 个虚拟导入格式来指示多个期间。如果 Excel 文件中只有一个数据值,则不需要导入格式。

## 下载 Excel 试算平衡表模板

要下载 Excel 试算平衡表模板:

- **1.** 在**工作流**选项卡的**数据加载**下,选择**数据加载工作台**。
- **2.** 在**下载模板**下拉列表中,选择**试算平衡表**。
- **3.** 在**打开**屏幕中,打开或保存模板,然后单击**确定**。

# 定义 Excel 试算平衡表模板

要定义 Excel 试算平衡表模板,必须在第一行定义命名区域,其中包含元数据标记。可以在该 区域之外定义其他信息,但系统只会考虑该命名区域中的内容。例如,模板包括一个标题和一 个金额摘要。这些内容在命名区域之外,在加载数据时不会进行处理。

为使用模板加载数据,系统使用一个命名范围定义来查找维及相关数据。对于试算平衡表模 板,预定义的范围称为 upsTB,可以使用 Excel 中的"名称管理器"选项进行查看。

以下模板中包含了一行元数据(第 1 行)和三行导入的数据(第 5–7 行)。

维值和金额应根据第 1 行中定义的标记填入相应的列中。要添加其他维标记,请添加列。通过 添加行添加数据。

添加行或列时,请在命名区域中添加这些行或列。Excel 会自动更新区域定义。如果您在区域 之外添加行,请更新该区域以包括这些新行或列。添加维列时,请添加一个维标记来指定该列 为帐户、实体、公司内事务、金额还是用户定义的 (UD) 维。请注意,实体维由表示"中心"的标 记表示。

#### **表 4-16 数据管理维标记和对应的标记**

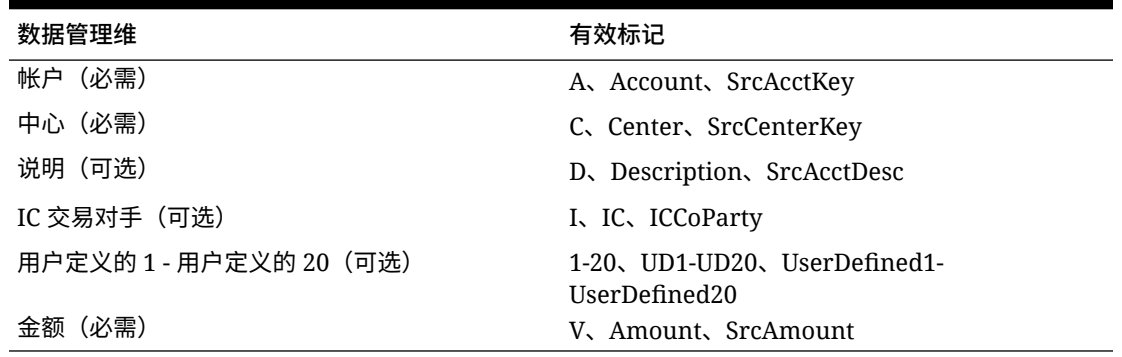

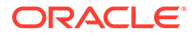

在数据管理随附的模板中,一些行是隐藏的。要更新列和列标记,您需要取消隐藏这些 行。要执行此操作,请选择隐藏行上方和下方的行,然后更新单元格高度。值为 12.75 的设置是标准的单元格高度,可显示工作表中所选范围内所有隐藏的行。您可以在更改 后重新隐藏这些行。

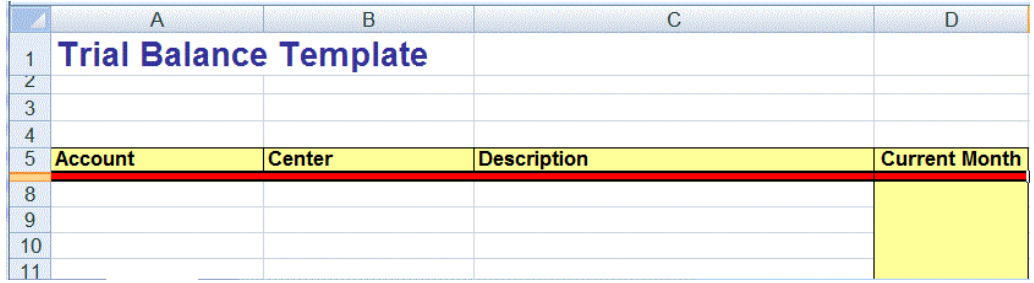

# 使用 Excel 添加多期间数据加载

您还可以使用 Excel 试算平衡表模板将数据加载到多个期间。为此,请使用多期间导入 格式创建数据规则。导入格式不必包含任何详细映射,仅定义必须具有多期间。使用多 期间数据规则可以导入 Excel 试算平衡表文件。您需要创建一个虚拟导入格式并仅选择 多期间的规范。要加载多个期间的数据,列标题必须采用以下格式:V1:PeriodKey、 V2:Periodkey 等。期间键必须以 YYYY/MM/DD 格式指定。您不必在数据规则中定义源 期间映射。您还需要更新范围以确保所有其他列均包含在范围内。以下是一个 Excel 文 件的示例。

**注:** 如果期间不连续,只需向标记添加一个期间键(例如 V1:2016/1/31)。如果 期间连续,则会忽略期间键,而使用在运行规则时选择的开始/结束期间来定 义期间。

**注:** 在 Excel 模板中,标记与第一行数据之间应该有一个空行。

|    | ccount | Contar |                                            | $\frac{Jan}{1.2013/1/1}$ | Feb |
|----|--------|--------|--------------------------------------------|--------------------------|-----|
|    |        |        |                                            |                          |     |
|    |        |        | <b>STATISTICS</b>                          |                          |     |
|    |        |        | <b><i>The Contract State Associate</i></b> |                          |     |
| 10 |        |        |                                            |                          |     |

# 导入 Excel 映射

您可以选择"导入"选项并选择 Excel 映射来导入 Excel 映射。

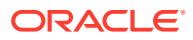

**注:** 使用 Excel 模板导入映射规则时会提供位置来指定映射脚本。

要导入 Excel 映射:

- **1.** 在**工作流**选项卡的**数据加载**下,选择**数据加载映射**。
- **2.** 选择**所有映射**选项卡。
- **3.** 从**导入**下拉列表中选择**从 Excel 导入**。
- **4.** 在**选择要导入的文件**中,选择到要导入的 Excel 文件,然后单击**确定**。
- **5.** 从**选择模式和验证**中,在**导入模式**中,选择导入模式。

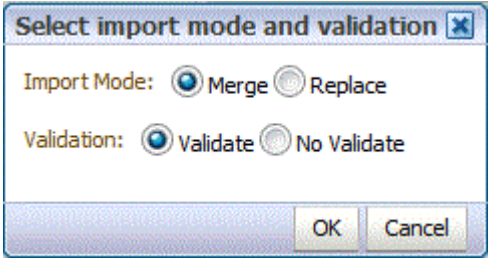

- 合并 使用 Excel 数据加载文件中的数据覆盖应用程序中的数据。
- 替换 清除 Excel 数据加载文件中的维的值,并将其替换为现有文件中的值。
- **6.** 单击**验证**以验证映射。
- **7.** 单击**确定**。

映射会继承默认数据加载规则,并显示"系统生成的映射"说明。

# 为 EPM 云或基于文件的源系统加载多个期间

对于 Oracle Enterprise Performance Management Cloud 或基于文件的源系统,数据管理支持 "期间"作为数据文件中的列。如果您在单个文件中有多个期间的数据,则可以在数据的每个行 中包含年和期间。在"导入格式"中,选择"年"和"期间"的源期间行,以便系统在文件中将它们标 识为列,然后将其映射到目标系统中的相应维。然后运行数据加载规则并选择要加载的日期范 围。日期范围可以基于默认或显式期间映射类型。

例如,在以下示例文件中,单个数据文件中有多个期间数据 "Jan" 和 "Feb"。

E1,100,2016,Jan,USD,100 E2,100,2016,Jan,USD,200 E3,100,2016,Feb,USD,300 E4,100,2016,Feb,USD,400

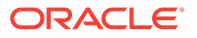

在另一个示例中,如果选择 Jan-Mar 期间范围,而文件包含 Jan、Feb、Mar 和 Apr, 则数据管理仅加载 Jan、Feb 和 Mar。

E1,100,2016,Jan,USD,100 E2,100,2016,Jan,USD,200 E3,100,2016,Feb,USD,300 E4,100,2016,Feb,USD,400 E4,100,2016,Mar,USD,400 E4,100,2016,Mar,USD,400 E4,100,2016,Apr,USD,400 E4,100,2016,Apr,USD,400

数据管理加载在"执行规则"屏幕中指定的期间,忽略文件中与您选择加载的内容不匹配 的行。

## 将期间作为数据文件中的列进行加载

支持"期间"维作为数据文件中的列。如果单个文件中有多个期间的数据,则可以在加载 到目标应用程序的数据文件的每行中包含年和期间。

您可以将期间作为数据文件中的列来加载,这样做需要通过导入格式和数据加载规则来 定义加载。

要包含作为数据文件中列的某个期间:

- **1.** 在**设置**选项卡的**集成设置**下,选择**导入格式**。
- **2.** 在**导入格式**摘要任务栏中,选择 Financial Consolidation and Close 合并应用程序 或文件。

通常,这是包含多个期间(如"年"和"期间")的单个文件。

**3.** 从**导入格式详细信息映射**网格中,选择源列并单击**添加**。

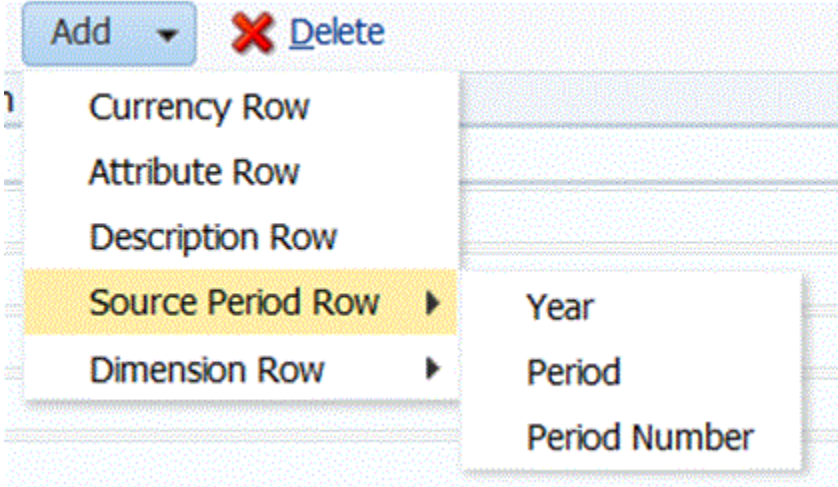

- **4.** 选择要包含的期间行:
	- **a.** 要映射到"年"行,请单击**源期间行**,然后选择**年**以映射到目标应用程序中的**年** 维。
	- **b.** 在**源列**中,选择要映射到**年**行的维。
	- **c.** 在**字段编号**中,输入文件中要导入的**字段编号**(选择文本时默认为文件中的字 段编号)。
- <span id="page-329-0"></span>**d.** 在**表达式**中,指定要应用到**年**行的表达式。
- **e.** 要映射到某个期间行,请单击**添加**,然后依次选择**源期间行**和**期间**。
- **f.** 在**字段编号**中,输入文件中要导入的**字段编号**(选择文本时默认为文件中的字段编 号)。
- **g.** 在**表达式**中,指定要应用到**期间**行的表达式。
- **h.** 要映射到某个期间编号行,请单击**添加**,然后依次选择**源期间行**和**期间编号**。
- **i.** 在**字段编号**中,输入文件中要导入的**字段编号**(选择文本时默认为文件中的字段编 号)。
- **j.** 在**表达式**中,指定要应用到**期间编号**行的表达式。
- **5.** 单击**保存**。
- **6.** 指定数据加载规则的参数,然后执行数据加载规则。 请参阅["定义数据加载规则以提取数据](#page-308-0)"。

# 将日记帐加载到 Financial Consolidation and Close

在数据管理中,可使用日记帐在数据输入或加载到基本级实体之后对数据进行调整。日记帐提 供了在应用程序内所做更改的审核跟踪记录,并指明哪些用户进行了调整,以及哪些帐户、实 体和期间受到影响。

在将日记帐加载到 Financial Consolidation and Close 应用程序中时,数据管理支持显式加载 方法。通过定义类型为"日记帐"的数据规则来加载日记帐。支持基于 Excel 和文本的日记帐加 载。

## 加载 Financial Consolidation and Close 日记帐过程说明

概括地说,可以将日记帐作为常规数据文件或 Excel 模板进行加载。

如果将日记帐作为数据文件进行加载,则定义用于导入日记帐文件的导入格式。导入格式包含 针对日记帐标签和说明列的附加映射。源数据的其余部分按照与标准数据相同的方式进行导 入。然后定义数据加载规则并将加载类型设置为"日记帐"以导入数据。可以像任何其他文件一 样,从数据加载规则或工作台导入文本日记帐。还可以使用与标准数据加载过程类似的批处理 过程导入文本日记帐。

如果使用 Excel 模板加载日记帐,则使用现有位置,为该位置创建新的数据加载规则,然后为 该数据加载规则指定"日记帐"加载类型。然后使用工作台导入 Excel 日记帐模板文件。打开 Excel 模板后,填写模板,然后上传并推送模板。

## 使用日记帐加载和导入格式

在为日记帐加载定义导入格式时,可以包含日记帐标签行和日记帐说明行。

- **1.** 在**设置**选项卡的**集成设置**下,选择**导入格式**。
- **2.** 在**导入格式**摘要任务栏中,选择一个 Financial Consolidation and Close 合并应用程序。
- **3.** 从**导入格式详细信息映射**网格中,选择源列并单击**添加**下拉列表。

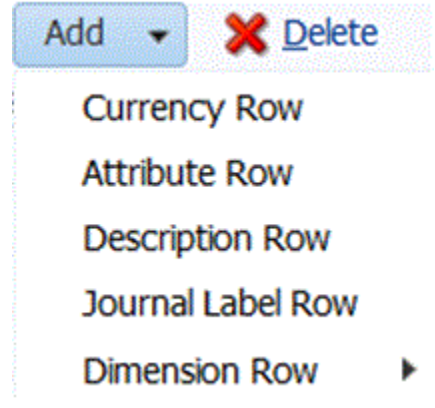

**4.** 选择**日记帐标签行**,然后在**表达式**字段中输入在加载到 Financial Consolidation and Close 时日记帐模板中用作日记帐标签的日记帐 ID。

不能在日记帐标签中包含以下字符:

- 句点 (.)
- 加号 (+)
- 减号 (-)
- 星号 (\*)
- 正斜杠 (/)
- 井号 (#)
- 逗号(,)
- 分号(;)
- @ 符号
- 双引号 (")
- 大括号({})

此外,可以在**表达式**字段中指定标签、标签和组或者不指定任何标签或组。

- 要指定标签和组,请在**表达式**字段中以 LABEL=<Label>#GROUP=<Group> 格式添 加值。例如,可以输入 LABEL=JE101#GROUP=CONSOLADJ。
- 不能仅指定组(即没有标签)。
- 如果日记帐 ID 字段为 null,数据管理会自动创建日记帐标签 JL<loaded>。 这是进程 ID。日记帐名称包含进程 ID,因此必要时,您可以将它与数据管理重 新关联。
- 对于多日记帐加载,可以在文件导入中指定不同的日记帐标签。
- **5.** 单击**添加**并插入**说明行**两次。
- **6.** 在**说明 2** 行中,在**表达式**字段中输入日记帐说明。

必须在"说明 2"行中输入日记帐说明,因此必须添加说明行 2 次,然后可以在不需 要时删除"说明 1"行。

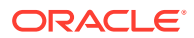

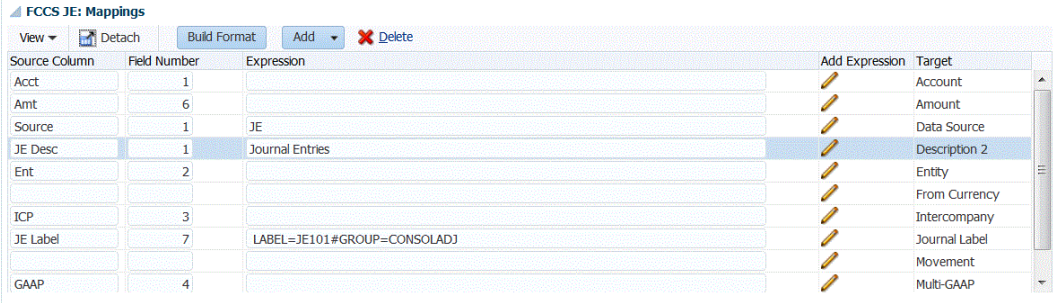

- **7. 可选**:根据需要添加其他导入格式映射。
- **8.** 单击**保存**。

在保存导入格式之后,确保将其与某个位置相关联。有关创建或使用位置的详细信息,请 参阅["定义位置](#page-279-0)"。

## 使用日记帐加载和数据加载规则

可以为日记帐加载定义数据加载规则,以便从基于 Excel 或文本的日记帐文件源加载日记帐分 录,并将其推送到 Financial Consolidation and Close 目标应用程序中。 通过在"数据加载规则"的"目标选项"选项卡上的**加载类型**字段中定义"日记帐"加载类型来加载日 记帐。

(可选)在"目标选项"选项卡的**日记帐状态**字段中指定日记帐的状态。Financial Consolidation and Close 中有四个可用于设置日记帐状态的选项:

- 正在处理
- 已提交
- 已批准
- 已驳回

有关创建数据加载规则的信息,请参阅["定义数据加载规则以提取数据](#page-308-0)"。

在为日记帐加载创建并保存数据加载规则后,数据管理将使用以下映射值自动为"数据源"维创 建数据加载映射。

- 类型: Like 源值中的字符串与目标值匹配并替换为目标值。
- 源值:\*
- 目标: FCCS\_Journal Input
- 规则名称:系统生成的映射

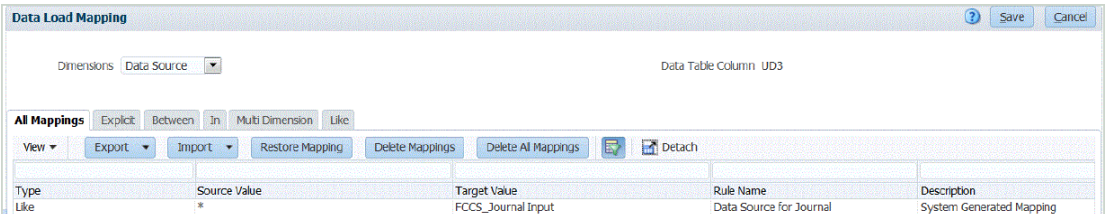

# 从数据加载工作台加载日记帐

在加载日记帐时,可将数据加载工作台用作导入、查看和验证以及导出日记帐的框架。

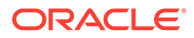

可以使用以下方法加载日记帐:

- 基于 Excel 的日记帐。请参阅"从模板加载日记帐"。
- 基于文本的日记帐。请参阅["加载基于文本的日记帐](#page-337-0)"。

## 从模板加载日记帐

借助数据管理,您可以使用日记帐模板加载 Financial Consolidation and Close 日记帐 分录。这些模板是针对日记帐分录进行了格式化的 Excel 电子表格,其中包含 Financial Consolidation and Close 日记帐所需的值。

#### 处理日记帐模板

处理日记帐的过程为:

**1.** 下载模板并根据需要重新设置模板的格式。

请参阅"下载日记帐模板"。

- **2.** 在模板中输入所需的日记帐。 请参阅"定义日记帐模板"。
- **3.** 将完成的模板上传到数据管理中所需的文件夹。 请参阅["加载日记帐](#page-335-0)"。
- **4.** 在数据加载工作台中,单击加载日记帐按钮,然后从数据管理中选择日记帐模板文 件。 请参阅["加载日记帐](#page-335-0)"。
- **5.** 通过单击**检查**验证日记帐文件。如果文件通过验证,则可以推送。 请参阅["检查日记帐](#page-337-0)"。
- **6.** 单击**推送**将日记帐文件推送到 Financial Consolidation and Close。 请参阅["推送日记帐](#page-337-0)"。

## 下载日记帐模板

如果使用日记帐模板加载日记帐分录,则可以从数据加载工作台选择已经上传到服务器 的日记帐模板。模板与一个现有 POV 相关联。填写模板所需的值之后,将其上传(将 其推送到服务器上),为该 POV 创建新的数据加载规则,然后在数据加载规则中指定 "日记帐"加载类型。

要下载日记帐模板:

- **1.** 在**工作流**选项卡的**数据加载**下,选择**数据加载工作台**。
- **2.** 从 POV 中,选择与要下载的日记帐模板关联的 POV。
- **3.** 在**下载模板**中,选择**日记帐**。

数据管理会提示您打开或保存默认模板。

将复制默认模板,所有必要的自定义维都作为列添加到"金额"列的前面。默认情况 下,模板中包含两个自定义维。

**4.** 在**打开**屏幕上,打开或保存模板,然后单击**确定**。

定义日记帐模板

日记帐模板是已经格式化的 Microsoft® Excel 电子表格,用于输入日记帐分录。该电子 表格带有标题标记,标题中的元数据指示数据管理如何解释模板中包含的数据。元数据

包含一系列标记,这些标记告诉数据管理哪个列包含帐户号码或哪个期间要进行加载。命名范 围用于告诉系统在何处查找标题信息以及要加载的数据。对于日记帐模板,命名区域称为 upsJournal。

元数据标记需要采用特定的表格格式。元数据行顺序很重要,但列顺序不重要。数据的前五行 (元数据标题)必须包含数据表的元数据标记。所示的示例日记帐模板中包含元数据标题(第 1–5 行)和两行导入的数据(第 6 行和第 7 行)。

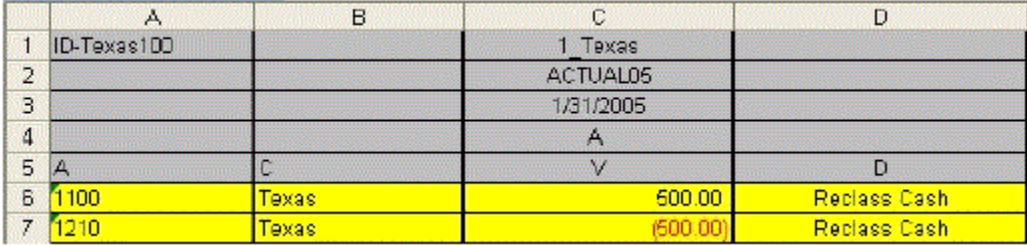

要在 Excel 中定义完整的模板,必须创建包含所有元数据和数据值单元格的范围名称。范围名 称必须以前缀 "ups" 开头。例如,可以创建一个范围名称来定义一个标准模板并将其命名为 [upsStandardJV (A1 to D7)]。

### 元数据结构

元数据标题(第 1-5 行)指示数据管理如何查找要在该模板中处理的相关数据段。下面有关第 1-5 行的主题说明了数据管理如何使用每段元数据。

第 1 行(日记帐 ID 和位置标记)

第 1 行中的标记用于设置日记帐 ID 以及应加载数据的数据管理位置。日记帐 ID 必须放在"帐 户"列的第 1 行。将位置标记放在"金额"列的第 1 行。

第 2 行(数据管理类别标记)

范围的第 2 行中的标记用于设置要加载日记帐的数据管理类别。该类别必须是有效的数据管理 类别。数据管理类别标记必须放在"金额"列中。

第 3 行(数据管理期间标记)

第 3 行中的标记用于设置应加载数据的期间。该期间必须是有效的数据管理期间。该标记必须 放在"金额"列中。

第 4 行(加载方法标记)

范围的第 4 行中的标记用于设置数据管理内的日记帐加载方法。要向具有相同日记帐 ID 的现 有日记帐附加日记帐,请键入字母 **A**。如果相同数据管理视点中存在具有相同日记帐 ID 的日 记帐,则新日记帐将附加到之前已提交的日记帐。要替换具有相同日记帐 ID 的现有日记帐, 请键入字母 **R**。

如果相同数据管理视点中存在具有相同日记帐 ID 的日记帐,则新日记帐将替换旧日记帐。该 标记必须放在"金额"列中。下表阐述了可能的标记。"AZ" 和 "RZ" 设置的行为方式与 "A" 和 "R" 方法相同,只是会隐藏所有零值金额。

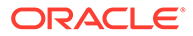

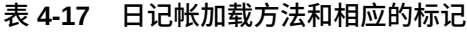

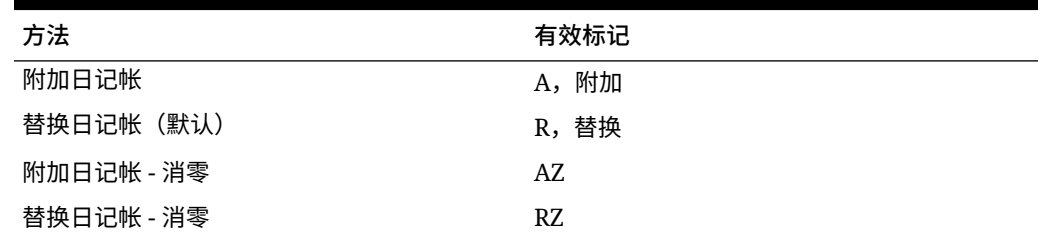

## 第5行(维标记)

范围的第五行中的标记定义要加载金额的维。下表阐述了可能的维标记。

#### **表 4-18 Financial Consolidation and Close 维和相应的标记**

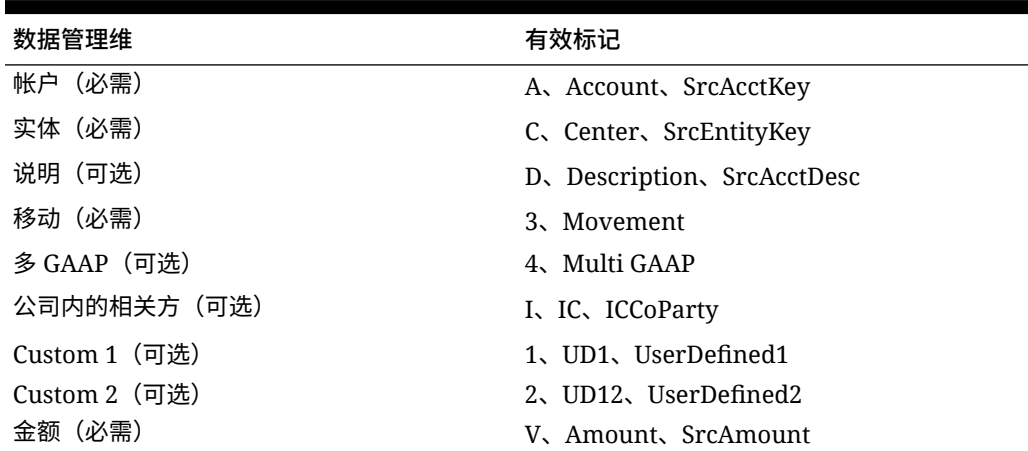

## 在日记帐模板中创建范围名称

模板中预定义了一组列,您可以只填写第 5-13 行的前面部分,并添加任何必要的列。 数据管理会评估指定的范围,以确定 POV、加载方法和要加载的数据。

要创建您自己的日记帐模板,请创建包含所有元数据和数据单元格的范围名称,该名称 以前缀 *ups* 开头。例如,对于标准模板,可以创建范围名称 [upsStandardJV (B16 to J33]。

下图展示了一个日记帐模板。请注意,在该模板中,元数据没有在第 1–5 行中,而是在 第 16–20 行中。该模板的 upsJournal 从第 16 行开始。因此,第 16–20 行是 upsJournal 中的前五行。第 4–14 行是用于帮助用户创建元数据标题的简单接口。将在 此处输入元数据信息,并通过元数据标题来引用这些信息。

(针对相应的列输入日记帐数据,然后在范围内添加更多行。最简答的做法是将行添加 到现有范围,且只使用单个范围和默认值 upsJournal。您可以根据目标应用程序的维 度,在电子表格中添加列。)

<span id="page-335-0"></span>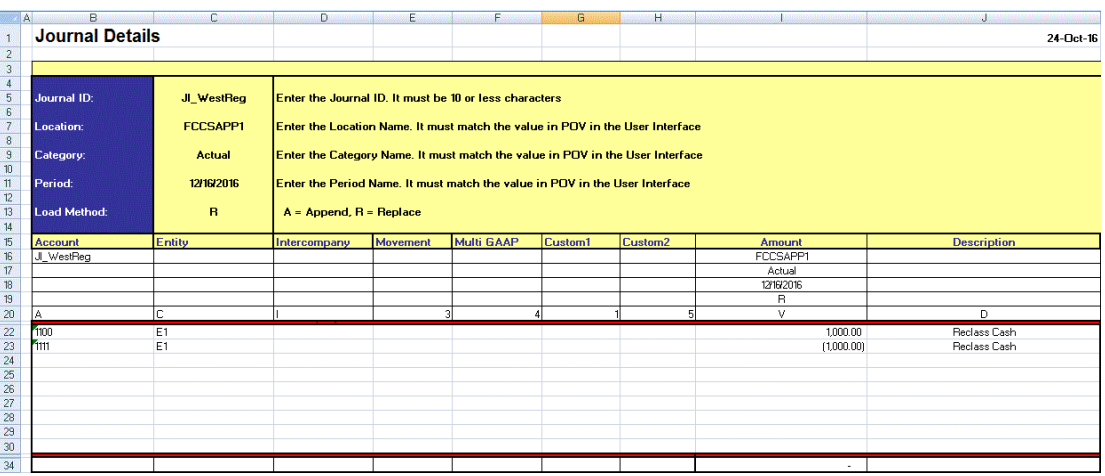

日记帐模板必须包含以下维:

- **帐户** 它是日记帐帐户(必需)。
- **实体** 它是日记帐实体(必需)。
- **公司内** -(可选,除非由 Financial Consolidation and Close 使用。)
- **移动** 期间之间的数据变化(必需)
- **多 GAAP** 期间之间的数据变化(可选)
- **Custom1、Custom2 维** 可选,除非由目标应用程序使用
- **金额** -(必需)
- **说明** -(可选)

## 加载日记帐

要加载日记帐:

**1.** 在**工作流**选项卡的**数据加载**下,选择**数据加载工作台**。

加载日记帐时,数据管理使用当前 POV 来确定位置、类别和期间。要使用其他 POV,请 在数据加载工作台中选择其他 POV。

**2.** 单击**加载日记帐**。

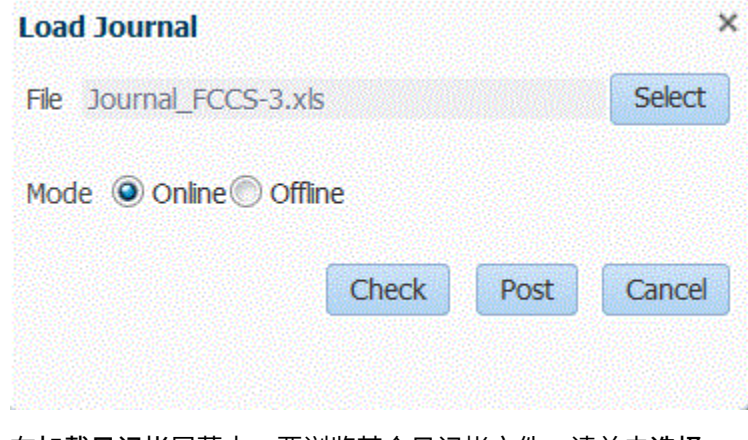

**3.** 在**加载日记帐**屏幕中,要浏览某个日记帐文件,请单击**选择**。

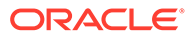

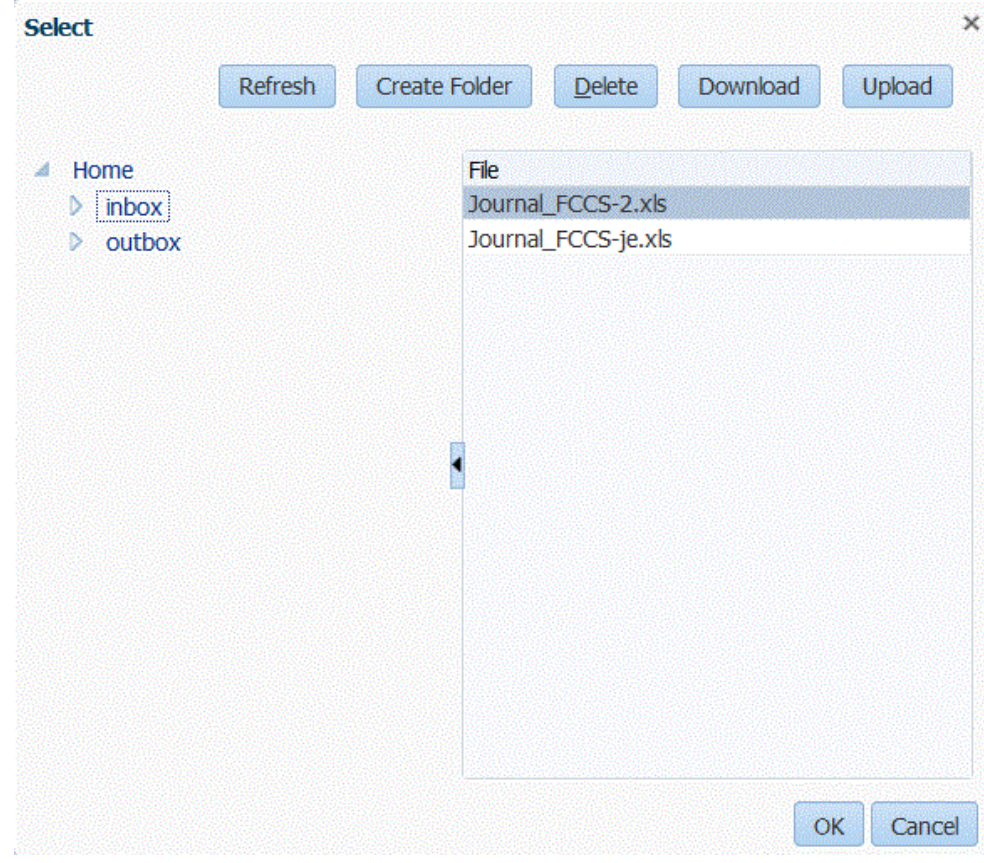

**a.** 从您上传了日记帐模板的服务器中选择一个日记帐模板,然后单击**确定**。 成功加载日计帐后,将启用**检查**按钮。

## **注:**

将日记帐从数据管理加载到 Financial Consolidation and Close 目标 时,应考虑到数据管理(云)会确定帐户类型并转换贷项/借项。所有 正数均加载为借项,所有负数均加载为贷项。如果需要为帐户类型指 定其他贷项或借项符号,请使用数据加载映射中的更改符号功能或其 他自定义方法来处理日记帐加载的贷项/借项更改。

将日记帐从 Oracle Hyperion Financial Data Quality Management, Enterprise Edition (内部部署) 加载到 Financial Consolidation and Close 目标时,应考虑到数据管理不会确定帐户类型或选择贷项/借 项。所有正数均加载为贷项,所有负数均加载为借项。如果需要为帐 户类型指定其他贷项或借项符号,请使用数据加载映射中的更改符号 功能或其他自定义方法来处理日记帐加载的贷项/借项更改。

- **b. 可选**:要下载日记帐文件,请单击**下载**并打开或保存该日记帐文件。
- **c. 可选**:要上传日记帐文件,请单击**上传**并导航到要上传的文件,然后单击**确 定**。
- **4.** 单击**检查**验证并加载该日记帐。

请参阅["检查日记帐](#page-337-0)"。

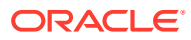

## <span id="page-337-0"></span>检查日记帐

必须先检查日记帐,然后才能推送。该过程会验证在 Excel 文件中输入的日记帐 POV 是否与 当前 POV 匹配。还可确保 ups 范围有效。如果验证成功,会启用"推送"按钮。

**注:** 如果日记帐导入文件不是 XLS 或 XLSX,则检查功能不可用。

要检查日记帐:

- **1.** 确保**文件**字段中有成功加载的日记帐文件。 日记帐文件必须为 Excel (.xls) 文件类型。
- **2.** 单击**检查**。
- **3.** 选择**联机**或**脱机**处理方法。

联机检查会立即运行,脱机检查会在后台运行。

检查日记帐之后,数据管理会检查日记帐文件中名称以 ups 开头的所有范围。然后检查并 验证在每个 ups 范围内找到的元数据标记。数据管理不会检查包含无效范围的元数据段。

当数据管理验证日记帐时,会显示以下消息:"日记帐文件已成功通过检查。"

### 推送日记帐

在成功验证(检查)某个日记帐后,可以推送该日记帐。推送日记帐会附加或替换"导入格式" 屏幕中显示的数据(由日记帐中指定的加载方法确定)。

要推送日记帐:

- **1.** 选择日记帐。
- **2.** 单击**推送**。

当数据管理推送日记帐时,会显示以下消息:"日记帐文件已成功加载。"

## 加载基于文本的日记帐

可以使用"导入格式"选项加载基于文本的日记帐。在这种情况下,需要映射日记帐标签和说明 的源列。可以从数据加载规则或工作台导入文本日记帐。还可以使用与标准数据加载过程类似 的批处理过程导入基于文本的日记帐。

有关导入格式选项的详细信息,请参阅["使用日记帐加载和导入格式](#page-329-0)"。

# 服务实例集成

数据管理可用作将一个服务实例中的数据移动到另一个服务实例的网关。服务实例是自包含单 元,通常包含 Web 服务器和数据库应用程序(Planning 应用程序)。

要使用该功能,请打开父代服务实例,然后使用目标应用程序选项注册子代服务实例。在本例 中,可以使用"云"选项作为目标应用程序类型。注册子代服务实例之后,可以将其用作源应用 程序或目标应用程序。

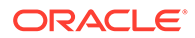

<span id="page-338-0"></span>利用该功能,可以将多个 Oracle Fusion Cloud EPM 部署实例集成到现有产品组合中。 可以使用该集成从现有 Oracle Fusion Cloud EPM 部署应用程序导入数据,或者同步另 一个 Oracle Fusion Cloud EPM 应用程序中的数据。例如,可以添加多个 Planning 应 用程序。此外,此集成支持从一个 Oracle Fusion Cloud EPM 应用程序回写到另一个 Oracle Fusion Cloud EPM 应用程序。

观看此教程视频,深入了解混合部署。

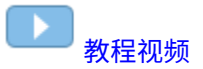

## 设置业务流程实例部署

使用目标应用程序类型和"云"部署模式注册子代业务流程实例(Planning 应用程序)。 所有其他设置(如导入格式、位置和数据规则)的定义方式与任何其他 EPM 应用程序 完全相同。

要将目标应用程序注册为业务流程实例:

- **1.** 在**设置**选项卡的**注册**下,选择**目标应用程序**。
- **2.** 在**目标应用程序**的摘要网格中,单击**添加**。
- **3.** 要注册业务流程实例(Oracle Fusion Cloud EPM 部署),请选择**云**,然后在"EPM 云凭据"屏幕中完成以下步骤:
	- **a.** 在 **URL** 中,指定要用于登录的业务流程的 URL。
	- **b.** 在**用户名**中,指定业务流程应用程序的用户名。
	- **c.** 在**密码**中,指定业务流程应用程序的密码。
	- **d.** 在**域**中,指定与业务流程应用程序关联的域名。

身份域控制需要访问业务流程实例的用户的帐户。身份域还控制授权用户可以 访问的功能。一个服务实例属于一个身份域。

## **/** 注:

管理员可以更新为用户提供的域名,但数据管理需要客户注册业务流 程时提供的原始域名(而不是域"显示"名称)。在通过数据管理和 Financial Data Quality Management, Enterprise Edition 设置 Oracle Enterprise Performance Management Cloud 连接时,不能使用别名 域名。

**4.** 从**类型**中,指定应用程序类型,然后单击**确定**。

有效的应用程序类型:

- Planning
- **Essbase**
- 合并
- Tax Reporting

还可以单击**显示应用程序**,然后选择应用程序。

**5.** 在**应用程序名称**中,输入应用程序名称。

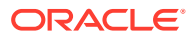

**6.** 要注册与现有目标应用程序同名的目标应用程序,请在**前缀**中指定一个前缀以使名称唯 一。

前缀名称将联接到现有目标应用程序名称。例如,如果要为演示目标应用程序指定与现有 "Vision" 应用程序相同的名称,可以指定 **Demo** 前缀来为目标应用程序指定唯一名称。在 本例中,数据管理会将两个名称联接起来以形成名称 **DemoVision**。

**7.** 单击**确定**。

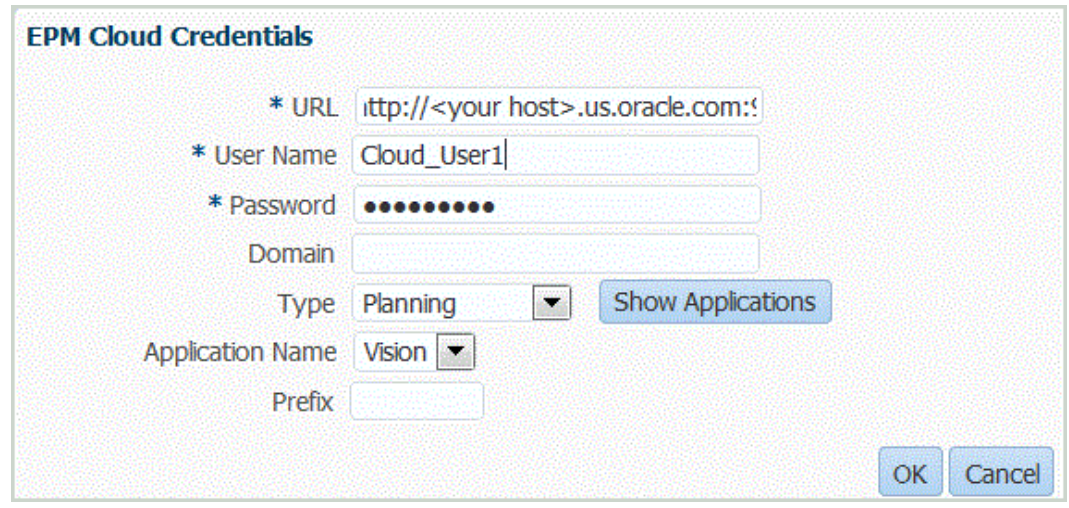

- **8. 可选**:单击**刷新元数据**,从目标应用程序同步应用程序元数据并显示任何新维。 显示新维后,导航到"导入格式"选项并将所有新维映射到其源列。
- **9. 可选**:单击**刷新成员**,同步目标维中的成员。 使用此功能,您可以看到某个维中对应映射中目标成员的新成员。
- **10.** 在**目标应用程序**中,单击**保存**。
- **11.** 定义维详细信息。
- **12.** 选择应用程序选项。

在服务实例之间加载数据

- 将一个服务实例中的数据加载到另一个服务实例的基本数据流为:
- **1.** 在数据管理中将子代业务实例注册为目标应用程序。 有关注册应用程序的信息,请参阅["设置业务流程实例部署](#page-338-0)"。
- **2.** 定义用于映射业务流程实例的源的导入格式。 有关详细信息,请参阅["使用导入格式](#page-253-0)"。
- **3.** 使用常规过程,按照完全相同的方式定义位置、数据加载映射和数据加载规则。 请参阅["定义位置](#page-279-0)"。 请参阅["定义期间映射](#page-283-0)"。
	- 请参阅["创建成员映射](#page-289-0)"。
	- 请参阅["定义位置](#page-279-0)"和"[定义数据加载规则以提取数据"](#page-308-0)。

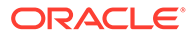

# 数据加载、同步和回写

**另请参阅:**

- 概述
- 同步和回写数据

# 概述

Oracle Enterprise Performance Management Cloud 支持使用各种方法从一系列财务数 据源导入数据,然后对数据进行转换和验证:

- 数据加载 有几种类型的源适用于数据加载:
	- 基于文件的应用程序
	- Oracle Financials Cloud 中的 Oracle General Ledger 应用程序
	- Oracle ERP Cloud 中的预算控制应用程序
	- Oracle NetSuite"已保存的搜索"结果数据源
	- 从 Oracle HCM Cloud 提取的 Oracle Human Capital Management Cloud 数据
- 同步 在 EPM 云与 Planning 应用程序创建的 ASO Essbase 多维数据集之间移动 数据。也就是说,选择一个 EPM 应用程序作为集成源。
- 回写 在 Planning 中,您可以将预算数据回写到基于文件的源系统或 Oracle ERP Cloud 中的 Oracle General Ledger 应用程序。

观看此教程视频,了解有关使用数据管理从 Oracle Planning and Budgeting Cloud 中提 取数据的更多信息。

[教程视频](https://apexapps.oracle.com/pls/apex/f?p=44785:265:0:::265:P265_CONTENT_ID:8745)

# 同步和回写数据

必须定义数据规则来将数据从企业资源规划 (ERP) 应用程序加载到 EPM 应用程序,在 两个 EPM 应用程序之间同步数据,或者从 EPM 回写到 ERP 系统。

- Oracle Enterprise Performance Management Cloud 应用程序到 EPM 云应用程序 (数据同步)- 在 EPM 云应用程序之间移动数据,例如,将数据从 Planning 复制 到 Planning 创建的 Oracle Essbase ASO 多维数据集。
- EPM 云应用程序到 Oracle ERP Cloud 应用程序(回写)- 将数据从 EPM 云应用程 序移到 Oracle ERP Cloud 应用程序(基于文件)。

## 数据同步

使用数据同步,通过简单地选择源和目标 EPM 云应用程序并对数据进行映射,可以在 Oracle Enterprise Performance Management Cloud 源和目标应用程序之间同步和映射 数据,而不考虑应用程序的维度如何。因为强大的映射功能已可用,所以可以轻松将数 据从一个应用程序转换到另一个应用程序。

例如,使用数据同步可:

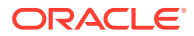

- 将数据从 Planning 输入多维数据集移到报表多维数据集,
- 将 Financial Consolidation and Close 中的实际值移到 Planning 报表多维数据集以用于差 异报表。

通过数据同步启用的任务:

- 创建和修改同步。
- 选择源和目标应用程序。
- 定义源与目标之间的映射。
- 将数据从 Planning 推送到 Planning 创建的 Oracle Essbase ASO 多维数据集。
- 将合并的数据从 Essbase ASO 多维数据集复制到 Planning 以进行进一步规划。
- 执行同步。
- 查看同步活动的日志。

在数据管理中同步数据的主要步骤包括:

## **注:**

确保将要同步的 EPM 应用程序注册为目标应用程序。

**1. 导入格式** - 选择源和目标 Oracle Enterprise Performance Management System 应用程 序。

维映射也在导入格式中定义。需映射构成各个源和目标应用程序的维,以便同步能识别所 有相关元素。

### **/**注:

要确保数据管理加载周期性而不是年初至今(YTD 数据),则可能必须以导入格 式对"周期性"值维进行硬编码。

- **2. 位置** 创建一个新位置并将其与导入格式关联。
- **3. 数据加载规则** 定义源筛选器参数。
- **4. 数据加载映射** 定义源到目标应用程序的映射。
- **5. 执行** 当执行数据规则时,会将源 EPM System 中的数据提取到一个文件中。可以使用数 据加载工作流程导入和处理数据。
- **6. 导出** 同步数据。

## 使用数据加载规则进行同步

同步数据时,您指定将哪些记录(行)从源 EPM 应用程序提取到目标 EPM 应用程序。

此外,您可以:

- 指定源筛选器选项以选择维,然后输入每个维的筛选条件。
- 浏览并选择维中的成员。
- 将数据加载到单个期间或一系列期间。

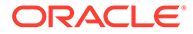

<span id="page-342-0"></span>• 为应用程序添加或更改任何目标选项。

要为目标 EPM 或企业资源规划 (ERP) 系统(基于文件的源系统)定义数据加载详细信 息:

- **1.** 在**名称**中,输入数据加载规则名称。
- **2.** 在**类别**中,选择一个类别。

列出的类别是在数据管理设置中创建的类别,如"实际"。请参阅"[定义类别映射"](#page-288-0)。

- **3. 可选**:输入说明。
- **4.** 在**规划类型**中,选择规划类型。

数据管理支持为多达六种规划类型(包括自定义和 Planning 应用程序)执行数据加 载。

加载数据时,数据管理当前最多支持六种规划类型。Planning 可以支持三种自定义 规划类型以及最多四个 Planning 模块应用程序(Workforce、Capex、Project 和 Financials)。您可以启用这些应用程序的任意组合。如果您创建一个 Planning 模 块应用程序,并且创建两种以上的自定义规划类型,则无法支持为全部四个应用程 序执行数据加载。

- **5.** 在**期间映射类型**中,选择**默认**或**显式**。
- **6. 可选**:添加或更改任何源筛选器选项。

请参阅"定义源筛选器"。

- **7. 可选**:添加或更改任何目标选项。 请参阅["注册目标应用程序](#page-51-0)"。
- **8.** 单击**保存**。

使用默认类型或显式期间映射类型

您可以为一个期间或一系列期间运行数据规则。在标准数据加载过程中使用目标应用程 序的全局或应用程序期间映射。

**注:** 指定期间范围时,请确保开始期间和结束期间属于同一个财政年度。如果数据 范围跨财政年度,则会出现重复的数据。

要提取的源期间是由期间映射类型决定的。

#### 默认期间映射

默认期间映射默认为源应用程序期间的列表,这些映射基于期间键并使用应用程序或全 局期间映射。源期间的列表将添加为"年"和"期间"筛选器。例如,可以执行从 Planning 到 Oracle Essbase 的数据加载。

#### 显式期间映射

当源期间和目标应用程序期间的粒度不相同时,使用用于加载数据的显式方法。

定义源筛选器

使用源筛选器可以选择维,然后输入每个维的筛选条件。

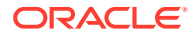

您可以定义源筛选器选项来指定要从 Planning 应用程序提取的预算数据的子集并将其加载到 总帐中。

要定义 EPM 源筛选器选项:

- **1.** 在**源筛选器**中,单击 。
- **2.** 选择**维名称**。
- **3.** 要指定筛选器条件,请执行下列操作:
	- 在"筛选器条件"文本框中输入成员名称或筛选条件。

例如,使用 Oracle Essbase 语法输入成员名称或筛选条件。根据具体的维,您可以选 择一个或多个成员作为用于提取预算数据的筛选条件。例如,对于"实体"维,您可以选 择下列成员:E1、E5 和 E6。有关 Essbase 语法的信息,请参阅*《Oracle Essbase Database Administrator's Guide》*。

**注:**

当 Essbase 源维在备用层次之间共享成员时,应使用源筛选器来消除重复 项。例如,如果帐户维在以父成员 Alt\_Hier\_1 和 Alt\_Hier\_2 为起点的并行层 次之间共享成员,则对帐户使用以下源筛选器函数来消除重复项: @Lvl0Descendants("Alt\_Hier\_2")

• 单击 以显示"成员选择"屏幕,然后使用成员选择器选择成员。然后,单击**确定**。

随即显示"成员选择器"对话框。您可以通过成员选择器来查看和选择维内的成员。可使用 [+] 和 [-] 展开和折叠维内的成员。

"选择器"对话框有两个窗格 - 维中的所有成员显示在左侧,选中的成员显示在右侧。左窗格 显示维中所有可用的成员,其中包括成员名称和简短说明(如果有的话)。右窗格显示选 中的成员,其中包括成员名称和选择类型。

您可以使用每个窗格上方的 V 按钮更改成员选择器中的列。

您还可以单击**刷新成员**显示最新成员列表。

**注:**

为维指定筛选器。如果不指定筛选器,会同时检索摘要成员中的数字。

#### **要使用成员选择器**:

- a. 在左侧的可用维和成员列表中,选择成员,然后单击 $\begin{array}{|c|} \hline \Phi\end{array}$
- b. 要从成员列表中取消选择某个成员,请单击 <mark>《</mark>
- **c.** 要为成员添加特殊选项,请单击 ,然后选择一个选项。

在成员选项中,"I" 表示包含关系。例如,"IChildren" 添加该成员的所有子代,包括选 定的成员;"IDescendants" 添加所有的后代,包括选定的成员。如果选择"子代",则不 包括选定的成员,而仅包括它的子代。

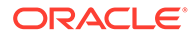

成员将移动到右侧,并在"选择类型"列中显示选择的选项。例如,"选择类型"列 中显示"后代"。

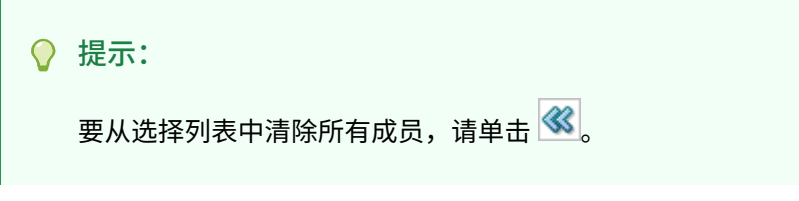

**d.** 单击**确定**两次以继续定义源筛选器详细信息。

所选的成员将以 Essbase 语法显示在"筛选条件"字段中。

- **4.** 单击**保存**。
- **5. 可选**:更改或添加任何目标选项。

#### 执行数据同步

可通过在"数据加载规则"屏幕上单击**执行**来执行数据同步。当执行数据加载规则时,将 根据数据规则中指定的筛选条件从 Oracle Enterprise Performance Management System 应用程序中提取数据。提取的数据将写入到数据文件中。如果在源筛选器中指 定了多个期间,则会将金额列写为多个列。数据文件中包含标题记录,以及按维在该文 件中的出现顺序排序的维列表。该文件在数据文件夹中创建,并且名为 *EPM App Name*\_*PROCESS\_ID*.dat。

**注:**

当针对多个期间运行数据加载规则时,仅针对所有期间执行一次导出步骤。

## 数据导入

数据导入过程会导入在提取过程中创建的数据文件。导入过程根据文件中的标题记录和 源到目标维的映射对导入格式进行评估。

## 映射和导出

在映射和导出期间,数据管理:

- 从 Planning 中导入数据,并将其写入到数据管理临时表。
- 在临时表中进行必要的转换。
- 将数据从数据管理临时表导出至基于文件的应用程序。

成功执行用于回写数据的数据加载规则后,登录到总帐源系统并在总帐中运行预算导入 进程。

回写

必须经常将财务预算信息与实际数据相比较以对其进行控制,并将其存储在总帐系统 中。在数据管理中,回写功能是通过数据加载流程的"导出"步骤提供的。这样,到 Planning 应用程序的加载和到总帐的回写都是在单个一致的流程中执行的。

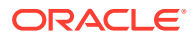

## 在数据管理中从 Planning 进行回写

数据管理通过允许将数据从 Planning 应用程序移动到基于文件的应用程序来支持回写。在这 种情况下,您需要定义包含与总帐会计科目表匹配的维的自定义应用程序。

## 从 Planning 回写到 Oracle General Ledger

您可以使用数据管理将加载到总帐文件的数据从 Planning 回写到 Oracle ERP Cloud。请参阅 "回写到 [Oracle ERP Cloud](#page-135-0)"。

## 可用的源到目标回写

您需要为 Planning 源系统定义用于回写的数据加载规则。

用于回写的目标系统必须是基于文件的应用程序并且必须使用与总帐会计科目表匹配的维。您 可以使用"自定义目标应用程序"功能创建基于文件的应用程序(请参阅"[创建自定义目标应用程](#page-60-0) [序](#page-60-0)")。在创建应用程序时,请确保"导出到文件"选项为"是"。

其他注意事项:

- 只有 Planning 应用程序而且是基于 Oracle Essbase ASO 多维数据集创建的 Planning 应 用程序才支持用于回写的数据加载。
- EPMA 部署的聚合存储 Essbase 多维数据集不支持用于回写的数据加载规则。
- 只能回写货币金额和统计金额。
- 未提供从一个源金额到多个目标金额的分配。
- 指定期间范围时,请确保开始期间和结束期间属于同一个财政年度。如果数据范围跨财政 年度,则会出现重复的数据。

## 为到外部源的回写方案定义数据加载规则

您将创建用于回写的数据加载规则来将预算数据从 Planning 应用程序提取到使用基于文件的 源应用程序的 ERP 源系统。

大致流程如下:

- **1.** 数据管理从 Planning 中导入数据,并将其写至数据管理临时表。
- **2.** 数据管理在临时表中进行必要的转换。
- **3.** 将数据从数据管理临时表导出到基于文件的应用程序。
- **4.** 在成功执行用于回写的数据加载规则后,使用数据加载工作台查看从 Planning 到文件的余 额传输结果。

要定义用于回写的数据加载规则:

- **1.** 在**工作流**选项卡的**数据加载**下,选择**数据加载规则**。
- **2.** 在**名称**中,输入用来回写数据的数据加载规则名称。
- **3.** 在**类别**中,选择一个类别。 列出的类别是在数据管理设置中创建的类别,如"实际"。请参阅"[定义类别映射"](#page-288-0)。
- **4.** 可选:在**说明**中,指定用来回写数据的数据加载规则的说明。
- **5.** 可选:从**目标规划类型**下拉列表中,选择目标系统的规划类型。

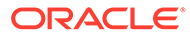

数据管理支持为多达六种规划类型(包括自定义和 Planning 应用程序)执行数据加 载。

数据管理当前支持最多具有六种规划类型的数据加载。Planning 可以支持三种自定 义规划类型以及最多四个 Planning 模块应用程序(Workforce、Capex、Project 和 Financials)。您可以启用这些应用程序的任意组合。如果您创建一个 Planning 模 块应用程序,并且创建两种以上的自定义规划类型,则无法支持为全部四个应用程 序执行数据加载。

**6. 可选**:在**导入格式**中,如果文件类型是多期间*文本*文件(包含连续期间或非连续期 间),请选择要用于文件的导入格式,以便您可以覆盖导入格式。例如,您可以为 单期间和多期间数据规则指定一个导入格式,这样您就可以从同一位置加载单期间 或多期间文件。在这种情况下,选择的导入格式的目标必须与在 POV 中选择的位 置相同。如果未指定导入格式,则将使用该位置的导入格式。

加载多期间文本文件时,为规则选择的起始和结束期间决定了文件中的具体期间。

- **7. 可选**:输入说明。
- **8. 可选**:添加或更改任何源筛选器选项。 请参阅["定义源筛选器](#page-342-0)"。
- **9. 可选**:添加或更改任何目标选项。

请参阅"定义 Planning [的应用程序选项"](#page-64-0)。

**10.** 定义源和目标选项。

定义源筛选器选项

您可以定义源筛选器选项来指定要从 Planning 应用程序提取的预算数据的子集并将其 加载到总帐中。

要定义源筛选器选项:

- **1.** 在**工作流**选项卡的**数据加载**下,选择**数据加载规则**。
- **2.** 从**数据加载摘要**中,选择数据加载规则。
- **3.** 选择**源选项**选项卡。
- 4. 在源筛选器区域中,单击 <mark>\*</mark> <mark>\*</mark>
- **5.** 选择**维名称**。
- **6.** 要指定筛选器条件,请执行下列操作:
	- 在"筛选器条件"文本框中输入成员名称或筛选条件。选择语法基于源系统。

例如,如果 Oracle Essbase 是源类型,则使用 Essbase 语法输入成员名称或 筛选条件。根据具体的维,您可以选择一个或多个成员作为用于提取预算数据 的筛选条件。例如,对于"实体"维,您可以选择下列成员:E1、E5 和 E6。有 关 Essbase 语法的信息,请参阅*《Oracle Essbase Database Administrator's Guide》*。

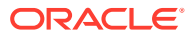

**/** 注:

对于源筛选器中未包含的任何维,数据管理 会包含零级成员。不过,在 **Planning 应用程序**中可以存在如下所述的备选层次:在该层次中,某个成员 是基础层次中的一个父代,同时它还是某个共享层次中的 0 级成员。

• 单击 以使用成员选择器选择一个成员,然后单击**浏览**。

此时将显示"选择器"对话框。您可以通过成员选择器来查看和选择维内的成员。可使用 [+] 和 [-] 展开和折叠维内的成员。

"选择器"对话框有两个窗格 - 维中的所有成员显示在左侧,选中的成员显示在右侧。左窗格 显示维中所有可用的成员,其中包括成员名称和简短说明(如果有的话)。右窗格显示选 中的成员,其中包括成员名称和选择类型。

您可以使用每个窗格上方的"菜单"按钮更改成员选择器中的列。

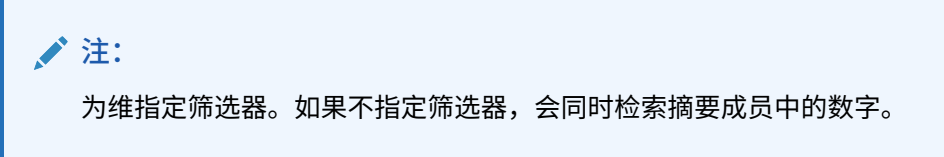

### **要使用成员选择器**:

- **a.** 在左侧的维和成员列表中,选择一个成员,然后单击 。
- b. 要从成员列表中清除成员,请单击
- **c.** 要为成员添加特殊选项,请单击 ,然后选择一个选项。

在成员选项中,"I" 表示包含关系。例如,"IChildren" 将添加成员的所有子代,包括选 定的成员。如果选择了"子代",则不会包括选定的成员,只会包括它的子代。 成员将移动到右侧,并在"选择类型"列中显示选择的选项。例如,"选择类型"列中显示 "后代"。

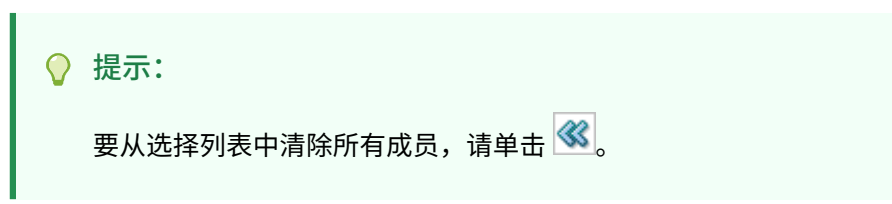

**d.** 单击**确定**两次以继续定义源筛选器详细信息。

您选择的成员以 Essbase 语法显示在"筛选条件"字段中。

- **7.** 单击**保存**。
- **8.** 定义目标选项。

运行用于回写的数据加载规则

创建用于回写的数据加载规则后,您必须运行该数据加载规则以将数据从 Planning 应用程序 回写至总帐系统。

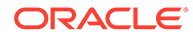

要运行用于回写的数据加载规则:

- **1.** 从**数据规则摘要**中,选择数据加载规则。
- **2.** 单击**执行**。
- **3.** 要从源 Planning 加载数据,请选择**从源导入**。

如果要在将数据直接导出至目标总帐系统之前先在一个临时表中审核该信息,请选 择此选项。

当选择"从源导入"时,数据管理会从 Planning 目标应用程序导入数据,执行必要的 转换,并将数据导出到数据管理临时表。

- **4.** 选择**导出到目标**。
- **5.** 单击**运行**。

## 导出到目标

使用"导出到目标"功能将数据导出到目标应用程序,即企业资源规划 (ERP) 应用程序。 在您查看了数据网格中的数据并需要将其导出到目标应用程序时选择此选项。

导出 Planning 的数据时,有以下选项可用:

- 存储数据 将值从源或文件插入到目标应用程序中,替换当前存在的任何值。
- 替换数据 清除加载的年、期间、方案、版本和实体维数据,然后从源或文件加载 数据。请注意,如果 Planning 应用程序中有一年的数据,但现在只加载一个月的数 据,则在执行加载之前,此选项会清除整年的数据。
- 加数据 将来自源或文件的值加到目标应用程序中的值。例如,如果源中为 100, 目标中为 200,则结果为 300。
- 减去数据 从目标应用程序中的值中减去来自源或文件的值。例如,如果目标中为 300,源中为 100,则结果为 200。

要提交数据加载规则:

- **1.** 从表操作栏中,在**数据规则**中,选择数据加载规则。
- 2. 单击 1
- **3.** 在**执行模式**中,选择导出到目标的模式。 执行模式:
	- 联机 ODI 在同步模式(立即处理)下处理数据。
	- 脱机 OODI 在异步模式(在后台运行)下处理数据。

单击 车 国 导航到流程详细信息页以监视 ODI 作业进度。

**4.** 在**导出**中,选择导出方法。

导出选项:

- 当前维
- 所有维
- 导出到 Excel

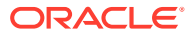

**5.** 对于**当前维**和**所有维**导出方法,在**选择文件位置**中,导航到要导出的文件,然后单击**确 定**。

对于**导出到 Excel** 方法,会将映射导出到 Microsoft Excel 电子表格中。

**6.** 单击**确定**。

在将数据导出到目标后,导出的状态将显示在"数据加载摘要"中数据加载规则的"状态"字段 中。

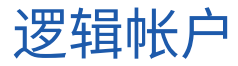

**另请参阅:**

- 逻辑帐户概述
- 创建逻辑组
- [在简单逻辑组中创建帐户](#page-350-0)
- [创建复杂逻辑帐户](#page-355-0)

# 逻辑帐户概述

逻辑帐户是动态生成的帐户,用于计算源文件中未提供的补充值。逻辑组与目标应用程序关 联。(在位置用户界面中逻辑组的值列表根据创建它的目标应用程序进行筛选。)与所有其他 源帐户一样,逻辑帐户可以映射和加载到目标系统中。逻辑帐户有多种功能:

- **统计加载** 将一个源帐户映射到多个目标帐户
- **条件映射** 根据源帐户的值映射源帐户
- **算术映射** 对源值执行算术操作

# 创建逻辑组

创建逻辑帐户的第一步是创建逻辑组。然后将该逻辑组分配给一个或多个位置。将源文件或源 系统加载到某位置时,如果为该位置分配了逻辑组,则会生成逻辑帐户。

必须将逻辑组定义为简单或复杂。简单逻辑组仅允许您从源帐户维派生逻辑项。复杂逻辑组允 许您从维的任何组合派生逻辑项。

要创建逻辑组:

- **1.** 在**设置**选项卡上,在**数据加载设置**下,选择**逻辑组**。
- **2.** 在**目标应用程序**中,为此逻辑组选择目标应用程序。
- **3.** 在**逻辑组**中,选择**添加**。
	- 网格上将添加新的一行。
- **4.** 在**逻辑组名称**中,输入唯一的名称。 **可选:**在**说明**中,输入逻辑组的说明。
- **5.** 在**逻辑类型**中,选择**简单逻辑**或**复杂逻辑**。
- **6.** 单击**保存**。

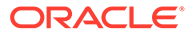

# <span id="page-350-0"></span>在简单逻辑组中创建帐户

在简单逻辑组中,可以创建各个逻辑帐户。

要在简单逻辑组中创建帐户:

- **1.** 在**设置**选项卡上,在**数据加载设置**下,选择**逻辑组**。
- **2.** 从**逻辑组**摘要网格中,选择逻辑组。 此时将列出所选逻辑组中当前包含的逻辑帐户。
- **3.** 在**逻辑项**网格中,单击**添加**。
- **4.** 提供所需的信息。

请参阅"逻辑组字段"。

# 逻辑组字段

逻辑帐户由以下字段组成:

- 项目
- 说明
- 条件类型
- 条件值
- 运算符
- 值/表达式
- 顺序
- 导出

#### **项目**

可以使用项目字段指定逻辑帐户的名称。项目字段中指定的逻辑帐户作为源帐户显示在 工作台网格中。此同一帐户还可用作映射规则中的源。Oracle 建议您使用 "L" 或某个其 他字符作为逻辑帐户名称的前缀以指示帐户是来自源文件还是基于逻辑规则生成的。逻 辑帐户在映射到目标帐户时仅能加载到目标应用程序。

**说明**

在"说明"字段中输入的说明会显示在工作台内的"帐户说明"字段中。

**"条件类型"和"条件值"**

"条件类型"字段中的运算符与"条件值"字段中指定的源帐户一起使用,可以确定派生逻辑 帐户的源帐户。一个逻辑帐户可以从多个源帐户派生。

类型字段的有效值包括:

- Between
- Like
- In

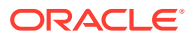

**指定源帐户**

**Between(条件类型)** - 当"条件值"字段指定了源帐户范围时使用。用逗号分隔指定范围的帐 户。

**表 4-19 Between 类型字段和相应"条件值"字段值的示例。**

| 类型字段           | "条件值"字段   |
|----------------|-----------|
| <b>Between</b> | 1000,1999 |

**Like(条件类型)**- 当"条件值"字段中的源帐户包含通配符时使用。{4} 使用问号 (?) 作为占位 符,使用星号 (\*) 表示不确定的字符数。

#### **表 4-20 Like 类型和示例**

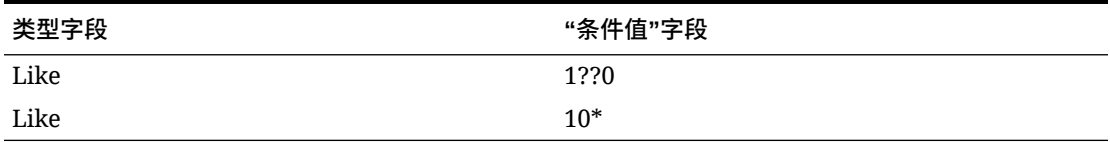

**In(条件类型)**- 用于包括一个源帐户或非连续源帐户的列表。

#### **表 4-21 In 类型和示例**

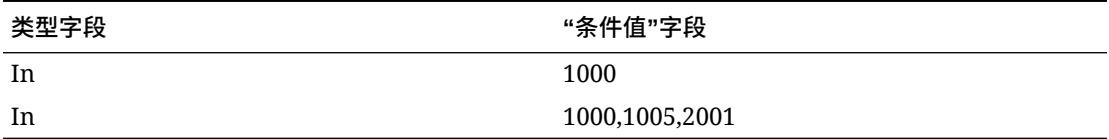

## "运算符"和"值/表达式"

**NA 运算符**

NA (无运算符) - 如果指定了 NA, 则会对"条件值"字段中所指定的源帐户进行求和。例如, 如果"类型"为"介于"且"条件值"为 "1100,1200",则数据管理将创建一个新的帐户,用它对在源 文件中存在帐户的每个实体汇总源帐户介于 1100 和 1200 之间的值。

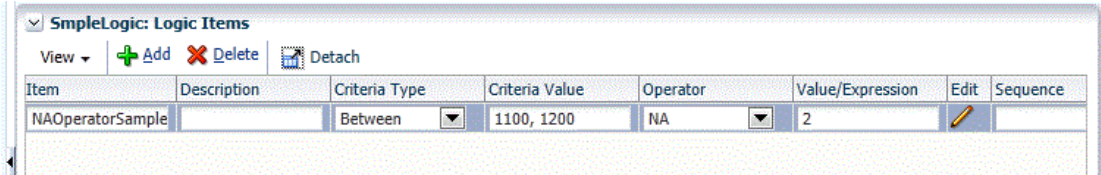

#### **数学运算符**

数学运算符 (+、-、x、/) - 如果选择了数学运算符,则新逻辑记录的金额将等于原始金额使用 指定的值/表达式计算后的结果。例如,如果选择了运算符 "x" 并在"值/表达式"字段中输入了 2,则新记录的金额将等于原始金额的两倍。

使用数字运算符可执行简单数学计算:

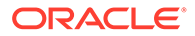

- NA(无运算符)
- +(加)
- -(减)
- X(乘)
- / (除)
- Exp(表达式运算符)
- 函数 请参阅"<u>函数</u>"

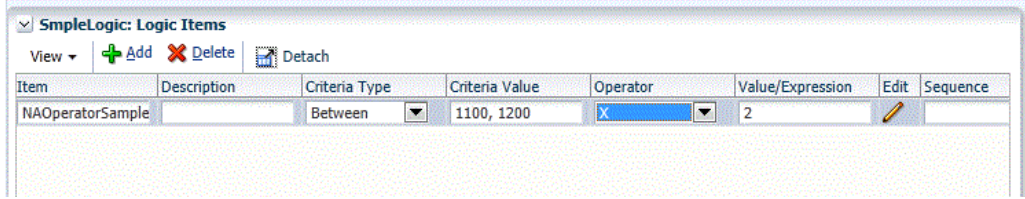

在本例中,将创建一个逻辑帐户,因为有一个实体包含符合帐户条件的行。

## 表达式和函数

使用表达式,您可以在"值/表达式"字段中执行以下操作:

- 执行简单的数学等式。
- 使用 CURVAL 参数指定逻辑帐户运算的值。CURVAL 参数可以像在逻辑函数中使 用那样在表达式中使用,不过在表达式中,必须将 CURVAL 放入两个竖线中。例 如,CURVAL 表达式包括使用 |Account| 表示法的帐户规范和使用实体、类别、期 间和帐户的 POV 详细信息的值规范。

使用函数,可以通过 Jython 语法使用简单的 if/else 逻辑。Jython 命令可以用于函数并 且可以比表达式更复杂。

**表达式**

可使用表达式运算符执行在"值/表达式"字段中定义的自定义逻辑表达式。逻辑表达式无 法使用变量或 If 语句,比逻辑函数简单一些。除了 |CURVAL| 之外,表达式不具有内置 参数。对于表达式,不需要为 RESULT 赋值。

表达式比逻辑函数执行得快。可以在表达式中使用数据管理 查找函数,与在逻辑函数中 使用它一样。要编辑自定义表达式,可双击"值/表达式"字段打开表达式编辑器。

|CURVAL| + |810| + |238|

上述函数使用数据管理查找函数将两个源帐户添加到逻辑帐户的值中。注意,CURVAL 参 数可以像在逻辑函数中使用那样在表达式中使用,不过在表达式中,必须将 CURVAL 放 在两条竖线之间。

(|CURVAL| + |000,10,09/30/01,810|) \* 100

上面的函数使用数据管理查找函数将一个源帐户 (810) 和一个来自指定中心的源帐户、 数据管理类别以及数据管理期间加到逻辑帐户的值,然后将得到的和乘以 100。

**函数**

使用函数运算符执行"值/表达式"字段中定义的自定义逻辑函数。

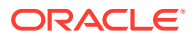

要编写函数,请从"逻辑项"行的"运算符"下拉列表中选择"函数",然后单击编辑图标以打开编辑 窗口。逻辑函数通常用于条件映射和其他涉及多个源帐户的复杂运算。逻辑函数允许使用 Jython 命令,包括变量、if/elif/else 语句、数字函数和其他 Jython 构造。

逻辑函数允许使用预定义的函数参数,而且还要求您为 RESULT 变量赋值,以便可以针对新 创建的逻辑帐户更新值。以下函数参数可以用于逻辑函数中,并且它们不要求使用 "|" 表示 法:

#### **表 4-22 函数运算符和说明**

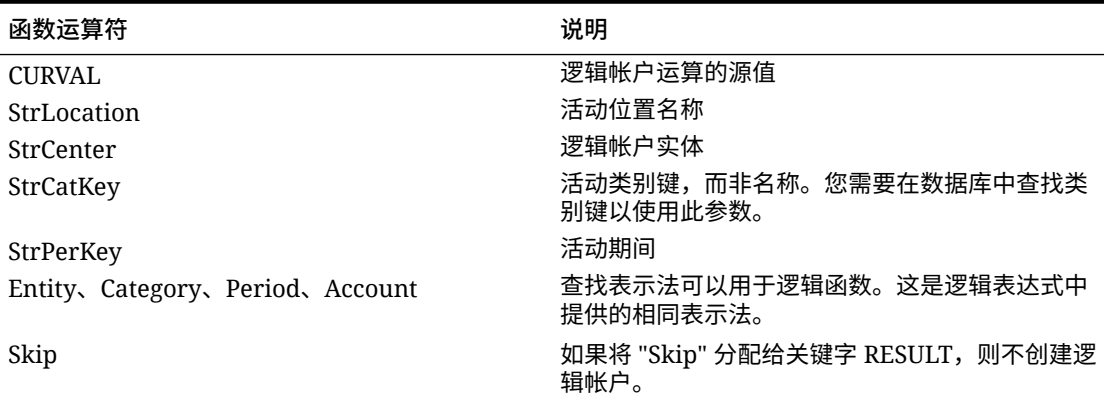

您可以用大写、小写或混合大小写字母定义函数参数。但是,关键字 RESULT 必须完全采用 大写字母。

#### **分配函数返回值**

必须将逻辑函数的结果分配给关键字 RESULT。如果没有将返回值分配给 RESULT 关键字,则 逻辑引擎自动将 RESULT 的值设置为零。这样会导致跳过计算,不创建逻辑帐户。

下面的函数在逻辑帐户计算(使用 CURVAL 参数)返回大于零的值时将逻辑帐户计算的结果 分配给逻辑帐户 (RESULT)。如果不满足第一个条件,则因关键字 "Skip" 而不会创建逻辑帐 户。

if CURVAL > 0:

RESULT = CURVAL

else:

RESULT = "Skip"

**/**注:

必须为逻辑函数使用 Jython 表示法和缩进。

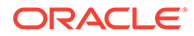

仅当 "10" 为活动数据管理类别键时,以下函数才会将逻辑帐户计算的结果分配给逻辑帐 户。

if StrCatKey == "10":

RESULT = CURVAL

else:

RESULT="Skip"

仅当"条件帐户实体"为 "000" 时,此函数才会将逻辑帐户计算的结果分配给逻辑帐户。

```
if StrCenter == "000":
```
RESULT = CURVAL \* 100

else:

RESULT="Skip"

#### 如果当前数据管理期间为 "Dec 2013", 则此函数将使用数据管理查找函数将一个源帐户 (810) 加到逻辑帐户的值。

if StrPerKey == "12/31/2013":

 $RESULT = CURVAL + |810|$ 

else:

RESULT="Skip"

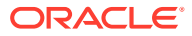

<span id="page-355-0"></span>当活动位置为 "Texas" 时,此函数将使用数据管理查找函数将来自一个不同实体的另一个源帐 户、数据管理类别以及数据管理期间加到逻辑帐户的值。

If StrLocation == "Texas":

RESULT = CURVAL + |000,10,09/30/13,810|

else:

RESULT="Skip"

## 值/表达式

若要执行计算并因而派生逻辑帐户的值,可在"运算符"字段中选择运算符来处理"值/表达式" 值。

顺序

此字段指定处理逻辑帐户的顺序。顺序指定使一个逻辑帐户可以由另一个逻辑帐户使用,只要 先处理从属帐户即可。

## 导出

通过一个"是/否"开关确定是否将逻辑帐户视为导出帐户,之后对其执行转换表验证过程。如果 将该开关设置为"是",则必须映射逻辑帐户。

## 创建汇总逻辑帐户

默认情况下,为试算平衡表中的每个中心创建逻辑帐户。例如,如果"条件值"字段是 12300, 则结果将是为与帐户 12300 关联的每个源中心创建的逻辑帐户。

您可以创建一个汇总多个源中心的逻辑帐户,方法是在"条件值"字段中,在帐户名称后输入一 个分号,然后输入标识要用作分组依据的字符数的数字。

例如,如果"条件值"字段中的值是 12300;4,结果将是包括源中心名称中前四个字符相同的所 有源中心的汇总帐户。分配给帐户 12300 的源中心是从位置 1 开始的四个字符。此外,如果 "条件值"字段中的值是 12300;3;4,则结果将是包括源中心中前三个字符相同且从位置 4 开始 的所有源中心的汇总帐户。分配给帐户 12300 的源帐户是从位置 4 开始的三个字符。

要创建一个对所有源中心进行汇总的逻辑帐户,请在"条件值"字段中,在帐户名称后输入一个 分号,然后输入文本值。此硬编码的文本值将成为所汇总逻辑帐户的中心。例如,如果"条件 值"字段中的值是 12300;Dept100,则结果将是包括所有源中心的汇总帐户。分配给帐户 12300 的源中心是 Dept100。

# 创建复杂逻辑帐户

各个逻辑项均在复杂逻辑组中定义。复杂逻辑规则的每个字段与简单逻辑规则一样按照相同的 方式运行,"条件值"和"包括计算"字段例外。复杂逻辑帐户允许用户输入包括除帐户维以外的其 他维的条件值。此外,还可以指定"分组依据"和"组级别"以更改生成的逻辑帐户在工作台中的显 示方式。

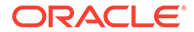

#### **条件值**

要为每个维输入条件,请单击"条件值"图标以打开条件表单。逻辑项仅根据满足每个维 指定条件的源行项目进行创建。每个复杂逻辑条件字段的说明如下所示:

**维**

此字段允许选择任何启用的源维。每个维只能选择一次。

#### **条件类型**

此字段与"源维"和"条件值"字段一起使用,可以确定派生逻辑项的源值。可用条件类型有 In、Between 和 Like。"条件类型"确定如何解释条件值。

#### **条件值**

条件类型使用此字段来确定要在任何给定逻辑维的逻辑计算中包括的成员。

#### **分组依据**

当在工作台中查看派生的逻辑项时,"分组依据"字段允许逻辑项覆盖相应维字段中显示 的成员。您可以进行覆盖,以便根据在"分组依据"中输入的值对维的分组。使用此字段 对返回的成员进行硬编码,或者通过在"分组依据"字段中输入硬编码成员和星号 (\*) 将硬 编码值附加到原始成员。

例如,在具有为维选定的帐户的行中输入 "Cash" 一词,则"导入"表单在该逻辑项的"帐 户"字段中显示 "Cash"。如果在"分组依据"字段中输入 "L-\*",则"导入"表单将显示 "L-1100",其中 1100 是符合逻辑条件的原始帐户。

如果未在"分组依据"字段中输入任何值,则不会对此维进行分组,而是为每个唯一的维 成员创建一个单独的逻辑项。

#### **组级别**

当在工作台中查看逻辑项时,"组级别"字段与"分组依据"字段协同工作以覆盖相应维字段 中显示的成员。此字段仅接受数字值。

当您在"组级别"字段中输入的值为 3 时,将返回"分组依据"字段左侧的三个字符。如果 未在"分组依据"字段中输入任何值,则在"组级别"字段中指定值 3 会返回原始源维成员 的前三个字符。"导入"表单上显示的逻辑项可以分组到所需的级别。

例如,当在"分组依据"字段中输入 L−\* 时,逻辑项在"导入"表单中显示为 "L-1100",其 中 1100 为符合条件的原始帐户。当在工作台中查看逻辑项时,"组级别"字段与"分组依 据"字段协同工作以覆盖相应维字段中显示的成员。此字段仅接受数字值。

+ 显示 "L-11"。如果为此行输入的"组级别"为 1,则"导入"表单会显示 "L-1"。

#### **包括计算**

如果满足逻辑项条件,"包括计算"字段允许逻辑项在其计算中包括之前计算的数据管理 值。

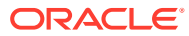

## **/**注: 每个逻辑项都附带有一个序号,逻辑项按照此序号指示的顺序进行计算。如果第二个 或后面的逻辑项启用了此字段,则包括所有之前计算的逻辑项(假设它们符合逻辑条 件)。

# 复杂逻辑示例 1:CashTx

## **表 4-23 复杂逻辑示例 1:CashTx**

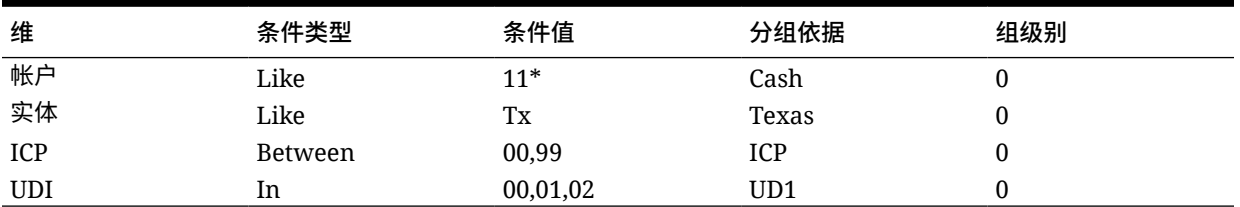

第一行指定以 "11" 开头的所有帐户都包括在"计算项:CashTx"的计算结果中。

第二行通过指定源记录还必须具有类似 "TX" 的实体来进一步限定结果。

第三行将结果减少为仅限那些 ICP 值介于 00 和 09 之间的源记录。

最后一行将结果减少至仅限那些自定义 1 (UD1) 为 "00"、"01" 或 "02" 的源记录。计算结果中 不包括所导入的不符合所列条件的行。

在下表中,从多个源记录仅派生了一个新的逻辑项。将上面的图形示例用作逻辑条件,并将随 后的第一个网格用作源行项目,您可以看到数据管理如何派生单个逻辑项的值。请注意"分组依 据"字段。每个"分组依据"字段都包括一个硬编码值。因此,对于每个符合指定条件的行,将使 用"分组依据"字段中列出的成员替换原始导入成员。

## 导入的值示例

## **表 4-24 导入的值示例**

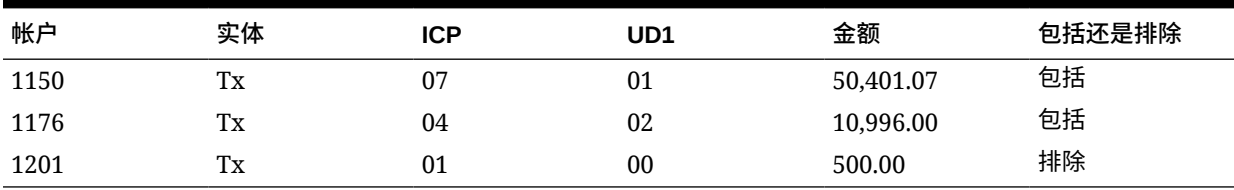

导入的帐户名称示例

## **表 4-25 导入的帐户名称示例**

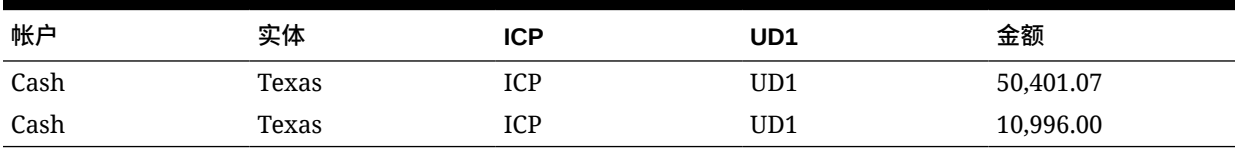

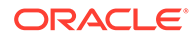

## 数据管理会将包括相同成员组合的行分为一组并进行汇总,从而可创建以下结果:

## 最终结果

#### **表 4-26 导入的帐户名称和编号**

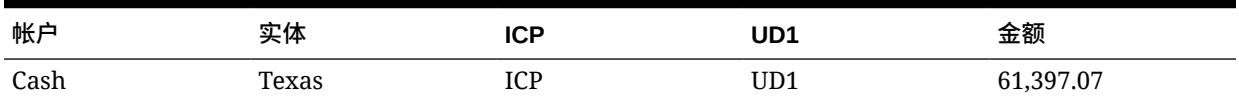

复杂逻辑示例 2:CashTx

#### **表 4-27 复杂逻辑示例 2**

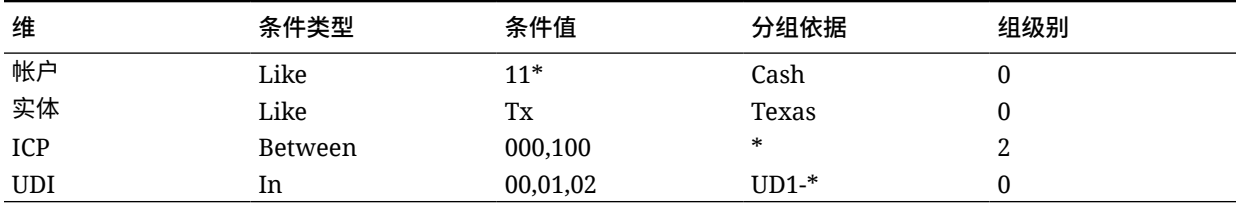

上面表中的第一行指定以 "11" 开头的帐户要包括在"计算项:CashTx"的计算结果中。

第二行通过指定源记录还必须具有类似 "TX" 的实体来进一步限定结果。

第三行将结果减少为仅限那些 ICP 值介于 000 和 100 之间的源记录。

最后一行将结果减少至仅限那些自定义 1 (UD1) 为 "00"、"01" 或 "02" 的源记录。计算 结果中将不包括那些未能符合列出的全部条件的任何导入的行。

在下表中,因为"分组依据"和"组级别"字段中输入的值而从源记录派生了两个逻辑项。两 个"分组依据"字段都列出了硬编码值而且两个都有星号。这样,对于每个符合指定条件 的行,将使用"分组依据"字段中列出的成员替换帐户和实体维的原始导入成员。其他维 根据输入的"组级别"返回所有或部分原始成员。

导入的值示例

**表 4-28 导入的帐户编号示例**

| 帐户   | 实体 | <b>ICP</b> | UD1 | 金额        | 包括还是排除 |
|------|----|------------|-----|-----------|--------|
| 1150 | Tx | 070        | 01  | 50,401.07 | 包括     |
| 1176 | Tx | 040        | 02  | 10,996.00 | 包括     |
| 1121 | Tx | 045        | 02  | 9,050.41  | 包括     |
| 1201 | Tx | 100        | 00  | 500.00    | 排除     |

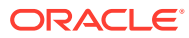

# 逻辑成员

## **表 4-29 逻辑成员导入的帐户名称**

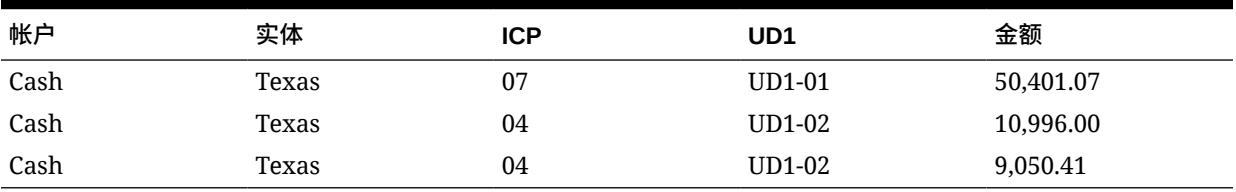

数据管理会将包括相同成员组合的行分为一组并进行汇总,从而可创建以下结果。

## 最终结果

### **表 4-30 导入的帐户名称和编号的最终结果**

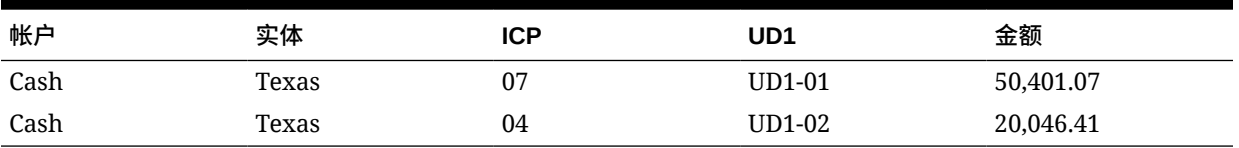

# 检查规则

使用检查规则强制实施数据完整性。

# 检查规则概述

系统管理员使用检查规则强制实施数据完整性。在检查规则组中创建一组检查规则,并将检查 规则组分配给位置。然后,在将数据加载到目标系统后,会生成检查报表。

如果将检查实体组分配给位置,则检查报表针对在该组中定义的所有实体运行。如果没有将检 查实体组分配给位置,则检查报表针对加载到目标系统的每个实体运行。数据管理检查报表从 目标系统、数据管理源数据或数据管理转换后数据检索值。

数据管理分析检查报表,并在流程监控表中插入状态条目。仅当检查报表中的所有规则都通过 检查时,与该报表关联的位置才会将状态显示为 True。对于仅用于警告的规则,不分配任何规 则逻辑。

检查报表在数据加载时运行。您还可以手动运行该报表。

**/**注:

加载到 Accounts Reconciliation Manager 时不能使用检查规则。

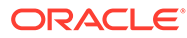
## **/**注:

如果"实体"维具有共享层次,则必须在检查实体组或数据加载映射中按 parent.child 格式指定成员,检查规则才能用于 Financial Consolidation and Close 和 Tax Reporting。

## **注:**

如果您使用简单工作流模式加载数据(请参阅["使用工作流模式](#page-278-0)")且使用目标 交叉点运行检查规则,请包括检查实体组(请参阅["创建检查实体组](#page-373-0)")。否 则,检查规则将失败。此外,除了"完全"工作流模式,在导出步骤完成后将没 有检查报表可用。

## 创建检查规则组

要创建检查规则组:

- **1.** 在**设置**选项卡的**数据加载设置**下,选择**检查规则组**。
- **2.** 在**检查规则组**摘要网格中,单击**添加**。 此时将向顶部网格中添加一行。
- **3.** 在**检查规则组详细信息**中,在**名称**字段中输入组的名称。 **可选:**在**说明**中,输入组的说明。
- **4.** 单击**保存**。

## 创建检查规则

检查规则报表中的每一行表示一个检查规则。 要创建检查规则:

- **1.** 在**设置**选项卡的**数据加载设置**下,选择**检查规则组**。
- **2.** 可选:在**检查规则**中,选择 POV 位置、POV 期间或 POV 类别。 请参阅"使用 [POV](#page-27-0) 栏"。
- **3.** 在**检查规则组**摘要网格中,选择检查规则组。
- **4.** 在**规则项目**详细信息网格中,单击**添加**。 网格上将添加新的一行。
- **5.** 在各个字段中输入检查规则信息:
	- **显示值** 请参阅["显示值](#page-361-0)"。
	- **说明**(可选)- 请参阅["说明](#page-361-0)"。
	- **规则名称** 请参阅["规则名称](#page-361-0)"。
	- **规则文本** 请参阅["规则文本](#page-362-0)"。
	- **类别** 请参阅["类别](#page-362-0)"。

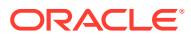

- <span id="page-361-0"></span>• **顺序** - 请参阅["顺序](#page-362-0)"。
- **规则逻辑**(可选)
- **6.** 单击**保存**。

### **示例 4-1 显示值**

"显示值"字段控制数据管理如何设置检查报表数据行的格式,它用于选择目标帐户或报表格式 代码。对于包含报表格式代码的字段,请勿尝试查找任何值。

**示例 4-2 浏览目标帐户**

该选项将显示**搜索并选择:目标值**屏幕,便于您搜索目标帐户(从目标系统应用程序帐户列表 中)并将其插入检查规则表单中。

**示例 4-3 选择格式代码**

使用该选项,您可以在"目标帐户"列中输入格式代码。

格式代码决定了检查报表的显示格式。

#### **表 4-31 格式代码以及在检查报表上执行的相应操作**

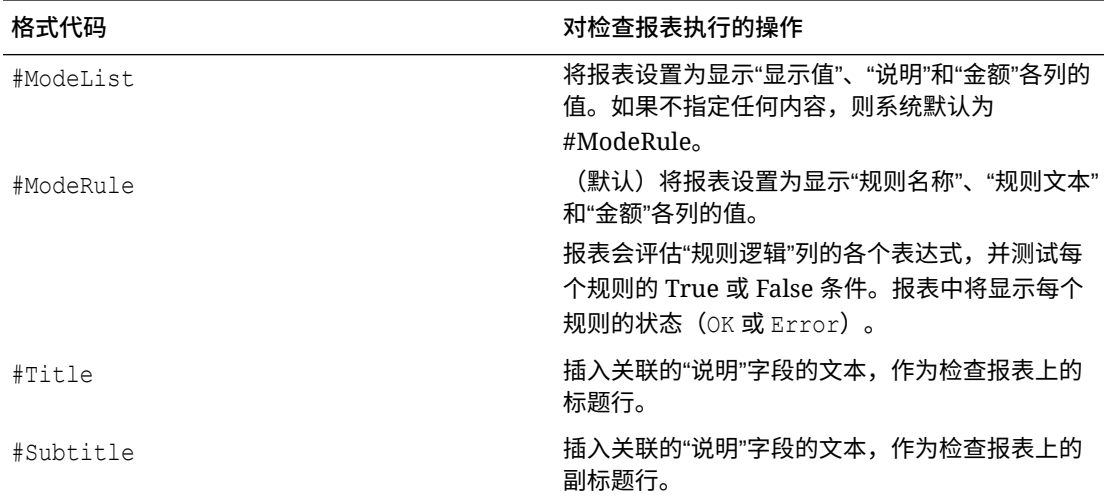

#### **示例 4-4 说明**

"说明"列仅对 #ModeList 模式下的检查报表显示,它显示帐户说明(可以指定为标题或副标 题)。

### **示例 - 说明**

Out-of-Balance Account

#### **示例 4-5 规则名称**

"规则名称"列仅对 #ModeRule 模式下的检查报表显示,它存储着检查规则的标识符。"规则名 称"值应唯一且易于识别。

#### **示例 - 规则名称**

Out-of-Balance Check

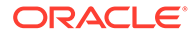

#### <span id="page-362-0"></span>**示例 4-6 规则文本**

"规则文本"列仅对 #ModeRule 模式下的报表显示,它定义了规则的逻辑。在检查报表 中,规则的主语句是与该规则关联的"规则文本"字段中的文本。

#### **示例 - 规则文本**

This account must be between [+10 and -10].

#### **示例 4-7 类别**

在"类别"列中,选择数据管理类别,将检查规则限定于一个数据管理类别。只有当在与 规则关联的"类别"字段中选择的数据管理类别是 POV 中设置的数据管理类别时,规则才 会显示在检查报表中。要在检查报表中显示检查规则,而不管在 POV 中设置的类别是 什么,必须选择**所有**。

#### **示例 4-8 顺序**

"顺序"列值(数字)确定处理格式代码和规则的顺序。最好按 10 来增加序号,这样可为 格式代码和规则的插入提供范围。

## 规则逻辑

"规则逻辑"列用于创建多维查找和检查规则表达式。仅会对 #ModeRule 或 #ModeList 模式下的报表处理"规则逻辑"列。在为某个规则处理了规则逻辑之后,数据管理会在检 查报表中将该规则标记为通过或失败。

#### **检查规则条件表达式**

检查规则表达式主要用于在执行多维查找时验证目标系统帐户余额。这些表达式返回 True 或 False 结果。

例如,如果 Cash(目标帐户)余额为正数,则下面的表达式返回 true(正常),否则 返回 false (出错):

|,,,YTD,<Entity Currency>,,Cash,[ICP None],[None],[None],[None],  $[None]$ ,,,,,,,,,,,,,,,,,,,,,,,

在此示例中,当 Cash (目标帐户)的值加上 \$1000 大于或等于 AccruedTax (另一个 目标帐户)的值时,检查规则表达式返回 true(正常),否则返回 false(出错):

|,,,YTD,<Entity Currency>,,Cash,[ICP None],[None],[None],[None],  $[None],$ ,,,,,,,,,,,,,,,,, $|+1000>=|$ ,,,YTD,<Entity Currency>,,AccruedTax, $[ICP]$ None],[None],[None],[None],[None],,,,,,,,,,,,,,,,|

## 使用规则逻辑编辑器创建检查规则

规则逻辑编辑器有助于创建检查规则。它能帮助您开发规则逻辑,并允许您在规则逻辑 编辑器中创建规则。您还可以使用**规则逻辑编辑器**修改检查规则。

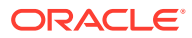

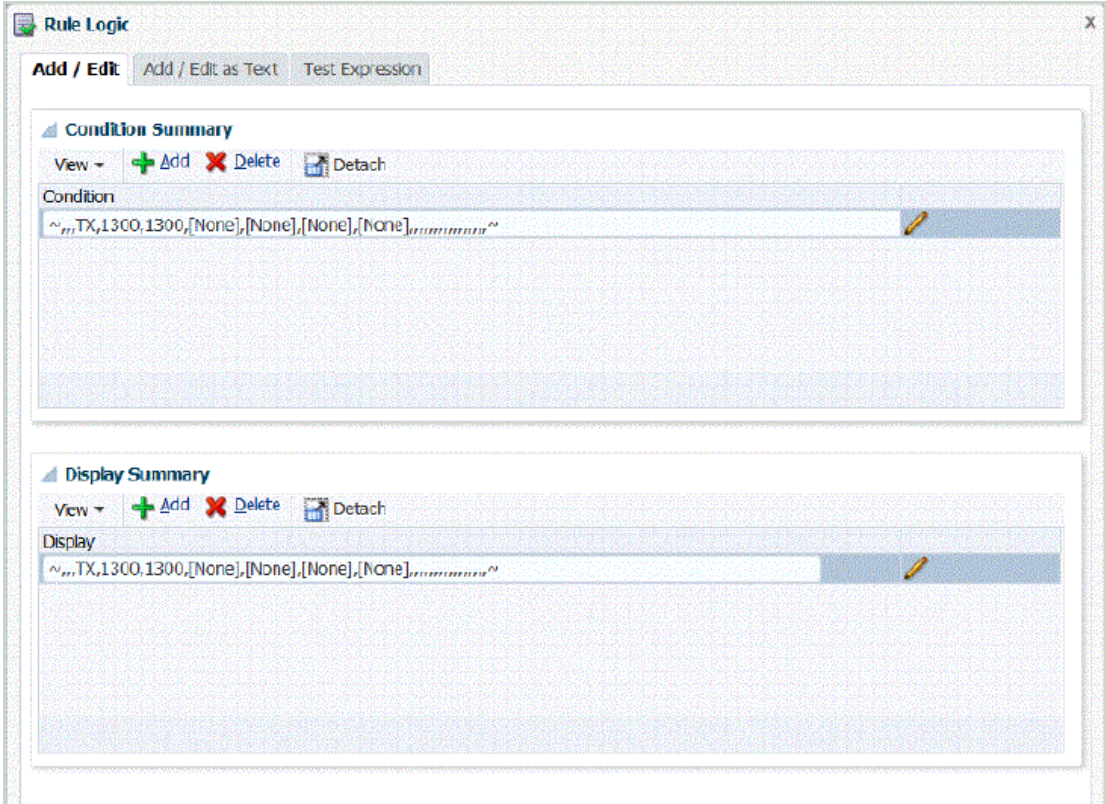

要打开规则逻辑编辑器:

- **1.** 在**设置**选项卡的**数据加载设置**下,选择**检查规则组**。
- **2.** 从**检查规则**中,在**检查规则组**摘要网格中,选择一个检查规则组。
- **3.** 从**规则项目详细信息**网格中,单击**添加**。 网格上将添加新的一行。
- **4.** 在各个字段中输入检查规则信息:
	- **显示值** 请参阅["显示值](#page-361-0)"。
	- **说明**(可选)- 请参阅["说明](#page-361-0)"。
	- **规则名称** 请参阅["规则名称](#page-361-0)"。
	- **规则文本** 请参阅["规则文本](#page-362-0)"。
	- **类别** 请参阅["类别](#page-362-0)"。
	- **顺序** 请参阅["顺序](#page-362-0)"。

 $\mathbf{5.}$  单击 $\mathcal{L}$ 

**规则逻辑**屏幕包括以下三个选项卡:

- 规则逻辑:添加/编辑
- 规则逻辑:作为文本进行添加/编辑
- 规则逻辑测试表达式

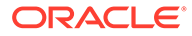

## 添加规则逻辑

使用"规则逻辑:添加/编辑"选项卡可以在每行中为规则逻辑语句添加一系列成员值。

"规则逻辑:添加/编辑"选项卡包含以下元素:

• **条件摘要** - 通过允许用户指定计算结果为 "true" 或 "false" 的条件表达式,为检查规 则提供逻辑。

如果"条件摘要"不包含条件,则不会显示**正常**或**出错**,而是会显示可以指定的交叉 点。

"条件摘要"和"显示摘要"选项是可选的,但如果将其忽略,它们仅显示 0.00。

• **显示摘要** - 允许指定要用作显示值的多维查找。

会忽略显示值,如果行没有任何规则逻辑,只有一个显示值,则会忽略该行,报表 将终止。报表的"值"列中显示的唯一值是"显示摘要"中包含的表达式。显示摘要为可 选项。

- **添加** 在摘要中添加一行。
- **删除** 删除摘要中的一行。

要添加规则逻辑语句:

- **1.** 在**规则逻辑编辑器**上,选择**规则逻辑:添加/编辑**选项卡。
- **2.** 在**条件**或**显示**摘要网格中,单击**添加**。 此时将显示一个空白行。
- **3.** 输入要测试的规则。

**注:** 当使用等号来计算金额时,请使用两个等号 (==)。

- **4.** 可选: 单击 ■
- **5.** 从**规则逻辑**的**交叉点类型**字段中,选择用于多维查找的交叉点类型。 可用的交叉点类型:
	- 源交叉点 值使用 "~" 字符括起来。
	- 转换的源交叉点 值使用 ' 字符括起来。
	- 目标交叉点 值使用 "|" 字符括起来。

请参阅["多维查找](#page-366-0)"。

- **6.** 从**维**中,选择从其中检索值的维。
- **7.** 从**成员值**中,选择从维得到的值。
- **8.** 单击**添加到交叉点**。 此时会将成员值添加到"显示"区域。
- **9.** 单击**确定**。

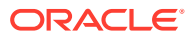

## 规则逻辑交叉点

使用**规则逻辑交叉点**屏幕,可以直接从目标系统选择维,从而确保正确输入所需的维并正确将 其排序。

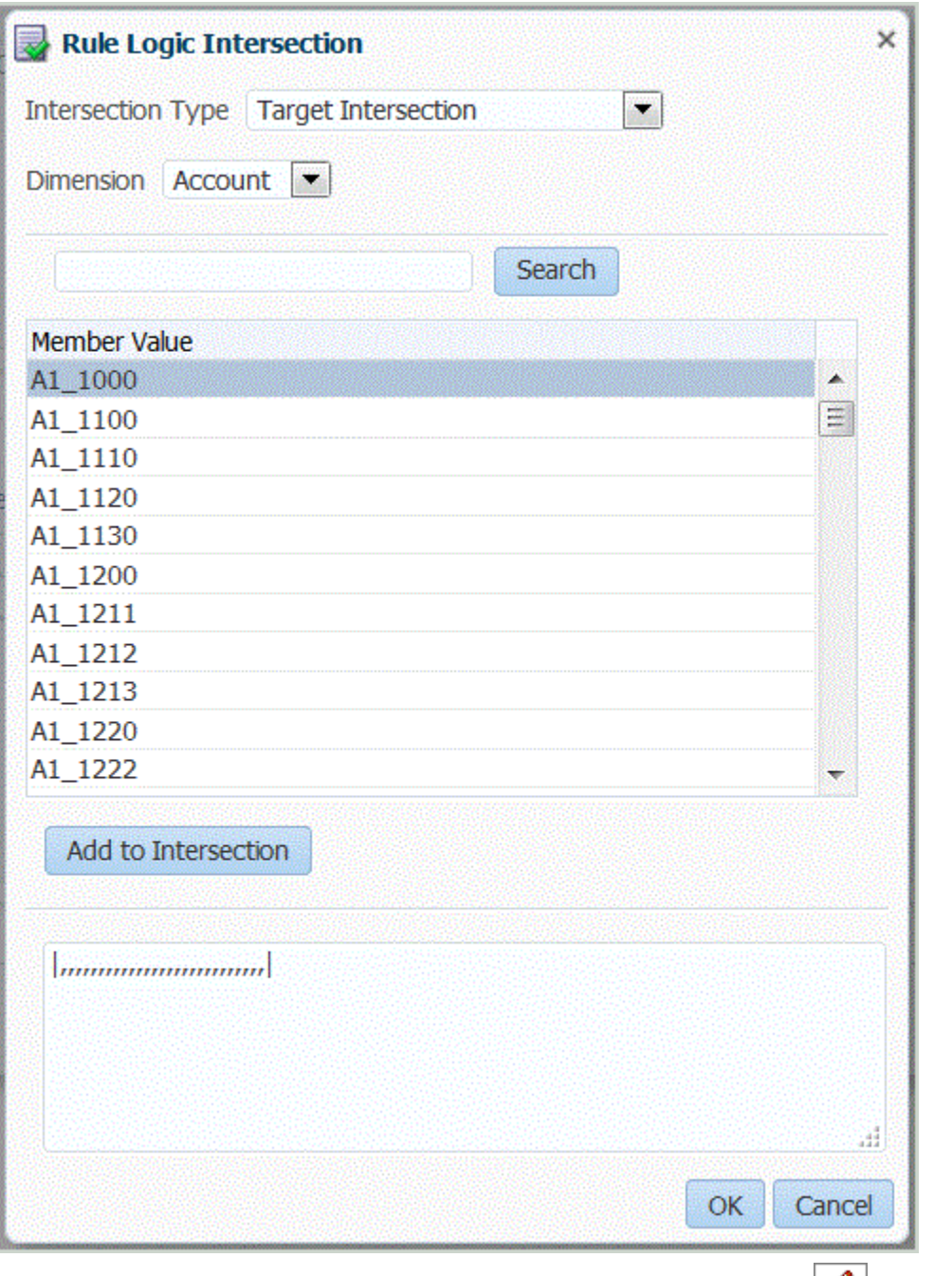

通过在"规则逻辑 - 添加/编辑"屏幕上的"条件摘要"或"显示摘要"网格中单击 $|\mathscr{M}|$ 来显示"规则逻 辑交叉点"屏幕。

通过"规则逻辑交叉点"屏幕,可以选择目标维检索格式的类型。

针对规则逻辑语句选择了多维查找时,数据管理将使用交叉点类型。多维查找从目标系统、数 据管理源数据、目标数据或数据管理源转换后数据中检索帐户值。请参阅["多维查找](#page-366-0)"。

### <span id="page-366-0"></span>多维查找

多维查找从目标系统、数据管理源数据或数据管理转换后数据中检索帐户值。可以在规 则条件和规则逻辑显示中使用多维查找。

#### 规则数据源

数据管理可以从以下三个源检索数据:

- 目标系统数据
- 数据管理源数据
- 数据管理转换后数据

### 目标系统数据

### 以下格式用竖线 (|) 开始和结束规则,数据管理使用此格式检索任何维的目标系统值。

#### 除非以其他方式指定,否则参数是可选的。

|Scenario, Period, Year, View, Value, Entity, Account (Required), ICP, Custom1, Custom2,Custom3, Custom4, Custom5, Custom6, Custom7, Custom8, Custom9, Custom10, Custom11, Custom12, Custom13, Custom14, Custom15, Custom16, Custom17, Custom18, Custom19, Custom20|

下例阐明了检索目标系统值的方式。在每个示例中,余额都是目标帐户。对于没有引用 的维,必须使用逗号作为占位符。

### 请注意以下事项:

- "年"维的默认值是在 POV 中设置的年。
- "货币"维的默认值是 0。
- "视图"维的默认值是 YTD。
- 值维默认为 <实体货币>。

### **示例 1**

为在 POV 中设置的目标期间和方案(类别)以及分配给该位置的数据管理检查实体组 中的每个实体查找余额值。当目标帐户小于 10 美元且大于 -10 时,该示例规则会通过 检查。

|,,,,,Balance,,,,,,,,,,,,,,,,,,,,,,| > -10.00 AND |,,,,,Balance,,,,,,,,,,,,,,,,,,,,,,| < 10.00

### **示例 2**

#### 查找指定维的余额值。

```
|Actual,March,2002,YTD,Ohio,Balance,Michigan,Engines,Ford,Trucks,
[None],,,,,,,,,,,,,,,,,,,USD| > 0
```
#### **示例 3**

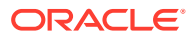

#### 查找指定维及先前期间的余额值。

```
|Actual,-1,2002,YTD,Ohio,Balance,Michigan,Engines,Ford,Trucks,
[None],,,,,,,,,,,,,,,,,,,USD| > 0
```
#### **示例 4**

为在数据管理 POV 中设置的目标方案(类别)、先前目标期间以及分配给位置的 数据管理检 查实体组中的每个实体查找余额值。

#### **示例 1**

以下显示了在当前年维为 "2015" 时如何在检查规则中使用 +n 和 -n 指定相对偏移:

 $-1$  result is 2015 - 1 = 2014 (Year - n)

+1 result is  $2015 + 1 = 2016$  (Year + n)

### **示例 2**

以下显示了在当前期间维为"一月"时如何在检查规则中使用 +n 和 -n 指定相对偏移:

 $-1$  result is January  $-1$  = January

+1 result is January +  $1$  = February

+12 result is January + 12 = December

#### 数据管理源数据

下面的格式(用波形符( ~ ) 开始和结束规则)从映射到目标成员然后加载到数据管理的数据中 检索值。

除非以其他方式指定,否则参数是可选的。以 UD# 指定的参数是用户定义的。

~FDMEE Category, FDMEE Period, Year (Field Not Applicable), FDMEE View, FDMEE Location, Source Entity(Required), Source Account(Required), Source ICP, Source UD1,Source UD2, Source UD3, Source UD4, Source UD5, Source UD6, Source UD7,Source UD8, Source UD9, Source UD10, Source UD11, Source UD12, Source UD13,Source UD14, Source UD15, Source UD16, Source UD17, Source UD18, Source UD19, Source UD20~

#### 数据管理转换后数据

下面的格式(规则以重音符 ( ` ) 开头和结尾)从加载到数据管理中的数据检索值。除非以其他 方式指定,否则参数是可选的。

`FDMEE Category, FDMEE Period, Year (Field Not Applicable), FDMEE View, FDMEE Location, Entity(Required), Account(Required), ICP, Custom1, Custom2, Custom3, Custom4, Custom5, Custom6, Custom7, Custom8, Custom9, Custom10, Custom11, Custom12, Custom13, Custom14, Custom15, Custom16, Custom17, Custom18, Custom19, Custom20`

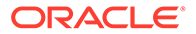

## 数学运算符

数学运算符(+、-、\*、/)- 如果选择了数学运算符,则检查规则的金额等于将原始金额 代入指定表达式后计算的结果。例如,如果选择了运算符 "\*" 并在规则字段中输入了 **2**,则新记录的金额等于原始金额的两倍。表达式中的数学运算符包括:

- +(加)
- - (减)
- \*(乘)
- / (除)
- $\cdot$  abs ()

### If/Then/Else

检查规则接受 If/Then/Else 语句,利用这些语句可以在"作为文本进行添加/编辑"选项 卡中创建更复杂的条件测试。当 if 语句计算为 "true" 时,该语句会提供主要执行路 径,而当 if 语句计算为 "false" 时, 则提供次要执行路径。

使用 If/Then/Else 语句,可以将报表中的自定义字段值用作警告消息和标志。

在以下示例中,当结果介于 100 到 1500 之间时,包含警告的检查报表将输出 "Amount between 100 and 1500"。该示例引用了三个数据帐户:

- **1.** 24000050: 1000
- **2.** 24000055: 500
- **3.** 24000060: 10

该示例的计算为 1000 + 500/10,结果为 1050。

该脚本是使用 Jython 代码编写的:

def runVal():

```
 dbVal=abs((|,,,,,BERLIN,24000050,[ICP None],[None],[None],
[None],[None],,,,,,,,,,,,,,,,|)+(|,,,,,BERLIN,24000055,[ICP None],
```
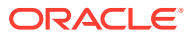

```
[None],[None],[None],[None],,,,,,,,,,,,,,,,|)/(|,,,,,BERLIN,24000060,[ICP 
None],[None],[None],[None],[None],,,,,,,,,,,,,,,,|))
        PstrCheckMessage1=''
msg2=''
msg3=''
       if(dbVal<100): RESULT=True
           PstrCheckMessage1='Amount < 100.'
       elif(dbVal>100 and dbVal <= 1500):
           RESULT=True
           PstrCheckMessage1='Amount between 100 and 1500.'
        elif(dbVal>1500 and dbVal<=9999):
           RESULT=True
           PstrCheckMessage1='Amount between 1501 and 9999.'
        else:
           RESULT=False
           PstrCheckMessage1='Amount greater than 9999!'
```

```
return [RESULT, PstrCheckMessage1, msg2, msg3]
```
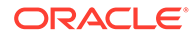

<span id="page-370-0"></span>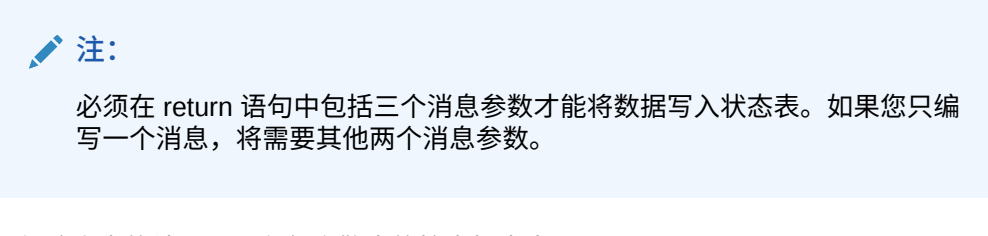

运行该脚本的结果显示在包含警告的检查报表中:

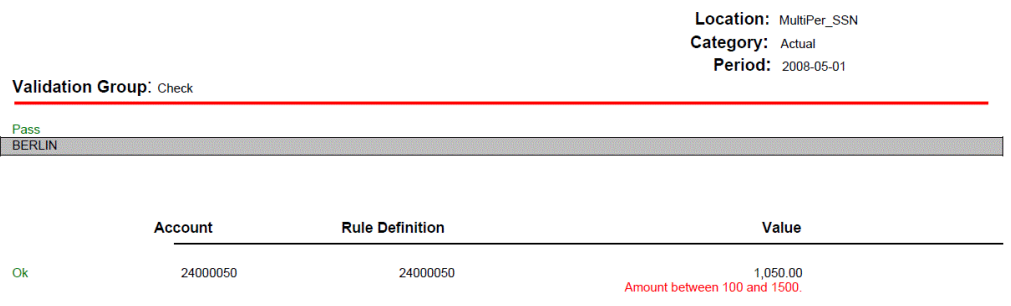

## 将规则逻辑语句作为自由形式文本进行添加

使用**规则逻辑:作为文本进行添加/编辑**选项卡可以将要手动测试的规则作为自由形式文 本进行添加。借助该功能,可以指示系统如何根据检查规则逻辑显示实际值。您始终都 可以通过该功能剪切并粘贴文本,而不必逐行输入文本。如果不指定显示摘要,则报表 会显示 "0" 值。

"显示"区域处于活动状态时,所有的交互都发生在"显示"区域。例如,粘贴某个树会将所 有的树成员复制到"显示"区域。"规则"区域处于活动状态时,所有的交互都发生在"条件" 区域。在"查找"选项卡上所做的更改会反映在相关编辑器中的"规则"选项卡上。

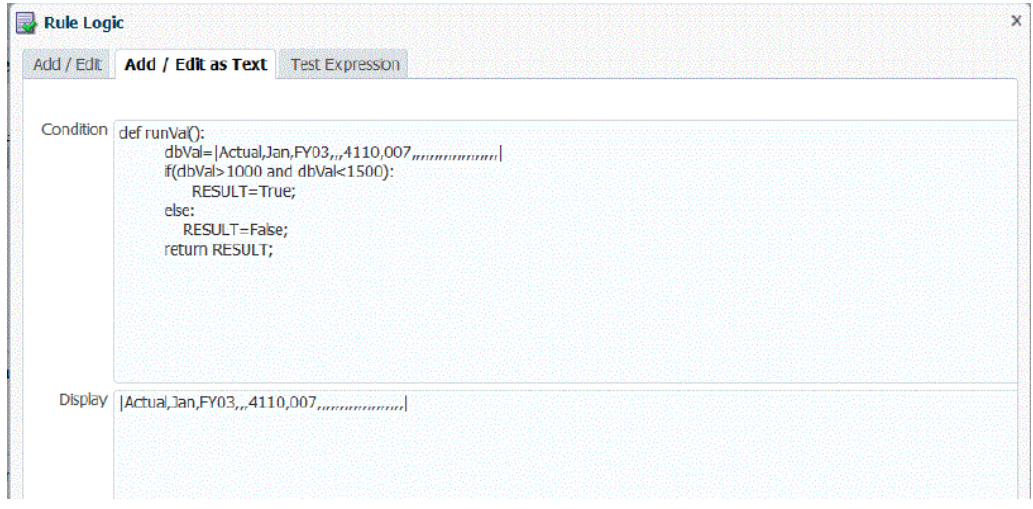

要添加规则逻辑语句:

- **1.** 在**规则逻辑编辑器**上,选择**规则逻辑:作为文本进行添加/编辑**选项卡。
- **2.** 在**规则**中输入规则。

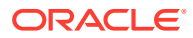

请勿在检查规则中使用分号 (;)。分号是保留项,用作规则值与显示值之间的分隔符。 对计算金额使用等号时,请使用双等号 (==) 而不是单等号 (=)。例如,使用 a - b == 0,而 不是 a - b=0。

**3.** 单击**确定**。

## 测试检查规则表达式

您可以在"规则逻辑"选项卡的"测试表达式"选项卡中测试规则并验证维组合的条件。提交测试检 查规则时,您可以显示在正在测试的规则中发现的错误。

"测试表达式"屏幕包括以下元素:

- **表达式** 此区域用于显示正在测试的规则
- **查找后的表达式**(便笺)- 此区域显示所测试表达式的结果。(可以使用该区域临时存储 文本和表达式,方法是选择文本并右键单击。)

单击"测试条件"或"测试显示"时,会删除该字段中的任何表达式。

- **结果** 此区域用于显示测试条件的结果(True 或 False)
- **查找错误** 此区域用于显示在正在测试的表达式中发现的错误
- **选择 POV** 允许您选择"检查规则 POV"。

在"选择视点"屏幕上,可以选择另一个 POV,或者在"成员选择器"屏幕上选择特定的实 体。

**/** 注:

只能在数据导出到应用程序中的特定 POV 之后设置 POV。然后可以输入该 POV 并运行所测试的规则。输入的 POV 仍然针对当前会话进行设置。可以导航 到工作台并返回,而不必重置 POV。

• **"测试条件"和"测试显示"**- 这两个按钮分别用于在"规则"选项卡的"条件"或"显示"区域运行 表达式

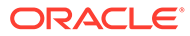

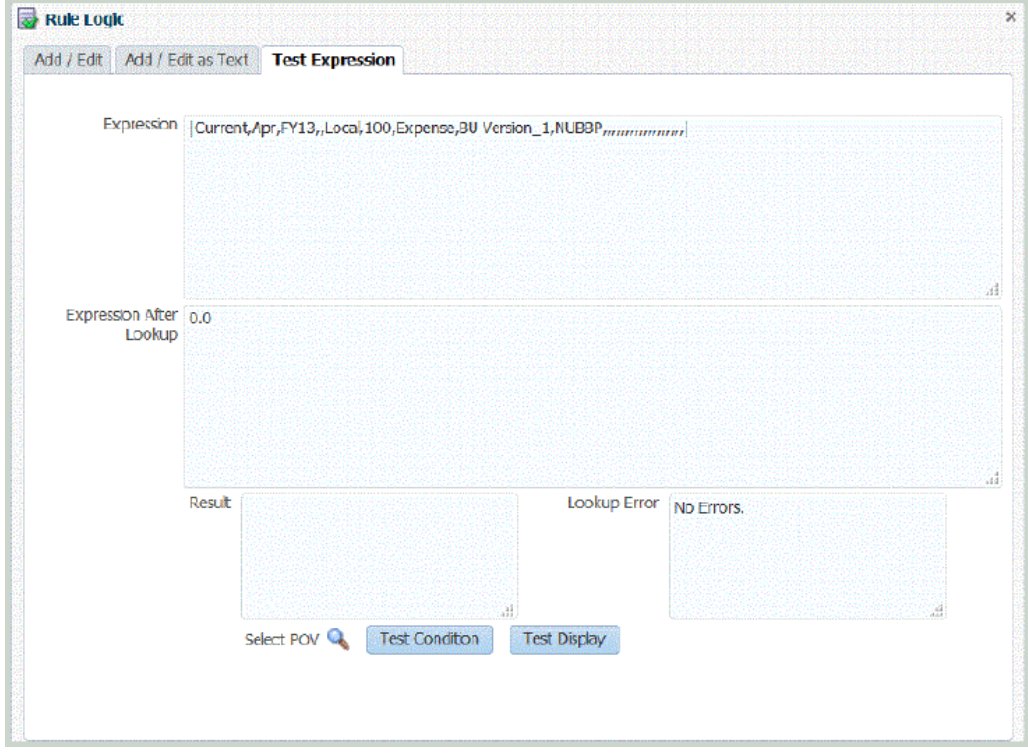

要测试规则逻辑语句:

- **1.** 在**规则逻辑编辑器**上,选择**测试表达式**选项卡。
- **2.** 单击**选择 POV** 来为规则选择 POV。 可以选择单击**实体查找**并从**成员选择器**屏幕中选择一个成员。
- **3.** 单击**测试条件**或**测试显示**,测试在其他选项卡中指定的条件或显示。 如果需要编辑某个表达式,请转到其他"规则"选项卡("添加/编辑"和"作为文本进行 添加/编辑")并更改该表达式。
- **4.** 单击**确定**。

## 对 BSO Essbase 多维数据集运行检查报表

对 BSO Essbase 多维数据集运行检查报表之前,请确保使用完全限定名称来区分在维 内或维之间使用的任何重复成员。要为重复的成员名称构造全限定名称,请在"规则逻 辑"的"作为文本进行添加/编辑"屏幕上将全限定名称添加为一个规则逻辑语句(请参阅 ["将规则逻辑语句作为自由形式文本进行添加](#page-370-0)")。此要求适用于 Profitability and Cost Management、Financial Consolidation and Close 和 Tax Reporting。

注意,全限定成员名称由重复的成员或别名以及直到并包括维名称在内的所有祖先组 成。每个名称必须括在方括号 ([ ]) 中并由句点 (.) 分隔。语法如下所示:

[DimensionMember].[Ancestors...].[DuplicateMember]

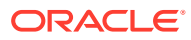

<span id="page-373-0"></span>例如:

[Market].[East].[State].[New York]

[Market].[East].[City].[New York]

请参阅*《Oracle® Essbase Database Administrator's Guide》*。

## 创建检查实体组

检查实体组由一个或多个目标系统实体组成。生成检查报表时,分配到报表位置的实体组中的 实体会合并,并显示在报表中。通过将检查实体组分配到相应位置,可以激活这些组。通过在 **检查实体** 屏幕的检查实体表单的字段中输入值,可以定义检查实体组的检查实体。

"检查实体组"屏幕包括以下三个网格:

- 检查实体组摘要 摘要区域,列出检查实体组的名称,便于您创建新的检查实体组。
- 检查实体组详细信息 详细信息区域,您可以在此处对检查实体组进行命名和说明。
- 实体详细信息 详细信息区域,您可以在此处添加有关实体的信息。

要添加检查实体组:

- **1.** 在**设置**选项卡上,在**数据加载设置**下,选择**检查实体组**。
- **2.** 在**检查实体组**网格中,单击**添加**。 此时将在网格顶部添加一个空白行。
- **3.** 在"检查实体组详细信息"区域的**名称**字段中输入检查实体组名称。 **可选:**在**说明**字段中,输入检查实体组的说明。
- **4.** 单击**保存**。

要添加实体详细信息:

- **1.** 在**检查实体组**摘要网格中,选择一个检查实体组。
- **2.** 在**实体**详细信息网格中,单击**添加**。 此时将显示空白选项行。
- **3.** 填写以下字段:
	- 父代
	- 实体
	- 合并
	- 显示在报表上
	- 顺序
- **4.** 单击**保存**。

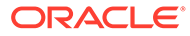

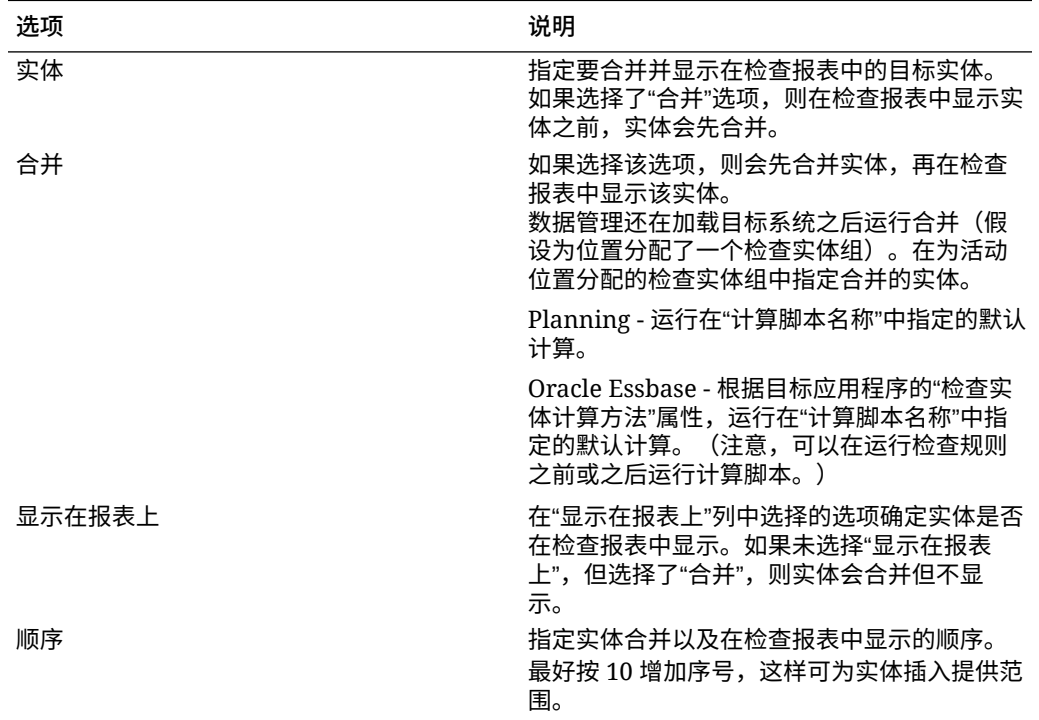

### **表 4-32 实体详细信息选项和说明**

# 5 批处理

使用数据管理批处理功能可以:

- 将一个或多个加载规则合并到一个批处理中,并同时执行此批处理。
- 以串行或并行模式运行批处理中的作业。
- 定义批处理的参数。
- 基于 POV 设置派生期间参数。
- 创建包含多个批处理(具有不同参数)的"主"批处理。
	- 例如,您可以将一个批处理用于以串行模式运行的数据规则,将第二个批处理用于以并行 模式运行的数据规则。
- 将批处理与批处理组关联,以便于使用并确保安全性。
- 指示批处理以并行模式提交包含的作业,并返还控制权。
- 指示批处理以并行模式提交包含的作业,并且仅当*所有*作业均完成时才返还控制权。
- 使用元数据批处理定义时,可以创建一个包含来自不同目标应用程序的数据加载规则的批 处理。这在创建从中加载数据和元数据的批处理时非常有用。(在这种情况下,将从平面 文件加载元数据。)

您还可以创建一系列批处理或"主"批处理,其中一个批处理用于元数据,另一个批处理用 于数据。使用此方法时,无需选择目标应用程序名称,但请注意,如果没有该名称,则无 法迁移主批处理。

有关详细信息,请参阅["使用元数据批处理定义](#page-121-0)"。

数据管理任务窗格中提供批处理选项,或通过执行批处理脚本来执行批处理。

如果在数据管理任务窗格中执行批处理,请使用"批处理定义"选项创建一个批处理,并指定批 处理中包含的参数和任务。请参阅"使用批处理定义"。使用"批处理执行"选项执行批处理。请参 阅["执行批处理](#page-384-0)"。

## 使用批处理定义

批处理定义用于定义批处理作业和参数,以及该批处理中包含的规则类型。一个批处理只能包 含一种规则类型。有效的规则类型包括:

- 数据
- 批处理
- 打开批处理

**注:**

只有管理员才可以创建批处理定义。

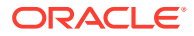

您可以创建包含来自不同目标应用程序的数据加载规则的批处理定义。这使您能够使用 加载元数据和数据的批处理,或者创建一系列批处理(其中一个批处理用于元数据,另 一个批处理用于数据)。

如果想使用已经与元数据应用程序相关联的数据加载规则,数据管理支持从平面文件加 载元数据。有关详细信息,请参阅""

"批处理定义"功能包括三个区域:

- 批处理定义详细信息 允许您添加和删除批处理定义。如果添加或修改定义,需要 指定定义名称、目标应用程序、处理方法、返还控制权方法和等待参数。
- 批处理定义参数 允许您基于"从源导入"、"导出到目标"和"POV 期间"来派生期间参 数,并指示数据提取参数。该参数定义不适用于批处理类型"批处理"。
- 批处理定义作业 允许您在批处理中添加和删除作业。根据批处理类型,允许指定 特定类型的规则。

要添加批处理定义:

- **1.** 在**设置**选项卡的**批处理**下,选择**批处理定义**。
- **2.** 在**批处理定义**摘要部分中,单击**添加**。

在"批处理定义"摘要网格中的空的"名称"和"目标应用程序"字段中输入要在其上进行 搜索的批处理名称或目标应用程序。

- **3.** 在**批处理定义**详细信息部分中,选择**定义**选项卡。
- **4.** 在**名称**中,指定批处理定义的名称。 该名称只能包含字母、数字或下划线字符。请勿输入空格或任何其他字符。
- **5.** 在**目标应用程序**中,选择目标应用程序的名称。
- **6.** 在**类型**中,为定义选择规则类型。

可用类型如下:

- 数据
- 批处理
- 打开批处理
- 打开批处理多期间基于文件的数据源,其中包括起始期间和结束期间。

如果包含多个目标应用程序,请确保规则的"类型"按类型保持一致。例如,类型为 "批处理"的批处理不能包括数据规则。它只能包括批处理。类型为"数据"的批处理不 能包括批处理。

"打开批处理"类型仅适用于基于文件的数据源,并不包含任何批处理作业。运行此 类型的批处理时,程序会自动从 openbatch 目录读取文件,并根据文件名将它们导 入到相应的 POV。运行打开批处理时,会清空主文件夹。

- **7.** 在**执行模式**中,选择批处理方法。
	- 串行 按顺序处理各个文件,要求先完成一个文件的处理,再开始下一个文件 的处理。
	- 并行 同时处理各个文件。

**/**注: 在并行模式下,文件并不按位置分组。

- **8.** 对于以并行模式运行的批处理,请完成以下字段:
	- **等待完成** 选择**等待**将只在批处理完成后才返还控制权。 选择*不等待*在后台运行批处理。在这种情况下,将立即返还控制权。
	- **超时** 指定作业可以运行的最大时间。数据管理在返回控制权之前将等待作业完成。 "超时"可以使用秒或分钟为单位。输入数字后跟 **S** 表示秒,后跟 **M** 表示分钟。
- **9.** 在打开批处理类型的**打开批处理目录**中,指定 Home\inbox\batches openbatch 下的文件 夹,要导入的文件将复制到该文件夹。如果该字段为空白或 null,则处理 Home\inbox\batches\openbatch 下的所有文件。
- **10.** 在打开批处理的**文件名分隔符**中,选择用于分隔打开批处理文件名的五个段的字符。 选项:
	- ~
	- $\bullet$   $\omega$
	- $\bullet$  ; ;
	- $\bullet$   $\mathbf{I}$
- **11.** 选择**自动创建数据规则**,以自动为基于文件的数据加载创建数据规则。

**注:** 当规则类型为"打开批处理"时,可使用"自动创建数据规则"选项。

当数据管理分配数据规则名称时,它会检查是否存在名为 "Location\_Category" 的数据规 则。如果不存在此名称,数据管理将使用以下文件命名约定创建数据规则:

- 规则名称 Location\_Category
- 说明 -"自动创建的数据规则"
- 类别 类别
- 文件名 Null
- 模式 替换
- **12. 可选:**在**说明**字段中,输入对批处理定义的说明。
- **13.** 单击**保存**。
- **14. 可选**:在**批处理组**中,选择要与批处理关联的批处理组。 有关详细信息,请参阅["添加批处理组](#page-379-0)"。
- **15. 可选**:在**并行作业数**中,指定在任何时间批处理提交的最大并行进程数。

此选项与**等待完成**和**超时**字段结合使用。

如果设置了"等待完成"和超时期间选项但未设置并行作业数,则数据管理将等待所有批处 理作业完成,然后再返还控制权。

如果设置了并行作业数且启用了等待完成/超时模式,系统将提交指定数目的作业以 便同时处理。如果在完成所有作业之前到了等待时间,则系统将退出批处理过程。

"等待完成"设置不是针对每个子集,而是针对整个批处理。例如,假设有 20 个作 业,并行作业数设置为 4 且超时期间为 10 分钟。如果在 10 分钟内仅完成了 15 个 作业,系统仍会退出。

如果指定了"不等待",则系统将提交所有作业并返还控制权 - 立即提交而不等待任何 正在运行的进程完成。

**16.** 单击**保存**。

要添加批处理定义参数:

- **1.** 在**设置**选项卡的**批处理**下,选择**批处理定义**。
- **2.** 在**批处理定义**中,在**批处理定义详细信息**下,选择**参数**选项卡。
- **3.** 在**参数**中,选择**从源导入**来从源系统导入数据,执行必要的转换,然后将数据导出 到数据管理临时表中。
- **4.** 选择**导出到目标**将数据导出到目标应用程序。
- **5.** 选择 **POV 期间** 基于 POV 设置派生期间参数。

如果选择 POV 期间, 期间键的起始和结束期间字段将被禁用。

该字段只适用于数据加载批处理。

设置批处理时,您可以选择 POV 来驱动期间或明确输入期间。如果选择 POV,会 从系统/应用程序或用户设置中的"默认 POV 期间"设置拉取期间。

**6.** 在**起始期间**和**结束期间**中指定日期以派生用于处理数据的期间参数。

使用基于您的区域设置的日期格式。例如,在美国,使用 MM/DD/YY 格式输入日 期。

如果选择"起始期间"和"结束期间"字段,"POV 期间"字段会被禁用。

该字段只适用于数据加载批处理。

**7.** 在**导入模式**下拉列表中选择模式:一次性提取整个期间的数据或者增量式提取该期 间内的数据。

选项包括:

- 附加 现有 POV 行保持不变,新行将附加到 POV。例如,第一次加载 100 行,第二次加载 50 行。在这种情况下,数据管理会附加 50 行。在这次加载之 后,POV 的总行数为 150。
- 替换 将 POV 中的行替换为加载文件中的行(即,在 TDATASEG 中替换 行)。例如,第一次加载有 100 行,第二次加载有 70 行。在这种情况下,数 据管理会先删除 100 行,然后再将 70 行加载到 TDATASEG。在这次加载之 后,POV 的总行数为 70。 对于 Planning 应用程序,替换数据功能会清除要加载的年、期间、方案、版本 和实体维数据,然后从源或文件加载数据。请注意,如果 Planning 应用程序中 有一年的数据,但现在只加载一个月的数据,则在执行加载之前,此选项会清 除整年的数据。

该字段只适用于数据加载批处理。

- **8.** 选择**提取兑换率**以提取兑换率。(此选项不适用于基于文件的源系统)。
- **9.** 从**导出模式**下拉列表中选择导出数据的模式。

对于 Planning 应用程序,请从**导出模式**下拉列表中选择导出数据的模式。

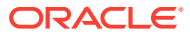

<span id="page-379-0"></span>选项包括:

- 存储数据 将值从源或文件插入到目标应用程序中,替换当前存在的任何值。
- 替换数据 清除加载的年、期间、方案、版本和实体维数据,然后从源或文件加载数 据。请注意,如果 Planning 应用程序中有一年的数据,但现在只加载一个月的数据, 则在执行加载之前,此选项会清除整年的数据。
- 加数据 将来自源或文件的值加到目标应用程序中的值。例如,如果源中为 100,目 标中为 200,则结果为 300。
- 减去数据 从目标应用程序中的值中减去来自源或文件的值。例如,如果目标中为 300,源中为 100,则结果为 200。

该字段只适用于数据加载批处理。

对于 Financial Consolidation and Close,导出数据的模式包括:

- 替换 先删除基于方案、年、期间、实体和数据源的所有值,然后再提交加载。
- 合并 如果应用程序中已存在数据,则系统将加载文件中的值直接添加到现有数据。 不会删除任何现有数据。如果不存在数据,将创建新数据。
- 累计 将加载文件中的数据与应用程序中的数据进行累加。对于数据文件中的各个唯 一视点,加载文件中的值会加上应用程序中的值。
- **10.** 对于 Oracle Essbase 或 Planning,从**规划类型**下拉列表中,选择应用程序的规划类型。

#### **11.** 单击**保存**。

要添加批处理作业:

- **1.** 在**设置**选项卡的**批处理**下,选择**批处理定义**。
- **2.** 在 **批处理定义**中,在**批处理作业**下,单击**添加**。 在**规则名称**中,指定与批处理作业关联的规则名称。 还可以选择

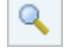

导航至相应规则名称并选择该名称。

- **3.** 在**作业顺序**中,指定批处理的排序顺序。
- **4.** 单击**保存**。

## 添加批处理组

借助批处理组,您可以决定执行批处理时的安全资格。 要添加批处理组:

- **1.** 在**设置**选项卡的**批处理**下,选择**批处理定义**。
- **2.** 选择**批处理组**选项卡。
- **3.** 单击**添加**。
- **4.** 在**名称**中,指定批处理组名称。
- **5.** 单击**保存**。
- **6. 可选**:将批处理与批处理组关联:
	- **a.** 选择**批处理**选项卡。

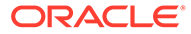

- **b.** 从**批处理**摘要部分中,选择要与批处理组关联的批处理。
- **c.** 在**批处理**详细信息部分中,选择**定义**选项卡。
- **d.** 在**批处理组**中,选择要与批处理关联的批处理组。
- **e.** 单击**保存**。

## 使用打开批处理

打开批处理功能用于读取基于文件的数据源,并根据文件名将其导入到相应的 POV。通 过此批处理定义类型,您可以自动执行和调度工作流程(如数据加载工作台中的四个鱼 形步骤:导入、验证、导出和检查)。在您需要处理大量外部文件的加载时,这特别有 用。打开批处理不能包含作业。此外,打开批处理可调度为定期运行。

概括地说,打开批处理功能包括:

- **1.** 在**批处理定义**中,添加一个类型为**打开批处理**的新批处理定义。
- **2.** 在应用程序的 inbox\batches 子目录中创建 openbatch 文件夹,要导入的文件将复 制到该文件夹。 进行批处理后,即会创建一个目录, OpenBatch 目录中的所有文件都将移到其中。

会向新目录分配一个唯一的批处理 ID。

**3.** 选择**文件名分隔符**字符。

该字符用于分隔打开批处理文件名的五个段。

- **4.** 选择**自动创建数据规则**选项。
- **5.** 使用批处理文件的名称格式将文件复制到 inbox\batches\openbatch 文件夹,以暂 存打开批处理文件。
- **6.** 在"批处理执行"中,对批处理进行处理。

## 创建打开批处理

要创建和处理打开批处理:

- **1.** 在**设置**选项卡的**批处理**下,选择**批处理定义**。
- **2.** 在**批处理定义**摘要部分中,单击**添加**。

在"批处理定义"摘要网格中的空的"名称"和"目标应用程序"字段中输入要在其上进行 搜索的批处理名称或目标应用程序。

- **3.** 在**批处理定义详细信息**部分中,选择**定义**选项卡。
- **4.** 在**名称**中,指定批处理定义的名称。
- **5.** 在**目标应用程序**下拉列表中,选择目标应用程序的名称。
- **6.** 在**类型**下拉列表中,选择**打开批处理**。
- **7.** 在**执行模式**下拉列表中,选择**串行**。 串行执行模式会按顺序处理各个文件,要求先完成一个文件的处理,再开始下一个 文件的处理。
- **8.** 在**打开批处理目录**中,指定 inbox\batches\openbatch 子目录下的文件夹,要导入 的文件将复制到该文件夹中。如果该字段为空白或 null,则处理 inbox\batches\openbatch 下的所有文件。

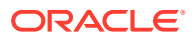

- **9.** 在打开批处理类型的**文件名分隔符**中,选择用于分隔批处理文件名的五个段的字符。 选项:
	- $\sim$
	- $@$
	- $\bullet$   $\mathbf{I}$
	- ;
- **10.** 选择**自动创建数据规则**,以自动为基于文件的数据加载创建数据规则。

当数据管理分配数据规则名称时,它会检查是否存在名为 "Location\_Category" 的数据规 则。如果不存在该名称,数据管理将创建数据规则。

要使用根据特定类别加载数据的预定义数据规则,请将该字段保留为空。

- **11. 可选:**在**说明**字段中,输入对批处理定义的说明。
- **12.** 单击**保存**。
- **13.** 使用下列方法之一,将基于文件的数据源文件复制到 inbox\batches\openbatch 以暂存这 些文件:
	- 预定义数据加载规则 要使用根据特定类别加载数据的预定义数据规则,请将"批处理 定义"屏幕上的"自动创建数据规则"字段保留为空,并创建数据加载规则(请参阅["定义](#page-308-0) [数据加载规则以提取数据"](#page-308-0))。

接着,使用以下格式创建打开批处理文件名: FileID RuleName Period LoadMethod。文件 ID 是一个自由形式字段,可用于控制加 载顺序。批处理文件按文件名的字母顺序进行加载。

使用标识加载方法的两字符代码定义加载方法,其中第一个代码表示源加载的附加或 替换方法,第二个字符表示目标加载的累计或替换方法。

对于导入加载方法,根据源系统,可用的值包括:

- A 附加
- R 替换数据
- F 全部刷新
- I 增量
- S 按安全性替换

对于 Planning 模块和 Planning,导出模式为:

- A ADD\_DATA
- R REPLACE\_DATA
- M STORE\_DATA
- S SUBTRACT\_DATA

对于 Financial Consolidation and Close 和 Tax Reporting, 导出模式为:

- A 累计
- R REPLACE
- M MERGE

打开批处理文件名的示例如下: a Texas Actual04 Jan-2004 RR.txt 和 b\_Texas\_Actual04\_Jan-2004\_RR.txt。

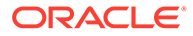

• 自动创建的数据加载规则 - 要将数据加载到任何位置类别并让数据管理自动创 建数据加载规则,请使用以下格式创建打开批处理文件名: "FileID\_Location\_Category\_Period\_LoadMethod"。

在这种情况下,数据管理会查找名称为 "Location\_Category" 的数据规则。如果 不存在该名称,数据管理会自动创建名称为 "Location Category" 的数据规则。

14. 可选: 将任何调度条件应用于打开批处理文件。

请参阅["调度作业](#page-385-0)"。

- **15.** 在**工作流**选项卡的**其他**下,选择**批处理执行**。
- **16.** 在**批处理执行**摘要区域中,选择打开批处理文件,然后单击**执行**。

打开批处理完成后,即会创建一个目录,openbatch 目录中的所有文件都将移到此 新目录中,同时向此新目录分配一个唯一的批处理 ID。

**注:**

Account Reconciliation Manager 未提供"打开批处理"功能。

## 创建一个打开批处理来运行与 E-Business Suite 的集成

您可以使用"打开批处理"功能来运行与 Oracle E-Business Suite 的集成。为此,请创建 文件名中包含 POV 和数据加载规则的空文件,然后将其保存到服务器上的打开批处理 文件夹中。当您运行打开批处理进程时,数据管理将针对指定的规则和 POV 运行 E-Business Suite 集成。

## 创建用于多个期间的打开批处理

可以使用"打开批处理"功能读取具有多个期间的基于文件的数据源,并根据文件名将其 导入到相应的 POV。借助该功能可以自动加载大量文件。用于多个期间的打开批处理不 得包含作业。此外,用于多个期间的打开批处理可调度为定期运行。

打开批处理多期间加载的文件存储在 inbox\batches\openbatchml 目录中。

多期间批处理文件的名称按如下顺序包含下列段:

- 文件 ID 一个用于控制加载顺序的自由形式字段。批处理文件按文件名的字母顺序 进行加载。
- 位置
- 类别
- 起始期间
- 结束期间
- 加载方法 一个双字符的项目(字符 1 = 附加或替换,字符 2 = 目标附加或替 换)。有效的值为 **A** 和 **R**。

用于多个期间的打开批处理的文件名示例:

a Texas Actual Jan-2004 Jun-2004 RR.txt (Loc, Cat, Start Period, End Period)

和

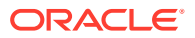

b\_TexasDR1\_ Jan-2004\_ Jun-2004\_RR.txt (Data Rule, Start Period, End Period)

要创建和处理打开批处理:

- **1.** 在**设置**选项卡的**批处理**下,选择**批处理定义**。
- **2.** 在**批处理定义**摘要区域中,单击**添加**。
	- 在"批处理定义"摘要网格中的空的"名称"和"目标应用程序"字段中输入要在其上进行搜索的 批处理名称或目标应用程序。
- **3.** 在**批处理定义详细信息**部分中,选择**定义**选项卡。
- **4.** 在**名称**中,指定批处理定义的名称。
- **5.** 在**目标应用程序**中,选择目标应用程序的名称。
- **6.** 在**类型**中,选择**打开批处理多期间**。
- **7.** 在**执行模式**下拉列表中,选择**串行**。 串行执行模式会按顺序处理各个文件,要求先完成一个文件的处理,再开始下一个文件的 处理。
- **8.** 在**打开批处理目录**中,指定: inbox\batches\openbatchml 子目录下的文件夹,要导入的 文件将复制到该文件夹。如果该字段为空白或 null,则处理: inbox\batches\openbatchml 下的所有文件。
- **9.** 在打开批处理类型的**文件名分隔符**中,选择用于分隔批处理文件名的五个段的字符。 选项:
	- $\sim$
	- $\varpi$
	- $\bullet$
	- \_
- **10.** 选择**自动创建数据规则**,以自动为基于文件的数据加载创建数据规则。

当数据管理分配数据规则名称时,它会检查是否存在名为 "Location\_Category" 的数据规 则。如果不存在该名称,数据管理将使用以下文件命名约定创建数据规则:

- 规则名称 Location\_Category
- 说明 "Auto-created data rule"
- 类别 类别
- 文件名 Null
- 模式 替换

要使用根据特定类别加载数据的预定义数据规则,请将该字段保留为空

- **11. 可选:**在**说明**字段中,输入对批处理定义的说明。
- **12.** 单击**保存**。
- **13.** 使用下列方法之一,将基于文件的数据源文件复制到 inbox\batches\openbatch 以暂存这 些文件:
	- 预定义数据加载规则 要使用根据特定类别加载数据的预定义数据规则,请将"批处理 定义"屏幕上的"自动创建数据规则"字段保留为空,并创建数据加载规则(请参阅["定义](#page-308-0) [数据加载规则以提取数据"](#page-308-0))。

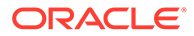

<span id="page-384-0"></span>如果必须在打开批处理中加载到不连续期间,则创建数据规则以定义源期间映 射,并使用此选项。

接着,使用以下格式创建打开批处理文件名:

FileID RuleName Period LoadMethod。文件 ID 是一个自由形式字段,可用于 控制加载顺序。批处理文件按文件名的字母顺序进行加载。

使用标识加载方法的两字符代码定义加载方法,其中第一个代码表示源加载的 附加或替换方法,第二个字符表示目标加载的累计或替换方法。

对于源加载方法,可用值有:

- A 附加
- R 替换

对于目标加载方法,可用值有:

- A 累计
- R 替换

打开批处理文件名的示例如下: a Texas Actual04 Jan-2004 RR.txt 和 b\_Texas\_Actual04\_Jan-2004\_RR.txt

• 自动创建的数据加载规则 - 要将数据加载到任何位置类别并让数据管理自动创 建数据加载规则,请使用以下格式创建打开批处理文件名: "FileID\_Location\_Category\_Period\_LoadMethod"。

在这种情况下,数据管理会查找名称为 "Location\_Category" 的数据规则。如果 不存在该名称,数据管理会自动创建名称为 "Location Category" 的数据规则。

自动创建数据规则仅适用于连续期间加载。要加载到不连续期间,请创建定义 源期间映射的数据规则。

14. 可选: 将任何调度条件应用于打开批处理文件。

请参阅["调度作业](#page-385-0)"。

- **15.** 在**工作流**选项卡的**其他**下,选择**批处理执行**。
- **16.** 在**批处理执行**摘要区域中,选择打开批处理文件,然后单击**执行**。

处理完打开批处理后,即会创建一个目录,openbatch 目录中的所有文件都将移到 其中。会向新目录分配一个唯一的批处理 ID。

## **注:**

Account Reconciliation Manager 未提供"打开批处理"功能。

## 执行批处理

使用"批处理执行"功能可显示您根据分配的批处理组而有权访问的所有批处理。还可以 使用"批处理执行"功能选择批处理,并在验证随规则传递的参数后执行规则。

"批处理执行"显示您根据分配的批处理组有权访问的所有批处理。

<span id="page-385-0"></span>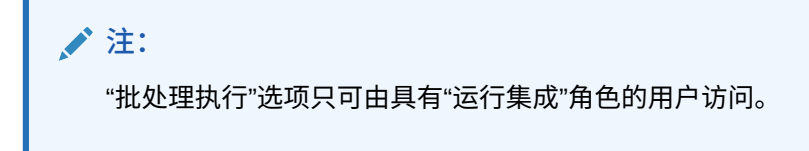

要执行规则:

- **1.** 在**工作流**选项卡的**其他**下,选择**批处理执行**。
- **2.** 在**批处理执行**摘要区域中,选择一个批处理名称,然后单击**执行**。
- **3. 可选:**您还可以通过单击**调度**来调度作业(请参阅"调度作业")。您可以单击**检查状态**来 检查批处理的状态(请参阅["查看进程详细信息](#page-323-0)")。

## 调度作业

调度作业功能提供一种安排数据加载规则执行时间的方法。

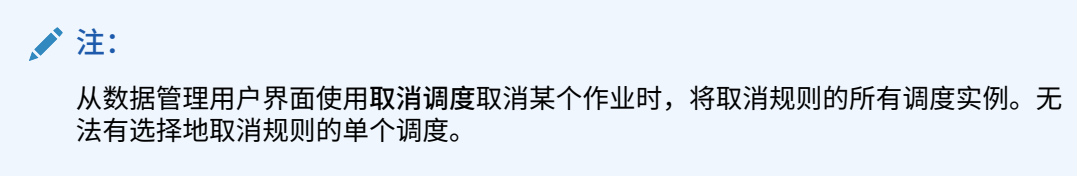

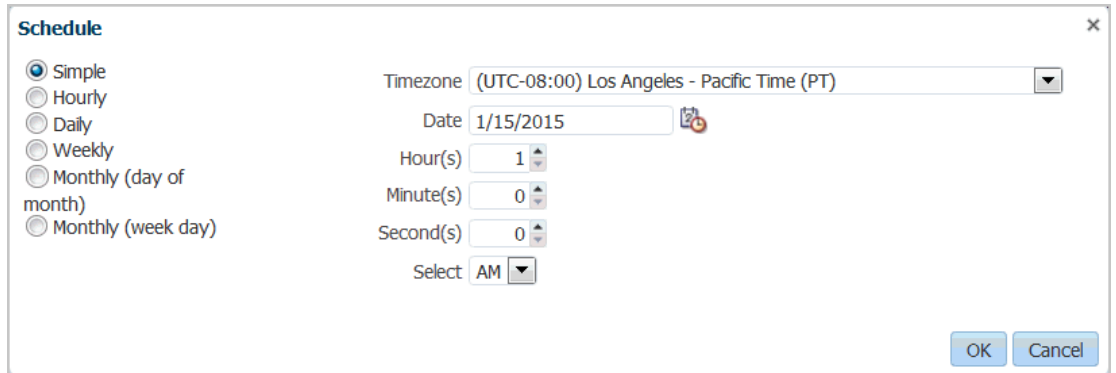

### 要调度作业:

- **1.** 从**批处理执行**屏幕或**数据加载规则**屏幕中,选择批处理名称(从"批处理执行"或"数据加载" 屏幕中),然后单击**调度**。
- **2.** 在**调度**中,选择任何特定于规则功能的选项。

例如,如果在**数据加载规则**屏幕中选择了**调度**选项,请指定"从源导入"、"重新计算"、"导 出到目标"等选项。

**3.** 指定调度的类型,并选择关联的日期和时间参数。

请参阅 [a](#page-386-0)。

**4.** 单击**确定**。

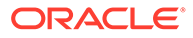

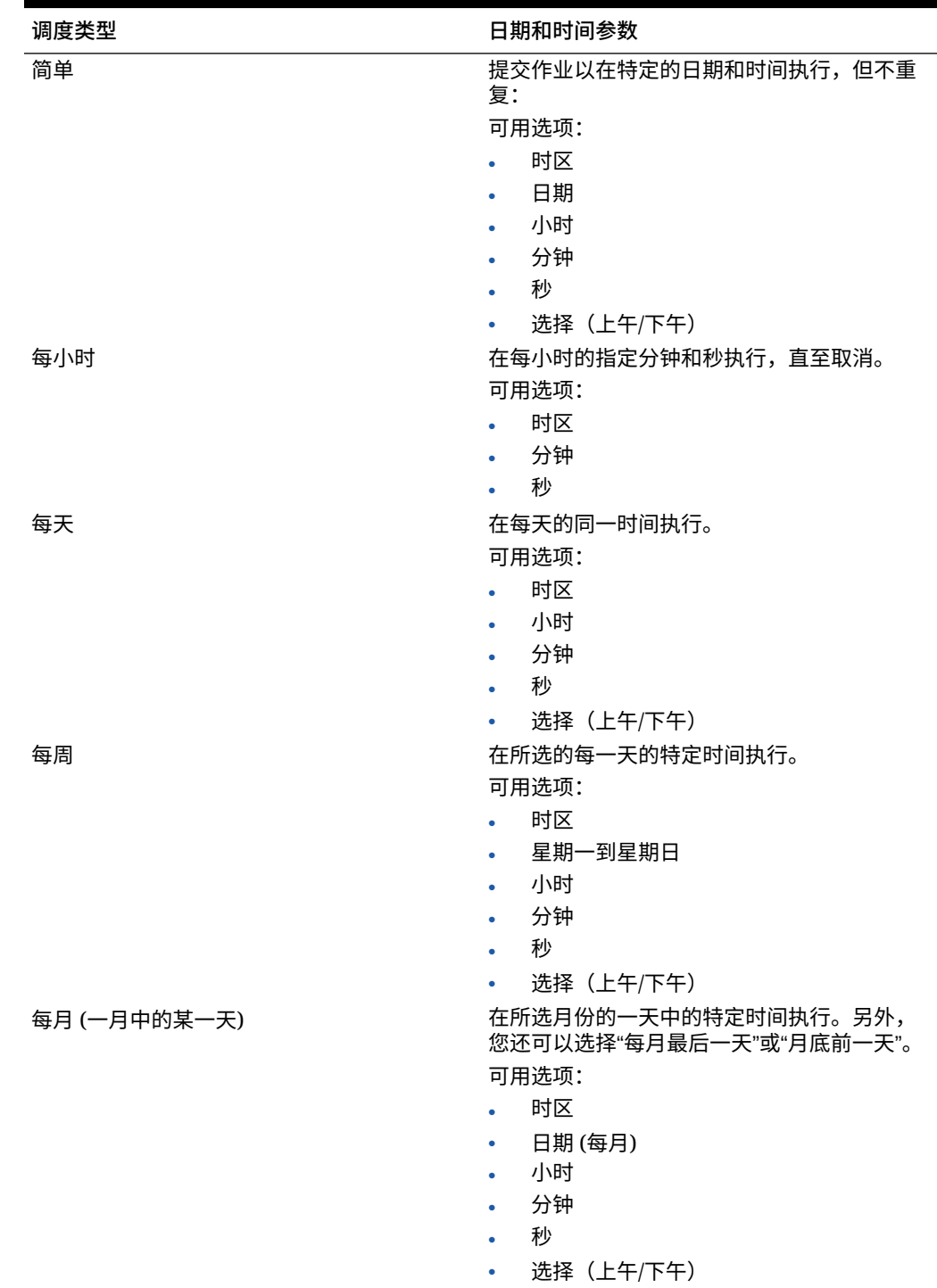

### <span id="page-386-0"></span>**表 5-1 调度类型和参数**

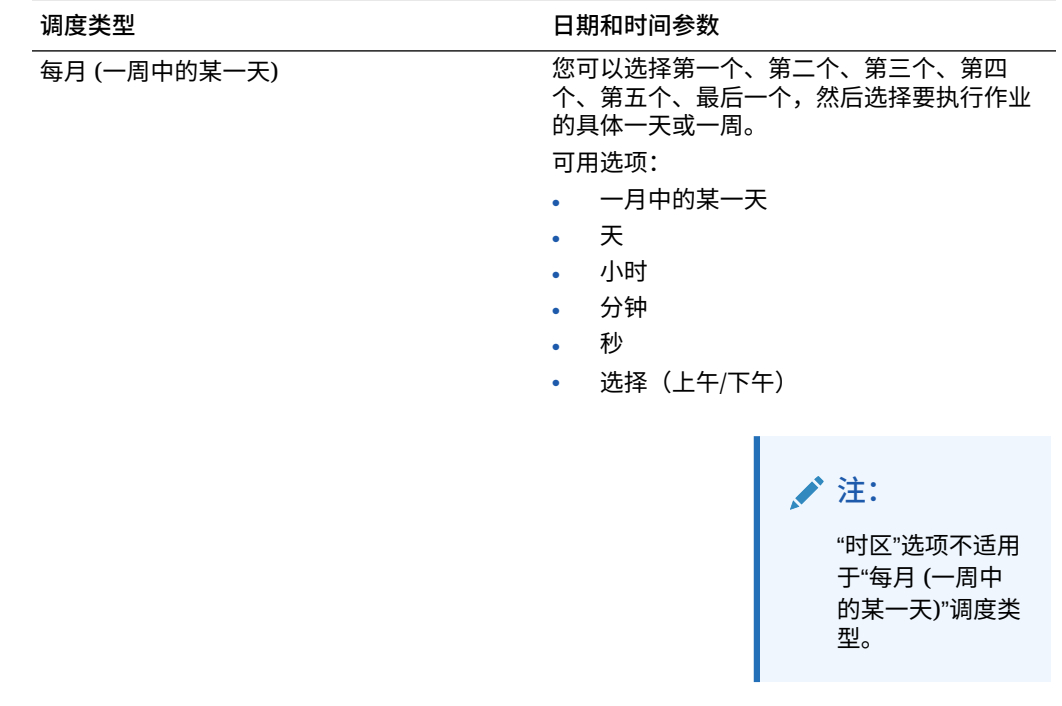

### **表 5-1 (续) 调度类型和参数**

## 取消调度作业

从数据管理用户界面使用**取消调度**取消某个作业时,将取消规则的所有调度实例。无法有选择 地取消规则的单个调度。

要取消调度的作业:

- **1.** 在**批处理执行**屏幕上,选择该批处理。
- **2.** 单击**取消调度**。

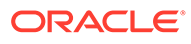

# 6 数据管理报表

数据管理提供了预构建的报表,可用于获取您组织内的业务关键型运营活动和产生收入的活 动。这些报表提供了有关 Enterprise Resource Planning (ERP) 源系统中的数据如何集成到 Oracle Enterprise Performance Management Cloud 目标应用程序的关键信息。

使用数据管理报表框架,您可以调整报表组分配,在报表组中添加或删除报表以及控制报表安 全性。

## 数据管理报表

下面介绍了标准数据管理报表组。有关每个报表的子类别的信息,请参阅["数据管理详细信息报](#page-392-0) [表"](#page-392-0)。

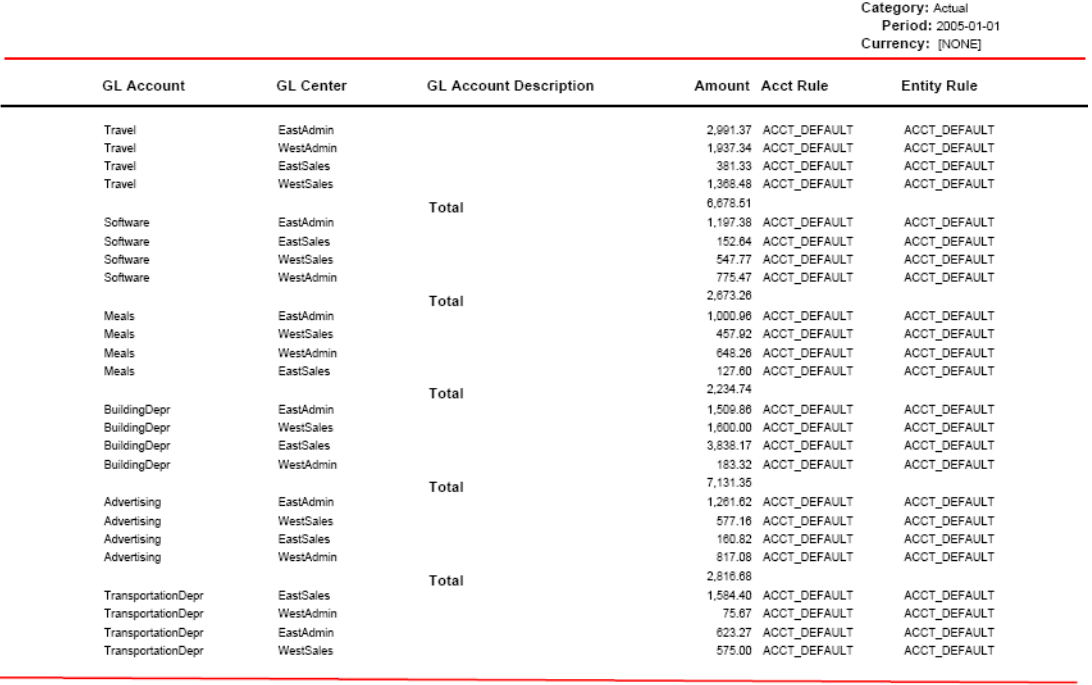

2/8/2013 12:44:20 PM

**Base Trial Balance (With Rules)** 

Page 1 of 37

Location: KS7DIM\_FILE

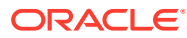

### **表 6-1 报表组和说明**

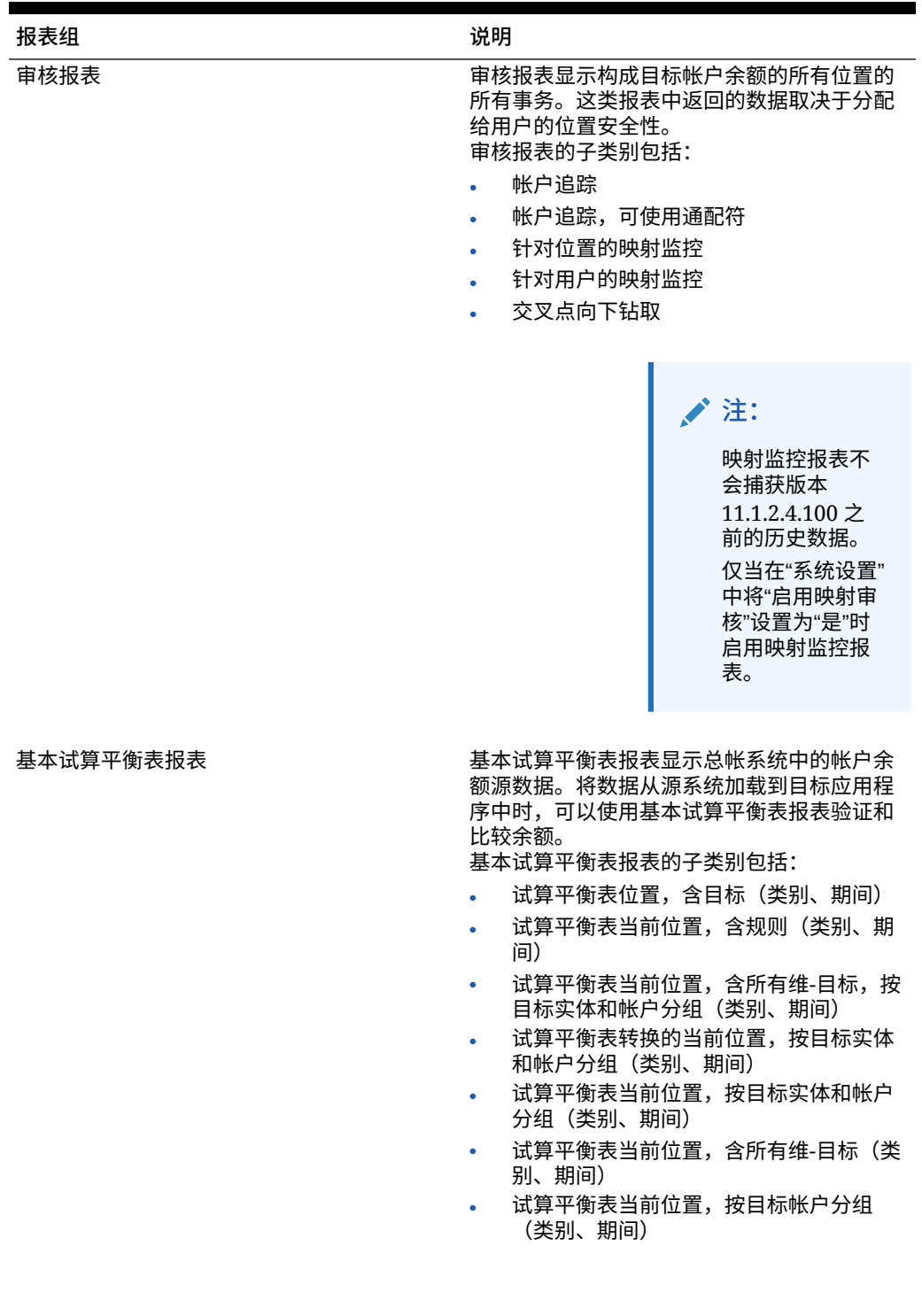

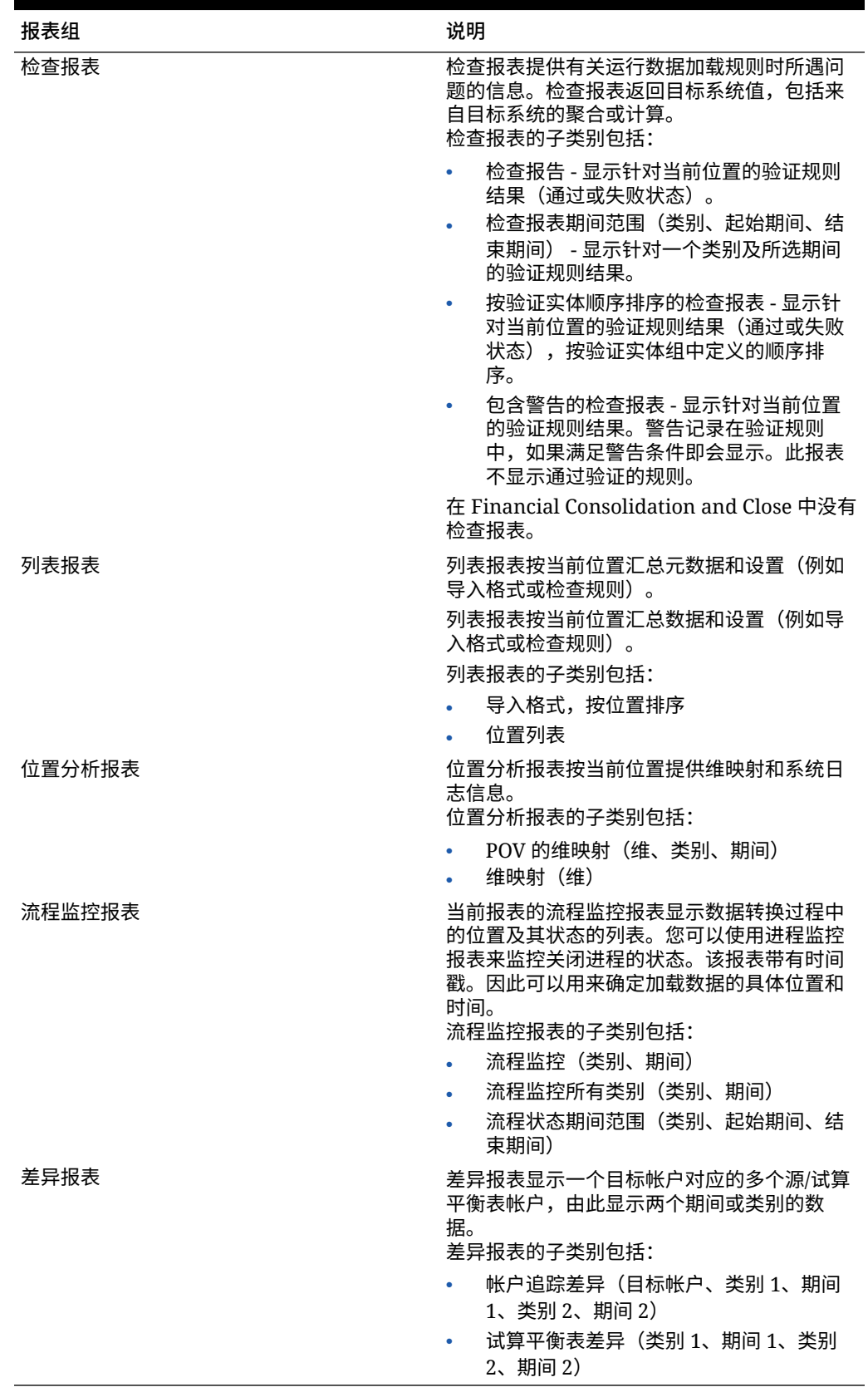

### **表 6-1 (续) 报表组和说明**

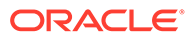

## 使用报表定义

报表定义是用于确定报表内容和结构的属性。使用"报表定义"选项,您可以:

- 审核报表定义的详细信息
- 在报表组中添加或删除报表
- 将报表与报表组相关联。

## 添加报表组

通过报表组,您可以将相似类型的报表合并到一个类别中以便于使用。 要添加报表组:

- **1.** 在**设置**选项卡的**报表**下,选择**报表定义**。
- **2.** 在**报表定义**中,选择**报表组**选项卡。
- **3.** 在**报表组**中,单击**添加**。
- **4.** 在空白的**名称**字段中,输入报表组的标题。 例如,输入"基本试算平衡表报表"。
- **5.** 在**顺序**中,输入用于指明报表组在"报表定义"屏幕上显示顺序的数值。
- **6.** 单击**保存**。

## 将报表与报表组相关联

要添加报表定义并将报表与报表组定义相关联:

- **1.** 在**设置**选项卡的**报表**下,选择**报表定义**。
- **2.** 在**报表定义**中,选择**报表**选项卡。

"报表"选项卡包括三个区域:

- 摘要 列出所有报表定义。
- 详细信息 显示报表名称、关联的基本查询定义、报表组和关联的模板。
- 参数 显示参数名称和类型、显示名称、序列、参数值,以及用于根据给定报 表参数提供一组值的任何查询定义。
- **3.** 在摘要网格中,单击**添加**。
- **4.** 在详细信息网格中,在**名称**中输入报表定义的名称。
- **5.** 在**组**中,选择与该定义关联的报表组名称。

要搜索报表组,请单击 ,然后从"搜索并选择: 组"屏幕中选择报表组。 报表组是在"报表组"选项卡上创建的。请参阅"添加报表组"。

**6.** 单击**保存**。

要复制报表:

**1.** 在**设置**选项卡的**报表**下,选择**报表定义**。

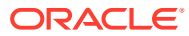

- **2.** 在**报表定义**中,在**报表**摘要网格中,选择报表。
- **3.** 在**报表**摘要网格中,单击**复制当前报表**。 复制的报表将添加到报表列表中。报表的名称为原始报表名称加上 "\_copy"。

## <span id="page-392-0"></span>运行报表

要运行报表:

- **1.** 在**工作流**选项卡上,在**其他**下,选择**报表执行**。
- **2.** 在**报表执行**中,在**报表组**中选择一个报表组。
- **3.** 在**报表**中,选择一个报表。

要按报表名称在报表组中筛选显示列表,请在**名称**字段上方的空白输入行中输入报表的名 称,然后按 Enter。例如,要仅查看以**帐户**开头的报表,请输入**帐户**,然后按 Enter。 要按基本查询名称在报表组中筛选显示列表,请在**查询**上方的空白输入行中输入查询名 称。

- **4.** 单击**执行**。
- **5.** 出现提示时,在**生成报表**屏幕上输入参数值。
	- **a.** 如果需要,修改**期间**、**类别**和**位置**值。
	- **b.** 从**报表输出格式**中,选择输出格式。 可用的输出格式包括:
		- PDF
		- HTML
		- EXCEL (.XLS)
	- **c.** 从**执行模式**中,选择运行报表的联机方法。 联机方法将立即处理报表。
	- **d.** 单击**确定**。

## 数据管理详细信息报表

数据管理中提供了以下报表。

## 审核报表

审核报表显示构成目标帐户余额的所有位置的所有事务。此报表中返回的数据取决于分配给用 户的位置安全性。

帐户追踪,可使用通配符(目标帐户、期间、类别)

根据支持使用通配符的帐户选择为所有数据管理位置显示导入的帐户,按数据管理位置进行小 计。

**运行位置**

所有数据管理位置

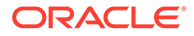

**参数**

目标帐户、期间、类别

**查询**

帐户追踪通配符

**模板**

Account Chase WildCard.rtf

## 帐户追踪 - 自由形式(目标帐户、期间、类别)

为所有数据管理位置显示一个导入的帐户;按数据管理位置进行小计。

**运行位置**

所有数据管理位置

**参数**

目标帐户、期间、类别

**查询**

帐户追踪自由形式

**模板**

Account Chase Free Form.rtf

## 针对位置的映射监控

根据日期范围显示对位置执行的映射更改、添加和删除操作的列表。显示用户名、变更 的日期和时间。

**注:** 映射监控报表不会捕获版本 11.1.2.4.100 之前的历史数据。 仅当在"系统设置"中将"启用映射审核"设置为"是"时启用映射监控报表。

映射监控报表包括来自以下项的数据加载映射:

- 数据加载映射选项
- 文本文件导入
- 迁移导入
- Oracle Data Relationship Management

**运行位置**

所有数据管理位置

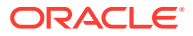

**参数**

位置、起始日期和结束日期

**查询**

维映射查询

**模板**

Dimension Map for POV.rtf

## 针对用户的映射监控

根据日期范围显示由用户执行的映射更改、添加和删除操作的列表。此报表显示用户名、变更 的日期和时间。

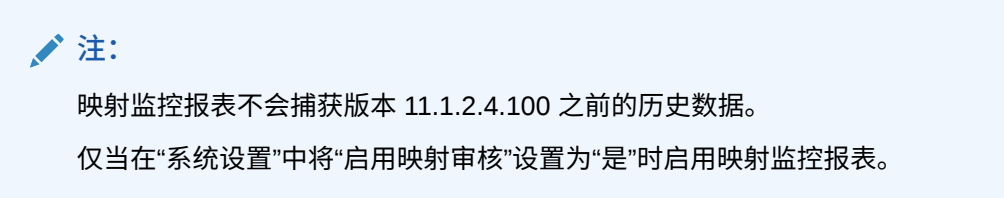

映射监控报表包括来自以下项的数据加载映射:

- 数据加载映射选项
- 文本文件导入
- 迁移导入
- Oracle Data Relationship Management

**运行位置**

所有数据管理位置

**参数**

用户名、起始日期和结束日期

**查询**

POV 的维映射

**模板**

Dimension Map for POV.rtf

交叉点向下钻取(期间、类别)

显示目标帐户和金额,并包括映射到目标帐户的源帐户和金额的向下钻取列表。

**运行位置**

当前数据管理位置

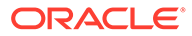

**参数**

期间、类别

**查询**

交叉点向下钻取查询

**模板**

Intersection Drill Down.rtf

## 检查报表

检查报表提供有关运行数据加载规则时所遇问题的信息。请注意,检查报表返回目标系 统值,包括来自目标系统的聚合或计算。

使用检查报表时,请注意以下事项:

- 当从工作台运行和打开检查报表时,不会将其保存到服务器上的数据管理文件夹 中。
- 当运行数据规则时,不自动生成检查规则报表。在这种情况下,先运行数据规则, 然后再执行检查报表。
- 如果您以脱机模式运行报表,则报表保存至数据管理服务器的 outbox 中。
- 要以批处理模式运行数据规则和报表,请从 BAT 文件运行数据加载规则,然后从 BAT 文件运行报表。在这种情况下,您可以将两者放入相同的 BAT 文件,或从 BAT 文件分别调用两者。

## 检查报表

显示针对当前位置的验证规则结果(指明通过或失败状态)。

**运行位置**

当前数据管理位置

**参数**

期间、位置和类别

**查询**

检查报表

**模板**

Check Report.rtf

检查报表期间范围(类别、起始期间、结束期间)

显示针对选定期间的验证规则结果。

**运行位置**

当前数据管理位置

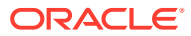
**参数**

类别、起始期间、结束期间

**查询**

期间内的检查报表查询

**模板**

Check Report With Period Range.rtf

### 包含警告的检查报表

显示针对当前位置的验证规则结果(警告记录在验证规则中)。

**运行位置**

当前数据管理位置

**参数**

无

**查询**

包含警告的检查报表

**模板**

Check Report With Warning.rtf

### 按验证实体顺序排序的检查报表

显示针对当前位置的验证规则结果(指出通过或失败状态),按验证实体组中定义的顺序排 序。

**运行位置**

当前数据管理位置

**参数**

无

**查询**

按验证实体排序的检查报表

**模板**

Check Report By Validation Entity Sequence.rtf

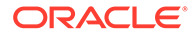

### 基本试算平衡表报表

试算平衡表报表提供有关数据管理中的源数据处理方式的详细信息。通常情况下,试算 平衡表用于显示总帐系统中的帐户余额。因为数据是从源总帐系统加载到目标 EPM 应 用程序的,可以验证加载的余额并将其与源试算平衡总额相比较。

TB 当前位置,含目标(类别、期间)

显示导入的源帐户(部门)及其对应的帐户(实体)。

**运行位置**

当前数据管理位置

**参数**

类别、期间

**查询**

包含具有目标的位置的当前试算平衡表

#### **模板**

TB Location With Targets.rtf

TB 当前位置,含规则(类别、期间)

显示导入的源帐户(部门)以及包含这些帐户的映射实体规则(映射通配符)。

**运行位置**

当前数据管理位置

**参数**

类别、期间

**查询**

包含查询的 TB 位置

**模板**

TB Location with Rules.rtf

TB 当前位置,含所有维-目标,按目标实体和帐户分组(类别、期 间)

显示所有维的所有导入记录及其各自的目标:按目标实体和帐户分组。

**运行位置**

当前数据管理位置

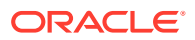

**参数** 类别、期间 **查询**

包含目标的试算平衡表当前位置

**模板**

TB/(All Dimensions with Targets) by Target Entity Account.rtf

### TB 当前位置,含所有维-目标(类别、期间)

显示导入的所有记录,包括所有维及其各自的目标。

**运行位置**

当前数据管理位置

**参数**

类别、期间

**查询**

试算平衡表位置(所有维)。

**模板**

TB with Transaction Currency.rtf

TB 当前位置,按目标帐户分组(类别、期间)

显示导入的帐户,按目标帐户进行小计。

**运行位置**

当前数据管理位置

**参数**

类别、期间

**查询**

按目标帐户排序的试算平衡表当前位置

**模板**

TB With Target Account.rtf

### TB 当前位置,按目标实体帐户分组(类别、期间)

显示所有维的所有导入记录及其各自的目标,按目标实体和帐户分组。

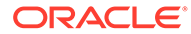

**运行位置**

当前数据管理位置

**参数**

类别、期间

**查询**

试算平衡表基本事务货币

**模板**

Base Trial Balance (All Dimensions with Targets).rtf

### TB 转换的当前位置,按目标实体/帐户分组

除源帐户和转换帐户外,还显示输入帐户和实体,按目标实体进行小计。

**运行位置**

当前数据管理位置

**参数**

类别、期间

**查询**

由目标实体/帐户查询转换的试算平衡表

**模板**

TB Converted Current Location by Target Entity Account.rtf

## 列表报表

列表报表按当前位置汇总数据和设置(例如导入格式或检查规则)。

### 导入格式,按位置排序

显示所有导入格式的列表,按数据管理位置排序。

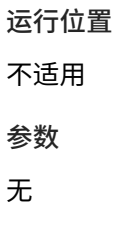

**查询**

导入格式,按位置排序

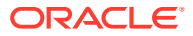

### **模板**

Import Format by Location.rtf

### 位置列表

显示选定期间、类别或维的所有映射规则的列表。

**运行位置**

当前数据管理位置

**参数**

任何数据管理维、期间和类别

**查询**

位置列表查询

### **模板**

Location Listing.rtf

## 位置分析

位置分析报表按当前位置提供维映射。

### 维映射(维)

显示选定维的所有映射规则的列表。

**运行位置**

当前数据管理位置

**参数**

当前数据管理维

**查询**

维映射

**模板**

Dimension Map.rtf

### POV 的维映射(维、类别、期间)

显示选定期间、类别或维的所有映射规则的列表。

**运行位置**

当前数据管理位置

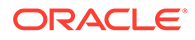

#### **参数**

任何数据管理维、期间和类别

**查询**

POV 的维映射

**模板**

Dimension Map.rtf

### 流程监控报表

流程监控报表显示位置及其在数据转换过程中的状态。您可以使用进程监控报表来监控 关闭进程的状态。该报表带有时间戳。因此可以用来确定加载数据的具体位置和具体时 间。

### 流程监控(类别、期间)

显示所有位置及其当前的状态(导入、验证、导出、加载或检查)。(位置将按字母顺 序显示。)

**运行位置**

所有数据管理位置

**参数**

类别、期间

**查询**

流程监控

**模板**

Process Monitor.rtf

## 流程状态期间范围(类别、起始期间、结束期间)

显示所有位置以及每个位置在期间范围内每个期间中的当前加载状态的列表。

**运行位置**

所有数据管理位置和期间范围

**参数**

类别、起始期间、结束期间

**查询**

PMPeriodRange

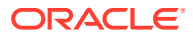

### 模板

PMPeriodRange.rtf

流程监控所有类别(类别、期间)

显示所有位置以及每个类别的每个位置的当前加载状态的列表。

**运行位置**

所有数据管理类别和位置

**参数**

期间

源

**查询**

流程监控所有类别

**模板**

Process Monitor All Category.rtf

## 差异报表

差异报表显示一个目标帐户对应的多个源帐户和试算平衡表帐户,由此显示两个期间或类别的 数据。

### 帐户追踪差异

显示一个目标输入帐户对应的多个源输入帐户,由此显示两个期间或类别的差异。

**运行位置**

所有数据管理位置

#### **参数**

目标帐户、类别 1、期间 1、类别 2、期间 2。

**查询**

帐户追踪差异

#### **模板**

Account Chase Variance.rtf

### 试算平衡表差异

显示源输入帐户,按目标帐户小计,由此显示两个期间或类别的差异。

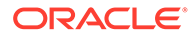

**运行位置** 当前数据管理位置 **参数** 类别 1、期间 1、类别 2、期间 2 **查询** 试算平衡表差异

#### **模板**

TB Variance.rtf

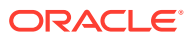

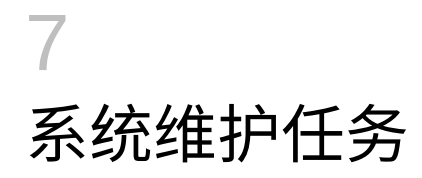

可以运行系统进程来维护和清除所有运行时对象,如进程表、临时表或 inbox/outbox 文件 夹。通常,表和文件夹包含您不再需要的大量数据。利用"系统维护任务"功能,可以通过调度 系统进程并执行这些进程来清除标准表和文件夹。

### **/** 注:

选择了单个应用程序进行清除时,会清除所有*未*分配给文件夹的应用程序。默认应用 程序文件夹是常规文件夹,清除脚本针对选定应用程序所在的文件夹。在这种情况 下,如果要防止清除某个应用程序,请将其保存到独立的文件夹中。

为简化清除脚本的使用,数据管理提供了以下功能:

• 在 bin/system 目录中提供了一组自定义脚本。

这些脚本包括:

- 删除集成 (DeleteIntegration.py)
- [维护应用程序文件夹](#page-407-0) 导出设置表数据 [\(TableExport.py\)](#page-406-0)
- 列出表行数 [\(TableRowCount.py\)](#page-406-0)
- 维护应用程序文件夹 [\(MaintainApplication Folder.py\)](#page-407-0)
- 按位置维护数据表 [\(MaintainFDMEEDatatables.py\)](#page-407-0)
- 按应用程序维护数据表 [\(MaintainFDMEEDatatables.py\)](#page-408-0)
- 维护进程表 [\(MaintainProcessTables.py\)](#page-408-0)
- 维护设置表 [\(MaintainSetupData.py\)](#page-409-0)
- [清除所有导入的数据](#page-410-0) (PurgeAllData.py)
- 升级自定义应用程序 [\(UpgradeCustomApp.py\)](#page-409-0)
- 在脚本注册过程中将脚本注册为系统脚本。
- 在安装过程中使用 QUERYID = 0 和 APPLICATIONID = 0 注册脚本。
- 创建脚本组"系统"并为其分配系统脚本。
- 当用户具有访问权限时,不管 POV 中的目标应用程序是什么,脚本执行都会显示系统脚 本。
- ODI 进程从 bin/system 目录而非 data/scripts/custom 目录执行脚本。

## 删除集成

您可以删除某个集成,包括在数据集成中创建的名称、导入格式、位置、映射和任何数据规 则。使用此选项可删除整个集成,而不必逐个删除组件。

**1.** 在**工作流**选项卡的**系统维护任务**下,选择**删除集成**。

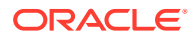

- **2.** 在 **LOV** 栏中,选择与集成关联的位置。
- **3.** 在**执行脚本**屏幕上的**值**中,输入要删除的集成的名称,然后单击**确定**。

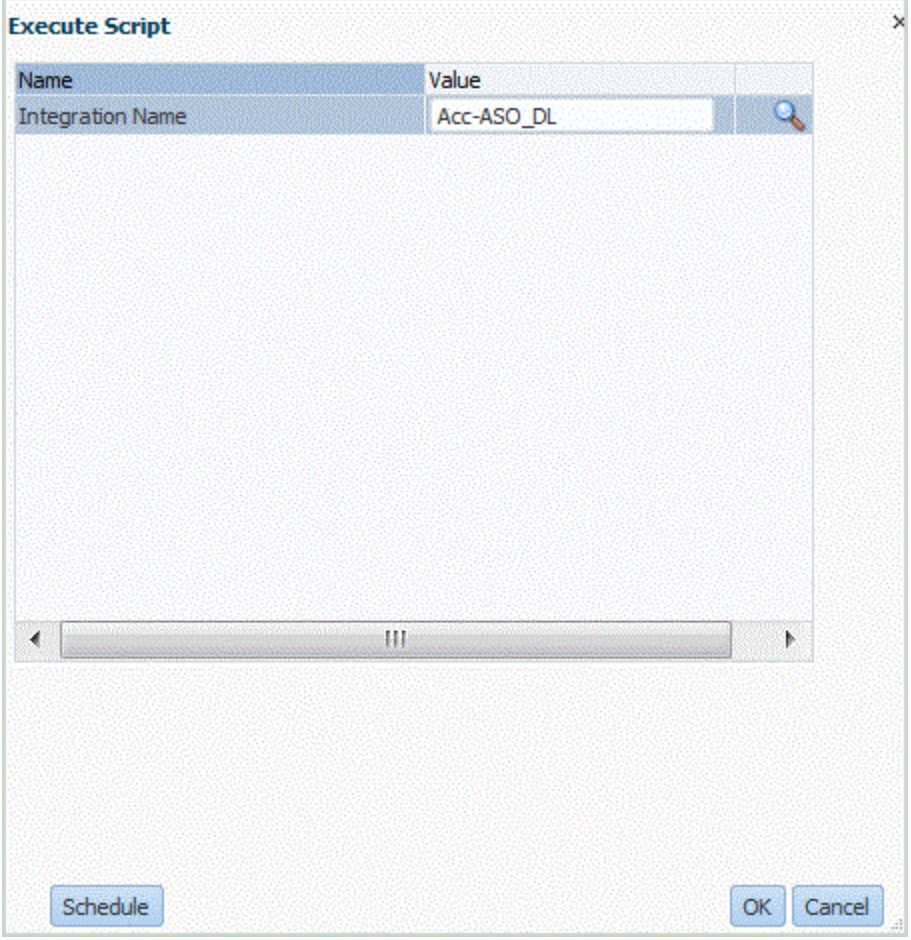

您可以选择单击**调度**来调度要删除的集成。有关调度作业的信息,请参阅["调度作](#page-385-0) [业](#page-385-0)"。

**4. 可选**:单击 可搜索集成。

在**搜索参数值**上,从列表中选择集成,然后单击**确定**。

<span id="page-406-0"></span>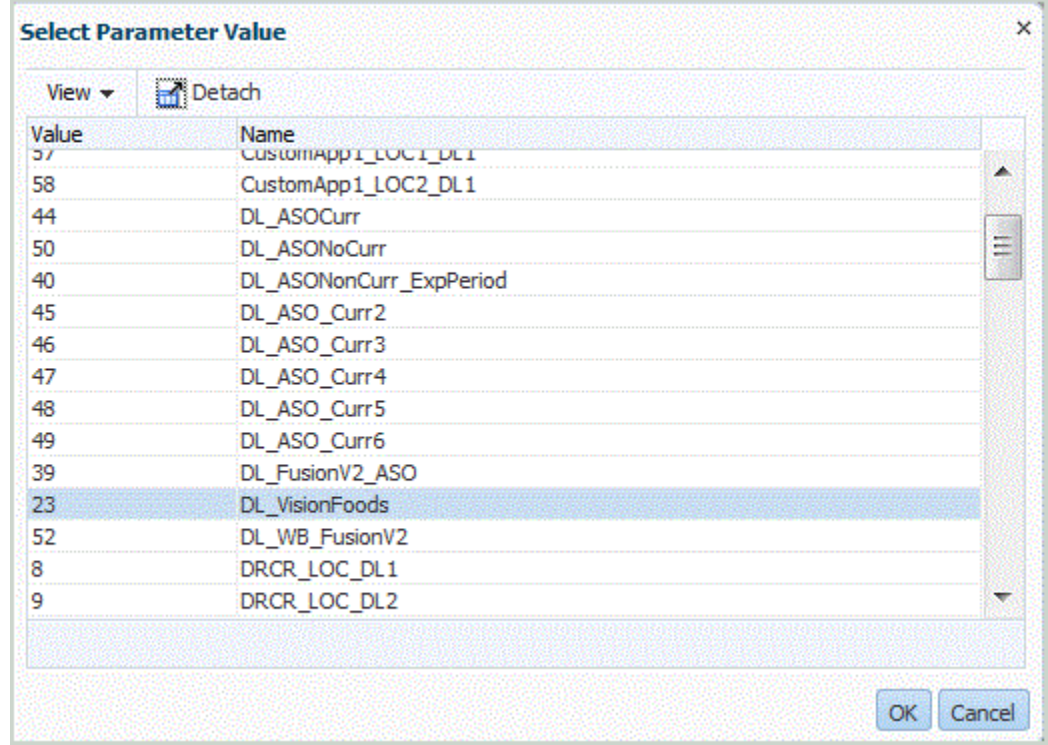

#### 在**执行屏幕**中单击**确定**。

执行作业时,系统会显示消息:"自定义脚本执行已启动,进程 ID 为: XXX"。要查看作业 的详细信息,请参阅["查看进程详细信息](#page-323-0)"。

## 列出表行数

使用"列出表行数"选项可显示数据表中的行数。

此选项会列出以下表的行计数:

- TDATASEG
- TDATASEG\_T
- TDATAMAP
- TDATAMAPSEG
- TLOGPROCESS
- TPOVPARTITION

要执行列出表行数脚本:

- **1.** 在**工作流**选项卡的**系统维护任务**下,选择**列出表行数**。
- **2.** 在**执行脚本**屏幕中,单击**确定**。

## 导出设置表数据

使用"导出设置表数据"选项从以下表中导出数据以执行调试:

• AIF BALANCE RULES

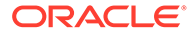

- <span id="page-407-0"></span>• AIF\_BAL\_RULE\_PARAMS
- AIF\_LCM\_ARTIFACTS\_V
- AIF\_SOURCE\_SYSTEMS
- AIF\_TARGET\_APPLICATIONS
- AIF TARGET APPL DIMENSIONS
- AIF\_TARGET\_APPL\_PROPERTIES
- **TPOVPARTITION**
- **TBHVIMPGROUP**
- **TBHVIMPITEMFILE**
- TPOVPERIOD
- TPOVPERIODADAPTOR
- TPOVPERIODSOURCE
- **TPOVCATEGORY**
- TPOVCATEGORYADAPTOR

要执行导出设置表数据脚本:

- **1.** 在**工作流**选项卡的**系统维护任务**下,选择**导出设置表数据**。
- **2.** 在**执行脚本**屏幕中,单击**确定**。

## 维护应用程序文件夹

"维护应用程序文件夹"过程清除 inbox、outbox 和 data 文件夹目录中的文件。对于每 个文件夹,数据管理接受单独的"保留天数"参数。如果没有为特定文件夹指定该值,数 据管理将跳过该文件夹。

此外,数据管理还检查相应文件夹下的 inbox 和 outbox 子目录并删除所有文件。在 data 子目录中,数据管理会跳过 scripts 目录,因为该目录包含客户脚本。

## 按位置维护数据表

使用"按位置维护数据表"可按期间或按类别删除特定位置的数据。

**注:**

要为某个应用程序删除所有位置,请使用"按应用程序维护数据表"选项。使用 此选项可以删除与所选目标应用程序关联的所有位置中的数据。有关详细信 息,请参阅["按应用程序维护数据表](#page-408-0)"。

"维护设置数据"提供一个模式参数,可以供您预览或删除无效数据。

参数包括:

- 位置
- 起始期间

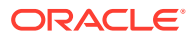

- <span id="page-408-0"></span>• 结束期间
- 类别

要按位置维护数据:

- **1.** 在**工作流**选项卡的**系统维护任务**下,选择**按位置维护数据表**。
- **2.** 单击**执行**。
- **3.** 在**执行脚本**的**位置**中,选择要从中删除数据的位置。 要从所有位置删除数据,请将**位置**字段留空。
- **4.** 从**起始期间**中,选择要删除数据的起始期间。
- **5.** 从**结束期间**中,选择要删除数据的结束期间。
- **6.** 在**类别**中,选择要删除的类别数据。 要删除所有类别数据,请将此字段留空。
- **7.** 单击**确定**。
- **8. 可选**:单击**调度**可调度作业。

有关调度作业的信息,请参阅["调度作业](#page-385-0)"。

## 按应用程序维护数据表

数据管理数据表存储已导出数据的存档,用于审核和向下钻取。这些表会随着时间而增大,必 要时您可以清除这些表。维护过程删除以下表:

- TDATAMAPSEG
- **TDATASEG**
- TPROCESSLOG

参数包括:

- 目标应用程序
- 类别
- 起始期间
- 结束期间

## 维护进程表

该过程维护以下执行表:

- AIF\_PROCESSES
- AIF\_PROCESS\_DETAILS
- AIF\_PROCESS\_LOGS
- AIF\_PROCESS\_PARAMETERS
- AIF\_PROCESS\_PERIODS
- AIF PROCESS STEPS
- AIF\_BAL\_RULE\_LOADS

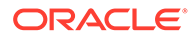

- <span id="page-409-0"></span>• AIF\_BAL\_RULE\_LOAD\_PARAMS
- AIF BATCH JOBS
- AIF\_BATCH\_LOAD\_AUDIT
- AIF\_TEMP

它接受保留天数这一参数。

## 维护设置数据

使用"维护设置数据"可以查看和删除无法访问或已从用户界面删除的孤立行或无效数 据。这可能包括来自导入格式、位置或数据加载规则的孤立行。还可能包括重复的行, 或者为本地目标应用程序定义的 Cloud 用户 ID 或密码

"维护设置数据"提供一个模式参数,可以供您预览或删除无效数据。使用预览模式可以 显示要删除的数据。使用删除模式可以删除数据。

要维护设置数据:

- **1.** 在**工作流**选项卡的**系统维护任务**下,选择**维护设置数据**。
- **2.** 单击**执行**。
- **3.** 在**执行脚本**中选择**模式**,然后选择**删除**或**预览**。
- **4.** 单击**确定**。

如果选择了**预览**,无效数据会显示在"执行脚本"屏幕上。

如果选择了**删除**,则会显示以下消息:**自定义脚本执行已启动,进程 ID 为: XXX** (其中 XXX 是为该作业生成的进程 ID 编号)。您可以从"进程详细信息"页面访问 已删除记录的日志。

**5. 可选**:单击**调度**可调度作业。

有关调度作业的信息,请参阅["调度作业](#page-385-0)"。

## 升级自定义应用程序

使用"升级自定义应用程序"选项将现有的自定义目标应用程序迁移到"数据导出到文件"应 用程序。迁移过程会将现有文件格式从自定义目标应用程序转换为"数据导出到文件"选 项中使用的文件格式并保留所有现有设置。转换自定义目标应用程序后,您可以运行与 以前相同的数据规则。您可以针对一个或全部自定义应用程序运行迁移。

使用此选项之前,请协调文件格式中的差异。例如,"数据导出到文件"中的标题行包含 了维的名称,但不包含 UD1、UD2 等。

有关"数据导出到文件"选项的详细信息,请参阅"[创建数据导出文件"](#page-54-0)。

要升级自定义应用程序:

- **1.** 在**工作流**选项卡的**系统维护任务**下,选择**升级自定义应用程序**。
- **2.** 单击**执行**。
- **3.** 依次在**执行脚本**和**值**中,指定自定义目标应用程序的名称以从 LOV 执行迁移。 要迁移所有自定义应用程序,请在**值**中输入**所有自定义应用程序**。
- **4. 可选**:要浏览自定义目标应用程序,请单击 ,并在**搜索参数值**屏幕中选择自定 义目标应用程度,然后单击**确定**。

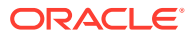

<span id="page-410-0"></span>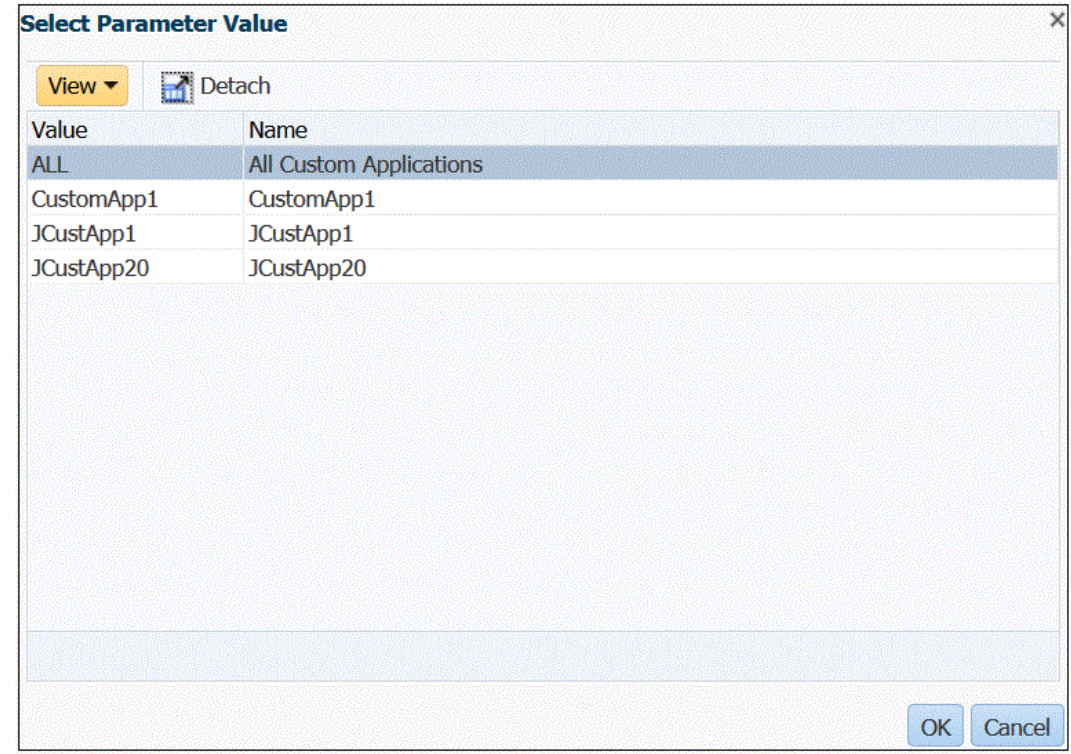

- **5.** 单击**确定**。
- **6. 可选**:单击**调度**可调度作业。 有关调度作业的信息,请参阅["调度作业](#page-385-0)"。

## 清除所有导入的数据

使用"清除所有导入的数据"清除数据表中所有导入的数据。通过此选项,可以清除系统中的数 据,这样便可在加载数据时重新开始。

执行时,"清除所有导入的数据"将删除以下数据:

- 用于加载的映射审核
- 有关数据加载的审核信息
- 进程加载状态
- 进程参数

**注: 没有备份**可以恢复任何清除的数据。建议您谨慎执行此过程。

清除后,请注意以下情况:

- 您无法针对任何 POV 在工作台中查看任何数据
- 您无法从 Oracle Enterprise Performance Management Cloud 向下钻取到数据管理。

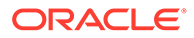

**注:** 在清除过程中,不会删除钻取区域。如果需要删除钻取区域,请执行手动 删除。

• 您无法恢复给定 POV 的映射。

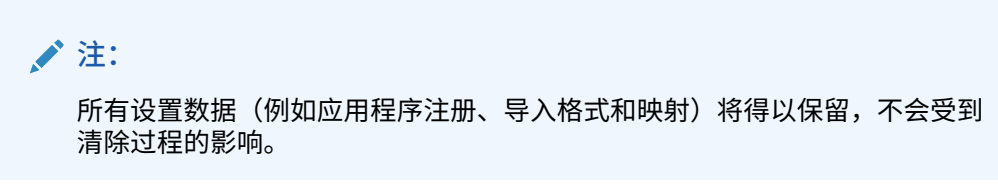

要清除所有导入的数据:

- **1.** 在**工作流**选项卡的**系统维护任务**下,选择**清除所有导入的数据**。
- **2.** 从 POV 栏的**位置**中,选择与要清除的数据关联的位置。
- **3.** 单击**执行**。

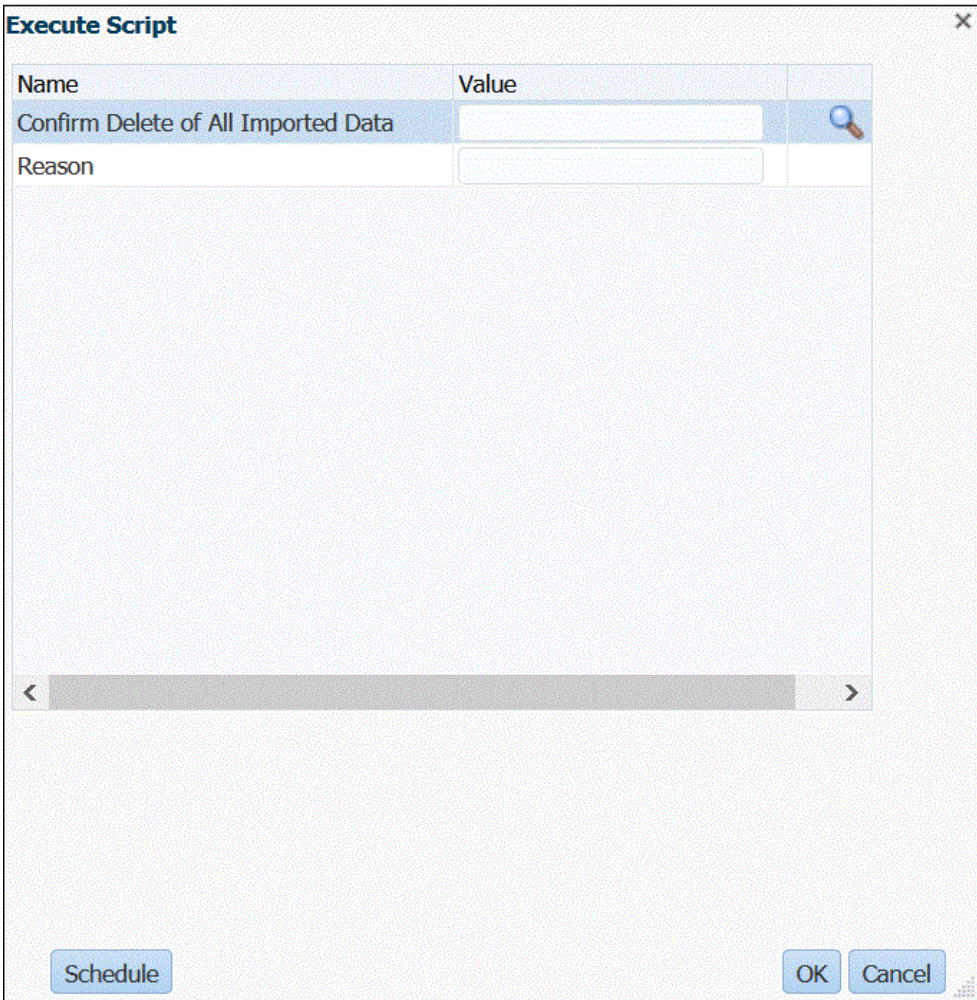

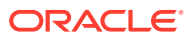

**4.** 依次单击**执行脚本**和**确认删除所有导入的数据**,选择 **Y**(是)以在执行清除前启动确认消 息。

否则,输入 **N**(否)。

- **5.** 在**原因**中,指定执行清除的原因。 原因将显示在"进程详细信息"日志中。
- **6.** 单击**确定**。

将显示以下消息:**自定义脚本执行已启动,进程 ID 为: XXX**(其中 XXX 是为该作业生成 的进程 ID 编号)。您可以从"进程详细信息"页面访问该日志。

**7. 可选**:单击**调度**可调度作业。

有关调度作业的信息,请参阅["调度作业](#page-385-0)"。

## 生命周期 (LCM) 快照

通过数据管理,您可以创建完全相同的环境副本,包括单个对象、设置数据和数据管理(工作 台)临时表数据。然后,可以使用快照将对象、设置和数据迁移到另一个环境。此外,服务管 理员可随时创建环境的完整备份快照或对象的增量备份快照。

请参阅以下有关快照进程的主题:

- 导入快照
- [将数据导出到快照](#page-415-0)
- [使用生命周期](#page-419-0) (LCM) 快照模式

## 导入快照

通过快照数据导入,您可以将设置和历史对象从一个环境恢复到另一个环境。数据管理清除目 标环境中的现有数据,然后从备份文件导入数据,而不合并任何操作。

#### **Note:**

您可以将快照导入到相同或较旧版本。不能导入比源版本更新的快照。

## 导入快照流

以下步骤描述导入快照流:

- **1.** 删除目标环境中的所有数据。
- **2.** 当快照导出作业设置为"全部"或"全部增量"快照类型时,快照导入进程:
	- **a.** 清除 */data/snapshots/setup* 文件夹。
	- **b.** 将 data 文件夹的所有内容从 ZIP 文件解压缩到本地网络上的 data 文件夹。
	- **c.** 导入所有数据对象。
	- **d.** 导入与进程相关的表。
	- **e.** 重置序列。
- **3.** 当快照数据导出作业设置为"增量"快照类型时,快照导入进程:

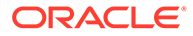

- **a. 不**清除 */data/snapshots/data* 文件夹。
- **b.** 将 data 文件夹的所有内容从 ZIP 解压缩到本地网络上的 *data* 文件夹。
- **c.** 导入在当前进程中提取的所有数据对象。
- **d.** 导入与进程相关的表。
- **e.** 重置序列。

### 执行快照导入作业

在快照数据*导入*过程中,系统首先截断所有设置和数据对象,然后导入它们。此外,根 据导入的数据重置数据库序列,以便在恢复数据后不会发生冲突。

要执行快照导入:

**1.** 将快照导出 ZIP 上传到数据管理中的*收件箱*。 要将快照导出 ZIP 上传到数据管理中的*收件箱*,请使用 EPM Automate [uploadFile](https://docs.oracle.com/en/cloud/saas/enterprise-performance-management-common/cepma/epm_auto_upload_file.html) 命令。

还可以使用数据集成中的文件浏览器将文件上传到数据管理收件箱。

- **2.** 在**工作流**选项卡的**系统维护任务**下,选择**执行快照导入**。
- **3.** 在**快照文件名**中,输入要执行的 ZIP 的路径和文件名。 例如,可以键入:**inbox/DMSnapshot\_082021.zip**。
- **4.** 单击**执行**。
	- 一次只能执行一个"执行快照导入"作业。

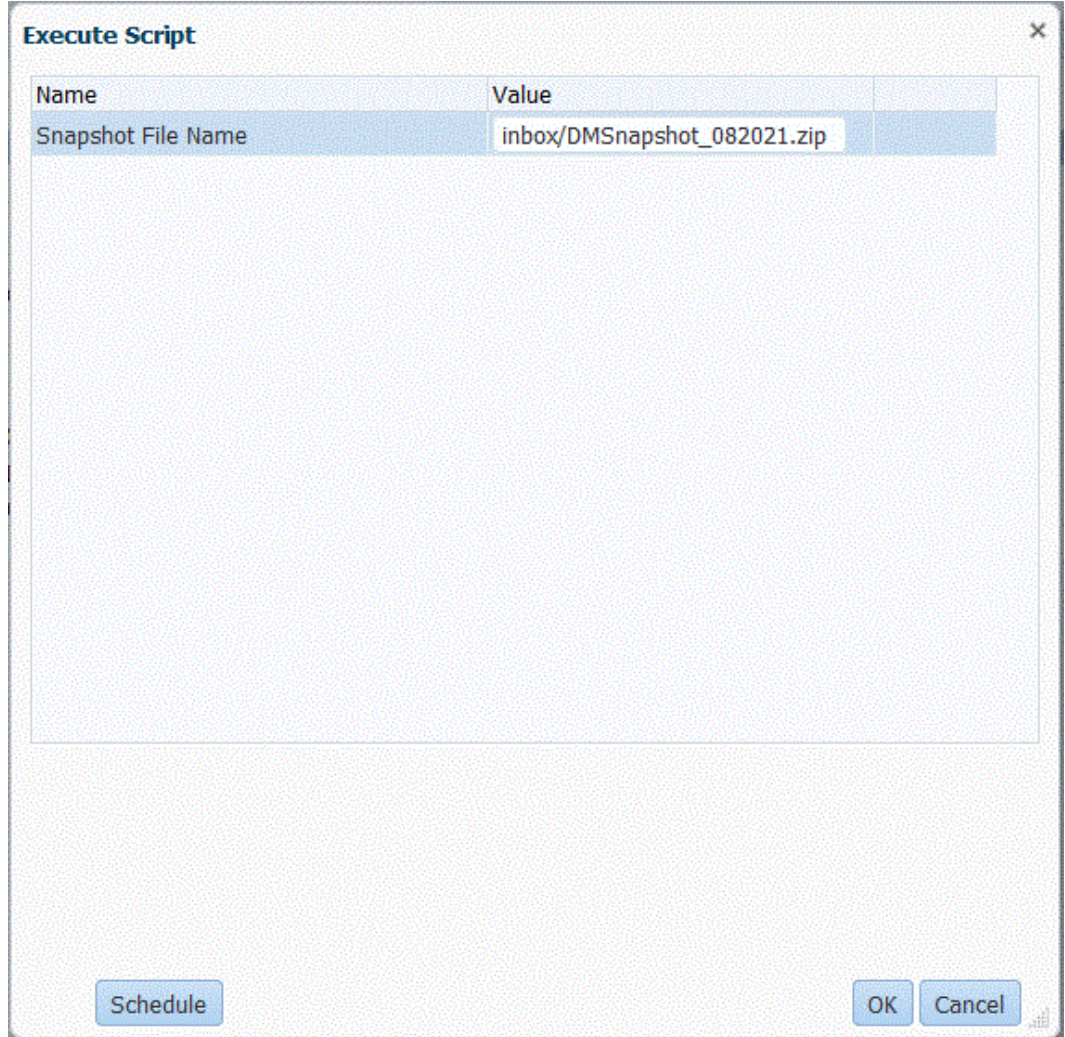

**5.** 单击**确定**。

消息:**自定义脚本执行已启动,进程 ID 为: 0**。 您可以从"进程详细信息"页访问该作业日志。

**注:**

仅当文件以 ALL、INCREMENTAL 或 ALL\_INCREMENTAL 模式导出时,快照 导入进程 ID 才始终为 "0",因为这三种导出都包含数据对象,并且进程详细信息 是数据表的一部分。

仅导出设置数据时,进程 ID 不为 "0"。这是因为设置数据不包含数据表(进程详 细信息)。在这种情况下,将使用进程 ID 中的下一个可用序号。

**6. 可选**:单击**调度**可调度作业。

有关调度作业的信息,请参阅["调度作业](#page-385-0)"。

## <span id="page-415-0"></span>将数据导出到快照

使用快照导出数据选项,客户可以安全地备份其设置和历史(暂存)数据。然后使用"执 行快照导入"选项,可以将数据从一个环境导入到另一个环境。快照导出包括加载到 Oracle Enterprise Performance Management Cloud 业务流程的所有设置和数据对象。 快照导出数据将导出到 ZIP 输出文件。

### 快照导出设置对象

快照导出中包括以下设置对象:

- 应用程序
- 源系统
- 期间映射
- 类别映射
- 逻辑组
- 检查组
- 集成
	- 位置
	- 导入格式(维映射)
	- 数据规则
	- 数据加载映射(成员映射)
- 批处理定义
- 系统设置
- 应用程序设置
- 用户设置
- 安全设置

快照导出数据对象

快照导出中包括以下数据对象:

- 历史(暂存)数据
- POV 锁定数据
- 进程详细信息数据

"全部"快照类型的导出流

以下步骤描述"全部"快照类型的导出进程流:

- **1.** 清除 */data/snapshots/setup* 文件夹。
- **2.** 将所有设置对象导出到一个单独的 setup 文件夹。 为每个对象创建一个单独的 CSV。

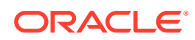

- **3.** 清除 */data/snapshots/data* 文件夹。
- **4.** 按 POV 导出历史对象。 每个 POV 都导出到一个单独的文件。
- **5.** 删除孤立 POV。 孤立 POV 由删除的期间映射、类别映射、位置或数据加载规则生成。
- **6.** 将快照元数据信息存储在 data 文件夹中的 SnapshotParams.json 文件中。 SnapshotParams.json 文件包括最后导出的进程 ID。
- **7.** 将 setup 和 data 文件夹存档在 outbox/*<filename>*.zip 文件夹中的 ZIP 文件中。

**Note:** 如果快照类型为**设置**,则仅导出 setup 文件夹并将其包含在 ZIP 文件中。

### "增量"快照类型的导出流

在增量模式下,数据管理仅导出自上次创建快照以来导入的对象。所有已删除的对象也会从快 照中移除。始终导出完整的设置数据。

当快照类型设置为*全部增量*时,数据管理仅包括自上次导出快照以来基于 POV 的新的或更改 的历史对象。它还在输出文件中包括设置对象(所有*旧* POV 和*新* POV)。

当快照类型设置为*增量*时,数据管理仅包括自上次导出快照以来基于 POV 的新的或更改的历 史对象。它还在输出文件中仅包括设置对象和*新* POV。

以下步骤描述"增量"和"全部增量"快照类型的导出进程流:

- **1.** 清除 */data/snapshots/setup* 文件夹。
- **2.** 将所有设置对象导出到一个单独的 setup 文件夹。

为每个表创建一个单独的 CSV。

- **3. 不清除** */data/snapshots/data* 文件夹。 系统会将 */data/snapshots/data* 文件夹保留"原样",因为这是增量加载。
- **4.** 删除孤立 POV。 孤立 POV 由删除的期间映射、类别映射、位置或数据加载规则生成。
- **5.** 将快照元数据信息存储在 data 文件夹中的 SnapshotParams.json 文件中。 SnapshotParams.json 文件包括最后导出的进程 ID。
- **6.** 导出位置、类别和期间的工作流程状态的数据和元数据。
- **7.** 删除 */output* 文件夹下与上次导出之后已删除的任何 POV 对应的文件。
- **8.** 将 setup 和 data 文件夹存档在 outbox/*<filename>*.zip 文件夹中的 ZIP 文件中。

#### **Note:**

当快照类型设置为 "INCREMENTAL ALL" 时,所有文件都将包含在 ZIP 内的 */ output* 文件夹中。

当快照类型设置为 "INCREMENTAL" 时,只有当前进程中导出的增量文件才 包含在 ZIP 内的 */output* 文件夹下。

### 执行快照导出作业

数据导出过程将 setup 和 data 文件夹中的所有对象 (包括 ID 列) 导出到 ZIP 文件。对 象由 POV 导出,在导出数据并随后将其导入目标环境时,设置对象的 ID 将保留。

快照导出选项支持以下导出类型:全部、全部增量、增量和设置。

要执行快照导出:

- **1.** 在**工作流**选项卡的**系统维护任务**下,选择**执行快照导出**。
- **2.** 单击**执行**。

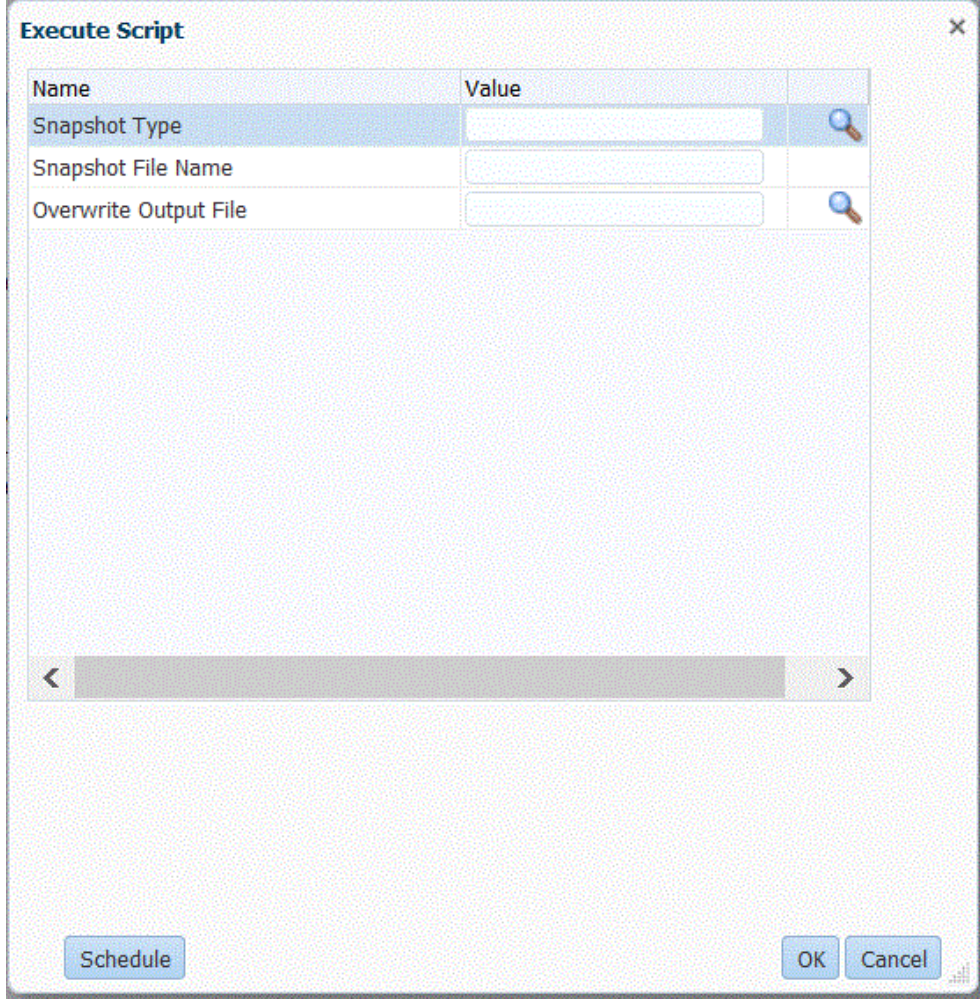

**3.** 在**快照类型**中,选择要导出的快照的类型。

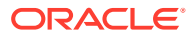

可用的快照类型:

- 全部 包括所有设置和历史对象。
- 全部增量 仅包括自上次导出快照以来基于 POV 的新的或更改的历史对象,并在输出 文件中包括设置对象和所有 POV(旧和新)。
- 增量 仅包括自上次导出快照以来基于 POV 的新的或更改的历史数据,并在输出文件 中仅包括设置对象和新 POV。
- 设置 仅包括设置对象。
- **4.** 在**快照文件名**中,指定要写入快照导出*发件箱*中的 ZIP 文件名以及 ZIP 扩展名。

例如,可以键入:**DMSnapshot\_082021.zip**。

如果文件不是以 ZIP 扩展名结尾,数据管理会通过在文件名末尾附加 **.zip** 后缀来强制文件 带有 ZIP 扩展名。

**5.** 在**覆盖输出文件**中,指定**是**将覆盖与正在创建的文件同名的 ZIP。否则,请指定**否**。

### **提示:**

如果您指定现有输出文件并指定**否**来覆盖现有输出文件 (ZIP),则作业将失败, 系统将显示消息:"规则执行未成功完成。"

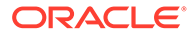

<span id="page-419-0"></span>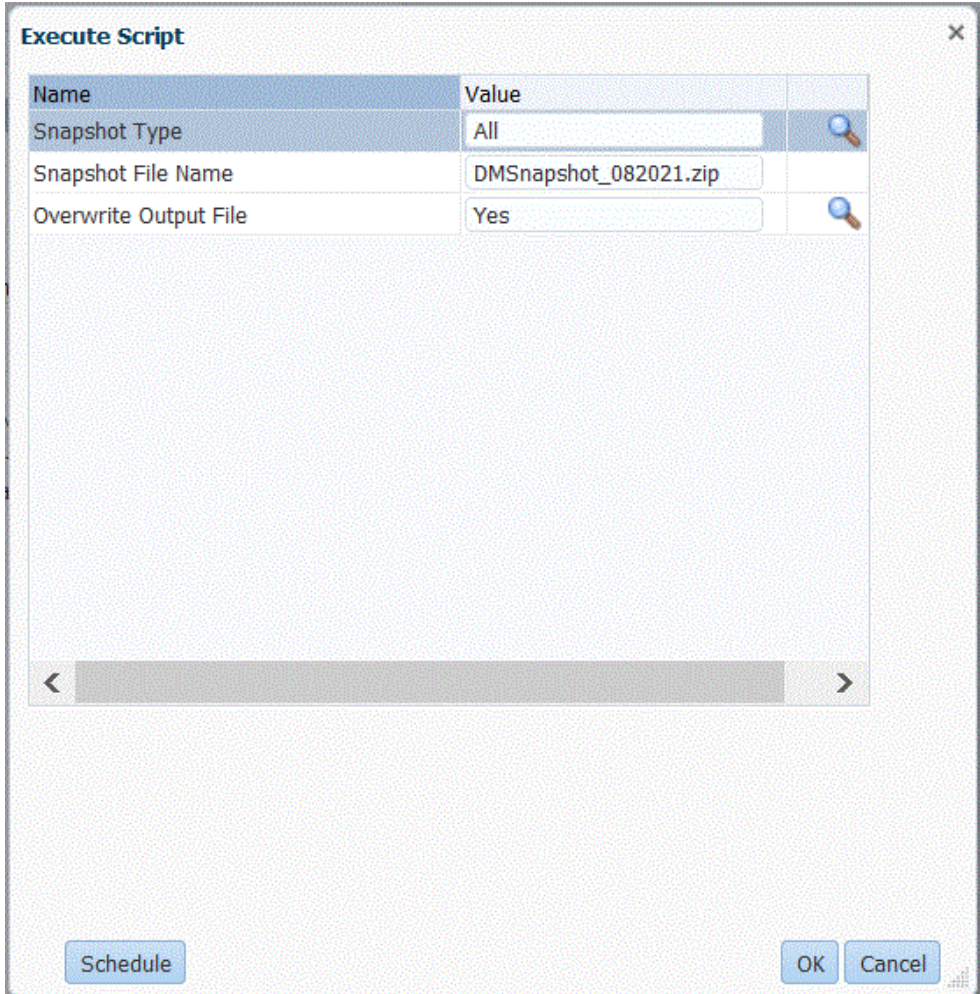

**6.** 单击**确定**。

一次可以执行一个"执行快照导出"作业。

将显示以下消息:**自定义脚本执行已启动,进程 ID 为: XXX**(其中 *XXX* 是为该作 业生成的进程 ID 编号)。

您可以从数据管理中的"进程详细信息"页访问该作业日志。

快照导出完成后,您可以通过在"进程详细信息"中下载输出 ZIP 来查看快照导出 ZIP。

还可以使用 EPM Automate [downloadFile](https://docs.oracle.com/en/cloud/saas/enterprise-performance-management-common/cepma/epm_auto_download_file.html) 命令下载快照 ZIP。

**7. 可选**:单击**调度**可调度作业。

有关调度作业的信息,请参阅["调度作业](#page-385-0)"。

## 使用生命周期 (LCM) 快照模式

通过生命周期 (LCM) 快照模式,您可以导出和导入单个对象(仅包括设置数据)、设置 数据的单个快照或设置数据与所有(工作台)数据的单个快照。您选择的 LCM 模式选 项应取决于所需的系统时间点视图、快照用于开发、测试或其他目的的方式以及系统资 源。您可以随时切换 LCM 模式。

**ORACLE®** 

### **Note:**

您可以将快照导入到相同或较旧版本。不能导入比源版本更新的快照。

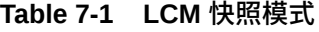

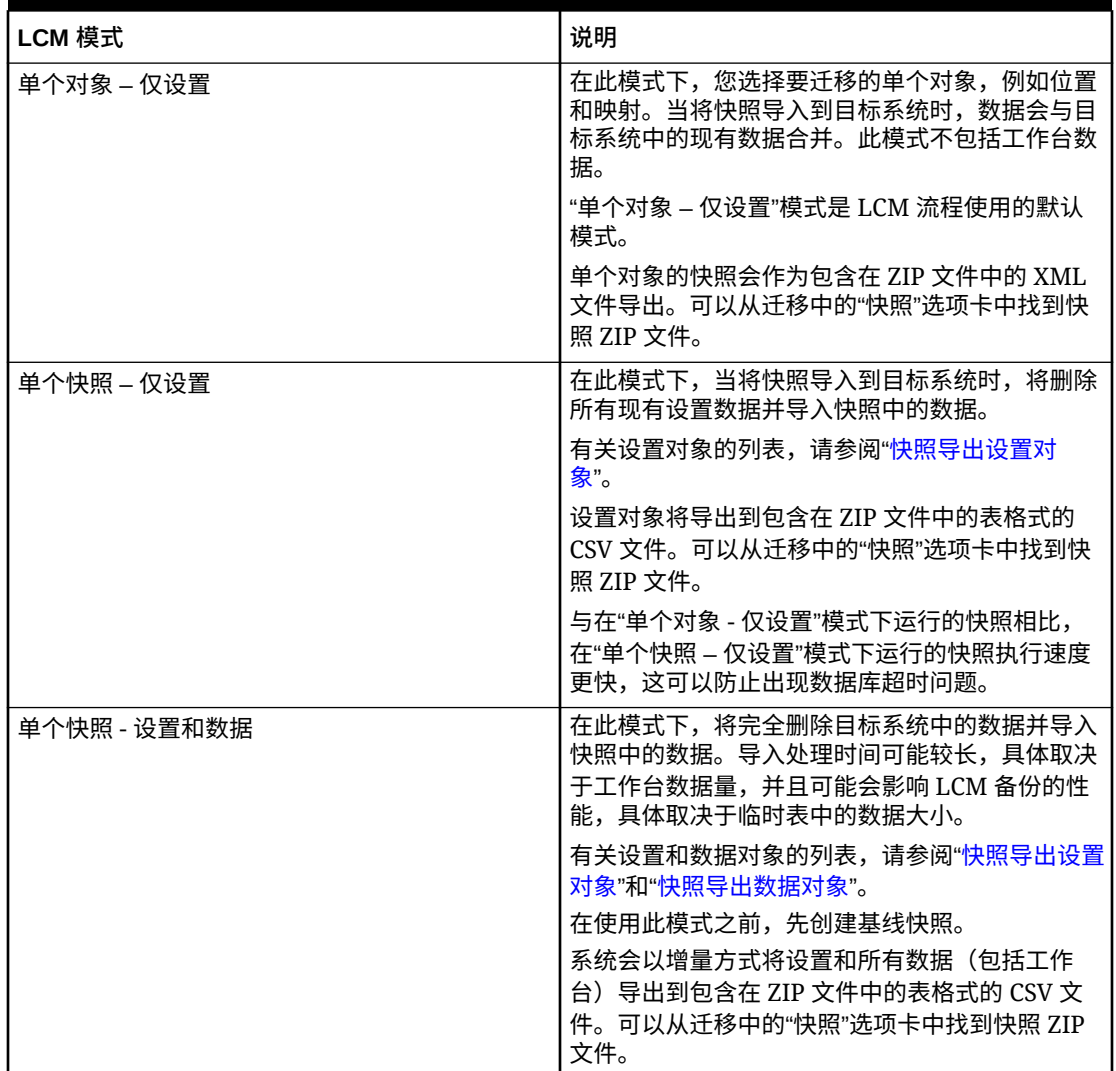

要选择 LCM 模式:

- **1.** 启动数据管理。
- **2.** 在**设置**选项卡上,在**配置**下,选择**系统设置**。
- **3.** 在**系统设置**页上的**配置文件类型**中,选择特定配置文件**文件**。
- **4.** 从 **LCM 模式**下拉列表中,选择以下模式之一:
	- 单个对象 仅设置
	- 单个快照 仅设置
	- 单个快照和数据 设置和数据

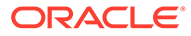

**5.** 单击**确定**。

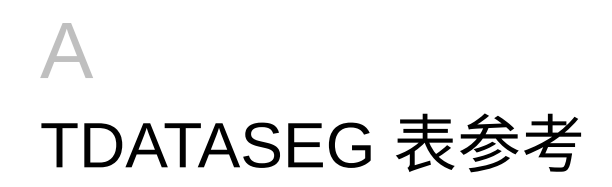

TDATASEG 表用于存储用户加载的数据、源维成员之间的任何转换以及映射过程的结果。

## **注:**

加载文本时,文本会加载到 TDATASEG 中的 DATA 列,而映射结果会加载到 DATAX。

#### **表 A-1 TDATASEG 表参考**

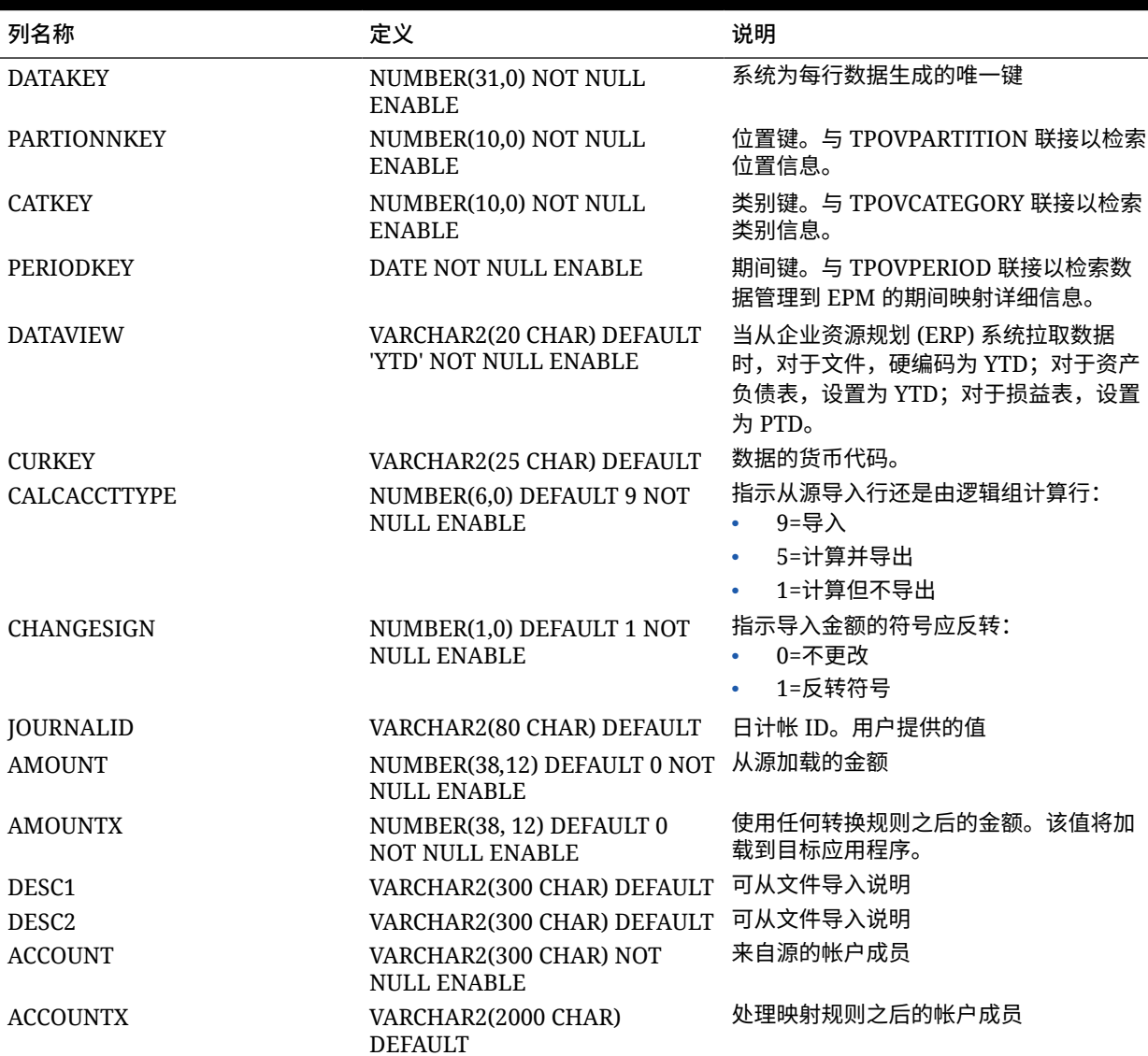

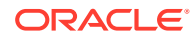

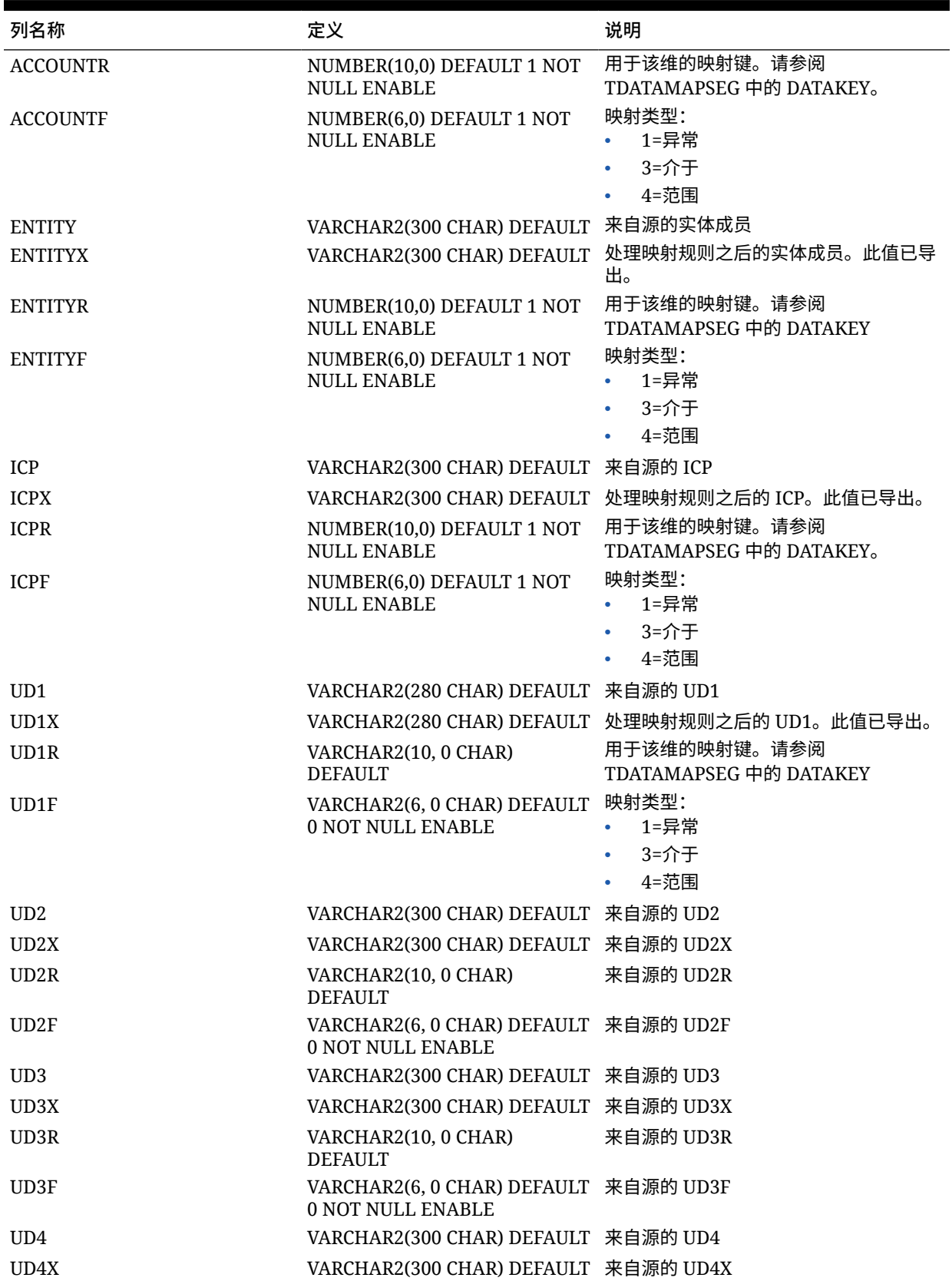

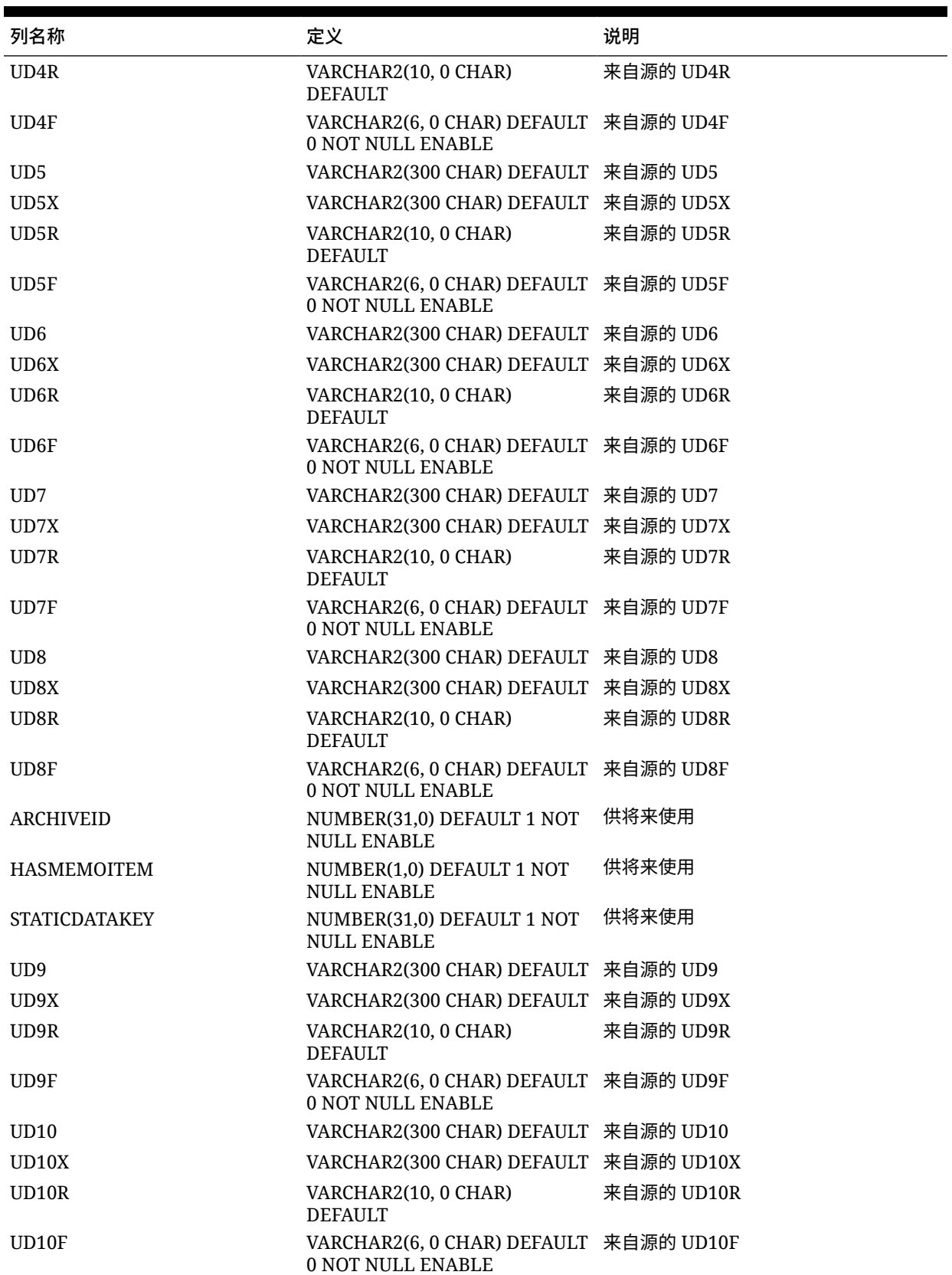

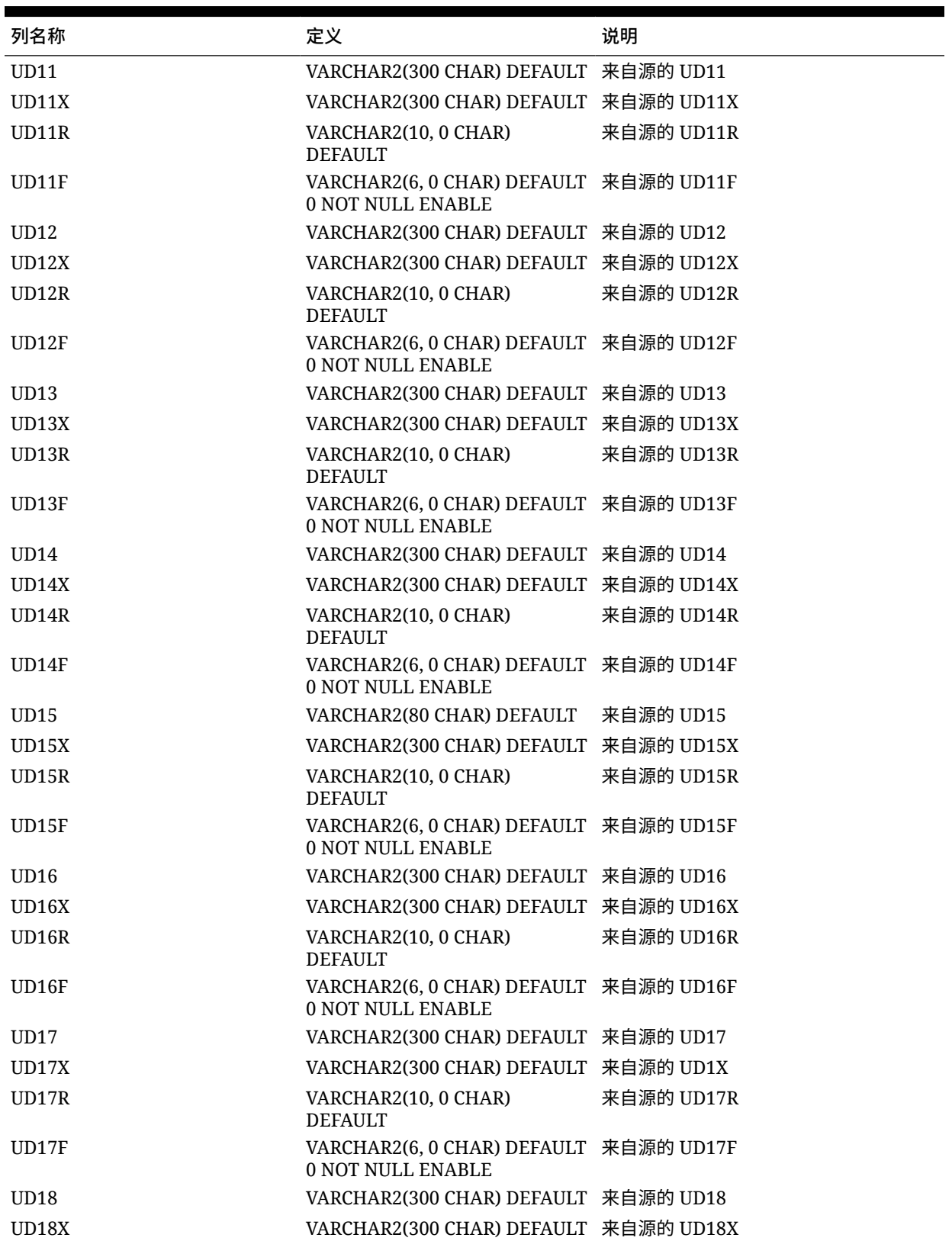

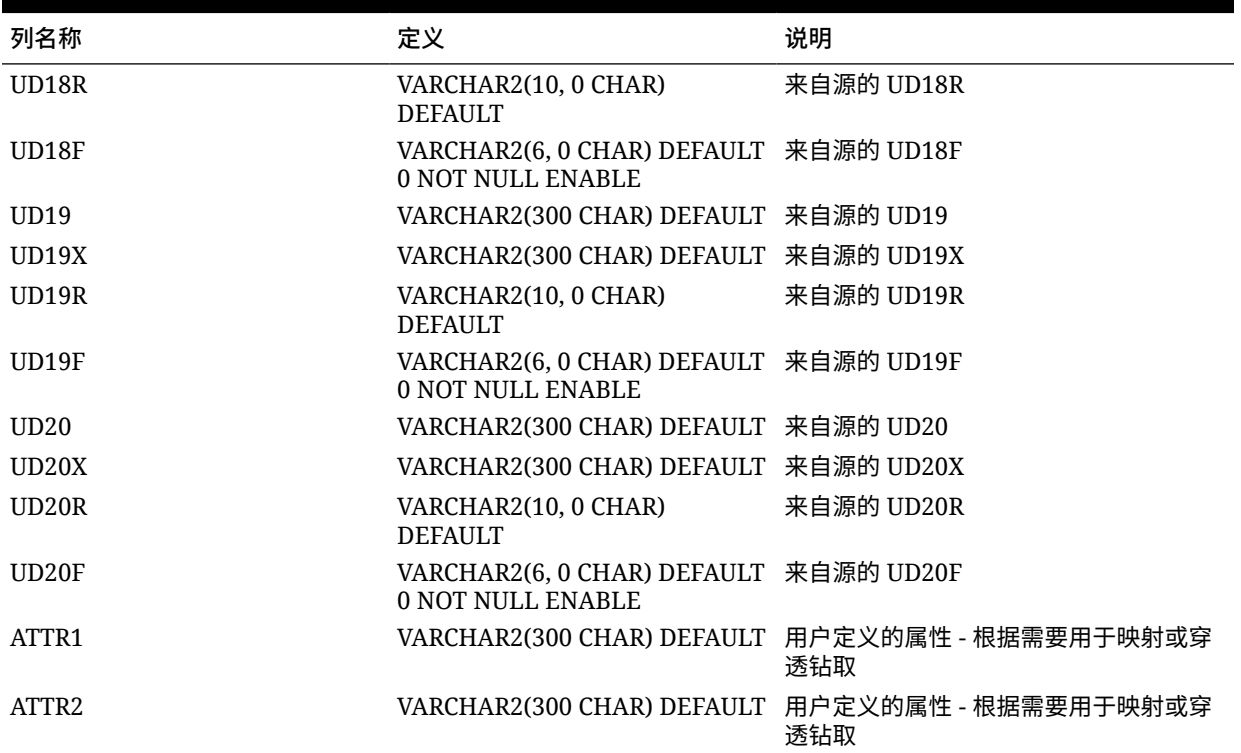

**注:** 从 Financial Consolidati on and Close 导入 数据时,属 性列 ATTR2 和 ATTR3 不应该用于 任何其他维 映射。

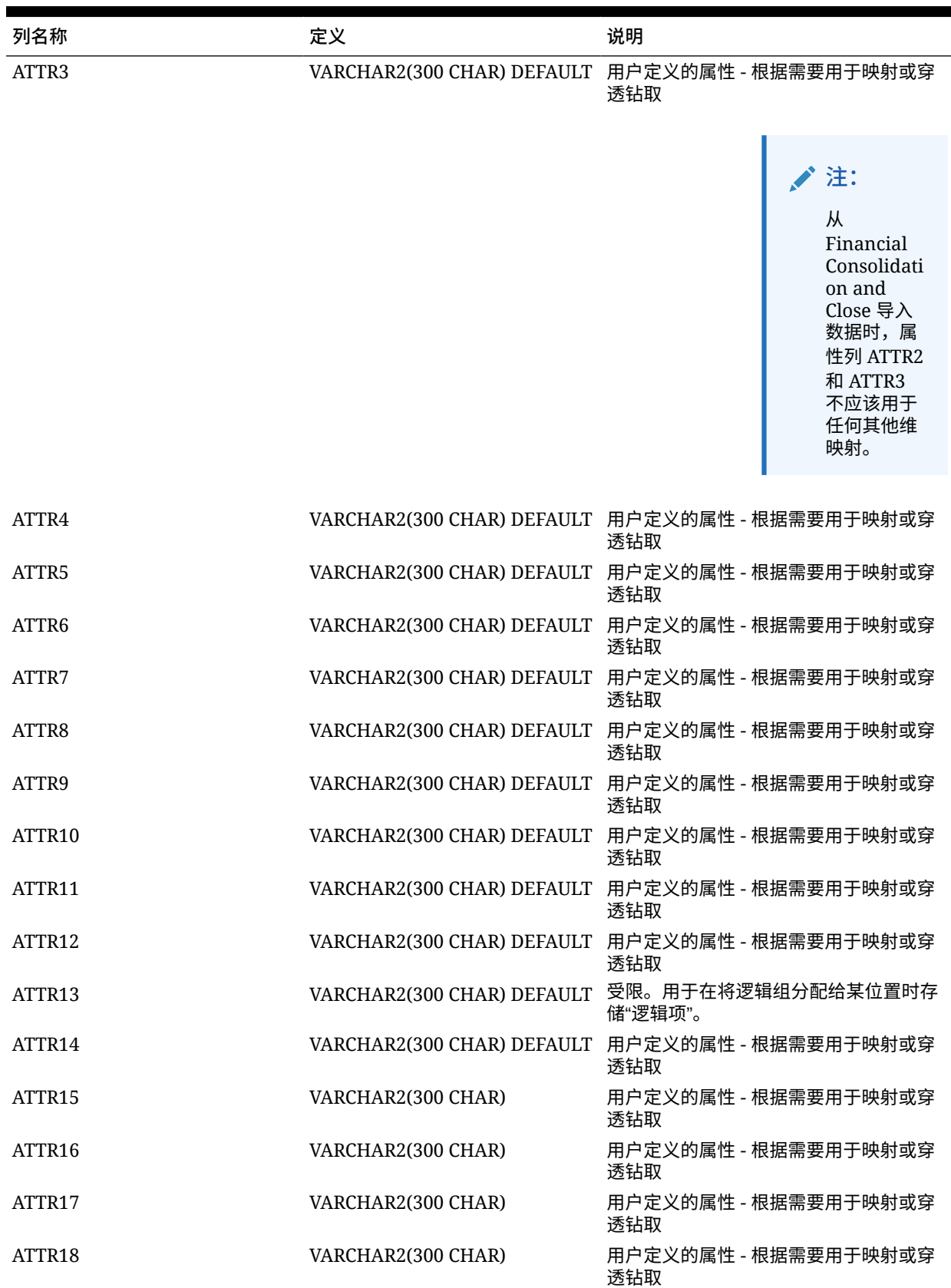

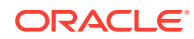

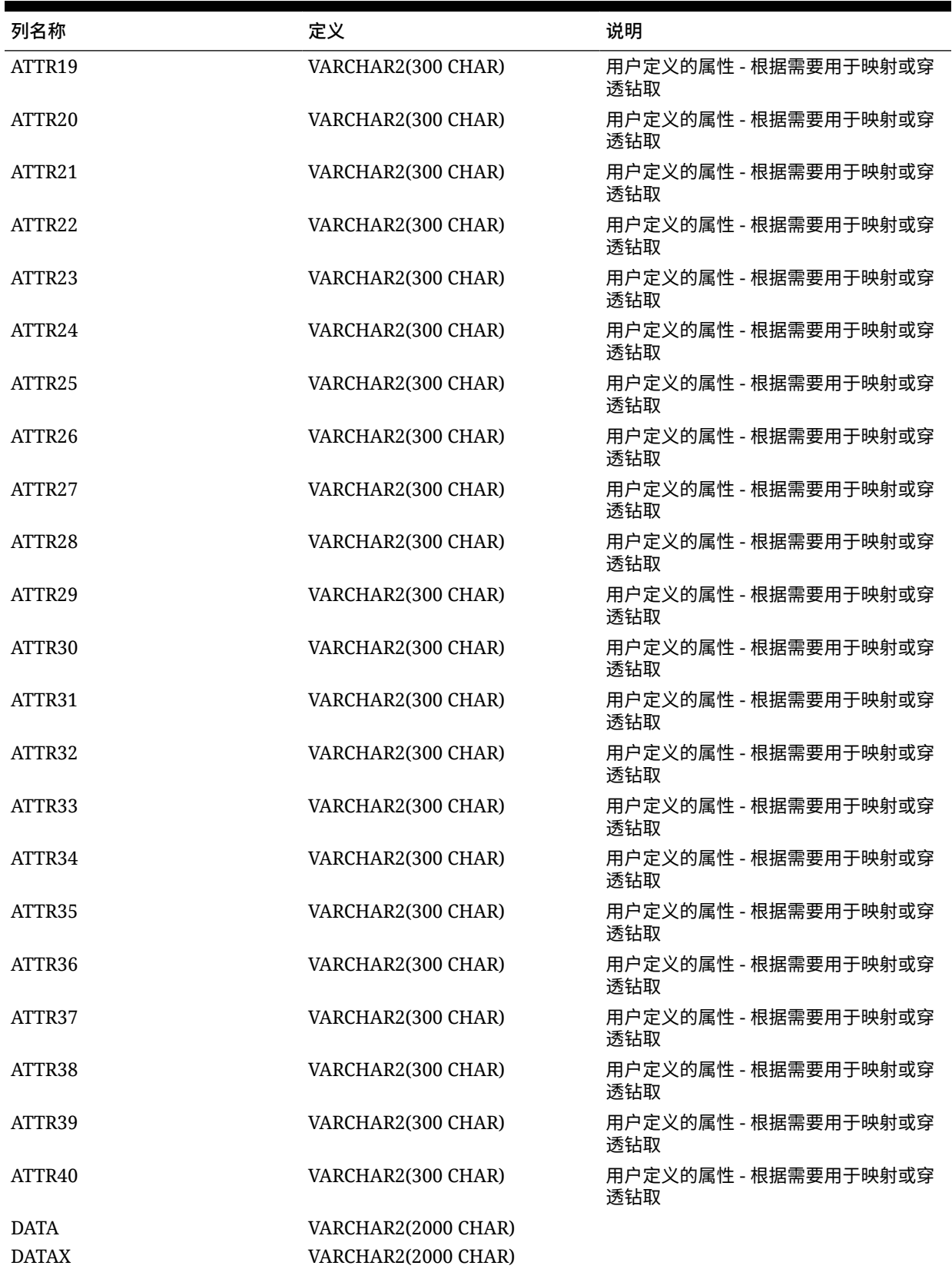

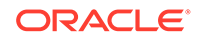

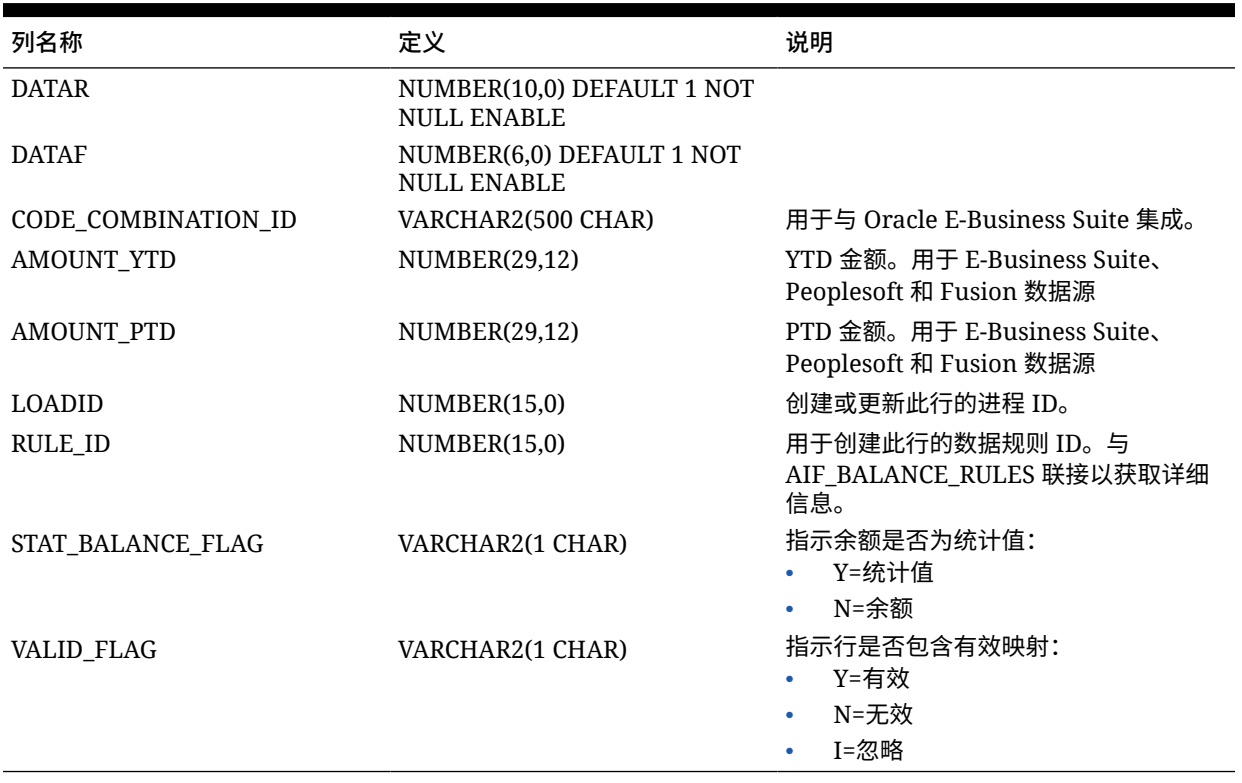

B

# Oracle HCM Cloud 提取定义字段引用

下表列出了属于每个预定义提取定义的 Oracle Human Capital Management Cloud 字段。这些 字段是可从每个提取定义提取并加载到 Oracle Hyperion Workforce Planning 或战略性人员规 划应用程序的数据的子集。

- 帐户绩效奖金提取定义字段
- 分配提取定义字段
- [组件提取定义字段](#page-432-0)
- [员工提取定义字段](#page-432-0)
- [实体提取定义字段](#page-432-0)
- [工作提取定义字段](#page-433-0)
- [位置提取定义字段](#page-433-0)
- [职位提取定义字段](#page-433-0)

## 帐户绩效奖金提取定义字段

下表显示了可从提取定义提取并加载到 Oracle Hyperion Workforce Planning 或战略性人员规 划应用程序的帐户绩效奖金提取定义字段。

**帐户:绩效奖金提取定义字段**

提取绩效等级简短说明 提取绩效等级说明

## 分配提取定义字段

下表显示了可从提取定义提取并加载到 Oracle Hyperion Workforce Planning 或战略性人员规 划应用程序的分配提取定义字段。

#### **分配提取定义字段**

分配谈判单位代码 分配谈判单位代码名称 分配 FTE 值 分配全职兼职 分配类型 分配薪金金额 分配薪金基准代码 分配薪金货币代码 分配组织代码 分配组织名称

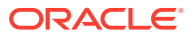

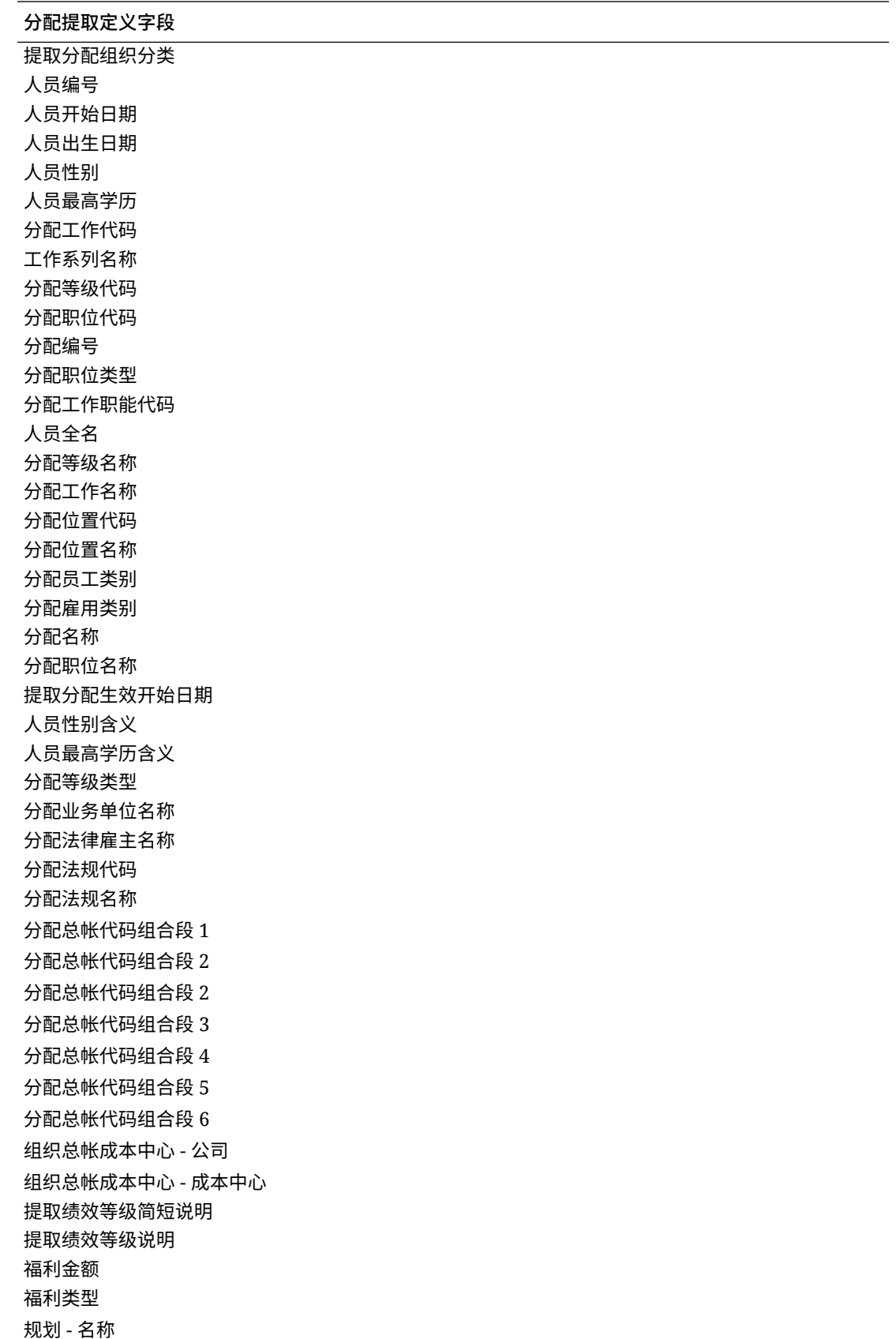

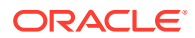
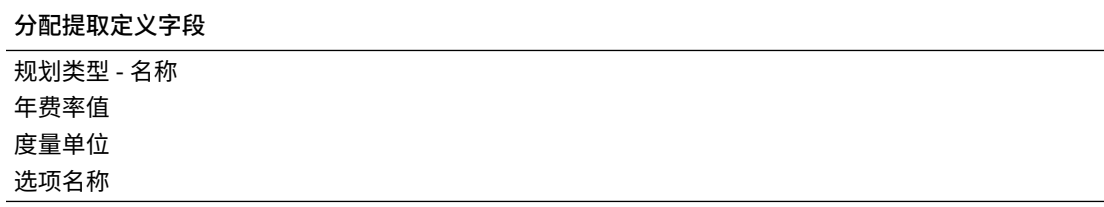

### 组件提取定义字段

下表显示了可从提取定义提取并加载到 Oracle Hyperion Workforce Planning 或战略性人员规 划应用程序的组件提取定义字段。

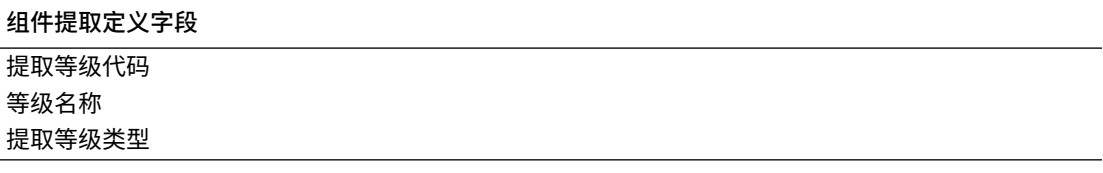

## 员工提取定义字段

下表显示了可从提取定义提取并加载到 Oracle Hyperion Workforce Planning 或战略性人员规 划应用程序的员工提取定义字段。

### **员工提取定义字段**

提取员工人员编号 人员全名 人员出生日期 人员企业入职日期 人员性别 人员性别含义 人员最高学历 人员最高学历含义 分配员工类别 分配员工类别含义 分配谈判单位代码 分配谈判单位代码名称 人员名字 人员姓氏 分配雇用类别 分配雇用类别含义 位置代码

# 实体提取定义字段

下表显示了可从提取定义提取并加载到 Oracle Hyperion Workforce Planning 或战略性人员规 划应用程序的实体提取定义字段。

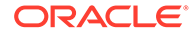

**实体提取定义字段** 提取组织树代码 提取组织树版本名称 提取组织树距离 提取组织树深度 提取组织树为叶 提取组织树代码 提取组织树名称

# 工作提取定义字段

下表显示了可从提取定义提取并加载到 Oracle Hyperion Workforce Planning 或战略性 人员规划应用程序的工作提取定义字段。

### **工作提取定义字段**

提取工作代码 工作名称 工作系列名称 提取工作职能代码 提取工作职能代码含义

# 位置提取定义字段

下表显示了可从提取定义提取并加载到 Oracle Hyperion Workforce Planning 或战略性 人员规划应用程序的工作提取定义字段。

**位置提取定义字段** 提取位置代码 提取位置名称 提取位置国家/地区 提取位置城镇或城市 提取位置区域 1 提取位置区域 2 提取位置区域 3

## 职位提取定义字段

下表显示了可从提取定义提取并加载到 Oracle Hyperion Workforce Planning 或战略性 人员规划应用程序的职位提取定义字段。

#### **职位提取定义字段**

提取职位树代码 提取职位树版本名称 提取职位树深度

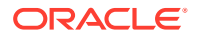

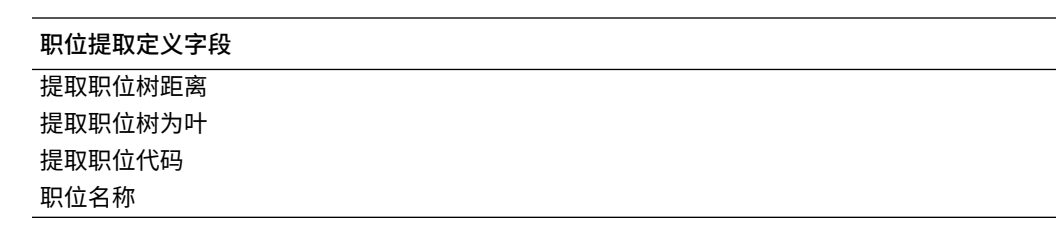